# **Making Everything Easier!**"

# Raspoerry Pi DUN FOR **A Wiley Brand**

## **Learn to:**

- Connect the Raspberry Pi and install the OS
- . Get productive with word processing, spreadsheets, presentations, and images
- Learn simple programming with **Scratch and Python**
- Create electronics projects connected to the Raspberry Pi's GPIO port

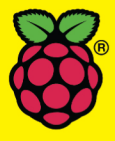

**Sean McManus Mike Cook** 

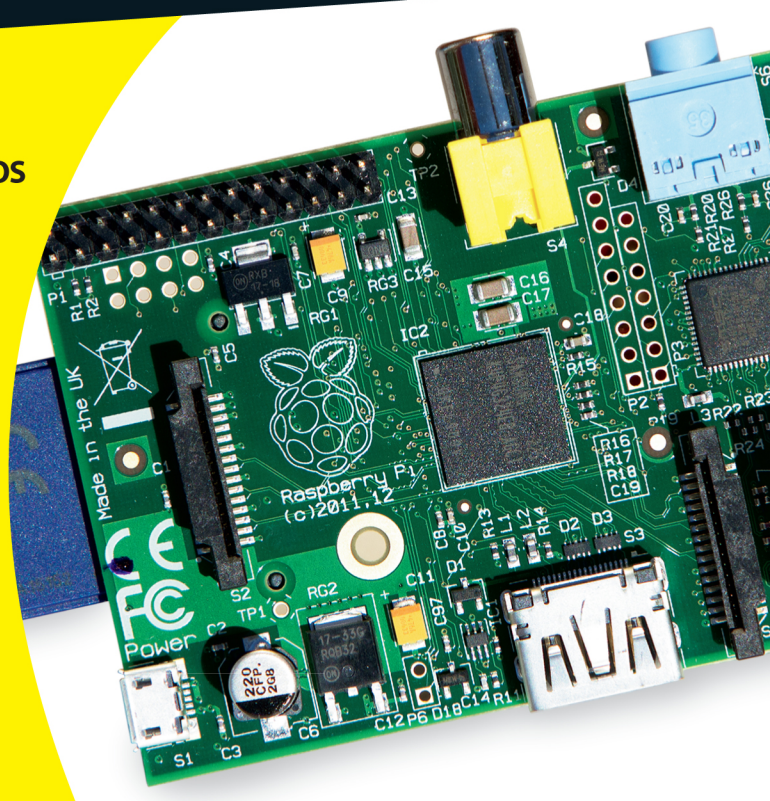

## **Get More and Do More at Dummies.com**<sup>®</sup>

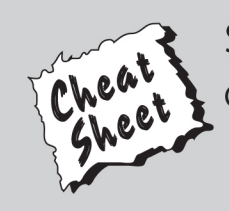

#### **Start with FREE Cheat Sheets**

**Cheat Sheets include** 

- Checklists
- Charts
- Common Instructions
- And Other Good Stuff!

To access the Cheat Sheet created specifically for this book, go to www.dummies.com/cheatsheet/raspberrypi

### **Get Smart at Dummies.com**

Dummies.com makes your life easier with 1,000s of answers on everything from removing wallpaper to using the latest version of Windows.

Check out our

- Videos
- Illustrated Articles
- Step-by-Step Instructions

Plus, each month you can win valuable prizes by entering our Dummies.com sweepstakes. \*

Want a weekly dose of Dummies? Sign up for Newsletters on

- Digital Photography
- Microsoft Windows & Office
- Personal Finance & Investing
- Health & Wellness
- Computing, iPods & Cell Phones
- $\cdot$  eBay
- · Internet
- Food, Home & Garden

## **Find out "HOW" at Dummies.com**

\*Sweepstakes not currently available in all countries; visit Dummies.com for official rules.

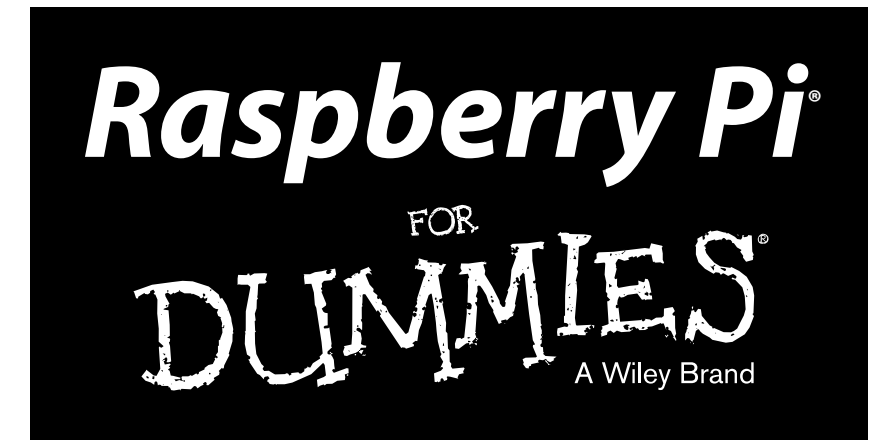

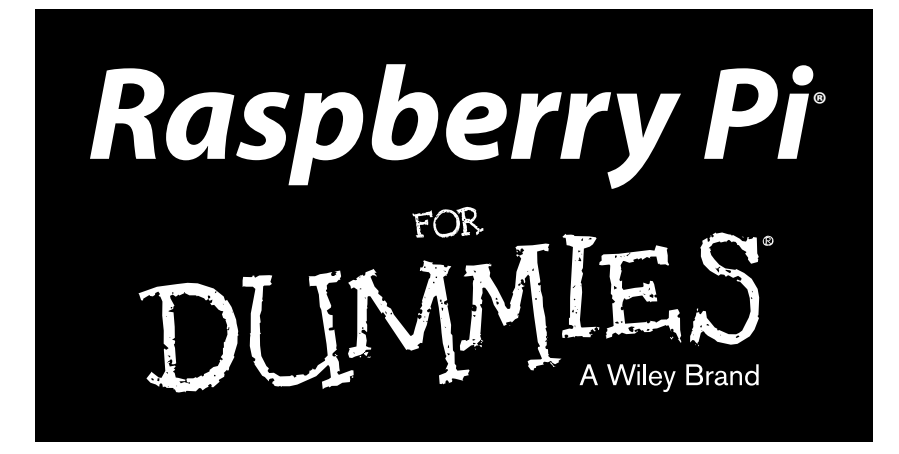

### **by Sean McManus and Mike Cook**

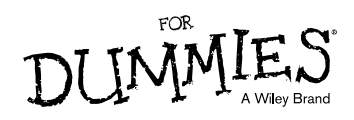

**Raspberry Pi® For Dummies®** Published by **John Wiley & Sons, Inc.** 111 River Street Hoboken, NJ 07030-5774

[www.wiley.com](http://www.wiley.com)

Copyright © 2013 by John Wiley & Sons, Inc., Hoboken, New Jersey

Published by John Wiley & Sons, Inc., Hoboken, New Jersey

Published simultaneously in Canada

No part of this publication may be reproduced, stored in a retrieval system or transmitted in any form or by any means, electronic, mechanical, photocopying, recording, scanning or otherwise, except as permitted under Sections 107 or 108 of the 1976 United States Copyright Act, without either the prior written permission of the Publisher, or authorization through payment of the appropriate per-copy fee to the Copyright Clearance Center, 222 Rosewood Drive, Danvers, MA 01923, (978) 750-8400, fax (978) 646- 8600. Requests to the Publisher for permission should be addressed to the Permissions Department, John Wiley & Sons, Inc., 111 River Street, Hoboken, NJ 07030, (201) 748-6011, fax (201) 748-6008, or online at <http://www.wiley.com/go/permissions>.

**Trademarks:** Wiley, the Wiley logo, For Dummies, the Dummies Man logo, A Reference for the Rest of Us!, The Dummies Way, Dummies Daily, The Fun and Easy Way, Dummies.com, Making Everything Easier, and related trade dress are trademarks or registered trademarks of John Wiley & Sons, Inc. and/or its affiliates in the United States and other countries, and may not be used without written permission. All other trademarks are the property of their respective owners. John Wiley & Sons, Inc. is not associated with any product or vendor mentioned in this book.

Raspberry Pi and the Raspberry Pi logo are registered trademarks of the Raspberry Pi Foundation in the United Kingdom and other countries. *Raspberry Pi For Dummies* is not endorsed by the Raspberry Pi Foundation.

**LIMIT OF LIABILITY/DISCLAIMER OF WARRANTY: THE PUBLISHER AND THE AUTHOR MAKE NO REPRESENTATIONS OR WARRANTIES WITH RESPECT TO THE ACCURACY OR COMPLETENESS OF THE CONTENTS OF THIS WORK AND SPECIFICALLY DISCLAIM ALL WARRANTIES, INCLUDING WITHOUT LIMITATION WARRANTIES OF FITNESS FOR A PARTICULAR PURPOSE. NO WARRANTY MAY BE CREATED OR EXTENDED BY SALES OR PROMOTIONAL MATERIALS. THE ADVICE AND STRATEGIES CONTAINED HEREIN MAY NOT BE SUITABLE FOR EVERY SITUATION. THIS WORK IS SOLD WITH THE UNDERSTANDING THAT THE PUBLISHER IS NOT ENGAGED IN RENDERING LEGAL, ACCOUNTING, OR OTHER PROFESSIONAL SERVICES. IF PROFESSIONAL ASSISTANCE IS REQUIRED, THE SERVICES OF A COMPETENT PROFESSIONAL PERSON SHOULD BE SOUGHT. NEITHER THE PUBLISHER NOR THE AUTHOR SHALL BE LIABLE FOR DAMAGES ARISING HEREFROM. THE FACT THAT AN ORGANIZATION OR WEBSITE IS REFERRED TO IN THIS WORK AS A CITATION AND/OR A POTENTIAL SOURCE OF FURTHER INFORMATION DOES NOT MEAN THAT THE AUTHOR OR THE PUBLISHER ENDORSES THE INFORMATION THE ORGANIZATION OR WEBSITE MAY PROVIDE OR RECOMMENDATIONS IT MAY MAKE. FURTHER, READERS SHOULD BE AWARE THAT INTERNET WEBSITES LISTED IN THIS WORK MAY HAVE CHANGED OR DISAPPEARED BETWEEN WHEN THIS WORK WAS WRITTEN AND WHEN IT IS READ.**

For general information on our other products and services, please contact our Customer Care Department within the U.S. at 877-762-2974, outside the U.S. at 317-572-3993, or fax 317-572-4002.

For technical support, please visit [www.wiley.com/techsupport](http://www.wiley.com/techsupport).

Wiley publishes in a variety of print and electronic formats and by print-on-demand. Some material included with standard print versions of this book may not be included in e-books or in print-on-demand. If this book refers to media such as a CD or DVD that is not included in the version you purchased, you may download this material at <http://booksupport.wiley.com>. For more information about Wiley products, visit [www.wiley.com](http://www.wiley.com).

ISBN 978-1-118-55421-0 (pbk); ISBN 978-1-118-55422-7 (ebk); ISBN 978-1-118-55423-4 (ebk); ISBN 978-1-118-55424-1 (ebk)

Manufactured in the United States of America at Bind-Rite

10 9 8 7 6 5 4 3 2 1

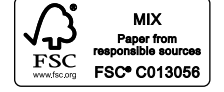

## About the Authors

**Sean McManus** is an expert technology and business author. His other books include *Microsoft Office for the Older and Wiser*, *Social Networking for the Older and Wiser*, *Web Design in Easy Steps*, and *iPad for the Older and Wiser*. His tutorials and articles have appeared in magazines including *Internet Magazine*, *Internet Works*, *Business 2.0*, *Making Music,* and *Personal Computer World*. His personal website is at [www.sean.co.uk](http://www.sean.co.uk/).

**Mike Cook** has been making electronic things since he was at school. Former Lecturer in Physics at Manchester Metropolitan University, he wrote more than three hundred computing and electronics articles in the pages of computer magazines for 20 years starting in the 1980s. Leaving the University after 21 years when the Physics department closed down, he got a series of proper jobs where he designed digital TV set top boxes and access control systems. Now retired and freelancing, he spends his days surrounded by wires, patrolling the forums as Grumpy Mike.

## Dedication

Thank you to my wife, Karen, for all her support throughout this project. —Sean

To my wife, Wendy, who always acts delighted whenever I show her yet another blinking LED. And also to the late Leicester Taylor, World War II radar researcher and inspirational supervisor of my post-graduate research at the University of Salford. —Mike

## Authors' Acknowledgments

Thank you to my co-author, Mike, for bringing his electronics expertise and fantastic project ideas. Thank you to Craig Smith for commissioning us to write this book, to Linda Morris for her editing support, and to Paul Hallett, our technical editor. Thanks also to Lorna Mein and Natasha Lee in marketing, and to the . . . *For Dummies* team for making it all happen.

Many people helped with research or permissions requests, including Karen McManus, Leo McHugh, Mark Turner, Peter Sayer, Bill Kendrick, Simon Cox, Jon Williamson, Paul Beech, Peter de Rivaz, Michał Męciński, Ruairi Glynn, Stephen Revill, and Lawrence James.

We wouldn't have a book to write if it weren't for the wonderful work of the Raspberry Pi Foundation, the manufacturers who took a gamble on it, and the many thousands of people who have contributed to the Raspberry Pi's software. —Sean

I would like to thank Sean McManus for inviting me to contribute to this book and the staff at Wiley for making the process of producing this book as painless as possible. —Mike

#### **Publisher's Acknowledgments**

We're proud of this book; please send us your comments at <http://dummies.custhelp.com>. For other comments, please contact our Customer Care Department within the U.S. at 877-762-2974, outside the U.S. at 317-572-3993, or fax 317-572-4002.

Some of the people who helped bring this book to market include the following:

#### *Acquisitions and Editorial*

**Project Editor:** Linda Morris **Acquisitions Editor:** Craig Smith **Copy Editor:** Linda Morris **Technical Editor:** Paul Hallett **Editorial Manager:** Jodi Jensen **Editorial Assistant:** Anne Sullivan **Sr. Editorial Assistant:** Cherie Case **Cover Photo:** © Dr. Andrew Robinson

*Composition Services* **Sr. Project Coordinator:** Kristie Rees **Layout and Graphics:** Carrie A. Cesavice, Jennifer Creasey, Joyce Haughey **Proofreader:** Linda Seifert

**Indexer:** Potomac Indexing, LLC

#### **Publishing and Editorial for Technology Dummies**

**Richard Swadley,** Vice President and Executive Group Publisher

**Andy Cummings,** Vice President and Publisher

**Mary Bednarek,** Executive Acquisitions Director

**Mary C. Corder,** Editorial Director

#### **Publishing for Consumer Dummies**

**Kathleen Nebenhaus,** Vice President and Executive Publisher

#### **Composition Services**

**Debbie Stailey,** Director of Composition Services

# **Contents at a Glance**

 $\sim$ 

. . . . . . . .

. . . . . . . .

 $\sim$   $\sim$ 

. . . . . . . . . . . .

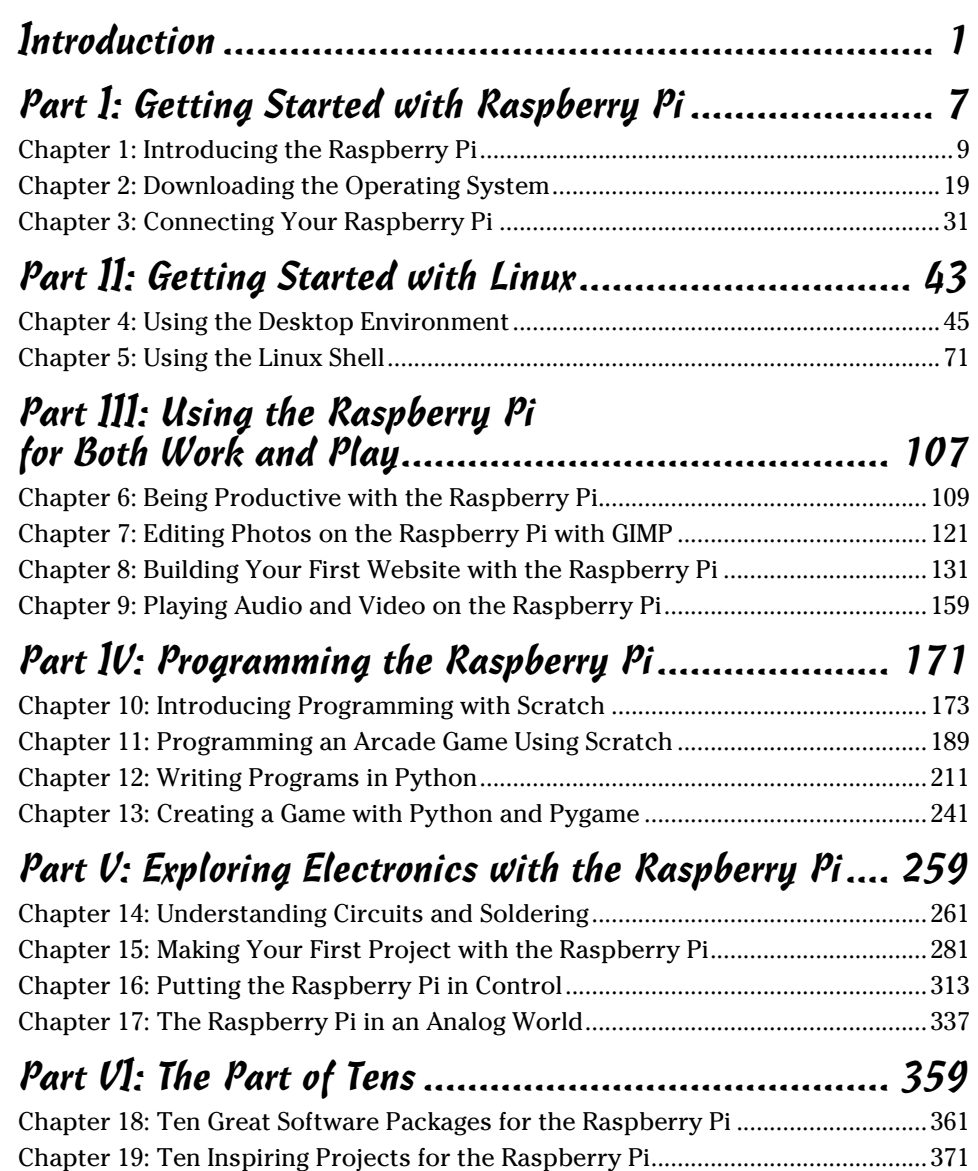

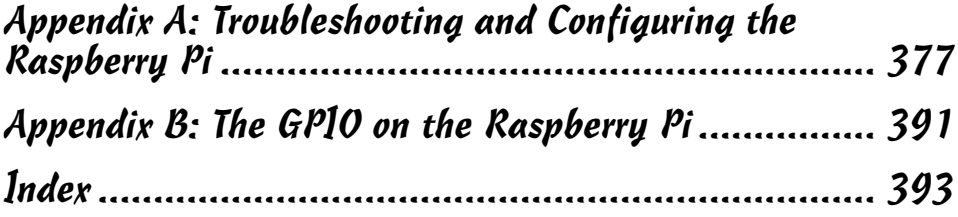

# **Table of Contents**

. . . . . . . .

. . . . . . .

 $\blacksquare$ 

. . . . . . . . . . . . . .

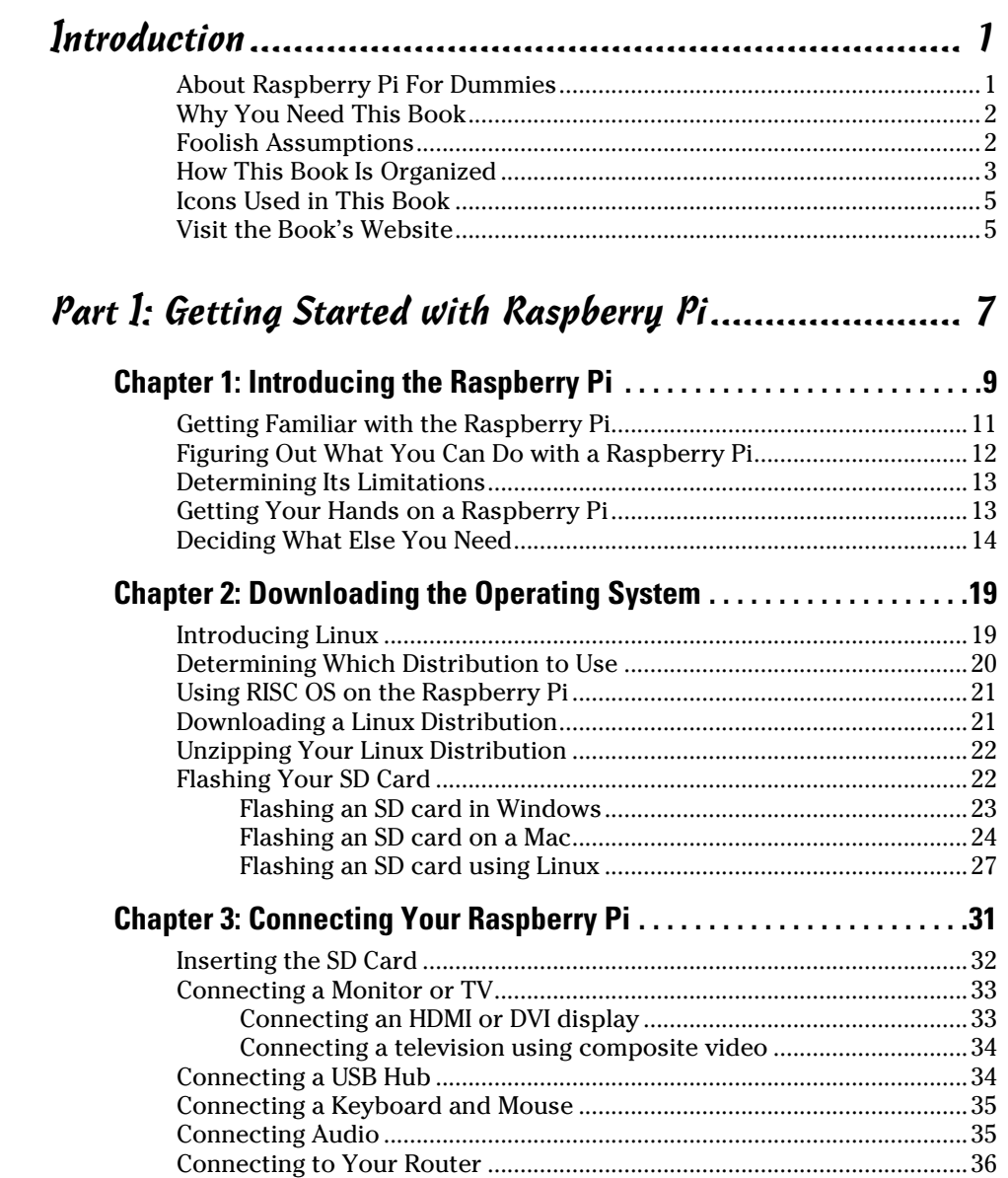

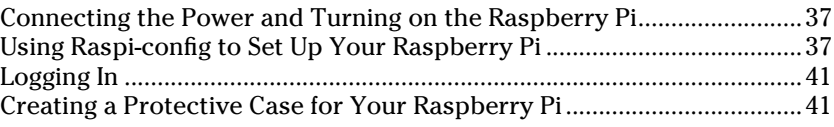

### [Part II: Getting Started with Linux...............................](#page-64-0)... 43

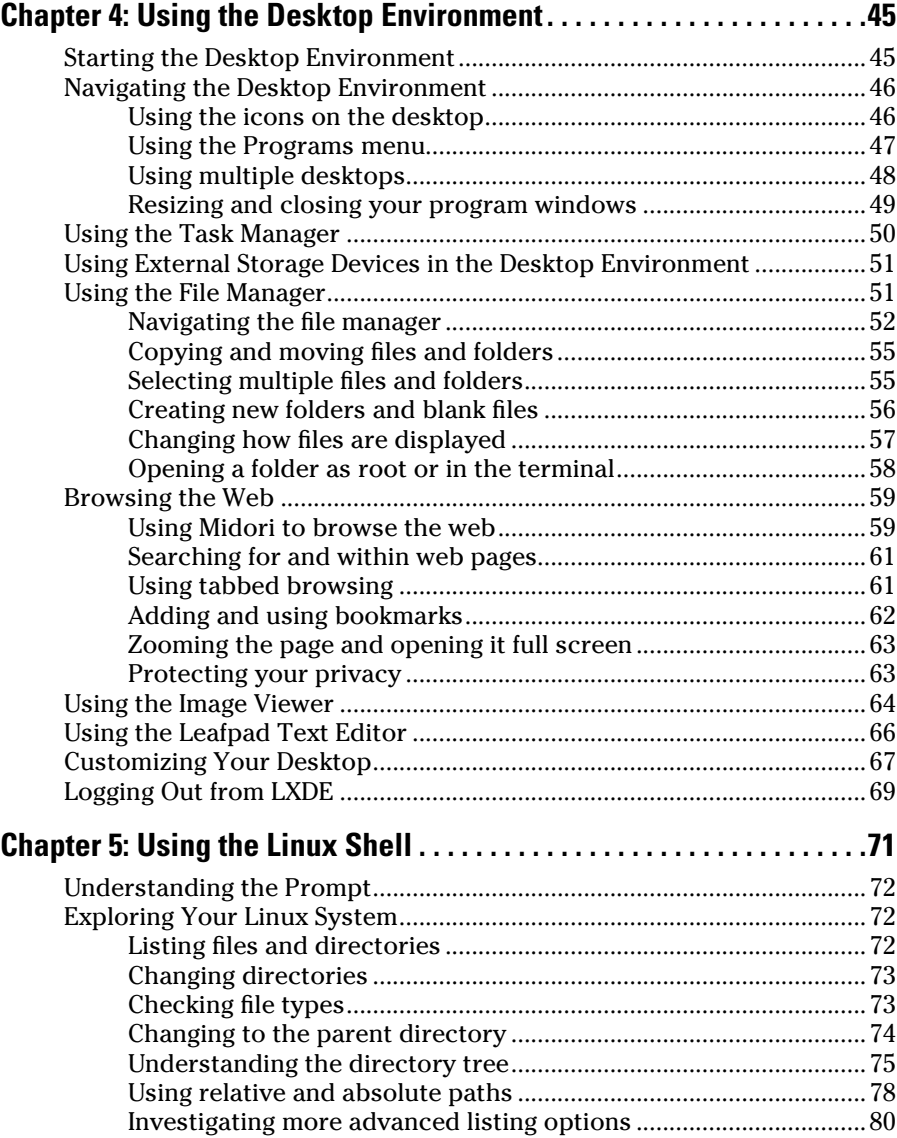

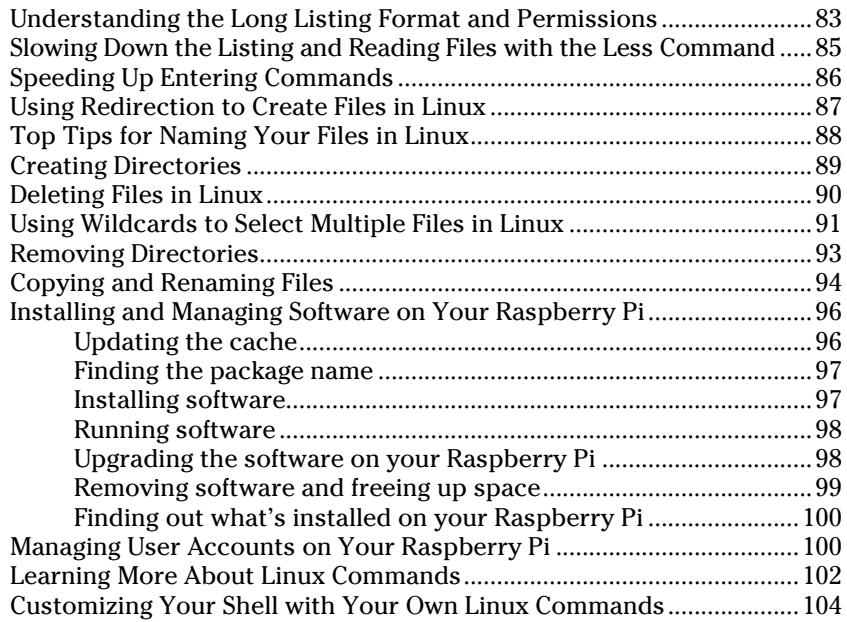

#### [Part III: Using the Raspberry Pi](#page-128-0)  for Both Work and Play [............................................](#page-128-0) 107

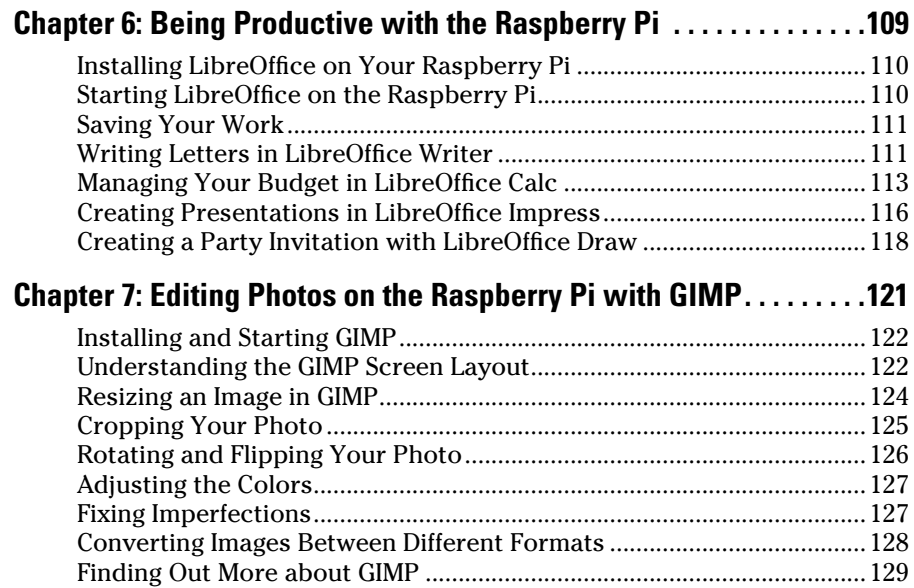

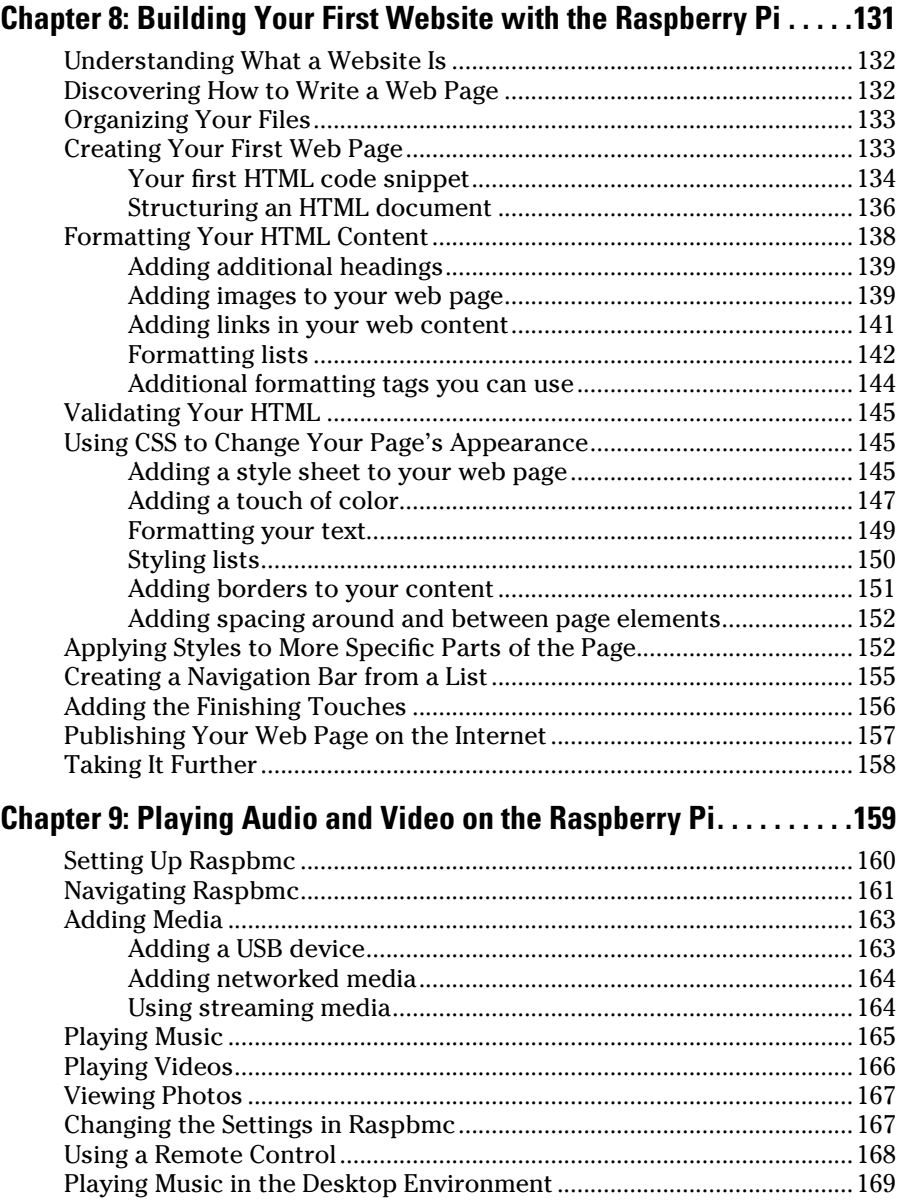

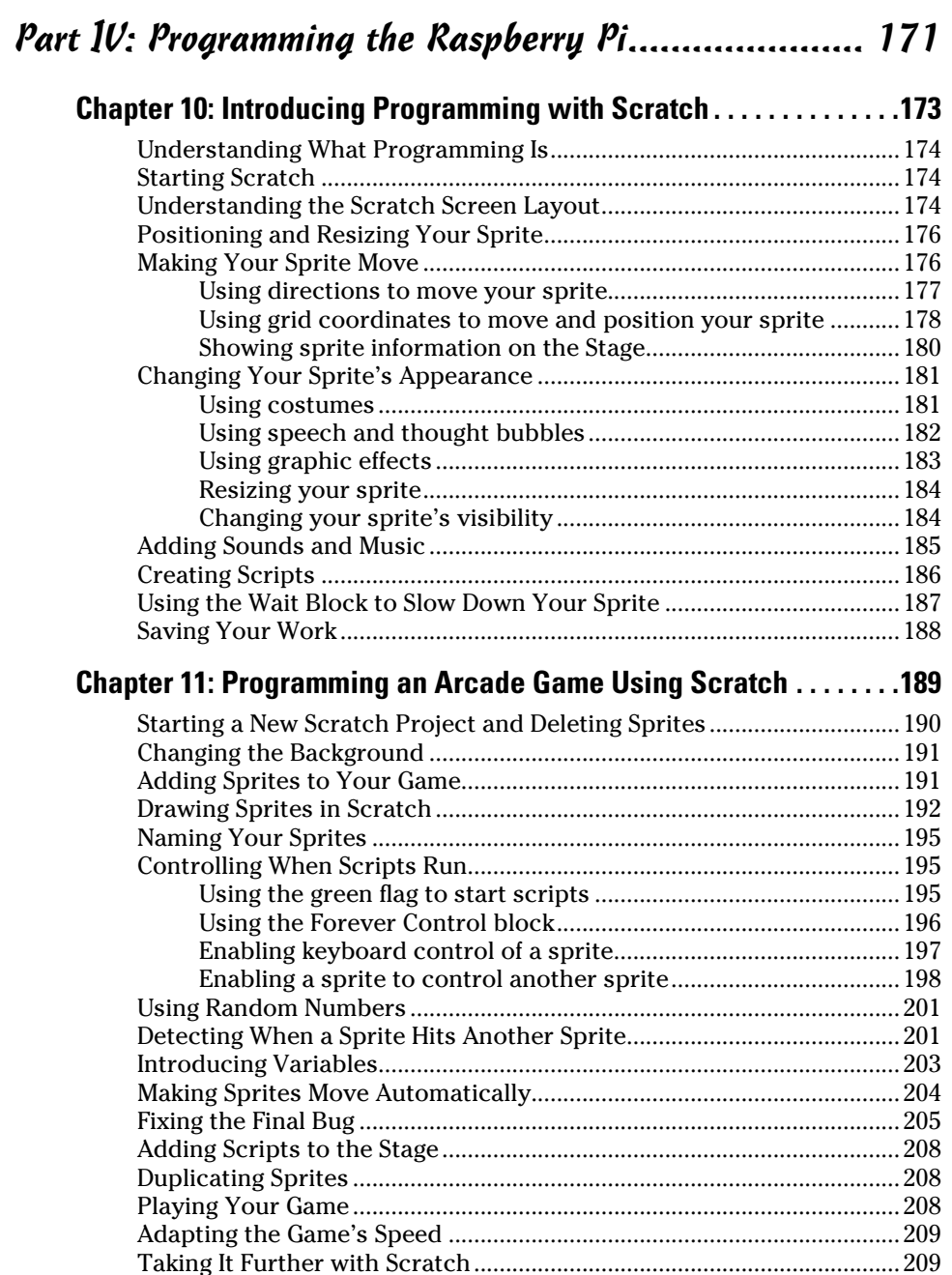

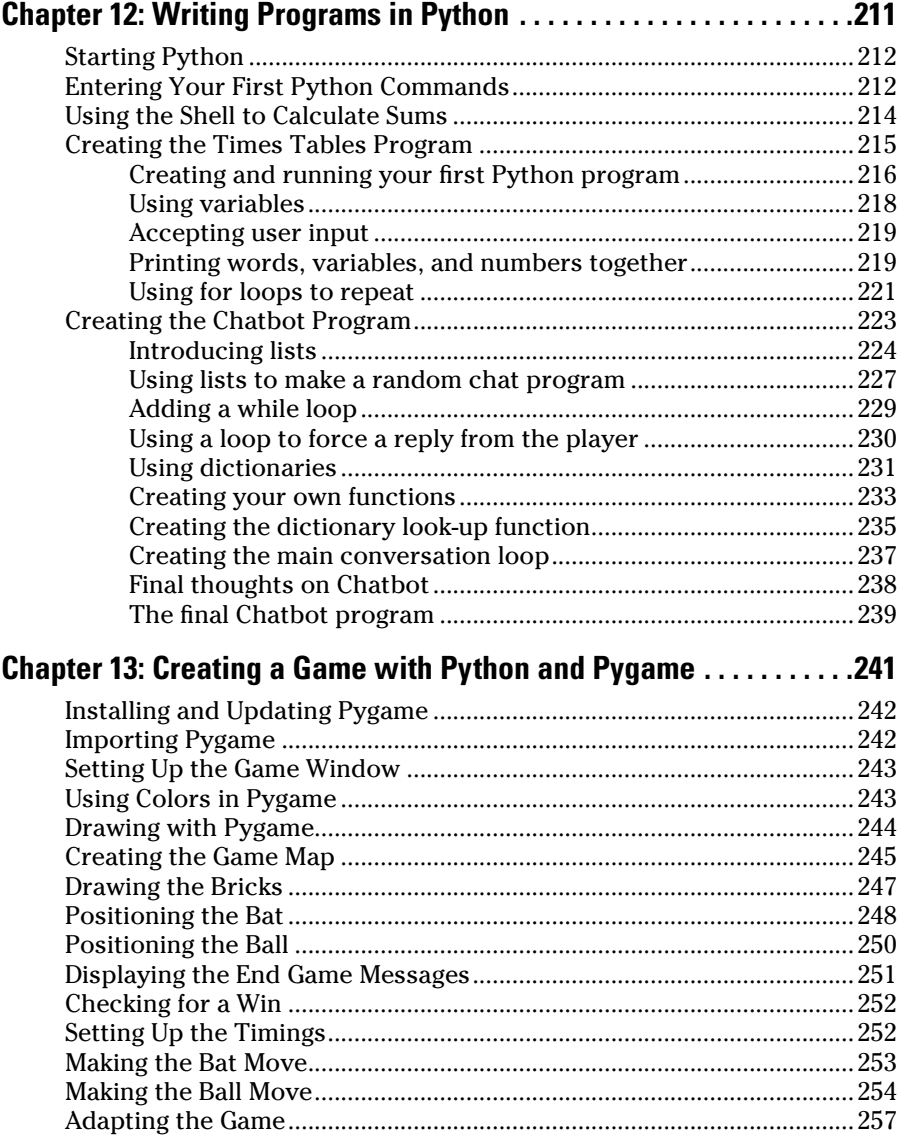

### [Part V](#page-280-0): [Exploring Electronics with the Raspberry Pi.....](#page-280-0) 259

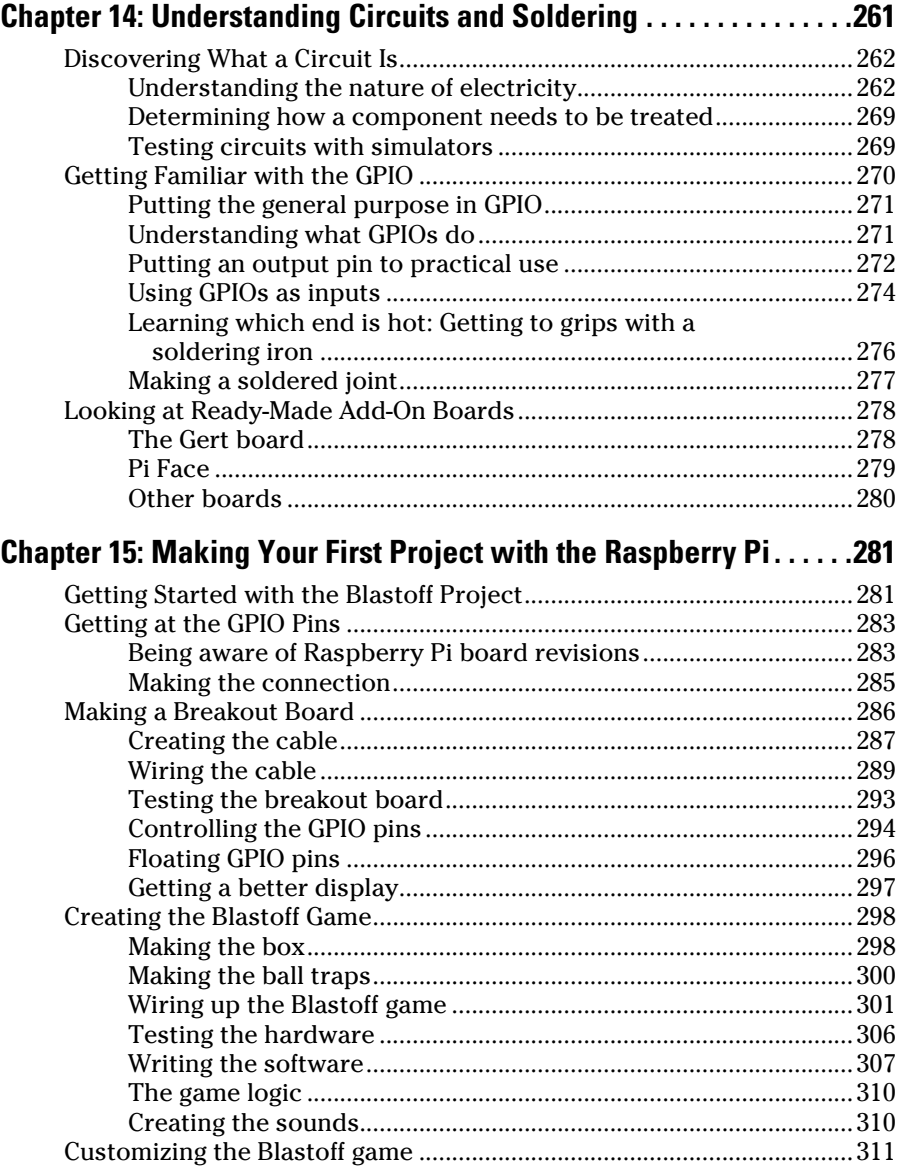

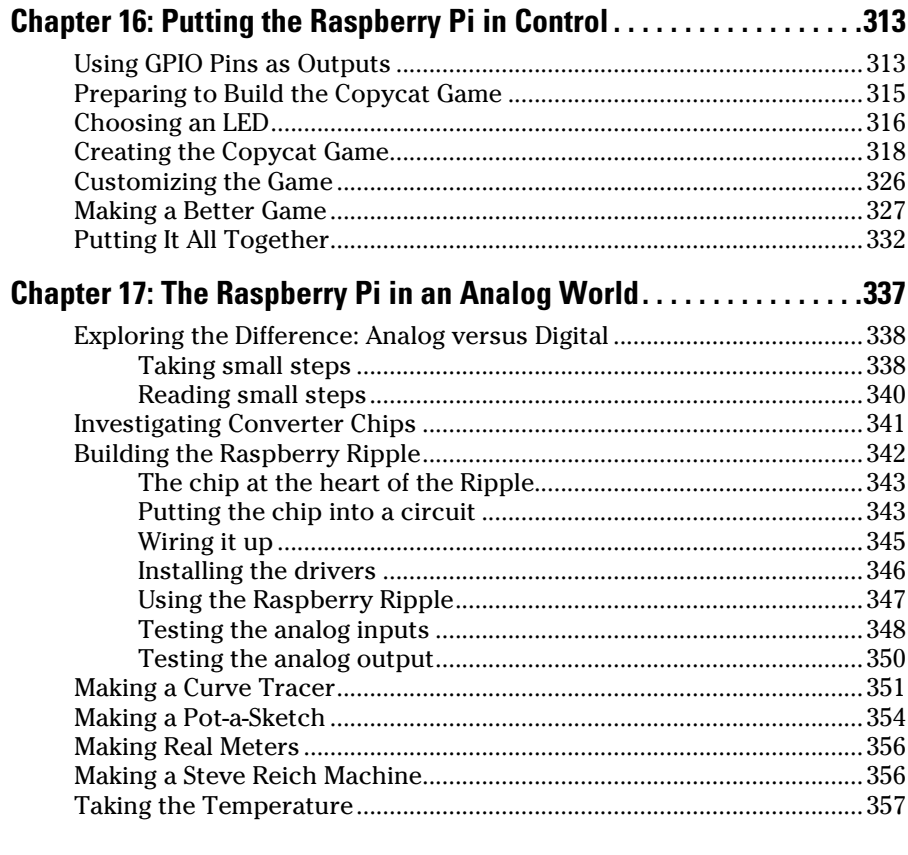

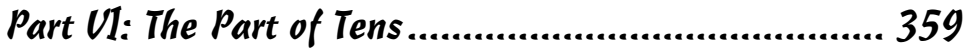

#### **Chapter 18: Ten Great Software Packages for the Raspberry Pi ...361**

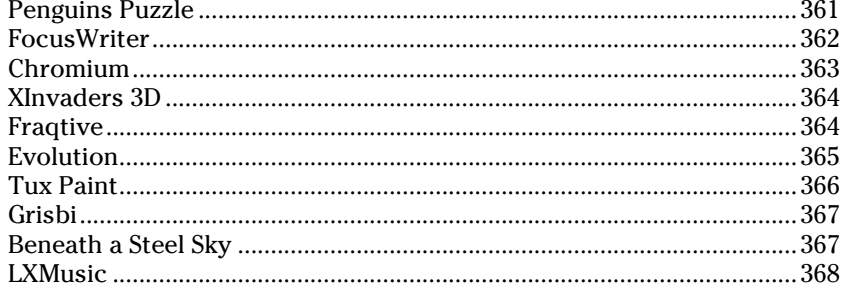

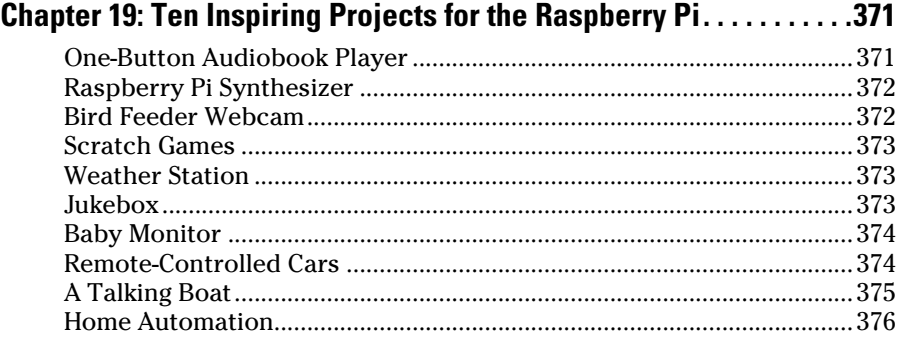

### [Appendix A](#page-398-0): [Troubleshooting and Configuring](#page-398-0)  the Raspberry Pi [......................................................](#page-398-0) 377

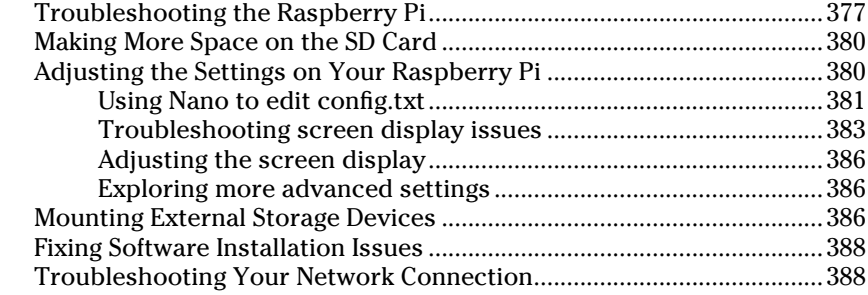

### [Appendix B](#page-412-0): The GPIO on the Raspberry Pi................. 391

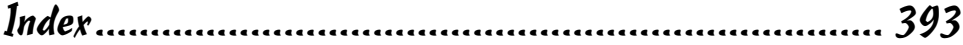

### xx **Raspberry Pi For Dummies**

# **Introduction**

<span id="page-22-0"></span>n recent years, computer education has focused largely on office skills, and not on understanding how computers work, or how you can use them to create new programs and inventions. The Raspberry Pi redresses the balance. It can be used for games, music, photo editing, and word processing, like any computer. But it can do so much more, providing a gateway into programming, electronics, and the mysterious world of Linux, the technically powerful (and free) rival to Windows and Mac OS.

Although the Raspberry Pi presents new opportunities to everyone, it can also be a daunting prospect. It comes as a bare circuit board, so to do anything with it, you'll need to add an operating system on an SD card and connect it up to a screen, mouse, and keyboard. To get started, you need to learn a few basics of Linux, or at least get acquainted with LXDE, the graphical desktop. You might be a geek who relishes learning new technologies, or you might be someone who wants a new family computer to use with the children. In either case, *Raspberry Pi For Dummies* helps you to get started with your Raspberry Pi and teaches you about some of the many fun and inspiring things you can do with it.

## About Raspberry Pi For Dummies

*Raspberry Pi For Dummies* provides a concise and clear introduction to the terminology, technology, and techniques that you need to get the most from your Pi. With the book as your guide, you'll learn how to

- $\triangleright$  Connect up your Raspberry Pi.
- $\triangleright$  Change its settings so it works optimally for you.
- $\triangleright$  Discover and install great free software you can use on your Raspberry Pi.
- $\vee$  Use the desktop environment to run programs, manage your files, surf the web, and view your photos.
- $\triangleright$  Use the Linux command line to manage your Raspberry Pi and its files.
- $\triangleright$  Use the Raspberry Pi as a productivity tool.
- $\blacktriangleright$  Edit photos.
- <span id="page-23-0"></span> $\blacktriangleright$  Play music and video.
- $\triangleright$  Build and publish your first website using the tools on the Raspberry Pi and free tools you can download.
- ✓ Create animations and arcade games with the child-friendly Scratch programming language.
- $\triangleright$  Write your own games and other programs using the Python programming language.
- ✓ Get started with electronics, from an introduction to soldering, to the design and creation of sophisticated electronic games, controlled by the Raspberry Pi.

## Why You Need This Book

After you shake the Raspberry Pi out of the little electrostatic bag it comes in, what next?

This book answers that question. It enables you to get your Raspberry Pi up and running and also introduces you to some of the great things you can do with it, through satisfying practical projects. With this book as your companion, you can build websites, write games, and create your own electronic gadgets, all without any prior knowledge.

The Raspberry Pi is most likely a bit different compared to other computers you've used, so this book also helps you to do some of the things on your Pi that you expect of every computer, such as playing music and editing documents.

You can learn a lot of this through trial and error, of course, but that can be a frustrating way to spend your time. Using this book as a reference, you can more quickly start using your Raspberry Pi, whatever you plan to do with it.

## Foolish Assumptions

*Raspberry Pi For Dummies* is written for beginners, by which we mean people who have never used a similar computer before. However, we do have to make a few assumptions in writing this book because we wouldn't have enough space for all the cool projects if we had to start by explaining what a mouse is! Here are our assumptions:

- <span id="page-24-0"></span> $\triangleright$  You are familiar with other computers, such as Windows or Apple computers. In particular, we assume that you're familiar with using windows, icons, and the keyboard and mouse, and that you know the basics of using your computer for things like the Internet or writing letters.
- $\triangleright$  The Raspberry Pi is not your only computer. At times, you'll need to have access to another computer, for example to create your SD card for the Pi (see Chapter 2). When it comes to networking, we assume you already have a router set up with an Internet connection and a spare port that you can plug the Raspberry Pi into.
- $\triangleright$  The Raspberry Pi is your first Linux-based computer. If you're a Linux ninja, this book still gives you a solid reference on the Raspberry Pi and the version of Linux it uses, but no prior Linux knowledge is required.
- $\triangleright$  You share our excitement at the world of possibilities that the Raspberry Pi can open up to you!

Other than those assumptions, we hope this book is approachable for everyone. The Raspberry Pi is being adopted in classrooms and youth groups, and this book is a useful resource for teachers and students. The Raspberry Pi is also finding its way into many homes, where people of all ages (from children to adult) are using it for education and entertainment.

## How This Book Is Organized

This book is organized into six parts:

- $\triangleright$  Part I shows you how to set up your Raspberry Pi, including guidance on what else you need; how you download the Raspberry Pi's operating system software and copy it to an SD card; and how you connect everything up. You'll learn how to use the configuration software and log in to your Raspberry Pi.
- $\triangleright$  Part II gets you up and running with Linux, the operating system that runs on the Raspberry Pi. You'll learn about the desktop environment, which you can use to run programs, manage your files, browse the web, and view your images. Many Raspberry Pi users spend most of their time in the desktop environment, but others want to dig deeper into Linux, learning how to enter text commands to manage the computer and its files. The book also shows you how to do this, so you can exploit the full power of Linux.
- ✓ Part III is all about using your Raspberry Pi for work and play. You can't use Windows or Mac OS software on your Raspberry Pi, so you need to find and install some new programs for work, photo-editing, and playing

music and video. You also learn how to build your first website, using HTML and CSS, the languages that underpin every website in the world.

- $\blacktriangleright$  Part IV teaches you how to write your own programs for the Raspberry Pi, using the two programming languages that come with the operating system. Scratch is highly visual and ideal for making games and animations. After we introduce you to the concepts of Scratch, we show you how you can bring them together to make a shoot-'em-up game. After that, you learn Python, a more powerful programing language that comes with the Raspberry Pi. We'll show you how to create a basic Chatbot that analyzes what you type in and gives intelligent responses (sometimes, at least). After you've mastered the basics of Python, we show you how to write an arcade game using Pygame.
- $\blacktriangleright$  Part V introduces you to some electronics projects you can undertake with your Raspberry Pi. You learn the basics of electronics theory, how to use a soldering iron, and how the Raspberry Pi can be connected to your own electronics circuits. This section builds on your knowledge of Python to show you how to make two electronic games controlled by the Raspberry Pi, Marble Slalom, and Copycat. The last chapter in this part shows you how to make an analog-to-digital converter that you can use for a wide range of your own electronics projects.
- ✓ Part VI is the Part of Tens, a unique feature of the *For Dummies* series. This part contains concise guides to great software you can install on your Raspberry Pi and inspiring projects you can make with it.
- $\blacktriangleright$  Finally, Appendix A covers troubleshooting and more advanced configuration options of your Raspberry Pi. This gives you solutions for the most common problems people experience, and some guidance on directly editing the configuration files. You might not need this chapter, but it's good to know it's there if things go wrong! Appendix B provides a reference to the GPIO that you can consult when connecting your own electronics projects to the Raspberry Pi.

It's up to you how you read this book. It's been organized to take you on a journey from acquiring and setting up your Raspberry Pi, through learning the software that comes with it, to writing your own programs, and finally creating your own electronics projects. Some chapters build on knowledge gained in earlier chapters, especially the sections on Scratch, Python, and all of Part V.

We understand, though, that some projects or topics might interest you more than others, and you might need help in some areas right now. When a chapter assumes knowledge from elsewhere, we've included cross-references to help you quickly find what you might have missed. We've also included some signposts to future chapters too, so you can skip ahead to a later chapter if it provides the quickest answer for you.

# <span id="page-26-0"></span>Icons Used in This Book

If you've read other *For Dummies* books, you know that they use icons in the margin to call attention to particularly important or useful ideas in the text. In this book, we use four such icons:

The Tip icon highlights expert shortcuts or simple ideas that can make life easier for you.

Arguably, the whole book is technical stuff, but this icon highlights something that's particularly technical. We've tried to avoid unnecessary jargon and complexity, but some background information can give you a better understanding of what you're doing, and sometimes we do need to get quite techy, given the sophistication of the projects we're doing. Sections highlighted with this icon might be worth re-reading to make sure you understand, or you might decide that you don't need to know that much detail. It's up to you!

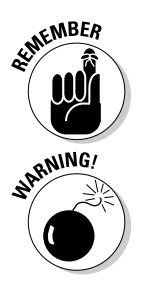

Although we'd like to think that reading this book is an unforgettable experience, we've highlighted some points that you might want to particularly commit to memory. They're either important take-aways, or they are fundamental to the project you're working on.

As you would on the road, slow down when you see a warning sign. It highlights an area where things could go wrong.

# Visit the Book's Website

You can find the dedicated website for this book at [www.dummies.com/go/](http://www.dummies.com/go/raspberrypifd) [raspberrypifd](http://www.dummies.com/go/raspberrypifd). You can download the files used in the website design, programming, and electronics projects there. That saves you having to retype them, and also gives you a sound base you can build on for your own projects.

Occasionally, we have updates to our technology books. If this book does have technical updates, they will be posted at [www.dummies.com/go/](http://www.dummies.com/go/raspberrypifdupdates) [raspberrypifdupdates](http://www.dummies.com/go/raspberrypifdupdates).

Both of us maintain our own personal websites too, which contain some additional information on the Raspberry Pi. Mike's is at [www.thebox.](http://www.thebox.myzen.co.uk) [myzen.co.uk](http://www.thebox.myzen.co.uk) and Sean's is at [www.sean.co.uk](http://www.sean.co.uk).

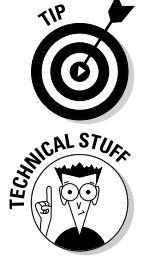

## **Raspberry Pi For Dummies**

# **Part I**

<span id="page-28-0"></span>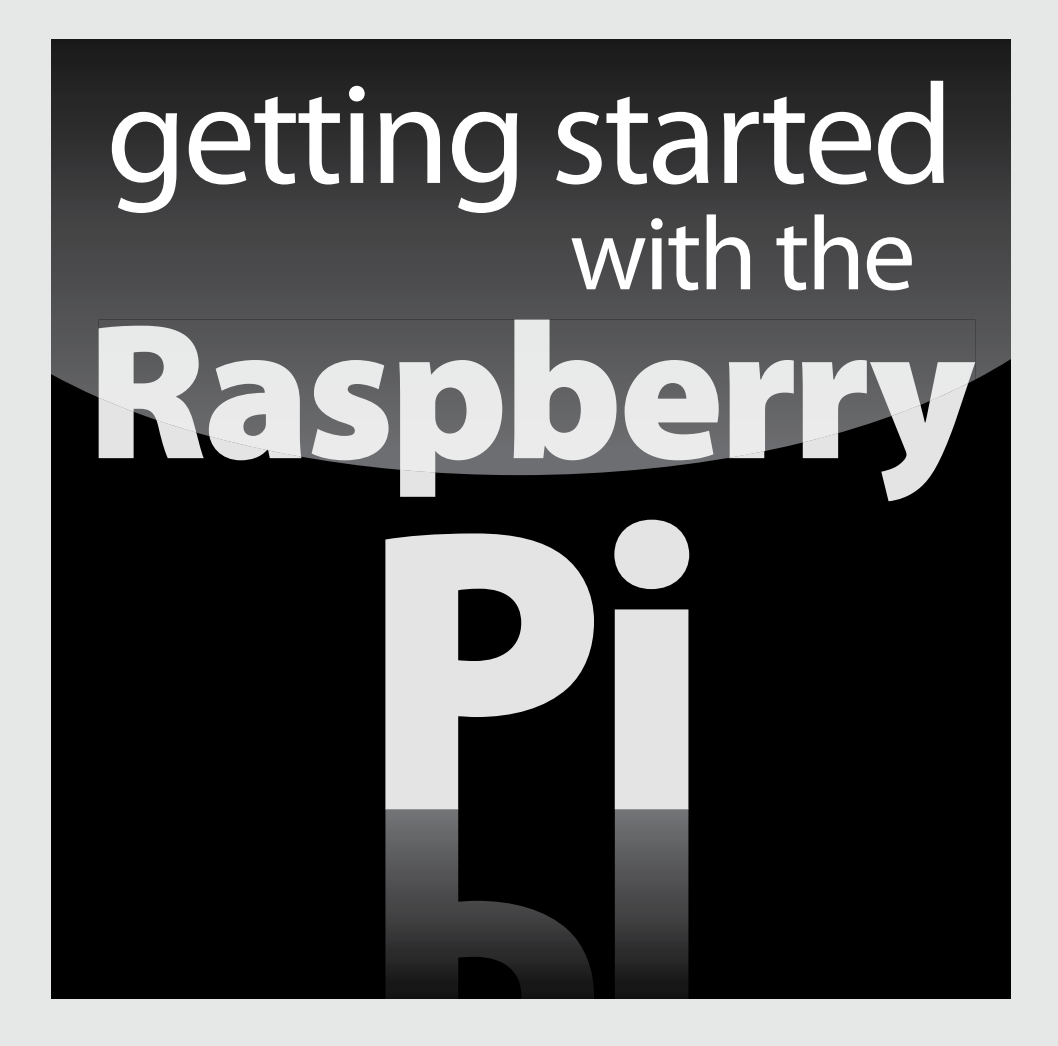

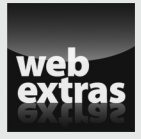

Visit [www.dummies.com](http://www.dummies.com/) for great Dummies content online.

## In this part . . .

- $\triangleright$  Get to know the Raspberry Pi, and what other equipment you will need to be able to use it.
- ✓ Download the Linux operating system and flash it to an SD card.
- ✓ Connect your Raspberry Pi to the power, USB hub, keyboard, mouse, and screen.
- ✓ Use Raspi-config to change the settings on your Raspberry Pi.

## **Chapter 1**

# <span id="page-30-0"></span>**Introducing the Raspberry Pi**

#### In This Chapter

- ▶ Getting familiar with the Raspberry Pi
- ▶ Figuring out what you can do with a Raspberry Pi
- ▶ Determining its limitations
- ▶ Getting your hands on a Raspberry Pi
- ▶ Deciding what else you need -------

The Raspberry Pi is perhaps the most inspiring computer available today. Although most of the computing devices we use (including phones, tablets, and games consoles) are designed to stop us from tinkering with them, the Raspberry Pi is exactly the opposite. From the moment you see its shiny green circuit board, it invites you to prod it, play with it, and create with it. It comes with the tools you need to start making your own software (or *programming*), and you can connect your own electronic inventions to it. It's cheap enough that if you break it, it's not going to break the bank, so you can experiment with confidence.

Lots of people are fired up about its potential, and they're discovering exciting new ways to use it together. Dave Akerman ([www.daveakerman.com](http://www.daveakerman.com)) and friends attached one to a weather balloon and sent it nearly 40 kilometers above the earth to take pictures of earth from near space using a webcam.

Professor Simon Cox and his team at the University of Southampton connected 64 Raspberry Pi boards to build an experimental supercomputer, held together with Lego bricks. In the supercomputer (see Figure 1-1), the Raspberry Pis work together to solve a single problem. The project has been able to cut the cost of a supercomputer from millions of dollars to thousands or even hundreds of dollars, making supercomputing much more accessible to schools and students.

The Pi is also being used at the frontier of exploration. The FishPi project ([www.fishpi.org](http://www.fishpi.org)) aims to create a vessel that can navigate across the Atlantic unmanned and take environmental measurements along the way, communicating with base by satellite. London Zoo is looking at using the Raspberry Pi in a device to detect and photograph animals in their natural habitats, called EyesPi.

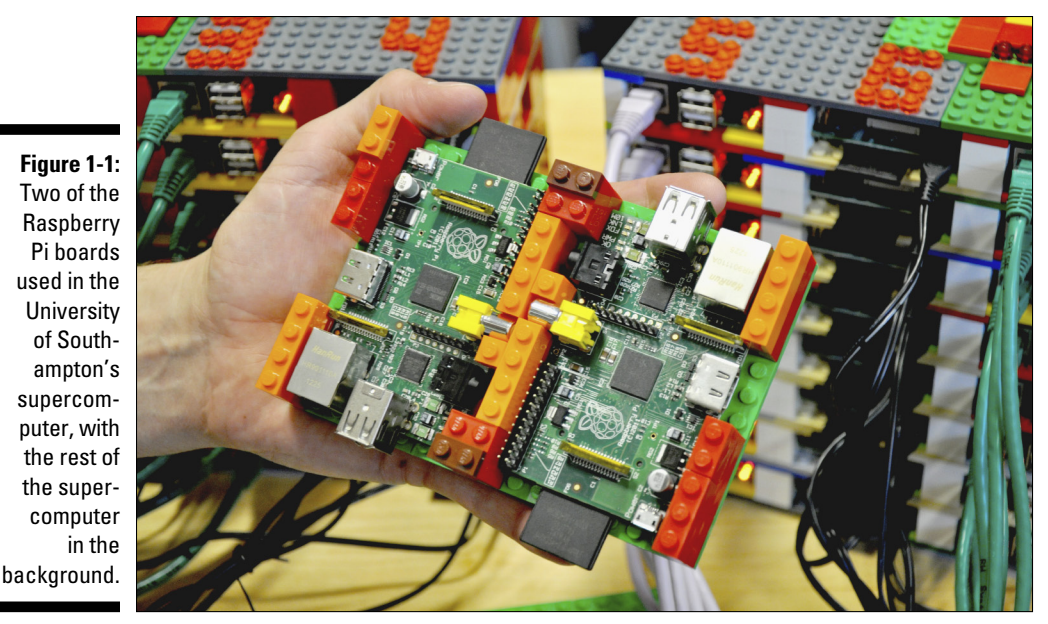

*Courtesy of Simon Cox and Glenn Harris, University of Southampton*

Although those projects are grabbing headlines, another story is less visible but more important: the thousands of people of all ages who are taking their first steps in computer science thanks to the Raspberry Pi.

Both of the authors of this book used computers in the 1980s, when the notion of a home computer first became a reality. Back then, computers were less friendly than they are today. When you switched them on, you were faced with a flashing cursor and had to type something in to get it to do anything. As a result, though, a whole generation grew up knowing at least a little bit about how to give the computer commands, and how to create programs for it. As computers became friendlier, and we started to use mice and windows, we didn't need those skills any more, and we lost touch with them.

Eben Upton, designer of the Raspberry Pi, noticed the slide in skill levels when he was working at Cambridge University's Computer Laboratory in 2006. Students applying to study computer science started to have less experience of programming than students of the past did. Upton and his university colleagues hatched the idea of creating a computer that would come with all the tools needed to program it, and would sell for a target price of \$25. It had to be able to do other interesting things too so that people were drawn to use it, and had to be robust enough to survive being pushed in and out of school bags hundreds of times.

<span id="page-32-0"></span>That idea started a six-year journey that led to the Raspberry Pi you probably have on your desk you as you read this book. It was released in February 2012, and sold half a million units by the end of the quarter. Early in 2013, it reached the milestone of one million sales.

## Getting Familiar with the Raspberry Pi

When your Raspberry Pi arrives, you'll see it's a circuit board, about the size of a credit card, with components and sockets stuck on it, as shown in Figure 1-2. In an age when most computing devices are sleek and shiny boxes, the spiky Pi, with tiny codes printed in white all over it, seems alien. It's a big part of its appeal, though: most of the cases you can buy for the Raspberry Pi are transparent because people love the look of it.

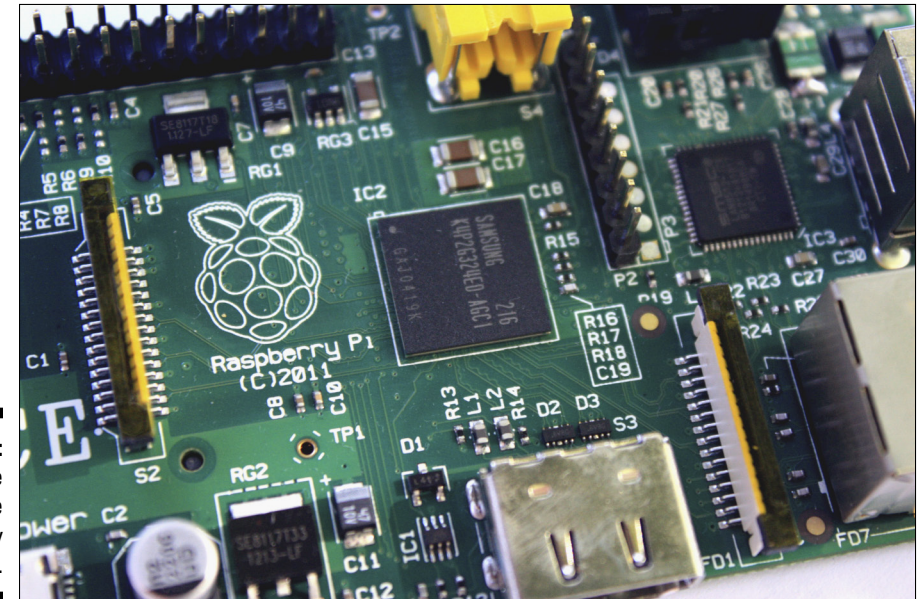

**Figure 1-2:** Up close with the Raspberry Pi.

> There are two versions of the Raspberry Pi: the Model B (which was released first) and the Model A. The differences between the two are that the Model B has two USB sockets (whereas the Model A only has one), the Model B has an Ethernet socket, and editions of the Model B released after October 2012 contain twice the memory (512MB, compared to 256MB on the Model A and the first batches of the Model B). The Model A sells for \$25, whereas the Model B sells for around \$35.

<span id="page-33-0"></span>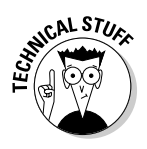

The Raspberry Pi was made possible in part by the advances in mobile computer chips that have happened in recent years. At its heart is a Broadcom BCM2835 chip that contains an ARM central processing unit (CPU) and a Videocore 4 graphics processing unit (GPU). The CPU and GPU share the memory between them. The GPU is powerful enough to be able to handle Blu-ray quality video playback.

Instead of running Windows or Mac OS, the Raspberry Pi uses an operating system called Linux. It's a leading example of open source, a completely different philosophy to the commercial software industry. Instead of being created within the heavily guarded walls of a company, with its design treated as a trade secret, Linux is built by companies and expert volunteers working together. Anyone is free to inspect and modify the source code (a bit like the recipe) that makes it work. You don't have to pay to use Linux, and you're allowed to share it with other people too.

Unless you already use Linux, you won't be able to run the software you have on your other computers on your Raspberry Pi, but a lot of software for Linux is free of charge.

## Figuring Out What You Can Do with a Raspberry Pi

The Raspberry Pi is a fully featured computer, and you can do almost anything with it that you can do with a desktop computer.

When you switch it on, it has a text prompt (see Chapter 5), but you can use a graphical windows desktop to start and manage programs. You can use it for browsing the Internet (see Chapter 4), word processing and spreadsheets (see Chapter 6), or for editing photos (see Chapter 7). You can use it for playing back music or video (see Chapter 9), or for playing games. You can use the built-in software to build a website (see Chapter 8). It's the perfect tool for homework, but it's also a useful computer for writing letters, managing your accounts, and paying bills online.

The Raspberry Pi is at its best, however, when it's being used to learn how computers work, and how you can create your own programs or electronics projects using them. It comes with Scratch (see Chapter 10), which enables people of all ages to create their own animations and games, while learning some of the core concepts of computer programming along the way.

It also comes with Python (see Chapter 12), a professional programming language used by YouTube, Google, and Industrial Light & Magic (the special effects gurus for the *Star Wars* films), among many others.

<span id="page-34-0"></span>It has a General Purpose Input/Output (GPIO) port on it that you can use to connect up your own circuits to the Raspberry Pi, so you can use your Raspberry Pi to control other devices and to receive and interpret signals from them. In Part V, we show you how to build some electronic games controlled by the Raspberry Pi.

## Determining Its Limitations

For something that costs so little, the Raspberry Pi is amazingly powerful, but it does have some limitations. Although you probably use it as a desktop computer, its power is closer to a mobile device (like a tablet) than a modern desktop PC.

By way of example, the Raspberry Pi Foundation says the Pi's overall performance is comparable with a PC using a 300 MHz Pentium 2 processor, which you might have bought in the mid to late nineties, except that the Raspberry Pi has much better graphics. The memory of the Raspberry Pi is more limited than you're probably used to, with just 512MB or 256MB available. You can't expand that with extra memory in the way you can a desktop PC.

The graphics capabilities lag behind today's market somewhat too: The Raspberry Pi Foundation says the Pi's graphics are roughly the same as the original Xbox games console, which was released 10 years ago.

Both the Pentium 2 PC and the original Xbox were fine machines, of course, for their time. They're just not as snappy as we're used to, and that's where you might experience some problems. You might find that the Pi can't keep up with the demands of some modern software and that some programs don't run fast enough to be useful on it. However, it's easy to find programs, try them, and remove them if they're no good (see Chapter 5), and plenty of programs for work and play run well on the Raspberry Pi (see Chapter 18).

If you already have another computer, the Raspberry Pi is unlikely to usurp it as your main machine. But the Pi gives you the freedom to try lots of things you probably wouldn't dare to try, or wouldn't know how to try, with your main PC.

## Getting Your Hands on a Raspberry Pi

The Raspberry Pi was created by the Raspberry Pi Foundation, a charity registered in the UK. The charity's six trustees funded the manufacture of the first large batch themselves, but it sold out rapidly so it quickly became clear that they needed something that would scale better.

<span id="page-35-0"></span>The Foundation now licenses the design of the Raspberry Pi to RS Components ([www.rs-components.com](http://www.rs-components.com)) and Premier Farnell, which uses the brand name Element 14 ([www.element14.com/community/groups/raspberry-pi](http://www.element14.com/community/groups/raspberry-pi)). Both companies fund and manage the manufacture of the Raspberry Pi, market and sell it, and look after their customers. They accept orders through their websites and are able to offer a number of the accessories you might also need.

It's possible that more companies will license the design of the Pi in the future, so check the Raspberry Pi Foundation's website at [www.raspberrypi.org](http://www.raspberrypi.org) for current links to stores that sell the Pi.

Second-hand Raspberry Pis can be bought on eBay ([www.ebay.com](http://www.ebay.com)), but we would recommend getting a new one so you benefit from the customer support available, and have the peace of mind that it hasn't been damaged by the previous owner.

## Deciding What Else You Need

The creators of Raspberry Pi have stripped costs to the bone to enable you to own a fully featured computer for about \$25–\$35, so you'll need to scavenge or buy a few other bits and pieces. I say "scavenge" because the things you need are exactly the kind of things many people have lying around their house or garage already, or can easily pick up from friends or neighbors. In particular, if you're using a Raspberry Pi as your second computer, you probably have most of the peripherals you need. That said, you might find they're not fully compatible with the Raspberry Pi and you need to buy replacements to use with the Pi.

Here's a checklist of what else you might need:

- ✓ **Monitor:** The Raspberry Pi has a high definition video feed and uses an HDMI (high definition multimedia interface) connection for it. If your monitor has an HDMI socket, you can connect the Raspberry Pi directly to it. If your monitor does not support HDMI, it probably has a DVI socket, and you can get a simple and cheap converter that enables you to connect an HDMI cable to it. Older VGA (video graphics array) monitors aren't officially supported by the Raspberry Pi Foundation, but devices are available to convert the HDMI signal into a VGA one. If you're thinking of buying a converter, check online to see whether it works with the Raspberry Pi first. A lot of cheap cables are just cables, when what you need is a device that converts the signal from HDMI format to VGA, not one that just fits into the sockets on the screen and your Raspberry Pi. If your monitor is connected using a blue plug, and the connector has three rows on five pins in it, it's probably a VGA monitor.
- ✓ **TV:** You can connect your Raspberry Pi to a high definition TV using the HDMI socket and should experience a crisp picture. If you have an
old television in the garage, you can also press it into service for your Raspberry Pi. The Pi can send a composite video signal through an RCA cable, so it can use a TV as its display. When we tried this, it worked but the text lacked definition, which made it difficult to read. If a TV is your only option, see Appendix A for advice on tweaking the settings to get the clearest possible picture. It's better to use a computer monitor if you can, though.

- ✓ **USB hub:** The Raspberry Pi has one or two USB sockets (depending on the model you get), but you should use a powered USB hub for two reasons. Firstly, you're going to want to connect other devices to your Pi at the same time as your keyboard and mouse, which use two sockets. And secondly, you should use a USB hub because it provides external power to your devices and minimizes the likelihood of experiencing problems using your Raspberry Pi. Make sure your USB hub has its own power source independent of the Raspberry Pi.
- ✓ **USB keyboard and mouse:** The Raspberry Pi only supports USB keyboards and mice, so if you're still using ones with PS/2 connectors (round rather than flat), you need to replace them.

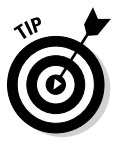

 When the Raspberry Pi behaves unpredictably it's often because the keyboard is drawing too much power, so avoid keyboards with too many flashing lights and features.

- ✓ **SD card:** The Raspberry Pi doesn't have a hard disk built in to it, so it uses an SD card as its main storage. You probably have some SD cards that you use for your digital camera, although you might need to get a higher capacity one. We would recommend a 4GB SD card as a minimum, and SD cards are cheap enough now that it's worth getting an 8GB or 16GB one. Even that isn't much space for your files and data compared to the hard drive on a modern computer, but you can use other storage devices such as external hard drives with your Raspberry Pi too. SD cards have different class numbers that indicate how fast you can copy information to and from them. Element14 sells a class 4 SD card with the operating system preloaded on it (see Figure 1-3), and RS Components recommends a class 6 SD card to use with the Raspberry Pi.
- ✓ **SD card writer for your PC:** Many PCs today have a slot for SD cards so you can easily copy photos from your camera to your computer. If yours doesn't, you might want to consider getting an SD card writer to connect to your computer. You'll use it to copy Linux to an SD card for use with your Raspberry Pi, but you won't be able to use it to copy files from your Raspberry Pi to a Windows computer. Alternatively, you can buy an SD card that has the recommended version of Linux already on it for use with the Raspberry Pi. That means you can avoid the expense of an SD card writer, but it doesn't enable you to experiment with the different operating systems available for the Pi (see Chapter 2).

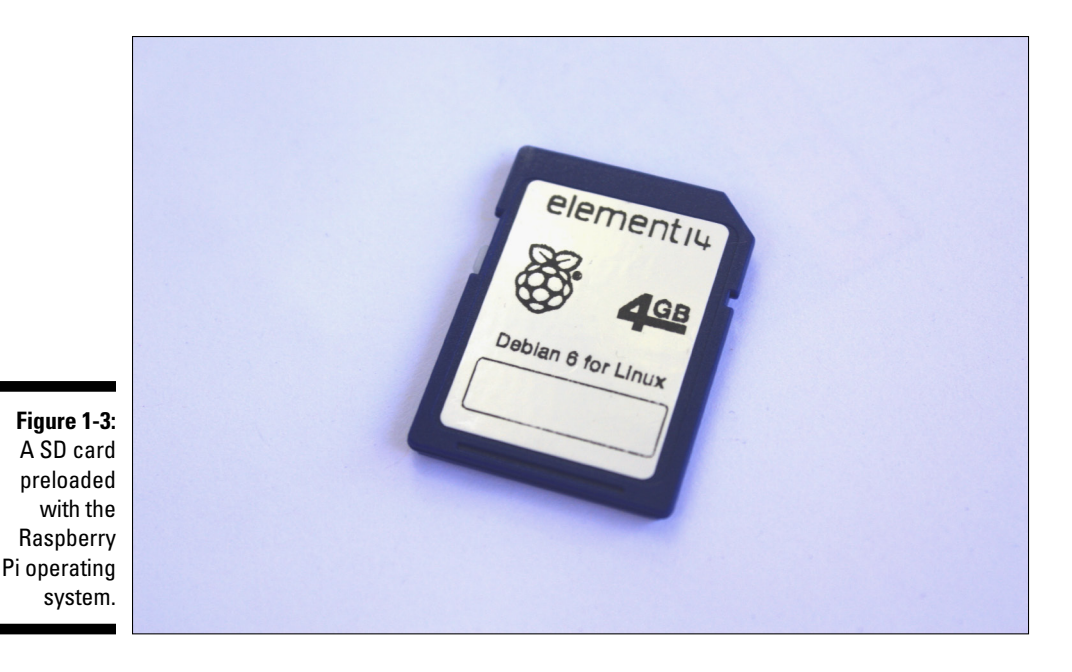

- ✓ **USB keys:** *USB keys* (also known as *flash drives* or *memory sticks*) are fairly cheap and high capacity now (a 64GB USB key is readily affordable), which makes them an ideal complement to your Raspberry Pi. You can transfer files between your PC and your Raspberry Pi using a USB key, too.
- ✓ **External hard drive:** If you want lots of storage, perhaps so you can use your music or video collection with the Raspberry Pi, you can connect an external hard drive to it over USB. You'll need to connect your hard drive through a powered USB hub, or use a hard drive that has its own external power source.
- ✓ **Speakers:** The Raspberry Pi has a standard audio out socket, compatible with headphones and PC speakers that use a 3.5mm audio jack. You can plug your headphones directly into it, or use the audio jack to connect to speakers, a stereo, or a TV. If you're using a TV or stereo for sound, you can get a cable that goes between the 3.5mm audio jack and the audio input(s) on your television or stereo. You won't always need speakers: If you're using an HDMI connection, the audio is sent to the screen with the video signal so you won't need separate speakers, but note that this doesn't work if you use a DVI monitor.
- ✓ **Power supply:** The Raspberry Pi uses a Micro USB connector for its power supply, and is theoretically compatible with a lot of mobile phone and tablet chargers. In practice, many of these can't deliver enough current (up to 700 milliamperes), which can make the Raspberry Pi perform unreliably. The resistance in the cables that connect the Pi to the power supply varies greatly too, and this can prevent peripherals like the

mouse from working. It's worth checking whether you have a charger that might do the job (it should say how much current it provides on it), but for best results, we recommend buying a compatible charger from the same company you got your Raspberry Pi from. Don't try to power the Pi by connecting its Micro USB port to the USB port on your PC with a cable, because your computer probably can't provide enough power for your Pi.

✓ **Case:** It's safe to operate your Raspberry Pi as-is, but many people prefer to protect it from spills and precariously stacked desk clutter by getting a case for it. You can buy plastic cases on eBay ([www.ebay.com](http://www.ebay.com)), most of which are transparent so you can still admire the circuitry and see the Pi's LED lights. These cases typically come as simple kits for you to assemble. The Pibow ([www.pibow.com](http://www.pibow.com)) is one of the most attractively designed cases, with layers of plastic giving it a rainbow look, side-on (see Figure 1-4). It's designed by Paul Beech, who designed the Raspberry Pi logo. You don't have to buy a case, though. You can go without or make your own (see Chapter 3). Whatever case you go with, make sure you can still access the GPIO pins so you can experiment with connecting your Pi to electronic circuits and try the projects in Part V of this book.

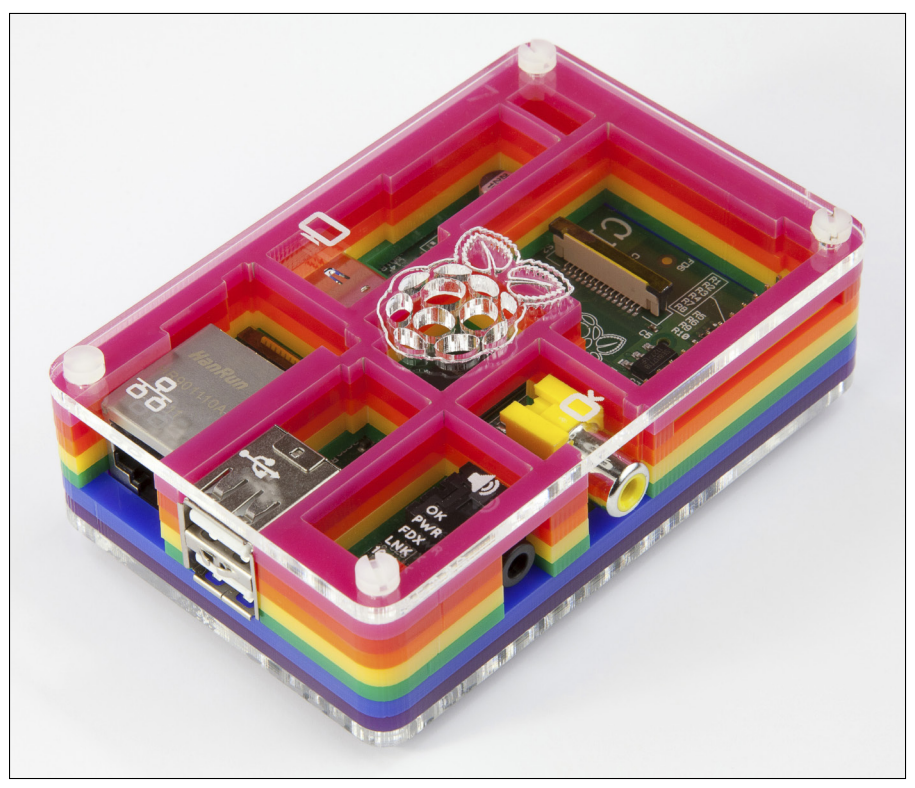

**Figure 1-4:** The Pibow Raspberry Pi case.

*Pibow*™ *Pimoroni Ltd (www.pibow.com)*

✓ **Cables:** You'll need cables to connect it all up, too. In particular, you need an HDMI cable (if you're using an HDMI or DVI monitor), an HDMI to DVI adapter (if you're using a DVI monitor), an RCA cable (if you're connecting to an older television), an audio cable (if connecting the audio jack to your TV or stereo), and an Ethernet cable (for networking). You can get these cables from an electrical components retailer and might be able to buy them at the same time as you buy your Raspberry Pi. Any other cables you need (for example to connect to PC speakers or a USB hub) should come with those devices.

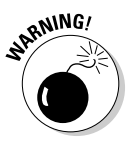

The Raspberry Pi has been designed to be used with whatever accessories you having lying around to minimize the cost of getting started with it but, in practice, not all devices are compatible. In particular, incompatible USB hubs, keyboards, and mice can cause problems that are hard to diagnose.

A list of compatible and incompatible devices is maintained at [http://](http://elinux.org/RPi_VerifiedPeripherals) [elinux.org/RPi\\_VerifiedPeripherals](http://elinux.org/RPi_VerifiedPeripherals) and you can check online reviews to see whether others have experienced difficulties using a particular device with the Raspberry Pi.

If you're buying new devices, you can minimize the risk by buying recommended devices from Raspberry Pi retailers.

In any case, you should set a little bit of money aside to spend on accessories. The Raspberry Pi is a cheap device, but buying a keyboard, mouse, USB hub, SD cards, and cables can easily double or triple your costs, and you might have to resort to that if what you have on hand turns out not to be compatible.

# **Chapter 2 Downloading the Operating System**

#### In This Chapter

- ▶ Introducing Linux
- ▶ Determining which Linux distribution to use
- ▶ Downloading and unzipping a Linux distribution
- ▶ Flashing your SD card

Before you can do anything with your Raspberry Pi, you need to provide it with an operating system. The operating system software enables you to use the computer's basic functions and looks after activities such as managing files and running applications, like word processors or web browsers. Those applications use the operating system as an intermediary to talk to the hardware and they won't work without it. This concept isn't unique to the Raspberry Pi. On your laptop, the operating system might be Microsoft Windows or Mac OS. On an iPad or iPhone, it's iOS.

-------------------------

In this chapter, we show you how to create your own SD card with the operating system on it. It only takes a few minutes, but it might require you to use unfamiliar software or commands, so this chapter takes you through it in detail.

Even if you buy an SD card preloaded with the operating system (see Chapter 1), flashing an SD card for the Raspberry Pi is a valuable skill because you might want to experiment by trying some versions of Linux (or distributions) that aren't available to buy preloaded.

# Introducing Linux

The operating system used on the Raspberry Pi is GNU/Linux, often called just Linux for short. The Raspberry Pi might be the first Linux computer you've used, but the operating system has a long and honorable history.

Richard Stallman created the GNU Project in 1984 with the goal of building an operating system that users were free to copy, study, and modify. Such software is known as *free software*, and although this software is often given away at no cost, the ideology is about free as in "free speech," rather than free as in "free beer." Thousands of people have joined the GNU Project, creating software packages that include tools, applications, and even games.

In 1991, Linus Torvalds released the central component of Linux, the *kernel*, which acts as a conduit between the applications software and the hardware resources, including the memory and processor. He is still "the ultimate authority on what new code is incorporated in the standard Linux kernel," according to the Linux Foundation, the non-profit consortium that promotes Linux and supports its development. The Linux Foundation reports that 7,800 people from almost 800 different companies have contributed to the kernel since 2005.

GNU/Linux brings the Linux kernel together with the GNU components it needs to be a complete operating system, reflecting the work of thousands of people on both the GNU and Linux projects. That so many people could cooperate to build something as complex as an operating system, and then give it away for anyone to use, is a modern miracle.

Because it can be modified and distributed by anyone, lots of different versions of GNU/Linux exist. They're called *distributions* or *distros*, but not all of them are suitable for the Raspberry Pi. Software created for one version of Linux usually works on another version, but Linux isn't designed to run Windows or Mac OS software.

Strictly speaking, Linux is just the kernel in the operating system, but as is commonly done, we'll be referring to GNU/Linux as *Linux* in the rest of this book.

# Determining Which Distribution to Use

There are several different Linux distributions available for the Raspberry Pi, and you can find an officially endorsed list at [www.raspberrypi.org/](http://www.raspberrypi.org/downloads) [downloads](http://www.raspberrypi.org/downloads). As you might expect, with such vibrant communities around the Raspberry Pi and Linux, there are lots of other distributions in various stages of development and availability too. You can find a longer list of distros with brief notes on each one at [http://elinux.org/RPi\\_Distributions](http://elinux.org/RPi_Distributions).

The officially recommended distribution for beginners is called Raspbian Wheezy. It's a version of a distribution called Debian, and it has been optimized for the Raspberry Pi by two developers, Mike Thompson and Peter Green. It includes the LXDE graphical desktop software (see Chapter 4), the Midori web browser (see Chapter 4), and various development tools. This is the quickest way to get up and running with your Raspberry Pi, and for most

users, this is the one you'll want to use. In this book, we assume you're using Raspbian Wheezy.

There is also a distribution called Arch Linux ARM. The guiding principle in the design of this distribution is that the user should be in full control of the software they install, so it only includes the bare essentials. It has no graphical desktop, for example, although you can choose to install one. This distribution is relatively unfriendly, so although it might suit Linux power users, it's not a good choice for beginners.

Unless you have a good reason to try something else, or you're an experienced Linux user wanting to use a distribution you prefer, we recommend you stick with the Raspberry Pi Foundation's recommendation to use Raspbian Wheezy.

That said, this isn't a permanent decision: You can easily reuse an SD card with a different Linux distribution, or keep a couple of SD cards with different distributions on them. Before you power up the Raspberry Pi, just take your pick for which distribution you want to use today and insert the appropriate SD card.

# Using RISC OS on the Raspberry Pi

Most people run Linux on the Raspberry Pi, but you can also use an operating system called RISC OS, which has a graphical user interface. RISC OS dates back to 1987, when Acorn Computers created it for use with the up-market Archimedes home computer. Today, it's maintained and managed by RISC OS Open Limited.

The RISC OS operating system for the Raspberry Pi is available for free download, and you can also buy an SD card called Nut Pi, which contains 20 top applications to use with it. You flash a RISC OS SD card in the same way as you create a Linux one (see *Flashing Your SD Card*, in this chapter).

We won't cover RISC OS further in this book, but we recommend you try it. You can find a link to download it at [www.raspberrypi.org/downloads](http://www.raspberrypi.org/downloads) and you can find documentation and the store to buy Nut Pi at [www.riscosopen.org](http://www.riscosopen.org).

# Downloading a Linux Distribution

You'll need to use another computer to set up the SD card. It doesn't matter whether you use a Windows, Mac OS, or Linux machine, but you need to have the ability to write to SD cards using it and a connection to the Internet.

The first step is to download the distribution you want to use. If you're using a recommended distribution, start by opening your web browser and going to the Raspberry Pi Foundation's downloads page ([www.raspberrypi.org/](http://www.raspberrypi.org/downloads) [downloads](http://www.raspberrypi.org/downloads)). This page lists several different distributions, and each one has two ways to download it:

- ✓ **You can use a BitTorrent file.** This enables you to download the Linux distribution in small pieces from a number of other users, and then combine it into the single file you want. It's a fast and effective way to download large files, and it helps to save the Raspberry Pi Foundation money on its web hosting bills. To use this option, you need to have a BitTorrent application installed on your computer. Because of that, this option is best suited to those who already use BitTorrent for file sharing.
- ✓ **You can also use a direct download, which downloads the file in one go using your web browser.** When you click the link for a direct download, you're taken to a new web page. After five seconds, your file should start to download. When you're asked whether you want to open or save the file, we recommend you save it. If the download doesn't begin automatically, use one of the mirror links provided to download it. (A *mirror* is just another place that stores a copy of the file to help people download it.)

# Unzipping Your Linux Distribution

When you download your Linux distribution, it will most likely be contained in a Zip file, which means it has been compressed so it is as small as possible. That saves you time downloading, but if you use Windows or Linux, the first thing you'll need to do with it is uncompress it, or unzip it. If you doubleclick the Zip file, it should show you the Linux distribution file and give you a button to click to extract (or unzip) it.

Some distributions will have more than one file inside the Zip file. In that case, the one you need is the one that has .img at the end. It doesn't matter if you decompress any others, but the one you need to work with is the .img file.

If you use a Mac, you don't have to unzip the file before you flash the SD card as long as you follow the instructions later in this chapter (see "Flashing an SD card on a Mac").

# Flashing Your SD Card

You should now have an SD card (see Chapter 1 for tips on buying compatible SD cards) and the Linux distribution you have downloaded. Unfortunately, copying your Linux distribution to your SD card isn't as simple as just copying the file across. The Linux distribution is in a special format (an image file) that describes all the different files that need to be created on the SD card. To convert the image file into an SD card that will work on the Raspberry Pi, you need to *flash* the SD card.

The way you do this varies depending on what kind of computer you're using, so we've provided instructions for Windows, Mac, and Linux in this section.

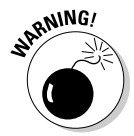

Whichever computer you're using, you need to be extremely careful in doing this. When an SD card is flashed, its previous contents are completely erased, so make sure you've made copies of any files or photos you might need from the card before you begin flashing.

Take care with the instructions too: If you're going to erase a disk, make sure it's your SD card and not your main computer hard drive!

#### Flashing an SD card in Windows

To flash an SD card in Windows, you'll need to download and install a small program that does the job. Image Writer for Windows (see Figure 2-1) is available for free download and makes the job easy.

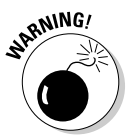

This software is alpha software, which means it's still in a fairly early stage of development, so make sure you have a current backup of your computer, just in case something goes wrong.

Here are the steps you need to follow using Image Writer:

**1. Visit the website at** <https://launchpad.net/win32-image-writer> **and download the latest version of Image Writer.**

There are two different types of file available: a source and a binary. The binary is the one you need.

**2. Double-click the Zip file you downloaded. You should see a folder containing a number of files. Click Extract All Files above them, and then extract the files into a folder and open it.**

Make sure you're looking at the extracted files (and not the zipped files: The window should not say Extract All Files at the top any more).

**3. Double-click the file Win32DiskImager.exe to start it.**

If you are asked to give the program permission to make modifications on the computer, allow it.

When the program opens, the long white box is for the filename of your Linux distribution image.

**4. Click the folder icon on the right of the filename box to open a file browser, navigate to your Linux distribution .img file and double-click it.**

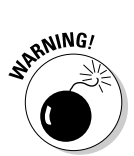

**5. Use the device menu on the right to choose which drive your SD card is in.**

 Double-check this information, and then check it again. Remember: This drive is going to be completely wiped.

You can go through the Start menu to My Computer to check the letters assigned to the different drives on your PC. As a failsafe, this menu should only list removable drives, so you shouldn't usually have an option for your hard drive here.

**6. Click the Write button, and Image Writer starts its work.**

**Figure 2-1** Imag Writer, use to flash th SD card on Windows

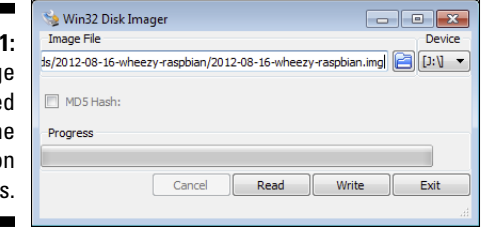

### Flashing an SD card on a Mac

On the Mac, you can use a script called RasPiWrite to automate much of the process of flashing the SD card with a Raspberry Pi image, including unzipping it.

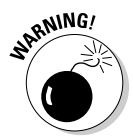

Because this operation involves erasing a disk (the SD card) using beta software (which means it's in the final stages of development), we strongly advise you to make sure your computer is backed up before you begin, just in case something goes wrong.

RasPiWrite can download one of the officially recommended distributions before flashing it to the SD card. Our instructions are slightly different than the instructions provided with RasPiWrite because we prefer to download the distribution separately, so that we can choose from any of the distributions available, not just those that are officially endorsed, and so we can more easily see how the download is progressing.

Here's how you can use the script to flash your SD card:

- **1. In your Documents folder, create a folder called** SD Card Prep **and a subfolder called** RasPiWrite **inside that.**
- **2. Visit** <https://github.com/exaviorn/RasPiWrite> **and download the Zip file for RasPiWrite.**
- **3. Double-click the downloaded file and open the resulting folder.**
- **4. Drag the three files it contains into the RasPiWrite folder you created.**
- **5. Drag the Zip file of your Linux distribution into the RasPiWrite folder.**
- **6. Launch the terminal. If you can't find it, press Cmd+Space bar and type** terminal **into the Spotlight search bar. Press Enter to launch the terminal.**
- **7. Go to the SD Card Prep folder in a Finder window and, in the terminal window, type** cd, **followed by a space. Then, without pressing another key, drag the RasPiWrite folder into the terminal window.**

This places the path of that folder into the command line.

**8. Press Enter. Then type** ls **(in lowercase) and press Enter to see a list of files in the folder.**

You will use this list later to copy the name of your distribution Zip file so you can avoid making a mistake while typing it.

You should now be in the RasPiWrite folder in the terminal.

- **9. Remove any memory cards, USB keys, or other removable storage devices you might have plugged in and then run RasPiWrite by typing**  sudo python raspiwrite.py **(in lowercase).**
- **10. Enter your system password.**

You will see a few paragraphs of information about the script, topped off with a lovely raspberry created using text characters.

#### **11. Insert your SD card either in the Mac's SD slot (if it has one) or through an SD card reader, and then press the Enter key.**

What happens next depends on your system. On Mike's system, for example, he has a partition that he runs Boot Camp from and RasPiWrite thinks this is his SD card. This is why you've got to be vigilant: RasPiWrite can get confused about which device is your SD card and could mistakenly wipe the wrong one if you drop your guard. (In practice, it doesn't work if it can't unmount the drive, so it wouldn't actually wipe Mike's Boot Camp partition, but other disks might be vulnerable to accidental loss.) The display looks like this:

--------------------------------------------------------- The following drives were found, please verify the name of the SD card in finder with the name under the Mounted On column (after /volumes/): Filesystem Size Used Avail Capacity on Mounted Volumes/WINDOWS /dev/disk1s1 56Mi 34Mi 22Mi 61% /Volumes/ Untitled --------------------------------------------------------- I believe this is your SD card: /WINDOWS is that correct?  $(Y/n)$ 

**12. This is not an SD card, so we respond with N for No and press Enter.**

If RasPiWrite correctly identifies your SD card, enter Y and skip to Step 15.

- **13. RasPiWrite then responds with Please Enter the Location You Believe Holds the SD Card. Enter** dev/disk1s1 **or simply copy and paste this from the window.**
- **14. You'll see a message that says, I Believe This Is Your SD Card: /dev/ disk1s1. Is That Correct? (Y/n). Reply by pressing** Y **and then Enter.**

It will then ask if you want it to download a distribution.

**15. Because we have already done this, type** N **and press Enter.**

The script asks you to locate the disk image. Scroll the terminal window back up to where you used the ls command and copy the file name of the distribution, and then scroll down to the bottom of the window and paste in the filename.

The image file is extracted from the Zip file, which might take a short while. After that, RasPiWrite summarizes the setup you have chosen and reminds you that you use RasPiWrite at your own risk. Double-check the details here, especially that the SD card has been correctly chosen. Whatever you've selected here is where the Linux distribution will be installed.

#### **16. To proceed, type** accept **and press Enter.**

At this point, you might think that the program has hung up. You should see a series of dots being slowly printed on the screen. This can take a long time: Paul, our technical editor, found his computer finished in under half an hour but Mike's computer took over an hour. You can use the computer for other things while this is going on, but if the computer crashes, you have to start over from the beginning of the flashing process. When it's finished, you get a message telling you that you can dismount your SD card.

There's one other thing you should look out for when using this script. After typing **accept**, you might immediately get an error message like this:

```
Running dd bs=1m if=2012-08-16-wheezy-raspbian/2012-08-16-
          wheezy-raspbian.img of=/dev/disk1...
Waitingdd: 2012-08-16-wheezy-raspbian/2012-08-16-wheezy-
          raspbian.img: No such file or directory
done!
.Transfer Complete! Please remove the SD card
```
The message telling you that the transfer is complete is not true, and the clue is that there was no delay before you saw this message. The message "No Such File or Directory" is saying that it couldn't find your Linux distribution image.

This can happen if the distribution contains just an image file instead of the image file inside a folder of the same name. In this case, go back to the Finder and create a folder inside the RasPiWrite folder and give it the same name as your distribution Zip file, but without the .zip on the end. Then go into the RasPiWrite folder and drag the .img file (which the RasPiWrite script has now unzipped for you) into the folder you just created. You can then repeat the previous steps successfully.

# Flashing an SD card using Linux

Our recommended approach for flashing an SD card using a Linux-based computer does not require any additional software. We're using Ubuntu, the most popular desktop distribution, so you might see some variations if you prefer a different distribution. These steps should give you the guidance you need in any case.

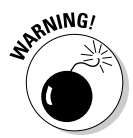

Because this process involves completely erasing a disk (your SD card), make sure you have a recent backup of your computer before you proceed, just in case you accidentally wipe the wrong disk.

Figure 2-2 shows our terminal screen as we went through the process of flashing an SD card for the Raspberry Pi, so refer to it as you read the following walkthrough.

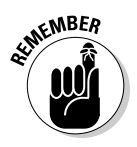

Linux is case-sensitive, so you need to use upper- and lowercase as we have in these instructions. You can't use LS in place of ls, for example.

- **1. Remove any SD cards or USB keys that you won't be using for this process from your computer.**
- **2. Insert the SD card you want to erase and install the Linux distribution onto.**

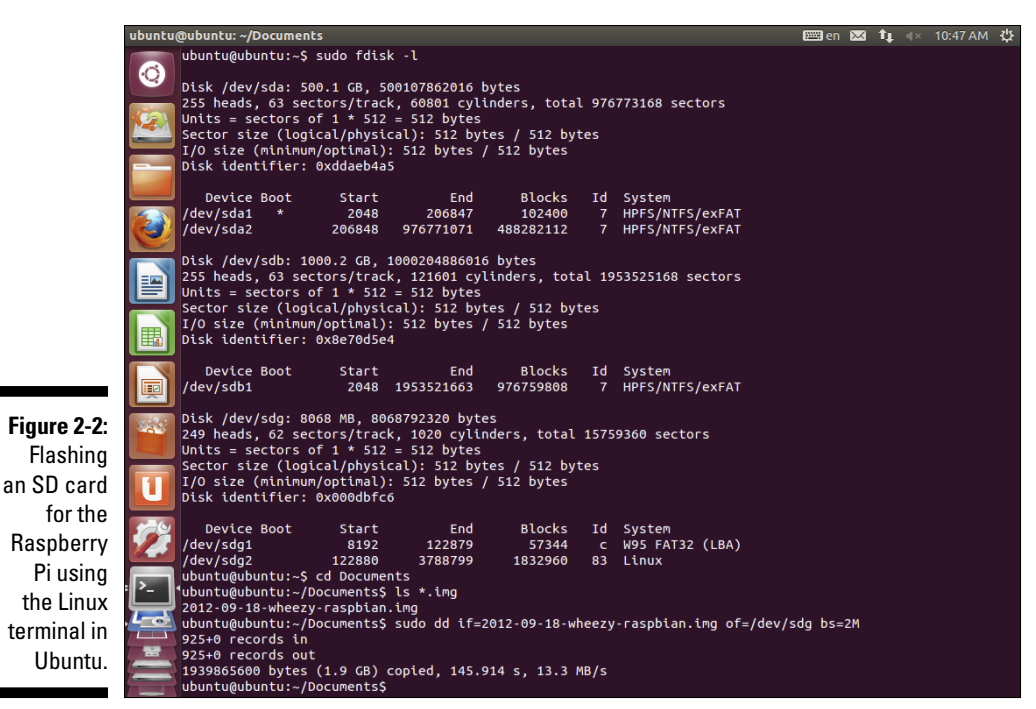

*Canonical*

#### **3. Open a terminal window.**

You can do this through Dash Home in Ubuntu, or the applications menu in your distribution, or use a keyboard shortcut (Ctrl+Alt+T in Ubuntu).

**4. Enter** sudo fdisk –l**, where the last character is the letter l.**

This gives you a list of the disks available, as you can see in Figure 2-2.

**5. Study this list to find your SD card.**

In Figure 2-2, the screen lists three disks, with the information about each one starting with the word *Disk*. The file size is usually a good indicator of which is your SD card. The first one (Disk /dev/sda) is 500.1GB, which is a large hard drive. The second one (Disk /dev/sdb) is 1000.2GB, which is a huge hard drive. The third one (Disk /dev/sdg) is just 8068MB. 8068MB is roughly 8GB, so that's the SD card. Take a note of the disk's directory, which in this case is /dev/sdg.

**6. Use** cd **to go to the directory where you stored your Linux distribution image.**

We put ours in the Documents directory, so we used cd Documents, as you can see in Figure 2-2.

**7. To see the name of your image on screen, enter** ls \*.img**.**

```
sudo dd if=distribution.img of=/dev/sdX bs=2M
```
You need to replace distribution.img with the name of your distribution (in our case 2012-09-18-wheezy-raspbian.img) and replace sdX with the directory of your SD card, which was sdg when we did it.

 Double-check this: The content of the device you name here is erased and replaced with the Raspberry Pi Linux distribution when you press Enter.

 You can copy and paste the distribution filename from where it was listed onscreen in Step 7. Use the mouse to highlight it, and then rightclick to copy. Right-click in the sudo dd command to paste in the filename. Alternatively, if you start to type the name and then press the Tab key on the keyboard, Linux attempts to complete the name for you.

Flashing the SD card takes about two minutes. The screen won't update during that, but if your SD card slot has a light beside it, you might see it flickering. When it's finished, you'll see a short statement onscreen telling you how much data was copied (1.9GB in this example, but it depends on the Linux distribution you use), and a proud declaration of how quickly it was finished. (About 146 seconds — nice work!)

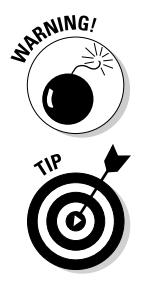

## **Part I: Getting Started with Raspberry Pi**

# **Chapter 3**

# **Connecting Your Raspberry Pi**

#### In This Chapter

- ▶ Inserting the SD card
- ▶ Connecting a monitor or TV
- ▶ Connecting a keyboard and mouse
- ▶ Connecting to your router
- ▶ Using Raspi-config to set up your Raspberry Pi

. . . . . . . . .

▶ Creating a protective case for your Raspberry Pi

ou might be a bit daunted to be faced with a bare circuit board, but it's easy to connect your Raspberry Pi and get it up and running. You might need to change some of its configuration (see Appendix A), but many people find that their Raspberry Pi works well the moment they connect it all together.

Before we start, make sure you have the Raspberry Pi the right way around, at least as far as these directions are concerned. The top of your Raspberry Pi is the side that has the Raspberry Pi logo printed on the circuit board. Arrange your Raspberry Pi so that the Raspberry Pi writing is the right way up as you look at it, and you should have two silver boxes on the right of your board (the USB sockets and the Ethernet socket).

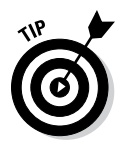

Figure 3-1 shows the ports and sockets you will need to use to connect up your Raspberry Pi.

Chapter 1 lists everything you might need to use your Raspberry Pi, including the various cables.

#### 32 **Part I: Getting Started with Raspberry Pi**

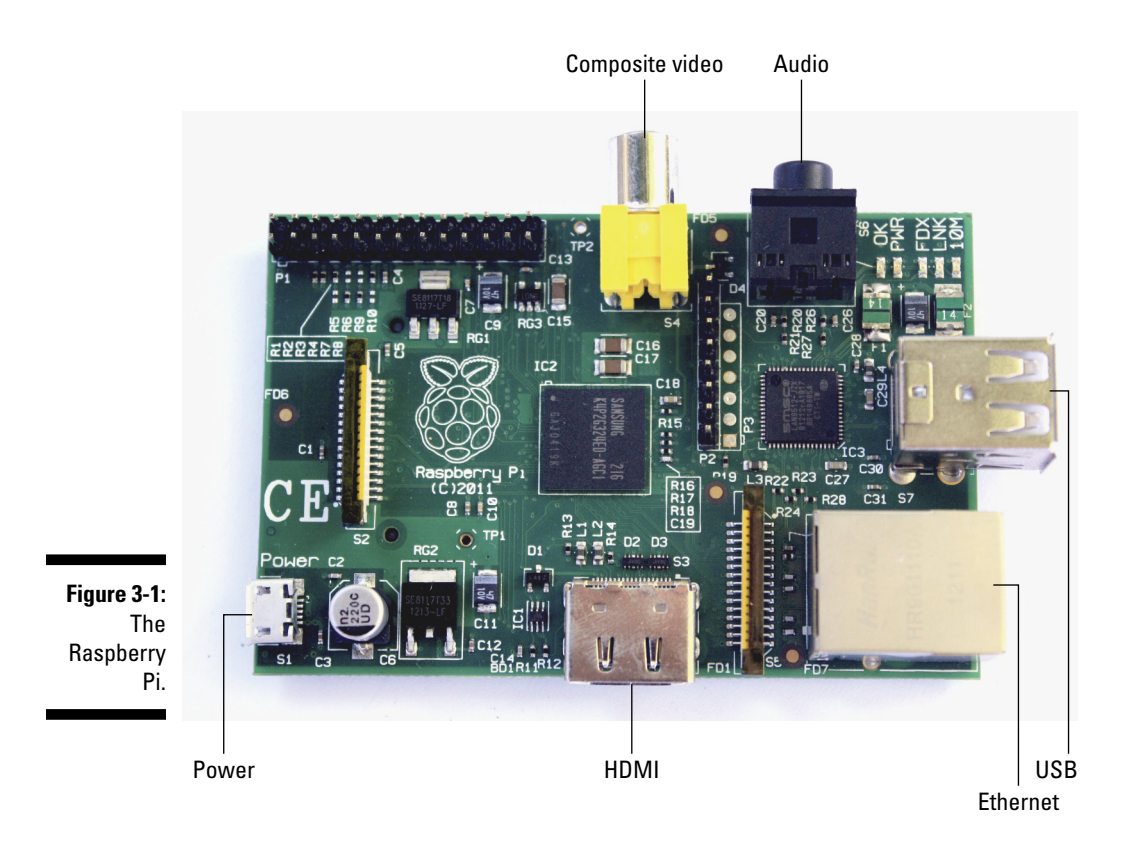

Inserting the SD Card

The Raspberry Pi requires an SD card with the operating system on it to start up. If you don't have one, see Chapter 2 for advice on downloading the operating system and copying it to an SD card.

To insert your SD card, flip your Raspberry Pi over (see Figure 3-2) so you're looking at its underside. On one of the short sides is a plastic fixture for your SD card. Slide the SD card in with the label side facing you and gently press the card home to make sure it's well connected. The fixture is not big enough to cover your SD card, so most of the card will stick out from the side of the board and will be visible when you turn your Pi back over again.

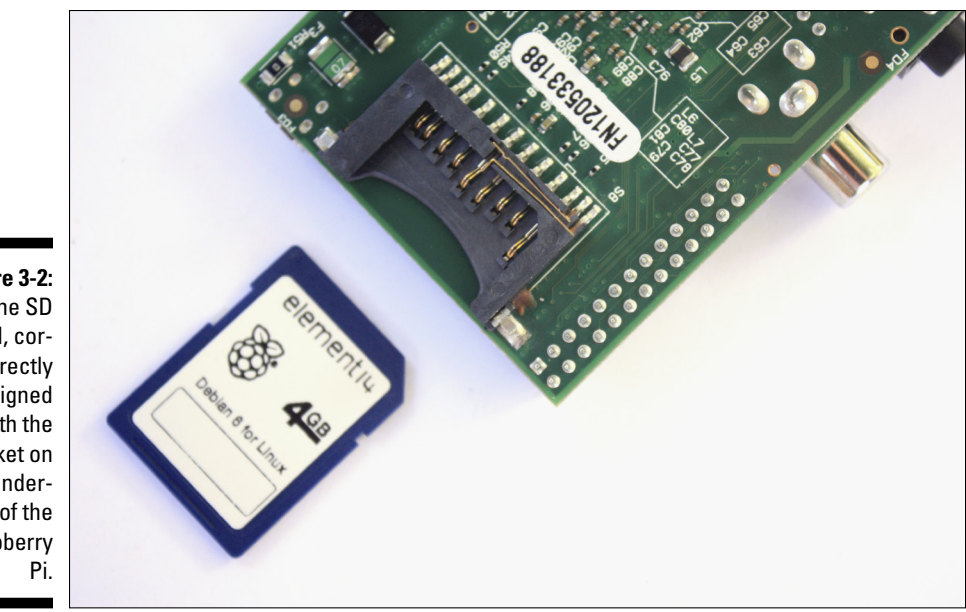

**Figure 3-2:** The SD card, correctly aligned with the socket on the underside of the Raspberry

## Connecting a Monitor or TV

You can connect a display device to your Raspberry Pi in one of two ways, depending on the type of screen you have available. This means one of the Raspberry Pi's display sockets will always be unconnected.

### Connecting an HDMI or DVI display

On the top surface of your board, in the middle of the bottom edge is the HDMI connector (see Figure 3-1). Insert your HDMI cable into that, and then insert the other end into your monitor.

If you have a DVI display, rather than a HDMI display, you need to use an adapter on the screen end of the cable. The adapter itself is a simple plug, so you just plug the HDMI cable into the adapter, and then plug the adapter into your monitor and turn the silver screws on the adapter to hold the cable in place. Figure 3-3 shows the HDMI cable lined up for insertion into the DVI adapter.

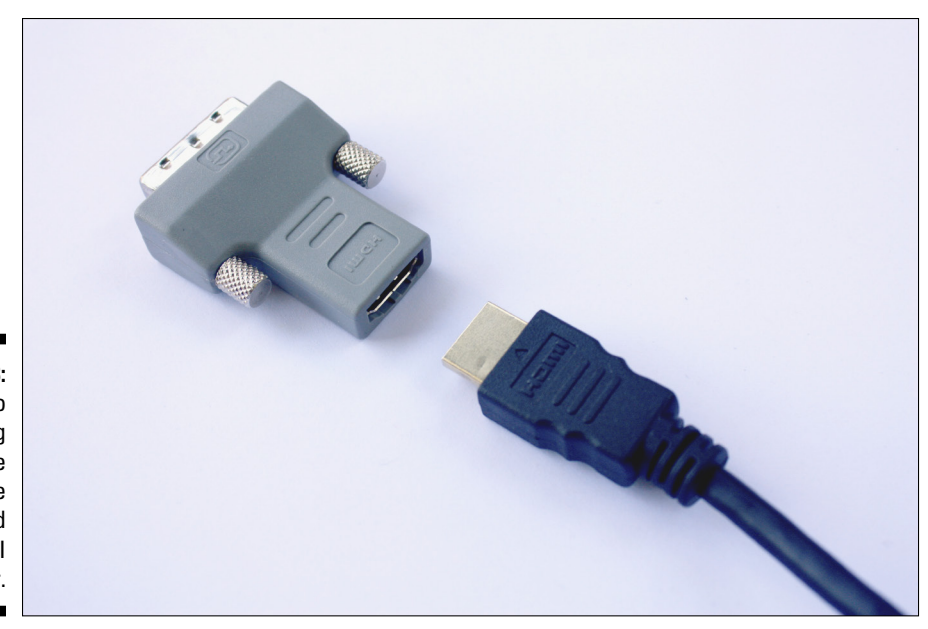

**Figure 3-3:** A photo showing how the HDMI cable is inserted into the DVI converter.

#### Connecting a television using composite video

If your television has a HDMI socket, use that for optimal results. Alternatively, you can use the round yellow and silver socket on the top edge of your Raspberry Pi for composite video (see Figure 3-1). Connect your RCA cable to this, and the other end to the Video In socket on your television, which is also likely to be silver and yellow.

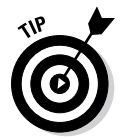

You might need to use your TV's remote control to switch your television over to view the external signal coming from the Raspberry Pi. Don't worry about this until you've powered up the Raspberry Pi.

# Connecting a USB Hub

Your Raspberry Pi's USB socket(s) can be found on the right of the circuit board (see Figure 3-1). Your USB hub should have a USB cable that connects snugly into one of these sockets.

It's important to use a USB hub that has its own power source, so plug your USB hub into a wall socket (mains electricity) using the power supply unit that came with it.

Figure 3-4 shows a USB hub that works with the Raspberry Pi. You plug the USB cable coming out of it into your Raspberry Pi's USB socket, and you can then plug your other devices (such as your keyboard and mouse) into the USB hub. There is a tiny round hole on the front of this USB hub where its power supply is connected. USB hubs come in lots of different shapes and sizes: This one has four sockets (two on each long side), but you can get many compatible hubs with seven sockets too.

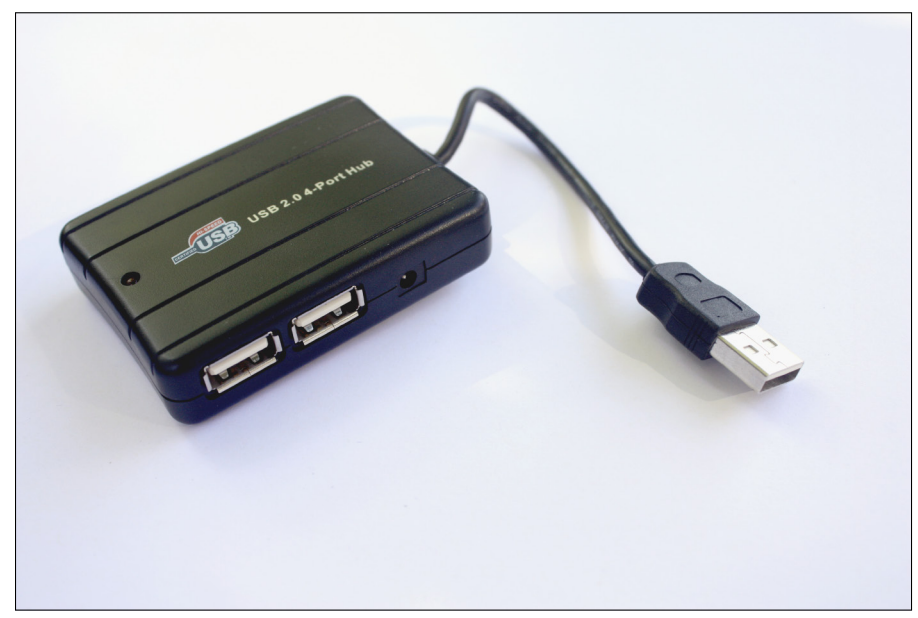

**Figure 3-4:** A USB hub that works with the Raspberry Pi.

# Connecting a Keyboard and Mouse

Your keyboard and mouse can be connected directly to the USB socket(s) on your Raspberry Pi; however, it's better to connect them to your externalpowered USB hub that is connected to the Pi. It reduces the risk of problems caused by the devices drawing too much power from the Pi.

# Connecting Audio

If you're using a HDMI television, the sound is routed through the HDMI cable to the screen, so you don't need to connect a separate audio cable.

Otherwise, the audio socket of your Raspberry Pi is a small black box stuck along the top edge of the board (see Figure 3-1). If you have earphones or

headphones from a portable music player, you can plug them directly into this socket.

Alternatively, you can plug a suitable cable into this socket to feed the audio into a television, stereo, or PC speakers for a more impressive sound. Figure 3-5 shows such a cable with the Pi's 3.5mm audio jack on the right of the picture, and the two stereo plugs that feed audio into many stereos shown on the right. The cable you need might be different, depending on the input sockets on your audio equipment.

If you're using PC speakers, note that they need to have their own power supply.

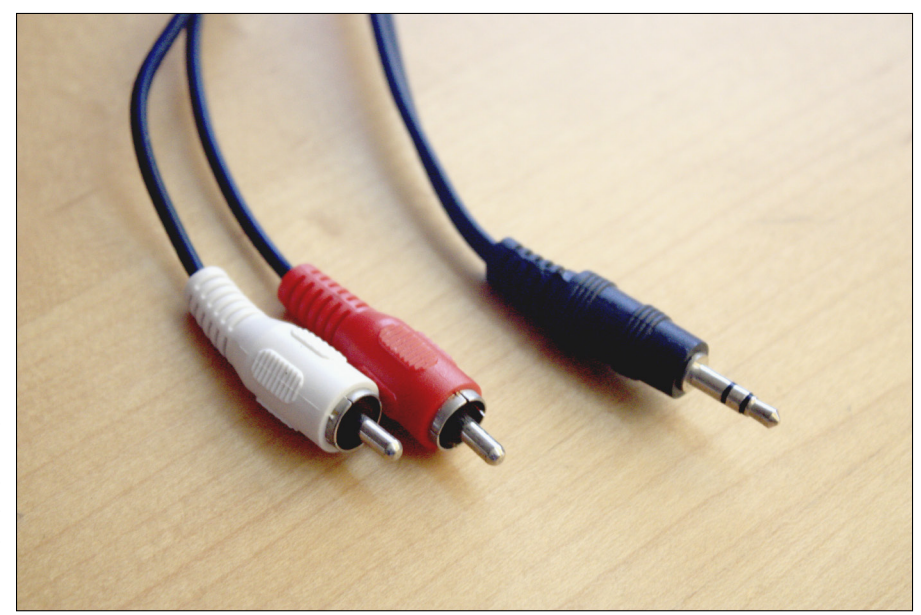

**Figure 3-5:** A cable for connecting your Raspberry Pi to your stereo.

# Connecting to Your Router

The Raspberry Pi Model A has no network connection on the board. The Model B Raspberry Pi has an Ethernet socket on the right edge of the board, indicated in Figure 3-1. Use this socket to connect your Raspberry Pi to your Internet router with a standard Ethernet cable.

The Raspberry Pi automatically connects to the Internet when used with a router that supports the Dynamic Host Configuration Protocol (DHCP), which means it works with most domestic routers. For advice on troubleshooting your Internet connection, see Appendix A.

## Connecting the Power and Turning on the Raspberry Pi

The last thing you should do is connect the power. The Micro USB power socket can be found in the bottom-left corner of the board (indicated in Figure 3-1).

The Raspberry Pi has no on/off switch, so when you connect the power, it starts working. To turn it off again, you disconnect the power. Sean plugs his USB hub and Raspberry Pi into power sockets on an extension lead, so he can switch them both on simultaneously by switching on the power to that extension lead. It's less clumsy than removing or inserting the plug in the wall socket or the power lead in the Raspberry Pi all the time.

When you switch on your Raspberry Pi, the screen shows a rainbow of color briefly, and then starts to run the Linux operating system software on the SD card. The first time you switch on the Raspberry Pi, you feel a thrill to see it working, followed by nerves that you don't understand all the text shooting up the screen. The text tells you what the Raspberry Pi is doing as it starts up, but you don't need to know or worry about this. It takes a short while for the Raspberry Pi to finish starting up.

# Using Raspi-config to Set Up Your Raspberry Pi

The first time you use the Raspberry Pi, it goes into a program called Raspiconfig, which you use to change some of the settings on your Raspberry Pi. Figure 3-6 shows Raspi-config in action, although the options available are changed from time to time, so you might see additional options here.

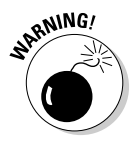

Note that you can't use the mouse to move through these menus. You use up and down keys to select different options on the screen, and left and right (or Tab, which is usually above the Caps Lock key) to select actions such as OK, Cancel, Select, and Finish. Press Enter to confirm a choice. There is often a short delay between pressing Enter and the next menu appearing.

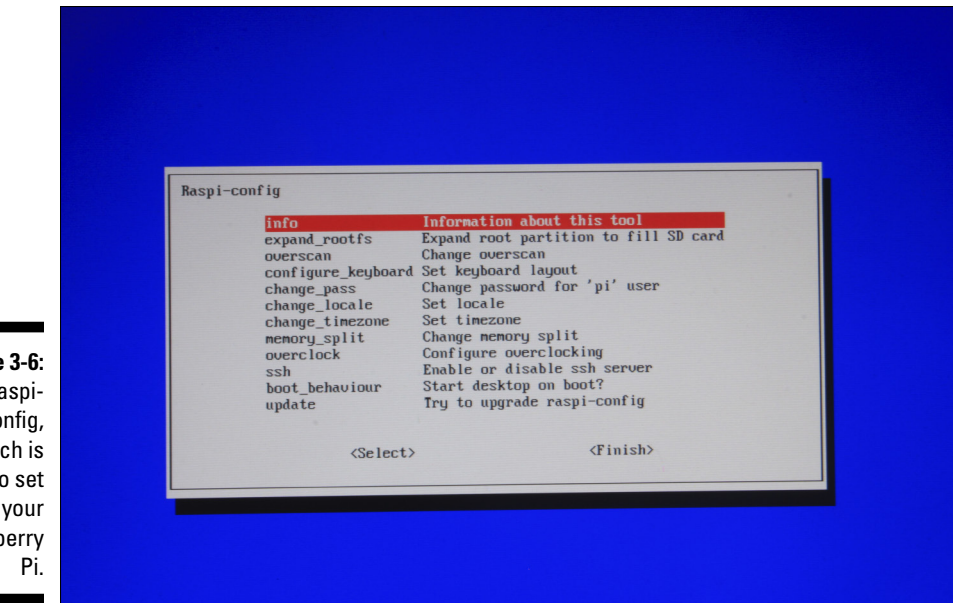

**Figure**  $Re$ co whit used to  $\mathsf{u}\mathsf{p}$ Raspb

The options available are

- ✓ **info:** This provides a short paragraph explaining the purpose of the tool. After you've read it, press Enter to return to the menu.
- ✓ **expand\_rootfs:** When you flash your SD card, an exact copy of the operating system and its disk formatting is copied to the card. As a result, the SD card can look like it has less capacity than it really does, which means you can quickly run out of space, even on a higher capacity card. If you're using a Linux image that is 2GB, for example, your SD card appears to have a capacity of 2GB, even if it is an 8GB card. One of the first things you should do is use this option in Raspi-config to ensure your Raspberry Pi can use all the space on your SD card. When you press Enter with this option highlighted, it runs straight away. When you next start up (or *boot*) your Raspberry Pi, your Raspberry Pi resizes the file system, which can take a few minutes, during which the screen won't update. The new capacity then becomes available to you.
- ✓ **overscan:** The overscan settings control how much of a border should be used around the screen image and can be used to correct an image that spills off the side of the monitor. In Appendix A, we show you how to change the overscan settings more exactly, but Raspi-config provides an easy way for you to enable or disable them. If your image is surrounded by a black border you want to get rid of, disable overscan. If you're happy with your screen image, ignore this setting.

✓ **configure\_keyboard:** When you press Enter, there is a short pause, and then a menu opens for you to select the keyboard you're using. Lots of keyboards are listed by name and model number, but there are also options for generic keyboards if yours isn't. Press Enter to confirm your choice. You are then asked to confirm the keyboard layout for your keyboard, in our case, UK. There are additional options to choose an AltGr key if your keyboard doesn't have one (you probably never notice it, but it's usually to the right of the space bar), to choose a Compose key (used to enter characters not on the keyboard: Holding down the Compose key while you type quotation marks and then keeping the Compose key held down while you tap an A enters an A with an umlaut on it, for example), and to enable Ctrl+Alt+Backspace to terminate the X Server (a part of Linux used in networked computer systems). You're unlikely to need any of these additional options. When you finish configuring your keyboard, you are returned to the Raspi-config menu after a short while. We found we didn't need to make any changes in the keyboard configuration: The Raspberry Pi's default option for us was Generic 105-key (Intl) PC keyboard, and this worked perfectly. If you have the wrong symbols coming up on screen when you type, try changing the keyboard choice.

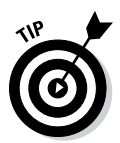

 If you don't know what make and model of keyboard you have, turn it over. Many of them have a sticker underneath with this information.

- ✓ **change\_pass:** This option enables you to change the password for the default user on your Raspberry Pi, which is the user called *pi*. You can leave this setting alone, unless you're particularly security-conscious or are using your Raspberry Pi for particularly sensitive activities. When you use this option, you are asked to enter your new password twice at the bottom of the screen. If you change your password, don't forget it!
- ✓ **change\_locale:** This setting is used to choose your language and its associated character set. You don't need to worry about this option if you're happy using your Raspberry Pi in English. If you go into this setting by accident and want to cancel, press the Tab key on your keyboard to highlight Cancel and then press Enter.
- ✓ **change\_timezone:** Your Raspberry Pi detects the time from the Internet when you switch it on, but you'll need to tell it what time zone you're in when you first set it up. When you use this option, you are first asked to choose a region, and then asked to choose the city within it that reflects your time zone.
- ✓ **memory\_split:** Your Raspberry Pi's memory is shared between the central processing unit (CPU) and the graphics processing unit (GPU). These processors work together to run the programs on your Raspberry Pi, but some programs are more demanding of the CPU and others rely more heavily on the GPU. If you plan to do lots of graphics-intensive work, including playing videos and 3D games, you can improve your Raspberry Pi's performance by giving more of the memory to the GPU. Otherwise, you may be able to improve performance by stealing some

memory from the GPU and handing it over to the CPU. The Raspbian Wheezy distribution allocates 64MB to the graphics processor and gives the rest to the CPU. In most cases, this setting will work fine, but if you experience problems, you can change how the memory is shared between the two processors. The Raspi-config program asks how much memory you want to give to the GPU and fills your entry box with the current value as a guide. The rest of the memory is allocated to the CPU. You can safely experiment with the memory split to see which works best for the kind of applications you like to use.

- ✓ **overclock:** *Overclocking* is making a computer work faster than the manufacturer recommends by changing some of its settings. You've always been able to do this on the Raspberry Pi, although users were warned that there was a risk of damaging the Pi or at least reducing its lifespan. For that reason, overclocking used to invalidate the warranty, and your Pi supplier can check a fuse built in to the processor to see if you've been overclocking. Now, however, overclocking is provided as an option in Raspi-config, and using it does not invalidate your warranty. The menu warns that overclocking may reduce the lifetime of your Raspberry Pi, but the Raspberry Pi Foundation says it is confident you can use the new settings without any measurable reduction in your Pi's lifetime. You have five different presets to choose from. The speed of the CPU is measured in MHz, and the highest overclocking setting increases the speed from 700 MHz to 1000 MHz. You won't necessarily be able to use the top setting: It depends on your Pi and your power supply. If your Pi doesn't work with your chosen setting, hold down the Shift key when you switch on the Raspberry Pi and overclocking is disabled. You can then go into Raspi-config to try a different option.
- ✓ **ssh:** SSH is a way of setting up a secure connection between computers, usually so you can control one computer from another computer. The settings let you enable or disable this, but unless you know you need to use it, you can ignore this setting.
- ✓ **boot\_behaviour:** You can use this setting to make your Raspberry Pi go straight into the desktop environment (see Chapter 4) when you switch it on. Some people might prefer the convenience of this, especially if the Pi is being used by younger children. Part of the fun of the Raspberry Pi is that you get to learn a bit of Linux, however, so we recommend you leave this setting alone.
- ✓ **update:** Use this setting to install an update to Raspi-config if one is available. You need to have a working Internet connection to use this. If you've just created your SD card using the most recent available Linux distribution, you should already be using the latest version of Raspi-config.

When you have finished configuring your Raspberry Pi, press the right arrow key twice to highlight Finish, and then press Enter. Depending on the changes you have made, you might be asked whether you would like to reboot (or restart) your Raspberry Pi. If so, say yes. Some changes only take effect after a reboot.

You can use Raspi-config at any time. To start it, enter the following at the Linux command line:

```
sudo raspi-config
```
# Logging In

When you switch on your Raspberry Pi, you might be asked for a username and password. The default username and password differ depending on which version of Linux you are using, but for the Raspbian Wheezy distribution, the username is **pi** and the password is **raspberry**. Both of these are casesensitive, so you can't type in **PI**, for example. You receive no feedback on the screen as you enter the password. It not only hides your password, but also doesn't show you that a key press happened, which is a bit unsettling the first time. Press on regardless and you should find your login details are accepted.

After logging in, you are shown the command line prompt followed by a blinking line:

pi@raspberrypi ~ \$

This means your Raspberry Pi is ready for you to use and you can enter Linux commands now to manage your files and programs.

Chapter 4 shows you how to get from here to the desktop environment, which uses windows and icons, and how you can use it to browse the web, manage your files, view your images, edit text files, and more.

Chapter 5 shows you how you can use the Linux command line to manage your Raspberry Pi and its files.

### Creating a Protective Case for Your Raspberry Pi

You can buy a case for your Raspberry Pi (see Chapter 1), but many people prefer to make their own cases, which is consistent with the do-it-yourself ethos of the Pi. You can download a paper template if you want to make a paper or cardboard case, called the *Punnet* (see [www.raspberrypi.org/](http://www.raspberrypi.org/archives/1310) [archives/1310](http://www.raspberrypi.org/archives/1310)). Print, cut, fold, and decorate.

Sean made his first Pi case from Lego bricks, and he's not alone in that. Biz, a twelve-year-old girl and robotics fan, designed a Lego case and published

the instructions on the Raspberry Pi website ([www.raspberrypi.org/](http://www.raspberrypi.org/archives/1354) [archives/1354](http://www.raspberrypi.org/archives/1354)). If you'd like to copy her design (which includes a cute Raspberry logo on the lid, as you can see in Figure 3-7), you can buy a kit with all the Lego pieces you need and assembly instructions from The Daily Brick ([www.thedailybrick.co.uk](http://www.thedailybrick.co.uk)).

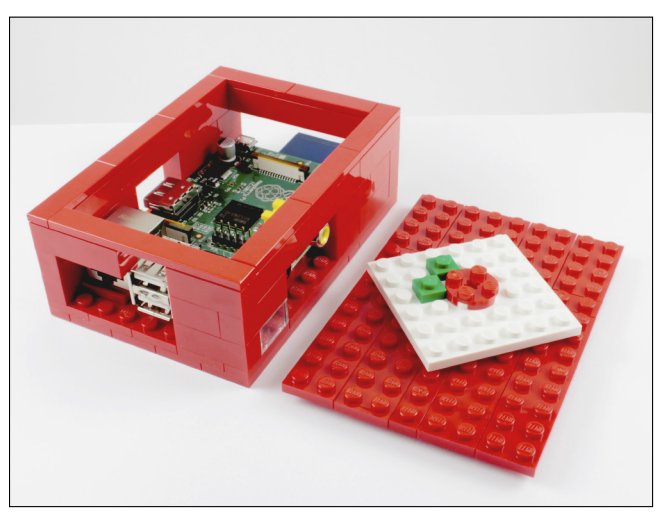

**Figure 3-7:** Biz's Lego Raspberry Pi case design.

*The Daily Brick*

# **Part II Getting Started with Linux**

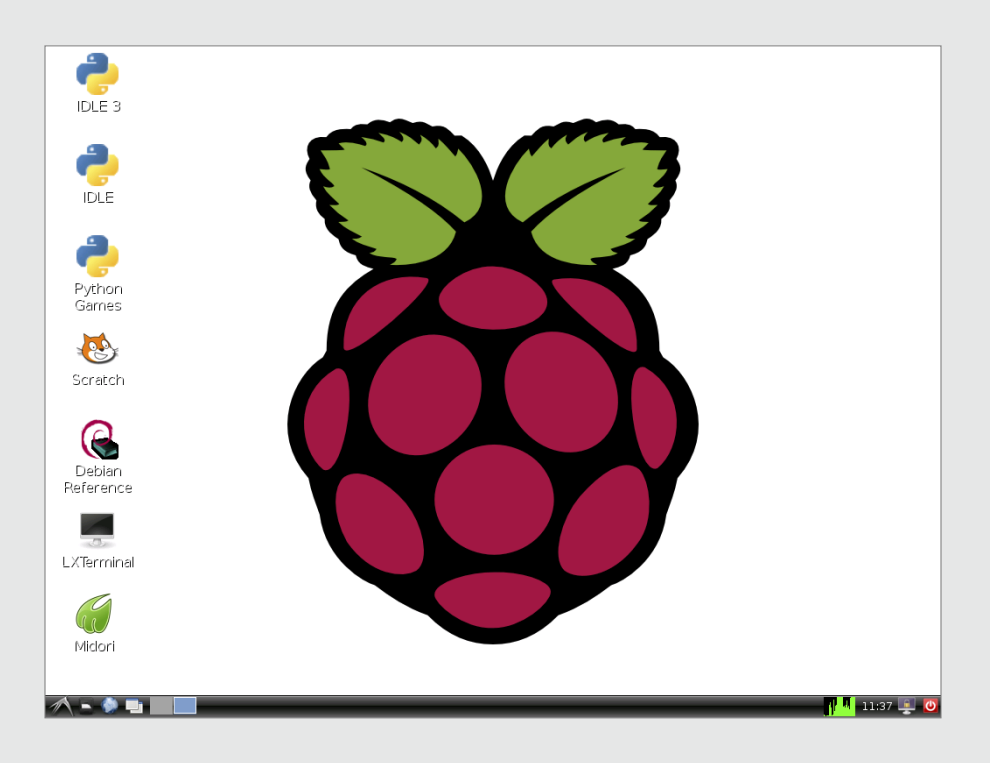

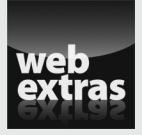

Visit [www.dummies.com/](http://www.dummies.com/extras/raspberrypi)extras/raspberrypi for great Dummies content online.

#### In this part . . .

- ✓ Use the LXDE desktop environment to manage the files and start the programs on your Raspberry Pi.
- ✓ Use Midori to surf the web and manage bookmarks for your favorite sites.
- ✓ Watch slide shows with the Image Viewer and use it to rotate your photos.
- $\triangleright$  Explore your Linux system and get to know the directory tree and file structure.
- ✓ Use the Linux shell to organize, copy, and delete files on your SD card, to manage user accounts, and to discover and download great software.

# **Chapter 4**

# **Using the Desktop Environment**

#### In This Chapter

- ▶ Starting and navigating the desktop environment
- ▶ Using external storage devices in the desktop environment
- ▶ Using the File Manager and Image Viewer
- ▶ Browsing the web
- ▶ Customizing your desktop
- ▶ Logging out from LXDE

The quickest way to start playing with your Raspberry Pi is to use the more visual desktop environment, which is called LXDE (short for Lightweight X11 Desktop Environment). LXDE is part of the Raspbian Wheezy Linux distribution for the Raspberry Pi (see Chapter 2), the distribution that is recommended for beginners. LXDE is designed to be as efficient as possible in its use of memory and the processor. That makes it perfect for the Raspberry Pi, which is limited in both respects compared to many modern computers.

The desktop environment works in a similar way to the Windows or Mac OS operating systems, which let you use icons and the mouse to find and manage files and operate programs. That makes it relatively intuitive to navigate, and means you can easily find and try out some of the software that comes with your Linux distribution.

In this chapter, we talk you through using the desktop environment and introduce you to some of its programs.

# Starting the Desktop Environment

When you switch on your Raspberry Pi, it usually takes you into the command line interface (see Chapter 5), which enables you to control your computer by typing in instructions for it. You might be asked to enter a password first (see Chapter 3), but when you get to the prompt (pi@raspberrypi  $~\sim~$ \$), you should type in **startx** to enter the desktop environment. It takes a moment or two to start and the screen might go blank for a short time.

# Navigating the Desktop Environment

Figure 4-1 shows the LXDE desktop environment. The giant raspberry logo in the middle of the screen is just a wallpaper (a decorative background image on the screen), so don't worry if you see a different image there.

The strip along the bottom of the screen is called the *task bar,* and this is usually visible whatever program you're using.

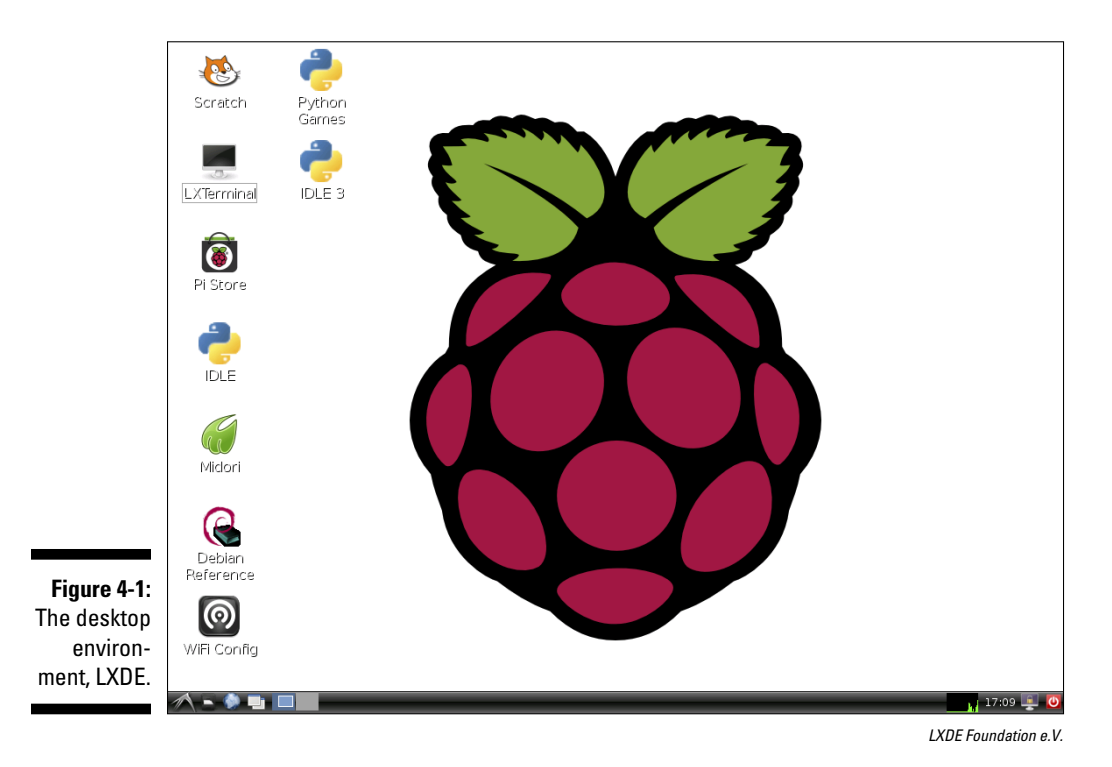

#### Using the icons on the desktop

Down the left of the screen you can find icons that provide rapid access to essential programs, including your web browser, programming tools, and demonstration games (for purely educational purposes, of course!). These programs are

✓ **Scratch:** This is a simple programming language, approachable for people of all ages, which can be used to create games and animations. Chapters 10 and 11 introduce you to Scratch and show you how to make your own game.

- ✓ **LXTerminal:** This opens a window you can use to issue instructions through a command line (see Chapter 5) without leaving the desktop environment. This is handy if you want to do something quickly using the command line, but you don't want to exit your desktop session to do it.
- ✓ **Pi Store:** This store is used to discover and download free and paid software for your Raspberry Pi. When you double-click the icon, you are shown a notification that the program is running as root, which means it has permission to read and write any files on your SD card. Click the Explore button to start searching the store. It includes only a fraction of the packages available to install from the shell (see Chapter 5), but the store makes it easier to discover and install great applications and games.
- ✓ **IDLE and IDLE 3:** These programs are used for programming in the Python programming language. See Chapters 12 and 13 for advice on using these and getting started with Python.
- ✓ **Midori:** This is a web browser. We cover it in greater depth later in this chapter.
- ✓ **Debian Reference:** The Raspbian version of Linux is a Pi-specific version of the Debian distribution, so this icon gives you a guide to using Linux on your Pi. The documentation is stored on your SD card, but appears in a web browser like a website. To get started, double-click the icon and then click the HTML (Multi-Files) link at the top of the screen. You probably won't need to use this resource often, but it's good to know it's there if you get stuck.
- ✓ **Wi-Fi Config:** The Wi-Fi Config tool is used to set up a wireless Internet connection. You use it together with a Wi-Fi dongle that you can plug in to a spare USB socket on your Raspberry Pi's USB hub. You can buy a compatible Wi-Fi dongle from [www.thepihut.com](http://www.thepihut.com).
- ✓ **Python games:** These games, created by Al Sweigart, are demonstrations of Python, but they also provide entertainment. Games include Reversi, Four in a Row, a sliding puzzle game, and a snake game. You can choose any of 13 games to play from a simple menu.

To start a program using one of the icons on the desktop, just double-click it as you would in Microsoft Windows or Mac OS.

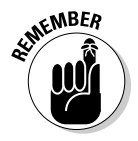

Note that it might take a moment for a program to open: The Raspberry Pi probably isn't as powerful as the computers you are used to using, and so it can feel a bit less responsive.

#### Using the Programs menu

For all the other programs you might want to run, you use the Programs menu. At the bottom left of the screen is an icon that looks like a bird in flight. Click it and you'll see the menu appear, similar to Figure 4-2.

The menu works in the same way as the Windows Start menu. As you move your mouse over the categories of programs, a submenu appears on the right, showing you the programs in that category. Click one of these once to start it.

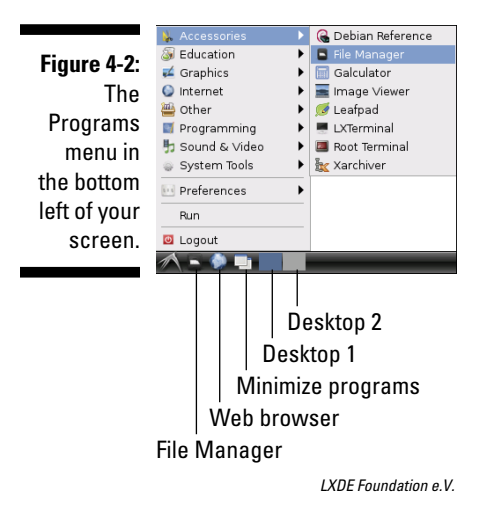

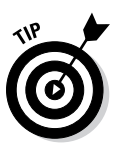

You can access the programs on your desktop through the Programs menu, but you can also access some additional programs in the menu too. Most of these are covered later in this chapter. You can also find Squeak, which is the programming language Scratch is built on, Xarchiver, which is used for creating and opening compressed collections of files, and VLC Media Player (see Chapter 9). If you right-click a program in the menu, you can add its icon to the desktop, so you can start it more quickly in future.

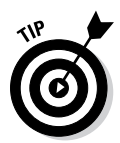

The bottom-left corner of the screen also includes some buttons (see Figure 4-2) that you can use to gain quick access to the File Manager and the Midori web browser.

#### Using multiple desktops

LXDE enables you to use two desktops on your monitor, which is particularly helpful if you're using a small screen. It means you can double the amount of space you have for using and arranging your programs. You can use two buttons at the bottom left of the screen to switch between the desktops (see Figure 4-2).

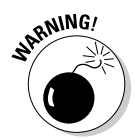

Even if you have no plans to use multiple desktops, it's worth knowing about them because it can make it look like your programs have disappeared with all your work if you click one of the buttons by accident. That's never a good feeling!

The two desktops work independently of each other, so if you start a program on one desktop, you can't see it when you switch to the other, but the program is still there. You can switch desktops to go back to it again.

You can move a program from one desktop to the other by clicking the icon in the top-left corner of its window, hovering over Send to Desktop in the menu that opens, and then choosing which desktop you would like it to go to. You can also send a program to all desktops this way, so you can see the program no matter which desktop you're using. Another way to move a program to another desktop is to click the title bar at the top of its window, drag the window to the side of the screen, and hold it there (with the mouse button still held down) until the desktop switches.

You can run different programs in each desktop, but in practice, you shouldn't run too many programs at the same time.

### Resizing and closing your program windows

You'll probably want to use more than one program in an LXDE session, so you need to know how to close programs when you've finished with them, and how to rearrange programs on the screen.

The program windows in LXDE have similar controls to Microsoft Windows that enable you to resize and close them. Figure 4-3 shows the Task Manager application, with these controls indicated:

- $\blacktriangleright$  The X button in the top-right corner of the application's window closes the application.
- $\triangleright$  The Maximize button is used to enlarge the application so it fills your screen. After you've used it, you can click the new button in its place to return the window to its original size, just like in Windows.
- $\blacktriangleright$  The Minimize button hides your program from view but doesn't stop it from running. You can get back to the program again by clicking its name on the task bar at the bottom of the screen.

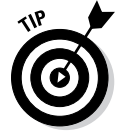

If you want to get back to an empty desktop quickly, click the button on the task bar to minimize all your programs (refer to Figure 4-2).

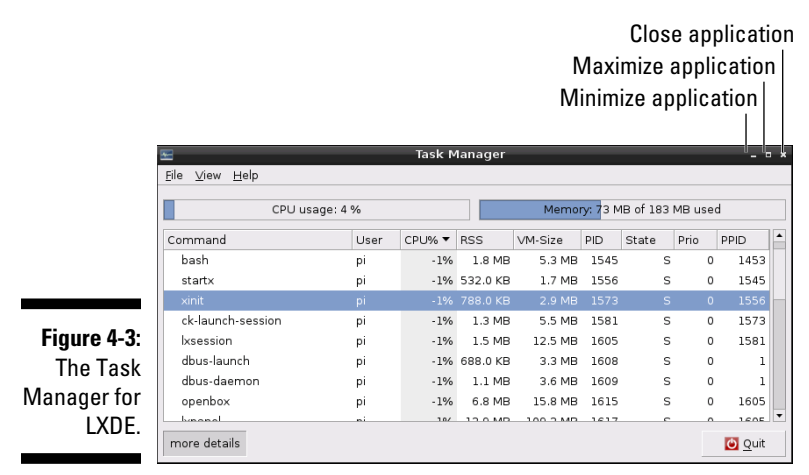

*LXDE Task Manager written by Hong Jen Yee, Jan Dlabal, derived from Xfce4 Task Manager by Johannes Zellner*

It's easy to change the size of windows so you can see more than one at a time, for example. Move your mouse cursor to one of the edges until the mouse icon changes, and you can click and drag it inwards or outwards to reshape the window. You can also click and drag a corner to change the window's height and width at the same time. To arrange the windows side by side, you can move them around by clicking and dragging the title bars at the top of them.

## Using the Task Manager

If your Raspberry Pi doesn't seem to be responding, it might just be very busy. At the bottom right of the task bar is the CPU Usage Monitor, which tells you how heavily the Raspberry Pi's processor is being used. It's a bar chart that scrolls from right to left, so the right-most edge shows the latest information. A green bar that fills the height of the graph indicates that your Raspberry Pi is working flat out, so it might take a moment or two to respond to you, especially when starting programs. In my experience, the Raspberry Pi doesn't crash often, but it can sometimes be overwhelmed to the extent that it looks like it has. It's usually worth being patient.

You can see which programs are running on your Raspberry Pi by running the Task Manager (see Figure 4-3). You can find it in the Programs menu among your system tools, but you can also go straight to it by holding down the Ctrl and Alt keys and pressing Delete.

If you have a program that is not responding, you can stop it using the Task Manager. Right-click it in the task list and choose Term to terminate it. This sends a request to the program and gives it a chance to shut down safely, closing any files or other programs it uses. Alternatively, you can choose Kill. That terminates the program immediately, with the possible loss of data.
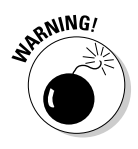

You should only use the Task Manager to close programs as a last resort. Most of the tasks you see in the Task Manager are system tasks, which need to be running for LXDE to work properly. Avoid closing programs you don't recognize — that might crash LXDE and result in you losing data in any open applications.

# Using External Storage Devices in the Desktop Environment

When you're using the desktop environment, you can plug in external USB storage devices, such as external hard drives or USB keys (also known as flash drives), and the Raspberry Pi automatically recognizes them. Figure 4-4 shows you the window that appears when you connect a device. You can then view the device in the File Manager to access its files.

Flipping ahead to Figure 4-5, my USB key is shown in my list of places on the left as *66 MB Filesystem*. I can click its name to see its files.

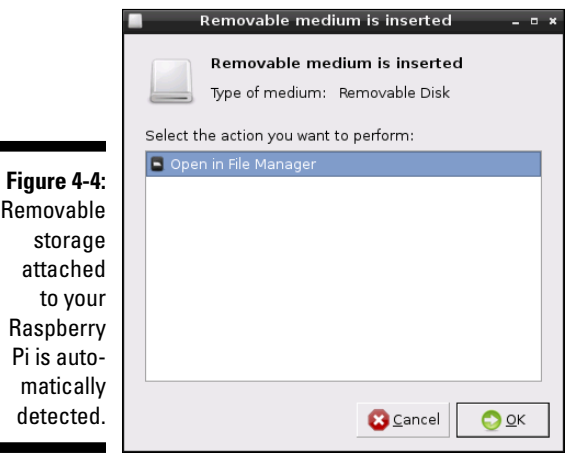

*LXDE Foundation e.V.*

# Using the File Manager

You can manage your files using the command line (see Chapter 5), but it's often easier to do it in LXDE. The File Manager (see Figure 4-5) is used to browse, copy, delete, rename, and otherwise manage the files on your Raspberry Pi or connected storage devices.

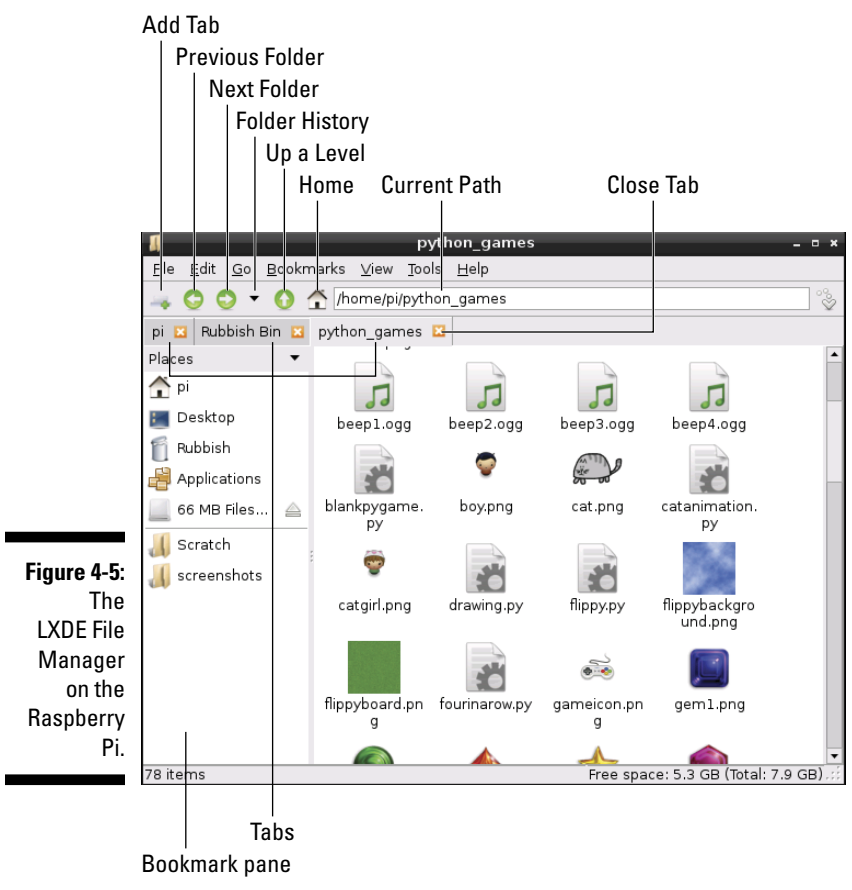

*LXDE File Manager written by Hong Jen Yee*

You start the File Manager by clicking its button at the bottom left of the screen (indicated on Figure 4-2), or by using the Programs menu, where it is among the System Tools.

In Linux, people usually talk of storing files in directories, but LXDE uses the term *folders* instead, which is probably familiar to you from other computers you've used. A folder is just a way of grouping a collection of files or programs and giving that collection a name. You can put folders inside other folders too.

### Navigating the file manager

On the right of the File Manager, you can see the files (and any folders) that are inside the folder you're currently looking at. Each file has an icon indicating what type of file it is, except for image files, which have a small representation

of the picture itself. In Figure 4-5, you can see the different files that make up the Python games that come with your Raspberry Pi, including pictures of game characters and backgrounds, and sound effects that are shown with a musical note on the icon.

You can double-click a folder in this area to open it, and you can double-click a file to open it with the default program for that file type. An image file opens using the Image Viewer, for example, and a Scratch file opens in Scratch. If you want to choose which program to open a file in instead, you can rightclick the file's icon to bring up an option called Open With. Select it to bring up a menu of all the programs available on your Raspberry Pi, and then make your choice.

On the left is a list of your places, which are special types of folders. There are four main folders here:

- $\triangleright$  The pi folder is where you are expected to store most of your files, such as your documents and photos. It is the only place you have permission to write and edit files as an ordinary user. In the next chapter, we look at Linux and its directory structure in more detail, but for now, the key thing is to only try to store files and folders in your pi folder, or in any folder inside that.
- $\triangleright$  The Desktop folder shows you the programs and files that are on the desktop. If you're always editing a document and you want it to be on the desktop for easy access, simply move it into the Desktop folder.
- The Rubbish Bin is used as a temporary place to put any folders or files you plan to remove. You can empty the Rubbish Bin, and delete any files or folders in it, by right-clicking on its name in the File Manager. If you put something in the Rubbish that you change your mind about, right-click its icon in the Rubbish Bin and choose to Restore it to where it was before. You can also cut or copy it, so you can paste it wherever you want (especially useful if you've forgotten where it used to be!). You can send files to the Rubbish Bin by right-clicking on them in the File Manager or selecting them (see the section on "Copying and moving files and folders" later in this chapter) and then pressing the Delete key on your keyboard (usually marked Del or Delete, and not to be confused with the Backspace key).
- $\triangleright$  The Applications folder gives you access to the same programs as the Programs menu at the bottom of the screen.

You might also see other places here, depending on how your Raspberry Pi is set up. Figure 4-5 shows an entry beneath Applications for a 64MB USB key Sean plugged in.

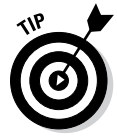

If there are folders you use particularly often, you can bookmark them — an idea borrowed from web browsers, and from (in the dim distant past) print books before that. A bookmark makes it easy for you to go straight back to where you were. To add a bookmark to the folder you are viewing, click

Bookmarks on the menu at the top of the File Manager, and then choose Add to Bookmarks. Your bookmarks are shown in the Bookmarks pane, under your Places list. In Figure 4-5, you can see we've bookmarked the Scratch and screenshots folders. Click one of these bookmarks to go straight to its folder. To remove or rename a bookmark, right-click its entry in the Bookmarks pane and select the appropriate option from the menu that opens.

Across the top of the File Manager is a menu bar, including File, Edit, Go, Bookmarks, View, Tools, and Help menus. Most of the options here you can also do in other ways with the File Manager, as we will show you, but if you get stuck, this menu is a good way to quickly get back on track.

Underneath the menu bar is an icon bar that includes a number of useful shortcuts. They're indicated in Figure 4-5:

- ✓ **Add Tab:** Tabs are particularly useful if you're carrying out work that involves more than one folder. You might want to quickly switch between the source and destination folders if you're copying files, for example. The tab metaphor comes from paper filing cabinets, with cardboard tabs sticking out of the folders at the top so you can easily find the one you're looking for. In web browsers today, it's common to find tabs that you use to switch between different web pages open in the browser. It's similar in File Manager. The tabs enable you to have two different folders open at the same time. You simply click the tabs to switch between them. Within each tab, you can use the File Manager as usual, navigating between the different folders. In Figure 4-5, you can see we have three tabs open: the pi folder, the Rubbish Bin, and the python\_games folder. To close a tab and its associated folder, click on the orange X icon in the tab (see Figure 4-5).
- ✓ **Previous Folder:** File Manager keeps a history of the folders you navigate through, and the Previous Folder button works a bit like a web browser's Back button. It takes you back to the last folder you accessed in that tab. You can click it repeatedly to keep going back.
- ✓ **Next Folder:** After you've used the Previous Folder button, you can use the Next Folder button to go forwards through your history again, taking you back to a folder you visited after the one you're looking at now. If you click the Previous Folder button and then the Next Folder button, you'll end up where you started.
- ✓ **Folder History:** Click the Folder History button to open a menu showing you a list of the folders in the history. You can go straight to one of them by clicking it. That saves you wearing out your clicking finger by repeatedly clicking the Previous Folder or Next Folder button!
- ✓ **Up a Level:** A folder might be inside another folder, known as a *parent folder*. Your Desktop folder is inside your pi folder, for example, so pi is the parent folder for Desktop. Click the Up a Level button to go to the parent folder. Pressing the Backspace key (usually used when typing to

delete a single character to the left of the cursor) has the same effect as clicking this button.

- ✓ **Home:** This button takes you back to your pi folder so you have quick access to your work.
- ✓ **Path:** The path is a text description of the location of the folder you are looking at, including a list of the folders above it. Chapter 5 covers paths in depth, but if you know a path, you can type it in here, and then press the Enter key to go straight to it in the File Manager.

## Copying and moving files and folders

File Manager makes it easy to copy and move your files and folders, without the need for any text commands.

When you right-click on a file or folder in the File Manager, a menu opens that enables you to rename the file, delete the file or folder (which sends it to the Rubbish Bin), and to cut or copy it.

If you cut a file, it is *moved* to wherever you choose to paste it. If you copy the file, a *duplicate* copy of it is placed where you paste it. You paste by going to the folder where you would like the file to be stored and then right-clicking on an empty space inside a folder and choosing Paste from the menu that appears. (If you copy or cut a file without pasting it, nothing happens to it.)

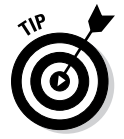

You can also drag files onto a folder's icon to move them into it.

## Selecting multiple files and folders

There are several ways to select more than one file at a time, so you can delete, copy, or move them all at the same time:

- $\triangleright$  The first way is to hold down the Ctrl key and click each of the files in turn to select them.
- ✓ You can also select a group of consecutive icons (read from left to right, top to bottom) by clicking the first icon, holding down the Shift key, and then clicking the last icon.
- $\triangleright$  Finally, you can click the mouse on the background of the File Manager and hold the button down while you lasso the files you want to select.

After you've selected a group of files, you can drag them all into a different folder by clicking one of the selected files and dragging it into the folder. You can also right-click on one of your selected files and choose to cut or copy the whole group, as shown in Figure 4-6. If you delete one of the selected files, they will all be moved to the Rubbish Bin.

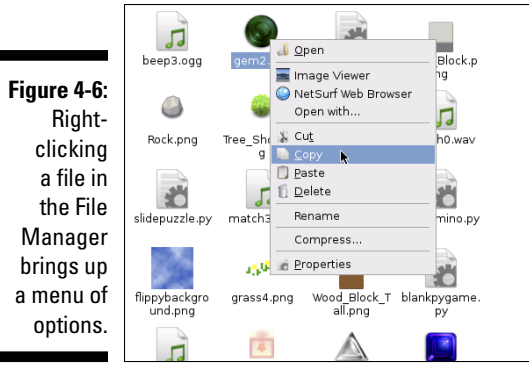

*LXDE File Manager written by Hong Jen Yee*

LXDE supports some keyboard shortcuts that might be familiar to you from Microsoft Windows. You can use Ctrl+A to select all files and folders, Ctrl+C to copy, Ctrl+V to paste, and Ctrl+X to cut selected files and folders in LXDE. It's worth remembering, however, that Ctrl+C is used to cancel an operation in the Linux command line (see Chapter 5), so the Copy shortcut isn't universal on your Raspberry Pi the way it is in Windows.

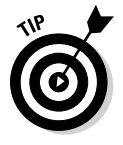

If you're selecting almost all the files, it's probably easiest to use Ctrl+A to select all, and then hold down the Ctrl key and click to deselect the files you don't want. There's also an option on the Edit menu to invert your selection, so you can select the files you don't want and then use this option to flip your choice so everything else is selected instead.

# Creating new folders and blank files

Organizing your files in folders makes it easier to manage them. You can more easily see what files you have where, go straight to a file when you need it, and back up a group of files by copying the folder to an external storage device.

It's easy to make a new folder. First go to the location where you would like your new folder to be stored. Typically, this will be in your pi folder, or one of its subfolders, such as your Desktop. Right-click on a blank space in the right pane of the File Manager and hover the mouse over Create New. Click Folder in the fly-out menu that appears and you'll be prompted to enter a name and click OK to confirm. If you change your mind, click Cancel instead.

You can also click the File menu at the top left of the File Manager, find Create New, and then click Folder.

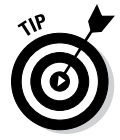

Both options also enable you to create a blank file. If you want to practice creating folders and moving files around, you can create a few blank files so you can do this safely without worrying about moving anything you didn't intend to.

## Changing how files are displayed

When you right-click on an empty space in the right pane in the File Manager, a menu opens with an option to change how the files there are sorted. You can sort files by name, modification time, size, or file type, in either ascending or reverse order.

You can change how files and folders are shown in File Manager, so you can strike a balance between how many you can see at once, and how easy they are to see. The View menu in the menu bar at the top of the File Manager gives you the choice of four different ways to display the files and folders. By default, the File Manager uses the icon view, which strikes a good balance between the number of files you can see at a time and how large each icon is. The thumbnail view is particularly useful in a folder of images because it enlarges the preview that takes the place of a generic icon for picture files. To see as many files as possible at once, use the Compact view, which lists the files and folders in columns with a small icon and the filename.

The detailed list view (see Figure 4-7) reveals more information about each file, showing a short description, its size, and when it was last modified. You can click the column headings to sort the view by the filename, description (which groups similar files), size, or modification date. If you click the column heading again, the sort order is reversed.

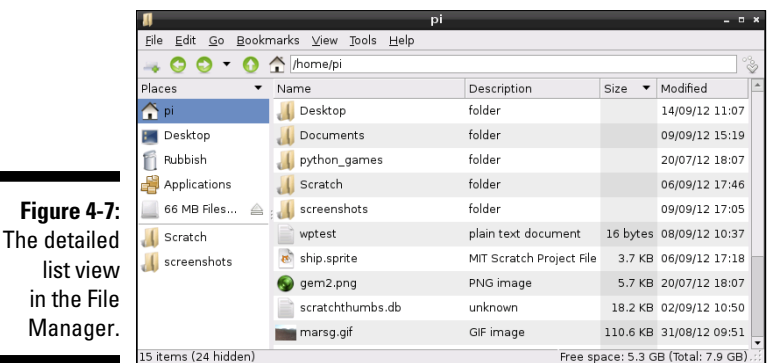

Man

*LXDE File Manager written by Hong Jen Yee*

Sometimes you might need to refresh the view of the File Manager to reflect your latest changes. To do that, tap the F5 key on the keyboard or choose Reload Folder from the View menu.

The View menu also enables you to change the side pane in File Manager so it shows you the directory tree instead of the places. You'll learn more about the directory tree in Chapter 5, but it's worth knowing there's an option to navigate using it in the File Manager too.

### Opening a folder as root or in the terminal

Linux has a rigorous permissions structure that governs who can access all its files, and whether they have permission to modify them or run them. It's a good thing because it means it's relatively difficult for you to do any real harm to your Raspberry Pi's operating system accidentally. You're free to use the File Manager to explore all the files your operating system uses, but if you try to delete an essential file, you'll be told you don't have permission (see Figure 4-8).

If you want to explore your system, go to your pi folder, click the Up a Level button twice (see Figure 4-5), and then take a look in the folders there. Chapter 5 covers some of these in more depth.

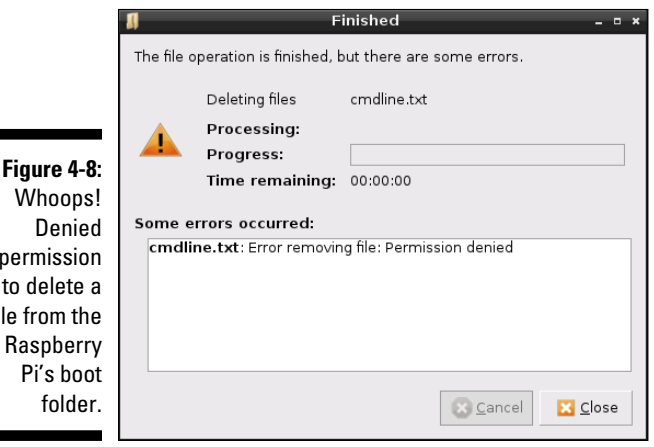

Wh Denied permi to de file fro Rasp Pi's

*LXDE Foundation e.V.*

If you find you need to do something you don't have permission to do, you can brush away all the restrictions by opening the current folder as the root user, one of the options in the Tools menu. As a root user, you can do anything on the computer, including deleting things you shouldn't, so it's good practice to only use this option if you really need to. When you've finished working as the root user (also called the Super User in the File Manager), close the File Manager window to protect yourself against accidentally making further changes you shouldn't.

The Tools menu also has an option to open the current folder in the terminal. This enables you to use Linux commands (see Chapter 5) to make changes to the folder. Often this is the quickest way to accomplish something, especially after you've mastered the finer points of Linux. While you're using the File Manager, you can also use the keyboard shortcut F4 to access the terminal.

# Browsing the Web

When it comes to browsing the web on your Raspberry Pi, you really are spoilt for choice, with three browsers to choose from. Midori is the recommended browser for most websites, although it's good to be aware of the others because they can be faster (albeit they achieve speed by stripping out some of the web page's features). Open the Programs menu, and you'll see the browsers in the Internet category:

- ✓ **Dillo:** This browser is fast, but web pages look different than intended on it because it can't handle sophisticated layout instructions or JavaScript, the language used for creating interactive web pages. Several websites we tried were rendered as a single deep column because Dillo couldn't understand where the header box, sidebars, the main page content, and the bottom box should go. You can switch off images in the Tools menu, which can greatly speed up downloads of complex pages. If you're accessing mainly text information or have a particularly slow web connection, this browser might be a good choice, but you won't benefit from much of the work website owners put in to creating web page designs that are easy to use.
- ✓ **Netsurf:** This is capable of handling more sophisticated layouts than Dillo, but it also lacks support for JavaScript. Many websites look as they do on a PC or Mac browser, but any sites that require JavaScript won't work (including Facebook). Netsurf offers a friendlier experience than Dillo for most websites.
- ✓ **Midori:** This browser does support JavaScript, so it should be able to re-create the richer experience you have with websites using other devices. Sites like Facebook and Google Maps work, but might be noticeably slower than you're used to.

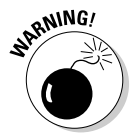

At present, the Raspberry Pi does not support Flash. Flash is used for online games and videos (including YouTube), so often these won't work on your Raspberry Pi. On the upside, Flash is also used for annoying blinking adverts, so surfing the web with the Raspberry Pi might be more serene than you are used to!

### Using Midori to browse the web

Figure 4-9 shows the Midori browser in use. Its layout is similar to other browsers you might have used in the past, with a thin toolbar at the top, and most of the screen given over to the web page you're viewing. To get started with it, either run it from the Programs menu or double-click its icon on the desktop.

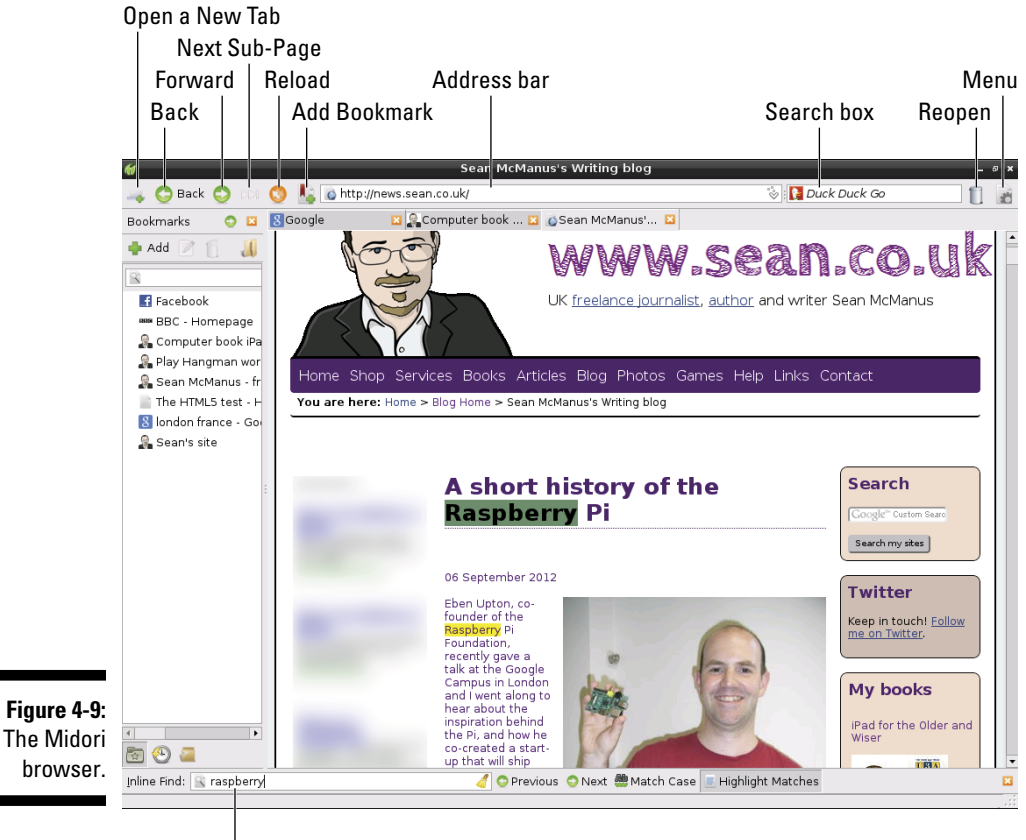

The Find bar

*The Midori browser is written by Christian Dywan with artwork by Nancy Runge*

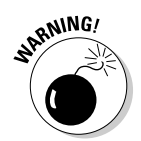

The address bar doesn't appear if Midori's window isn't wide enough, so you'll probably need to maximize your Midori window to fill the screen (see "Resizing and closing your program windows," earlier in this chapter).

If you know the address of the website you want to visit, you can type it into the address bar (see Figure 4-9). When you start to type an address, a menu under the address bar suggests pages you've previously visited that might match what you want. Click one of these to go straight to it or carry on typing. When you've finished typing the address, press the Enter key or click the down arrow inside the right of the search box.

You can scroll your page using the scrollbar on the right of the browser, or the scrollwheel on your mouse.

When your mouse pointer is over a link, the pointer changes to a small hand in a sleeve. You can then click the left mouse button to follow that link to another web page. The browser keeps a list of the web pages you visit (called your *history*), so you can click the Back button (indicated in Figure 4-9) to retrace your steps and revisit the pages you browsed before the current one. The Forward button beside it takes you forwards through your history again.

Some web pages update frequently with new information, so you can click the Reload button to download the current page again and see any updates since you first opened it.

One innovation in Midori that isn't common in other browsers is the button to go to the next sub-page. When a website splits an article across different pages, this button gives you quick access to the next page in the series. It's also useful in web forums, which often have conversation threads that span multiple pages. The button can only be clicked when the browser has detected the next page, so it won't always work. When it can be used, the button has a strong outline on it. Otherwise, it's faded out.

### Searching for and within web pages

The default search engine in Midori is called Duck Duck Go. (It's not clear why.) Most search engines today track your behavior and use that to tailor their results and advertising to you. Duck Duck Go promises not to do that, and also aims to instantly deliver as many answers as possible along with its web page suggestions. For example, you can search for *weather London*, *map London*, *similar to funny* (for synonyms), *100usd to eur* (to convert \$100 U.S. to its euro equivalent), or *scrabble raspber* (to get Scrabble suggestions using those letters). The answers to those questions are shown at the top of your search results. You can find a list of the kinds of instant answers the search engine can provide at <http://duckduckgo.com/goodies.html>.

If you prefer to consult an alternative search engine, click the duck logo inside the search box to select Google, Yahoo, Wikipedia, or The Free Dictionary instead.

To find a word or phrase within a web page, press Ctrl+F after the page has loaded. The Find bar opens at the bottom of the screen (visible in Figure 4-9), with a box for you to type into. The first occurrence of the text you're looking for is highlighted on the page in blue, and you can press the Enter key or click the Next button to move to the next one. After that, you can click Highlight Matches in the Find bar to highlight all occurrences of the text you're looking for in yellow. You can close the Find bar again by clicking the close button (an orange box with an X on it) on the far right of the Find bar.

### Using tabbed browsing

Like many other browsers today, Midori uses tabs to enable you to switch between several websites you have open at the same time. In Midori, a tab is a bit like a window that lives inside the browser with a web page in it. Click the button in the top left (see Figure 4-9) to add a new tab, which opens to show you Speed Dial, a page of prominent links for quick access to your favorite websites. You can click to visit one of these, type an address in the address bar, or use the search box in the top right.

To switch to a page, just click its tab above the main web page area, or use Ctrl+Tab on your keyboard to cycle through them all in order. In Figure 4-9, Google, a computer book web page, and Sean's blog are open, and we can click the tabs to flick between those pages instantly. To close a tab, click the Close button to the right of its name. You can click the Reopen button in the top right to recover a tab or window you've closed accidentally.

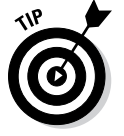

If you hold down the Ctrl key while you click a link, the link opens in a new tab.

### Adding and using bookmarks

Bookmarks make it easy to revisit your favorite web pages. When you click the Add Bookmark button (see Figure 4-9), the New Bookmark window opens, shown in Figure 4-10. The default name for a bookmark is the web page's title, but you can edit it, and choose a folder to put it in. If you click the box to show your bookmark in the toolbar, a link is shown in a strip underneath the address bar all the time, which is handy for the sites you use every day. If you click the box to run the web page as a web application, it opens in its own window without most of the browser features when you use the bookmark. You can use this feature to make the most of limited screen space, but it's usually less convenient than having your controls handy. To add the bookmark, you click the Add button.

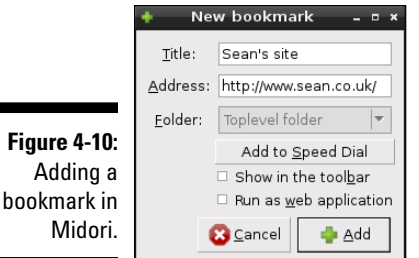

*The Midori browser is written by Christian Dywan with artwork by Nancy Runge*

The bookmarks option also enables you to add a page to Speed Dial. To do this, click the button in the middle of the Bookmarks window. If you want a bookmark too, you'll still have to click the Add button at the bottom of it, though.

To access your bookmarks while you're browsing, you need to open the sidepanel, which is shown on the left in Figure 4-9. Click the menu in the top-right (its icon is indicated in Figure 4-9), and choose Sidepanel. At the bottom of the sidepanel are three icons: a folder with a star on it for bookmarks; a clock for your history; and a parcel for transfers (or files you are downloading). Click the Bookmarks icon and you'll see your bookmarks in the panel. To open the page, double-click the bookmark's title. At the top of the panel are buttons to add a new bookmark, edit an existing bookmark, delete a bookmark, or create a folder to organize bookmarks.

### Zooming the page and opening it full screen

If you're struggling to read a web page, you can zoom in on it. Right-click the web page to see zoom options. Each click, the magnification changes by one step. As on a Windows PC, you can also use Ctrl plus the mouse's scroll wheel to zoom in and out. You can also view the web page full screen, which gets rid of all the browser options and clutter. To do this, choose Fullscreen from the menu in the top right (shown in Figure 4-9). This is an immersive way to navigate the web without getting distracted. To get the controls back again, right-click the web page and choose Leave Fullscreen from the menu that appears.

### Protecting your privacy

As you know, your browser stores the history of web pages you visit. If you want to make a visit to a website without any traces being left in the browser, perhaps to plan your Christmas shopping without the risk of other family members coming across the websites you've visited, open a new private browsing window first. You do this through the menu in the top right. When you are in private browsing mode, a (Private Browsing) message is shown after the web page title in the title bar at the top of your browser. When you close the private browsing window, your secret session stops.

When information has already been stored in the browser, you can delete it by choosing Clear Private Data from the menu in the top right. You can choose what information you want to remove. Your history is particularly easy for others to discover through the browser, and cookies are used to identify you when you return to a website and so might spoil your surprise if someone else uses the browser to visit Amazon. You can safely click all the boxes to delete all the private data. The worst thing that could happen is you'll have to log in to lots of websites all over again.

# Using the Image Viewer

It's easy to look at your digital photos and other images using LXDE. Among the accessories in the Programs menu is the Image Viewer. You can start it through the menu, but most of the time it starts automatically when you double-click a photo or other image file in one of your folders.

The Image Viewer displays your picture, with a toolbar along the bottom underneath it, as you can see in Figure 4-11. From left to right, this is what the buttons do:

- ✓ **Previous:** Goes to the previous photo in the folder. Note that any unsaved changes (such as rotation) are lost. You can also use the left arrow key on the keyboard.
- ✓ **Next:** Goes to the next photo in the folder. As with the Previous button, clicking this discards any unsaved changes you've made to the current photo. You can also use the right arrow key on the keyboard.
- ✓ **Start Slideshow:** Click this button to begin a slideshow of all the photos in the folder. The interval between photos is set at five seconds, but you can change that in the preferences. You can also use the W key to start a slideshow.
- ✓ **Zoom Out:** Click this to reduce the magnification of the image. The keyboard shortcut is the minus key.
- ✓ **Zoom In:** Increase the magnification of the image. Scrollbars appear if the image becomes too big to fit in the Image Viewer, and you can use these to see different parts of the picture. The keyboard shortcut is the + (plus sign) key, with no need to use Shift.
- ✓ **Fit Image to Window:** This shrinks a large image to make it fit the Image Viewer snugly. If an image is smaller than the Image Viewer window, it won't be blown up to fill it, though. This button (or its keyboard shortcut F) is a good way to recover if you get lost zooming in or out.
- ✓ **Go to Original Size:** This resets any zooming by showing the image at its full original size. This might be bigger than the Image Viewer window, in which case scrollbars appear to enable you to move around the image. The keyboard shortcut is G.
- ✓ **Full Screen:** The image fills the monitor, and you lose your Image Viewer controls. Right-click the image to open a menu with all the same options. To revert to using the Image Viewer in a window, chose Full Screen from the menu. You can also use the F11 key to switch the full screen view on and off.
- ✓ **Rotate Left:** This rotates the image 90 degrees counterclockwise. The keyboard shortcut is L.

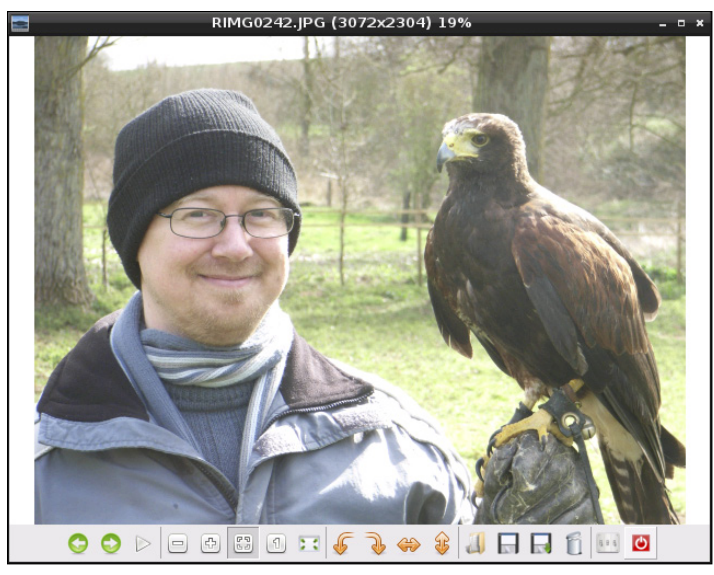

**Figure 4-11:** Sean with a feathered friend, as seen through the Image Viewer.

*GPicView written by Hong Jen Yee*

- ✓ **Rotate Right:** This rotates the image 90 degrees clockwise. The keyboard shortcut is R.
- ✓ **Flip Horizontally:** This mirrors the image horizontally and can also be done with the H key.
- ✓ **Flip Vertically:** This turns the image upside down. The V key does the same.
- ✓ **Open File:** Click the folder icon to open a new image file. You can also drag and drop an image on the Image Viewer from a folder in the File Manager. This doesn't move the file, just opens it.
- ✓ **Save File:** This saves your image (including any rotations or mirroring you have done) and replaces the original image. You get a warning before it happens. Keyboard shortcut: S.
- ✓ **Save File As:** Use this button (or press the A key) to save your image with a new filename so it doesn't overwrite your original image.
- ✓ **Delete:** Click the bin icon or use the Delete key to delete an image from your storage device. If you delete an image, it's not sent to the Rubbish Bin: It's deleted and cannot be recovered. You get one warning but then it's toast!
- ✓ **Preferences:** This is where you change the settings for Image Viewer, so you can customize it for your needs. You can turn off the warnings you get before overwriting or deleting an image, set Image Viewer to automatically save rotated images, change the background colors of Image Viewer, and change the slideshow interval here. There's also an option to rotate images by changing their orientation value in the EXIF

tag, which changes some of the information stored with the image to say which way up the camera was, instead of actually rotating the image content itself. It's okay to keep this selected, but this is where you disable it if you prefer.

✓ **Exit Image Viewer:** Click the far-right icon in Image Viewer to close it. Confusingly, the same icon design is used to exit the Image Viewer as is used to log out of LXDE itself. It doesn't matter if you click the wrong one because LXDE makes you confirm before it exits.

# Using the Leafpad Text Editor

Among the accessories in the Programs menu is Leafpad, which is a simple text editor (see Figure 4-12). You can use it for writing and word processing, but it's not ideal for creating print-ready documents. It's most useful for editing documents intended to be read by computers, such as web pages and configuration files.

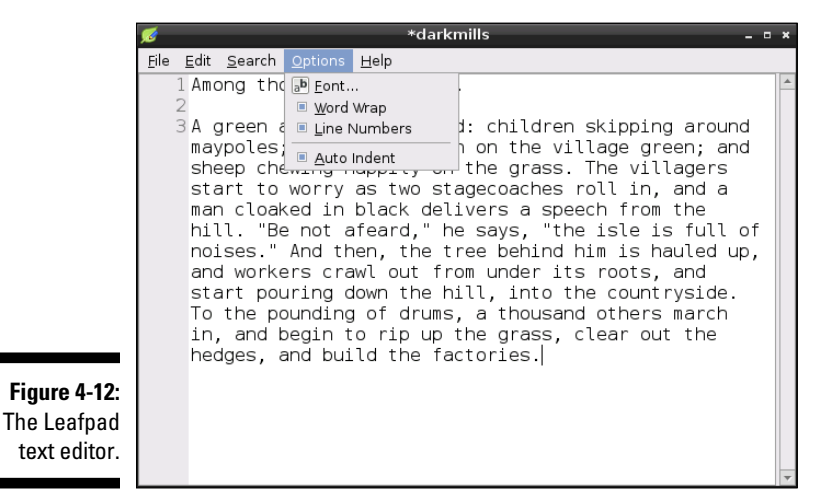

*Leafpad written by Tarot Osuji with artwork by Lapo Calamandrei*

The menus are logically organized, and if you've ever used a text editor on another computer, you'll find your way around in Leafpad easily.

The File menu is used to start new documents and open, save, and print files. There's also an option to Quit here, although you can just close the Leafpad window.

The Edit menu gives you tools for undoing and redoing your work, cutting, copying, pasting, and deleting, and selecting all your text. Leafpad uses

Windows shortcuts too, so you can use Ctrl+C to copy, Ctrl+V to paste, Ctrl+X to cut, and Ctrl+A to select all the text.

The Search menu has options to find a particular word or phrase, jump to a particular line in the document, or replace a chosen word or phrase with an alternative. You can click the box to replace all in one go, or step through them individually. The search and replace features highlight all the occurrences in yellow, and the one that it's currently focused on in blue. You can use the Search menu to move forwards or backwards through the list of results.

The Options menu (shown in Figure 4-12) has options to change the font (although the choices available are more limited than you're probably used to), switch on Word Wrap (which means text goes on to a new line when it reaches the edge of the window, instead of a horizontal scrollbar appearing), and switch on Line Numbers (shown in the upper left in Figure 4-12). The auto indent feature means that any indentation used on one line is automatically applied to the next line when you press Enter.

# Customizing Your Desktop

You can do quite a few things to stamp your identity on LXDE and make it easier to use. Just like other desktop computers you might have used, you can change the look and feel of it. To find the options for this, click Customise Look and Feel in the Preferences section of the Programs menu (shown in Figure 4-13).

The Customise Look and Feel option opens, as shown in Figure 4-13. You can choose the default font and pick from different colors and styles used for the content of windows in the Widget tab, including a style named Redmond for the location of Microsoft's HQ, which might be a suitable look for Windows users suffering from homesickness on their Raspberry Pi. In the Colour tab, you can choose your own color scheme. The Icon Theme tab (shown in Figure 4-13) includes a high contrast style, and you can change the layout of toolbars in the Other tab.

To adjust the sensitivity of the keyboard and mouse, use the keyboard and mouse settings in the Programs menu. For left-handers, you can swap the left and right mouse buttons too.

Two other entries in the Programs menu are available to tailor your desktop environment. The Openbox Configuration Manager gives you control over the look of menus and title bars at the top of your windows, where new windows appear, and how many desktops you have.

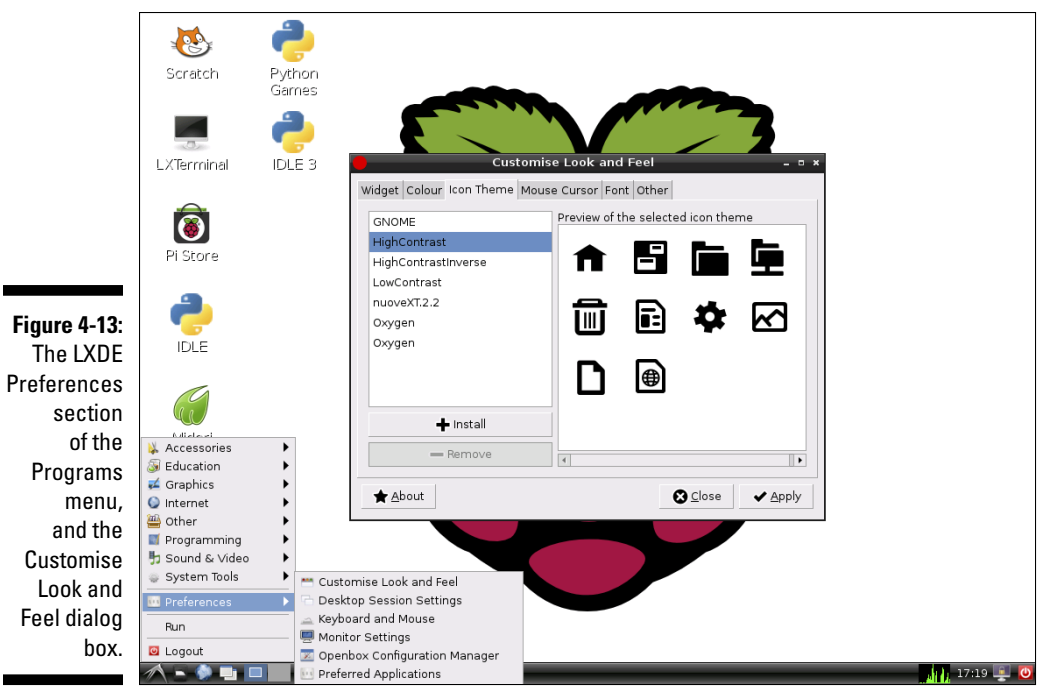

*LXDE Foundation e.V.*

The Preferred Applications settings let you choose your default web browser and e-mail program, which is opened when you click on links to web pages or e-mail addresses. There is no e-mail program in LXDE, but you can add one of your own choice (see Chapter 5 on installing programs, and Chapter 18 for a recommended e-mail client).

The task bar at the bottom of the screen can be customized by right-clicking it and then selecting Panel Preferences. You can move it to the top or one of the sides of the screen, change its height and the size of icons, change its background picture and colors, and change the tools you have on there (Panel Applets). Not all of these are useful on the Raspberry Pi, but you can add a volume control, which is useful. If you would rather not see the task bar, you can set it to hide (minimize) when you're not using it by going to Advanced options.

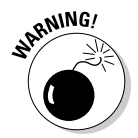

Any settings you change in the Panel Preferences change immediately without you having a chance to save or confirm them. Don't go too wild experimenting because you'll have to manually reset everything again if you don't like the results.

If you want to change your desktop wallpaper (the image behind the windows and icons), right-click the background and click Desktop Preferences. Click the filename of the wallpaper to choose a new one using a file browser that is

a bit like the File Manager. Click the pi icon in the Places list on the left to find your own photos to use as a background. You can set the wallpaper to be centered onscreen, repeated to cover it, or stretched to fill it.

# Logging Out from LXDE

To log out from LXDE and get back to the command prompt, click the red power off icon in the bottom right of the screen, or open the Programs menu and click Logout. You are prompted to confirm you want to log out, and LXDE then closes and returns you to the command line prompt.

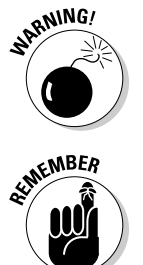

If you have set up your Raspberry Pi to go straight into LXDE when you switch it on, it works a bit differently. When you log out, you are prompted to log on again. When you click the power off icon, you also see options to reboot (which means restart) or shut down your Raspberry Pi.

Remember that you don't have to log out to use the Linux command line. You can double-click the LXTerminal icon on the desktop to open the terminal in a window, or use the File Manager to find the folder you want to use and then choose to open the current folder in the terminal, using the Tools menu. When you are using the File Manager, the F4 key on your keyboard also opens the terminal for you.

### **Part II: Getting Started with Linux**

# **Chapter 5 Using the Linux Shell**

### In This Chapter

- $\triangleright$  Exploring the Linux file system
- ▶ Creating, removing, and browsing files and directories
- ▶ Discovering and installing great free software
- ▶ Managing user accounts on your Raspberry Pi
- ▶ Customizing your shell with your own commands

You've already had a glimpse of the Linux shell: It's the text-based way of issuing instructions to your Raspberry Pi. When you switch on your Raspberry Pi, the shell is the first thing you see, and it's where you type startx if you want to enter the desktop environment. The shell on the Raspberry Pi is called Bash, which is used in most other Linux distributions too. Its name is short for Bourne Again Shell, a pun because it was created to replace the Bourne shell.

. . . . . . . . . . . . . . . . . . . .

In this chapter, you learn how to use the shell to manage your Raspberry Pi. There are several reasons why it's a good idea to learn how to use the shell. Most importantly, it's a faster solution for certain tasks than the desktop environment is. Learning Linux is also a useful skill in itself: Linux is a powerful and popular operating system, and the Raspberry Pi can provide an accessible introduction to the basics. It also gives you some understanding of what's going on behind the scenes on your Raspberry Pi.

To get ready for this chapter, log in to your Raspberry Pi, but don't type startx to go into the desktop environment. Alternatively, if you're already in the desktop environment, double-click the LX Terminal icon to open a shell session in a window there.

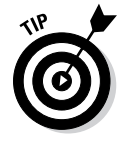

If the screen goes blank while you're using the shell, don't worry. You can get it back again by pressing any key on the keyboard.

# Understanding the Prompt

When you log in to your Raspberry Pi, you see a prompt that looks like this, with a cursor beside it ready for you to enter your command:

```
pi@raspberrypi ~ $
```
At first glance, that prompt can look quite foreign and unnecessarily complicated (why doesn't it just say *OK* or *Ready*?), but it actually contains a lot of information. This is what the different bits mean:

- ✓ **pi:** This is the name of the user who is logged in. Later in this chapter, we show you how to add different users to your Raspberry Pi, and if you log in as a different user, you see that user's name here instead.
- ✓ **raspberrypi:** This is the hostname of the machine, which is the name other computers might use to identify the machine when connecting to it.
- ✓ **~ :** In Linux, people talk about organizing files in *directories* rather than *folders*, but it means the same thing. This part of the prompt tells you which directory you are looking at (the current working directory). The tilde symbol (a horizontal wiggly line) is shorthand for what is known as your *home directory*, and its presence in the prompt here shows that you're currently working in that directory. As explained in Chapter 4, this is where you should store your work and other files. An ordinary user doesn't have permission to put files anywhere except for his or her home directory or any directories inside that home directory.
- ✓ **\$:** The dollar sign means that you are a humble ordinary user, and not an all-powerful superuser. If you were a superuser, you would see a # symbol instead. Later in this chapter, we go into more detail about user permissions.

# Exploring Your Linux System

It's perfectly safe to take a look at any of the files and directories on your SD card. As an ordinary user, you're blocked from deleting or damaging any important files in any case, so you can explore the files on your SD card without fear of deleting anything important.

# Listing files and directories

The command for listing files and directories is ls. Because you start in your home directory, if you enter it now, you see the folders and files (if any) in your home directory. Here's what the output looks like on Sean's Raspberry Pi. In this chapter, we use bold text for the bits you type, and normal text for the computer's output.

```
pi@raspberrypi ~ $ ls
Desktop python_games
```
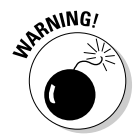

Linux is case-sensitive, which means LS, ls, Ls, and lS are completely different instructions. Linux doesn't see that uppercase and lowercase letters are related to each other, so an S and an s look like completely different symbols to the computer, in the same way that an A and a Z look different to us. If you get the capitalization wrong in your command, it won't work, and that applies to everything in the shell. If you misplace a capital letter in a filename, Linux thinks the file you want doesn't exist. When you come to use more advanced command options later, you might find that some commands use upper- and lowercase options to mean different things.

# Changing directories

There are two results here: Desktop and python\_games. They're both blue, which means they are directories, so we can go into them to take a look at the files they have inside. The command to change a directory is cd, and you use it together with the name of the directory you would like to go into, like this:

pi@raspberrypi ~ \$ **cd python\_games**

Your prompt changes to show the directory you have changed to after the tilde character, and you can double-check that the current directory has changed by using ls to view the files there.

# Checking file types

If you want to find out more about a particular file, you can use the file command. After the command name, put the name of the file you'd like more information on. You can list several files in one command by separating them with spaces, like this:

```
pi@raspberrypi ~/python_games $ file boy.png match0.wav 
          wormy.py
boy.png: PNG image data, 50 x 85, 8-bit/color RGBA, 
          non-interlaced
match0.wav: RIFF (little-endian) data, WAVE audio, 
          Microsoft PCM, 16 bit, mono 44100 Hz
wormy.py: Python script, ASCII text executable
```
The file command can tell you quite a lot about a file. You not only learned what kind of data is in the first two files (an image and an audio recording), but also how big the image is  $(50\times85 \text{ pixels})$  and that the audio is mono.

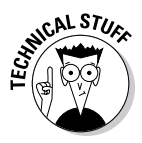

If you're an experienced computer user, you might have been able to guess what kind of files those were from the file extensions (the .png, .wav, and .py on the end of the filenames). Linux doesn't require files to have extensions like that, however, so the file command can sometimes be a huge help. (In practice, a lot of applications choose to use file extensions, and users often prefer to do so because it's more user-friendly than having filenames without any context for the file type.)

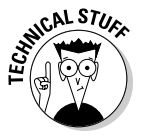

You can also use the file command on a directory. For example, when you're in your pi directory, you can find out about Desktop and python\_games like this:

```
pi@raspberrypi ~ $ file Desktop python_games
Desktop: directory
python_games: directory
```
That confirms to us that both of these are directories. It might seem counterintuitive to use a command called file to find out about a directory, but it illustrates an important feature of Linux: Linux considers everything to be a file, including hard disks and network connections. It's all just a bunch of files according to Linux.

## Changing to the parent directory

In this chapter so far, we've used cd to change into a directory that's inside the current working directory. However, you will often want to change into the directory *above* your current working directory, which is known as its *parent* directory. The python\_games directory is inside your pi directory, for example, so the pi directory is the parent directory for it.

To change to the parent directory, you use cd with two dots. You can use that command while in python\_games to change your home directory (indicated by a  $\sim$  symbol in the command prompt).

```
pi@raspberrypi ~/python_games $ cd ..
pi@raspberrypi ~ $
```
The  $\sim$  symbol is really just a shorthand for your home directory. Its real name is the same as your username, which means it will usually be *pi*, the default username. The parent directory of your home directory is, rather confusingly, called *home* and it's used to store the home directories of all users of the computer.

When you're in your home directory, try using  $cd \cdot$  to go into the directory called *home*. If you use it again, you will find yourself at the highest directory of your operating system, known as the *root* and indicated with a / in your command prompt. Try navigating through the parent directories to get to the root and then listing what's there, like this:

```
pi@raspberrypi ~ $ cd ..
pi@raspberrypi /home $ cd ..
pi@raspberrypi / $ ls
bin boot dev etc home lib lost+found media mnt 
         opt proc root run sbin selinux srv sys 
         tmp usr var
```
Feel free to use the cd command to nose around these directories. You can use ls to see what's in the directory, cd to change into a directory you come across, and file to investigate any files you find.

### Understanding the directory tree

When people think about how the directories are organized on a computer, they often use the metaphor of a tree. A tree has a single trunk with many branches that come off it, secondary branches that sprout from those branches, and so on until you get down to twigs.

Your Raspberry Pi has a single root directory, with directories that come off it, and subdirectories inside those, and maybe subdirectories inside those too.

Figure 5-1 is a partial picture of the directory tree on your Raspberry Pi. It doesn't show all of the subdirectories in the root, and it doesn't show all their subdirectories either, but it does show you where your home directory is, relative to other directories and the root. You can think of it as a map. If you are at the root and you want to get to the python\_games directory, the tree shows you need to go through the home and pi directories to get there.

When you get to the root, there are 20 directories there. All the programs, files, and operating system data on your Raspberry Pi are stored in these directories, or in their subdirectories. It's safe to go into the various directories and have a look around, and to use file to investigate any files you find.

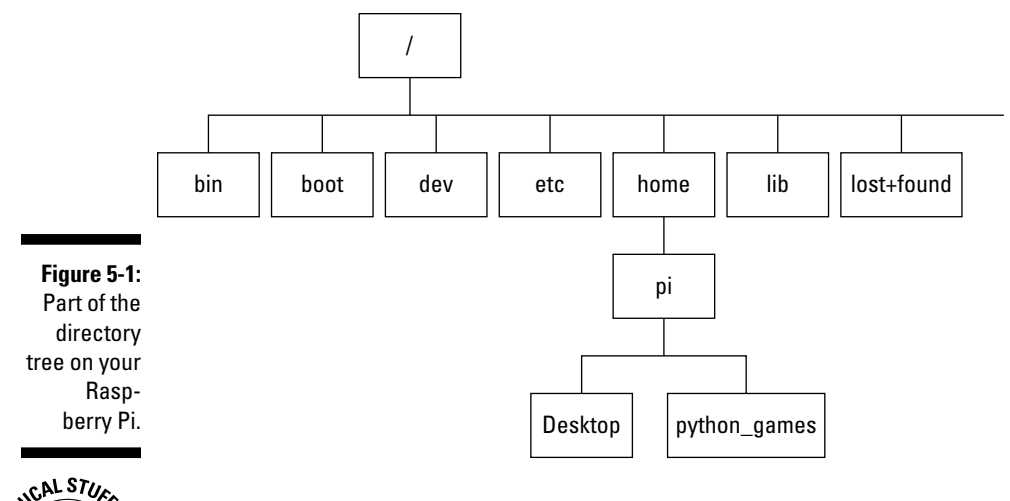

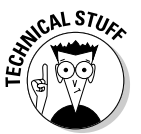

You will rarely need to use any of these directories, but in case you're curious, here's what some of them are used for:

- ✓ **bin:** This is short for *binaries*, and contains small programs that behave like commands in the shell, including ls and mkdir, which you will use to make directories later.
- ✓ **boot:** This contains the Linux kernel, the heart of the operating system, and also contains configuration files that store various technical settings for the Raspberry Pi. Appendix A shows you how you can edit the config.txt file here to change some of your computer's settings.
- ✓ **dev:** This stores a list of devices (such as disks and network connections) the operating system understands.
- ✓ **etc:** This is used for various configuration files that apply to all users on the computer.
- ✓ **home:** As already discussed, this directory contains a directory for each user and that is the only place a user is allowed to store or write files by default.
- ✓ **lib:** This directory contains libraries (shared programs) that are used by different operating system programs.
- ✓ **lost+found:** The name looks intriguing, but hopefully you'll never have to deal with this directory. It's used if the file system gets corrupted and recovers partially.
- ✓ **media:** When you connect a removable storage device like a USB key and it is automatically recognized in the desktop environment, its details are stored here in the media directory.
- ✓ **mnt:** This directory is used to store the details of removable storage devices that you mount yourself (see "Mounting External Storage Devices" in Appendix A).
- ✓ **opt:** This directory is used for optional software on your Raspberry Pi. Usually in Linux, this directory is used for software you install yourself, but on the Raspberry Pi, programs tend to install into /usr/bin.
- ✓ **proc:** This directory is used by the Linux kernel to give you information about its view of the system. Most of this information requires specialist knowledge to interpret, but it's fun to take a peek anyway. Try entering **less /proc/cpuinfo** to see how the kernel views the Raspberry Pi's processors, or **less /proc/meminfo** to see how much memory your Raspberry Pi has and how it's being used. (You'll learn how to use less fully later, but for now, you just need to know that you press Q to quit). If you use the file command to look at these files, they appear to be empty, which is a peculiarity that arises because they're being constantly updated.
- ✓ **root:** You don't have permission to change into this directory as an ordinary user. It's reserved for the use of the root user, which in Linux is the all-powerful user account that can do anything on the computer. The Raspberry Pi discourages the use of the root account and instead encourages you to use sudo to issue specific commands with the authority of the root user (sometimes called the superuser). Later in this chapter, we show you how this is used to install software (see "Installing software").
- ✓ **run:** This directory is a relatively recent addition to Linux and provides a place where programs can store data they need and have confidence it will be available when the operating system starts up. Data in the tmp folder is vulnerable to being removed by disk cleanup programs, and the usr directory might not always be available at startup on all Linux systems (it can be on a different file system).
- ✓ **sbin:** This directory contains software that is typically reserved for the use of the root user.
- ✓ **selinux:** This directory is used by Security-Enhanced Linux, a security enhancement to Linux. The directory is empty by default.
- ✓ **srv:** This is another empty directory, which is sometimes used in Linux for storing data directories for services such as FTP, which is used to copy files over the Internet.
- ✓ **sys:** This directory is used for Linux operating system files.
- ✓ **tmp:** This directory is used for temporary files.
- ✓ **usr:** This directory is used for the programs and files that ordinary users can access and run.
- ✓ **var:** This directory stores files that fluctuate in size (or are variable), such as databases and log files. You can see the system message log with the command less /var/log/messages (use the arrow key to move down and press Q to quit).

## Using relative and absolute paths

We've been discussing how to move between directories that are immediately above or below each other on the directory tree, a bit like the way you might work in a desktop environment. You click to open one folder, click to open the folder inside it, and click to open the folder inside that. It's easy (which is why it's popular), but if you've got a complex directory structure, it soon gets tedious.

If you know where you're going, the shell enables you to go straight there by specifying a path, which is a description of a file's location. There are two types of paths: relative and absolute. A relative path is a bit like giving directions to the directory from where you are now (go up a directory, down through the Desktop directory and there it is!). An absolute path is more like a street address: it's exactly the same wherever you are.

Absolute paths are usually measured from the root, so they start with a / and then they list the directories you go through to find the one you want. For example, the absolute path to the pi directory is /home/pi. Whichever directory you are in, you can go straight to the pi directory using

```
cd /home/pi
```
If you wanted to go straight to the Desktop directory, you would use

```
cd /home/pi/Desktop
```
To go straight to the root, just use a slash by itself, like this:

```
cd /
```
Besides using the root as a reference point for an absolute path, you can also use your home directory, which you represent with a tilde  $(\sim)$ . You can use it by itself to jump back to your home directory:

**cd ~**

Alternatively, you can use it as the start of an absolute path to another directory that's inside your home directory, like this:

```
cd ~/Desktop
```
Relative paths use your current working directory as the starting point. It's shown in the command prompt, but you can also check it by entering the command

**pwd**

Whereas your command prompt uses the tilde  $(\sim)$  character if you're in your home directory, pwd tells you where that actually is on the directory tree and reports it as /home/pi.

A relative path that refers to a subdirectory below the current one just lists the path through the subdirectories in order, separating them with a slash. For example, on Figure 5-1, you can see that there is a directory called home, with a directory called pi inside it, and a directory called Desktop inside that. When you're in the directory with the name home, you can change into the Desktop directory by specifying a path of pi/Desktop, like this:

```
pi@raspberrypi /home $ cd pi/Desktop
pi@raspberrypi ~/Desktop $
```
You can change into any directory below the current one in this way. You can also have a relative path that goes up the directory tree by using .. to represent the parent directory. Referring to Figure 5-1 again, imagine you want to go from the Desktop directory into the python\_games directory. You can do that by going through the pi directory using this command:

```
pi@raspberrypi ~/Desktop $ cd ../python_games
pi@raspberrypi ~/python_games $
```
As the prompt shows, you've moved from the Desktop directory into the python\_games directory. You started in Desktop, went into its parent directory (pi), and then changed into the python\_games directory there. You can go through multiple parent directories to navigate the tree. If you wanted to go from the pi directory to the boot directory, you could use

```
pi@raspberrypi ~ $ cd ../../boot
pi@raspberrypi /boot $
```
That takes you into the parent directory of pi (the directory called home), takes you up one more level to the root, and then changes into the boot directory.

You can choose to use an absolute or relative path depending on which is most convenient. If the file or directory you're referring to is relatively close to your current directory, it might be simplest to use a relative path. Otherwise, it might be less confusing to use an absolute path. It's up to you. Paths like this aren't just used for changing directories. You can also use them with other commands and to refer to a specific file by adding the filename at the end of the path. For example, you can use the file command like this:

#### **file /boot/config.txt**

As you discover more commands in this chapter that work with files, you'll be able to use your knowledge of paths to refer to files that aren't in the same directory as your current working directory.

### 80 **Part II: Getting Started with Linux**

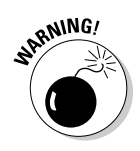

Be careful not to confuse absolute and relative paths. In particular, pay attention to where you use a slash. You should only use a / at the start of your path if you intend to use an absolute path starting at the root.

If you want to change into a directory for a quick look around and then go back again, you can use a shortcut to change back to your previous directory:

**cd -**

If you enter this, the shell shows you the previous directory you were in and then changes your current working directory to that.

You can also change to your home directory quickly by using the cd command alone, like this:

```
pi@raspberrypi /boot $ cd
pi@raspberrypi ~ $
```
### Investigating more advanced listing options

You can use ls to look inside any directory outside the current working directory by specifying its path, like this:

pi@raspberrypi ~ \$ **ls /boot**

Although you're in your home directory, that command gives you a listing from the /boot directory.

When we provide information for a command to process like this, such as a filename or a path, it's called an *argument*. Many Linux commands can accept arguments in this way (including the cd and file commands). Some commands can also accept options. Options tell the command how to do its work, and they have the format of a hyphen followed by a code that tells the command which option(s) to use.

There are several options you can use with ls to change its results, shown in Table 5-1. For example, change into your home directory and use

```
pi@raspberrypi ~ $ ls -R
```
This lists all the contents in your home directory, and then all the contents in the Desktop and python\_games folders, which are both inside your home directory.

When you are using options and arguments together, the options come before the arguments, so the format of the typical Linux command is

command -options arguments

For example, try using the  $-x$  option to list the contents of the python games folder. All the .png, .py, and .wav files will be grouped together, so it's easier to see what's there. The command to use is

pi@raspberrypi ~ \$ **ls –X ~/python\_games**

You can use several options together by adding all the option codes after a single hyphen. For example, if you want to look in all your directories under your current directory (option R), and you want to group the results by file type (option X), and use symbols to indicate directories and executables beside their filenames (option F), you would use

```
pi@raspberrypi ~ $ ls -RXF
```
Figure 5-2 shows the resulting output. One thing you might notice here is that a single period (full stop) is used to refer to the current directory in the path names, so the path for the first set of results is simply a period. This short code for the current directory is similar to the two periods used to refer to the parent directory.

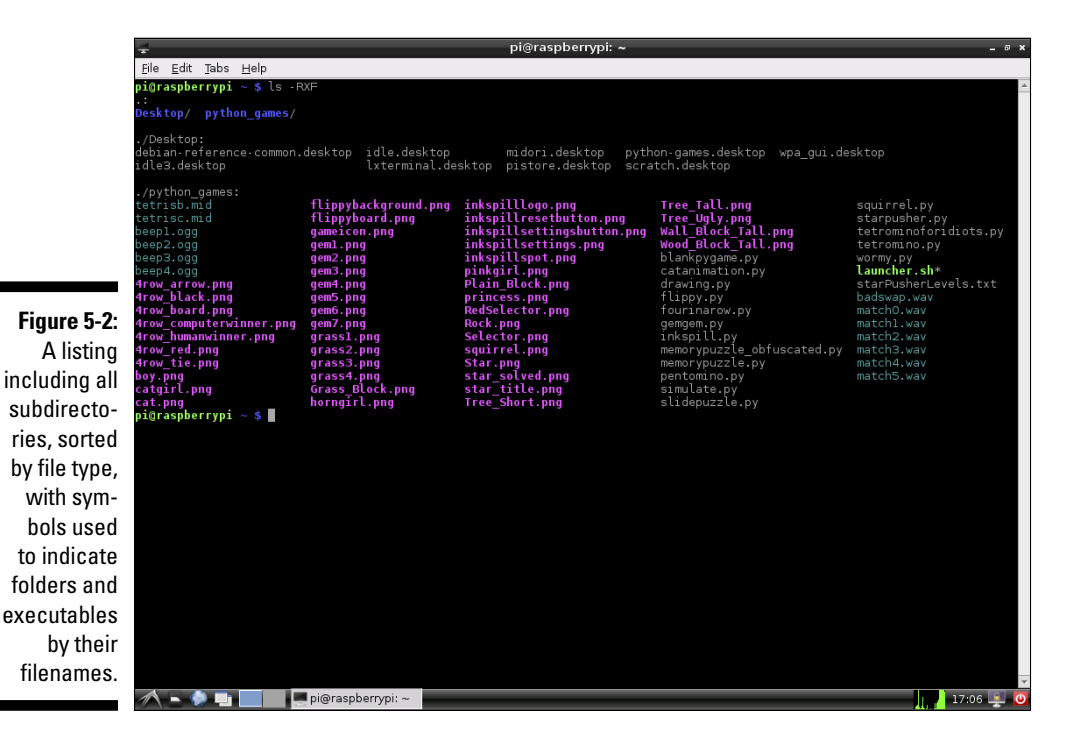

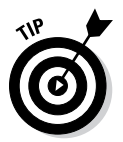

When you're experimenting with  $1s$  (or at any other time, come to that), use the command clear to empty the screen if it gets messy and hard to follow.

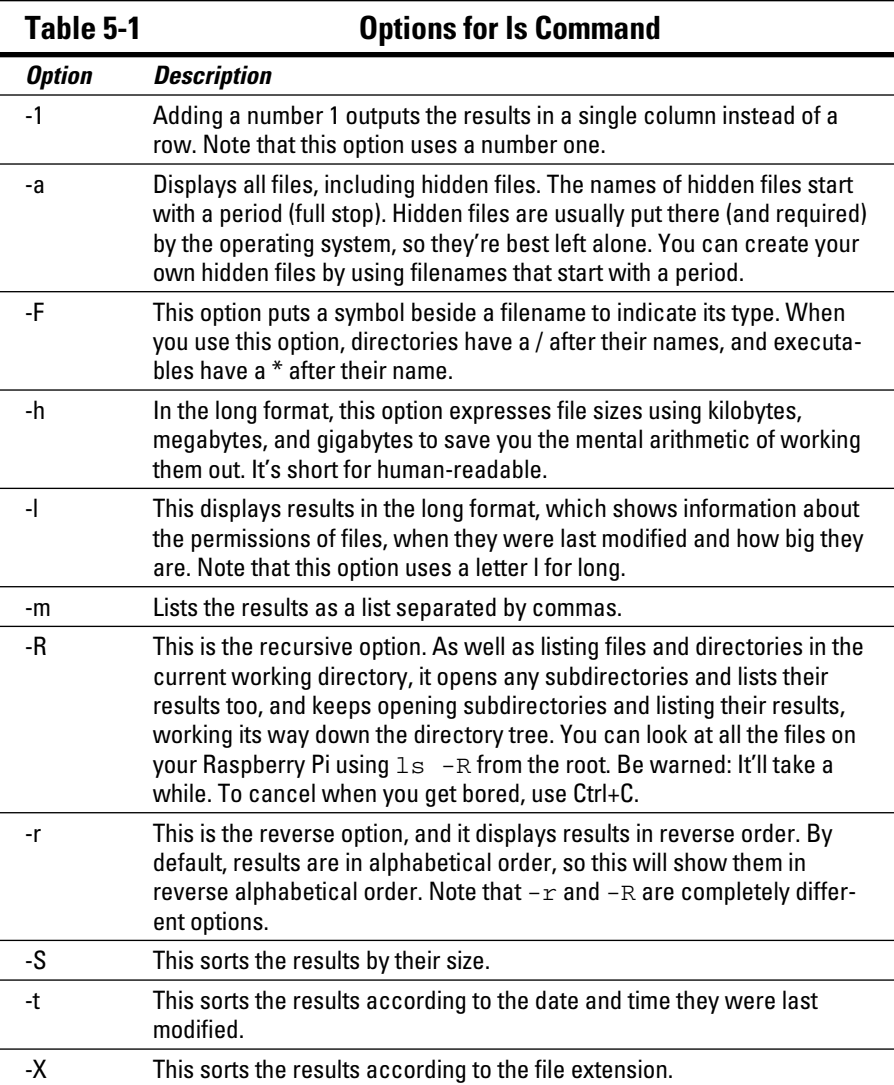

## Understanding the Long Listing Format and Permissions

One of the most useful  $\text{ls}$  options is long format, which provides more information on a file. You trigger it using the option  $-1$  (a letter I) after the  $1s$ command, like this:

```
pi@raspberrypi ~/ $ ls -l
total 40
-rw-r--r-- 1 pi pi 256 Nov 18 13:53 booknotes.txt
drwxr-xr-x 2 pi pi 4096 Oct 28 22:54 Desktop
drwxrwxr-x 2 pi pi 4096 Nov 17 13:40 python_games
drwxr-xr-x 2 pi pi 4096 Nov 3 17:43 seanwork
-rw-r-r-1 pi pi 20855 Nov 12 2010 spacegame.sb
```
This layout might look a bit eccentric, but it's easier to follow if you read it from right to left. Each line relates to one file or directory, with its name on the right and the time and date it was last modified next to that. For older files, the date's year appears in place of the modification time, as you can see for the file spacegame.sb in the preceding list.

The number in the middle of the line is the size of the file. Three of the entries (Desktop, python\_games, and seanwork) are directories that have the same file size (4096 bytes), although they have vastly different contents. That's because directories are files too, and the number here is telling you how big the file is that describes the directory, and not how big the directory's contents are. The file size is measured in bytes, but you can add the –h option to give you more meaningful numbers, translating 4096 bytes into 4K, for example.

The rest of the information concerns *permissions*, which refer to who is allowed to use the file and what they are allowed to do with it. Linux was designed from the start to offer a secure way for multiple users to share the same system, and so permissions are an essential part of how Linux works.

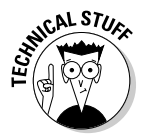

Many people find they can use their Raspberry Pi without needing to know too much about permissions, but permissions tell you a lot about how Linux works, and you might find the knowledge useful if you want to be a bit more adventurous.

The permissions on a file are divided into three categories: things the file's *owner* can do (who is usually the person that created the file), things that *group owners* can do (people who belong to a group that has permission to use the file), and things that *everyone* can do (known as the world permissions).

In the long listing, you can see the word pi is shown twice for each file. These two columns represent the owner of the file or directory (the left of the two columns), and the group that owns the file. These both have the same name here because Linux creates a group for each user with just that user in it, and with the same name as the user. In theory, the group could be called something like *students*, and include all the students who have usernames for the computer.

The far left column contains a code that explains what type of file each file is, and what the permissions are on that file. To make sense of the code, you need to break it down into four chunks, like Table 5-2, which represents the code shared by booknotes.txt and spacegame.sb in my long listing.

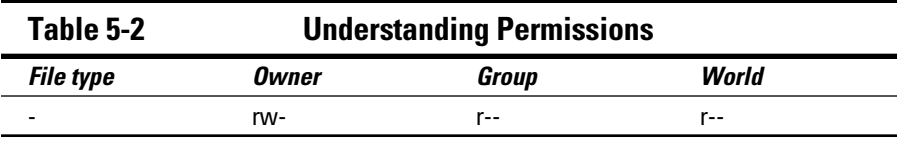

The two main file types you're likely to come across are regular files and directories. Regular files have a hyphen  $(-)$  for their file type at the start of their code, and directories have a d. You can see both of these symbols used in my long directory listing.

Next come the permissions for the owner, group and world. These are the three different types of permission someone can have:

- ✓ **Read permission:** The ability to open and look at the contents of a file, or to list a directory
- ✓ **Write permission:** The ability to change a file's contents, or to create or delete files in a directory
- ✓ **Execute permission:** The ability to treat a file as a program and run it, or to enter a directory using the cd command

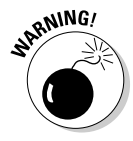

That probably seems logical and intuitive, but there are two potential catches: firstly, you can only read or write in a directory if you also have execute permission for that directory; and, secondly, you can only rename or delete a file if the permissions of its *directory* allow you to do so, even if you have write permission for the file.

The permissions are expressed using the letters  $r$  (for read), w (for write), and  $x$  (for execute), and these make up a three-letter code in that order. Where permission has not been granted, the letter is replaced with a hyphen. So in Table 5-2, you can see that the owner can read and write the file, but the group owner and world (everyone else) can only read it.

The code for the Desktop folder in my long listing is  $d$ rwxr-xr-x. The first letter tells us it's a directory. The next three letters (rwx) tell us that the owner can read, write to it, and execute it, which means they have freedom to list its contents (read), add or delete files (write), and enter the directory in the first place to carry out those actions (execute). The next three characters  $(r-x)$  tell us group owners may enter the directory (execute) and list its contents (read), but may not create or delete files. The final three characters  $(r-x)$  tell us everyone else (the world) has been granted those same readonly permissions.

Several commands are used to change the permissions of a file (including chmod to change the permissions, chown to change a file's owner, and chgrp to change the file's group owner). We don't have space to go into detail here, but see "Learning More About Linux Commands" in this chapter for guidance on how to get help with them. The easiest way to change permissions, in any case, is through the desktop environment. Right-click a file in the File Manager (see Chapter 4) and open its properties. The Permissions tab of the File Properties window, shown in Figure 5-3, enables you to change all the permissions associated with a file.

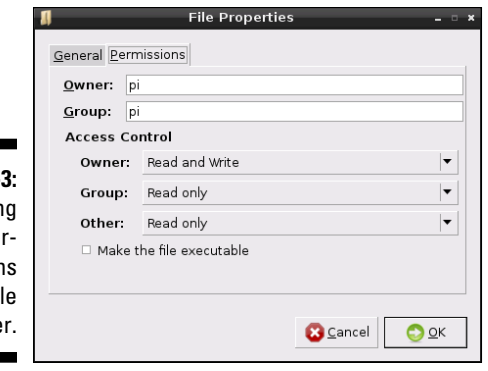

**Figure 5-3:** Changin file per mission using Fil Manage

*LXDE Foundation e.V.*

# Slowing Down the Listing and Reading Files with the Less Command

The problem with ls is that it can deluge you with information that flies past your eyes faster than you can see it. If you use the LX Terminal from the desktop environment, you can use a scrollbar to review information that has scrolled off the screen.

The more usual solution, however, is to use a command called less, which takes your listing and enables you to page through it, one screen at a time.

To send the listing to the less command, you use a pipe character after your listing command, like this:

**ls | less**

When you're using less, you can move through the listing one line at a time using the up and down cursor keys, or one page at a time using the Page Up (or b) and Page Down (or space) keys. You can search by pressing / and then typing what you'd like to search for and pressing Enter. When you've finished, press the Q key (upper- or lowercase) to quit.

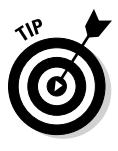

You can cancel a Linux command, including an overwhelming listing, by pressing Ctrl+C.

You can also use less to view the contents of a text file by giving it the filename as an argument, like this:

### **less /boot/config.txt**

This is a great way to read files you find as you explore Linux. The less command warns you if the file you want to read might be a binary file, which means it's computer code and likely to be unintelligible, so you can try using the less command on anything and bow out gracefully if you get the warning. Displaying binary code on screen can result in some strange results, including distorting the character set in the shell.

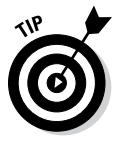

If you want to see the first 10 lines of a file, perhaps just to check what version it is, you can use the command head followed by the filename.

Now you have all the tools you need to explore your Linux operating system!

# Speeding Up Entering Commands

Now you've learned a few basic commands, we can teach you a few tricks to speed up your use of the shell.

First of all, the shell keeps a record of the commands you enter called your history, so you can save retyping if you want to reuse a command. If you want to reuse the last command, just type in two exclamation marks and press Enter. If you want to use an earlier command, tapping the up arrow brings back your previous commands in order (most recent first) and puts them after your prompt. The down arrow moves through your history in the other direction if you overshoot the command you want. You can edit the command before pressing Enter to issue it.
The shell also tries to guess what you want to type and automatically completes it for you if you tap the Tab key. You can use it for commands and files. For example, type

**cd /bo**

and then press the Tab key, and the path is completed as /boot/.

This technique is particularly helpful if you're dealing with long and complicated filenames. If it doesn't work, you haven't given the shell enough of a hint, so you need to give it some more letters to be sure what you mean.

### Using Redirection to Create Files in Linux

Before we look at how you delete files and copy them, we should prepare some files to play with.

It's possible to send the results from a command to a file instead of the screen; in other words, to redirect them. You could keep some listing results in a file, for example, so you have a permanent record of them or so you can analyze them using a text editor. You turn screen output into a file by using a greater-than sign and the filename you'd like to send the output to, like this:

#### **ls > listing.txt**

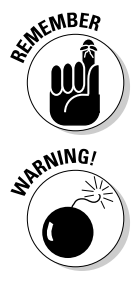

You don't need to have the file extension of .txt for it to work in Linux, but it's a useful reminder for yourself, and it helps if you ever copy the file back to a Windows machine.

Try using this command twice to list two different directories and then looking at the contents of listing.txt with the less command. You'll see just how unforgiving Linux is. The first time you run the command, the file listing.txt is created. The second time you do it, it's replaced without warning. Linux trusts you to know what you're doing, so you need to be careful not to overwrite files.

If you want a bit of variety, you can use some other commands to display content on screen:

 $\triangleright$  echo: This displays whatever you write after it on screen. You can use it to solve mathematics problems if you put them between two pairs of brackets and put a dollar sign in front, for example:

```
echo $((5*5))
```
 $\angle$  date: This shows the current time and date.

✓ cal: This shows the current month's calendar, with today highlighted. You can see the whole year's calendar using the option  $-\gamma$ .

If you want to add something to the end of an existing file, you use two greater-than signs, as you can see in this example:

```
pi@raspberrypi ~ $ echo I made this file on > testfile.txt
pi@raspberrypi ~ $ date >> testfile.txt
pi@raspberrypi ~ $ cal >> testfile.txt
pi@raspberrypi ~ $ echo $((6+31+31+28+31+7)) Days until my 
          birthday! >> testfile.txt
pi@raspberrypi ~ $ less testfile.txt
I made this file on
Sat Nov 24 14:40:43 GMT 2012
   November 2012 
Su Mo Tu We Th Fr Sa 
             1 2 3 
 4 5 6 7 8 9 10 
11 12 13 14 15 16 17 
18 19 20 21 22 23 24 
25 26 27 28 29 30 
134 Days until my birthday!
```
You can use redirection like this to create some files you can practice copying and deleting. If you don't want to spend time creating the file contents, you can make some empty files by redirecting nothing, like this:

```
> testfile1.txt
```
# Top Tips for Naming Your Files in Linux

If you plan to use the shell, you can follow a few guidelines when creating files that will make your Linux life much easier. These tips apply even if you're creating files using the desktop environment, but it only really matters when you start working with files in the shell.

Here's our advice:

- $\triangleright$  Only use lowercase so you don't have to remember where the capital letters are in a filename.
- ✓ Don't use filenames with spaces. They have to be treated differently in the shell (put inside single or double quote marks); otherwise, Linux thinks each of the words in the filename is a different file. An underscore is a good substitute.
- $\triangleright$  Don't use filenames that start with a hyphen. They're liable to get confused with command options.
- $\triangleright$  Don't use the / character anywhere in a filename.
- $\blacktriangleright$  Avoid using an apostrophe ( $\cdot$ ), question mark ( $\cdot$ ), asterisk ( $\star$ ), quotation (speech) marks ("), slash (\), square brackets ( $\lceil \cdot \rceil$ ), or curved braces ( $\lceil \cdot \rceil$ ). If they appear in a filename in the shell, you'll need to either put a  $\setminus$ character before each one or put the whole filename in speech marks (assuming it doesn't already have any).

### Creating Directories

As you may know from other computers you've used, it's a lot easier to manage the files on your computer if they're organized into directories (or folders). You can easily create a directory in your home directory using the command mkdir:

#### **mkdir work**

To save time, use one command to create several directories, like this:

```
pi@raspberrypi ~ $ mkdir work college games
pi@raspberrypi ~ $ ls
college games work
```
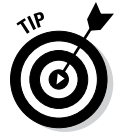

The mkdir command's ability to make several directories at the same time isn't unusual: Many other commands can also take several arguments and process them in order. You can see the listing of two different directories like this, for example:

**ls ~ /boot** 

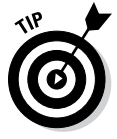

The mkdir command doesn't give you a lot of insight into what it's doing by default, but you can add the -v option (short for *verbose*), which gives you a running commentary as each directory is created. You can see what it looks like in the next code snippet.

If you want to make some directories with subdirectories inside them, it would be a nuisance to have to create a directory, go inside it, create another directory, go inside that, and so on. Instead, use the -p option, like this:

```
pi@raspberrypi ~ $ mkdir –vp work/writing/books
mkdir : created directory 'work'
mkdir : created directory 'work/writing'
mkdir : created directory 'work/writing/books'
```
# Deleting Files in Linux

After experimenting with creating files and directories, you probably have odd bits of file and meaningless directories all over the place, so it's time to tidy up.

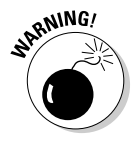

To delete files in Linux, you use the rm command, short for *remove*. Use it *very* carefully. There's no trash can or recycle bin to recover your file from again, so when it's gone, it's gone. Actually, expert Linux users *might* be able to get it back using specialized software and huge amounts of time and patience, so it's not a secure deletion. But for an average user without access to such software and expertise, when you tell Linux to remove a file, it acts fast and decisively.

The rm command has this format:

```
rm options filename
```
As with mkdir, the command doesn't tell you what it's doing unless you use the verbose option  $(-v)$ . As an example, you could remove a file called letter. txt using

```
pi@raspberrypi ~ $ rm –v letter.txt
removed 'letter.txt'
```
Like mkdir, running the rm command can take several arguments, which means it can remove several files at once if you list all their names, for example:

```
pi@raspberrypi ~ $ rm –v letter.txt letter2.txt
removed 'letter.txt'
removed 'letter2.txt'
```
This is where you need to be extremely careful. Imagine you have two files called *old index.html* and *index.html*. The latter is your new website homepage, which you've toiled over all weekend (you can see where this is going, can't you?). You want to clear out the old development file, so you issue this command:

```
pi@raspberrypi ~ $ rm –v old index.html
rm : cannot remove 'old': No such file or directory
removed 'index.html'
```
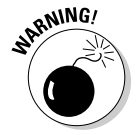

Arrrggh! Because of that space in the *old index.html* filename, the rm command thinks that you wanted to remove two files, one called *old* and the other called *index.html*. It tells you it can't find the file called *old*, but goes right ahead and wipes out *index.html*. Nasty!

To pin up a safety net, use the  $-i$  option (for interactive), which tells you which file(s) will be deleted, and prompts you to confirm each deletion. Using that would have avoided this mistake, as shown here:

```
pi@raspberrypi ~ $ rm -vi old index.html
rm : cannot remove 'old': No such file or directory
rm : remove regular file 'index.html'?
```
No, no, no! When prompted, you enter **Y** to confirm the deletion or **N** to keep the file and move on to the next one (if any).

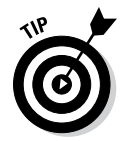

The risk of deleting the wrong file is one reason why you should avoid files with spaces in their names. For the record, the correct way to remove a file whose name contains a space would be to enclose it in quotes:

pi@raspberrypi ~ \$ **rm –vi 'old index.html'**

### Using Wildcards to Select Multiple Files in Linux

Often, a directory contains lots of files that have similar filenames. Sean's digital camera, for example, creates files with names like these:

img\_8474.jpg img\_8475.jpg img\_8476.jpg img\_8477.jpg img\_8478.jpg

If you want to delete a group of them, or to copy them or do anything else with them, you don't want to repeat the command typing out each file name in turn. Computers are good at repetition, so it's better to leave the donkey work to the shell.

Wildcards enable you to do that. Instead of giving a specific filename to a command, you can give it a pattern to match, such as all the files that begin with img, or all the files that have the extension .jpg. The asterisk wildcard replaces any number of any character, so \*.jpg returns any filenames that end with .jpg, no matter how long they are, and no matter how many of them there are. The question mark asterisk replaces just one character, so img?. jpg would select img1.jpg, img2.jpg, and imgb.jpg, but ignore img11.jpg or any other longer filenames.

If you want to choose files that begin with a particular letter, you can use the square brackets wildcard. To choose any files beginning with the letters a, b, or c, you would use [abc]\*. To narrow that down to just those that end with .jpg, you would use [abc]\*.jpg.

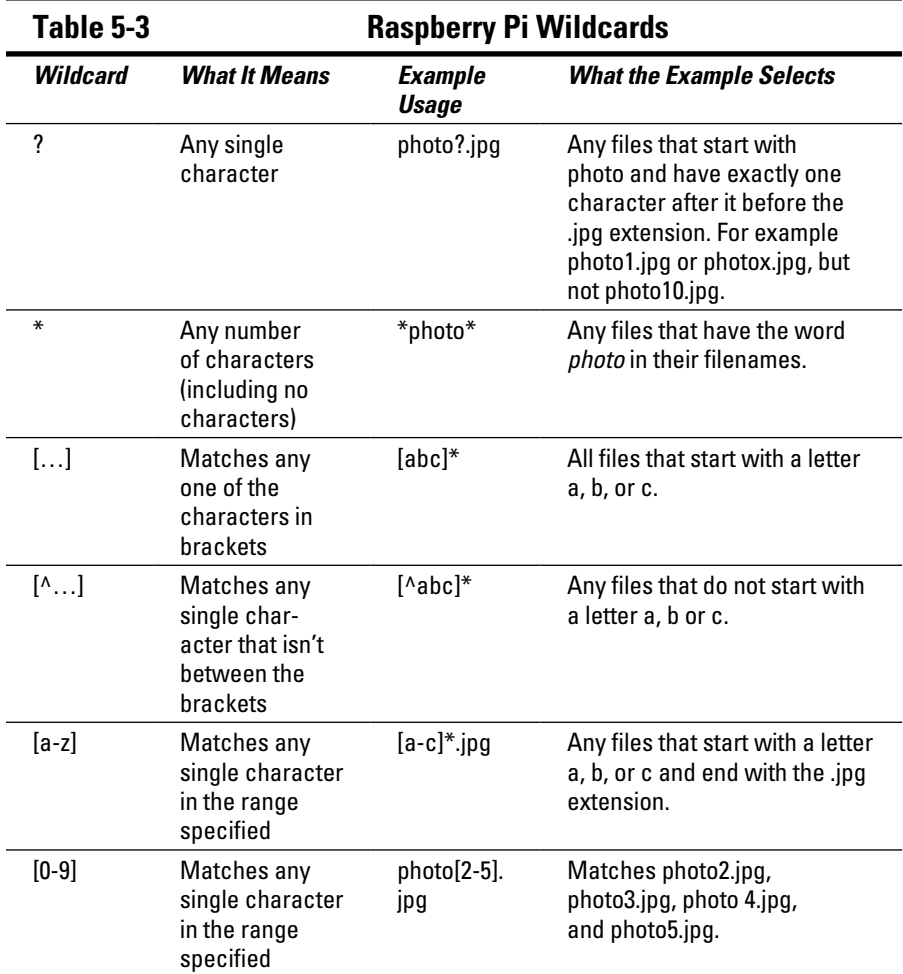

Table 5-3 provides a quick reference to the wildcards you can use, with some examples.

You can use wildcards anywhere you would usually use a filename. For example, you can delete all your files starting with the letters img, like this:

**rm –vi img\***

To delete all the files ending with the extension .txt, use

**rm –vi \*.txt**

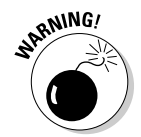

Be especially careful about where you put your spaces when you're using wildcards. Imagine you add a sneaky space in the previous example, like this:

**rm –vi \* .txt**

Doh! The shell thinks you want it to delete \*, which is a wildcard for every file, and then to delete a file called .txt. Luckily, you've used the  $-i$  option, so you'll be prompted before deleting each file, but people often omit that when they're deleting a lot of files because otherwise they spend a long time confirming each deletion, which is almost as tedious as not using wildcards in the first place.

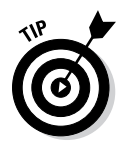

One way you can test which files match a wildcard is to use the file command with it before you delete using it. For example

**file \*.txt | less**

Take care that you don't introduce any spaces between testing with file and removing with rm!

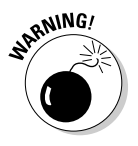

Another thing to be careful about is using wildcards with hidden files. Hidden files begin with a full stop, so you might think that .\* would match all the hidden files. It does, but it also matches the current directory (.) and its parent directory  $( \ldots )$ , so  $\ldots$  matches everything in the current directory and the directory above it.

## Removing Directories

You can use two commands for removing directories. The first one, rmdir, is the safer of the two, because it refuses to remove directories that still have files or directories inside them. Use it with the name of the directory you want to remove, for example books, like this:

#### **rmdir books**

If you want to prune a whole branch of your directory tree, you can use the rm command to remove a directory and delete anything inside it and its subdirectories. Used with the recursive option  $(-R)$ , it works its way down the directory tree, and with the force option  $(-f)$ , it deletes any files in its way. It's a rampaging beast of a command. Here's an example:

#### **rm –Rf books**

It acts silently and swiftly, deleting the books directory and anything in it.

You can add the interactive option to cut the risk, which prompts you for confirmation of each deletion, as you can see in this example where we've left a file in the folder work/writing/books:

```
pi@raspberrypi ~ $ rm –Rfi work
rm: descend into directory 'work'? Y
rm: descend into directory 'work/writing'? Y
rm: descend into directory 'work/writing/books'? Y
rm: remove regular file 'work/writing/books/rapidplan.
          txt'? Y
rm: remove directory 'work/writing/books'? Y
rm: remove directory 'work/writing'? Y
rm: remove directory 'work'? Y
```
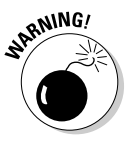

You can use wildcards when removing directories, but take special care with them, and make sure you don't introduce any unwanted spaces that result in you removing  $*$  (everything). If you use  $rm -Rf$   $*$  to try to remove hidden directories, you also match the current directory (.) and the parent directory  $(\ldots)$ . That means it deletes every file in the current directory (hidden or not), all its subdirectories and their contents (hidden or not), and everything in the parent directory including its subdirectories (again, whether or not they are hidden).

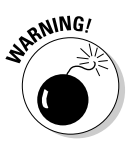

My own experience of the Linux community has been that it's friendly and supportive, and people welcome newcomers who want to join. But occasionally, you might come across some joker online advising inexperienced users that the solution to their problems is to issue the command  $rm -RF$  /\* as root, which attempts to delete everything, starting at the root.

# Copying and Renaming Files

One of the fundamental things you'll want to do with your files is copy them, so take a look at how to do that. The command you need to use is  $cp$ , and it takes this form:

```
cp [options] copy_from copy_to
```
Replace copy  $f$  from with the file you want to copy, and copy  $\pm$  to for where you want to copy it to.

For example, if you wanted to copy the file config.txt from the /boot directory to your home directory  $\langle \cdot \rangle$  so you can safely play with it, you would use

```
cp /boot/config.txt ~
```
If you wanted to copy the file into your current working directory, wherever that is, you could use

**cp /boot/config.txt .**

You can also specify a path to an existing folder to send the file to

```
cp /boot/config.txt ~/files/
```
Your original file and the copy don't have to have the same name. If you specify a different filename, the copy takes that name. For example:

```
cp /boot/config.txt ~/oldconfig.txt
```
That copies config.txt from the /boot directory to your home directory and renames it as oldconfig.txt. This same technique enables you to keep a safe copy of a file you're working on, in case you want to revert to an old version later. The paths are optional, so if you were in your home directory, you could create a backup copy of the file timeplan.txt there using

```
cp timeplan.txt timeplan.bak
```
You can use several options with cp, some of them familiar from the rm command. The cp command overwrites any files in its way without asking you, so use the -i option to force it to ask you before it overwrites any existing files with the new copies. The  $-v$  option gives you an insight into what the command has done, the same as it does with rm.

You can use wildcards, so you can quickly copy all your files, or all your files that match a particular pattern. If you want it to copy subdirectories too, however, you need to use the recursive option, like this:

```
cp -R ~/Scratch/* ~/homebak
```
That command copies everything in your Scratch directory (including any subdirectories) into a folder called homebak in your home directory. The homebak directory must exist before you run the command for it to work. For advice on using the shell to copy to external storage devices, see Appendix A.

If you don't want to make a copy of a file, but instead want to move it from one place to another, use the mv command. For example, if you misfiled one of your images and wanted to move it from the *australia* directory to the *japan* one, both in your home directory, you would use

```
mv ~/australia/itinerary.txt ~/japan
```
That works as long as the destination directory exists. If it doesn't, the command assumes you want the file to have the new filename of japan, and so the file stops being itinerary.txt in the *australia* directory, and becomes a file called *japan* in the home directory. It's confusing if you do it by mistake, but

this quirk is how you rename files in Linux. You move them from being the old name, into being the new name, usually in the same folder, like this:

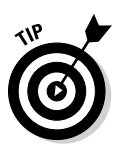

mv oldname newname

There's no recursive option with the mv command because it moves directories as easily as it moves files by default.

# Installing and Managing Software on Your Raspberry Pi

After you've got the hang of it, the Raspberry Pi makes it incredibly easy to discover, download, and install new software. Linux distributions come with thousands of packages, which are software programs that are ready to download from the Internet and install on your computer.

Some packages require other packages to work successfully, but luckily a program called a *package manager* untangles all these dependencies and takes responsibility for downloading and installing the software you want, together with any other software it needs to work correctly. On the Raspberry Pi, the package manager is called apt.

Installing software requires the authority of the root user or superuser of the computer. The Raspberry Pi doesn't come with a root account enabled, in common with some other Linux distributions. One school of thought says that a root account is a security threat because people are inclined to use it all the time rather than log in and out of it when they need it. That leaves the whole system and its files vulnerable, including to any malicious software that might get in. Instead of using a root account, you use the word sudo before a command on the Raspberry Pi to indicate that you want to carry it out with the authority of the root user. You can't use it before all commands, but it's essential for installing software.

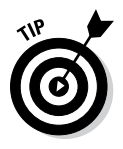

If you ever get an error message that tells you something can only be done with the authority of the root, try repeating the command but putting sudo in front of it.

## Updating the cache

The first step in installing software is to update the repository, which is the list of packages the package manager knows about. You do that by entering the following command:

#### **sudo apt-get update**

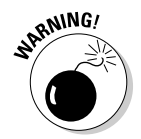

You need to have a working Internet connection for this to work, and it's likely to take some time. Consider leaving the Raspberry Pi to get on with it while you have a cup of tea, or a slice of raspberry pie, perhaps.

### Finding the package name

The apt cache contains an index of all the software packages available, and you can search it to find the software you want. For example, you can find all the games by using

```
sudo apt-cache search game
```
The list is huge, so you might want to use less to browse it, like this:

```
sudo apt-cache search game | less
```
The screen output looks like this:

```
pi@raspberrypi ~ $ sudo apt-cache search game
0ad-data - Real-time strategy game of ancient warfare 
          (data)
3dchess - Play chess across 3 boards!
4digits - guess-the-number game, aka Bulls and Cows
7kaa-data - Seven Kingdoms Ancient Adversaries - game data
a7xpg - chase action game
a7xpg-data - chase action game - game data
abe - Side-scrolling game named "Abe's Amazing Adventure"
abe-data - Side-scrolling game named "Abe's Amazing 
          Adventure"
[list continues…]
```
The bit before the hyphen tells you the name of the package, which is what you need to be able to install it. That might not be the same as the game's title or its popular name. For example, there are lots of Solitaire card games you can install, but none of them have the package name solitaire. To find the package name for a solitaire game, you would use

**sudo apt-cache search solitaire**

This search returns 20 results, and the first one is

ace-of-penguins - penguin-themed solitaire games

### Installing software

If you know the name of the package you would like to install, the following command downloads it from the Internet and installs it, together with any other packages it needs to work correctly (known as *dependencies*):

#### **sudo apt-get install ace-of-penguins**

The last bit is the name of the package we found by searching the cache.

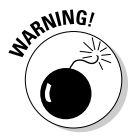

Note that when you're searching the cache, you use apt-cache in the command and when you're installing software you use  $apt-qet$ . It's easy to get these mixed up, so if it doesn't work, double-check you're using the right one.

### Running software

Some programs can be run directly from the command line by just typing in their names, such as

#### **penguinspuzzle**

which runs the Penguins Puzzle game (see Chapter 18).

Most end-user applications require the X server, which means you need to be in the desktop environment to run them. After installing them, you can find them in your Programs menu.

### Upgrading the software on your Raspberry Pi

The package manager's responsibility doesn't end once it has installed software. It can also be used to keep that software up to date, installing the latest enhancements and security improvements. You can issue a single command to update all the software on your Raspberry Pi:

#### **sudo apt-get upgrade**

It's a good idea to update the cache first to make sure apt installs the latest updates to your installed packages. You can combine both commands into a single line like this:

**sudo apt-get update && sudo apt-get upgrade**

The  $\&\&$  means that the second command should be carried out only if the first one succeeds. If the update to the cache doesn't work, it won't attempt to upgrade all the software.

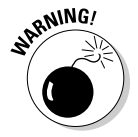

The upgrading process ties up your Raspberry Pi for some time.

If you want to update just one application, you do that by issuing its install command again. Imagine you've already installed Ace of Penguins and you enter

**sudo apt-get install ace-of-penguins**

That prompts apt to check for any updates to that package and install them. If there are none, it tells you that you're already running the latest version.

### Removing software and freeing up space

The package manager can also be used to remove software from your Raspberry Pi. For example:

```
sudo apt-get remove ace-of-penguins
```
This leaves traces of the applications, which might include user files and any files of settings. If you're sure you won't need any of this information, you can completely remove and clean up after an application using

```
sudo apt-get purge ace-of-penguins
```
You can do two other things to free up some precious space on your SD card and clean up your system. First, you can automatically remove packages that are no longer required. When a package is installed, other packages it requires are usually installed alongside it. These packages can remain after the original program has been removed, so there's a command to automatically remove packages that are no longer required. It is

**sudo apt-get autoremove**

It lists the packages that will be removed and tells you how much space it will free up before prompting you to enter a **Y** to confirm you want to continue.

When you install a package, the first step is to download its installation file to your Raspberry Pi. After the package has been installed, its installation file remains in the directory /var/cache/apt/archives. Over time, as you try out more and more packages, this can amount to quite a lot of space on your SD card. Take a look in that directory to see what's built up there. These files aren't doing much. If you reinstall a program, you can always download the installation file again.

The second thing you can do to clean up your SD card is remove these files using

**sudo apt-get clean**

### Finding out what's installed on your Raspberry Pi

To find out what software is installed on your Raspberry Pi, you can use

```
dpkg --list
```
This command doesn't need root authority to run, so it doesn't require you to put sudo at the start.

If you want to find out whether a specific package is installed, use

```
dpkg --status packagename
```
For applications that are installed, this also provides a longer description than the short apt cache description, which might include a web link for further documentation.

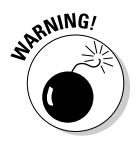

The Raspberry Pi includes many packages that come with the Linux operating system and are required for its operation. If you didn't deliberately install a package, exercise caution before removing it.

### Managing User Accounts on Your Raspberry Pi

If you want to share the Raspberry Pi with different family members, you could create a user account for each one, so they all have their own home directory. The robust permissions in Linux help to ensure that people can't accidentally delete each other's files too.

When we looked at the long listing format, we discussed permissions. You might remember that users can be members of groups. On the Raspberry Pi, groups control access to resources like the audio and video hardware, so before you can create a new user account, you need to understand which groups that user should belong to. To find out, use the groups command to see which groups the default pi user is a member of:

```
pi@raspberrypi ~ $ groups pi
pi : pi adm dialout cdrom sudo audio video plugdev games 
          users netdev input
```
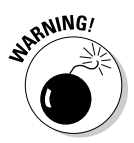

When you create a new user, you want to make them a member of most of these groups, except for the group pi (which is the group for the user pi). Be warned that if you give a user membership of the sudo group, they will be able to install software, change passwords, and do pretty much anything on the

machine (if they know how). In a home or family setting, that should be fine, however. The permissions system still protects users from accidentally deleting data they shouldn't, as long as they steer clear of the sudo command.

To add a user, you use the useradd command with the -m option to create a home directory for them and the -G option to list the groups the user should be a member of, like this:

**sudo useradd –m –G adm,dialout,cdrom,sudo,audio,video,plug dev,games,users,netdev,input karen**

```
sudo useradd –m –G [list of groups] [username]
```
For example:

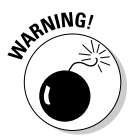

Make sure the list of groups is separated with a comma and there are no spaces in there.

You can do a quick check to confirm that a new home directory has been created with the user's name in the directory /home, alongside the home directory for the pi user:

**ls /home**

You also need to set a password for the account, like this:

```
sudo passwd [username]
```
For example,

**sudo passwd karen**

You are prompted to enter the password twice, to make sure you don't mistype it, and you can use this command to change the password for any user.

You can test whether it's worked and log in as the new user without restarting your Pi by logging out from your current user account:

**logout**

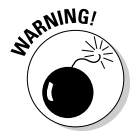

If you use the passwd command to set a password for the username root, you will be able to log on as the superuser, who has the power to do anything on the machine. As a last resort, this might enable you to get some types of software working, but we advise you against using it. It's safer to take on the mantle of the superuser only when you need it, by using sudo.

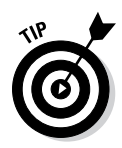

Don't forget how cheap SD cards are. If you want to share the Raspberry Pi with different family members, you could just give each user their own SD card to insert when they're using the machine, and let them log on with the pi username and password.

## Learning More About Linux Commands

Lots of information about Linux is available on the Internet, but plenty of documentation is also hidden inside the operating system itself. If you want to dig further into what Linux can do, this documentation can point you in the right direction, although some of it is phrased in quite a technical way.

Commands in Linux can take several different forms. They might be built in to the shell itself, they might be separate programs in the /bin directory, or they could be aliases (which are explained in the next section). If you want to look up the documentation for a command, first find out what kind of command it is, using the type command, like this:

```
pi@raspberrypi ~ $ type cd
cd is a shell builtin
pi@raspberrypi ~ $ type mkdir
mkdir is /bin/mkdir
pi@raspberrypi ~ $ type ls
ls is aliased to 'ls --color=auto'
```
If you want to find out where a particular program in installed, use the which command together with the program name:

#### **which mkdir**

To get documentation for shell built-ins, you can use the shell's help facility. Just enter **help** followed by the filename you're looking for help with:

#### **help cd**

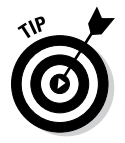

The help command's documentation uses square brackets for different options (which you may omit), and uses a pipe (|) character between items that are mutually exclusive, such as options that mean the opposite to each other.

For commands that are programs, such as mkdir, you can try using the command with --help after it. Many programs are designed to accept this and display help information when it's used. Example usage is

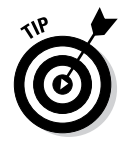

#### **mkdir --help**

When we used this approach on apt-get, the help page told me that "APT has Super Cow Powers." Try apt-get moo to see what it means!

There is also a more comprehensive manual (or man page) for most programs, including program-based Linux commands and some applications such as Libreoffice (see Chapter 6). To view the manual for a program, use

**man program\_name**

For example,

**man ls**

The manual is displayed using less, so you can use the controls you're familiar with to page through it. This documentation can have a technical bent, so it's not as approachable to beginners as the help pages.

If you don't know which command you need to use, you can search across all the manual pages using the apropos command, like this:

```
pi@raspberrypi ~ $ apropos delete
argz_delete (3)    - functions to handle an argz list
delete_module (2) - delete a loadable module entry
dphys-swapfile (8) - set up, mount/unmount, and delete 
         an swap file
groupdel (8) - delete a group<br>\frac{1}{2} - delete a group
rmdir (2) - delete a directory
shred (1) - overwrite a file to hide its
       contents, and optionally delete it
tdelete (3) - manage a binary tree
timer_delete (2) - delete a POSIX per-process timer
tr (1) - translate or delete characters
unlink (2) - delete a name and possibly the file
         it refers to
userdel (8) - delete a user account and related
         files
```
You can then investigate any of these programs further by looking at their man pages, or checking whether they can accept a --help request. The number in brackets tells you which section of the man page contains the word you searched for.

For a one-line summary of a program, taken from its man page, use whatis:

pi@raspberrypi ~ \$ **whatis ls** ls (1) - list directory contents

If you're not yet drowning in documentation, there's an alternative to the man page, which is the info page. Info pages are structured a bit like a website, with a directory of all the pages at the top, and links between the various pages. You use info like this:

**info ls**

The controls used to move around an info document are a bit different to those in a man page. To call up the list of keys, tap **?** (pressing the Shift key) when the info page opens.

### Customizing Your Shell with Your Own Linux Commands

If you want to stamp your identity on your Raspberry Pi, you can make up your own Linux commands for it. You can have fun inventing a command that shows a special message if someone enters your name (use the echo command for this), but it's genuinely useful for making more memorable shortcuts so you don't have to remember all the different options you might want to use. We show you how to make a command for deleting files that uses the recommended options to confirm each file that will be deleted, and to report on what's been removed. We'll call it pidel, a mashup of *Pi* and *delete*.

The first step is to test whether your preferred command name is already in use. If the type command tells you anything other than *not found*, you need to think up another command name, or risk upsetting an existing command. Here's my test:

```
pi@raspberrypi ~ $ type pidel
-bash: type: pidel: not found
```
Now that you know that the command pidel is not yet taken, you can create your command. To do that, make an alias, like this:

**alias pidel='rm –vi'**

Between the quote marks, put the Linux command you want to execute when you enter the pidel command. As you can see from this alias instruction, when you use pidel, it behaves like  $rm -vi$ , but you won't have to remember the letters for those options any more. For example:

```
pi@raspberrypi ~ $ pidel *.txt
rm: remove regular file 'fm.txt'? y
removed 'fm.txt'
rm: remove regular file 'toc.txt'? n
pi@raspberrypi ~ $
```
You can combine lists of commands in your alias definition by separating them with semicolons, for example:

**alias pidel='clear;echo This command removes files with the interactive and verbose options on.;rm –vi'** Your alias only lasts until the computer is rebooted, but you can make it permanent by putting the alias instruction into the file .bashrc in your home directory. To edit that file, use

**nano ~/.bashrc**

Nano is a simple text editor that is covered in more detail in Appendix A, but in brief, you can edit your file, use Ctrl+O to save, and Ctrl+X to exit.

Your alias can go anywhere in the .bashrc file. For convenience, and to avoid the risk of disturbing important information there, we suggest you add your aliases at the top. Each one should be on its own line.

If you want to test that your new command has been added correctly, you can reboot your Raspberry Pi without disconnecting and reconnecting the power, like this:

#### **sudo reboot**

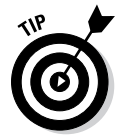

Sometimes you might want to replace an existing command with an alias, so that your chosen options are enforced whenever you use it. If you look at the type for ls, for example, it's aliased so it always uses the color option to classify files.

### **Part II: Getting Started with Linux**

# **Part III Using the Raspberry Pi for Both Work and Play**

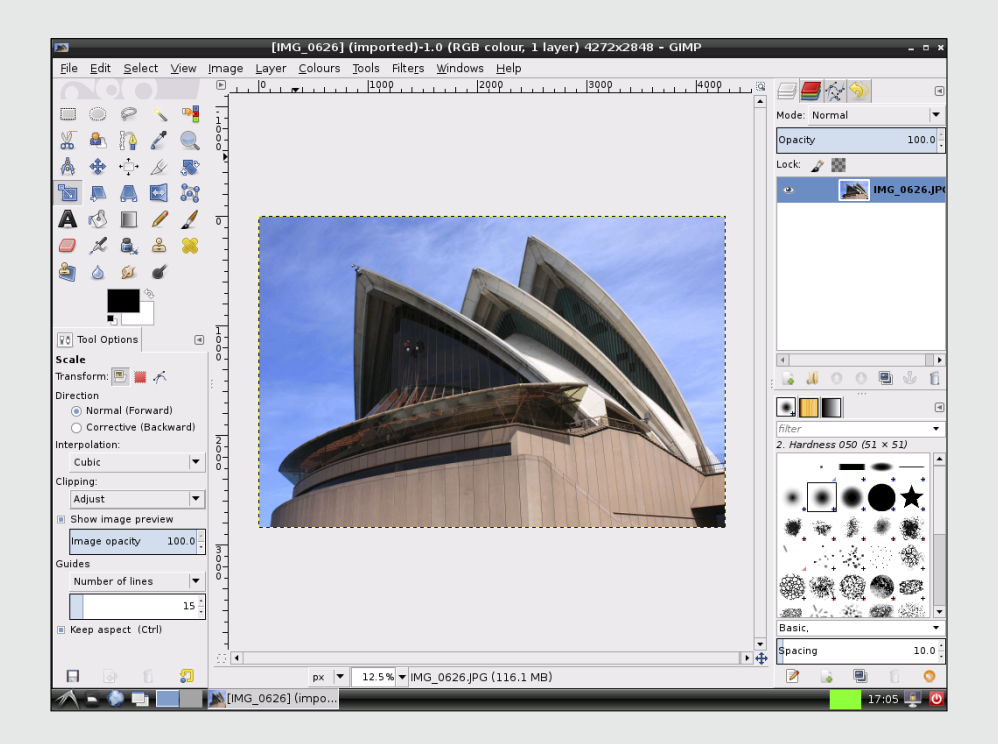

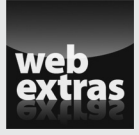

Visit [www.dummies.com/](http://www.dummies.com/extras/raspberrypi)extras/raspberrypi for great Dummies content online.

### In this part . . .

- ✓ Use LibreOffice to write letters, manage your budget in a spreadsheet, create presentations, and design a party invitation.
- ✓ Use GIMP to edit your photos, including rotating and resizing them, retouching imperfections, and cropping out unnecessary detail.
- ✓ Learn how to build your own website using HTML and CSS, and how to publish it to a server with FileZilla.
- ✓ Watch high-definition movies and play music on your Raspberry Pi using Raspbmc, which turns your Raspberry Pi into a media center.

# **Chapter 6 Being Productive with the Raspberry Pi**

#### In This Chapter

- ▶ Installing LibreOffice on your Raspberry Pi
- ▶ Writing letters in LibreOffice Writer

 $A = A + A + A$ 

- ▶ Managing your budget in LibreOffice Calc
- ▶ Creating presentations in LibreOffice Impress
- ▶ Creating a party invitation with LibreOffice Draw

here comes a time in everyone's life when they have to get down to work, and when you do, the Raspberry Pi can help. Whether you need to do your homework or work from home, you can use LibreOffice, a fully featured office suite compatible with the Raspberry Pi.

. . . . . . . . .

.......................

If you haven't heard of LibreOffice, you might have heard of its more famous ancestor, OpenOffice. A team of developers took OpenOffice as a starting point and developed LibreOffice using its source code.

There are a lot of similarities between LibreOffice and Microsoft Office for Windows, so LibreOffice will probably feel familiar to you. You can copy files between the two programs too, although you might lose some of the layout features when you do that.

In this chapter, I'll show you how to use four of the programs in LibreOffice for common household activities. You'll learn how to write a letter, how to use a spreadsheet to plan a budget, how to create a presentation, and how to design a simple party invitation.

LibreOffice doesn't cost anything and is free to download and distribute. If you're feeling generous, the charitable foundation that drives its development, The Document Foundation, invites donations through its website at [www.libreoffice.org](http://www.libreoffice.org).

# Installing LibreOffice on Your Raspberry Pi

To download and install LibreOffice, issue the following two commands in the Linux shell:

```
sudo apt-get update
sudo apt-get install libreoffice
```
For further guidance on installing software, and an explanation of how these commands work, see Chapter 5.

# Starting LibreOffice on the Raspberry Pi

When you enter the desktop environment using startx (see Chapter 4), you should find LibreOffice in your Programs menu, in the Office category. There are separate entries for LibreOffice Base (databases), LibreOffice Calc (spreadsheets), LibreOffice Draw (page layouts and drawings), LibreOffice Impress (presentations), and LibreOffice Writer (word processing).

Another option simply says LibreOffice. This opens a menu (shown in Figure 6-1) from which you can choose to create a text document, spreadsheet, presentation, drawing, database, or formula. If you can't remember which LibreOffice application you need, use this menu. Otherwise, it's probably quicker to go straight to the appropriate application.

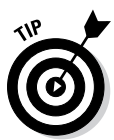

You can start a new LibreOffice file of any type from the File menu, irrespective of which application you're using. For example, you can create a new spreadsheet from the word processor's File menu. When you do this, the correct application opens (Calc, in this case) with a blank file ready for you to use.

In this chapter, we show you how to get started with Writer, Calc, Impress, and Draw.

You can also start LibreOffice and open a file in it by double-clicking a LibreOffice or Microsoft Office file in the desktop environment.

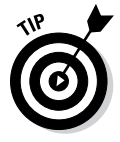

If you're a student or academic and have to write scientific or mathematical formulae, the suite also includes LibreOffice Math, which is used to lay out them out (but won't generate the answers for you, I'm afraid). To use it, go to the LibreOffice menu and choose Formula.

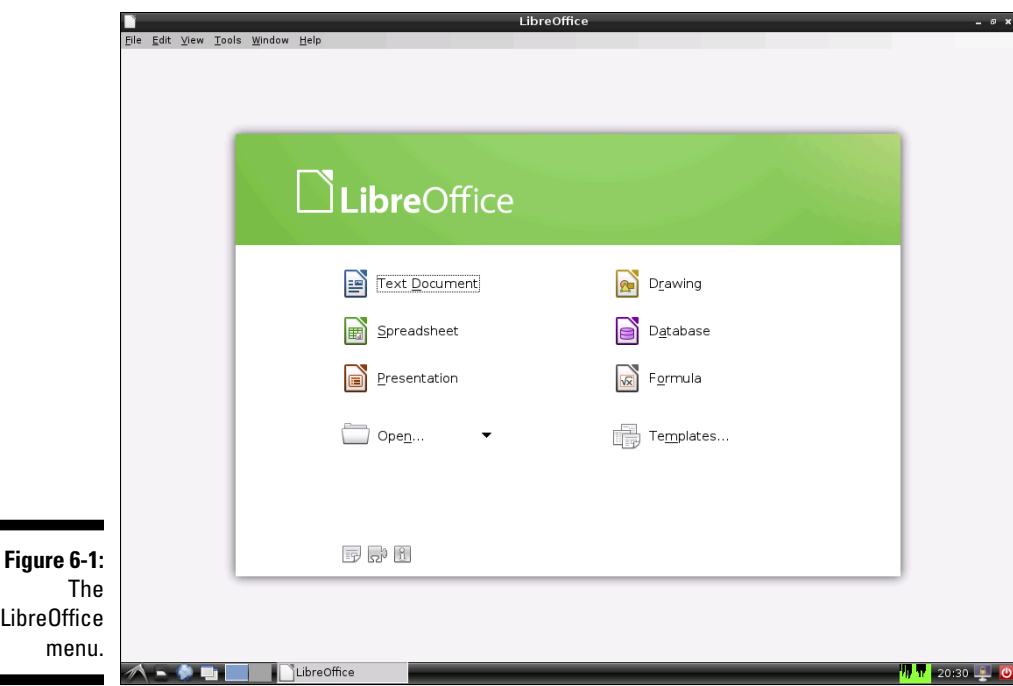

# Saving Your Work

In all the LibreOffice applications, you save your work through the File menu. You have a choice of formats. The ODF formats are the default, and can be read by other applications, including Microsoft Office. You can also save in the normal file formats of Microsoft Office.

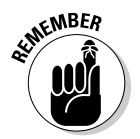

The applications save automatically from time to time and have some capabilities built in to recover files if the computer crashes, but it's better to catch the trapeze than to test the safety net. Save frequently.

# Writing Letters in LibreOffice Writer

LibreOffice Writer is a word processor, similar to Microsoft Word on Windows, which makes it the perfect application to use to write a letter.

It can open Microsoft Word files, in fact, and its default file format, the ODF Text Document (a .odt file), can be opened and saved by Word too. For anything but the most basic files, you're likely to experience some corruption of the document's appearance when you open a Word document in LibreOffice, however. You probably won't have the same fonts on your Raspberry Pi, for example, and more advanced layouts tend to get distorted.

Figure 6-2 shows LibreOffice Writer in action. If you've used other word processing packages, it won't take you long to find your feet here. The icons are similar to those used in Microsoft Office, and if you hover over an icon, a tooltip appears to tell you what it does.

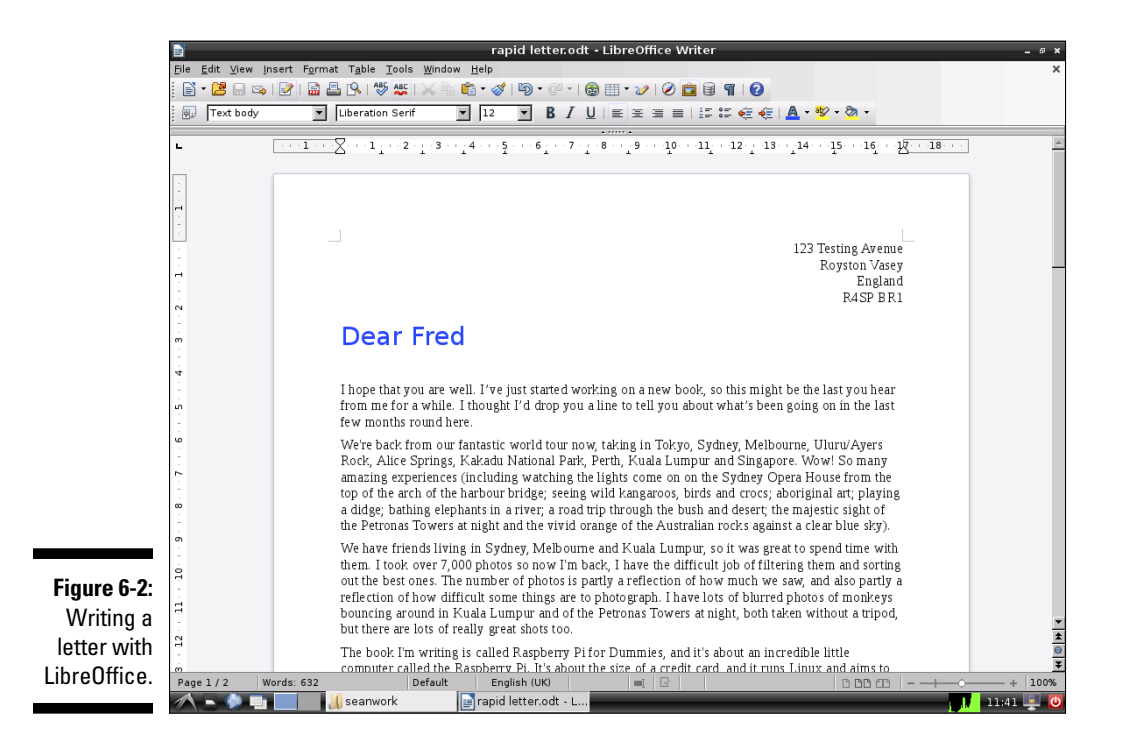

You can change the text appearance and the style using the icons and options in the menu bars above your document, and then type onto the page using your chosen formatting in the document. Alternatively, you can click and drag to highlight text in your document and then click the menu bar to apply different formatting to your selected text.

The pull-down menus at the top of the screen provide access to all of LibreOffice Writer's features. Browsing them is a good way to see what the application is capable of.

The Insert menu enables you to add special characters, manual breaks (including page breaks and line breaks), formatting marks (including nonbreaking hyphens), document headers and footers, footnotes, bookmarks (they don't appear onscreen, but can help you to navigate the document), comments (useful if you are collaborating on documents), frames (boxes for text that you can arrange where you want on the page), and tables.

The Format menu includes options for character formatting (which includes font and font effects, underlining, superscript, rotation, links, and background colors), paragraph formatting (which includes indents and spacing, alignment, text flow, and borders), bullets and numbering, page formatting (including paper size, background colors and images, headers, and footers), columns (for multicolumn layouts), and alignment.

Using those two menus, you can achieve most of what you need. The most common options are also replicated with icons on the menu bars at the top of the screen.

If you use styles to structure your document (using Heading 1 for the most important headings, and Heading 2 for subheadings, for example), you can use the Navigator to jump to different parts of your document easily. Tap F5 to open it. It also enables you to jump to tables, links, and bookmarks.

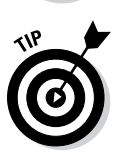

Using the File menu, you can save your document as a PDF (.pdf) format file (or *export* it). The great thing about this is that it preserves the formatting of the file, so you can share your document with people who might not have the same fonts or software as you, and guarantee they will see exactly what you see. Most people have software for reading PDF files, but the drawback is that very few people have software for editing them. For that reason, this format is really only suitable for circulating final copies of documents you want people to read but not edit.

### Managing Your Budget in LibreOffice Calc

LibreOffice Calc is a spreadsheet application, similar to Microsoft Excel. A good way to try it out is to open one of your Excel spreadsheets using it. Your formulae should work fine and the cell formats should carry over. The interface is similar to LibreOffice Word, with icons you can roll the mouse pointer over to find out what they do. Figure 6-3 shows Sean's holiday budget in LibreOffice Calc. We've used the slider at the bottom of the screen to magnify the content so it's easy for you to read.

We don't have room to provide an in-depth guide to spreadsheets here, but we can show you how to work out a simple holiday budget.

A spreadsheet is basically a grid of information, but it's powerful because you can use it to perform calculations using that information. The boxes on the spreadsheet are called *cells*. To enter information into a cell, you just

click it and then type what you want to enter. Alternatively, you can click a cell and then type into (or edit the contents of) the formula bar at the top of the screen, which is indicated in Figure 6-3.

Each cell has a grid reference, taken from the letter at the top of its column and the number on the left of its row. The top-left cell is A1, and the next cell to the right is B1, and the one below that is B2, as you can see in Figure 6-3.

To start with, enter a list of the different expenses you'll incur, working your way down the screen in column A. Beside each item, in column B, enter how much it costs. In column C, enter how many of that item you will need. For example, one row of our example shows the name of the hotel in column A, how much it costs per night (in column B on the same row), and then a 6 for the number of nights Sean will stay there in column C on that row. In Figure 6-3, you can see we've also written titles in the cells at the top of the columns of data so we can easily see what is in each column.

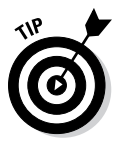

You can make a column wider so you can more easily enter the descriptions of your budget items. Click and drag the line between the letter at the top of the column and the letter at the top of the column to its right.

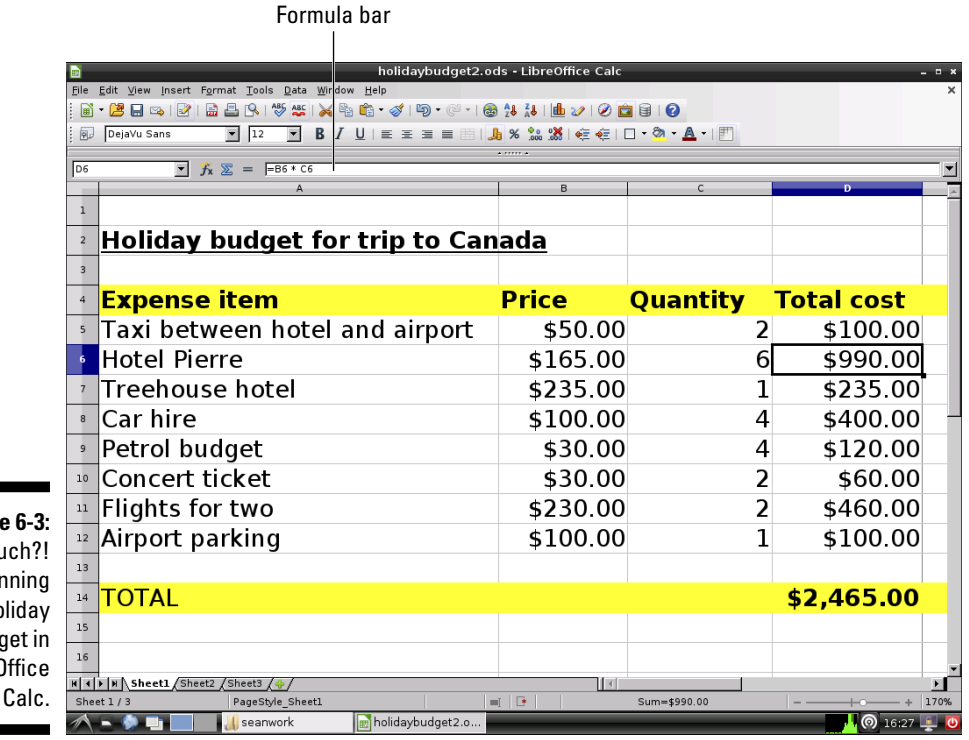

**Figure** How much?! Plan a ho bude  $LibreC$ 

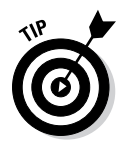

To show a currency sign in a cell, click the Format menu, choose Cells, and then change the category to Currency and the format to the layout and currency symbol you would like to use. You can select a group of cells and format them at the same time by clicking and dragging the cells before you go into the Format menu.

You can enter formulae (or calculations) into cells, and the answers will appear in the spreadsheet. If you want to enter a formula into a cell, you type the equals sign  $(=)$ , followed by the formula. You use an asterisk  $(*)$  for multiplication and a slash (/) for division. For example, click any empty cell and enter

# **KEMBEA**

The result (35) appears in the cell on the spreadsheet where you entered the formula. You can view or edit the formula itself by clicking the cell and then clicking the formula bar above the spreadsheet, or by double-clicking the cell.

The magic happens when you start using the numbers in one cell to work out what should go in another one. You do that by using the grid reference of a cell in your formula. For the holiday budget, we want to multiply the cost of an item (such as a night in a hotel) by how many of them we buy (six nights' worth). The first of those values is stored in column B, and the second one is beside it in column C, both on the same row. After the titles and spacing at the top of the spreadsheet, my first expense is on row 5. In column D5, I enter

 $=$ B5  $*$ C5

**=7\*5**

This multiples the values in cell B5 (the price) and cell C5 (the quantity) and puts the result (the total amount spent on that particular item) into cell D5. You can click cell D5, and then copy its contents and paste them into the cells below. There are options for copying and pasting in the Edit menu, but LibreOffice also supports Windows shortcuts, including Ctrl+C to copy and Ctrl+V to paste.

You might think the same number would go into those cells, but it actually copies the formula and not the result, and it updates it for the correct row number as it goes. If you copy the formula from cell D5 into cell D6 and then click D6 and look in the formula bar, you'll see it says

 $=$ B6  $\star$ C6

After you've copied the formula down the column, you will have a column of results that shows the total cost of each expense item. The final step is to calculate the grand total, totting up the values in those cells. To do that, you use a special type of formula, called SUM, which adds up the values in a set of cells. To use that, follow these steps:

**1. Click a cell at the bottom of the cost column and type** =sum(**. Don't press Enter when you've finished.**

- **2. Click the top cell in your column of expenses (D5) and hold down the mouse button.**
- **3. Drag the mouse down the screen until the red box encloses all your cost entries.**
- **4. Type a closing bracket** ) **(parenthesis) and press Enter.**

The grand total appears in that cell, and your budget is complete. A spreadsheet is more than a glorified calculator because you can use it for planning and asking "What if?" For example, you can see what happens if you use a more expensive hotel. Just change the price of the hotel per night, and all the other cells calculated from that update automatically, including your total cost at the bottom. Similarly, you can double the length of your stay at the hotel by changing the number of nights in column B to see how that affects your budget total.

### Creating Presentations in LibreOffice Impress

If you're called upon to deliver a presentation, or if you want to force your holiday photos slide show on your friends, you can use LibreOffice Impress to create your slides and play them back. You're probably realizing that most LibreOffice programs have a counterpart in the Microsoft Office suite, and Impress is a bit like Microsoft PowerPoint. You can open PowerPoint presentations using it, and although some of the nifty slide transitions are missing, we found that quite sophisticated layouts can be carried across without a problem. Each picture has some placeholder text on it, however, which is hidden by the pictures in PowerPoint but appears onscreen in Impress.

Figure 6-4 shows Sean's holiday photo slide show in Impress. To create a presentation, simply follow these steps:

- **1. Start Impress, or choose to create a new presentation through the File menu in any of the LibreOffice applications.**
- **2. In the Tasks panel on the right, click the Layouts heading.**

This opens a panel that gives you 12 different slide layouts to choose from.

- **3. Click the slide layout you would like to use.**
- **4. Click in the title box and type the title you'd like to use for the slide.**
- **5. Your slide has up to six boxes for content. Click one of these and start typing to add text in the box.**

Alternatively, in the center of the content box are four buttons you can click to add different types of content, including a table, a chart, an image, or a video. If you want to add a picture, click the bottom-left button and then choose the picture you'd like to use. Note that if you click a different slide layout on the right, it is applied to the slide you're already working on.

**6. To add a new slide, click the Slide button on the menu bar (indicated in Figure 6-4), or use the Insert menu.**

Repeat steps 3 to 5 to fill in the slide.

**7. To edit a previous slide, click it in the Slides panel on the left.**

You change the formatting of a title, piece of text, or picture by clicking it in the main slide area and then clicking the options on the menu bar at the top of the screen. The menu bar changes depending on whether the content is an image or text.

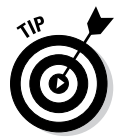

For best results, avoid using image files that are much bigger than you need: They slow down the computer and can crash the software if you use too many. See Chapter 7 for guidance on resizing your digital photos and other images.

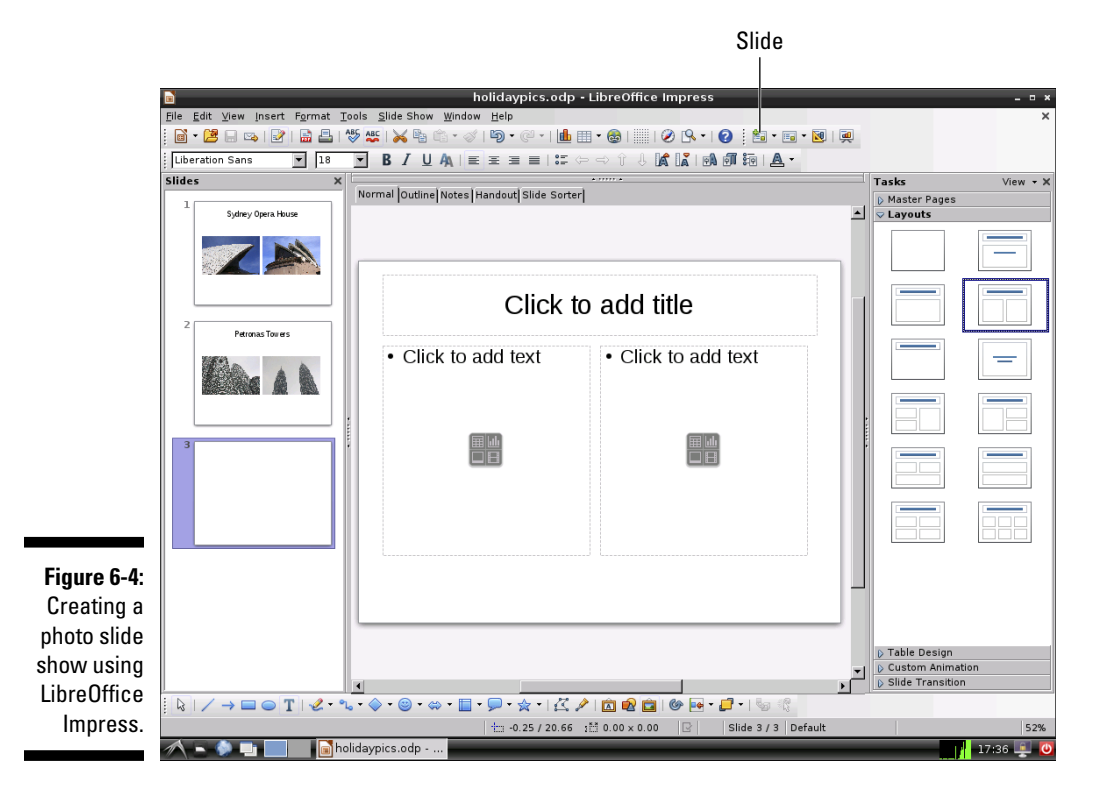

When you put your mouse pointer over one of the slides in the panel on the left, three buttons appear that you can click to start the slide show, hide the slide (which stops it showing in the slide show, but doesn't delete it), or duplicate the slide. You can also start the slide show from the Slide Show menu at the top of the screen or by pressing F5. To start from the first slide, click it in the Slides panel before you begin the slide show.

When the slide show is playing, you can use the left and right cursor keys to advance through the slide show and the Escape key to exit.

Impress has lots of additional features to explore, including colorful templates (click Master Pages in the Tasks panel on the right), transitions that animate the display of a slide (also found in the Tasks panel), and tools (similar to those in LibreOffice Draw) for making shapes, including speech bubbles and stars (see the menu at the bottom of the screen).

### Creating a Party Invitation with LibreOffice Draw

LibreOffice Draw is used for designing simple page layouts and illustrations and can be used for making posters and invitations. Despite the application's arty name, the drawing tools are basic and are best suited to creating flowcharts and simple business graphics, although children might enjoy the ease with which they can add stars, smiley faces, and speech bubbles to their pictures.

Refer to Figure 6-5 as you work through this quick guide to making an invitation using LibreOffice Draw:

- **1. Start Draw or choose to create a new drawing through the File menu in any of the LibreOffice applications.**
- **2. Use the toolbar at the bottom of the screen to select your drawing tool. As you move your cursor over the buttons, a short description appears.**

Click the smiley face in the symbol shapes to select it.

**3. Move your mouse cursor to the page. Click the mouse button and hold it as you drag the mouse down and to the right.**

As you move the mouse, you see the face fill the space you're making between where you clicked the button and where your cursor is. When you release the mouse button, the face is dropped in place. You might find it easier to just place the face anywhere on screen and then reposition and resize it afterwards.

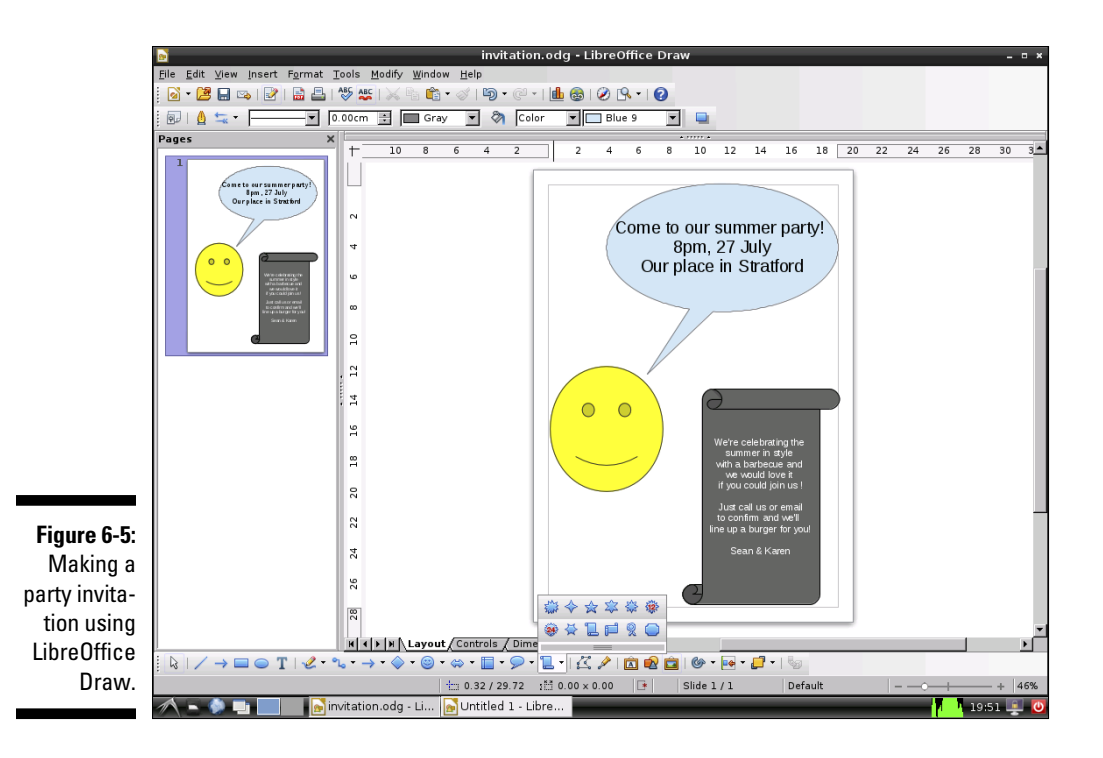

- **4. After you have placed the face onscreen, you can reposition it by clicking and dragging it. To resize it, click it and then click and drag one of the blue boxes that appears on its edges.**
- **5. Use a similar process to add a speech bubble from the group of items called Callouts on the menu bar. (Click the bubble in the menu to select it, and then click and drag the page to place it.)**

When it's on the page, you can resize and reposition the speech bubble in the same way you arranged the face. To move the tail of the speech bubble, click and drag the yellow point at the end of it. Arrange it so it points to the smiley face.

**6. Click your speech bubble and type your text.**

The text spills out of the bubble if there is too much of it, so press the Enter key to start a new line when necessary, and resize the bubble to fit.

**7. Some of the buttons have pop-up menus you can open by clicking the small down arrow to the right of the icon. Click the pop-up menu beside the Stars button to find the Vertical Scroll and position it on the page. Add text to it in the same way you added text to the speech bubble.**

#### **8. To change the color of your scroll, face, or bubble, click it on the page and then change the colors in the style menu bar at the top of the screen.**

Two colors are shown. The one on the left is the color of the outline, and the one on the right is the color of the background. Click the menu item that says Color in it and you can select a gradient, hatching pattern, or bitmap (colored pattern) instead of a solid color.

- **9. To change the color of the text in your speech bubble or scroll, click it, press Ctrl+A to select it all, and then use the Font Color option on the far right of the style menu bar at the top of the screen.**
- **10. You can also change the font and size of the text using the style menu bar.**

As you might expect, you can do lots more with Draw. The Text option (the T icon on the menu bar at the bottom of the screen) enables you to place text boxes anywhere, so you can create poster-like layouts. The Curve option enables you to draw freehand by clicking and dragging on the page, and it smoothes your lines for you. The Fontwork Gallery gives you a choice of different bulging, curved, bent, and circular text styles to choose from. After you've placed the Fontwork item, click its default *Fontwork* text and type your words to have them inserted in the eccentric style of your choice. If you want to use your own pictures or photos, the From File button on the menu at the bottom enables you to choose your image file. When it loads, you can resize and reposition it to fit your design.

## **Chapter 7**

# **Editing Photos on the Raspberry Pi with GIMP**

#### In This Chapter

- ▶ Installing GIMP
- ▶ Understanding the GIMP screen layout
- ▶ Resizing, cropping, rotating, and flipping your photos
- ▶ Adjusting the colors and fixing imperfections
- ▶ Converting images between different formats

We live in probably the best documented era in our history. Not only do we write about our daily lives in blogs and Facebook, but many people also carry a camera everywhere they go, built in to their phone or tablet device. More serious photographers might have a dedicated digital camera. Whatever you use, and whatever you do with your day, photography is a great way to record your life and express yourself creatively.

....................

The Raspberry Pi can play a part in this hobby, enabling you to edit your photos to improve the composition and quality. The photos generated by digital cameras are quite large files, however, so a Raspberry Pi with just 256MB of memory struggles to process them, and routinely crashed when we tried it. The 512MB edition of the Pi, which you have if you bought a Model B after 15 October, 2012, delivers much better performance, although you still need to be patient at times.

In this chapter, we introduce you to GIMP, one of the most popular image editing packages and give you some tips for editing your photos with it. You learn how to resize, crop, rotate, and flip your photos. We also tell you how to change colors and fix any imperfections, such as dust or unwanted details, in your shots.

Some of the skills here are valuable for other projects in this book. In particular, resizing images so they're smaller cuts the amount of memory they require and makes it easier to use them in other programs (including LibreOffice, see Chapter 6). Resizing is also essential if you want to include digital photos in your web pages (see Chapter 8).

# Installing and Starting GIMP

The program we're going to use is the GNU Image Manipulation Program, known as GIMP for short. It's a highly sophisticated tool, and it's available for free download not just on Linux, but for Windows and Mac computers as well.

To install GIMP on your Raspberry Pi, enter the following at the shell:

```
sudo apt-get install gimp
```
If you experience any difficulties, consult Chapter 5 for advice on installing software.

After installation is complete, you can start GIMP from the Graphics category in your Programs menu in the desktop environment (see Chapter 4).

# Understanding the GIMP Screen Layout

Figure 7-1 shows the screen layout of GIMP. When it first opens, the large area in the middle is empty, with a picture of Wilber, the GIMP mascot, in the background. We've used the File menu in the top left to open a photo for editing, which you can see in the center pane.

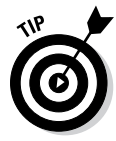

GIMP can be used in such a way that each pane of tools or content is a separate window onscreen, but we find it easier to arrange everything in a single window, especially when we're using a smaller screen. If your layout looks different from the one shown in Figure 7-1, click to open the Windows menu at the top of the screen and select Single Window Mode.

Across the top of the screen is a bar with menus for File, Edit, Select, View, Image, Layer, Colours, Tools, Filters, Windows, and Help. You can browse these menus to get an idea of what the program can do, and to find options quickly if you don't know what icons they use on the toolbar.

On the left is a pane that contains icons for the different tools at the top and the tool options at the bottom. When you roll the cursor over a tool's icon, a tooltip pops up to tell you what it does. When you click a tool to select it, the options at the bottom of the pane change depending on the tool you're using. For example, if you're using the paintbrush, the options cover properties such as opacity and the brush type.

The pane on the right is also divided into two halves. The top half has tabs for Layers, Channels, Paths, and History. Of these, the Layers and History tabs (indicated in Figure 7-1) are most important for new users because they enable you to edit your photos safely.
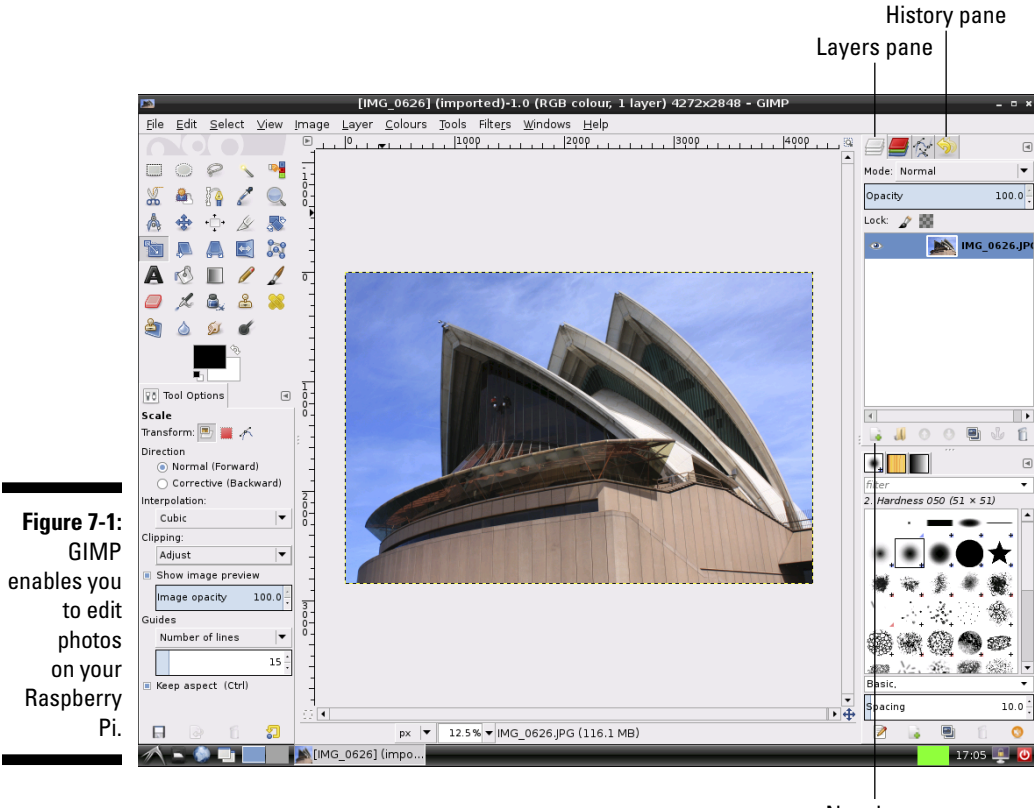

New layer *©1995-2012 Spencer Kimball, Peter Mattis, and the GIMP Development Team*

The History tab enables you to retrace your steps if you make changes you don't like.

Layers are used for adding new elements to an image without disturbing whatever is underneath. For example, if you wanted to add text to an image, you would do that in a new layer on top of the old one. If you change your mind, you can just remove the layer and the picture underneath is unchanged. The text tool (which has an A as its icon) automatically adds text in a new layer when you use it. If you intend to use the drawing tools, add a layer for each part of the drawing by clicking the New Layer button under this pane (indicated in Figure 7-1). New layers appear on top of older layers, but you can change the order of layers by dragging them in the pane on the right. Those near the top of the screen in this pane appear nearer the foreground in the image. To hide a layer temporarily, click the eye next to it in the pane.

The bottom half of the right pane is for brushes, patterns, and gradients. The brushes are used when you're drawing or painting on the image. The patterns and gradients are used for the Fill tool, which fills in a part of the image with

a particular color or pattern. In this chapter, we won't cover the drawing tools because there's a significant lag when using them on the Raspberry Pi, which makes it hard to draw intuitively or precisely.

You can change the width of the left and right panes, as we have in Figure 7-1, to make it easier to see all the tabs. Put your mouse cursor at the edge of the pane adjoining the central image area. When the cursor turns into a twoheaded arrow, click and drag left or right to resize the pane.

## Resizing an Image in GIMP

One of the most useful things you can learn to do on your Raspberry Pi is to resize an image. All computer images are made up of pixels, which are tiny colored dots. My camera produces images that are 4272 pixels wide and 2848 pixels high. High-quality images like that are great for printing photos, but if you just want to use pictures onscreen, quality comes at a price. That level of detail requires a large file size, and big files can significantly slow down your Raspberry Pi. Often, you can use a lower quality image without noticeably affecting the end result, assuming your finished result will only be displayed on screen.

Here's how you can resize an image using GIMP:

**1. Click to open the Image menu at the top of the screen and click Scale Image.**

A window like Figure 7-2 opens.

**2. In the Width box, enter the width you would like your final image to be in pixels. Press Enter when you've finished entering your width.**

If you wanted to put a holiday snap on your website (see Chapter 8), you probably wouldn't want it to be more than 500 pixels wide. Anything larger than that can be hard to fit into a web page design and might take a long time for visitors to download. If your screen only displayed 1024 pixels across, you probably wouldn't want to use an image much larger than 800 pixels wide.

When you enter a new value for the Width, the Height is updated automatically, so the image stays in proportion and doesn't become stretched. You can also enter a value for the Height and have the Width calculated automatically. If you want to be able to adjust the Width and Height independently, click the chain to the right of their boxes to break it.

**3. Alternatively, instead of using absolute values for the width and height, you can resize your image to a certain percentage. Click the Units drop-down list box (it says px) and choose Percent.**

The values in the Width and Height box will then be percentages. For example, you would enter 50% to shrink the image by half. The size of the image in pixels is shown under the Height box.

#### **4. When you've set your size, click the Scale button.**

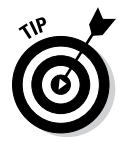

At the bottom of the screen, underneath the image pane, you can see some information about the file, including the current zoom level, which is how much the image has been magnified or reduced for you to view it. If you set this to 100%, you can get an idea of how much detail is in the image now, and it's easier to edit too.

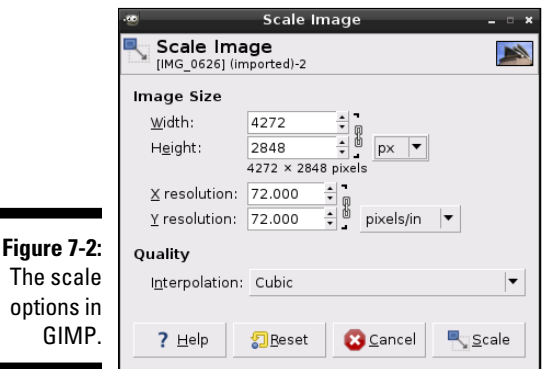

*©1995-2012 Spencer Kimball, Peter Mattis, and the GIMP Development Team*

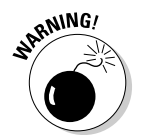

Resizing an image reduces its quality. This would be noticeable if you tried to create a high-quality print of it later. Don't overwrite your existing image with a resized version. Instead, save your resized image by choosing Save As from the File menu at the top of the screen and giving it a different filename.

## Cropping Your Photo

If your photo has excessive space around an edge, or you'd like to change the composition of the picture, you can cut off the sides, or *crop* it. To do that, follow these steps:

- **1. Click the icon that looks like an art knife or press Shift+C to choose the crop tool.**
- **2. Click your image in the top left of the area you'd like to keep, hold down the mouse button, and drag your mouse down and to the right.**

When you release the mouse button, a box appears on the image, as you can see in Figure 7-3.

The inside of the box shows which bits of your image will be kept. Anything outside the box is cut off when you crop the image. You don't have to get the position or size of the box right first time because it's easy to adjust.

- **3. Click one of the corners and drag the mouse to change the size and shape of the box. You can also click and drag along one of the edges inside the box to adjust the width or height.**
- **4. To reposition the box, click and drag in its center.**
- **5. To crop the image, click inside the box or press the Enter key.**

If you make a mistake, you can use Ctrl+Z to undo, or use the History pane (see Figure 7-1) to go back to a previous version of the image.

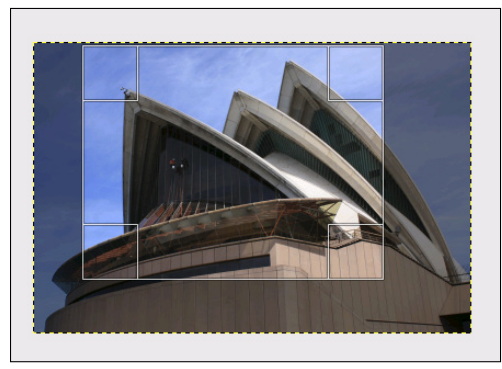

**Figure 7-3: Cropping** a photo in GIMP.

## Rotating and Flipping Your Photo

If you rotate your camera sideways to take a picture, you might need to rotate the resulting image too. The easiest way to do this is to click the Image menu, and then use the rotation options in the Transform submenu there. You can rotate clockwise or anticlockwise by 90 degrees, rotate the image by 180 degrees, and flip it horizontally or vertically.

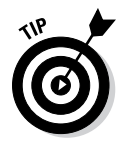

For a simple rotation like this, it's quicker to rotate a photo using the LXDE Image Viewer (see Chapter 4).

If you have a photo that's slightly wonky, you can manually adjust it in GIMP. Click the Rotate tool (or use Shift+R) and you can enter an angle for rotation, or click and drag the image to rotate it. To change the pivot point about which the picture rotates, click the circle in the middle of the image and drag it.

*<sup>©1995-2012</sup> Spencer Kimball, Peter Mattis, and the GIMP Development Team*

## Adjusting the Colors

In common with other image editing programs, GIMP has options for adjusting the colors in a photo. You can find all these options in the Colours menu at the top of the screen. If your picture has a tint of color you don't want, or if you would like to add a tint, use the Colour Balance settings to alter the amount of red, green, and blue in the image. The Brightness and Contrast settings can help to bring out detail in shadows, or to give the image more impact.

There are also options in this menu (further down, under Auto) to automatically adjust the colors using six different methods. These can give strange and undesirable results, but you can always undo them with Ctrl+Z if you don't like them. The Normalize option can be a quick fix for images that look a bit wishy-washy, and the White Balance option can fix pictures that don't already have strong black and white areas.

## Fixing Imperfections

On Sean's holiday to Australia, he found a beautiful unspoiled beach in Darwin. He took a picture of it: a lone tree in the foreground, the shimmering sea, and wisps of cloud in a light blue sky. When he got home, he noticed that some idiot had left a crushed beer can in the foreground.

Thankfully, in GIMP, you can use a handy tool called the Clone tool to make little details like this vanish. It enables you to use part of the image as a pattern that you spray over another part of the image. In Sean's case, he can use a clean piece of beach as the pattern and spray it on top of the litter. Hey, presto! The rubbish vanishes.

Here's how you use the Clone tool:

- **1. Zoom in to your image using the menu underneath it. Use the scrollbars at the side of the image pane to position your image so you have a clear view of the imperfection.**
- **2. Click the Clone tool, which looks like a rubber stamp, or press the C key.**
- **3. Move your cursor to an unspoiled part of the image you would like to use as the pattern, or** *clone source***. This needs to be somewhere as plain as possible, more of a texture than a shape, with no obvious prominent details or lines. Sky, grass, or sand are perfect. Hold down the Ctrl key and click the mouse button.**

A crosshair icon appears on your image at that spot.

**4. In the tool options, at the bottom of the left pane, check the brush that is being used. Click the shape (a circle by default) if you want to change it.**

For best results, use a brush with a fading edge, rather than a solid edge. You can change the size of the brush in this pane too by clicking the Size box and typing your preferred value. The bigger the brush you use, the bigger your pattern will be.

**5. Move your cursor to the imperfection in the image and click the mouse button. This copies an area the size of your brush from your clone source to the place where you clicked.**

If you've done it right, the imperfection should appear to vanish. If you see unwanted picture details included in the pattern, either reduce the size of your brush, or move your clone source. Repeat this step until the imperfection is gone.

**6. Adjust the magnification at the bottom of the image pane to view your image at 100%.**

Check whether you can see any evidence of your handiwork. If so, you might need to try another clone source or brush size. Otherwise, it's worked!

## Converting Images Between Different Formats

There are several different file formats that can be used for images, but not all programs can open all files. If you want to put pictures on your website, for example, you need to use .jpg files, which usually deliver the best quality for photos, or .gif files, which are optimal for illustrations.

The default format used by GIMP is .xcf, which stores additional information about your editing session along with your picture, but this format isn't widely used in other programs.

You can use GIMP to save your picture in a more widely used format, or to convert a picture between different file formats. First, open the image through the File menu, and then use the File menu to Export. The Export window looks similar to the Save window, but you can click Select File Type (By Extension) at the bottom and choose the file format you'd like to convert the image into.

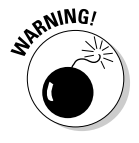

The conversion is quite memory-intensive, so you might need to resize (shrink) a digital photo before you can convert it.

## Finding Out More about GIMP

There's much more you can do with GIMP, and you can find detailed documentation on its website. To access it, click Help at the top of the screen, open the GIMP Online menu and click User Manual Web Site. Alternatively, in any browser, go to <http://docs.gimp.org/2.8/en/>.

#### **Part III: Using the Raspberry Pi for Both Work and Play**

## **Chapter 8**

# **Building Your First Website with the Raspberry Pi**

..................

#### In This Chapter

- ▶ Organizing your website files
- ▶ Creating your first web page
- ▶ Formatting your HTML content

-------

- ▶ Validating your HTML
- ▶ Using CSS to change your page's appearance
- ▶ Publishing your web page on the Internet

ome of the most popular software in the world today runs on the web. Many of us use Facebook more than e-mail to keep in touch with friends; Google is our faithful advisor; and Amazon is our butler, bringing us whatever we need. Without a doubt, knowing how to build websites is a valuable skill in today's economy.

. . . . . . . . . . . . .

In this project, we talk you through building a simple website. Your personal website can be as individual as you are, reflecting your interests, beliefs, and creativity. Whether you're a keen photographer, writer, or painter, you can put your work online. If you collect things, you can showcase your haul for other hobbyists to admire. You can campaign, teach, or sell. Whatever you want to say, someone on the Internet wants to hear it.

Building and publishing a website is a great creative project for the Raspberry Pi. You can build a website in lots of different ways, but in this chapter, we show you how the professionals do it: by writing their own code in HTML (HyperText Markup Language), the language of the web (information written in a computer language is often called code). For many people, HTML is the first computer language they learn. As well as enabling you to build websites, it gives you an introduction to using a computer language to structure information, which can be useful when you start to learn programming later.

Remember: You can download the code examples for this chapter from the book's website so you can edit them and try them out. For more on how to access the code online, see this book's Introduction.

## Understanding What a Website Is

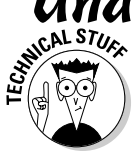

You should understand a few terms and phrases before you begin to design your website.

A *web page* is a document available on the Internet that you can view in your browser. It can include pictures, videos, animations, and interactive elements, and if it's too long to fit in the screen, you can scroll it in your browser.

You can move between web pages by clicking *links*, which create a path from one web page to another. On a screen, a link might be just a few words or it might be a picture. A web page can include a link to any other web page on the Internet, irrespective of who owns it.

A *website* is a collection of related web pages, usually owned by the same person and usually having a consistent design.

To make a website available over the Internet, all its pages, images, and other content must be stored (or *hosted*) on a *server*, a computer that makes files available for others to download over the Internet. You can develop and test your website on your Raspberry Pi without a server — you only need the server when you are ready to share your website with the world on the Internet.

## Discovering How to Write a Web Page

A web page is made up of a set of text files that describe the page to the computer. These text files are written using three different computer languages:

✓ **HTML:** Short for HyperText Markup Language, HTML is used to describe the structure of the page and its content. It explains, for example, which words make up the headline and where the images go. Every web page has its own HTML file. There have been lots of versions of HTML over the years. The newest version, HTML5, is becoming popular now, but lots of people still use web browsers that don't understand all its features, so you might need to include some instructions to make sure those browsers can display your page correctly too. Much of the

complexity in HTML arises from the need to cater for lots of different browsers, but in this project, you're only going to use HTML that works in every browser. In the early days of the web, HTML was also used to describe the visual appearance of the page, but you should avoid doing that now.

- ✓ **CSS:** Short for *Cascading Style Sheets*, CSS describes what the design of the web page should look like. It describes where different boxes of content should be placed, which colors should be used for different pieces of text and the backgrounds, and what the borders around pictures should look like, for example. Most websites use CSS to add flesh to the bare bones of the HTML. All the web pages on your website can share the same CSS file, so they all have the same design and visual identity.
- ✓ **JavaScript:** JavaScript is used to make web pages interactive. It enables the web page to do things like show and hide content, change aspects of the design, or detect where the user moves the mouse. We don't have room to cover JavaScript in this short project.

When your browser receives a web page from the server, it uses the HTML, CSS, and JavaScript information to work out what the page should look like, and then shows it to you. Because browsers work in slightly different ways, and support different features of HTML and CSS, the same website can look quite different on different browsers. You can test this for yourself by visiting a website you know well in both Dillo and Midori on your Raspberry Pi (see Chapter 4).

## Organizing Your Files

To stop your website files from getting mixed up with your other files, we recommend you create a folder called *website* in your pi folder to keep them in. You can do this using the File Manager in LXDE (see Chapter 4). Inside the website folder, creating another folder called *images* for the images on your website is a good idea.

## Creating Your First Web Page

Now you're ready to make your first web page! This website is going to be about Sean's hobby of photography, including a few tips and two of his favorite shots. As you work through this project, you'll see how to build up the site, starting with content (which will appear onscreen) and then adding the HTML and CSS code to it.

Because web pages are made up of text files, you can create them using the Leafpad text editor you met in Chapter 4. More specialized tools are available (see "Taking It Further" at the end of this chapter), but you can get started immediately with Leafpad, and you can switch to any web design program later on, taking your work with you.

People can visit web pages in any order and might arrive at any page of your site through a search engine. There still needs to be a page that acts as an introduction to the site, explaining its purpose and giving people guidance on exploring it further, however. This called the *home page*. Each web page has its own address (for example, [www.example.com/biography.html](http://www.example.com/biography.html)) but if someone doesn't specify a particular page (by entering just [www.example.](http://www.example.com) [com](http://www.example.com)), they're shown the website's home page. People know that if they get confused using your website, they can visit the home page to get their bearings again. (By the way, [www.example.com](http://www.example.com) is a website that's set aside by the Internet authorities purely for use in examples just like this.)

Start building your website by creating the HTML file for the home page. Open Leafpad and use the File menu to save a file called **index.html** inside your website folder. We chose that name because most servers recognize that a filename called index.html is the home page, so they send visitors there if they don't specify a particular page on your site.

#### Your first HTML code snippet

As a starting point for your HTML file, you use the text that will appear onscreen. You then add special HTML code called *tags*, which help computers to understand the structure of that content. They explain, for example, where headlines and paragraphs start and finish. For that reason, two tags often work in pairs: one at the start and one at the end of a piece of content, often called the *opening* and *closing tags*. The process of adding tags to content is called *marking up*, and the resulting code is often called *markup*.

It's easiest to understand if you look at an example chunk of HTML. Figure 8-1 shows some HTML code in Leafpad for a heading and two paragraphs of text. You can easily read the text here, but computers can understand the structure of the content too. Each tag is enclosed in pointed brackets, so computers can tell which bits are tags, and which bits are content to display on the web page. The pointed brackets are found on the comma and period (full stop) keys.

The  $\langle h1 \rangle$  and  $\langle h1 \rangle$  tags surround the heading (or headline) and are used to indicate the most important heading in that web page or article. The  $\langle p \rangle$ and  $\langle p \rangle$  tags are used to indicate where a paragraph begins and ends.

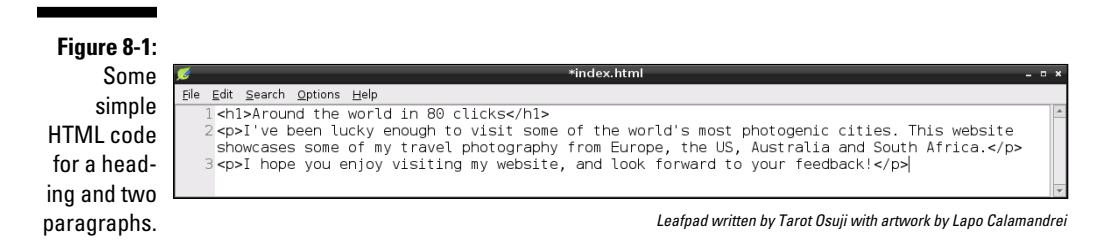

In each case, the closing tag is the same as the opening tag, except that it has a slash in it so the browser knows it's a closing tag and not a new opening tag. You open a paragraph with  $\langle p \rangle$  and close it with  $\langle p \rangle$ , for example, and this is a concept that's widely used in HTML.

Type this code into your index.html file in Leafpad and then save the file. Now go into your website folder in LXDE and right-click the index.html file to choose to open it with Midori. You should see something similar to Figure 8-2. The heading appears in large text and spacing is added between the paragraphs.

**Figure 8-2:** Some simple HTML code for a heading and two paragraphs.

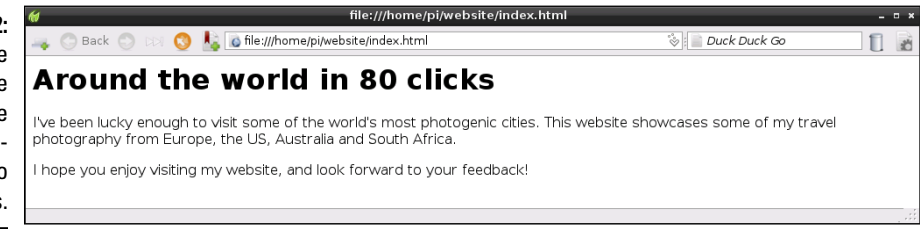

*The Midori browser is written by Christian Dywan with artwork by Nancy Runge*

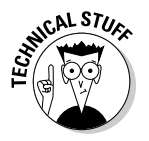

A couple of points to note: First, don't confuse the appearance of a web page with its structure. You can't just use big text in place of a proper heading, and the <h1> tag shouldn't be used just to make text bigger, either. It means much more than that. Search engines use the heading tag to help them understand what a web page is about in order to send the right people there, for example. Some visually impaired people use *screen readers*, devices that read web pages aloud, and these devices rely on well marked-up headings to help users jump to the most useful bits of a web page. Most browsers make a  $\langle h1 \rangle$ heading bigger on screen by default, but that's just their interpretation of how to indicate an important heading to you. It's not what a heading is for.

The second key lesson here is that you can't have absolute control over how your web page looks. Try resizing your browser window, and you'll see the text reflows, so the heading and paragraphs take up more lines (see Figure 8-3). People have different sizes of monitors and might not want to use their browser at full screen size anyway. The art of good web design is not to impose a single layout on everyone, but to create something that adapts easily and accept that people will have a different experience of your website depending on their computer setup.

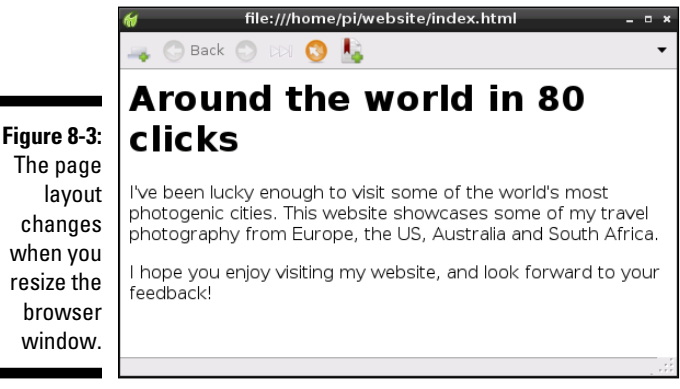

*The Midori browser is written by Christian Dywan with artwork by Nancy Runge*

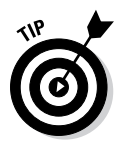

You can see the HTML behind any web page on the Internet. Visit a page in Midori, and then right-click the page and choose View Source from the menu. The HTML code opens in a new browser tab. Some pages can be extremely hard to understand, but you should be able to find the text content of the web page, and recognize some tags from this chapter sprinkled in there.

#### Structuring an HTML document

The previous code snippet was a good way to see how HTML tags work and how your browser interprets them, but you need to include a lot more information and markup before you can create a truly valid web page.

Figure 8-4 shows the HTML for a complete web page. An HTML document has two main parts: the header (between the <head> and </head> tags), and the body (between the <br/>body> and </body> tags). The header is mainly used for information about the web page, whereas the body contains the actual content of the page.

There are some new tags in Figure 8-4, but they all work in the same way as the tags you've already seen, with one tag opening and another closing. As you can see, it's okay to have some tags inside some other tags. In this document, all the other tags except the first one are inside the <html> opening and closing tags.

You don't need to memorize all these new tags, lucky for you, because Figure 8-4 is a framework you can reuse and lightly modify for each new web page you create. You need to change just two bits for each web page you create:

- ✓ **<title> and </title>:** Between these tags is the page title, which appears in bookmarks, search engine results, and in the title bar at the top of the browser (or the page's tab, if you're using tabs) when you're visiting the page.
- ✓ **<body> and </body>:** Between these tags is where you put all your web page content, so this section tends to be quite long when you're working with a real web page. In this example, you can see that the HTML snippet we used previously is between the body tags.

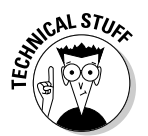

For those who want to understand it all, here's a breakdown of the rest of the document:

- ✓ **<!DOCTYPE html>:** This tells the browser which version of HTML you're using. Figure 8-4 uses the DOCTYPE for HTML5, which is simply the word html. Older versions of HTML had long and complicated document types, and you'll still come across these from time to time.
- ✓ **<html lang="en">** and **</html>:** These tags are used to mark the start and end of the HTML document. The opening tag also specifies the language of the document, in this case, English.
- ✓ **<head>** and **</head>:** These tags mark the start and end of the header. The only thing inside our header is the page title, but as you learn more about HTML, you'll come across more tags that belong here.
- ✓ **<meta charset="utf-8" />:** This tag defines the character set that is being used in the document, so that people using languages with different alphabets can say which one should be used to interpret the page. For this project, we use a character set called  $u \text{tf-8}$ . You might notice that there's a slash inside the closing bracket on this tag. That's because the tag doesn't surround anything, so it doesn't have a separate closing tag. In a previous version of HTML called XHTML, every tag had to be closed, so when there was no separate closing tag, a slash was put inside the closing bracket of the tag instead. Many people still consider this best practice, but it's optional.

#### 138 **Part III: Using the Raspberry Pi for Both Work and Play**

**Figure 8-4:** The complete code for your first website.

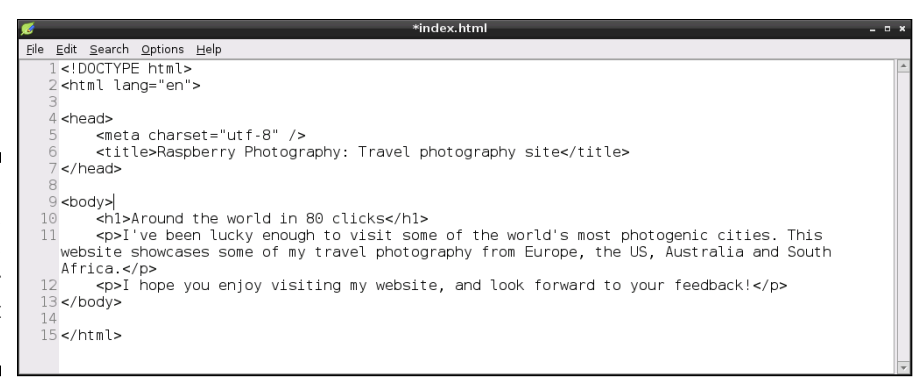

*Leafpad written by Tarot Osuji with artwork by Lapo Calamandrei*

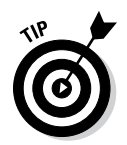

We've used spaces to indent the lines inside the header and the body and we've put blank lines around both those sections, so you can more easily see where the header and the body start and end. People often do this: It makes the HTML easier to read and edit. HTML ignores blank space, so it doesn't matter how much you use, or where you put it.

It doesn't matter technically whether your tags are in uppercase or lowercase, but it looks tidier when it's consistent and convention dictates lowercase for all the tags except for the DOCTYPE.

When you open that page in your browser, it looks the same as our previous code snippet did in the browser, except that you'll see a title in the bar at the top of the browser, and it's a valid web page now. You could publish this on the Internet if you wanted to, and it would work perfectly.

Because it looks just the same, you might wonder why we bothered with all those other tags, then. The answer is that most browsers are quite forgiving and will try to work around your mistakes and omissions, but you can't rely on that. You don't know which browser a visitor might use to view your website, so you need to provide all the correct markup, even if a page works well on your Raspberry Pi. Other browsers or devices might not be able to cope with an invalid HTML document as well as Midori can.

## Formatting Your HTML Content

After you have the framework in place to build your web page, it's time to consider how to format the text and images there.

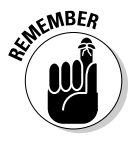

In each case, the content and its formatting should be put between the  $\langle \text{body}\rangle$  and  $\langle \text{body}\rangle$  tags of your web page.

### Adding additional headings

We used  $\langle h1 \rangle$  and  $\langle h1 \rangle$  to mark up the most important heading on the page, but we can have subheadings on the page too, marked up with <h2> and  $\langle h2 \rangle$ 

Our web page has two subheadings, for a section about Sean's latest trip and for a section of travel photography tips. You can mark these up like this:

```
<h2>My latest trip</h2>
<p>Paragraph for the latest trip section goes here</p>
<p>Second paragraph in latest trip section</p>
<h2>My top tips for travel photography</h2>
<p>Top tips go here</p>
```
You can add more subheadings too. If you want to subdivide the latest trip section or the top tips section with headings, use  $\langle h \rangle$  tags to mark up the headings inside it. If you have a particularly complex document, you can use heading levels all the way down to **, but it's probably smarter to look at** reorganizing that information so the web page isn't so long.

#### Adding images to your web page

Pictures are a great way to liven up a web page and help you to get your message across. We're going to use two pictures on this page: a wide panoramic shot as a banner across the top to give the site a visual identity, and a photo taken on Sean's latest trip, which will go in the part of the page devoted to his travels.

To add an image to your web page, insert a tag in your HTML document that tells the browser where to find the image and what its filename is. You also need to tell it how big it is and provide a short description of it. Here's the image tag for the banner picture:

```
<img src="images/banner.jpg" width="800" height="127" 
           alt="panoramic photo overlooking a valley in 
           Spain" />
```
This tag looks a bit more complicated than the others you've used so far because it contains additional information, but it's not that complex when you break it down. The extra information is formatted with a short word that explains what kind of information it is, an equal sign, and then the information itself between double quotes. Additional pieces of information like this in a HTML tag are known as *attributes*. The attributes in the image tag are

- ✓ **src:** This is short for *source* and tells the browser which image to use, and where it can find it, in our example the image called banner.jpg in the folder called *images*. If the image had been in the same folder as the HTML file, we could have put the filename only here, and if it had been in a folder above the current folder, we would have used the source ../ banner.jpg. (For more guidance on using paths and filenames, see Chapter 5.) We can also put a link to an image on the web if we include its full website address, starting with http://; for example, http:// www.example.com/testimage.jpg. You should avoid using images from others' websites without permission, however, because it steals their bandwidth (they might have to pay extra to serve the image to your visitors) and it's an infringement of copyright.
- ✓ **width:** This tells the browser how wide the image should be shown on screen, measured in pixels. A *pixel* is the smallest dot the screen can display, and you'll develop an instinct for the right size to use images as you build sites. My screen resolution is 1024×768, which means there are 1024 pixels horizontally and 768 pixels vertically. If the image file is wider or thinner than the size specified in the <img> tag, the browser resizes the image. You should avoid using image files that are larger than their display size, however, because the browser still has to download the whole image and that can slow down your website. Take particular care with photos from your digital camera, which can be huge.
- ✓ **height:** This tells the browser how tall the image should be on screen, measured in pixels. Again, it is resized by the browser if necessary.
- ✓ **alt:** This is short for *alternative text* and it provides a short description of the image that is used if the image can't be shown or seen for any reason. It helps visually impaired web users to understand visual content, helps search engines to understand what images contain, and also helps people with slower computers, like the Raspberry Pi. Someone using the Dillo browser (see Chapter 4), for example, might switch off images to speed up their browsing. They just see the alternative text you've provided for each one instead. Writing good alt text is an art form in itself, but the key thing is not to try to describe the image, but to try to convey its meaning instead. For example, it's okay to say "Google logo" without having to describe what it looks like. The alternative text is only shown when images aren't available, so it shouldn't contain any additional information not in the image. Keep your alt text short: Remember that in some cases it's going to be read aloud by a screen reader, and images are rarely the most important content on the page.

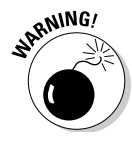

Images can be slow to download, so make sure you use them sparingly. It's better to use a few well-chosen pictures that help you to tell your story, than to splash decorative eye candy everywhere. Pictures that load almost instantly from your SD card on your Raspberry Pi might take a long time to download over the Internet when your website goes live. Only .jpg and .gif format images work reliably across all browsers. See Chapter 7 for advice on changing an image's format and resizing it so it's a suitable size for use on your web page.

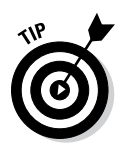

If you need to use the same image on different web pages, reuse the src part of your image tag. If you reuse exactly the same copy of an image, the visitor's browser downloads the image the first time, and then reuses it without downloading it again the second time. That can make your website much faster, especially if you have logos or other design features that appear on every page. It also saves space on the server if you're only storing one copy of each image.

### Adding links in your web content

To enable your visitors to find your other web pages, you need to add in links to them. To add a text link to your web page, you write your text and then surround it with so-called *anchor* tags (abbreviated to just 'a' in HTML) like this:

```
<a href="photos.html">See my photos</a>
```
This HTML snippet shows the words *See my photos* onscreen, and when you click them, you are taken to the web page photos.html, which is stored in the same folder as the current web page. The link is usually shown as underlined text by default, but you can change its appearance using CSS, as you'll see later in this chapter (see "Formatting your text").

Search engines use the text in links to understand what a web page you link to is about, and visually impaired web users sometimes summarize a page by just listening to the text of all the links on the page to hear what they can do. For those reasons, your link text must be meaningful and descriptive and not just say *Click Here* or something similar that makes no sense in isolation.

You can put the address of any web page or website in the href attribute, so you can create a link to the Google website like this:

```
<a href="http://www.google.com">Visit Google</a>
```
You can link to a specific page on a specific website too, like this:

<a href="http://www.example.com/gallery.html">Visit the gallery</a>

You can visit a page in your browser and then copy the address from the address bar (using Ctrl+C) to paste it into your HTML code (with Ctrl+V).

Don't forget the http:// at the start: you don't usually need it when you visit a page in your browser, but your links won't work without it.

Sometimes you might want to use an image instead of text as a link. You can do that by wrapping your link tag around your image tag, like this example

that turns the Amazon logo (stored in your website's images folder) into a link to the Amazon website:

```
<a href="http://www.amazon.com"><img src="images/
          amazonlogo.gif" width="150" height="75" 
          alt="Visit Amazon" /></a>
```
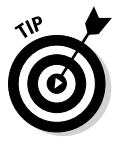

If you want to invite people to send you their thoughts, you can create a link to open someone's e-mail program with a blank message that's already addressed to you. Use code like this:

```
<a href="mailto:sean@example.com">Email me!</a>
```
Just replace the fake e-mail address of sean@example.com with your own address. Note, though, that e-mail addresses on websites attract a lot of spam, so you are generally better off not sharing your main personal e-mail address.

### Formatting lists

Lists are used more than you might think to communicate information, so there's a standard way of formatting them using HTML.

There are two different types of list: an ordered list and an unordered list. An *ordered list* is used for items that must be in a particular order, such as step-by-step instructions for putting up a shelf. An *unordered list* is used for items that could be in any order, such as a checklist of things to pack for a holiday. Ordered lists are shown onscreen with a number beside each item, and unordered lists appear with a bullet point beside them, although you can use CSS to change the presentation of lists, as you will see later in this chapter (see "Styling lists"). You can use links or any other HTML in each list item.

This web page has two lists on it. The list of photography tips would be an unordered list because the tips make sense in any order. Its HTML looks like this:

```
<h2>My top tips for travel photography</h2>
112 <li>Always have a camera with you, even if it's a small 
          pocket one.</li>
  <li>Whenever possible carry a spare fully-charged 
          battery.</li>
  <li>Label your SD cards so you can tell them apart.</li>
\langleul>
```
You use the  $\langle u \rangle$  and  $\langle u \rangle$  tags to mark the start and end of the unordered list, and the  $\langle \text{li}\rangle$  and  $\langle \text{li}\rangle$  tags to mark the start and end of each list item. When you put this HTML in your web page and view it in your browser, the tips have bullets beside them, as you can see in Figure 8-5.

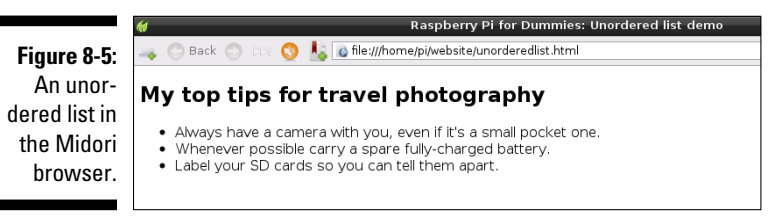

*The Midori browser is written by Christian Dywan with artwork by Nancy Runge*

The other list on this web page is less obvious. Most websites have a navigation bar (or *navbar*) on every page, a standardized set of links that enable you to move around all the pages on the site. From the point of view of HTML, that's just a list of links. So to make a navigation bar, create a list to the different web pages the site will have, like this:

```
\langle u1 \rangle <li><a href="index.html">Home</a></li>
   <li><a href="galleries.html">Galleries</a></li>
   <li><a href="tips.html">Photography tips</a></li>
   <li><a href="contact.html">Contact</a></li>
\langle/ul>
```
The first link is a link to the page they're already on, which might seem illogical, but it's less confusing to have exactly the same set of links on every page, than it is to have links appearing or disappearing in the navigation bar from page to page.

For now, that will look like a bulleted list at the top of the web page, but you can transform it into a proper navigation bar using CSS later.

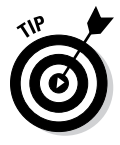

If you want to create ordered lists, just change the  $\langle \text{ul} \rangle$  and  $\langle \text{ul} \rangle$  tags for <ol> and </ol> ones. When you look at an ordered list in your browser, you'll see the bullets are replaced with numbers. You can test that by editing your unordered list temporarily to make it an ordered list, saving it and viewing the page in your browser.

### Additional formatting tags you can use

Some additional simple tags you might find useful to format your page content are

- $\triangleright$   $\triangleright$  is used to start a new line, for example in a poem. You should use the  $\langle p \rangle$  tag to start a new paragraph, and should only use  $\langle p \rangle$ when you need to start a new line within a paragraph, such as in a poem or song lyric. If you're using this tag properly, you'll use it rarely.
- $\blacktriangleright$   $\ltimes$ hr /> is short for a horizontal rule and can be used when there's a change of theme between paragraphs. Conceptually, it's a bit like those flowery dividing lines you sometimes see between the scenes within a chapter in a novel.
- $\triangleright$  <em> and </em> surround text you would like to emphasize. This text usually shows up as italics, but remember the key thing is the emphasis and not its onscreen appearance.
- ✓ <strong> and </strong> surround text that you want to mark as important. In the browser, this usually shows up as bold text, but you can make any text bold, so the important thing is that you want to convey importance.
- ✓ Lots of tags are used together to format tables of information, such as timetables, calendars, accounts, or any other information you might lay out in a grid or put in a spreadsheet. We don't have space to cover them here, but you can search online for information about the <table>, <caption>, <tr>, <th>, and <td> tags.
- $\triangleright$  Tags exist for creating onscreen forms, which enable you to accept input from your visitors. There are tags for creating text boxes people can type their names or search queries into; menus for choosing one or more items; square check boxes; and round radio buttons, which enable just one item from a group to be chosen. Search online for <form>, <label>, <input>, <textarea>, <select>, and <option> tags for more information. Note, though, that these won't actually do much unless you set up a special program on your server to receive the information, which is a complex process.
- $\triangleright$  You can add comments to your web page that won't be shown on screen but can help you to remember what the different bits of the page are for. Put your comments between  $\lt!$ ! -- and -->, like this:

<!-- Links to friends' blogs here -->

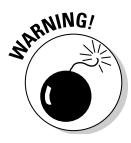

HTML has been around a long time, so when you're researching it online, make sure what you're reading is current. In particular, a lot of tags that were used in the early days for controlling the appearance of a web page are now *deprecated*, which means they've been declared obsolete and shouldn't be used any more. Instead, use CSS to manage the appearance of your page.

## Validating Your HTML

You can test your web page in your browser, of course, but just because a web page works in your browser it is no guarantee it will work in someone else's. The best way to be sure that it will work is to try your code in a validator, which checks for any HTML errors.

The W3C (World Wide Web Consortium), which is responsible for updates to web standards, including HTML, has a validator at [http://validator.](http://validator.w3.org) [w3.org](http://validator.w3.org). You can find an independent validator at <http://validator.nu>. Both check your code and let you know where you've made any errors in a matter of milliseconds. You might sometimes see warnings that you don't need to worry about, but these tools are a great way of finding tags that are misspelled or misplaced.

## Using CSS to Change Your Page's Appearance

So far, then, we've built a HTML page that includes marked-up text with headings, links, images, and lists. The problem is that it looks rather dull and it's hard to read. Figure 8-6 shows the example web page so far, and it has to be said, it's a bit of a mess. But that's okay. That's what CSS is for. As we'll show you, you can use it to add a splash of color, change the fonts, and generally tidy up your layout.

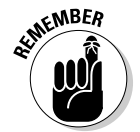

If you want to try this, but haven't made your own HTML yet, you can use the example file from the book's website. For more on the book's companion website, see the Introduction.

#### Adding a style sheet to your web page

Our style instructions are stored in a style sheet, which is a separate text file to the HTML file. We need to tell the browser which CSS file goes with our HTML file, so in your HTML file, between the <head> and </head> tags, add the following:

```
<link rel="stylesheet" href="main.css">
```
#### 146 **Part III: Using the Raspberry Pi for Both Work and Play**

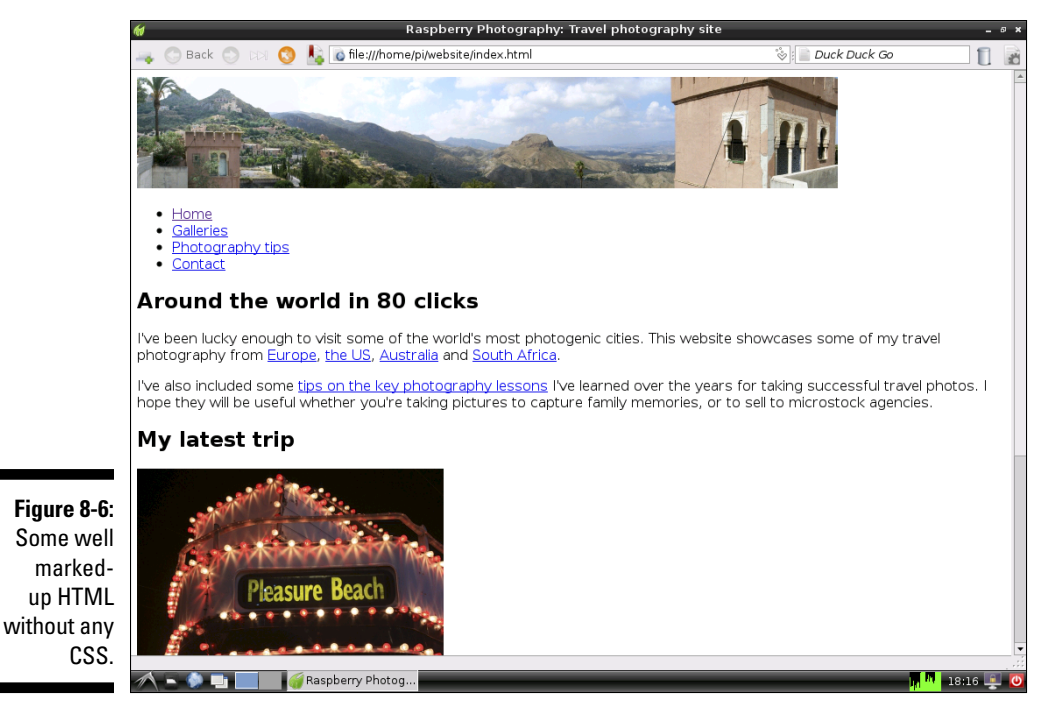

*The Midori browser is written by Christian Dywan with artwork by Nancy Runge*

Your HTML header might look something like this now:

```
<head>
  <meta charset="utf-8" />
   <title>Raspberry Photography: Travel photography site
   </title>
   <link rel="stylesheet" href="main.css">
</head>
```
Save your HTML file and use the File menu in Leafpad to create a new file. Save it into your website folder with the filename main.css. This is where we will put our style instructions.

The beauty of this is that you can use the same style sheet for different HTML pages, and it only needs to download for the first page. The second page reuses the copy of the CSS file in the browser's cache, which is where your browser stores your recently viewed web pages. That means your web page is faster than it would be if you had to download the design with every page, and you can easily redesign your site too. Just modify the style instructions in main.css, and the new look will ripple across all the pages that use it, without you having to touch a single HTML file.

### Adding a touch of color

The quickest way to see how CSS works is to try an example. In your main.css file, type this line and then save it:

```
h1 { color: red; }
```
h1 { color: red;

When you reload your web page (press F5 in Midori if it's already open there), the text of your h1 heading is now red.

That simple example embodies how CSS works. You start off by telling the browser which tags you want to apply a style to (the h1 tag in this case), and then in curly brackets, you list the style instructions. Each instruction starts by saying what aspect of the style should be changed (known as the *property*, and in this case, it's the color). Next is a colon, and then what the style should be changed to (known as the *value*, which is red in this example). Finally, each instruction must end with a semicolon.

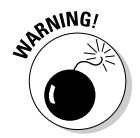

Take care with how you punctuate your CSS. Even in that short example, a couple of things could go wrong. It won't work if you use normal curved brackets (parentheses), or the pointy angle brackets you use in HTML, so make sure you use the curly brackets. Pay attention to the colon and the semicolon too. You need to get the right ones in the right places for it to work. If something's not working right, a missing semicolon is often the culprit!

We can add a background color, too, like this:

background-color: yellow; }

```
RNING!
```
Even if you're a Brit (like us), you need to spell *color* the American way in your CSS!

As in HTML, it doesn't matter how you space out your CSS, but you can do yourself a favor and make it easier to read by including some white space and starting a new line for each instruction, as we have here.

There are a number of colors that you can reference by name (including black, white, red, green, blue, gray, purple, and yellow), but other than black and white, they're too bright and cartoonish for use in most cases. The best way to specify colors is by giving a color number, instead of a color name. That enables you to use a more subtle color palette and gives you access to colors for which there probably aren't even names (unless you work at a particularly comprehensive paint factory, perhaps). Here are some example color numbers:

- ✓ **#FFFFFF:** White
- ✓ **#000000:** Black
- ✓ **#FF0000:** Red
- ✓ **#0000FF:** Blue
- ✓ **#FFFF00:** Yellow
- ✓ **#008000:** Green

You might be surprised to see letters mixed up in the color numbers, but that's because the colors are expressed using a number system called *hexadecimal* that goes beyond the numbers 0 to 9 and uses the letters A, B, C, D, E, and F too. When you count in hexadecimal, you go: 1, 2, 3, 4, 5, 6, 7, 8, 9, A, B, C, D, E, F, 10. The 10 represents 16 in our normal counting system, and 11 represents 17. Here are the three things you need to know about hexadecimal:

- $\triangleright$  As in the normal counting system, numbers to the left are bigger. For example, using our normal counting system, in the number 39, the 3 has a higher value than the 9 because it's in the tens column (it represents three tens, which is 30). In hexadecimal, it's the same. In the hexadecimal number 7F, the 7 is worth more than the F because the 7 is in the 16s column (it represents seven times 16, which is 112).
- $\blacktriangleright$  The highest two-digit hexadecimal number is FF.
- $\blacktriangleright$  If you're using any letters other than A through F, you've made a mistake.

The six-digit color number is actually made up of three small numbers squashed together, each one being two digits. Those three numbers represent the amount of red, green, and blue that should be in the color, taken from left to right. So black is #000000 because there is no red, green, or blue. Blue is #0000FF because there's no red or green, but there's the maximum amount of blue. Yellow is #FFFF00 because yellow is made when you mix the maximum amount of red and green, without any blue.

You can mix up your own colors. For navy blue, just use a bit less blue than pure blue and try #000080. For vivid lime green, take the number for green (#008000) and pump up the amount of green to maximum, giving the color number #00FF00. You can use any valid numbers. #767676 is okay (and a sort of silver), and so is #543ABC (a fetching shade of purple).

You don't have to experiment too much. Lots of resources are available online to help you find colors you can use, including [www.colorpicker.](http://www.colorpicker.com) [com](http://www.colorpicker.com), which works well on the Raspberry Pi and can generate a whole color scheme from your chosen color. The color code for your chosen color is shown at the top of the screen.

You use your color codes in place of the color names in your CSS, like this:

```
h1 { color: #FF0000; 
      background-color: #FFFF00; }
```
#### Formatting your text

You can change a few properties to alter how your text looks on the screen. They are

- ✓ **font-family:** The font used to display a web page depends on what fonts the visitor's computer has installed. You use this property to specify a list of fonts you'd prefer to use for the text, starting with your first preference, and working your way down to last resort if your earlier choices aren't available. You don't know what fonts someone has on his or her computer to view your web page, and the fonts on your Raspberry Pi won't be on most computers. It's good then that you can also specify a generic type of font to be used, such as *serif* (which means there are little ticks on the ends of the lines in letters to make them easier to read), *sans-serif* (smoother letters, without those details), or *monospace* (where every letter has the same width).
- ✓ **font-size:** Use this property to change your text size. Users should be in ultimate control of how big the text is, using their browser settings, but you can specify how big you want a piece of text to be, relative to what it would otherwise have been. There are a couple of different ways to specify this, but the simplest is to use a percentage (such as 150%).
- ✓ **font-style:** Set this to italic to make text italic. If you have italic text that you want to make non-italic, set the font-style to normal.
- ✓ **font-weight:** Set this to bold to make text bold. If you have text that is bold that you want to make unbold, set the font-style to normal.
- ✓ **text-decoration:** Set this to underline to underline text, and to none if you don't want text to be underlined. Because website visitors expect underlined text to be a link, it's rarely a good idea to underline any other text.
- ✓ **text-align:** Give this property a value of left, right, center, or justify to specify how text is aligned.
- ✓ **text-indent:** Use this to set an indent for the first line of text. A value of 1em indents the first line by the width of a letter *m*. You can use other numbers too, such as 0.5em, 1.5em, or 2em.

You can format text lots of different ways using these. For example, if you wanted to make all the text on your page serif, you would use

```
body { font-family: serif; }
```
If you wanted to specify that your page should be displayed ideally with the font Liberation Serif (which you might have on your Raspberry Pi if you use Libre Office, see Chapter 6), but with any other serif font if that one is not available, use

```
body { font-family: "Liberation Serif", serif; }
```
Note that because the font name has more than one word in it, we use quotation (speech) marks around it. Between the different font names or types, we use a comma.

To make your paragraphs all justified (so that left and right edges are both straight), but with an indent in the first line, use

```
p { text-align: justify;
     text-indent: 0.5em; }
```
To turn off the underlining on links and make them bold instead, use

```
a { font-weight: bold;
     text-decoration: none; }
```
### Styling lists

You can change the format of the bullets or the numbers that are used in front of list items, which is a nice way to give a web page a bit more character. Here's how:

```
ul { list-style-type: circle; }
```
That turns the bullets next to the photography tips into hollow circles. The other values that you can use with list-style-type are

- ✓ **disc:** A filled-in circle
- ✓ **circle:** A hollow circle
- ✓ **square:** A square bullet
- $\vee$  **decimal**: 1, 2, 3, and so on
- ✓ **lower-roman:** i, ii, iii, and so on
- ✓ **upper-roman:** I, II, III, and so on
- ✓ **lower-alpha:** a, b, c, and so on
- ✓ **upper-alpha:** A, B, C, and so on
- ✓ **url(imagename.gif):** An image of your choice as the bullet

To change the look of an ordered list, change the  $u1$  to  $u1$  in the CSS code.

#### Adding borders to your content

You can put a border around different parts of your web page, which is a good way to mark out where the parts begin and end, and to draw attention to the most important elements. The eight different styles of border you can use are shown in Figure 8-7.

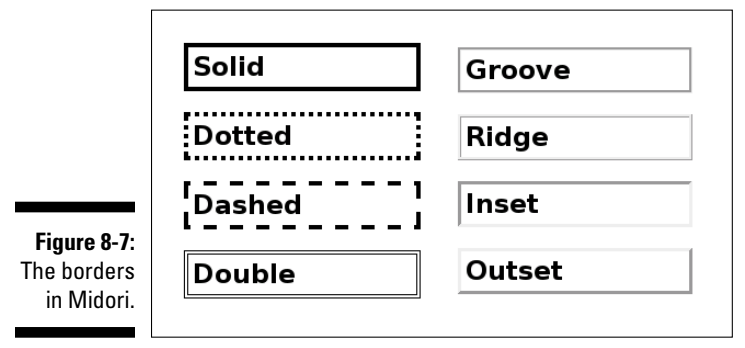

*The Midori browser is written by Christian Dywan with artwork by Nancy Runge*

Here are the three properties of the border that you can control:

- ✓ **border-width:** This specifies the size of the border in pixels. For a thin line, use 1px. For something chunkier, use 4px. Higher values are possible, but rarely look good.
- ✓ **border-style:** This defines what the border will look like. Most of the time, you will want to use solid, and that's assumed by default. The other options are dotted, dashed, double, groove, ridge, inset, and outset, shown in Figure 8-7.
- ✓ **border-color:** You can specify a color name or color number for border (see the section "Adding a touch of color" earlier in this chapter).

Try adding a thin black border around the h1 and h2 headings. You can style them both at the same time by listing them together, separated by a comma, before the curly brackets, like this:

```
h1, h2 { border-width: 1px;
          border-style: solid;
          border-color: black; }
```
You can use a shorthand form for styling the border, too, which replaces those three instructions with a single one like this:

h1, h2 { border: 1px black solid; }

#### 152 **Part III: Using the Raspberry Pi for Both Work and Play**

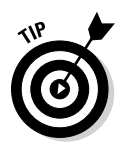

If you don't want a border on all sides, you can specify which side you want it (top, bottom, left, or right), like this, which creates a nice horizontal line under your heading:

h1, h2 { border-bottom: 1px black solid; }

#### Adding spacing around and between page elements

What if the border is a bit too close to the text? You can fix that. There are two different types of spacing you can control and every element on your web page has them both. They are

- ✓ **padding:** This specifies how much space there is between a piece of content and its border. To put some air between the heading text and the border, setting the padding to 4px is about right. The padding is the same color as the background color for whatever you're styling.
- ✓ **margin:** This controls how much space there is between something's border and whatever else is near it on the page. If text is running too close to a picture, for example, just increase the picture's margin, and that adds some empty space around it.

As with the border, you can specify different margins and padding values for the left, right, top, and bottom of whatever you're applying the style to. To add a margin of 8px to the left of a picture and a space of 4px between the picture and its border, for example, you would use

```
img { margin-left: 8px;
       padding: 4px; }
```
Using what you know about color, text, lists, borders, and spacing, you can now create a unique look for your content, but there are still some unanswered questions. How do you create the navigation bar, for example, and how can you make the page easier to read? The next sections build on what you've just learned about CSS and HTML to show you.

## Applying Styles to More Specific Parts of the Page

To give you an idea of the web page design we're aiming to create, take a look at Figure 8-8, which shows our finished web page.

What you've learned about CSS so far is fine if you want all your paragraphs, headings, and images to be styled the same. Often you do, because inconsistency is distracting and looks untidy. But in the case of our example, we've got two very different images on the page: one that is used as a banner across the top of the page, and a smaller one in the section about Sean's latest trip. We've got two quite different lists too: one that will act as a navigation bar, and one that's a collection of top tips. How can we give each of these pieces of content its own style instructions?

When you're doing anything creative on a computer, there are often several solutions, and this situation is no exception. Consider styling the image in the middle of the page first. We want it to sit on the right of the page, with the text flowing around it on the left (as you can see in Figure 8-8). You can use a CSS property called float to achieve that, and using a left margin to put some empty space between the text and the picture is also a good idea. Here's the CSS for the  $\langle \text{img} \rangle$  tag:

img { float: right; margin-left: 8px; }

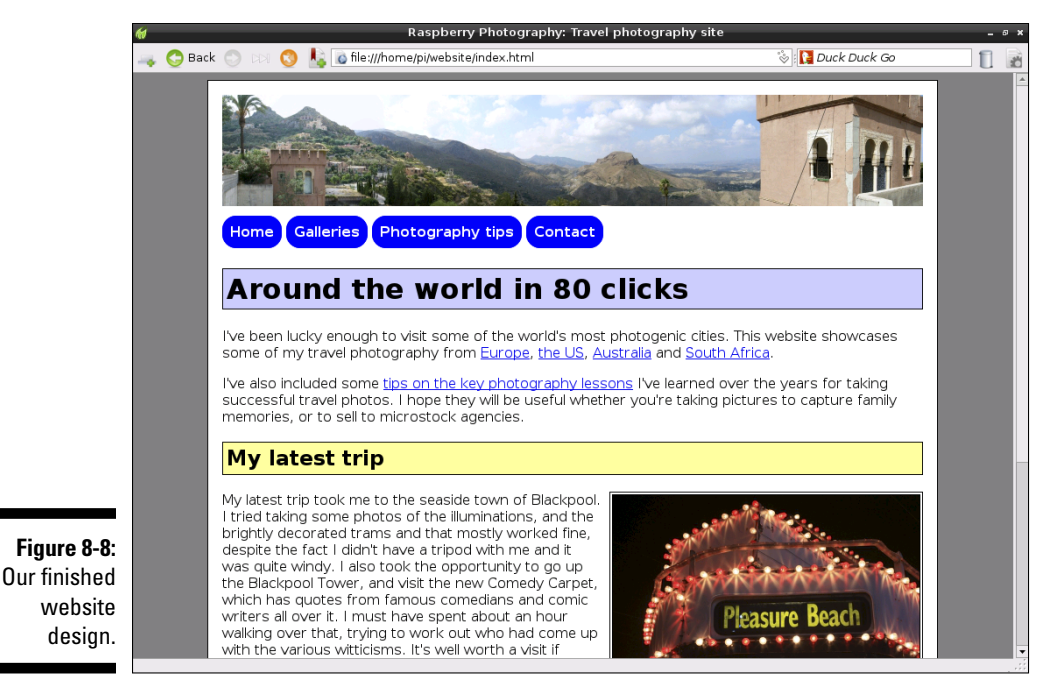

*The Midori browser is written by Christian Dywan with artwork by Nancy Runge*

But you don't want the banner image at the top of the page to float or have that margin. One solution is that you can create some style instructions and give them a name of your own choice. This is called creating a class, and a class name starts with a period (full stop) in your CSS, like this:

```
.rightpic { float:right;
             margin-left: 8px;}
```
Now, go back to your HTML and edit the  $\langle \pm \rangle$  tag for the picture to add in class="rightpic" (with no full stop this time), so the tag looks like this:

```
<img src="images/tramsign.jpg" width="350" height="233" 
          alt="Illuminated tram sign saying 'Pleasure 
          Beach'" class="rightpic" />
```
Those style instructions will only apply to that one image (tramsign.jpg). The drawback of this approach is that if you have lots of images you want to follow those style rules, you'll have to go back and edit your HTML a lot to add in the class names. A better solution is to indicate in the HTML where different parts of the page begin and end, and then to target your style instructions to only the images (or headings, or paragraphs) in a particular section. You can indicate where part of the page begins and ends using <div> tags, like this:

```
<div class="article">
… your article content, including headings and images goes 
          here …
</div>
```
In your CSS, you can then direct style instructions only at images that are between those <div> tags, like this:

```
.article img { float: right; 
                margin-left: 8px; }
```
When we list classes or tags like this with a space between them, it means the style rules should only apply when the classes or tags occur in that combination in the HTML, so in this case, when an  $\langle \text{im} \varphi \rangle$  is inside the article class. The rules won't apply to anything else inside the article class, or to any images that are outside it.

You can include as many images as you want between those  $\langle \text{div} \rangle$  tags, and they will all float on the right, without you having to edit a class into the <img> tags in the HTML. The banner image at the top of the page sits outside the <div> tags, so it doesn't pick up those style instructions.

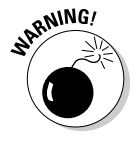

Pay attention to the punctuation! If you separate the tags or classes with a comma, it means you want it to apply to either of them. For example, using

```
.article, img { float: right; }
```
would make the article  $\langle \text{div} \rangle$  and all the images on the page float on the right. Not what you intend here, at all!

### Creating a Navigation Bar from a List

At the top of our web page is a list of links. We want to turn them into a navigation bar, a set of horizontal buttons. But we only want to make this list a navbar: We don't want to affect other links or lists on the page. The first step is to add <div> tags to the HTML file to mark where the navbar starts and ends, like this:

```
<div class="nav">
    \langle u1 \rangle <li><a href="index.html">Home</a></li>
       <li><a href="galleries.html">Galleries</a></li>
       <li><a href="tips.html">Photography tips</a></li>
       <li><a href="contact.html">Contact</a></li>
    \langle/ul>
</div>
```
We've used the class name nav for the navbar, so in the CSS file, add the following line, which makes the list items appear side by side, instead of starting a new line for each one:

.nav ul li { display:inline; }

Now you can style the links inside the nav class so they look like buttons. That just means turning off the underlining on the link text, making the text bold, using a light color on a dark background (we've chosen white on blue), and adding some padding to make the link appear bigger, like a button. Here's the CSS code you need:

```
.nav a { text-decoration: none;
          font-weight: bold;
          color: white;
          padding: 8px;
          background-color: blue;
          border: 1px blue solid;
          border-radius: 16px; }
```
The last line makes the corners of the buttons rounded. It doesn't work on some other browsers (including Netsurf on your Raspberry Pi), but browsers that don't understand it just ignore it and show normal square corners instead, so it's safe to include it. Online, you can find workarounds you can use to make rounded corners work on more browsers.

You now have a working navigation bar created from a list, which you can see in Figure 8-8. You might notice, however, that it's not lined up with the rest of your content, and it's slightly indented. That's because a list has some padding on it usually, so you need to remove that. Here's how:

.nav ul { padding: 0px; }

## Adding the Finishing Touches

If you've been following throughout the chapter, you now have a HTML page, where you can style the headings with borders, float the image in the content on the right, and turn the list at the top into a navigation bar, with big blue buttons to help people get around the site.

There are a few finishing touches to add to the web page. With computer monitors being so large today, it's a good idea to limit the width of the page so that visitors can read it without losing their place. Immediately inside the  $\langle \text{body}\rangle$  and  $\langle \text{body}\rangle$  tags in the page's HTML file, we've added a  $\langle \text{div}\rangle$ called wrapper:

```
<body>
<div class="wrapper">
… all web page content here …
</div>
</body>
```
This has the effect of putting a box around all the web page content that we can style. In the CSS, we set its width to 800 pixels, and added a border so it looks like a box onscreen too. We also set the left and right margins to automatic, which has the effect of centering the content on the page. Here's the CSS code:

```
.wrapper { margin-left: auto; 
            margin-right: auto; 
            width: 800px; 
            padding: 16px; 
            border: 1px black solid; 
            background: white;}
```
When the  $\langle \text{body} \rangle$  background is set to gray and the wrapper  $\langle \text{div} \rangle$  has a white background, it makes the web content stand out on the screen, as you can see in Figure 8-8.

## Publishing Your Web Page on the Internet

Congratulations! You've built your first web page, and you can use it as a template to build the rest of your site. You can create the other HTML files you need, using your index.html file as a starting point so you can reuse the banner and navigation bar, and any other content that you want to put on every page.

As we said at the start of this chapter, if you want people to view your website over the Internet, it needs to be hosted on a server. Most people rent web hosting services from companies like Go Daddy ([www.godaddy.com](http://www.godaddy.com)), 1 and 1 ([www.1and1.com](http://www.1and1.com)), or Fasthosts ([www.fasthosts.co.uk](http://www.fasthosts.co.uk)). They will sell you your own domain name (such as yourname.com or yourname. co.uk), which people use to visit your site and link to it. You need to re-register the domain name every few years.

After you have set up your hosting account, you need to copy your website's files from your Raspberry Pi to the server. You can use the FileZilla program to do this, which you can install from the command line (see Chapter 5) by using

sudo apt-get install filezilla

Figure 8-9 shows FileZilla in action. Where it says *host* at the top of the screen, enter your host name. In the next boxes, enter your username and password. Your hosting company can give you all of these.

The panels on the left show your Raspberry Pi, and the panels on the right show your server. You use the boxes in the top half of the screen to find the folders where your website is stored on your Raspberry Pi, and the folder where you want the files to be stored on your server (again, your host can advise you on this). The lower half of the screen shows the files in those folders. To copy from your Raspberry Pi to your server, just select files on the left and drag them into the right panel, or right-click filenames in the left panel and click Upload in the menu that appears.

#### 158 **Part III: Using the Raspberry Pi for Both Work and Play**

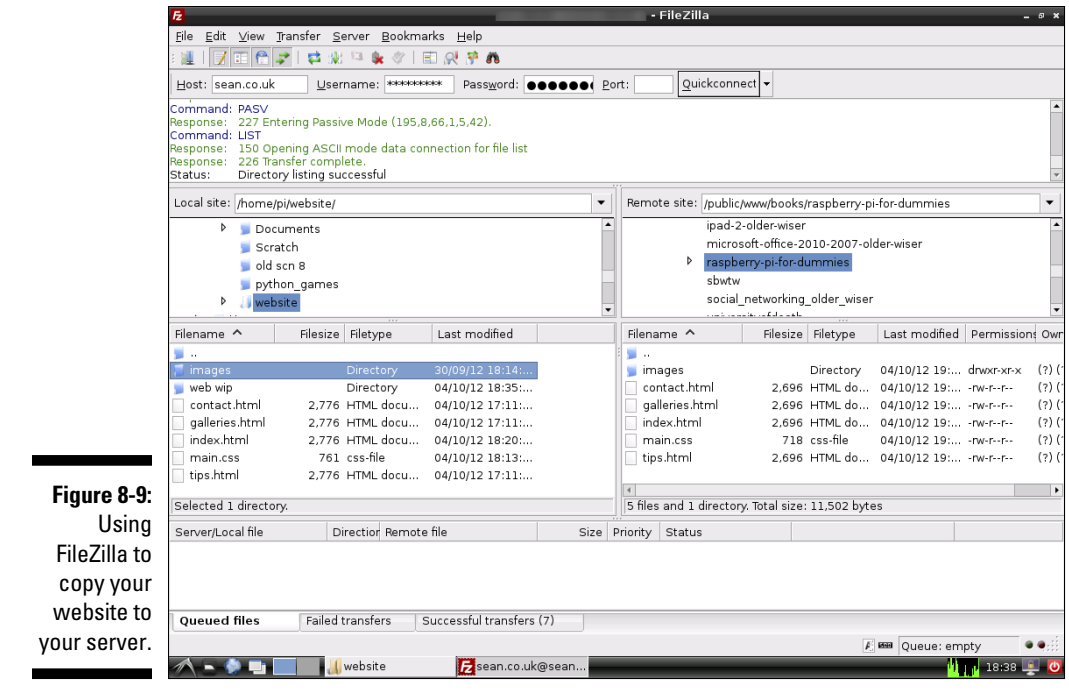

*© Tim Kosse*

## Taking It Further

We hope this chapter has inspired you to look further into web design. It's taken you from your first HTML tag, through to marking up your web page, styling your document (including a navbar and floating images), and finally publishing your site, all using free software on your Raspberry Pi.

This was a necessarily short introduction. HTML has forms, tables, and new structural tags in HTML5 to save you from needing quite so many <div> tags. CSS can do much more too, including background images, multicolumn layouts, and buttons that light up when the mouse rolls over them. Finally, there's JavaScript, which enables you to make web pages change over time and respond to what the visitor does.

As you dig deeper into web design, you might want to use more specialist tools that make you more productive. Bluefish is a free HTML editor that enables you to enter tags using simple buttons or menus and helps you to complete the tags you're typing. You can install it (see Chapter 5) using

sudo apt-get install bluefish
# **Chapter 9 Playing Audio and Video on the Raspberry Pi**

#### In This Chapter

- ▶ Using Raspbmc to turn your Pi into a media center
- ▶ Playing music and video stored on USB devices or networked devices
- ▶ Using add-ons to play streaming media
- ▶ Viewing photos using Raspbmc . . . . . . . .

If you're tired from all that writing, image editing, and website designing, why not kick off your shoes and relax with a movie? In this chapter, we show you how you can turn your Raspberry Pi into a media center, capable of playing high definition video files.

To do that, we use dedicated media player software called Raspbmc. You can use it to play music and video you have on storage devices connected to your Raspberry Pi, or to play back media from other devices on your home network. You can also use it to play back streaming TV shows and radio stations from the Internet.

Because Raspbmc is a Linux distribution and not a package, it replaces everything else on the SD card. I recommend you keep an SD card with a standard Linux distribution you can use for programming and other creative pursuits, and set up a separate SD card to use with Raspbmc.

At the end of this chapter, we'll also show you how to play music on your Raspberry Pi in the desktop environment.

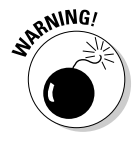

The audio drivers have a bug at the moment, which means you might hear a pop or crackle at the start and end of audio playback (in the desktop environment or Raspbmc). This problem doesn't affect the Raspbmc video playback, however.

## Setting Up Raspbmc

The Raspberry Pi can play back full HD 1080p video, which makes it ideal as the heart of a cheap and low-powered media center. Raspbmc is a Linux distribution that turns your Raspberry Pi into a media center, using a version of the XBMC software that powers some set-top boxes and smart TVs. The distribution has been created by Sam Nazarko and is open-source.

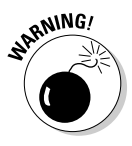

You can install Raspbmc two different ways. You can download a complete image from the Raspbmc website and flash the SD card with it, using a similar approach to the one covered in Chapter 2. You should only do this if you don't have a network connection on your Raspberry Pi because you might not get the latest updates to the software this way.

If you *do* have a network connection on your Raspberry Pi, we recommend that you flash a small installer program onto the SD card. When you insert the SD card in the Raspberry Pi and switch it on, this program downloads and installs the latest version of Raspbmc. As a result, this method ensures you have the latest bug fixes and improvements.

A friendly installation program available for Windows, Mac OS, and Linux automates the work of copying the installer program to the SD card. The Mac OS and Linux programs are scripts you run from the shell prompt, and the Windows program uses a simple menu, as you can see in Figure 9-1. On Windows, you just download the program from the Raspbmc website, insert your SD card, and run the program. You can find installation instructions and the downloads you need at [www.raspbmc.com](http://www.raspbmc.com/).

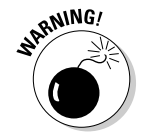

Make sure you're writing to the correct storage device because anything else on that storage device will be wiped out. As a precaution, disconnect any removable media that you might otherwise confuse with your SD card before you begin the installation process.

After you've set up the SD card, insert it in your Raspberry Pi and switch on the power (see Chapter 3). Raspbmc detects your network connection and then downloads and installs its software. During this process, it reboots several times, so don't panic when the screen blacks out. The process took about 15 minutes on Sean's network connection, but might take up to 25 minutes.

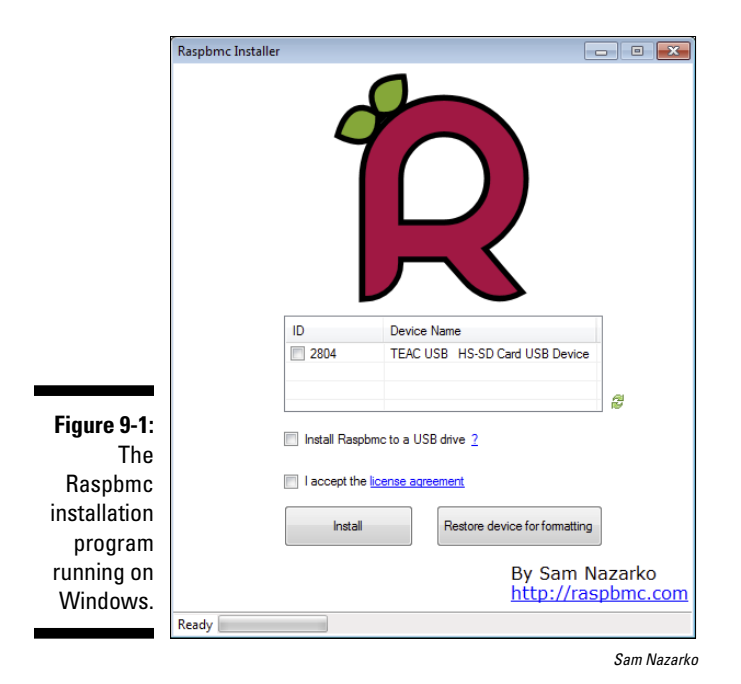

#### Navigating Raspbmc

After the installation is complete, your Raspberry Pi boots up into the Home screen, shown in Figure 9-2. Raspbmc has inherited XBMC's simple interface, which is designed to work with only a remote control. In this chapter, we assume you're using a mouse, but we give you some pointers on using remote controls in the section "Using a Remote Control" later in this chapter.

The menu bar across the middle of the screen scrolls left and right as you roll your cursor over it. It has the following options: Weather, Pictures, Videos, Music, Programs, and Settings. When you hover your mouse pointer over one of these items, a submenu of related shortcuts appears underneath the main menu bar. The Music submenu, for example, enables you to jump straight to artists, albums, or songs. To select an item in the main menu or the submenu, simply click it.

Figure 9-3 shows the Weather screen, which displays temperature, humidity, and wind information, as well as satellite images and weather alerts. Although you may not consider this to be a traditional function of a media center, it's nicely done.

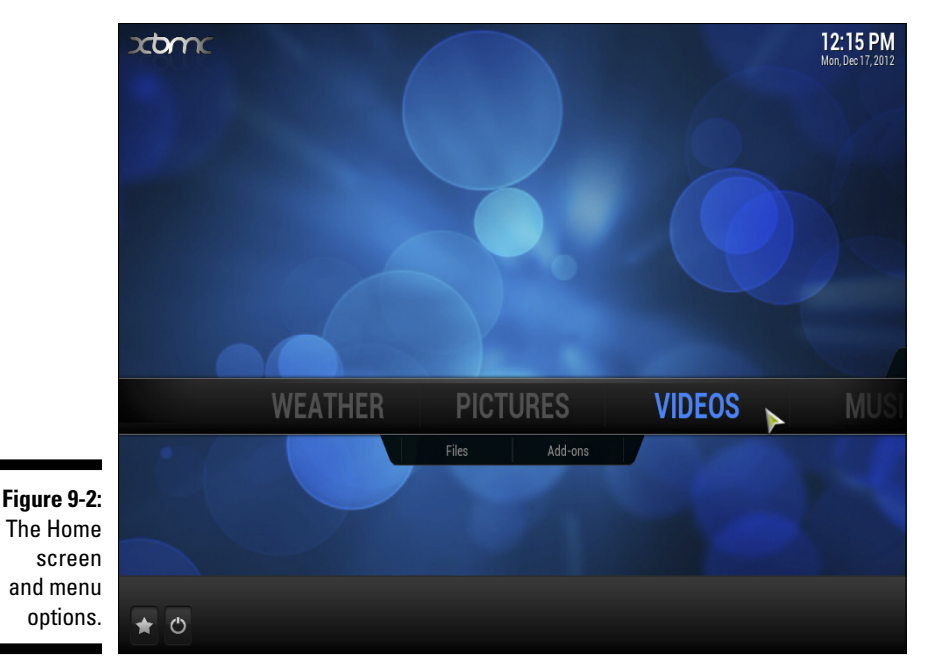

*Sam Nazarko*

Halfway down the screen on the left is a tab, a visual hint that there's a menu offscreen. When you move your mouse pointer to the left of the screen (not necessarily over the tab), the View Options menu slides out. In the Weather report, you can use this menu to choose the source of your weather forecasts and the type of forecast that's displayed (10-day, 36-hour, hourly, or weekend). You can also set up to three locations, which is great for keeping track of the weather in your holiday destination. To hide the View Options menu again, roll your mouse cursor off of it.

At the bottom right of the screen is a button to take you back to the Home screen, with a picture of a house on it, and a Back button to return to the previous screen. If there's too much information for Raspbmc to display on a single screen, you'll also see the page number in this corner. In Figure 9-3, we're looking at page one of three. To scroll down, click and drag the charcoal-colored scrollbar in the forecast pane on the right.

You navigate the other sections of Raspbmc in the same way you do the weather. You'll get used to the Home and Back buttons being in the bottom right, but don't forget about the View Options menu too.

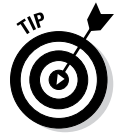

options.

If a button isn't working, check that you don't have an unclosed window open onscreen somewhere. You have to close any windows that pop-up before you can use the Home button, for example.

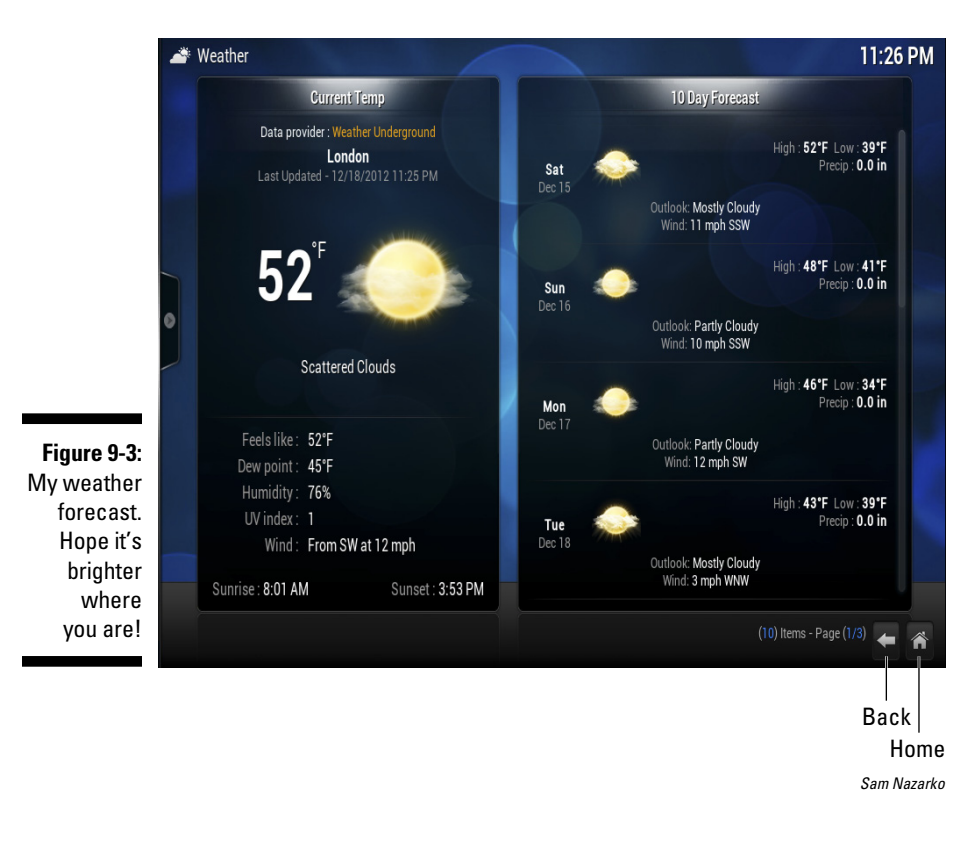

### Adding Media

Before you can play music or video on your Raspberry Pi, or even look at photos, you need to connect some content to your Pi. You can do this in three different ways: plug a USB storage device into the Raspberry Pi; connect to a storage device on your home network, or connect to a streaming media source over the Internet.

#### Adding a USB device

If your media files are on a USB device, plug it into a spare slot on the Raspberry Pi's powered USB hub. A message appears in the bottom-right, confirming that the USB device is being mounted, which just means it's being prepared so you can use it. After it's been mounted, you can find the device in the Music, Video, and Pictures menus.

#### Adding networked media

If you have a media server on your home network, you can also connect your Raspberry Pi to that. For example, you might have a computer running media server software to make its music files accessible to other devices over the network, or you might have a router with a built-in media server so it can share any files on USB devices you connect to it. These networked devices most likely use the UPnP (Universal Plug and Play) standard.

You need to add the connected media device separately in each of Music, Videos, and Photos, assuming you wish to use all three content types with it. However, you only have to do this once for each content type, as Raspbmc then remembers the device's location, even after the Raspberry Pi reboots.

To add a new connected media source for music, click Music on the Home screen, and then click Add Source, click Browse, choose the type of device, and then select your connected device. Pictures are added in the same way.

To add a connected media source for video, it's a bit different. Click Videos on the Home screen, click Files, click Add Videos, and then click Browse and choose your device type and then your device.

#### Using streaming media

You can also connect Raspbmc to streaming media sources, which means the content flows into your Raspberry Pi over the Internet as you watch it or listen to it. As a result, they only work when you have a good Internet connection.

To do this, you use *add-ons*, which are third-party applications that access sources of content online. The video add-ons, for example, include YouTube, CBS News, and PBS. Music add-ons enable you to listen to Internet radio stations and access additional functionality; — for example, a module that provides new tools for creating playlists. You can use Picture add-ons to directly access Internet picture libraries on your Raspberry Pi from the Picasa and Flickr photo websites.

Some add-ons come pre-installed in Raspbmc, whereas others need to be installed. Like all software, the availability of add-ons varies over time as new services come online and older services disappear.

There are different add-ons available for Music, Videos, and Pictures, but you install them in a similar way. From the Home screen, hover over Music, Videos, or Pictures and then click Add-Ons in the shortcuts menu. Click Get More and you can scroll through a list of those available. Click one for more information about it and to find the Install button. When you're browsing the list of add-ons, any already installed on your Pi will have *Installed* or *Enabled* written next to them. Steer clear of add-ons that say *Broken*. These have been flagged as not working and need to be fixed by their authors.

### Playing Music

To get started with playing music, click Music on the Home screen. You can use the panel on your left to browse your various music sources, and you can then find individual songs by working through the directory structure, or by browsing by album, artist, or genre where this is supported. As in Linux, the two dots represent a folder's parent folder, which moves you up a level in the directory structure. You can see the two dots at the top of the panel on the left except when you're already at the root.

Figure 9-4 shows the music player in action. When music is playing, click the Play button in the bottom left to open options to pause, rewind, fast forward, skip track, shuffle, or repeat.

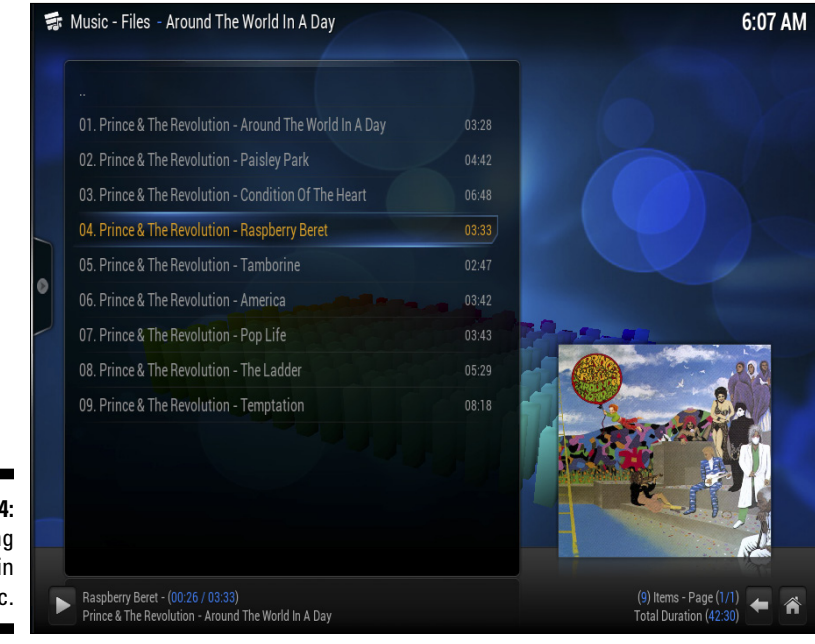

**Figure 9-4:** Playing music in Raspbmc.

*Sam Nazarko*

#### 166 **Part III: Using the Raspberry Pi for Both Work and Play**

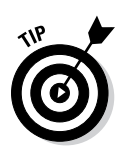

You can continue to browse your music while it is playing, and queue songs or albums to play next by right-clicking them and choosing Queue Item.

If you leave the player for a while, it switches into full screen mode. To return to the Home screen, click the close button in the top right of the screen.

For more advanced features, including the ability to create playlists, you can enable Library mode in the View Options menu on the left. This works a bit like iTunes on the PC and Mac and stores information about your music separately from the music itself. In Raspbmc, you can use the library to make smart playlists, which are automatically generated from information about the music, such as a playlist containing all your pop songs from the 1960s.

Library features, including the smart playlists, only work on music that has been added to the library. To add a song, album, artist, or entire storage device to the library, right-click it and then choose Scan Item to Library. Note that this doesn't actually copy the music itself into the library, just some information about it. To turn off Library mode, so you can browse music that isn't in it yet, use the View Options menu again.

You'll need to add an entry in the library before you can activate Library mode for the first time.

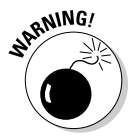

When you're in library mode, you can only browse and play music that's been added to the library.

To create static playlists (of specific songs or albums), go into your music device or library, click Playlists in the pane on the left, and then New Playlist. The playlist window opens so you can browse to the songs you want, and right click to add them. When you're finished, click Save Playlist and follow the instructions to name it and save it. To close the playlist window, rightclick when the mouse pointer is not over a file.

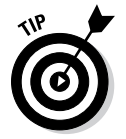

Smart playlists can only contain songs that have been added to the music library, but standard playlists can contain songs from any of your connected media devices.

### Playing Videos

Use the Videos option to view movies and other video media. Raspbmc supports the H.264 video format to 1080p, which means you'll be able to watch most mp4, .m4v, and .avi files in high definition.

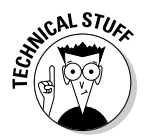

If you want to watch other formats, you might be able to buy a license from the official Raspberry Pi website at [www.raspberrypi.org](http://www.raspberrypi.org). Licenses to watch MPEG2 and VC1 format videos are available now and cost a couple of pounds or dollars each. Each license is valid for one Raspberry Pi. To enter your license number, go to the Home screen, click Programs, double-click Raspbmc settings, click System Configuration, and scroll down to find the option for the license key you've bought.

To play videos, click Files to display USB or other connected devices, browse through the folders and find the video you want. Right-click the video's name for options like Resume Play, or to add to a queue or a favorites list. Click the video name to start playing it. While the video is playing, it fills the screen, so move the mouse to bring up the playback controls.

From the View Options menu, you can search for a specific file, or hide videos you've already watched.

#### Viewing Photos

Click Pictures on the Home screen and you'll see a simple file browser that you can use to access your pictures. Raspbmc supports standard image formats, including JPEG, bitmap, and TIFF, and generates thumbnails of your photos and folders. Raspbmc also uses some of the tags from your photos to create smart filters, so you can browse by folder, or by date or by camera used.

When you're in a folder, open the View Options menu to choose the sort order and to filter which files are displayed. You can also run a slideshow from here, but if you want to remove the zany animation, you'll need to go to the Home screen, click System, click Settings, click Pictures, and click Slideshow. Here you can switch off the pan and zoom effect, which is a very good idea.

#### Changing the Settings in Raspbmc

On the Home screen are two options that enable you to change the settings for Raspbmc: Programs and System.

These two options enable you to manage hardware and software settings, change the look and feel of the media player, and configure additional media player options. It's not always clear whether you'll find what you're looking

for in Programs or System, but a good rule of thumb is that standard media player options (like volume levels) are found in System, whereas additional external software is in Programs. Only the Wi-Fi connection manager and the Raspbmc Settings extension are in Programs at first, but you can discover, install, and manage additional programs here, such as artwork organizers or lyrics engines.

In the System menu, you can find configuration options related to the XMBC media player, like playback options for the different media. It's worth taking a moment to look through the options so you're aware of the possibilities.

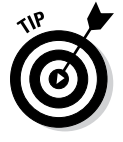

By default, the sound is set to pass through your HDMI cable. If you want to use your Raspberry Pi's audio output (and speakers) but you're using HDMI for your screen, you'll need to change the audio setting from HDMI to Analog. You'll find this option in the System menu. When you're in the settings menu, click the System tab on the left and click Audio Output.

## Using a Remote Control

With all of the functionality we've covered in this chapter, you're not that far away from running a low-power home media center. To complete it, you can use a remote control.

There are many ways to remotely control Raspbmc. You can use a USB device, a cheap infrared remote, a keyboard remote, or even your Xbox controller, if you have one. Or you can use the existing XBMC remote app (available for iOS and Android operating systems) to talk to your Raspberry Pi over your home network via Wi-Fi.

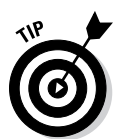

The Raspbmc page at [www.raspbmc.com/wiki/user/](http://www.raspbmc.com/wiki/user/) includes a list of compatible remote controls.

You can find the remote control settings in the System menu, the System tab, and then under Input devices.

If you have a television that supports the HDMI CEC (Consumer Electronics Council) standard, a neat option is to enable your existing television remote to control your Raspbmc Pi. To do this, connect your networked Pi to your television's HDMI socket. XMBC appears as a new input. Use the TV's remote control to change to this input, and your Raspbmc Home screen appears on the television. You can find a demonstration video, together with a link to some Raspberry Pi media center software that has been modified to support CEC, at [www.youtube.com/watch?v=XPyOyJsnB1o.](http://www.youtube.com/watch?v=XPyOyJsnB1o&feature=player_embedded)

#### Playing Music in the Desktop Environment

VLC Media Player is a music and video player that is provided with the standard Linux distribution. To use it, switch off your Raspberry Pi, swap out your Raspbmc SD card and replace it with your standard Raspbian Wheezy Linux distribution, and then restart the computer. Go into the desktop environment (see Chapter 4). You can find VLC in the Sound and Video category of your Programs menu, and click its name there to start it.

In the Media menu of VLC, there are options to open a file or a directory. Usually, you'll want to open a directory, so you can play a whole album. By default, VLC shows you the album artwork (where available) but you can open the View menu and click Playlist to see a list of songs so you can pick another to play (as shown in Figure 9-5). In the box on the left, you can pick a device to play from, including several Internet services for streaming music. Click Playlist in the View menu again to revert to the full-window artwork.

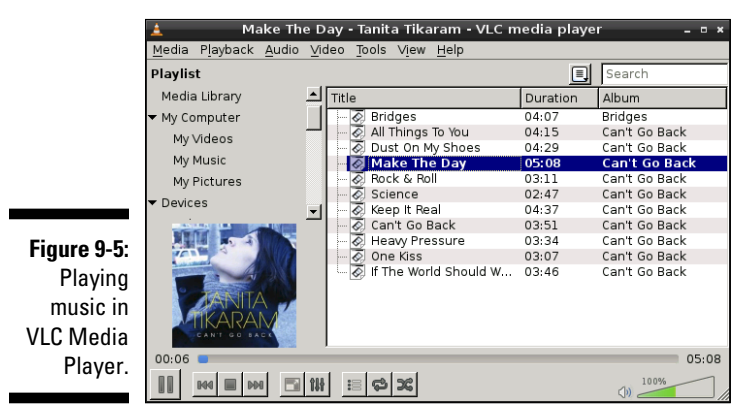

*Written by Hong Jen Yee and Juergen Hoetzel. Icon by Arnaud Didry*

The playback controls to pause, play, skip, shuffle, and repeat songs are at the bottom left of the window. The volume control is at the bottom right.

For an alternative to VLC, see LXMusic in Chapter 18. We found it performed better than VLC and was easier to use.

#### **Part III: Using the Raspberry Pi for Both Work and Play**

# **Part IV Programming the Raspberry Pi**

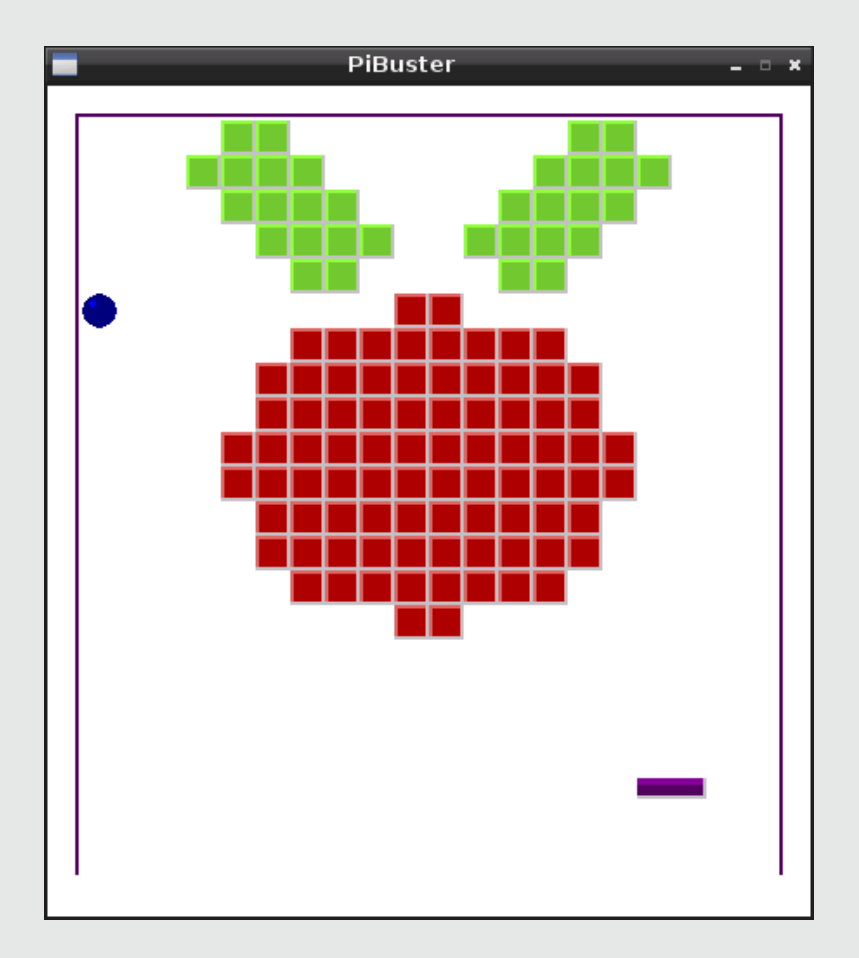

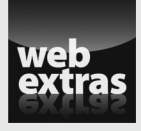

Visit [www.dummies.com/](http://www.dummies.com/extras/raspberrypi)extras/raspberrypi for great Dummies content online.

#### In this part . . .

- Get familiar with the Scratch interface, and how you can use it to create your own simple animations or games programs.
- ✓ Use Scratch to build an arcade game, which you can customize with your own artwork.
- ✓ Learn how to use Python to create a times table calculator and Chatbot, a program that simulates basic artificial intelligence.
- ✓ Use Pygame with Python to create an arcade game that you can customize with your own level of designs and artwork.

#### **Chapter 10**

# **Introducing Programming with Scratch**

.........................

#### In This Chapter

- ▶ Starting Scratch
- ▶ Understanding the Scratch screen layout
- ▶ Positioning and resizing your sprite
- ▶ Making your sprite move
- ▶ Changing your sprite's appearance
- ▶ Adding sounds and music

The Raspberry Pi was created partly to inspire the next generation of programmers, and Scratch is the perfect place to start. With it, you can make your own cartoons and games and discover some of the concepts that professional programmers use every day.

Scratch is designed to be approachable for people of all ages. The visual interface makes it easy to see what you can do at any time without having to remember any strange codes, and you can rapidly achieve great results. Scratch comes with a library of images and sounds, so it only takes a few minutes to write your first Scratch program.

In this chapter, we introduce you to Scratch so you can start to experiment with it. In Chapter 11, we show you how to use Scratch to make a simple arcade game.

# **Understanding What Programming Is**<br> $\frac{1}{\frac{1}{2} \left(\frac{1}{1000}\right)^{1/2}}$  Before we dip into Scratch, we should clear up some of the jargon surrely

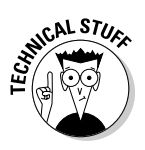

Before we dip into Scratch, we should clear up some of the jargon surrounding it. A *program* is a repeatable set of instructions to make a computer do something, such as play a game. Those instructions can be extremely complicated because they have to describe what the computer should do in detail. Even a simple bouncing-ball game requires instructions for drawing the ball, moving it in different directions, detecting when it hits something, and then changing its direction to make it bounce.

*Programming* is the art and science of creating programs. You can create programs in lots of different ways, and Scratch is just one of them. In Chapter 12, you'll learn about Python, another one.

Scratch and Python are both *programming languages*, different ways of writing instructions for the computer. Different programming languages are best suited for different tasks. Scratch is ideal for making games, for example, but it's not much use if you want to create a word processor or do some sophisticated mathematics. Using Python to create games takes longer, but it is more powerful than Scratch and gives you much more flexibility in the type of things you can get the computer to do.

#### Starting Scratch

You access Scratch from the desktop environment, so switch on your Raspberry Pi and then use startx to access it (see Chapter 4 for a guide to using the desktop environment).

To start Scratch, either double-click its icon on the desktop (which shows the head of a smiley orange cat), or select it from your Programs menu in the bottom left of the screen. You can find Scratch in the Programming folder.

#### Understanding the Scratch Screen Layout

Scratch divides the screen into four main areas, as you can see in Figure 10-1. In the top right is the Stage, where you can see your game or animation take shape. There's a cat on it already, so you can get started straight away by making him do things, as you'll see in a minute.

#### **Chapter 10: Introducing Programming with Scratch** 175

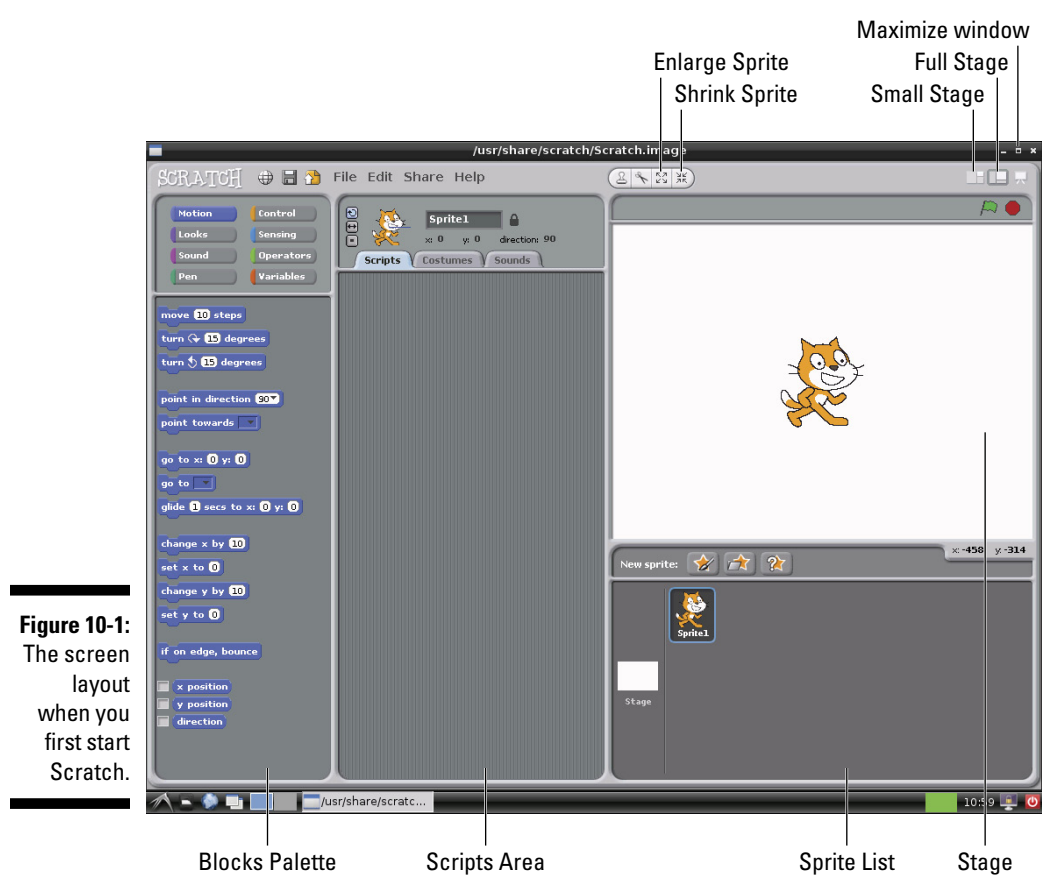

*Scratch is developed by the Lifelong Kindergarten Group at the MIT Media Lab. See http://scratch.mit.edu.*

The bottom right area is your Sprite List. You can think of sprites as the characters in your game. They're images that you can make do things, such as move around or change their appearance. For now, there's just the cat, which has the name Sprite1.

You create a Scratch program by snapping together *blocks*, which are short instructions. On the left, you can see the Blocks Palette, which currently shows the Motion blocks, which include instructions to move 10 steps, rotate, go to a particular grid reference, and point in a particular direction.

The tall middle panel is the Scripts Area. This is where the magic happens! You assemble your program in this space, by dragging blocks into it from the left.

You can use two buttons in the top right (indicated in Figure 10-1) to toggle the size of the Stage between full and small. When the Stage is small, the Scripts Area is bigger, so you might find that useful when you're writing scripts later in this chapter.

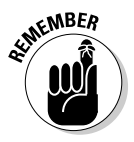

You'll find it easier to use Scratch if you maximize it so it fills the screen. Click the button in the top right of its window, as indicated on Figure 10-1.

## Positioning and Resizing Your Sprite

You can drag and drop your sprite (the cat) around the Stage to position it where you would like it to be at the start of your program.

You can also resize it. Two buttons above the Stage (indicated in Figure 10-1) are used to enlarge or shrink a sprite. Click one of them, and your mouse pointer changes to arrows pointing outwards (for enlarging) or inwards (for shrinking). Click your sprite on the Stage repeatedly to change its size to what you want.

When you've finished resizing, click something that isn't a sprite to return the mouse pointer to normal and stop resizing.

## Making Your Sprite Move

Experimenting with Scratch is easy. To try out different blocks, just click them in the Blocks Palette. For example, try clicking the block to move 10 steps, and you should see your cat move to the right. You can also turn her 15 degrees in either direction by clicking the appropriate blocks.

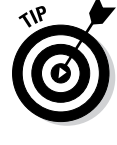

If your cat goes somewhere you don't want it to (don't they always?), you can click it on the Stage and drag it back to where you want it. You can fix rotation too by clicking the tiny cat at the top of the Scripts Area, holding down the mouse button, and rolling your mouse in a circle pattern on the desk.

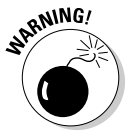

Not all of the blocks will work at the moment. Some of them need to be combined with other blocks, or only make sense at certain times. There's no harm in experimenting, however. If you click something that doesn't work, you might get an error message, but you won't cause any harm to Scratch or your Raspberry Pi.

Next, we talk you through the different Motion blocks you can use.

#### Using directions to move your sprite

You can use two different methods to position and move your sprites. The first is to make your sprite "walk," and to change its direction when you want it to walk the other way.

Here are the five blocks you use to move your sprite in this way (see Figure 10-2):

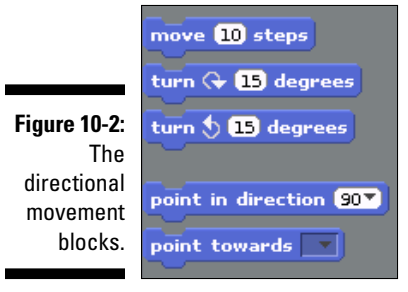

*Scratch is developed by the Lifelong Kindergarten Group at the MIT Media Lab. See http://scratch.mit.edu.*

- ✓ **Move 10 Steps:** This makes your sprite walk in the direction it is facing. If your sprite has been rotated, the steps taken could move your sprite in a diagonal line across the Stage. You can click the number in this block and then type another number to increase or decrease the number of steps taken, but bigger numbers spoil the illusion of movement.
- ✓ **Turn Right or Left 15 Degrees:** This block rotates your sprite. As with the number of steps, you can edit the number to change the degree by which your sprite is rotated. Your sprite walks in the direction it is facing when you use the Move 10 Steps block.
- ✓ **Point in Direction 90:** Whatever direction your sprite is facing, this block points it in the direction you want it to face. Use this block as-is to reset your sprite to face right. You can change the number in this block to change the direction you want your sprite to face and the numbers are measured in degrees from the position of facing up (see Figure 10-3). It helps to think of it like the hands of a clock: When the hand is pointing right, it's 90 degrees from the 12 o'clock position; when it's pointing down, it's 180 degrees from the top. To point left, you use –90. When you click the arrow in the right of the number box, it gives you a menu from which you can select the four main directions, but you can enter any number. You might be wondering whether you can enter 270 to point left, and the answer is that it works, but it can cause errors in your programs. If you turn your cat to direction 270 and then ask Scratch which way your cat is facing, it tells you –90. To avoid any inconsistencies like this, keep your direction numbers in the range –179 to 180.

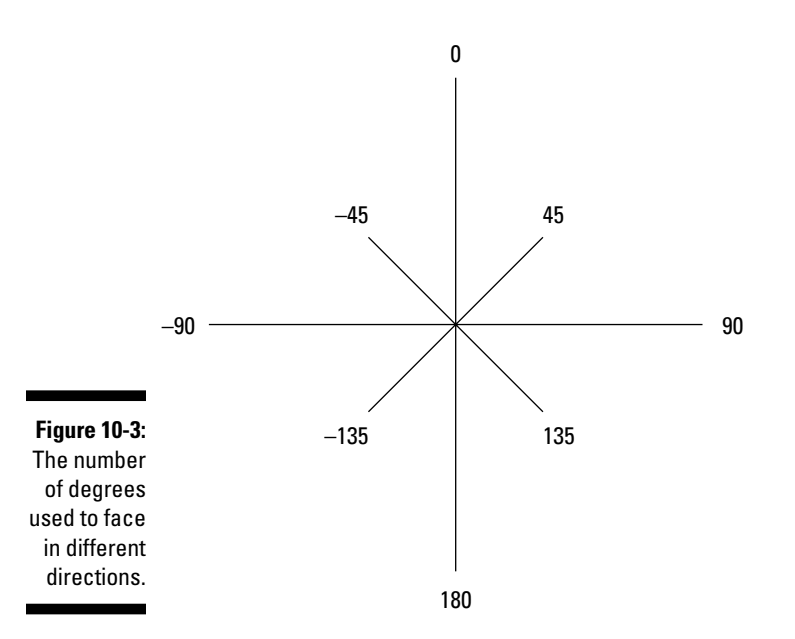

✓ **Point Towards:** You can also tell the sprite to point towards the mouse pointer or another sprite. Use the menu in this block to choose what you would like your sprite to point towards.

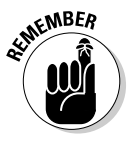

If you're changing the number value in a block, you still need to click the block to run it.

#### Using grid coordinates to move and position your sprite

You can also move and position your sprite using grid coordinates. That makes it easy to position your sprite at an exact place on the screen, irrespective of where it currently is.

Every point on the Stage has two coordinates, an X position (for where it is horizontally) and a Y position (indicating where it is vertically). The X positions are numbered from -240 at the far left, to 240 at the far right. The Y positions are numbered from -180 at the bottom edge of the Stage, to 180 at the top edge. That means the Stage is a total of 480 units wide and 360 units tall. The center point of the screen, where your cat begins his day, is where X equals 0 and Y equals 0. Figure 10-4 provides a quick visual reference of how the coordinates work.

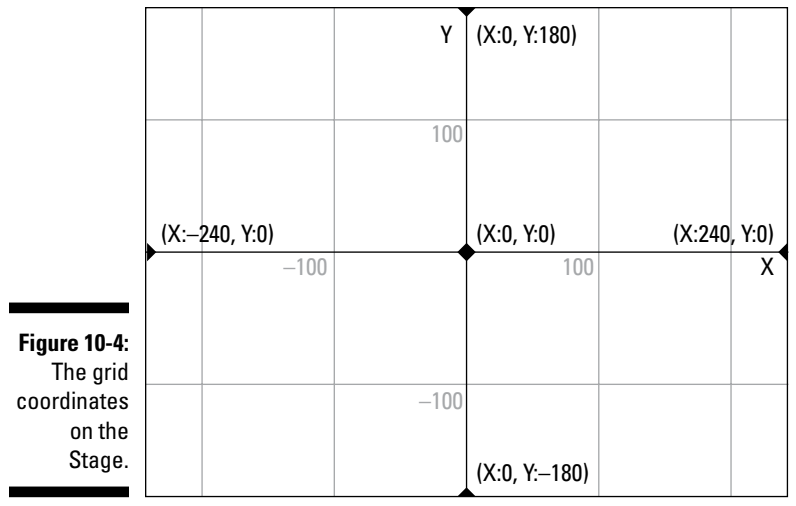

*Scratch is developed by the Lifelong Kindergarten Group at the MIT Media Lab. See http://scratch.mit.edu.*

When you move your mouse over the Stage, the grid reference of your mouse pointer is shown just underneath the Stage on the right.

Six Motion blocks use the X and Y coordinates (see Figure 10-5):

- ✓ **Go to x:0 y:0:** You can use this block to position your sprite at a specific point on the Stage. By default, it returns a sprite to the center of the screen  $(x=0, y=0)$ . Edit the numbers for X and Y to position your sprite somewhere else.
- ✓ **Go to:** Use this block to move your sprite to the mouse pointer's location, or to the location of another sprite if you have more than one.
- ✓ **Glide 1 secs to x:0 y:0**: When you use the Go To block, your sprite just jumps to its new position. The Glide block makes your sprite float there smoothly instead. You can change the number of seconds the glide takes, including using decimals for part of a second (for example, 0.5 for half a second).
- ✓ **Change X by 10:** This moves your sprite 10 units right. You can change the number of units and use a negative number if you want to move left instead. Note that this doesn't affect your sprite's vertical position and is independent of which way around your sprite is facing.
- ✓ **Set X to 0:** This changes the horizontal position of your sprite on the Stage, without affecting its vertical position. The value 0 returns it to the center of the screen horizontally, and you can edit the number to position it left or right of that. Use a negative number for the left half of the screen and a positive number for the right half.
- ✓ **Change Y by 10:** This moves your sprite 10 units up the Stage, without affecting its horizontal position, and irrespective of which direction it is facing. You can change the number of units and use a negative number to move the sprite down the screen instead.
- ✓ **Set Y to 0:** This changes the vertical position of your sprite on the Stage without affecting its horizontal position, and without regard to which way it faces. Use a positive value for the top half of the Stage and a negative value for the lower half.

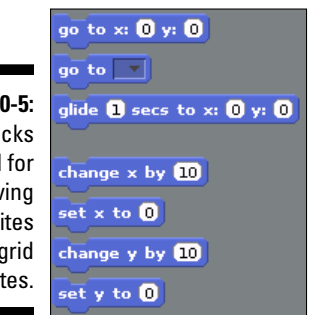

**Figure 10-5:** The blocks used for moving sprites using grid coordinates.

*Scratch is developed by the Lifelong Kindergarten Group at the MIT Media Lab. See http://scratch.mit.edu.*

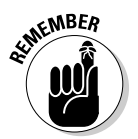

Don't forget that you need to run a block to actually see its effect on your sprite. Do this by clicking it.

#### Showing sprite information on the Stage

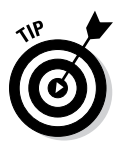

It can be hard to keep track of where your sprite has got to and which direction it's facing, but you can show the values for its X position, Y position, and direction on the Stage. Select the boxes at the bottom of the Blocks Palette to do this (see Figure 10-6). They slow your program down, and they clutter up the screen a bit, but they can be essential tools for testing when you're creating a game.

**Figure 10-6:** The blocks used to show sprite information on the Stage.

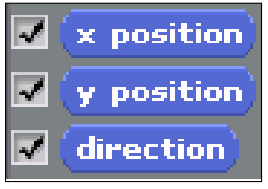

*Scratch is developed by the Lifelong Kindergarten Group at the MIT Media Lab. See http://scratch.mit.edu.*

## Changing Your Sprite's Appearance

As well as moving your sprite around the screen, you can change what it looks like.

#### Using costumes

One way to think of sprites is like the characters in a game (although they can be used for lots of other objects too, such as obstacles). Each sprite can have a number of *costumes*, which are different pictures of it. If the costumes look fairly similar, you can create the illusion of animation by switching between them. Your cat sprite comes with two costumes, and when you switch between them, it looks like the cat is running.

You can see the costumes for your sprite by clicking the Costumes tab at the top of the Scripts Area, as shown in Figure 10-7. If you want to modify the cat's appearance, you can click the button to edit one of the costumes, or if you want to create a new animation frame, you can click the Copy button beside a costume and then edit the bits you want to change.

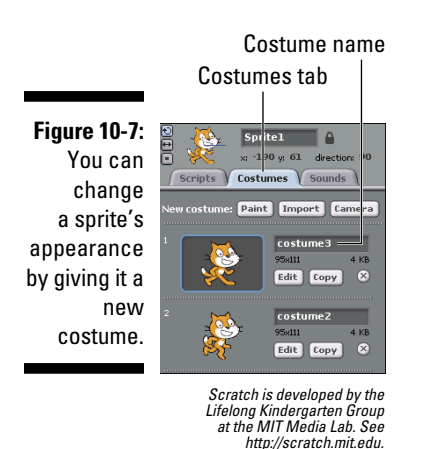

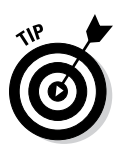

It doesn't matter so much when you're experimenting with sprites, but when you make your own games and animations, you can save yourself a lot of brain ache by giving your sprites meaningful names. It's much easier to remember that the costume with the name *gameover* should be shown when the player is defeated than it is to remember it's called *costume7*. To rename a costume, click the Costumes tab to show the costumes, and then click the costume's current name (see Figure 10-7) and type its new name.

In the Blocks Palette, there are two blocks you can use to switch between costumes (see Figure 10-8):

- ✓ **Switch to Costume:** If you want to switch to a particular costume, choose its name from the menu in this block and then click the block.
- ✓ **Next Costume:** Each time you use this block, the sprite changes to its next costume. When it runs out, it goes back to the first one again.

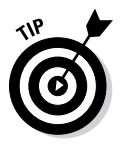

You can show a sprite's costume number on the Stage too so it's easier for you to work out what's going on. Just check the box next to Costume # in the Blocks Palette.

#### Using speech and thought bubbles

To see the blocks that affect a sprite's appearance, click the Looks button above the Blocks Palette (indicated in Figure 10-8).

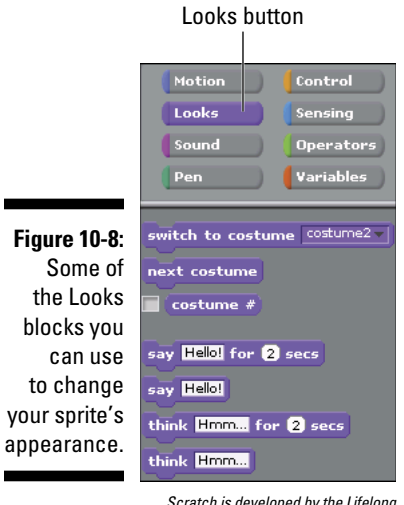

*Kindergarten Group at the MIT Media Lab. See http://scratch.mit.edu.*

Scratch includes four blocks you can use to show a speech bubble or a thought bubble on screen, as you can see in Figure 10-8. These are great for giving a message to the player or viewer. You can edit the word in the block (Hello or Hmm…) to change the text in the bubble. Figure 10-9 shows the speech bubbles (top row) and thought bubbles (bottom row) in action.

If you use one of the options with a length of time in it, the sprite pauses for that length of time and the bubble disappears when it's elapsed.

If you use a block without a length of time, you can make the bubble disappear again by using the Say or Think block again, but editing the text so the text box in the block is empty.

#### Using graphic effects

You can apply several graphic effects to your sprite using Looks blocks. In Figure 10-9, I've used eight sprites to demonstrate them on the Stage. The Color effect changes the sprite's color palette, turning orange to green in the case of the cat. The Fisheye effect works like a fisheye lens, making the central parts of the sprite appear bigger. Whirl distorts the sprite by twisting its features around its middle. Pixelate makes the sprite blocky. Mosaic shrinks the sprite and repeats it within the space it usually occupies. The Brightness and Ghost effects can sometimes look similar, but the Brightness effect increases the intensity of the colors (turning the cat's black outline silver while softening the orange) and the Ghost effect fades all the colors out evenly.

**Figure 10-9:** The different graphic effects you can apply to your sprite.

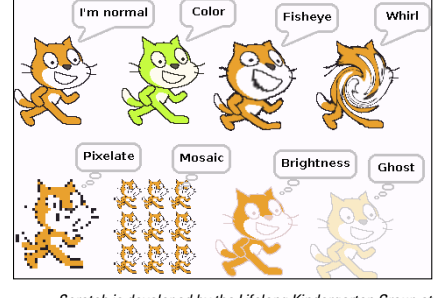

*Scratch is developed by the Lifelong Kindergarten Group at the MIT Media Lab. See http://scratch.mit.edu.*

Here are the three blocks you use to control graphic effects:

- ✓ **Change Color Effect by 25:** You can select which effect you want to change (by default, it's the color effect), and enter the amount of it you want to apply, as a percentage (by default, 25 percent). You can use negative numbers to reduce the extent to which the effect is applied to your sprite.
- ✓ **Set Color Effect to 0:** Use this block to set a chosen effect to a specific percentage. Choosing 0 turns the effect off again. You can use any of the seven effects with this block.
- ✓ **Clear Graphic Effects:** This block removes all the graphic effects you've applied to a particular sprite, so it looks normal again.

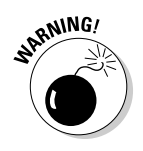

The graphic effects look great, but they are quite slow. They're best used in moderation for special moments in your animation or game; otherwise, they make it appear unresponsive.

#### Resizing your sprite

Earlier in this chapter, we showed you how to change the starting size of your sprite on the Stage. You can use blocks to issue instructions to change its size too, so you could make it get larger as the game progresses, for example.

There are two blocks you can use to resize your sprite:

- ✓ **Change Size by 10:** This block enables you to change the size of your sprite by a certain number of units, relative to its current size. As usual, you can edit the number. If you want to decrease the sprite's size, use a negative number.
- ✓ **Set Size to 100%:** This block sets your size to a percentage of its original size, so with the default value of 100 percent, it effectively resets any resizing you've done.

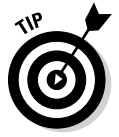

You can also select the check box beside the Size block to show the sprite's size on the Stage, in the same way you displayed other sprite information (see "Showing sprite information on the Stage" earlier in this chapter) there. This can be useful for testing purposes.

#### Changing your sprite's visibility

Sometimes you might not want your sprite to be seen on the Stage. If a space ship is blown up in your game, for example, you want it to disappear from view. These two blocks give you control over whether a sprite is visible:

- ✓ **Hide:** Use this block to make your sprite invisible on the Stage. If a sprite is hidden, Scratch won't detect when it touches other sprites, but you can still move a hidden sprite's position on the Stage, so it's in a different place when you show it again.
- ✓ **Show:** By default, your sprite is visible, but you can use this block to reveal it again after you have hidden it.

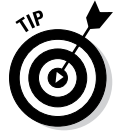

Sometimes sprites might get on top of each other. You can use the Go to Front block to make a sprite appear on top of all the others. To push a sprite backwards and allow others to appear on top of it, use the Go Back 1 Layers block.

#### Adding Sounds and Music

As well as changing a sprite's appearance, you can give it some sound effects. Scratch comes with sounds including slurps, sneezes, and screams; ducks, geese, and owls; and pops, whoops, and zoops. There are effects there for most occasions, and many of them are a natural partner for one of the sprites that Scratch provides.

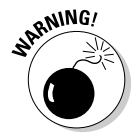

At the time of writing, some of the sounds provided are in MP3 format, but Scratch can only play those that are in WAV format. If you get a message saying a sound is in an unrecognized format, try another sound.

Here are the two steps to using sounds in your Scratch project:

**1. Import the sound to your sprite. To do this, click the Sounds tab above the Scripts Area, as shown in Figure 10-10, and then click the Import button. Browse the provided sounds. You can click a file once to hear a preview of it, and click it twice to bring it into your sprite.**

After you've imported a sound, click the speaker beside it to preview it, or click the X button to delete it from your project. If you a delete a sound in this way, it remains on your SD card so you can import it again later.

**2. Use one of the blocks to play a sound. To see the Sound blocks, click the Sound button at the top of the Blocks Palette first.**

The Play Sound block enables you to choose which sound you'd like to play from those you have imported. The Play Sound Until Done block stops any movement or other blocks on the same sprite until the sound has finished playing.

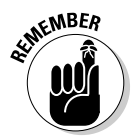

In Chapter 11, we cover how to use multiple sprites in a project. The sound is imported to a particular sprite, so if you can't see it as one of the choices in the Play Sound block, be sure you've imported it to the correct sprite.

There are also blocks you can use to create music using Scratch, using drums and pitched instruments. Notes are numbered, with C being 60, C# being 61, D being 62 and so on. There's a block called Play Note 60 For 0.5 Beats that plays a note with a particular number for a certain duration. When you click the menu in this block to specify which note to play, a piano opens that you can use to select the note. If you're new to music, you can generally get a good result by starting with C, sticking to the white notes and making sure no two consecutive notes are too far apart on the piano. There is also a block called Set Instrument to 1 which you can use to change the instrument, although at the time of writing, this doesn't work on the Raspberry Pi.

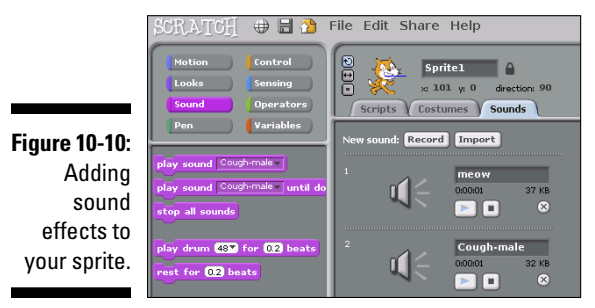

*Scratch is developed by the Lifelong Kindergarten Group at the MIT Media Lab. See http://scratch.mit.edu.*

### Creating Scripts

Clicking blocks in the Blocks Palette is one way to issue commands to Scratch, but you're not really programming. If you have to click each block every time you want to run it, you're doing all the hard work of remembering the instructions and the computer can only work as fast as you can click the blocks.

A program is a reusable set of instructions that can be carried out (or *run*) whenever you want. To start to create a program, you drag blocks from the Blocks Palette and drop them in the Scripts Area in the middle of the screen. Most blocks mentioned so far have a notch on the top of them and a lug on the bottom of them, so they fit together like jigsaw pieces. You don't have to align them perfectly: Scratch snaps them together for you if they're close enough when you release the mouse button.

You put your blocks in the order you want Scratch to run them, starting at the top and working your way down. It's a bit like making a to-do list for the computer.

A group of blocks in the Scripts Area is called a script, and you can run it by clicking anywhere on it. Its border flashes white, and you'll see the cat move around the Stage as you've instructed it to.

You can have multiple different scripts in the Scripts Area, so you could have one to make the cat walk left and another to make it walk right, for example. When you add multiple sprites (see Chapter 11), each sprite has its own Scripts Area and scripts there to control it.

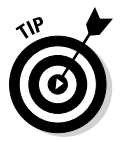

If you want to tidy up the Scripts Area, you can move a script by dragging its top block. If you drag a block lower down in the script, it is separated from the blocks above it and carries all the blocks below it with it. If you want to delete a block or set of blocks, drag it back to the Blocks Palette on the left.

The moonwalk is the dance popularized by Michael Jackson where the dancer looks like he's walking forwards, but actually moves backwards. Figure 10-11 shows an example script to make our cat moonwalk across the Stage. The first two lines in the script reset the cat to the middle of the screen, facing right. She tells us she loves to moonwalk and then lets out a little whoop like Michael Jackson, which she keeps up for the duration of the dance. The costume switch changes the position of the cat's legs, and it then glides 150 units to the left. We close the speech bubble by using the Say block with nothing in it, and then switch back to the other costume, which makes the cat's legs move back to their default position. Give it a go!

**Figure 10-11:** This is how you make a cat moonwalk. Ow!

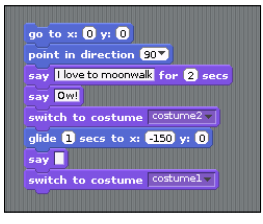

*Scratch is developed by the Lifelong Kindergarten Group at the MIT Media Lab. See http://scratch.mit.edu.*

#### Using the Wait Block to Slow Down Your Sprite

As you put your script together, you might find that some of the movements happen so fast you can hardly see what's going on.

If you click the Control button at the top of the Blocks Palette, you can find a set of yellow blocks that are used to govern when particular things happen. You'll learn more about these in Chapter 11, but for now, it's worth knowing that there is a block here that enables you to wait for a certain number of seconds. Drag this into your script where necessary to introduce a delay so you can see each of your blocks in action. The length of the delay is 1 second by default, but you can change it to whatever you want, including parts of a second (for example,  $0.5$  for half a second).

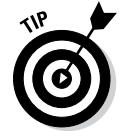

The Say Hello! for 2 Secs block can be also be used to force the sprite to pause before running any more blocks.

# Saving Your Work

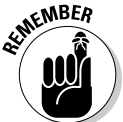

 $W<sub>l</sub>$ 

Remember to save your work so you can come back to it again later. You can find the option to save in the File menu at the top of the screen, or you can click the floppy disc icon in the top left.

When the Save dialog box opens (see Figure 10-12), you'll see buttons on the left to choose from various places you could save your file, although you might not have permission to use all of them (see Chapter 5 for more on permissions). I recommend you use the Scratch folder inside your Pi directory.

On the right, you can add your name and some project notes to remind you what the project was about later. You can see and edit the project notes associated with a file by going through the File menu when you're working on a program.

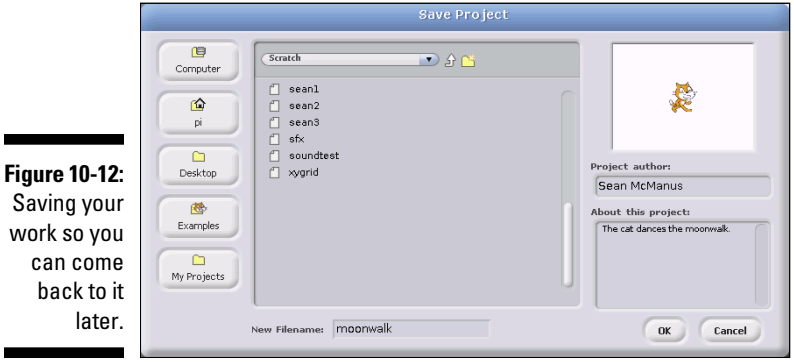

*Scratch is developed by the Lifelong Kindergarten Group at the MIT Media Lab. See http://scratch.mit.edu.*

#### **Chapter 11**

# **Programming an Arcade Game Using Scratch**

#### In This Chapter

- ▶ Adding sprites to your game
- ▶ Drawing and naming sprites
- ▶ Controlling when scripts are run
- ▶ Using random numbers
- ▶ Detecting when a sprite hits another sprite
- ▶ Introducing variables
- ▶ Making sprites move automatically
- ▶ Adding scripts to the Stage

In this chapter, we show you how to use Scratch to create and play an arcade game. You can customize the game with your own graphics, but more importantly, you learn how to put a game project together so you can invent your own games.

. . . . . . . .

In this sample game, you control a flying saucer as it defends its planet from invasion. Grumpy-looking aliens zoom in from above, but you can stop them by hurling fireballs at them. If they get to you, it's game-over. Not just for you, but for your entire planet. . .

This chapter explains the Control blocks that enable you to coordinate the actions of different sprites with each other and with the player. It assumes a basic understanding of the Scratch interface and how you use blocks to build a script, so refer back to Chapter 10 for a refresher if you need it.

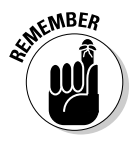

You can download the Scratch file for this game from this book's companion website. (See the Introduction for more on how to access the book's online content.) You might find it helpful to look at the color-coded script onscreen while you read this chapter. You can use the File menu at the top of the Scratch window to open the project when you download it, or you can doubleclick the file's icon.

#### Starting a New Scratch Project and Deleting Sprites

If you've been playing with Scratch and have blocks and scripts scattered all over the screen, you can start a new project by clicking File on the menu at the top of the screen and then choosing New.

All projects start with the Cat sprite in them, so the first thing you need to do is delete it. Here are the three ways you can delete a sprite:

- $\triangleright$  Right-click the sprite on the Stage, and then choose Delete from the menu.
- $\blacktriangleright$  Right-click the sprite in the Sprite List in the bottom-right of the screen, and then choose Delete from the menu you can see in Figure 11-1.
- ✓ Click the scissors icon above the Stage and then click the sprite on the Stage or in the Sprite List.

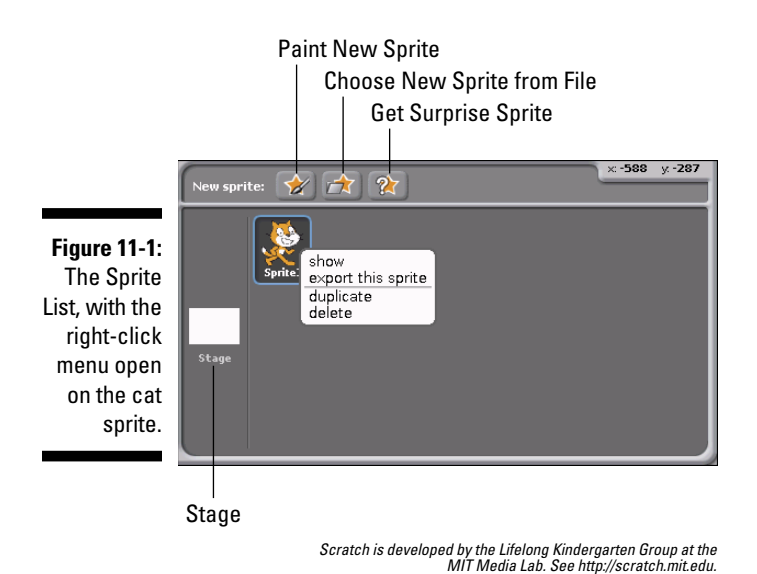

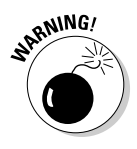

Take care with the scissors icon: In most art packages, it means Cut, and you can use Paste to replace what you've removed. In Scratch, it means Delete, so you lose your sprite completely. If you delete a sprite accidentally, go straight to the Edit menu at the top of the Scratch window and use Undelete to bring it back.

Deleting a sprite is not the same as hiding it. If you hide a sprite, it's still part of your project, but it's not visible. You can bring it back later by showing it. If you delete a sprite, its scripts, costumes, and sounds are removed from your project altogether.

#### Changing the Background

So far, we've been working with a plain white Stage, but you can change the background to something more inspiring. The Sprite List contains an entry for the Stage (see Figure 11-1). The Stage can have scripts and different images, just like a sprite can. The Stage's images are called *backgrounds* rather than costumes. Click the Stage's icon in the Sprite List, and then click the Backgrounds tab at the top of the Scripts Area.

You can choose to paint a new background, using the built-in art package (see the section "Drawing Sprites in Scratch," later in this chapter). Alternatively, you can use an existing image file (or *import* it in Scratch-speak). Scratch comes with a number of backgrounds you can choose from, or you can use your own photo. Scratch can open images in .jpg, .gif, or .png format.

For this background, we've used a photo Sean took of Lanzarote's barren landscape, which looks almost like it could have been beamed back from Mars.

#### Adding Sprites to Your Game

There wouldn't be much demand for a programming language that could only be used to create games about cats. (Actually, given the popularity of cat videos online, maybe there would.) In any case, Scratch gives you three ways to bring new sprites in to your game. You can find the buttons for all three at the top of the Sprite List, indicated in Figure 11-1.

- ✓ **Paint New Sprite:** This opens the Paint Editor so you can draw your sprite in Scratch.
- ✓ **Choose New Sprite from File:** You can use this button to bring one of the preset sprites into your project or to bring in a graphic you've created using a different art package. Scratch comes with a wide range of sprites, including dancing people, flying hippos, and fire-breathing dragons (my kind of party!).

✓ **Get Surprise Sprite:** Looking for some inspiration? This button fires up your creativity by bringing in a randomly chosen sprite from those that Scratch comes with. It's also a quick way to get started if you want to experiment with scripting. If you don't like the sprite you get, you can always delete it and try another surprise.

### Drawing Sprites in Scratch

One of the most distinctive ways to put your fingerprint on your game is to draw your own sprites for it. Even if it plays the same as a well-known game, it'll look unique if you hand-craft your images. Figure 11-2 shows the Paint Editor in Scratch.

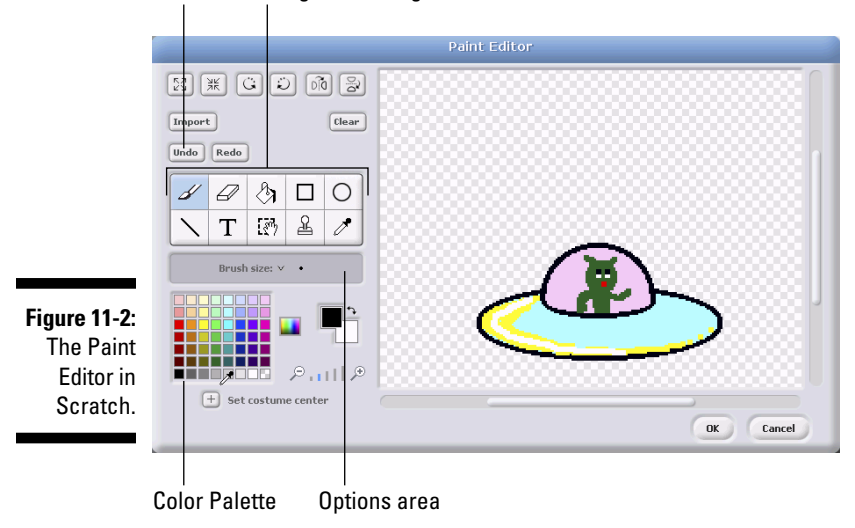

Undo Drawing and editing tools

*Scratch is developed by the Lifelong Kindergarten Group at the MIT Media Lab. See http://scratch.mit.edu.*

The checkered area on the right is the Canvas. The checkered pattern has a special meaning and is used to indicate parts of the image that are transparent, where the background will show through. Usually, you want everything outside the outline of your sprite to be transparent and everything inside it to be another color. Choose the color you want to use, or the checkered transparent "ink," by using the Color Palette at the bottom-left of the Paint Editor (indicated in Figure 11-2).

Above the Color Palette, you can see your drawing and editing tools. Click one to select it, and you can then use it on the Canvas. The icon for your chosen tool is tinted blue so you can easily see which tool you are using. Underneath the tool icons is the Options area (indicated in Figure 11-2). This is where you can choose how to use a particular tool. The main tools are (from left to right, top row first):

- ✓ **Paintbrush:** Hold down the mouse button as you move over the Canvas to leave a line. In the Options area, you can select how big your brush is.
- ✓ **Eraser:** Click the mouse button to delete part of your image. You can hold down the button and move the mouse if you want to delete large parts of the image, or want to delete small sections but have a steady hand. In the Options area, you can choose how big the eraser is.
- ✓ **Fill:** Click inside a shape on your image to fill it with your chosen color. In the Options area, you can choose a graduated pattern to use with your chosen color. To choose a different color to fade into, right-click the Color Palette.
- ✓ **Rectangle:** Click and hold the mouse button to mark one corner of the rectangle and then drag your mouse to the opposite corner and release the button. In the Options area, choose whether you want a filled rectangle or an empty one.
- ✓ **Ellipse:** This is similar to the rectangle tool. Click to indicate the point where lines from the top and left of the ellipse would meet, and then drag the mouse to the opposite side before releasing the button. Again, you have options to draw a filled or empty shape. You can create a perfect curved line by drawing an ellipse and then deleting some of it.
- ✓ **Line:** Click and hold the mouse button at the start of the line, move the mouse to the end of the line and then release the mouse button. Your options let you choose the brush size, or line thickness.
- ✓ **Text:** You can't control where text is placed (although you can start a new line by pressing Enter), but you can choose different fonts and sizes in the options.
- ✓ **Select:** Use this to select a rectangular area of your image you would like to modify or remove. Click and hold the mouse button in one corner and drag to the opposite corner and then release the mouse button. You can drag your selected area to move it to a different part of the image or use the buttons at the top of the Paint Editor to enlarge or shrink, rotate anti-clockwise or clockwise, flip horizontally or flip vertically. You can also press Delete on your keyboard to delete the selected area.
- ✓ **Stamp:** Use this tool to copy and paste part of your image. Click and hold the mouse button to mark one corner of the area and then drag your mouse to the opposite corner and release the button. A copy of

that area follows your mouse cursor. Click the mouse button to stamp it (or paste it) at that position on the Canvas.

✓ **Eyedropper:** Use this tool to choose a color that's already on your Canvas. If you want to amend part of your sprite and need to use the same ink you used earlier, this tool saves you from having to remember which ink that was.

**NARNING!** 

The Clear button clears the Canvas (except for text), irrespective of what you've selected. If you make a mistake, click Undo, shown in Figure 11-2.

When you've finished drawing your image, click Set Costume Center at the bottom left of your Paint Editor and then click in the middle of your image. This is important because it controls the point around which your sprite rotates if you use rotation in your game.

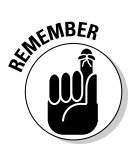

Don't forget to save your game frequently. It's a good idea to save a new copy of your game with a new filename as you reach each significant point in its development. It means you can go back if you introduce an unexpected error, and also protects you against losing too much of your work if a file gets corrupted (as happened to me once while creating this game!).

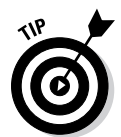

If you want to edit your picture later, click your sprite's Costumes tab (see Figure 11-3) and then click Edit beside the costume you want to change. If you want to create additional costumes for a sprite, you can also do that in your sprite's Costumes tab.

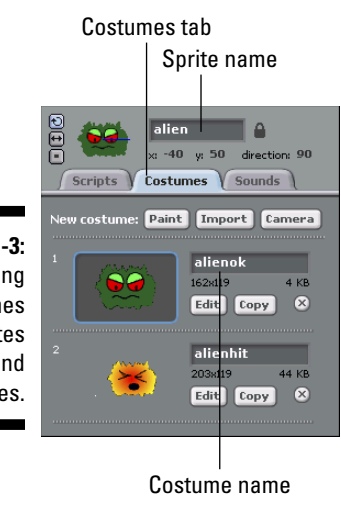

**Figure 11-3:** Changing the names of sprites and costumes.

> *Scratch is developed by the Lifelong Kindergarten Group at the MIT Media Lab. See http://scratch.mit.edu.*
## Naming Your Sprites

Whenever you're programming, you should give things meaningful names so that you (and others) can easily understand what your program does. Scratch gives your sprites names like *Sprite1* and *Sprite2*, but you can rename them. To rename a sprite, click its name above the Scripts Area (see Figure 11-3) and then type its new name. Your sprite's costumes are called *costume1*, *costume2*, and so on. If you've created different costumes for your sprite, you should also give them sensible names so you can easily tell which is which. Go to your sprite's Costumes tab, click the name beside a costume (see Figure 11-3), and type the new name.

For the space game, you need to create a flying saucer sprite named *ship* and a sprite named *fireball* to represent the ship's weapon. The baddie is a sprite called *alien*, and should have two costumes: *alienok,* which shows him looking menacing, and *alienhit,* which shows him after he's been hit by the fireball.

To make it easier to see what you're doing, we recommend you drag your ship to the bottom of the screen, the alien to the top, and put the fireball somewhere in the middle. That roughly reflects where they will be in the finished game.

## Controlling When Scripts Run

In Chapter 10, we showed you how to start scripts by clicking them in the Scripts Area. Most of the time, you'll want your scripts to run automatically when certain things happen, such as a player pressing the Fire key.

This is where the Control blocks come in: They allow you to trigger scripts to run when a particular event happens, such as a sprite hitting another sprite or a key being pressed. You use the Control blocks to craft the rules and instructions that govern how your game works.

### Using the green flag to start scripts

One of the Control blocks is particularly useful for starting your game and synchronizing your scripts across all your sprites. Above the Stage are two buttons: a green flag and a red stop button. The green flag is used to start scripts running, and you can use a Control block to detect when it's clicked. This Control block has a curved top on it because no other block can go

above it, but it has a notch underneath so you can join motion, looks, sound, or other blocks to it. You can put scripts that are triggered by the green flag being clicked into all your sprites, so clicking the flag makes it easy to start scripts on different sprites at the same time.

At the end of a game, aliens and ships could be anywhere, so at the start of the game, you need to reset each sprite to its starting position. For the player's ship, you need to reset the X position to the center of the screen, set the Y position near the bottom of the screen, reset the ship's direction, and bring the ship to the front, so that any other sprites will be behind it. Later on, this makes the fireball come from behind the ship, so it looks like it's being fired from inside, rather than just appearing on top of it.

Figure 11-4 shows the script you should assemble to reset your ship when the green flag is clicked. If you're making your own graphics, your Y position might need to be higher up, depending on the size of your sprite.

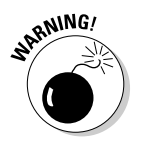

When you have multiple sprites to your project, make sure you're adding blocks to the right one (the ship, in this case). Each sprite has its own Scripts Area. To choose a sprite, click it in the bottom right.

**Figure 11-4:** Using a green flag Control block to reset your sprite.

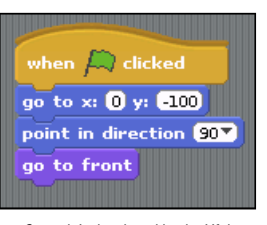

*Scratch is developed by the Lifelong Kindergarten at the MIT Media Lab. See http://scratch.mit.edu.*

## Using the Forever Control block

Computers are great at repetitive tasks, and a game program often requires the computer to do the same things over and over again until the game is finished.

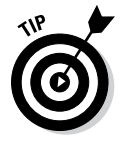

Repeated bits of program like this are called *loops*.

You can use two main Control blocks to make the computer repeat a set of blocks. The Repeat block enables you to specify how many times you want a block or set of blocks to be run. The Forever block runs a block or set of blocks repeatedly until the program is stopped.

### **Chapter 11: Programming an Arcade Game Using Scratch** 197

Both of them are shaped like a bracket, so they can enclose the blocks you want to repeat inside them. The Forever block doesn't have a notch on the bottom because it doesn't make sense to put any other blocks after it: They would never be run because forever never comes to an end.

For the ship in this space game, you need to make sure you keep checking for key presses until the game is finished. Without the Forever loop, the script would check once for a key press, and then finish.

You can find the Forever block by clicking the Control button at the top of the Blocks Palette. Drag it into the script for your ship at the end of your green flag script. The first time you use it, we recommend you test it how it works by dragging a Motion block into its bracket. Figure 11-5 shows a script that makes the ship sprite rotate for as long as the program runs. Click the green flag to start it, but don't forget to take that rotation block out again when you've finished testing.

**Figure 11-5:** The Forever block used to make the ship rotate all the time the program runs.

## Enabling keyboard control of a sprite

For our space game, the player needs to be able to move the ship sprite left and right using the arrow keys. In plain English, we need to use a set of blocks that says "If the player presses the left arrow key, move the ship left." And we need to put those blocks inside a Forever block, so Scratch keeps checking and moving the sprite all the way through the game. We need a similar set of blocks that move the sprite right too.

The If block is a Control block that enables a set of blocks to be run only under certain conditions. For that reason, it's often called a *conditional statement* in programming. Like the Forever block, it's shaped like a bracket, so you can put other blocks inside it. In the case of the If block, the blocks

when  $\Box$  clicked go to x:  $\mathbf{0}$  y:  $\mathbf{00}$ point in direction 90× go to front turn  $Q$   $B$  degrees

*Scratch is developed by the Lifelong Kindergarten Group at the MIT Media Lab. See http://scratch.mit.edu.*

inside are ones you want to run only in certain circumstances. Drag your If block into the Scripts Area.

Scratch is designed like a jigsaw puzzle, so it gives you visual hints about what blocks can go where if the program is to make sense. The If block has a diamond-shaped hole in it, which is where you describe the circumstances under which you want its blocks to run. There are diamond-shaped Operator and Sensing blocks as well, and we use both in this program.

The block we need for keyboard control is a Sensing block called Key Space Pressed?. It detects a tap on the spacebar. If you want it to detect the pressing of a key other than the spacebar, use its menu to set that. In this case, we want it to detect the left arrow key. You can drag and drop this Sensing block into the diamond-shaped hole in the If block in the Scripts Area.

Figure 11-6 shows the piece of script you need to move the ship left. I've used a Motion block to change its X position by -10 units, and I've also adjusted its direction, which makes it tilt towards the direction it's moving. You could change its costume so it looks different when it's moving left or right, or add any other visual effects or sounds here.

**Figure 11-6:** The If block is used to enable keyboard movement of the sprite.

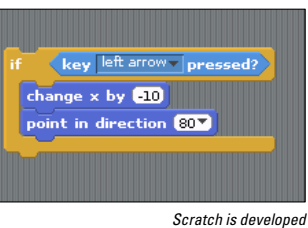

*by the Lifelong Kindergarten Group at the MIT Media Lab. See http://scratch.mit.edu.*

### Enabling a sprite to control another sprite

In programming, you can often choose between several ways to achieve the same effect. The game's firing mechanism is one such example. We could sense the spacebar (our Fire key) being pressed using a script on the fireball, for example, and use that to trigger the fireball's ascent.

We're going to use the firing mechanism as an opportunity to show you how you can make one sprite control another sprite, however. You can't actually make the ship move the fireball, but you can send a message from the ship to tell the fireball you want it to move itself.

There are two parts to this. The first is that you need to use the Broadcast block on the ship to send a message to all the other sprites. You only want to do this when the spacebar (the Fire button in our game) is pressed, so you need to drag an If block to the Scripts Area of your ship, add a diamond Sensing block to check whether the spacebar is pressed, and finally put the Broadcast block inside the If block's bracket.

The Broadcast block is one of the Control blocks and it has a menu built into it. Click the menu and click New to create a new message. We've called our message fire.

This approach has a couple of advantages. Firstly, you can keep all your game control scripts on one sprite (the ship), which makes the program easier to manage. Secondly, it's an efficient way to coordinate multiple sprites. We could, for example, make our alien look terrified when the Fire button is pressed by just changing its costume, and that only requires two blocks: a Control block for when the message fire is received, and the block to change to a new costume where it looks scared. It's much more efficient than having to look out for the Fire button on the alien too.

Figure 11-7 shows the script for the ship. When the green flag is clicked, it resets the ship's position and then enters a loop where it moves the ship left if the left arrow key is pressed, moves the ship right if the right arrow key is pressed, sends the fire message if the spacebar is pressed, and then keeps checking for those keys forever. You can run this script to test that the ship moves as expected.

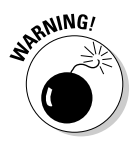

If your script doesn't behave as expected, check your brackets. You're allowed to put an If block inside another If block, but that doesn't make sense for us here, and it will stop the game's controls from working properly. If you put the bracket for detecting the Fire key inside the bracket for detecting the right arrow key, the game will only check for the Fire key when the right-arrow key is pressed.

Click the fireball sprite in the Sprite List. You can now add scripts to that sprite. A Control block called When I Receive fire is used to trigger a script when the fire message is broadcast. This script is quite simple: We move the fireball sprite to where the ship is, show the fireball sprite (although it will be behind our ship), play a suitably sci-fi sound from the effects included with Scratch, glide the sprite to the top of the screen, and then hide it again.

In the Glide block, we can drop a block called X Position in place of entering a number for the X position. That means we can keep the X position the same as it already is, while changing the Y position with a gliding movement. The result is that the fireball moves vertically.

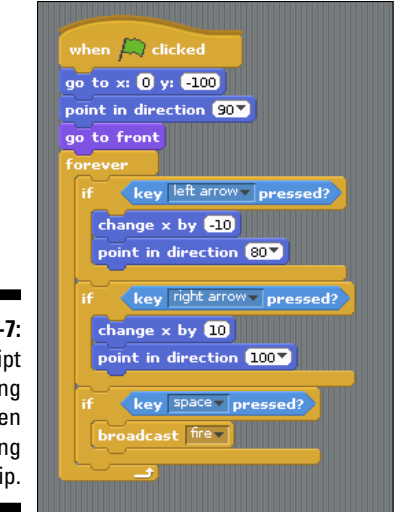

**Figure 11-7:** The script for resetting and then controlling the ship.

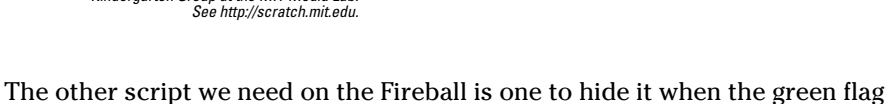

*Scratch is developed by the Lifelong Kindergarten Group at the MIT Media Lab.* 

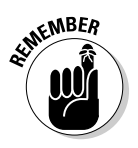

starts.

Remember to make sure you're adding scripts to the correct sprite. Figure 11-8 shows the scripts for the fireball sprite.

is clicked, just in case it's onscreen from the previous game when a new one

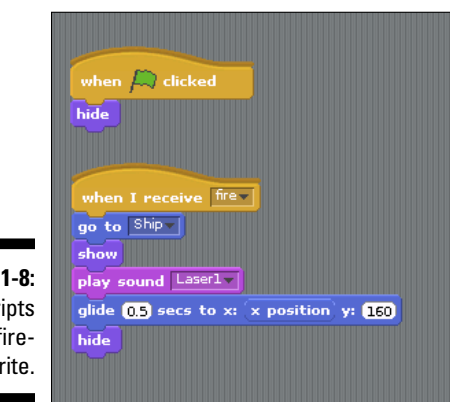

**Figure 11-8:** The scripts for the fireball sprite.

*Scratch is developed by the Lifelong Kindergarten Group at the MIT Media Lab. See http://scratch.mit.edu.*

## Using Random Numbers

Games wouldn't be much fun if they were always exactly the same, so Scratch enables you to use random numbers in your scripts. To keep players on their toes, we can make the alien appear at a random X position at the top of the screen.

Click your alien in the Sprite List, and then drag in the Green Flag Control block. As with the other sprites, we need to create a script that resets the alien to its starting position. In the case of the alien, the sprite switches to a different costume when it's hit, so we should make sure it is using its normal costume at the start of a new game and that it is visible onscreen.

For its screen position, the alien needs to have a Y coordinate of 150, which is near the top of the screen. We don't want to use the full width of the Stage because it looks odd when half the alien is off the edge of the Stage. From experimentation, I found that the ideal starting X position for my alien is between -180 and 180, but yours might vary depending on its size.

Drag in the Motion block you used previously to go to a particular X and Y position. If you click Operators at the top of the Blocks Palette, you can find a block to pick a random number from 1 to 10. Drag this block into the hole where you would normally type the X position, and then change the numbers in the random number block to -180 and 180.

Figure 11-9 shows your initial script for the alien. You can use the green flag to test whether it works and positions the alien at a random point at the top of the screen each time.

**Figure 11-9:** The script to reset the alien at the start of the game.

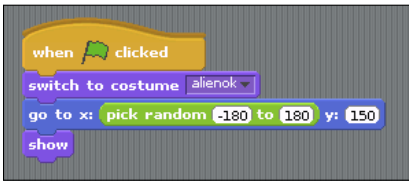

## Detecting When a Sprite Hits Another Sprite

There's no point throwing flaming fireballs at an alien if it's not even going to raise an eyebrow. To make this game fun, we need to make the alien sprite

*Scratch is developed by the Lifelong Kindergarten Group at the MIT Media Lab. See http://scratch.mit.edu.*

react when it's hit. Most games involve sprites hitting each other (bats and balls, targets and weapons, chasing and catching), so *collision detection*, as it is often called, is a staple of game design.

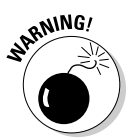

You can detect whether the fireball is touching the alien sprite from the fireball, but it is the alien that must react, so that's where we need to put our script.

You can use a Sensing block to check whether a sprite is touching another sprite, and we combine that with an If block to trigger a reaction when the alien and fireball touch each other.

Like the key press detection for the ship, we want to keep checking for the alien being hit throughout the game, so we put the If block inside a Forever block (see Figure 11-10). Inside the first If block are the instructions for what to do when the alien is touching the fireball: Change the alien's costume to what it looks like when it's been hit, make it say "Arggh!" in a speech bubble, play a sound effect, and then hide the alien. After a random delay of a few seconds, the alien is repositioned at the top of the screen, switched back to its normal costume and shown, so the horrible cycle of invasion and destruction can begin again.

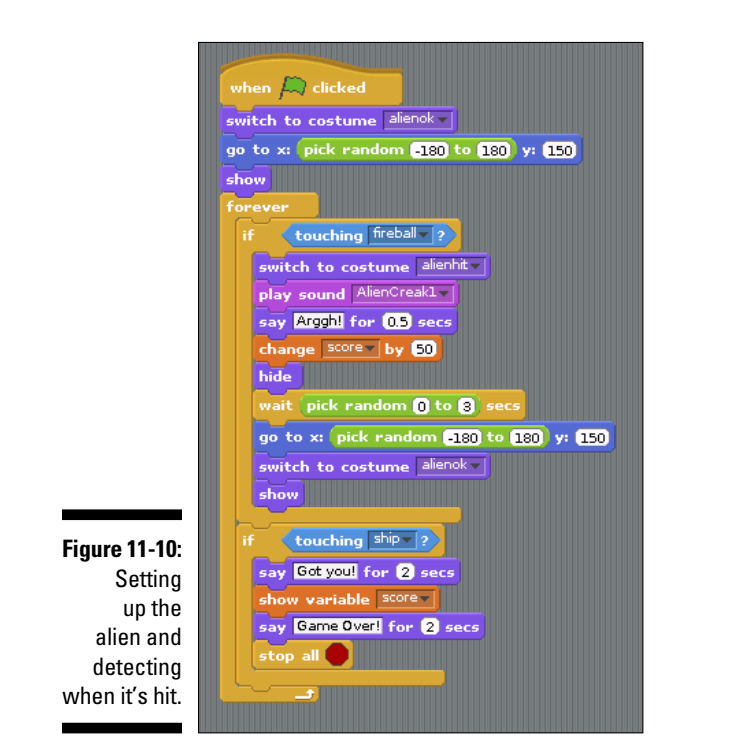

*Scratch is developed by the Lifelong Kindergarten Group at the MIT Media Lab. See http://scratch.mit.edu.*

## Introducing Variables

Variables are a way of storing information in a program so you can refer back to it later or reuse it. You give that piece of information a name, and then you can refer to it by that name in your script. For example, we want to keep a running tally of the score, and we use a variable to do that. They're called *variables* because their value can change over time. The score is zero at the start of the game, for example, but it goes up each time the player zaps an alien out of the sky.

We can tell our script to reset the score to zero, increase it when an alien is hit, and display the score at the end. Each time, we just refer to it as score, and the program works out what number that refers to.

To create a variable, click the Variables button above the Blocks Palette. In the Blocks Palette itself is a button called Make a Variable. Click that, and you will be asked for the variable's name, which is score in this case.

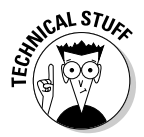

You're also asked whether this variable should be for all sprites or just for the sprite you're working on now. It's important to get this right. For our score, we want to make a variable that all our sprites can see. If you have a variable that's only used by one sprite, it's better to create a variable that's only for that sprite because it stops other sprites from being able to interfere with it. When you duplicate a sprite, all its scripts and variables are duplicated with it too, so you might find you have sprites that use variables that share the same name, but that you want to use independently of each other. We see an example of this later in this chapter when we add extra aliens.

When you create a variable, new blocks appear in the Blocks Palette that you can use to change the variable's value and show or hide it on the Stage. We want the score to go up by 50 each time the alien is hit (be generous — it's not an easy game!), so drag the Change score by 1 block into your script and edit the number in it to 50. This block needs to go inside the If bracket that detects whether the alien touches the fireball, as you can see in Figure 11-10.

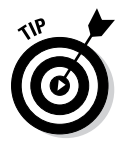

In Chapter 10, you saw how you can display a sprite's position and direction on the Stage. By default, the values of variables are shown on the Stage too. They appear in the top left, but you can drag them wherever you want them. This can be useful for tracing and fixing problems, but it really slows things down. We recommend you deselect the check box beside your new score variable in the Blocks Palette to remove it from the Stage again.

In the finished game, the alien comes down the screen towards the ship, and the game ends when the alien catches the player's flying saucer. At this point, we want to show the score variable on the Stage and use a special Control block that stops all scripts so the program comes to an end. Figure 11-10 also includes the blocks that do this, which use a similar pattern to the blocks used for detecting when the alien is hit.

## Making Sprites Move Automatically

If you're wondering why we left the alien's movement to the end, it's because it makes it easier to test the game. We've now got a spaceship that the player can move, a working firing mechanism, and an alien that dies and then regenerates when shot. We can test all that at our leisure and fix any problems without worrying about having to keep up with the alien.

Our alien moves from left to right and then from right to left, and then back again. Each time it changes direction, it moves down the screen a little bit. This is quite sophisticated behavior, but you can create most of it using the blocks you've already used this chapter. The art of programming is partly about working out how you use the different blocks or commands at your disposal to achieve what you want to.

To start, we need to make a new variable, which we'll call leapsize. Each time Scratch goes around the alien's Forever loop, it moves the sprite and then checks whether it's touching a fireball or the spaceship. The leapsize variable is used to store how much the alien's X position should change by each time. If the alien is going right, the leapsize variable is 20, and if it's going left, it's  $-20$ .

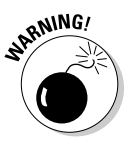

When you create the leapsize variable, you are asked whether this variable should apply to all sprites or to this sprite only (the alien). Make sure you click the button to make it apply only to this sprite. If you don't, you'll have problems when you duplicate the sprite later because the aliens will use the same leapsize variable. The leapsize variable is personal to each sprite and its correct value depends partly on where a sprite is on the screen. If you have sprites stuck at the edge of the screen, they are probably interfering with each other's variables.

When the alien reaches the edge of the screen, the leapsize variable is changed so that the alien goes back in the other direction, and the alien is moved down the screen by 20 units.

Figure 11-11 shows the movement script you need to insert into your alien's Forever loop as its first blocks.

The green Operators blocks enable you to build more sophisticated instructions. They include the ability to do sums, check how one value compares to another value, and combine different conditions in an If block. They can be hard to understand because you can often put other blocks inside them.

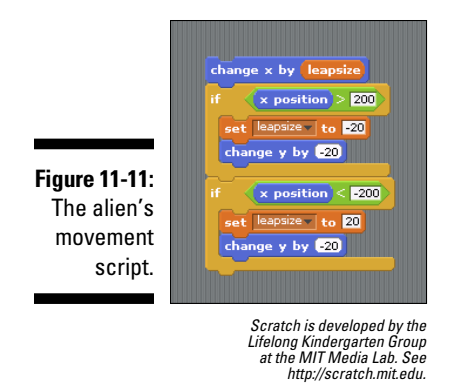

The If blocks in our alien's movement script use Operator blocks to compare the X position with a number so that they can detect when the alien reaches the edge of the screen. We found that -200 and 200 represented the minimum and maximum desirable X positions if you want to avoid the alien slipping partly off the Stage. The comparison blocks are diamond-shaped, so they slot into the hole in the If block. You can use one to check whether the X position is more than  $\left($ > $\right)$  200 and another to check whether it is less than  $\left($ < $\right)$  -200. (We shouldn't check for an exact match with 200 or -200 because the alien starts at a random position, and its steps increase by 20 units. If it started at X position 170, for example, it would go to 190 and 210 but never 200.)

You also need to insert a block to set the starting value of leapsize to 20; otherwise, it will be zero and your alien won't move. In the Blocks Palette, drag the block for setting a variable's value to the start of your script, and edit it to set leapsize to 20. This block must go inside your alien's green flag script but outside your Forever loop.

## Fixing the Final Bug

In many commercial software development projects, most of the time and money is spent testing programs to make sure they work as expected, and then fixing them when they don't. Errors in programs are often called *bugs*, and even in our simple game here, we have one that would enable the player to cheat.

If the fireball is moving up the screen and the player presses the Fire key again, the firing sequence starts over. That means the fireball that was travelling through the air disappears, and a new one is sent up from the

ship. That doesn't make any logical sense, and it means players suffer no consequences if they misfire: They can just fire again and it's as if the misfired shot never happened.

We can use a variable to keep note of when the fireball is moving up the screen so that we can stop the ship from allowing a fireball to be fired again at that time. Variables like this, which are just used to keep track of whether something is happening, are called *flags*. Our firing flag needs to be able to say whether the fireball is in play or not, so it has two values. While the fireball is on screen, we give the firing flag a value of 1. When it isn't, the firing flag has a value of 0.

Click the Variables button at the top of the Blocks Palette, and click the option to make a variable. Give it the name firingflag and make sure the button is selected so it is available for all sprites.

After you've created the variable, you can drag a block in from the Variables section of the Blocks Palette to set its value to 1 at the start of the fireball's firing sequence, and to 0 at the end again. You should also update the fireball's green flag script so that it resets the firing flag to 0 at the start of a game in case a game ended while the fireball was on screen. Figure 11-12 shows the final scripts for the fireball.

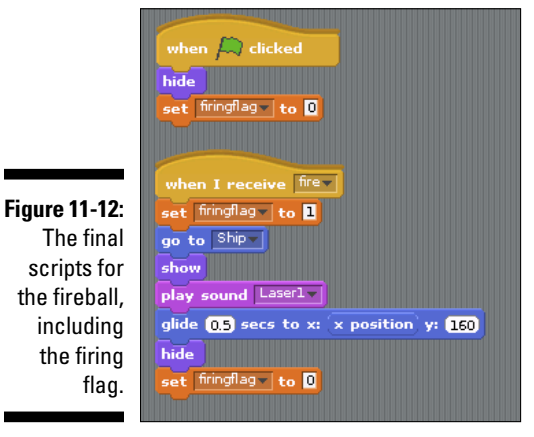

*Scratch is developed by the Lifelong Kindergarten Group at the MIT Media Lab. See http://scratch.mit.edu.*

We also need to modify the script for the ship so that it only fires if the firing flag variable is  $0$  at the time the spacebar is pressed. This is a little bit complicated because we'll need to lock together lots of different blocks to express this idea.

Go back to the ship's script. You'll need to modify the If block that checks whether the spacebar is pressed. Figure 11-13, read from top to bottom, shows how you build up your blocks. For simplicity's sake, I've emptied the instructions from inside the If block and I've separated it out from the rest of the script.

Start by dragging the Sensing block for the spacebar out of the If block's diamond-shaped hole. In its place, drag the And operator block. This means the blocks inside the If block's bracket are run only if two things are true. The first is that the spacebar must be pressed, so drag your Sensing block for the spacebar into the diamond-shaped hole inside the And statement. The second is that we need to make sure the  $firingflag$  is 0. Drag the '=0' Operator block into the And operator block on the right, and then drag the firingflag variable into the other side of the And operator.

That should ensure the ship can only fire one fireball at a time. They might be aliens, but they still deserve a fair fight!

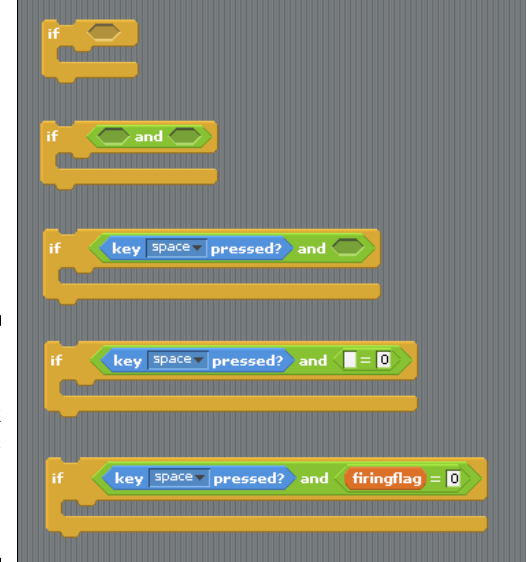

**Figure 11-13:** How to build the If block that checks whether the ship should fire.

*Scratch is developed by the Lifelong Kindergarten Group at the MIT Media Lab. See http://scratch.mit.edu.*

## Adding Scripts to the Stage

As well as sprites, you can add scripts to the Stage. Click the Stage in the Sprite List, and you'll find it has its own Scripts Area. It's a real pain to have to hunt through your sprites to find where you put a particular block so you can change it, so this is a good place to put scripts that affect the whole game and that aren't associated with a particular sprite.

For this game, we should add a block to the Stage to set the score to 0 when the green flag is clicked. Otherwise, the score will rise ever higher with each successive game and will never be set back to zero when a new game starts.

## Duplicating Sprites

Because of the way we've created our alien, with the leapsize variable only applying to that one sprite, we can add more aliens by simply duplicating the first one. Right-click it in the Sprite List and choose Duplicate. Having two aliens makes the game more nail-biting.

## Playing Your Game

To play your game without the distraction of your scripts and other clutter on the screen, click the Easel icon near the top right of the screen that says Switch to Presentation Mode when you hover over it. The Stage enlarges to fill the screen. You can use the green flag to play as usual. To close the full screen view again, click the arrow in the top left. Figure 11-14 shows our final game, but yours might look quite different with your own art in it.

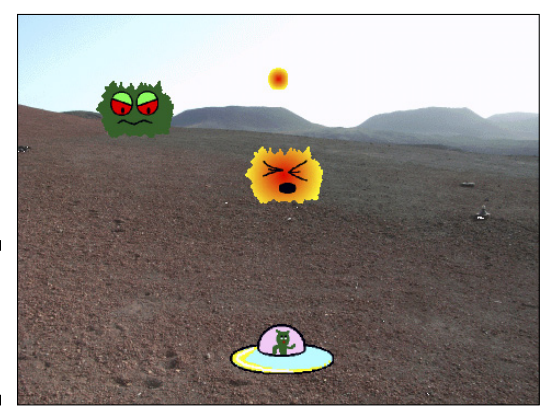

**Figure 11-14:** Got him! The final game.

## Adapting the Game's Speed

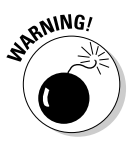

This game runs at a challenging but playable speed on my Raspberry Pi, but Raspberry Pi co-founder Eben Upton has said that one of his priorities will be to make Scratch faster. If the game is unplayable on your Raspberry Pi with the latest software, you can slow down the aliens by reducing the magnitude of the leapsize variable (including after the alien changes direction), or changing the amount by which the alien's Y position decreases when the sprite changes direction. You can also put a small wait into the alien's loop, although that might mean the collision detection is less accurate.

## Taking It Further with Scratch

In this chapter, we've covered many fundamental concepts that are used in programming, including loops, operators, and variables. You've seen how you can use Scratch to design your own games, where sprites interact with each other and respond to the player's control. You can do lots of things to customize this game. Draw your own sprites. Change the speed of the aliens each time they're shot, or the way they move. But your next real adventure is to use Scratch and the skills learned in this chapter, perhaps with some of the other blocks we haven't had room for, to make your very own game.

To find out more about Scratch, and find games and animations others have made, visit the website at <http://scratch.mit.edu>. You can also share your own work there and get feedback from other Scratch fans.

### **Part IV: Programming the Raspberry Pi**

## **Chapter 12**

# **Writing Programs in Python**

....................

### In This Chapter

▶ Accepting user input and printing to the screen

. . . . . . . . . . . . . . . . . .

- ▶ Using variables, strings, lists, and dictionaries
- ▶ Using for and while loops
- $\triangleright$  Using conditional statements for decision-making
- ▶ Creating and using your own functions

In this chapter, we're going to introduce you to Python, a powerful programming language that's widely used commercially.

One of the best ways to learn programming is to study other people's programs, so in this chapter, we talk you through two different programs. One is a simple calculator for multiplication tables. The other is an artificial intelligence simulation that enables you to chat with your Raspberry Pi.

........................

You'll probably find it easiest to learn if you try creating the examples with us, but you can also download the finished programs from the book's website. For more information on accessing this book's website, see the Introduction.

In a book of this size, it's not possible to cover everything you can do with Python, but this chapter gets you started with your first programs. As you work through these examples, you'll learn about some of the fundamental principles in Python and programming generally, and you'll gain an understanding of how Python programs are put together.

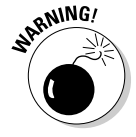

Some lines of code are too wide for the page. We use a turn arrow  $\mathcal{L}$  at the end of a line to indicate a line continues. When you see one, just carry on typing and ignore the indent on the next line!

# Starting Python

The Raspberry Pi has two versions of Python installed on it: Python 2.7 and Python 3. Usually when software or programming languages are updated, the new version is compatible with the old version. Python 3 was intentionally designed not to be compatible, however, so programs written for Python 2.7 might not work with Python 3, and vice versa. In this book, we're going to use Python 2.7, because it makes it easier to install some of the software required for the projects in Part V of the book. You can find out more about what's different about Python 3 at [http://docs.python.org/3.0/](http://docs.python.org/3.0/whatsnew/3.0.html) [whatsnew/3.0.html](http://docs.python.org/3.0/whatsnew/3.0.html).

Programmers often use something called an *integrated development environment* (IDE), which is a set of tools for creating and testing programs. The Python IDE is called IDLE, and there are two versions of it on your desktop: IDLE (which is for Python 2.7) and IDLE 3 (which is for Python 3). Double-click the IDLE icon to get started.

## Entering Your First Python Commands

When you start IDLE, a window opens with text at the top that looks something like Figure 12-1.

This is the Python shell, and the three arrows are your prompt, which means Python is ready for you to enter a command. You can test this by entering the license() command, which shows you a history of Python before displaying the terms and conditions of using it. If you don't want to get bogged down in legalese, abort by pressing **q** and then pressing Enter when prompted.

One of the most basic commands in any programming language is the one that tells the computer to put some text on the screen. In Python (and some other languages too), this command is print, and you use it like this:

```
>>> print "hello"
hello
>>>
```
Whatever you type in the quotes after the print command is "printed" on the screen, and Python then returns you to the prompt so you can enter another command.

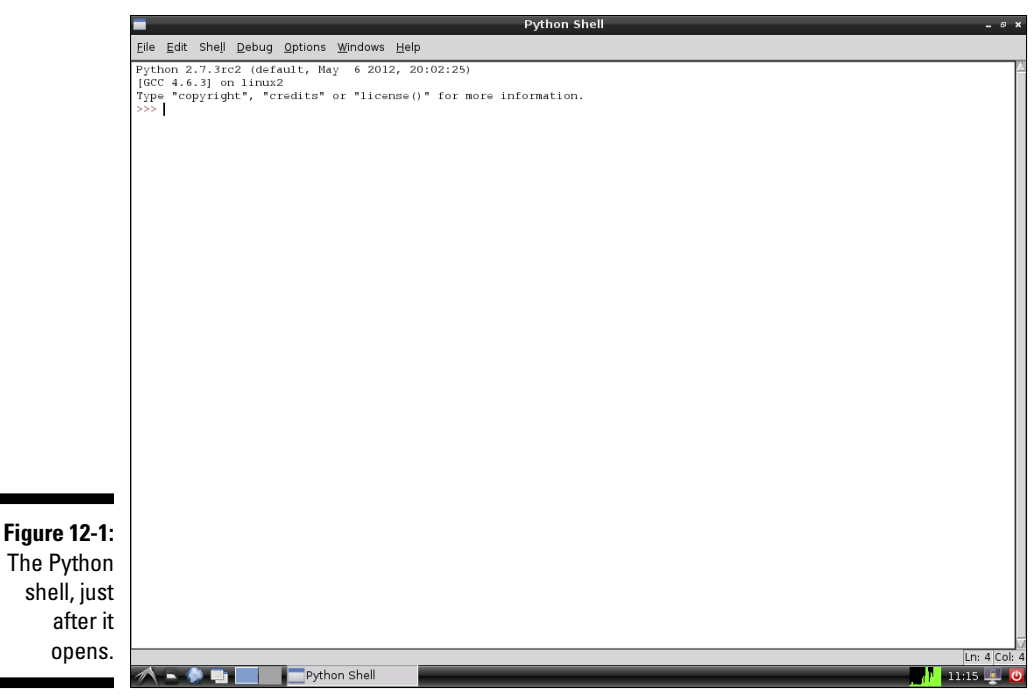

*Copyright © 2001-2012 Python Software Foundation; All Rights Reserved*

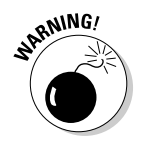

Like the Linux shell, Python is case-sensitive, which means it won't work if you use capital letters where you shouldn't. The command print must be entered in lowercase; otherwise, Python tells you you've made a syntax error, which means you're using a command incorrectly. You can mess around with the word in quotes as much as you like, however: This is the text that you want to appear onscreen. Take a look at these examples:

```
>>> PRINT "Hello Karen!"
SyntaxError: invalid syntax
>>> Print "Hello Karen!"
SyntaxError: invalid syntax
>>> print "Hello Karen!"
Hello Karen!
```
# Using the Shell to Calculate Sums

You can also use the shell to carry out simple calculations. Table 12-1 shows you the different mathematical operators you can use in your sums. Just put the sum after the print command, like this:

```
>>> print 5+5
10
>>> print 9-4
5
>>> print 7*7
49
>>> print 10/2
5
```
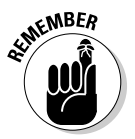

Note that you don't use quotes around the sum in your print command. What would happen if you did? Python would put on the screen literally what you asked it to, like this:

>>> print "5+5" 5+5

There are a few surprises in how division is carried out in Python. If you cast your mind back to your mathematics lessons, you might remember that whole numbers, which have no decimal portion, are called *integers*. In Python 2.7, if you divide an integer by an integer, you get an integer as a result, which means the answer can be less accurate than you might expect from a computer. For example, what's 7 divided by 2?

```
>>> print 7/2
3
```
Close, but not close enough. To force Python to give you an answer that would pass a teacher's scrutiny, add a decimal portion to one of the values in your sum, like this:

```
>>> print 7/2.0
3.5
>>> print 7.0/2
3.5
```
If you want to force the rounding effect to remove any decimal portion from your answer, you can use the // (floor division) operator, like this:

```
>>> print 10.0/3
3.33333333333
>>> print 10.0//3
3.0
```
An operator you might not have come across before is *modulo*. It uses the % sign and tells you the remainder after a division. Here are some examples:

```
>>> print 10%3
1
>>> print 10%2
\cap
```
You can use that operator to tell whether one number is divisible by another (the modulo is 0 if so).

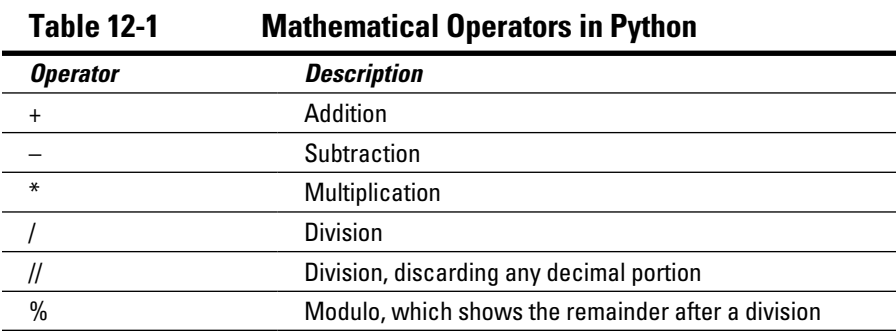

These sums are quite basic, but you can enter more advanced sums by stringing together numbers and operators. As in algebra, you use parentheses to surround the bits of the sum that belong together and should be carried out first. For example:

```
>>> print (10.0/3)*2
6.66666666667
>>> print 10.0/(3*2)
1.66666666667
```
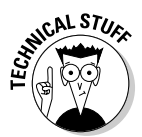

You can also do mathematics in the shell by just entering the sums without a print command, but it's essential to use it when you're creating programs, as you'll see shortly.

## Creating the Times Tables Program

Now we're going to show you how to make a program that generates multiplication tables. For example, if the user requests a multiplication table for the number 7, it outputs the sequence 7, 14, 21, and so on. The program is only a few lines long, but it teaches you how to create programs, how to use variables to store numbers, how to ask the user for information, and how to create sections of program that repeat (*loops*). You'll build on your understanding of the print command to do all this, and if you've read Chapters 10 and 11 on Scratch, some of the ideas should be familiar to you.

### Creating and running your first Python program

The problem with entering instructions in the shell is that you have to enter them each time you want to use them. The commands are carried out straight away, too, which limits the sophistication of the kinds of things you can do. You can solve these problems by creating a *program*, a set of repeatable instructions that you can save as a file and use again.

To create a program, you use script mode, which is a blank window when you open it, but otherwise looks like Figure 12-2. To open the script mode window, click the File menu at the top of the Python shell, and then click New Window.

When you enter commands in script mode, they're not carried out straight away. The window acts like a simple text editor, and enables you to enter your list of commands (or program), and gives you control over when those commands are carried out.

Enter the following commands in the script mode:

```
# simple times table program
print "This program calculates times tables"
print "It is from Raspberry Pi For Dummies"
```
The window should look like Figure 12-2. The two print commands should look familiar to you, but the first line is new. In Python, anything after a  $#$ (hash mark) is ignored by the computer. The hash mark indicates a comment, used to add notes to programs so you can understand them later. The very best programs are written in such a way that you can understand them easily anyway, but it's a good idea to leave little messages to your future self (or other people) so you can quickly understand important aspects of the program. We've put a one-line summary at the start of the program here, so if we open it later, we can immediately see what it does.

To save your program, click the File menu at the top of the script mode window and choose Save. You use this same menu to reopen previously saved programs too.

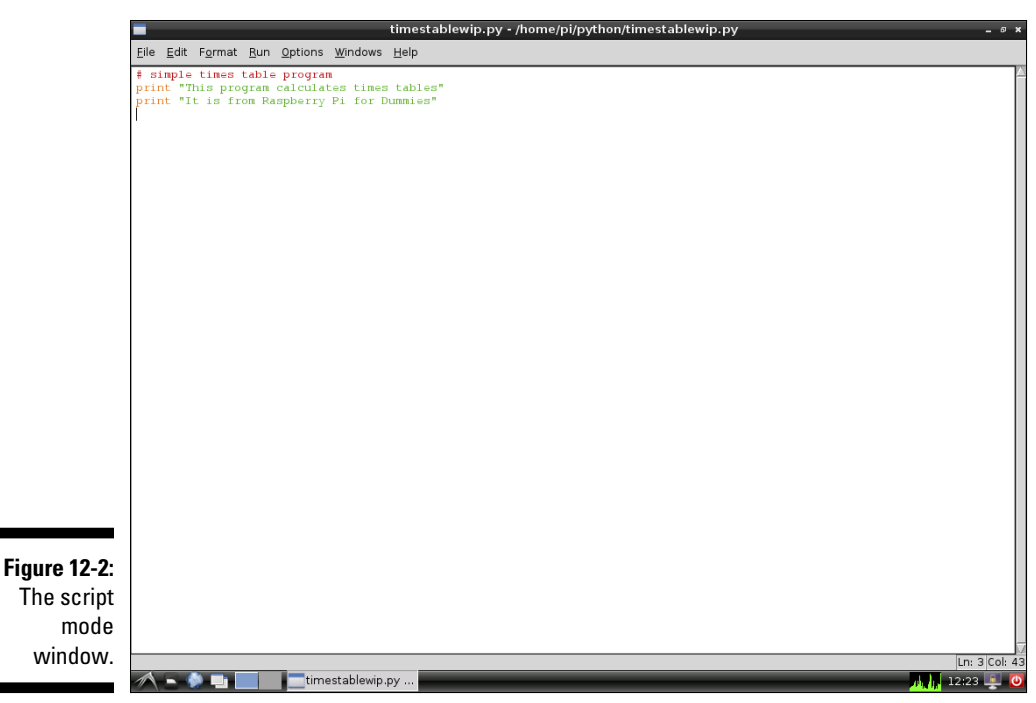

*Copyright © 2001-2012 Python Software Foundation; All Rights Reserved*

The term used for starting a program is *running* it, so click the Run menu and then click Run Module to see your program in action. Alternatively, the keyboard shortcut to run the program is F5. When you run the program, Python switches back to the shell and you see those two lines of text printed out on the screen.

Congratulations! You've just written your first Python program!

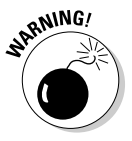

Before you can run your program, you must save it. If you made changes since the last time it was saved, you are prompted to save the program when you try to run it. This overwrites the previous version of the program. On the File menu of the script mode window is an option to save a copy of the program or to save it using a different filename (Save As), which can be useful if you might want to revert to an earlier version.

### Using variables

The next step in our program is to ask the user which multiplication table they would like us to generate. We'll store this number in a variable. As you learned when you were using Scratch, a variable is a way of storing a number or a piece of text so you can refer back to it later.

For example, you might have a variable that stores your bank balance. It might go up (ker-ching!) or it might go down (sadly, more often), but you can always refer to it as your bank balance. Variables are one of the basic building blocks of programming, and not just in Python.

Taking the example of a bank balance, you can create a variable in Python for your bank balance called balance by just giving it a value, like this:

```
balance=500
```
You can vary the value later (which is why it's called a variable), by just giving it a new value:

```
balance=250
```
More often, you'll want to do sums with the balance, such as taking some money off the total when money is withdrawn, or adding money to it when a deposit is received. To do that, you change the variable's value to a number that's calculated from its current value. Here's an example:

```
balance=balance–250
```
That takes the value of the balance variable, knocks 250 off it, and then puts the answer back into the variable balance. You can display the value of a variable onscreen using the print command with the variable name:

#### print balance

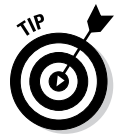

Programmers often use a shorthand form when they're adding numbers to or subtracting them from a variable. The shorthand is  $+=$  for addition and  $==$  for subtraction. Here's an example:

```
balance=500
balance+=20
print balance
```
If you run that tiny program, it prints 520 on the screen.

```
balance=500
balance–=70
print balance
```
That program subtracts 70 from the initial balance of 500, so it shows 430 onscreen. This shorthand is an elegant way and concise way to express the idea of changing a variable's value, and you'll see it used widely in Python.

### Accepting user input

Before we go any further, we should clarify one piece of jargon: function. A *function* is a set of commands that do a particular job, and there are lots of them built in to Python. Later on, you'll learn how to make your own too (see "Creating your own functions"). To use a function, enter its name, followed by parentheses. If you want to send it any information to work with, you put that inside the parentheses.

When our program runs, we want to ask the user which multiplication table they would like to generate, and then store that number in a variable which we'll call tablenum. To do that, we set up the tablenum variable using a built-in function called input(), which asks the question, waits for the user to type something in, and then puts whatever is typed in into the variable.

Here's how the input () function works:

```
tablenum=input("Which multiplication table shall I \supsetgenerate for you? ")
```
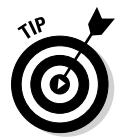

We've put a space after the question mark and before the quote mark closes the question because otherwise the cursor appears right next to the question mark. It looks much clearer and more professional with a space between the question and the user's answer.

Add that line into your program and run it, and you'll see that the program displays the question and then gives you a cursor and waits for you to enter your number. Enter any number to try it out. The program won't do anything else yet, however, because we haven't told it to do anything with the number you enter.

### Printing words, variables, and numbers together

Start by printing a title for the multiplication table the user has requested. This requires something we haven't had before: the ability to print text and variables in the same line of text. The print command can be used to print more than one thing in a line, if they're separated by commas, so we can combine text and our variable tablenum like this:

print "\nHere is your", tablenum, "times table:"

The first two characters here,  $\n\times$  as special meaning. They're known as an *escape code*, and they're used to start a new line. Here they create a bit of space between the question asking for input and the resulting heading.

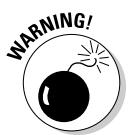

Don't forget that anything between the quotes is actually printed onscreen. If you put the variable name tablenum between quotes, you'll see the word "tablenum" onscreen, instead of the number the user typed in.

Now you need to print a line for each entry in the times table, from 1 to 12. As you know, you can use variables in sums, and you can print sums, so you could display the times table like this:

```
print "1 times", tablenum, "is", tablenum
print "2 times", tablenum, "is", tablenum*2
print "3 times", tablenum, "is", tablenum*3
print "4 times", tablenum, "is", tablenum*4
```
It works, as you can see in Figure 12-3. But it's not really a good solution. For each line of output, we're entering a new line in the program and adding a new sum at the end of it. Even using the copy and paste in the script mode (in the Edit menu), we ran out of patience at line four. What if we wanted to create a times table that goes up to 50? Or 500? Or 5,000? Clearly, we need a more scalable solution.

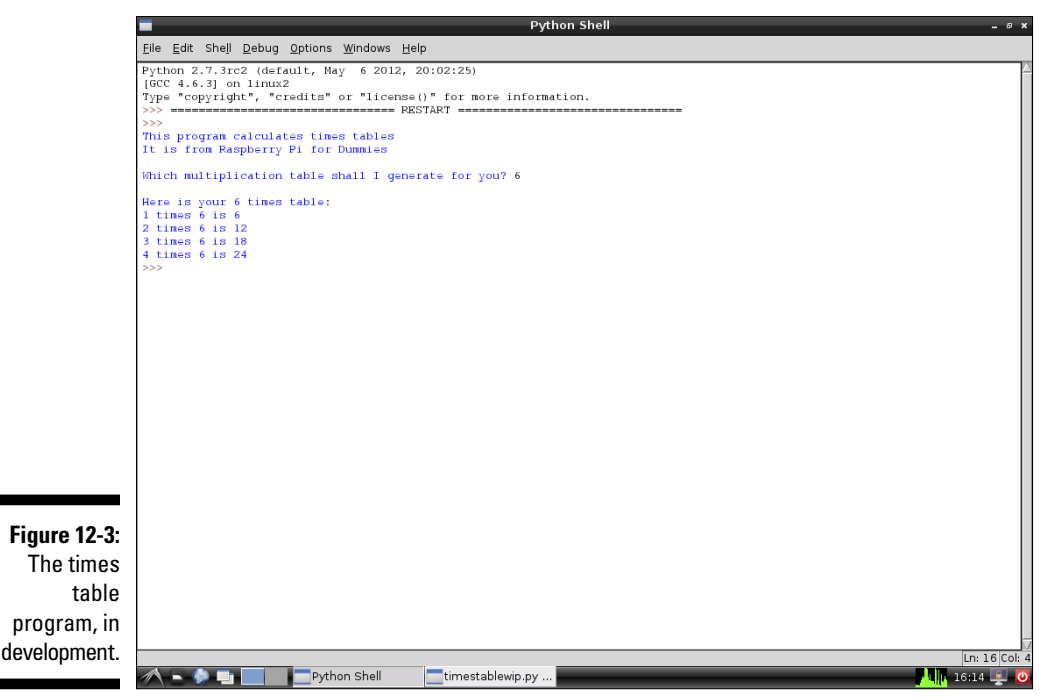

*Copyright © 2001-2012 Python Software Foundation; All Rights Reserved*

### Using for loops to repeat

To save the slog of entering all those print commands, and to make our program more flexible, we can use a for loop. This enables you to repeat a section of program a set number of times, and to increase a variable each time the code repeats. That's exactly what we need for our times table program: We want to display one line for each number from 1 to 12, showing the result of multiplying that number by the figure the user entered.

Here's how the code looks that makes that happen:

```
for i in range(1,13):
    print i, "times", tablenum, "is", i*tablenum
```
This tiny program snippet introduces several new programming concepts. First, take a look at the range() function. This is used to create a list of numbers, and you give it a number to start at (1) and the end point (13). The end point is never included in the list, so we had to use a 13 to make our multiplication tables go up to 12.

You can use range() outside a for command too. Try the following in the shell:

```
>>> print range(5,15)
[5, 6, 7, 8, 9, 10, 11, 12, 13, 14]
```
If you add a third number between the brackets, it's used to specify how big you want the gap to be between the numbers. We don't need that here, but for completeness, this is how it works:

```
>>> print range(5,15,2)
[5, 7, 9, 11, 13]
```
Our range() function, then, creates a list of numbers from 1 to 12. The rest of the line it's on sets up the start of the bit we want to repeat, and says that we should give the variable i the next value from our number list each time we repeat. The first time around,  $\pm$  has a value of 1, the first number in our list. The second time around, i has a value of 2, which is the second number in our list. This goes all the way up to the last repetition, when  $\pm$  has a value of 12.

We tell Python which commands should be repeated by indenting them. The print command we've used has four spaces before it, and in Python, these spaces are meaningful. Many languages let you space your programs out however you want, but in Python, the spacing is part of how the computer understands your intentions. By enforcing the use of indentations like this, Python makes it easier to read programs because you can see which bits belong together at a glance. They're all indented to the same depth.

We can repeat multiple commands by just indenting them all:

```
for i in range(1,13):
    print i, "times", tablenum, "is", i*tablenum
     print "------------------"
print "Hope you found that useful!"
```
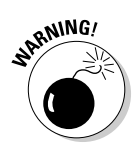

If you can't get your loop to work, make sure you have remembered the colon at the end of the for line.

The previous snippet works its way through numbers 1 to 12 and prints the times table line for each one, followed by a line of dashes to space it out. When it's finished all 12 lines, it prints "Hope you found it useful!" just once because that command isn't indented with the others in the loop.

Pulling it all together, the final program looks like this:

```
# simple times table program
print "This program calculates times tables"
print "It is from Raspberry Pi For Dummies"
tablenum=input("\nWhich multiplication table shall I \supsetgenerate for you? ")
print "\nHere is your", tablenum, "times table:\n"
for i in range(1,13):
     print i, "times", tablenum, "is", i*tablenum
     print "------------------"
print "\nHope you found that useful!"
```
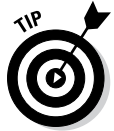

Although indentations at the start of lines have special meaning, you can use blank lines to help lay out your program however you want. I've used some blank lines here to make it easier to see which bits of program go together. We've also added in some extra  $\ln$  escape codes in the print and input commands to put blank lines into the screen output.

Many people find they learn best from actually typing in programs, but you can download this program from the book's website if you can't get it working, or want to save time.

Figure 12-4 shows what the screen looks like when the program runs. If you want to experiment with the program, there are a few things you can try. How about making it go up to 20, or making it show only the odd lines in the times table (1, 3, 5)? You can make both those changes by playing with the range() function used in the loop. You can customize the screen output too, to provide more in-depth instructions, or to strip them out entirely. Perhaps you can use keyboard characters such as dashes and bars to put your multiplication table into a box.

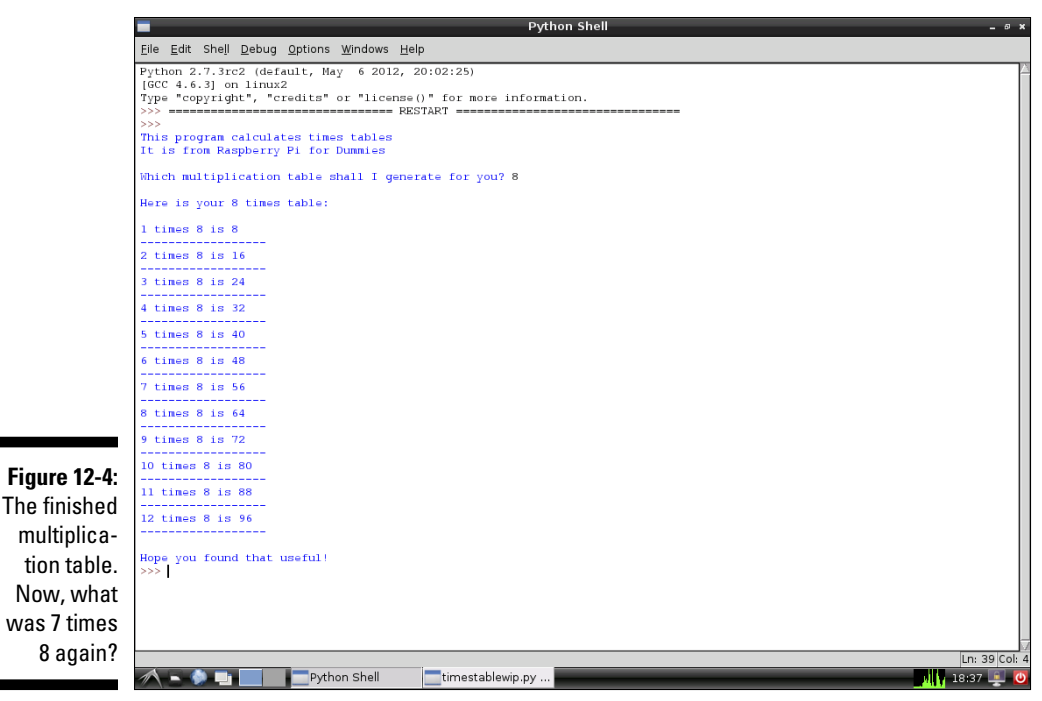

*Copyright © 2001-2012 Python Software Foundation; All Rights Reserved*

## Creating the Chatbot Program

Do you ever find yourself talking to your computer? Wouldn't it be great if it could chat back? The next program enables you to have a conversation with your computer onscreen. Using a few tricks, we'll make the program appear to be intelligent, and able to learn from what you type in. It's not actual artificial intelligence, of course: That discipline of computer science is highly evolved, and this is a simple demo program. Chatbot can throw up some surprises, however, and you can expand its vocabulary to make it smarter. For a sneak preview of what it can do, see Figure 12-5 at the end of the chapter.

As you build this program, you'll deepen your understanding of Python. In particular, you'll learn about conditional statements, lists, dictionaries, and random choices.

The program works like this:

- 1. It introduces itself and then invites the player to respond.
- 2. The player types something in.
- 3. If the player types in **bye**, the computer replies with a message to say thanks for chatting, and then finishes the program.
- 4. The program has stock responses for certain words, so it checks whether it recognizes any of the words that the player has entered. If it does, it uses one of the appropriate stock responses. If more than one stock response applies, the computer chooses one at random.
- 5. If none of the words are recognized, the program chooses a random phrase and replies with that. To stop the random phrases repeating, it replaces the phrase used with what the player typed in. Over time, the program learns from the player and starts to talk like him or her.
- 6. The program keeps on chatting with the player until the player types in **bye**.

Now that you know the final goal, take your first steps towards it by setting up the random responses.

You can download the finished program from this book's website. See the Introduction for more on accessing the website.

## Introducing lists

There are several different ways you can organize information in Python, and one of the most fundamental is called a *list*. You came across a list already when we used the range() function to create a list of numbers for our for loop. You can also create your own lists.

The following code shows you how to create a list that has the name shoppinglist. You can enter this in the shell, or create a program so you can more easily edit and refine it. If you create a program, make sure you run it, so that the shopping list is set up.

```
shoppinglist=["eggs",
                 "bacon",
                 "tomatoes",
                 "bread",
                 "tin of beans",
                 "milk"]
```
It's similar to the way you create a variable. After the list name comes an equals sign, and then we have square brackets that contain the list. Each item in the list is separated by a comma. Because each item is a piece of text (known as a *string* in programming circles), we put quotes around it, so Python knows where it starts and ends. That becomes important when you have more sophisticated strings, especially those that include commas (such as "cheese, cheddar"), which might otherwise be interpreted as several different items.

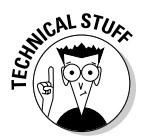

Python doesn't mind whether you use double quotes or single quotes around the strings in your list, but we recommend you use double quotes. That's because strings often include apostrophes. If you're using a single quote mark (the same symbol as an apostrophe) to close the string, Python thinks it's reached the end of the string when it hits the apostrophe. If you do need to use an apostrophe inside a string that's marked at each end with a single quote, put a  $\backslash$  (slash) before the apostrophe (for example, 'Mum $\backslash$ 's custard'). It's easier to just use double quotes for your strings.

You can put all your list items on one line, but it's easier to read if you put each item on a new line. Using IDLE, if you press Return at the end of a list item, it starts the next line indented to the same depth as the item above, so your list looks neat, as in my previous example. When you're using IDLE, your program is color-coded too, so the black commas stand out against the green list items.

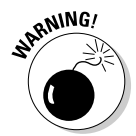

When you're entering lists, pay particular attention to the commas. There should be one after every list item, except for the last one. This is another reason it's a good idea to put list items on separate lines: It makes it easier to see at a glance if a comma is missing.

You can print a list to screen in the same way you print a variable to the screen. Try this in the shell:

```
>>> print shoppinglist
['eggs', 'bacon', 'tomatoes', 'bread', 'tin of beans', \mathcal D'milk']
```
Python uses single quotes around the strings in your list, irrespective of what kind of quotes you used to set it up. To find out how many items are in a list, use the len() function, like this:

```
>>> print len(shoppinglist)
6
```
What if you've forgotten something? You can easily add items to the end of the list using the append() function. Here's an example:

```
>>> print shoppinglist
['eggs', 'bacon', 'tomatoes', 'bread', 'tin of beans', \mathcal D'milk']
>>> shoppinglist.append("fish")
>>> print shoppinglist
['eggs', 'bacon', 'tomatoes', 'bread', 'tin of beans', \mathcal D'milk', 'fish']
```
Each item in the list has a number, starting at zero, which means the second item is number 1 and the third item is number 2 and so on. You can refer to a particular item by putting the item number (known as the item's index) in square brackets:

```
>>> print shoppinglist[3]
bread
```
That gives us the fourth item in the list, remember, because the first item has the index 0. You can also change items in the list by using their index number. For example, if we wanted to change the fourth item from bread to a baguette, we would use

```
>>> shoppinglist[3]="baguette"
```
For Chatbot, that's everything we need to know about lists, but they're an incredibly flexible way of organizing information and there's much more you can do with them. Table 12-2 provides a cheat sheet to some of the other functions, if you want to experiment.

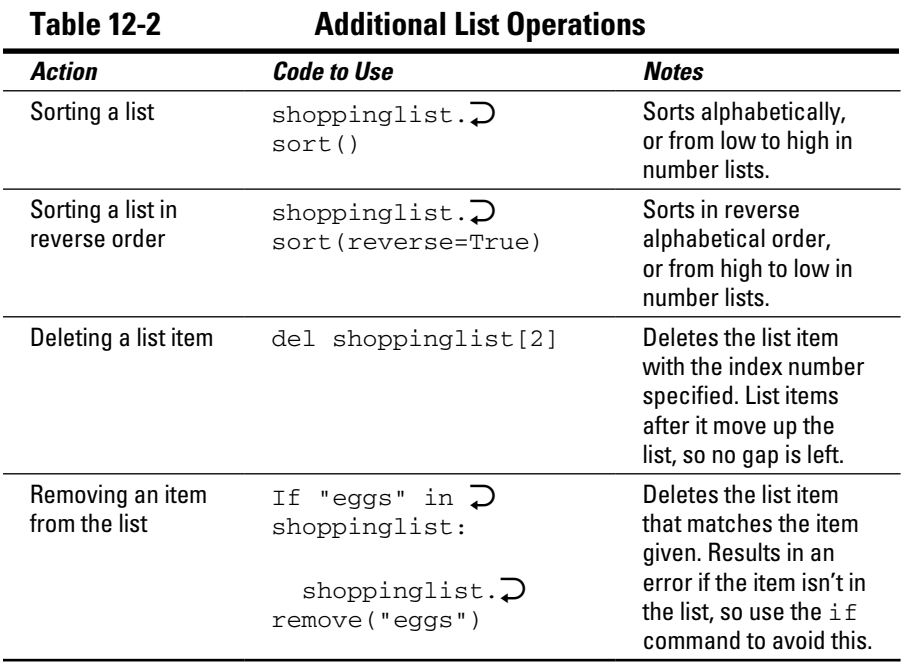

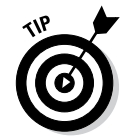

For other projects you work on, it's worth knowing that lists can include numbers as well as strings, and can even include a combination. For example, here's a list of answers to quiz questions:

```
myquizanswers=["Isambard Kingdom Brunel", 1945, 2012, \Box"Suffragettes", 7500, "Danny Boyle"]
```
A list can have any items in any order. Python doesn't understand what the list contents mean or how they're organized. To make sense of it, you need to write a program that interprets the list.

### Using lists to make a random chat program

After you've mastered the list structure, you can create a simple chat program. For this first version, you'll take some input from the player, display a random response, and then replace that random response with whatever the player types in.

Here's the complete program that does that. It introduces a few new ideas, but we'll talk you through them all shortly:

```
# Chatbot – random-only version
# Example program from Raspberry Pi For Dummies
import random
randomreplies=["Oh really?",
          "Are you sure about that?",
          "Hmmmmm.",
          "Interesting...",
          "I'm not sure I agree with that...",
          "Definitely!",
          "Maybe!",
          "So what are you saying, exactly?",
          "Meaning what?",
          "You're probably right.",
          "Rubbish! Absolute nonsense!",
          "Anyway, what are your plans for tomorrow?",
          "I was just thinking exactly the same.",
          "That seems to be a popular viewpoint.",
         "A lot of people have been telling me that.",
          "Wonderful!",
          "That could be a bit embarrassing!",
          "Do you really think so?",
          "Indeed...",
          "My point exactly!",
          "Perhaps..."]
print "What's on your mind?"
playersays=raw_input("Talk to me: ")
replychosen=random.randint(1, len(randomreplies))-1
print randomreplies[replychosen]
randomreplies[replychosen]=playersays
```
The first two lines are comments, a quick reminder of what the program does.

Python has been designed to be easily extended, and so the next line, import random, tells Python you want to use the extension for generating random numbers. Extensions like this one are called *modules*, and you'll use several different modules as you play with the projects in this book. The modules provide pre-written functions you can reuse in your programs, so they simplify and accelerate your own programming. The random module includes functions for generating random numbers, and will be essential when we want to pick a random response for the computer to display.

The next part of the program creates a list called randomreplies, which contains statements the computer can say in response to whatever the player enters. You can personalize this by changing the responses, or adding more in. The more there are, the more effective the illusion of intelligence is, but for this demo, we've kept the list fairly short. It doesn't matter what order the responses are in, but keep an eye on those commas at the end of each line.

After printing a short line that invites the player to share what's on their mind with the computer, we request input from them. Instead of using the input() function, we use a function called raw input(). That's because we are asking the player to enter a string and not a number this time. In Python 2.7, you have to use raw\_input() for strings. Whatever the player enters is stored in a variable called playersays.

The next line picks an index number for the random response. In order to understand how this works, it helps to break it down. First, you need to know how to generate random numbers. You give the random. randint() function two integer numbers to work with (or *arguments*). The two numbers specify how big you want your random number to be, with the first figure being the lowest possible value and the second figure being the highest possible number. For example, if you wanted to display a random number between 1 and 10, you would use

print random.randint(1,10)

You can try this multiple times to check whether it works. Sometimes the numbers repeat, but that's the nature of random numbers. It's like rolling the dice in Monopoly. Sometimes you're stuck in jail, but sometimes you throw doubles.

The range of numbers we want to use for our random number is the size of our randomreplies list. As you know, we can use the len() function to check what this is, so you can add things to your list or remove them without having to worry about updating this part of your program. In our random statement, we replace the second number with the length of the list:

```
print random.randint(1, len(randomreplies))
```
We don't want to just print the result onscreen, however, so we store the number chosen in a variable called replychosen. There's one final twist: Because list indexes start counting at 0, we need to subtract one from the random number. Otherwise, the program would never choose our first list item, and would try to choose one at the end of the list that isn't there. Here's the final command we use:

```
replychosen=random.randint(1, len(randomreplies))-1
```
The final two lines print the randomly selected list item, and then replace that list item with whatever the player entered:

```
print randomreplies[replychosen]
randomreplies[replychosen]=playersays
```
You can run the program to test it, but there's one thing missing. At the moment, it just gives you one turn before finishing. To fix that, we need to learn about the while loop.

## Adding a while loop

Previously, we used the for loop to repeat a piece of code a set number of times. For this program, we want to keep the conversation going until the player types in **bye**, so we need to use something called a while loop.

The section we want to repeat begins with the line that requests the player's input, and finishes where the program currently ends, with the player's entry going into the list of random replies.

To repeat this section, we add two lines at the top of it, and then indent the section, so that Python knows which commands we want to repeat:

```
playersays=""
while playersays!="bye":
     playersays=raw_input("Talk to me: ")
     replychosen=random.randint(0, len(randomreplies))-1
     print randomreplies[replychosen]
     randomreplies[replychosen]=playersays
```
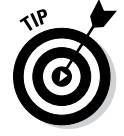

IDLE makes it easy to indent an existing chunk of your program: Click and drag the mouse to highlight it, and then click to open the Format menu at the top of the script mode window and click Indent Region. You can use the Dedent Region option to take indentation out of a highlighted section.

The while command tells Python to repeat the indented block below as long as the second half of the while command is true. The  $\cdot$  = operator means *not equal to*. In our program, the second half of the while command is playersays!="bye", which means the block below should keep repeating as long as the contents of the variable playersays are not equal to bye.

In order to use the playersays variable in the while command, we have to set it up first because it triggers an error if you try to use a variable that doesn't exist yet in a while command. Immediately before the while command, we create the variable and give it a blank value, just to get the program past the while command and into the loop. Almost immediately it changes when the player types something in, but that doesn't matter.

If you run the program now, you should find the conversation rambles on until you type in **bye**. Remember you can improve the quality of the experience by adding more random sayings in the program's random replies list.

### Using a loop to force a reply from the player

Another trick we can perform with the while loop is to make sure that the player doesn't just press Enter without typing anything in, either accidentally or deliberately. That protects the extremely high quality of our random replies list (ahem!) by preventing empty entries from going into it. In more complex programs, a quality control check like this can be essential for preventing errors.

You can put loops inside loops, which is called *nesting* them. In this case, we'll have a small loop that keeps asking for input until it gets it, running inside the bigger loop that repeats the whole process of the conversation until the player enters **bye**.

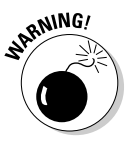

To check whether something is equal to something else, we use two equal signs  $(=)$  together. This can be confusing to new programmers, but a single equal sign is only used to assign a value to something, such as when you're putting a value into a variable. When you want to compare the value of two things to see if they're the same, you use two equal signs together. In English, we use the same word, but they're completely different ideas when you think about it, and Python certainly considers them as being separate and unique concepts.
The code below puts a while loop around the input, so that it repeats as long as the playersays variable is empty. If the player doesn't type anything in and just presses Enter, they are prompted to enter something again. And again, and again if necessary.

```
playersays=""
while playersays!="bye":
     playersays=""
     while playersays==""
         playersays=raw_input("Talk to me: ")
     replychosen=random.randint(1, len(randomreplies))-1
     print randomreplies[replychosen]
     randomreplies[replychosen]=playersays
```
Notice how we indented the input command, so that Python knows what should be repeated while the playersays string is empty.

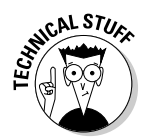

You might read this and wonder why we've set up playersays as an empty variable twice. The first time is necessary because the while command can't reference a variable that doesn't exist yet. The second time is a special case: If we don't reset the value to nothing, the second time around the loop,  $p \perp ay$ ersays still contains what the player typed in first time. The way a while loop works means that the block underneath, the input () function, isn't run because playersays already has something in it. That code only runs if playersays is empty. This is a nice example of a logic error. The program works in that Python doesn't complain or crash. The program chatters away to itself, however, not letting you get a word in, so it doesn't work as intended.

#### Using dictionaries

Besides lists, there is another data structure that we're going to use in our program, called a *dictionary*. To access an item in a list, you use an *index number*, which represents its position in the list. Dictionaries are different because to access an item, you use its key, which is a string or a number that uniquely identifies it. The idea is used a lot in computing. Your bank account number, for example, belongs to you and only you, so it's a unique key for your data. Unlike with a list, you don't need to know where that item is in the dictionary to be able to use it — you just need to know the key that identifies it.

Dictionaries use curly braces, and contain pairs of items, which are the keys and the values for those keys. If that sounds confusing, here's an example that won't seem too different from the paper dictionary on your bookshelf:

```
chatdictry={"happy":"I'm happy today too!",
              "sad":"Cheer up, mate!",
              "raspberry":"Oh yum! I love raspberries!",
             "computer": "Computers will take over the \Boxworld! You're already talking to one",
            "music": "Have you heard the new Lana Del Rey \mathcal Dalbum?",
              "art":"But what is art really, anyway?",
             "joke":"I only know this joke: How do you \mathcal Dkill a circus? Go for the juggler.",
              "python":"I hate snakes!",
             "stupid": "Who are you calling stupid, jelly \mathcal Dbrain?",
             "weather":"I wonder if the sun will shine on \mathcal DSaturday?",
              "you":"Leave me out of this!",
              "certain":"How can you be so confident?",
              "talk":"You're all talk! Do something!",
             "think": "You can overthink these things, \mathcal{D}though.",
              "hello":"Why, hello to you too, buddy!",
             "wearing":"I don't wear clothes. I don't \supseteven come with a case."}
```
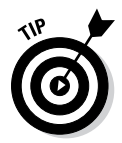

In this example, we've given the dictionary the name *chatdictry*, but you can call it anything. You can have more than one dictionary in your program too, if you give them different names.

In this dictionary, we look up a word to see what the reply to it should be. For example, if someone uses the word *happy*, the computer should reply "I'm happy too." If we look up the word *hello*, we can see the computer's response should be "Why, hello to you too, buddy!" Each dictionary entry is made up of the key and its value, separated by a colon, for example, the key happy and its value, which is the computer's response to that word. The entries are separated from each other with a comma.

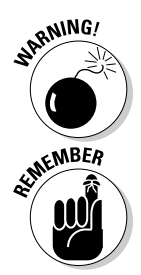

The punctuation here is quite fiddly, so take care. The strings have quotes around them, but the colon between the keys and their values must be outside the quotes. Each pair needs to end with a comma except the last one, and we're using curly braces (usually found on the same key as the square brackets).

Dictionaries only work if every key is unique. You can't have two entries in there for the word *happy,* for example; otherwise, Python wouldn't know which one to choose.

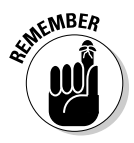

Dictionaries only work one way around: You can't use the value to look up the key. One way to remember this is to think of a real paper dictionary. It would be almost impossible to trace a particular definition back to a word because you wouldn't know what page you could find the definition on. Finding definitions from the words is simple, though.

Here's how you print a value from the dictionary:

```
>>> print chatdictry["hello"]
Why, hello to you too, buddy!
>>> print chatdictry["weather"]
I wonder if the sun will shine on Saturday?
```
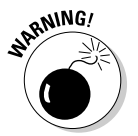

If you try to use a key that doesn't exist in the dictionary, you trigger an error. Later in this chapter (see "Creating the dictionary look-up function"), we show you how to test whether a key is in the dictionary.

In the real program, we've extended the vocabulary to cover some other words too, and this is where you can stamp your identity on the program most clearly. The words you put into the vocabulary, and the responses you give to go with them, are what really gives the chat character its intelligence and personality, so after you've got the demo working, it's worth spending time refining the language here. When you try playing with the finished program, take a note of the kinds of words you type in, and the kinds of things you want to chat about, and use that understanding to shape your Chatbot's vocabulary.

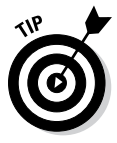

You can use the responses you give here to steer the conversation. We've included a joke for when players ask the computer to tell them one (as they inevitably do). My full definition list also recognizes the word *funny* because that is reasonably likely to come up in the player's response to the joke. (Possibly in the context of "not very," but heigh-ho!)

#### Creating your own functions

One of the things you can do in Python, and many other programming languages, is parcel up a set of instructions into a function. A *function* can receive some information from the rest of the program (one or more *arguments*), work on it, and then send back a result. In our Chatbot program, we'll use a function to look up whether any words entered are in the dictionary of known words and responses.

Before we can use a function, we have to define it, which we do using a def statement. To tell Python which instructions belong in the function, we indent them underneath the def statement. Here's an example program to familiarize you with the idea of functions, and how we'll be using it:

```
# Example of functions
def dictionarycheck(message):
     print "I will look in the dictionary for", message
     return "hello"
dictionarycheck("test message")
result=dictionarycheck("test message2")
print "Reply is:", result
```
We'll talk you through that program in a moment, but here's a glimpse of what is shown onscreen when you run it:

```
I will look in the dictionary for test message
I will look in the dictionary for test message2
Reply is: hello
```
This is a short but powerful program because it tells you nearly everything you need to know about functions. As you can see, we defined our function at the start of the program, with this line:

```
def dictionarycheck(message):
```
This sets up a function with the name dictionarycheck(), but also sets it up to receive a piece of information from the rest of the program and to put it into the variable we've called message. The next line prints out a statement saying "I will look in the dictionary for" followed by the contents of the variable message. That means it prints out whatever information is sent to the function. The next line starting with return exits the function and sends a message back, which in our example is hello.

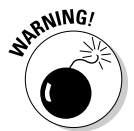

Functions are self-contained units so the variable message can't be used by the rest of the program (it's what's known as a *local variable*). When you're writing your own functions, you should give them a job to do, and then use return to send the result back to the rest of the program.

Functions aren't run until you specifically tell the program to run them, so when Python sees the function definition, it just remembers it for when it needs it later. That time comes shortly afterwards, when we issue the command:

```
dictionarycheck("test message")
```
This runs our dictionarycheck() function, and sends it the text "test message" to work with. When the function starts, Python puts "test message" into the function's variable called message, and then prints the text onscreen that contains it. The text "hello" is sent back by the function, but we don't have a way to pick up that message.

The next code snippet shows you how you can pick up information coming back from a function. Instead of just running the function, you set a variable to be equal to its output, like this:

```
result=dictionarycheck("test message2")
print "Reply is:", result
```
When the text "hello" is sent back by the function, it goes into the variable result, and the main program can then print it on the screen.

This simple example illustrates a few reasons why functions are a brilliant idea, and have become fundamental building blocks in many programming languages:

- $\triangleright$  Functions enable you to reuse parts of your program. For example, we've used our function to display two different messages here, just by sending the function a different argument each time. When you use more sophisticated programs, being able to reuse parts of your program makes your program shorter, simpler, and faster to write.
- $\triangleright$  Functions make understanding the program easier because they give a name and a structure to a set of instructions. Whenever someone sees dictionarycheck() in our program, they can make a good guess at what's going on. So far, our programs haven't been particularly complex, but as you work on bigger projects, you'll find readability becomes increasingly important.
- $\triangleright$  It makes it easier to maintain and update your program. You can easily find which bits of the program to change, and all the changes you need to make will be in the same part of the program. If we think of a better way to do a dictionary look-up later, we can just modify the function, without disturbing the rest of the program.
- Functions make prototyping easier. That's what we've done here: We've built an experimental program that takes some text and sends back a message. That's what our finished dictionarycheck() function will do, except that this one just sends the same message back every time and the finished one will send different messages back depending on what the player said. We could build the rest of the program around this prototype to check it works, and then go back and finish the dictionary check() function.

#### Creating the dictionary look-up function

Now we know how to create a function, we're going to build a function that takes the player's text and checks for any relevant responses. To do this, we'll use what we've learned so far about dictionaries and functions, and we'll add in some new ideas relating to loops, strings, and decision-making.

The function is only 12 lines long, but it's quite sophisticated. It needs to take what the player entered, and check each word in it to see whether the dictionary has a response for that word. The player might use more than one word that's in the dictionary. For example, if the player says "I love pop music," the words *love* and *music* might both be in the dictionary. We'll deal with that eventuality by showing one of the possible responses, chosen at random. Alternatively, the player might use no words the program recognizes, so we need to design our function to cope with that situation too.

Before we start to break it down, here's the function in its entirety, so you can see how all the bits fit together:

```
def dictionarycheck(message):
     message=message.lower()
    playerwords=message.split()
     smartreplies=[]
     for eachword in playerwords:
         if eachword in chatdictry:
             answer=chatdictry[eachword]
             smartreplies.append(answer)
     if smartreplies:
         replychosen=random.randint(1,len(smartreplies))-1
         return smartreplies[replychosen]
     else:
         return ""
```
The function definition is the same as we used in our example function previously. When we use it, we send it what the player has typed in, so this goes into the variable called message.

The next two lines introduce something new: *string methods*. These are like built-in functions that are attached to a string and transform it in some way. The lower() method converts a string into lowercase. This is important because if a player uses capital letters or mixed case, they won't match the lowercase words we've used in our dictionary keys. As far as the program is concerned, hello and Hello aren't the same thing. The split() method takes a string and splits it into a list of its constituent words. The first two lines in our function, then, turn the contents of the message variable into a lowercase version of itself, and then create a new list of the words the player entered, called playerwords.

We're going to store possible replies to the player in a list called smart replies, so we create that as an empty list.

The next step is to set up a loop that goes through the list of words that the player entered in turn. When we used a for loop previously, we worked our way through a sequence of numbers. This time, we're going to work our way through a list of words. Each time around the loop, the variable eachword contains the next item from the list of words the player entered.

The next line introduces a new idea, the *conditional statement*, which starts with if. A conditional statement is used to enable the computer to make a decision about whether it should carry out certain instructions, and you'll come across it in almost every program you write. Here, it's being used to avoid the program stopping and reporting an error if we try to use a key that isn't in the dictionary:

```
 if eachword in chatdictry:
     answer=chatdictry[eachword]
     smartreplies.append(answer)
```
The eachword variable contains one of the words the player entered, so the if statement checks whether that word is in the dictionary and only carries out the next two instructions if they are. Notice how indenting is used here to show which commands belong together — in this case, which commands are controlled by the if statement. If the word is in the dictionary, the program looks it up and adds the resulting response to the smartreplies list, using append().

This process is repeated for every word the player entered, but that's all that happens in the loop. The next line is not indented below the for statement, so it's not controlled by it.

When we come out of the loop, we check whether the list smartreplies has anything in it, by using simply

if smartreplies:

In English, this means "if smartreplies has content in it." The commands indented underneath that are carried out only if some entries were added to the smartreplies list, which only happens if one or more of the words the player entered were found in our dictionary. In that event, we want to return one of the items in the smartreplies list to the main program, so we pick one at random from the list and use return to send it back to the main program and exit the function.

After that, we use the else command. In plain English, this means *otherwise*, and it's joined to the if command. So if smartreplies has content in it, the commands are carried out to send back an appropriate reply, chosen at random. When none of the player's words were found in the dictionary and so smartreplies is empty, the instructions indented underneath the else command are carried out instead. The function sends an empty message ("") back to the main program and exits the function.

#### Creating the main conversation loop

We previously created a version of Chatbot that could only provide random responses. Now we need to change the main conversation loop so it checks

for words in the dictionary and shows an intelligent response if they're found, and if not, shows a random response and replaces it with what the player entered. This final version brings together all the ideas we've explored as we've built this program.

After the command that accepts the player's input, we put the following:

```
 smartresponse=dictionarycheck(playersays)
 if smartresponse:
     print smartresponse
 else:
   replychosen=random.randint(1, \Boxlen(randomreplies))-1
     print randomreplies[replychosen]
     randomreplies[replychosen]=playersays
```
This starts by using the dictionarycheck() function (or *calling* it, to use the jargon), sending it whatever the player typed in, and putting the response from the function into the variable smartresponse.

The next line checks whether smartresponse has any content in it (or is not empty), and if so, it prints it onscreen. After that, we use the else command. If smartresponse has content in it (or is not empty), it is printed onscreen. Otherwise, the instructions under the else command are used to show a random response from our list of random replies, and to replace it with what the player entered.

#### Final thoughts on Chatbot

That completes the Chatbot program. Along the way, you've learned how to use variables, lists, loops, random choices, dictionaries, conditional statements (if and else), and functions. You've learned how to take input from the user and print responses onscreen, and you've created the skeleton of a chat program you can flesh out with your own personality.

Figure 12-5 shows a sample run of the program. There are a few bits where the computer clearly hasn't understood, but this can be improved by extending the vocabulary. As you expand the vocabulary in the dictionary and include more random replies in the list, you'll find the program can often surprise you with its apparent intelligence. You're never alone with a Raspberry Pi!

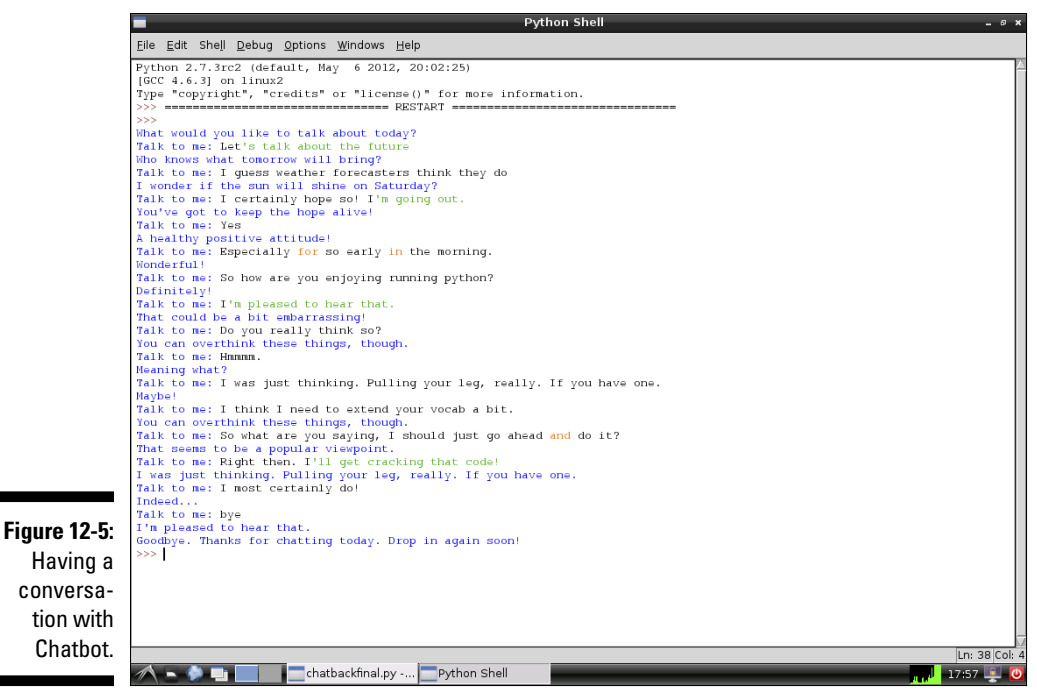

*Copyright © 2001-2012 Python Software Foundation; All Rights Reserved*

#### The final Chatbot program

For your reference, here's a complete listing of the Chatbot program.

```
# Chatbot
# Example program from Raspberry Pi For Dummies
import random
# Following list is heavily abbreviated
# to save space in the book. Should be 20+ entries.
randomreplies=["Oh really?",
                "Are you sure about that?",
                "Perhaps..."]
# Following dictionary is also heavily abbreviated
chatdictry={"happy":"I'm happy today too!",
             "sad":"Cheer up, mate!",
```

```
"computer": "Computers will take over the \supsetworld! You're already talking to one"}
def dictionarycheck(message):
     message=message.lower()
     playerwords=message.split()
     smartreplies=[]
     for eachword in playerwords:
         if eachword in chatdictry:
             answer=chatdictry[eachword]
             smartreplies.append(answer)
     if smartreplies:
         replychosen=random.randint(1,len(smartreplies))-1
         return smartreplies[replychosen]
     else:
         return ""
print "What would you like to talk about today?"
playersays=""
while playersays!="bye":
     playersays=""
     while playersays=="":
         playersays=raw_input("Talk to me: ")
     smartresponse=dictionarycheck(playersays)
     if smartresponse:
         print smartresponse
     else:
        replychosen=random.randint(1, \Boxlen(randomreplies))-1
         print randomreplies[replychosen]
         randomreplies[replychosen]=playersays
print "Goodbye. Thanks for chatting today. Drop in again \mathcal Dsoon!"
```
#### **Chapter 13**

## **Creating a Game with Python and Pygame**

#### In This Chapter

▶ Getting started with Pygame

. . . . . . . . .

- ▶ Drawing rectangles and circles
- ▶ Using nested lists to store a game map
- ▶ Enabling keyboard control of an image
- ▶ Displaying fancy text messages
- ▶ Creating game logic, including a bouncing ball

In this chapter, you will build on your Python skills to create a simple arcade game called PiBuster (see Figure 13-1). It's a variation on the classic format where you have to keep a ball in play using your bat, and your goal is to knock out all the blocks.

Our version has a fruity twist: The wall of bricks is replaced with a giant Raspberry for you to chip away at. The program is written in such a way that you can easily design your own levels. We talk you through how the game works and show you how to build it up step by step.

To help you to create games like this, we introduce you to Pygame, a free library of Python modules that makes it easier to create graphics and other game features. You'll learn how to draw colorful text, circles, and rectangles with it.

In this chapter, you also learn how to store a simple two-dimensional map of the screen using a list, and how to enable an onscreen character to be moved using the cursor keys.

This program is too long to print here in full, so we talk you through it chunk by chunk. You can download it from the book's website if you have any difficulties putting it together. For more on accessing the book's website, see the Introduction.

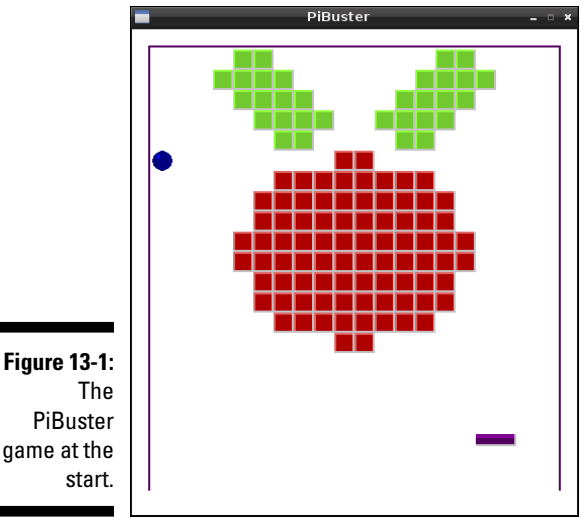

*Copyright © 2001-2012 Python Software Foundation; All Rights Reserved*

## Installing and Updating Pygame

Pygame should be installed in your Linux distribution already, but if it isn't, or if you want to make sure you're using the latest version, enter the following command at the shell (see Chapter 5):

```
sudo apt-get install python-pygame
```
### Importing Pygame

Before you can use Pygame, you need to import it, in the same way you imported the random module in Chapter 12. We'll also be using the sys, time, and random modules for this game, so we need to import them too.

One of the modules in Pygame is called locals, and we'll use its rect function for drawing rectangles, as well as some of its other features. So we don't have to tell Python each time that the functionality we need is inside the locals module, we can import it in the second line of our program. It'll save us time typing and make the program easier to read.

Here are the first two lines of our program:

```
# PiBuster from Raspberry Pi for Dummies
import pygame, sys, time, random
from pygame.locals import *
```
#### Setting Up the Game Window

Before you can use Pygame in a program, you need to set it up, or *initialize* it, by calling the pygame.init() function:

```
pygame.init()
```
After you've done that, you can use Pygame to open a new window. Here are the instructions to open a window with a width of 440 pixels and a height of 480 pixels, and with *PiBuster* in the window's title bar:

```
gameSurface=pygame.display.set_mode((440,480))
pygame.display.set_caption('PiBuster')
pygame.mouse.set_visible(0)
```
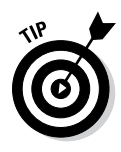

Take care with the number of parentheses in the first line: You need two opening and closing parentheses around the window width and height. That's because they are a *tuple* — a type of list that you can't change the values in — and they're inside the parentheses for a function. Tuples always use parentheses and you'll come across them lots in this chapter. As long as you get the parentheses in the right place, they won't cause you any trouble!

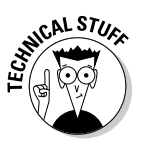

Because you can't change the items in a tuple, it's much less flexible than a list. At times, it's the ideal solution, however. You might want to ensure data can't be changed, and a tuple not only enforces permanence but also helps to communicate it when someone looks at your program code. To use a tuple instead of a list, you use parentheses instead of square brackets for it.

The preceding code also gives our canvas the name gameSurface. In Pygame jargon, a *surface object* is used to represent an image. We use the surface object called gameSurface to represent the whole screen.

You can run this program in order to test that it creates an empty black window. We haven't told the program how to check whether you have clicked the Close button, so the window can't be closed, but we'll come to that later. If you run the program again, the previous window closes before the new one opens.

### Using Colors in Pygame

If you did the web design project in Chapter 8, your knowledge of colors will come in handy here. In Pygame, colors are expressed according to how much red, green, and blue they have in them, hence the term *RGB color code*. You provide three values in parentheses, one for each color (red, green, and blue), ranging from 0 for none at all, up to 255 for the maximum. Pure red

would be  $(255,0,0)$ , which is the maximum amount of red and no green or blue. Black is (0,0,0), a complete absence of color.

Using these numbers can get quite clumsy, and it makes the program hard to understand, so instead, it's a good idea to create variables to store the color numbers. Variables that don't change their values while the program is running are known as *constants*, and it's a good idea to write them with capital letters so you can immediately see they're constants, wherever they are in the program. Here are my color constants:

SHADOW = (192, 192, 192)  $WHITE =$  (255, 255, 255) LIGHTGREEN = (0, 255, 0 )  $GREFN = (0, 200, 0)$  $BLUE = (0, 0, 128)$ LIGHTBLUE= (0, 0, 255) RED= (200, 0, 0) LIGHTRED= (255, 100, 100) PURPLE = (102, 0, 102) LIGHTPURPLE= (153, 0, 153)

We've chosen these colors especially for PiBuster, and we've spaced them out to make them easier to understand. The SHADOW color is a light gray, but we've given it a more meaningful name because it will be used to create the impression of shade.

#### Drawing with Pygame

Drawing on the screen has two stages. The first is that you draw onto the canvas (or surface object), and the second is that you update the screen with those changes. To make the window background white, use

```
gameSurface.fill(WHITE)
pygame.display.update()
```
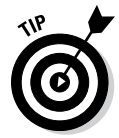

You don't need to update the display for every drawing instruction. Your program runs more quickly (and often looks more professional) if you wait until you've finished all your drawing instructions and then update the screen just the once.

In our game, we're going to use two shapes. The first is a rectangle. To draw a rectangle, you need to specify the surface object you are drawing on, which will be our canvas gameSurface; the color; the X coordinate of the rectangle's top-left corner; the Y coordinate of the rectangle's top-left corner; and its width and height. The coordinates are measured from the top-left corner of the window, so X values get higher as you cross the screen from left to right, and Y values get higher as you go down the screen.

The command to draw a rectangle looks like this:

```
pygame.draw.rect(object,color,(x,y,width,height))
```
Imagine you wanted to draw a green rectangle that was 150 pixels wide by 75 pixels high, and you wanted to put it at the coordinate  $X=30$ ,  $Y=90$ . Here's how you'd do that:

```
pygame.draw.rect(gameSurface,GREEN,(30,90,150,75))
```
The frame around our game arena (see Figure 13-1) is made of three thin rectangles, two down each side, and one across the top. Here is the code to draw first the top one, and then the left side, and then the right side.

```
pygame.draw.rect(gameSurface,PURPLE,(16,16,406,2))
pygame.draw.rect(gameSurface,PURPLE,(16,16,2,440))
pygame.draw.rect(gameSurface,PURPLE,(422,16,2,440))
```
We also use rectangles for the bricks in our game, as you will see later (see "Drawing the Bricks"). The other shape we use in our game is, obviously, a circle for the ball. We need to tell Pygame to use our canvas gameSurface; which color we want; the X and Y coordinates of the center of the circle; and its radius.

The command to draw a circle looks like this:

pygame.draw.circle(object,color,(x,y),radius)

Here's how to draw a blue circle at  $X=100$  and  $Y=170$  with a radius of 40 pixels:

pygame.draw.circle(gameSurface,BLUE,(100,170),40)

We don't need the blue circle or the green rectangle for this game, so you can take them out again if you tried them out.

#### Creating the Game Map

In Chapter 12, you learned how to use lists to store lists of information. In this chapter, we're going to use a list to store a map that shows where the bricks are. This is quite a bit more complex. The lists we've used so far are just like a single column of information. Each list item was just a number or a piece of text. A map is two-dimensional, so we'll use a nested list, or a list in which each list item is also a list. To put it another way, we're going to make a list of rows, and each list item will itself be a list containing the information for each column in that row.

It's easier to understand if you look at an example, so this is how we create our map list:

```
map=[#-----0 1 2 3 4 5 6 7 8 9 0 1 2 3 4 5 6 7 8 9--
      [0,0,0,0,1,1,0,0,0,0,0,0,0,0,1,1,0,0,0,0],
     [0,0,0,1,1,1,1,1,0,0,0,0,0,0,1,1,1,1,0,0,0][0,0,0,0,1,1,1,1,1,0,0,0,0,1,1,1,1,0,0,0,0][0, 0, 0, 0, 0, 1, 1, 1, 1, 0, 0, 1, 1, 1, 1, 0, 0, 0, 0, 0], [0,0,0,0,0,0,1,1,0,0,0,0,1,1,0,0,0,0,0,0],
      [0,0,0,0,0,0,0,0,0,2,2,0,0,0,0,0,0,0,0,0],
      [0,0,0,0,0,0,2,2,2,2,2,2,2,2,0,0,0,0,0,0],
      [0,0,0,0,0,2,2,2,2,2,2,2,2,2,2,0,0,0,0,0],
      [0,0,0,0,0,2,2,2,2,2,2,2,2,2,2,0,0,0,0,0],
      [0,0,0,0,2,2,2,2,2,2,2,2,2,2,2,2,0,0,0,0],
     [0,0,0,0,2,2,2,2,2,2,2,2,2,2,2,2,2,0,0,0,0] [0,0,0,0,0,2,2,2,2,2,2,2,2,2,2,0,0,0,0,0],
      [0,0,0,0,0,2,2,2,2,2,2,2,2,2,2,0,0,0,0,0],
      [0,0,0,0,0,0,2,2,2,2,2,2,2,2,0,0,0,0,0,0],
      [0,0,0,0,0,0,0,0,0,2,2,0,0,0,0,0,0,0,0,0],
      [0,0,0,0,0,0,0,0,0,0,0,0,0,0,0,0,0,0,0,0],
      [0,0,0,0,0,0,0,0,0,0,0,0,0,0,0,0,0,0,0,0],
      [0,0,0,0,0,0,0,0,0,0,0,0,0,0,0,0,0,0,0,0],
      [0,0,0,0,0,0,0,0,0,0,0,0,0,0,0,0,0,0,0,0],
      [0,0,0,0,0,0,0,0,0,0,0,0,0,0,0,0,0,0,0,0],
\sim \sim \sim \sim \sim \sim
```
The first line in the list is a comment to number the columns so you can more easily navigate the map. The map list starts and ends with a square bracket. Notice how each list item (or row) is surrounded by square brackets too because it's also a list.

If you squint, you might be able to make out the shape of a raspberry in there. A 1 represents a green brick (for the leaves at the top), and a 2 represents a red brick (for the juicy berry). A 0 represents no brick. To create your own level designs, just edit this list. We recommend keeping the bottom few rows almost empty; otherwise, the game gets too hard. The bottom line must always be empty because that's where the bat lives.

The size of the map is 20 rows of 20 columns. The index of each list starts at zero, so when we look up a location in the map, we have to subtract 1 from the X and Y coordinate we want. To find out what's in the second row and the fifth column  $(Y=2, X=5)$ , use

#### print[1][4]

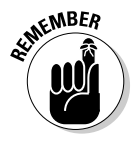

Note that we reference the Y coordinate first (the row number), and then the X coordinate (the column in that row).

Run the program to set up the map and use the shell to try printing different values from the map. It's a good way to familiarize yourself with how it works.

#### Drawing the Bricks

Now we have a map, and we know how to make rectangles, we can draw the start screen showing the brickwork raspberry.

Our game map is 20 rows of 20 columns, and each position on the map can have a brick in it, have nothing in it, or have the ball or half of the bat in it (because the bat occupies two spaces).

To draw a brick on screen, we need to take a brick's position on the map and use it to calculate the brick's position on screen. Each position on the map is a square with sides of 20 pixels, so a brick's real coordinate on the screen (in pixels) is 20 times its coordinate in the game (measured in our map rows and columns). For example, the brick that's in the fifth row and the fourth column of our map is 100 pixels from the left of the window edge, and 80 pixels from the top. To calculate these pixel positions for Pygame, we're going to create two functions called  $\text{realx}()$  and  $\text{realy}()$ :

```
def realx(x):
    x=x*20
     return x
def realy(y):
    y=y*20 return y
```
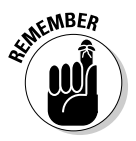

Remember that all your functions need to go at the start of your program, so Python knows about them before you try to use them.

The next step is to create a function to draw a brick. In the last chapter, you learned how to pass arguments to a function. In this chapter, we extend the idea and pass several values at once. Our function drawbrick() receives the X map coordinate, Y map coordinate, and the color value of the brick to be drawn (1 for green and 2 for red).

Each brick comprises five rectangles. As well as the square box, there are two thin lighter-colored rectangles across the top and down the left of the box, and there are two gray rectangles along the bottom and down the right edge. This makes the bricks look like they're 3D, or at least look a bit more interesting than a flat block of color. On red squares, the highlight color is a lighter red, and on green ones, it's a lighter green. The drawbrick() function first checks the color argument passed to it and then sets the variables boxcolor and highlightcolor to be the right red or green values.

The function can then draw the brick using those colors and use the realx() and realy() functions to work out where to place the box on screen in pixel coordinates.

```
def drawbrick(xcoord,ycoord,col):
     if col==1:
        boxcolor=GREEN
        highlightcolor=LIGHTGREEN
     else:
        boxcolor=RED
        highlightcolor=LIGHTRED
   pygame.draw.rect (gameSurface,boxcolor,(realx(xcoord),\sumrealy(ycoord),20,20))
   pygame.draw.rect (gameSurface,highlightcolor, (realx \supset(xcoord),realy(ycoord),2,20))
    pygame.draw.rect (gameSurface,highlightcolor, (realx \supset(xcoord),realy(ycoord),20,2))
    pyqame.draw.rect (qameSurface, SHADOW, (realx (coord))
          +18,realy(ycoord),2,20))
   pygame.draw.rect (gameSurface, SHADOW, (realx(xcoord),
          realy(ycoord)+18,20,2)
```
Now we have those functions in place, we can use nested loops to go through the rows and columns, check whether there is a brick in the map at each point, and draw the brick if so. Each time we draw a brick, we add one to the variable brickcount, so it represents the total number of bricks onscreen. We use this later to check when the player's won.

This code goes into the body of your program, after all the functions:

```
brickcount=0
for x in range(1,21):
    for y in range(1,20):
        if map[y-1][x-1]:=0:
            drawbrick(x,y,map[y-1][x-1]) brickcount+=1
pygame.display.update()
```
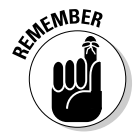

Remember that the end point used by range  $()$  isn't in the list, so we have to go up to 21 in X, for example. We want to stop at row 19 in Y because the bat is in row 20.

When you run the program, you should see the brick raspberry and frame onscreen.

#### Positioning the Bat

The game uses the variable batx to refer to the X coordinate of the bat in the game map. The player can't move the bat up and down, so we've used a constant called BATY to represent the bat's row. The variable batx is assigned a random value at the start, so the bat starts in a random position. When setting up the bat, we also set the player's score to zero:

```
#initialize bat and score
batx=random.randint(1,19)
BATY=20
drawbat(batx)
score=0
```
The function drawbat() does exactly what it says on the function name. It takes the bat's X position as an argument and draws the bat there. Like the bricks, we've compiled the bat from several rectangles so it looks a bit more interesting. Here's the routine to draw the bat:

```
def drawbat(x):
    pygame.draw.rect (gameSurface, LIGHTPURPLE, (realx(x), \overline{D}realy(BATY), 40, 4))
    pygame.draw.rect (gameSurface, PURPLE, (realx(x), realy \sum(BATY) + 4, 40, 6)pygame.draw.rect (gameSurface, SHADOW, (realx(x), realy \sum(BATY)+10,40,2))
    pygame.draw.rect (gameSurface, SHADOW, (\text{realx}(x)+38, \mathbb{D})realy(BATY), 2,12))
```
One thing to notice here is that the bat is 40 pixels wide, which means it's two bricks wide.

Animation is just an illusion. To make the bat look as though it's moved, you delete it and then redraw it nearby. It happens so fast that our eyes think it's jumped, but from a programming point of view, it's important to know what's really going on. As well as drawing the bat, you need to be able to clear it again. We use two functions for that. The blank() function clears a point onscreen by drawing a white box on top of it. It's used to make bricks disappear and to make the ball move too. The clearbat  $()$  function removes the bat. Remember the bat occupies two squares on the map, so we have to use the blank() function twice.

```
def blank(x,y):
   pygame.draw.rect (gameSurface, WHITE, (realx(x), realyD(y),20,20))
def clearbat(x):
     blank(x,BATY)
     blank(x+1,BATY)
```
When you run the program now, it should draw the frame, the raspberry, and the bat. The bat is in a randomly chosen position each time.

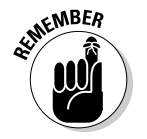

If something's missing onscreen, don't forget you need to update the display after drawing on the canvas. Add this line at the end:

```
pygame.display.update()
```
### Positioning the Ball

Now, please welcome, the star of our show: the ball! To keep track of it, we use four variables, as detailed in Table 13-1.

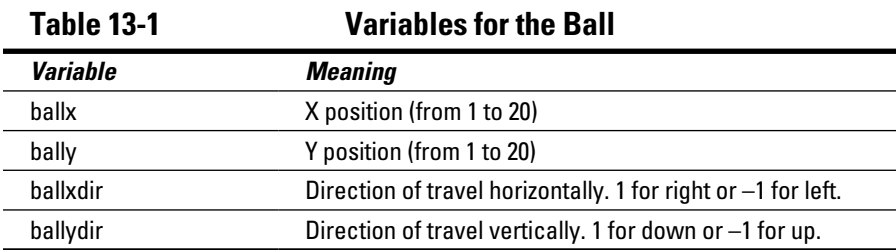

The drawball() function accepts two arguments for the ball's position and draws the ball there. Because you draw a circle by giving Pygame its center instead of its top-left corner, we had to add 10 to the pixel coordinates given by realx() and realy(). To give the ball some depth, we've added a second circle to it in a color and position that looks like a reflected light. Actually, that might be overselling it, but it does make the ball look less flat.

```
def drawball(x,y):
    pygame.draw.circle (gameSurface, BLUE, (realx(x)+10, \supsetrealy(y)+10,10,0)pygame.draw.circle (gameSurface, LIGHTBLUE, (realx(x)D+6, realy(y)+6), 2, 0)
```
That function goes with the rest at the top of your program listing. Back in the main part of the program, when a game begins, we want to position the ball in a random location in the top seven rows of the screen where we know there isn't a brick. To do that, we use a while loop that keeps picking random coordinates until it finds an empty square. We also check for  $ballx$ being zero to get us over the while statement first time around and pick our first random numbers. Here are the commands to set up the ball:

```
#initialize ball
ballx=0bally=0
while map[bally-1][ballx-1]!=0 or ballx==0
     ballx=random.randint(1,20)
     bally=random.randint(1,7)
ballxdir=1
ballydir=-1
drawball(ballx,bally)
```
Run the program now, and you should have a frame, a giant raspberry, a bat, and a ball placed in an empty space near the top of the screen.

### Displaying the End Game Messages

Whether the player wins or loses, we need to let him know with a message onscreen. The showtext() function takes a string as its argument and then uses Pygame to show it.

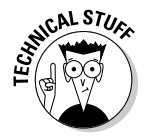

You don't necessarily need to know this, but this function draws (or *renders*) text onto a surface object using your choice of font and font size. It then creates a rectangle from that surface object, repositions it in the center of the screen, and copies (or *blits*) the text onto the rectangle.

You can reuse this function in your own programs. To adapt it, the things you need to know are that freesansbold.ttf is the name of the font, 64 is the font size in points, PURPLE is the text color, WHITE is the background color for the text, and the center of the text is at pixel position  $X=220$  and  $Y=200$ .

The values we've used position the text across the middle of the giant raspberry. The text is huge. We have room for only about nine characters in the game window, but that's perfect for this game.

```
def showtext(text):
     fontObj=pygame.font.Font('freesansbold.ttf',64)
     textsurface=fontObj.render(text, True, PURPLE, WHITE)
     textRectObj=textsurface.get_rect()
     textRectObj.center=(220,200)
     gameSurface.blit(textsurface,textRectObj)
     pygame.display.update()
```
Now you know how to display text, you can create functions called gameover() for when the player loses and gamewon() for win the player wins. They look like this:

```
def gameover():
     showtext('GAME OVER')
     time.sleep(8)
     endgame()
def gamewon():
     showtext('GAME WON!')
     time.sleep(8)
     endgame()
```
The time. sleep() function pauses the computer for the specified number of seconds, so there's an eight-second pause to view the message before the endgame() function is called. This quits Pygame (freeing up any resources it was using) and closes the PiBuster window. Here's what it looks like:

```
def endgame():
     pygame.quit()
     sys.exit()
```
### Checking for a Win

Before we create the main game loop, we need one final function. Each time the player knocks out a brick, the score variable is increased by 1. When the score variable is equal to the brickcount variable (which holds the number of bricks at the start of the game), the player has won. This short function checks and returns the value True if the player has won, and returns the value False if not. True and False don't have quotation marks (or speech marks) around them because they're not text strings. They're special values you can use in Python.

```
def havetheywon():
     if score==brickcount:
         return True
     else:
         return False
```
#### Setting Up the Timings

Before we go into our main game loop, we need to add some instructions for timing. We're going to use the clock in Pygame to control how fast our game runs. Using this, we can specify the maximum speed we want the game to run at, measured in frames per second. We store that value in a constant called FPS. For a reasonably challenging game of PiBuster, 20 is a good value. Higher values are faster and lower values are slower. During testing, we set it as low as 4 so we could closely watch how the ball was bouncing, and set it as high as 50 to speed up the computer playing itself when we were confirming that gamewon() worked.

By default, keys on the keyboard are set to not repeat, which means if you hold down a key, it only triggers one movement in the game. That's really annoying because you would have to hammer a key for each step you want to move the bat. We set the keys to repeat so that if you hold down the key, the bat glides for as long as you hold the key down. The two numbers in the pygame.key.set\_repeat() command specify the delay before the key starts repeating, and then how often it repeats, so  $1,1$  is the fastest setting. (If you use  $0$ ,  $0$ , it turns off the repeat.)

Add these instructions at the end of your program so far:

```
FPS=20
fpsClock=pygame.time.Clock()
pygame.key.set_repeat(1,1)
```
Before we enter the game loop, we should make sure we have updated the screen with everything we've drawn on it, and give the player a short time to see where the bat and ball are before the game starts:

```
#update screen and short pause
pygame.display.update()
time.sleep(2.5)
```
#### Making the Bat Move

Now we have all our functions in place, our starting screen drawn, and all our variables set up. It's time to make the game loop, which repeats until the game is won, lost, or abandoned by the player closing the window.

Each run through the loop checks for keypresses, moves the bat if required, moves the ball (including changing its direction if it should bounce), knocks out bricks if necessary, updates the screen, checks if the player has won, and then pauses briefly to match your desired game speed.

Here's the shell of the main loop, with all the bat controls included, but with a gap left for the ball movement instructions to be added later:

```
#main game loop
while True:
     for event in pygame.event.get():
         oldbat=batx
         if event.type == QUIT:
             endgame()
         if event.type==KEYDOWN:
             if event.key==K_RIGHT:
                 batx=batx+1
             elif event.key==K_LEFT:
                 batx=batx-1
         if batx==0 or batx==20:
             batx=oldbat
         clearbat(oldbat)
         drawbat(batx)
# ball movement goes here
     pygame.display.update()
     if havetheywon()==True:
         gamewon()
     fpsClock.tick(FPS)
```
The instruction while True sets the loop up to run forever and is a construct that's often used for loops you want to repeat indefinitely. The first thing that happens inside the while loop is that there is a for loop that works through Pygame's list of *events*, which are things that happened like key presses or clicks on the window's Close button. Each time around the for loop, the program checks the next event in the list.

First, we store the position of the bat in a variable called  $\circ 1$  dbat. This will be important later.

Then we check whether the event type is QUIT, which means the player clicked the Close Window button. If it is, we end the game.

If the event type is a key press, we check whether it was the right cursor key  $(K_RIGHT)$  and add 1 to batx if so. If not, we check whether it was the left cursor key (K\_LEFT), and subtract 1 from batx in that case.

We have to stop the player from moving the bat out of the play area, so we check whether batx is now 0 (too far left) or 20 (too far right, because the bat is two squares wide). If it is either or those, we reset batx to oldbat, its value at the start of this loop. That stops the bat from being able to go offscreen.

All we've done so far is change the bat's variables, so now we need to actually move it on the screen. To update the canvas, we simply call clear  $bat()$  with the old bat position, and then draw the bat in the batx position. Sometimes, these will be the same, but it doesn't matter. There won't be any flicker because nothing changes visibly until you update the display.

The while loop finishes by doing that update, checks whether the player has won, and then performs the timing synchronization.

Add that in to your program, and you can move the bat. We're ready to introduce the bouncing ball.

#### Making the Ball Move

The instructions that make the ball move also go inside the while loop, so they are all indented by four spaces, except where they need to be indented further. You need to insert them where indicated by a comment in the previous chunk of code.

We start by storing the current position of the ball in the variables old ballx and oldbally. Then we check for whether we need to bounce off the left, right, or top wall. If the ball's X position is 1, for example, it can't go any further left, so we change its horizontal direction to be to the right by giving  $b$ allxdir a value of 1. If the ball is in the top row, its Y direction is changed to downwards.

```
 oldballx=ballx
   oldbally=bally
   if ballx==1:
       ballxdir=1 
  if ballx == 20:
       ballxdir=-1
   if bally==1:
       ballydir=1
 # uncomment below for cheat mode
 # if bally==BATY-1:
      ballvdir=-1
```
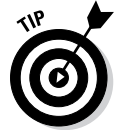

We've included a cheat mode in the preceding code, which stops the ball from falling out of the bottom of the game. It's useful for testing purposes. To use it, uncomment the two extra lines by removing the # (hash mark) at the start, and make sure they are still indented to line up with the statements above.

The next thing we need to do is check whether the ball has hit the bat, or fallen out of play. First we check whether the ball is on the row above the ball, which is BATY-1. If it is, we check whether it's hit the bat. There are two ways the ball can hit the bat, shown in Figure 13-2.

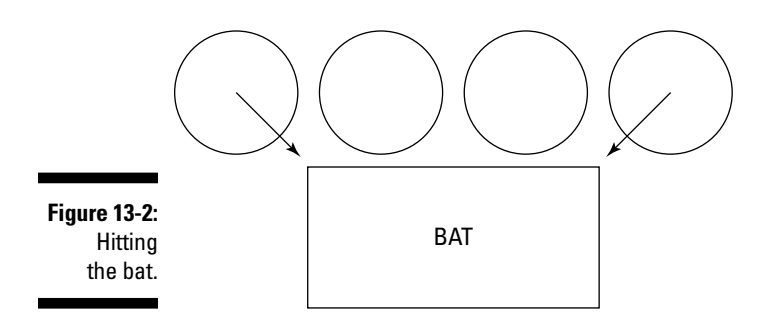

The most obvious way that the ball can hit the bat is when the ball is directly above the bat, so it looks like it's sitting on top of it. Through experimentation, we've found that it also feels natural (and fair to the player) if you can hit the ball with the corner of the bat. That means the ball bounces off the bat if the ball is one square to the right of the bat and travelling to the left, or if the ball is one square to the left of the bat and travelling right.

If you remember,  $ballxdir$  stores the direction the ball is moving horizontally, and it does this by having a value of  $1$  or  $-1$ . If the ball is moving right, the value is 1; if it's moving left, it's  $-1$ . Each time around the loop, we just add the value of ballxdir to the ball's X position stored in ballx.

To check whether the ball is on a course to hit the corner of the bat, we check whether the ball's current position plus the value of ballxdir matches the position of the left or right half of the bat.

If the ball hits the bat in either of those ways, we change the ball's vertical direction to 1, so it will move back up the screen.

So far we've only tested whether values are the same or not the same. We can also check whether numbers are greater or smaller than each other. We use >= to check whether one value is greater than or equal to another value, and <= to check whether one value is less than or equal to another.

Here's the code for bouncing the ball off the bat:

```
 if bally==BATY-1:
     batleft=batx
    batright=batx+1
    if ballx>=batleft and ballx<=batright:
         ballydir=-1
    if ballx+ballxdir>=batleft and \Boxballx+ballxdir<=batright:
        ballydir=-1
 if bally==BATY:
     gameover()
```
If the ball reaches the same row as the bat, the player has failed to catch it, and the gameover() function is called.

So far, we've just changed the direction the ball is travelling in, but we haven't actually moved it. To move it, we use these commands:

```
 ballx+=ballxdir
if map[bally-1][ballx-1]=-0:
     bally+=ballydir
```
First we move the ball horizontally. Then, we check whether the ball has landed on an empty space. If so, we move the ball vertically. Changing the X and Y position at the same time makes the ball move diagonally, but we need to make sure the ball isn't on a brick before we move it up or down. Otherwise, it appears to jump over bricks and smash through them diagonally, which looks wrong.

Next, we need to check whether the ball is on a brick, remembering that its vertical position might have changed since we checked a moment ago. If it is, we clear that space, clear that entry in the map, reset the ball to its previous position, and reverse its Y direction so it bounces back. We reverse the ballydir variable by making it negative, which involves putting a minus sign in front of it. This has the effect of turning  $1$  into  $-1$ , and  $-1$  into  $1$ (because negative –1 equals 1).

To add a random element, we reverse the X direction back again half the time, but only if the map position would be empty if we did that. We check that by looking at the map value at the next Y position (bally+ballydir), and at the next X position if ballxdir were reversed (ballx–ballxdir).

Note that we use a minus sign instead of a plus sign here because we need a minus sign to reverse the direction variable, and the plus sign is then redundant. The code ballx–ballxdir means the same as  $bal1x+–bal1xdir$ .

As a final step, we increase the score variable, which is used to check when the player has hit all the bricks.

```
 if map[bally-1][ballx-1]!=0:
     blank(ballx,bally)
     map[bally-1][ballx-1]=0
     bally=oldbally
     ballx=oldballx
     ballydir=-ballydir
    if random.randint(1,10)>5 and \downarrowmap[bally+ballydir-1][ballx-ballxdir-1]==0:
         ballxdir=-ballxdir
     score+=1
```
So far everything we've done has just been changing the ball's variables, so we need to finish the ball movements by deleting the old ball and drawing the ball in its new position.

```
 blank(oldballx,oldbally)
 drawball(ballx,bally)
```
Plug those lines in and you should have a fully functioning game!

If you can't work out where something belongs or if you get your indentations in a twist, remember you can download the full game at the book's website. See this book's Introduction for more on the website.

#### Adapting the Game

You can do plenty of things to customize or adapt this game. We've kept the logic simple for demonstration purposes, but you could make the game randomly decide whether the ball bounces left or right when it hits the bat, so it feels more chaotic and realistic. You can add in Pygame sound effects, using pygame.mixer, which is demonstrated in Chapter 16. You can make your own map, change the colors used, and add in new colored bricks. Perhaps you could modify it to display the score total during the game, and to incorporate multiple levels of gameplay. Remixing existing programs like this is a good way to study how they work, and to generate ideas for your own original games. If you come up with improvements, we'd love to see them!

You can find in-depth Pygame documentation (and information about features we don't have room for here) at www.pygame.org. You can find comprehensive documentation for Python online at [www.python.org](http://www.python.org).

#### **Part IV: Programming the Raspberry Pi**

# **Part V Exploring Electronics with the Raspberry Pi**

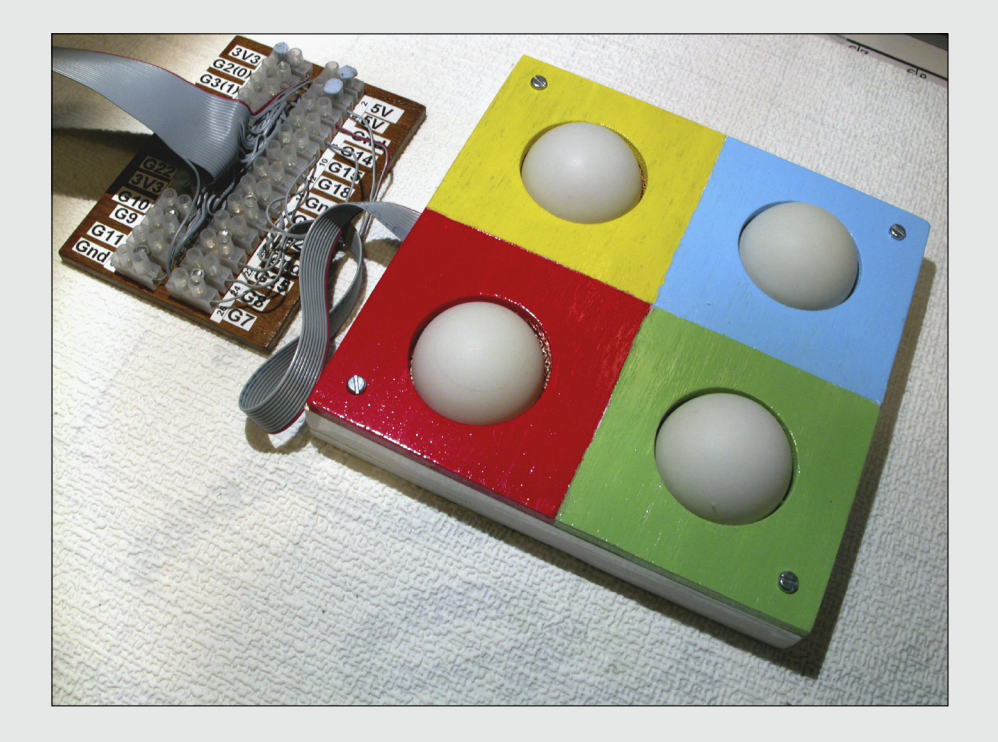

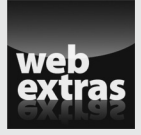

Visit [www.dummies.com/](http://www.dummies.com/extras/raspberrypi)extras/raspberrypi for great Dummies content online.

#### In this part . . .

- $\triangleright$  Discover the fundamentals of electricity, how to calculate current, and how to solder.
- ✓ Find out how the Raspberry Pi can reach out through its GPIO pins.
- ✓ Use Python and the Raspberry Pi's input pins to build a ball position-sensing maze game.
- ✓ Create the Copycat game by reading inputs and controlling lights.
- ✓ Build the Raspberry Ripple to allow the Raspberry Pi to read and write analog values.
- ✓ Use the Raspberry Ripple to make a curve tracer, drawing generator, music maker, and digital thermometer.

#### **Chapter 14**

## **Understanding Circuits and Soldering**

#### In This Chapter

▶ Discovering what a circuit is

------

- ▶ Getting familiar with GPIO
- ▶ Coming to grips with a soldering iron
- ▶ Looking at ready-made add-on boards

**P**art V of this book deals with what is known as *physical computing*, making your program reach out beyond the confines of keyboard and screen, and into the physical world. You discover how to can use your Python programming skills to sense what is happening in the outside world and to control lights, motors, and in fact anything else that uses electricity. However, before you can do this safely, without risking damage to you or your Pi, you need to look at a little bit of background electrical theory, so you have a foundation to build on.

.................

In this chapter, we show you the relevant concepts that allow you to understand why the projects look like they do and what you should avoid doing. Next we introduce you to the concept of GPIO connections, explain what they are, and look at why they are included in the Raspberry Pi computer. We also discuss in general how you can use them.

Although you can make the first project in Chapter 15 without soldering, in order to make most things in electronics, you have to be able to use a soldering iron. We show you how to go about this and discuss safety concerns. Finally, although all the projects in this book can be made without them, we introduce you to the concept of ready-made add-on boards because they can make building stuff simpler.

#### Discovering What a Circuit Is

The first thing you have to understand is that a circuit is something where electricity can flow; it is a path, or a conduit. It is continuous; that is, it's a loop with no dead ends. If you have a dead end, you don't have a circuit. Electricity has to be able to flow. So let's be more specific in what we mean by electricity. It can be complex stuff and because it's invisible, we have to do a bit of imagining to appreciate what is going on. There are two aspects of electricity: current and voltage.

*Current* is what actually flows. *Voltage* is what forces the current round a circuit. Voltage can't flow and current doesn't exist in the absence of a voltage. However, voltage can exist in the absence of current. You've no doubt felt the effects of static electricity, which is the build-up of voltage that occurs when insulators (materials that don't normally conduct electricity) are rubbed together.

It's kind of like how rubbing a balloon on wool can make the hairs on the back of your hand stand up. You can feel it, but only because you feel your hairs being lifted. You aren't feeling the electricity itself. You only feel static electricity when it stops being static and a current flows. At a very high voltage, a little current can hurt a lot. You've probably felt the static discharge shock of touching a metal object after walking over a nylon carpet.

#### Understanding the nature of electricity

So what is electric current? It is a flow of electrons past a point, just like a flow of cars past a motorway sign. With electric circuits, we measure current in amps. One amp of current is about  $6.24 \times 10^{18}$  electrons per second passing a point, or 624 followed by 16 zeros. That's a big number and fortunately we don't have to count all of those zeroes. The bigger the voltage, the more current is forced through a circuit, but circuits have a property that resists the flow of current. We call this the *resistance* of a circuit. This resistance depends on the materials the circuit is made from and is measured in a unit called *ohms*. So because we know how to define an amp in terms of electron flow, we can define these other two properties in terms of an amp:

*One volt is the voltage you need to drive one amp through a circuit with a resistance of one ohm.*

You can get a long way in electronics by just knowing that single fact. In fact, that definition is contained in what is known as *Ohm's law*:

Volts=Amps×Ohms

However, it would be too easy to just use that as a formula. People would understand it straight off and that would never do! You have to build up a mystique. Imagine how you would feel about a doctor if he actually told in plain English you what was wrong with you? No, it needs to be dressed up so not everyone can understand it. Ohm's law becomes

E=I×R

where *E* is the electromotive force measured in Volts, *I* is the current measured in amps, and *R* is the resistance measured in ohms.

This is the formula you see in books and all over the Internet, but remember it's just

voltage=current×resistance

Connecting things to the Raspberry Pi involves juggling voltage and current, and often you need to use a resistor to limit the current a voltage pushes through a device in a circuit. Using Ohm's law is the simple way to work out what you need. Later on, in Chapter 16, we show you how to use this to make sure you drive light-emitting diodes (LEDs) correctly.

Resistance is not the only thing we can calculate. If we know two of the quantities in a circuit, we can calculate the other one. We do this by rearranging this simple formula to find any one of the quantities if we know the other two. I like the Ohm's law triangle, which gives the three formulas in one go:

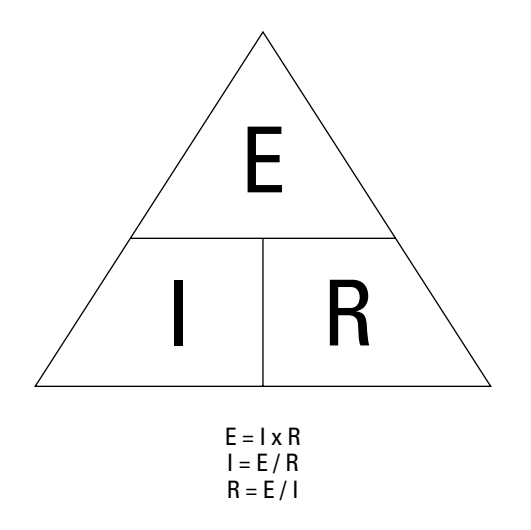

When scientists were first discovering electricity, they knew that it flowed from one terminal to the other. They said the flow was from the positive to

the negative, but which was which? Experiments with making a current flow through a solution of water and copper sulphate showed that copper was dissolved from one wire and deposited on the other. So they quite reasonably assumed that the metal was flowing with the flow of electricity and named the dissolving wire an *anode* or *positive* and the wire receiving the metal the *cathode* or *negative*. They were wrong: The electrons that constitute the current actually flow the other way. However, this notion became so entrenched that today we still use it. We call it *conventional current* and it flows from the positive to the negative.

In a way, it doesn't matter which direction we think of it as flowing. It's the fact that it *is* flowing that is important, and we use the terms *positive* and *negative* so we know what way round it is flowing. Power sources, like batteries and power supplies, are all marked with a positive and negative symbol so you can connect it the correct way. This is known as *direct current (DC)* because the current only flows in one direction.

The other sort of power supply you can get drives the current round in one direction for a short length of time and then reverses the direction for a short time. This is known as *alternating current (AC)*. A favorite trick that electricians play on their apprentices is to send them to the store to fetch the nonexistent AC battery.

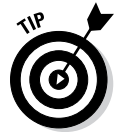

Switches are used to make or break circuits, so an early name for a switch was a *breaker*.

#### Putting theory into practice

To see how this works, consider a simple circuit. To make things a bit clearer and easy to draw, we use symbols to represent components and lines to represent wires that connect the components together, as shown in Figure 14-1.

**Figure 14-1:** Two circuit symbols represent-

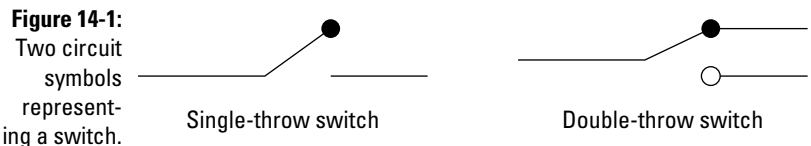

Take a switch. Its symbol is simple (shown in Figure 14-1). There are two types of switches: single throw and double throw. In the single throw, a connection is made or not made through the switch, depending on the switch

position. In the double throw switch, a common connector is connected to one or the other switch contact, depending on the switches' position. That is, when the switch is one way, there is a connection through the switch from one connection to the common connection. When the switch is the other way, the connection is between the other connection and the common connection.

This is called a *double-throw switch*, or sometimes a *changeover switch,* because the switch changes over which terminal is connected to the common one. The figures in this section help explain this. However, the important thing to note is that we use the same symbol for a switch, no matter what the physical switch looks like, Figure 14-2 shows just some of the many physical forms a switch can take.

Figure 14-3 shows the symbols for a battery, a small flashlight or torch bulb, and a resistor. Note that there are two symbols for a resistor: one for the U.S and one for Europe. In the U.K., we used to use the U.S. symbol until the late 1960s. Today, both are understood.

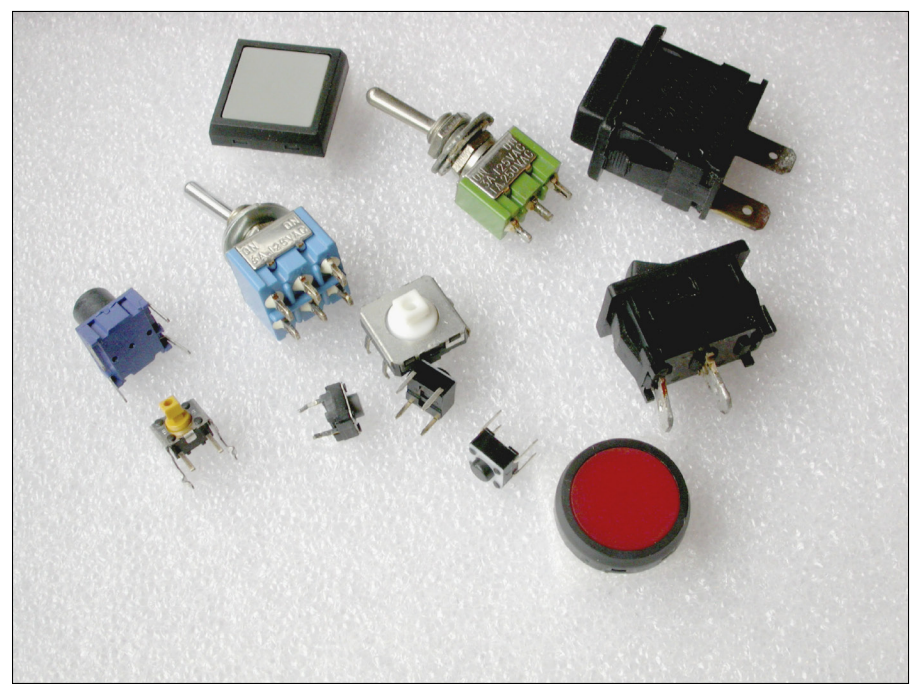

**Figure 14-2:** Just a few of the many different physical forms a switch can take.

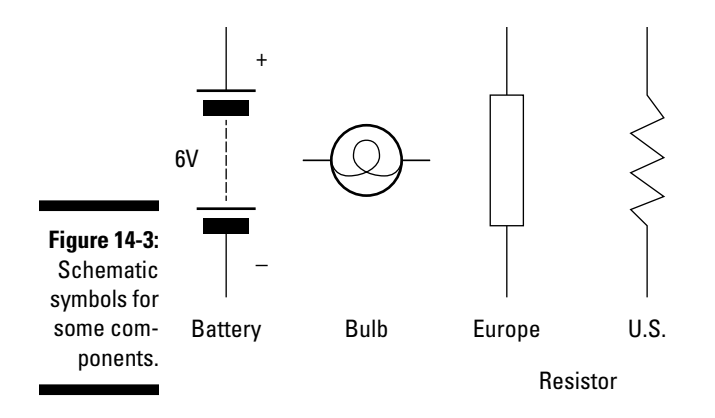

The world's simplest circuit is shown in Figure 14-4. While the switch is open, there is no complete circuit, and so there is no current flow and no lighting of the bulb.

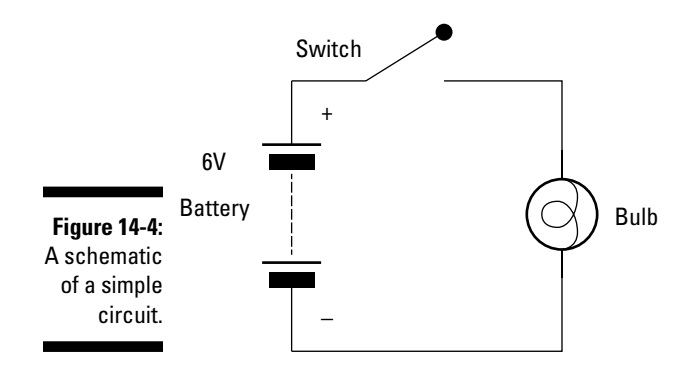

However, when the switch is closed as in Figure 14-5, a path for the current to flow along is created and the bulb lights. Note that this diagram has a different symbol for a closed switch than the one used in Figure 14-4. This is so you can more easily see what is going on. Normally, you have to imagine the switch in the open and closed position and visualize the resulting circuit or break in the circuit. We call this a *series circuit* because all the circuit elements are in a line one after the other, and the same current flows through all elements of the circuit.
So for a circuit like this, there is only one value of current. When the switch is closed, current flows from the positive end of the battery through the switch, through the bulb lighting it up, and finally back into the batteries' negative terminal. Note here the actual electrons are returned to the battery. The battery loses energy because it has to push them round the circuit. The positive and negative terminals of a battery show the direction it will push the current, from the positive to the negative. In this circuit with an incandescent light bulb, the direction of the current doesn't matter; however, this is rare in electronics. In most circuits, the current must be sent round the circuit in the right direction.

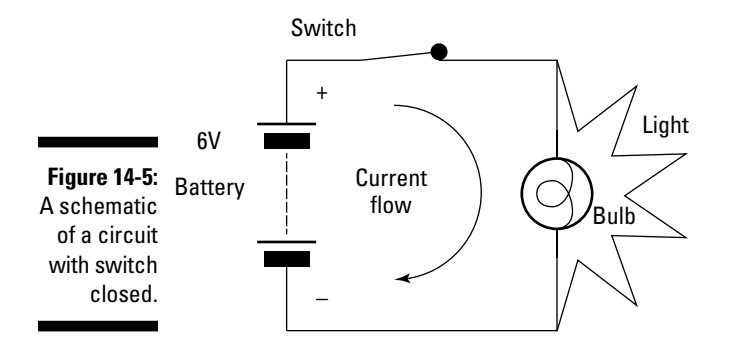

### Communicating a circuit to others

You should use circuit symbols in schematics because they're a universal language and make it easy to see what is going on. Many people waste their time using diagrams that show the physical appearance of components, wires, and their interconnection. Although this might appear at first to be attractive, especially to a beginner, physical layout diagrams like this are almost impossible to follow in all but the most trivial circuits. Despite the initial small hurdle of learning to read the symbols, a schematic is a very much simpler way of defining a circuit. Physical layout diagrams are a dead-end for anything more than a trivial circuit and should be avoided.

Some time ago, I was visiting Russia and bought my son an electronic construction set. Even though the words were in Russian and incomprehensible to us both, the diagrams were in the language of schematic and perfectly understandable.

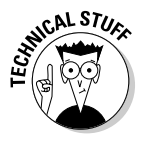

To show the units of resistance, we can use various symbols. We can say 18 ohms, 18 Ω, or, as we shall use in this book, 18 R.

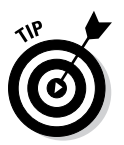

Although the units for calculation are volts, amps, and ohms, in practice, 1 amp (A) is a lot of current and it's more common to talk of *milliamps* or *mA*. There are 1,000 mA in 1A. Similarly, 1000 R is one kilohm or 1 K.

### Calculating circuit values

Although the circuit shown in Figure 14-5 is all very well because it describes what's actually wired up, it's not useful for calculating anything using Ohm's law because it shows no resistances. However, each real component has, associated with it a resistance. We say it has an *equivalent circuit*. These are shown in Figure 14-6. All components, even the wires, have some *series resistance*. In other words, it behaves like it has a resistor in line with the component. Sometimes this is important, and sometimes it is not. The trick is in knowing when to ignore them.

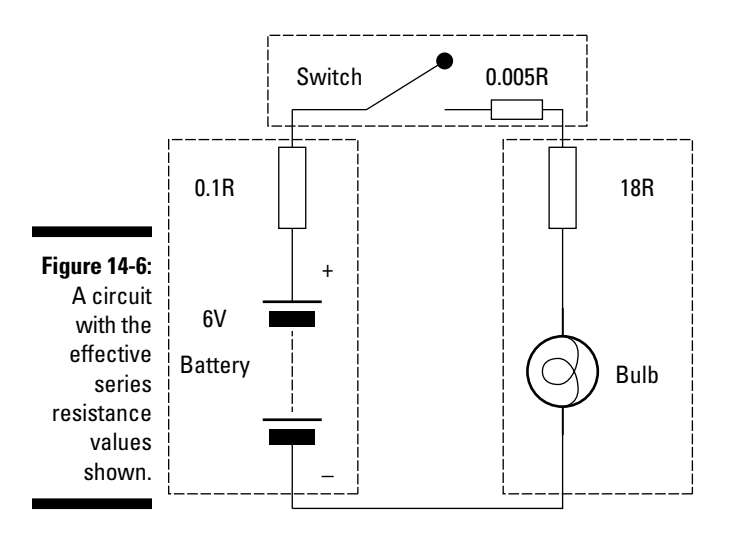

When resistors are placed in series, or in line with each other, you can find the resistance simply by adding up all the individual resistance values. Figure 14-6 shows our circuit with the series resistance values shown. If we add up all the values around the circuit, you get 18R105 (that's 18.105 ohms). Note that virtually all of the resistance in the circuit comes from the bulb. The series resistance of the switch is negligible, as is the series resistance of the battery. This is not always the case, as you shall see in Chapter 16. So with 18R resistance and 6V, we can calculate that the current through the circuit should be

```
I=E/R--Current=6/18=0.333 Amps or 333mA
```
### Determining how a component needs to be treated

So how do we know the series resistance of a component? Well, it is normally in that component's *data sheet*, the document that the manufacturers of all components produce to exactly define the component and its properties. However, it's not always given as a straightforward value. Take a bulb, for instance. This is normally "rated" as a voltage and a current; that is, we would say that the bulb is 6V at 0.33 amps. If we need to know the equivalent resistance, we use Ohm's law. Other bulbs, especially big ones, are given a power rating in watts. Current multiplied by voltage is equal to the power in watts.

The other point is that a bulb doesn't have a constant resistance. We say it's a *nonlinear device*; that is, the resistance changes depending on what current is going through it. This is because a bulb is just a coil of wire. As current passes through it, the wire heats up. This causes the resistance to increase, thus limiting the current. An equilibrium point is reached where the temperature reaches a point where the resistance is such that the current is limited to the design value at the design voltage. We use this concept of a nonlinear resistance in Chapter 16 when we come to calculate what resistor we need to use with an LED.

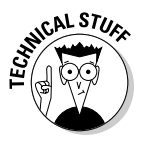

When dealing with units like volts and ohms that include a decimal point, often the point is missed out and the letter of the unit is substituted, so 3.3 volts becomes 3V3, or 4.7K becomes 4K7. This is done to make it clear there is a decimal point that otherwise might be lost in small print.

The series resistance of a battery, or any power supply for that matter, is an important concept in that it limits the current that the battery can deliver. This is all wrapped up in the chemistry of the battery, but its effects can be summed up by a theoretical series resistance. A battery that can deliver a lot of current has a low series resistance. This is sometimes known as the *output impedance* of the battery.

Now these concepts may seem like they are nothing to do with the Raspberry Pi, but as you shall see in later chapters, these concepts are the ones you need to get the Pi to interact to the world outside the keyboard and screen.

# Testing circuits with simulators

Nowadays there are circuit simulators that allow you to test a circuit before you build it. This is a great idea to make sure you are not doing anything silly. However, some simulators have a steep learning curve and others use ideal

components instead of real ones. This can give some misleading results with simple circuits, but on the whole they are a very good idea. One simulator written especially for the Raspberry Pi is free. Find out more at [www.](http://www.raspberrypi.org/archives/1917) [raspberrypi.org/archives/1917](http://www.raspberrypi.org/archives/1917).

# Getting Familiar with the GPIO

The Raspberry Pi was made from a BCM2835 system on a chip. Unlike traditional microprocessors, these are designed to be used in an embedded system. An *embedded system* has a computer inside it, but you don't use it as a computer — things like mobile phones, media players, and set top boxes. These chips have a number of connections to them in order for the software in them to control things like push buttons, displays, and getting sound in and out. The BCM2835 has 54 such signals. They are called General Purpose Input/Output pins (GPIO) and they can be controlled by software. Some of these signals are used to build and control the peripheral devices that turn the BCM2835 into a computer, like the SD card reader, the USB, and the Ethernet. The rest are free — that is, not needed to make the Pi — so they are surplus to requirements.

Rather than just ignore them, the designers of the Raspberry Pi have routed some of these surplus GPIO lines out of the chip and to the connector called P1 on the board for us to play with. It's a bonus. This sets the Pi apart from mainstream computers in this respect. However, they have not routed all the spare pins out to this connector. Some go to other connectors like the camera socket and some are not even connected to anything at all. This is because the BCM2835 is in a ball grid array (BGA) package with connections less than a millimeter apart. So close are they that you can only have enough room for one trace (PCB wire) between the connectors.

This means that to get some of the inner connections out to other components, you have to use a printed circuit board (PCB) that has a number of extra layers of wiring inside the board. You might think the Pi's board has just a top side and underside, but in fact it is made from several boards sandwiched together to give six layers of wiring.

Even with this many layers, there is not enough room to route out all 54 GPIO signals. Adding more layers would significantly increase the price of the PCB and make our bonus cost something instead of being free. You are no doubt aware that the price point of the Pi is one of its major features. However, 17 of these pins are available to use on the P1 connector, and this might increase on future board revisions. In fact, two revisions of the board have already given a different mixture of GPIO pins on each. On issue 2 boards, a second smaller connector has been added, giving access to another four GPIO pins. You see exactly where these are physically in the next chapter.

# Putting the general purpose in GPIO

GPIO pins are called *general purpose* because we can use them for anything we want under the control of a program. They're called *input/output* pins because the software can configure them to be either an input or an output. When a pin is an input, the program can read whether this has a high voltage or a low voltage put on the pin. When the pin is an output, the program can control whether a high voltage or low voltage appears on that pin. In addition, many pins have one or more superpowers, or alternative functions as a secret identity, like so many comic book heroes. These powers are not shared by all pins, but are specialist functions able to do things without software intervention. They are ways to tap directly deep into the computer's inner workings. When we switch to these functions, they stop being general-purpose pins and do a specific job. For example, one pin can be used to output a continuous stream of high and low voltage levels, that, after they get going, continue without any further intervention from the program. So if you connect that pin to a speaker or amplifier, you can generate a tone that keeps on sounding until you command it to stop.

However, for the moment, just take a look at the GPIO function of these pins.

# Understanding what GPIOs do

GPIOs are the gateway to interaction with the outside world and in essence are quite simple.

Figure 14-7 shows the equivalent circuit of a Raspberry Pi GPIO pin when it is configured as an output. You can see it is simply a double throw switch that can be connected between the computer's power supply of 3V3 or ground (that's 0V). This is sometimes called the *common point* or *reference*, and is the basis of all measurements in a circuit. Basically, it's the other end of the battery — the negative terminal, if you will. Between this switch and the output is in effect a series resistor, one that is in line with the voltage coming from the Pi. It limits the current you can get through the output pin.

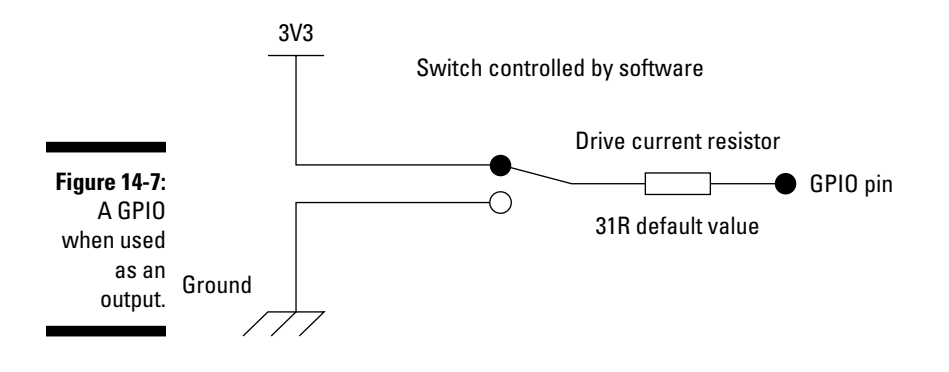

### **Finding a safe value of current**

There *is* a value of current that would instantly destroy at least the output circuitry of the pin, if not the whole Pi itself. But, there is *also* a value of current that would not instantly kill the Pi but would damage the circuitry and lead it to fail prematurely. Lower that current, and the damage is lowered, until you get to a point where no damage occurs. However, these values are not known for the chip used on the Pi. In fact, they are not known for the vast majority of chips. It's best to stick to the "safe" value or lower.

Beware of people who say that they have a circuit that takes 30mA or more from a pin and it's still working. They tend to be idiots who confuse whether a pin is dead yet with whether a pin is safe. It's just like smoking: You can do it and it doesn't kill you immediately, but it does do harm and eventually it can kill, if nothing else gets you first. No one would pretend that it's safe.

On the Pi, the value of this resistor can be changed over a limited range. The default value is 31R, but note that this resistor, by itself, is insufficient to protect the Pi from giving too much current if you connect it to too low a resistance load. So an output pin can switch between only two voltages — 0V and 3V3. These are known as *logic levels* and they have a number of names: *high and low, true and false, zero and one,* and even *up and down*.

Although the logic voltages levels on the Pi are simple, the current that these outputs can supply is more complex, with a current limit of about 16mA. This limit is how much current the Pi *should* supply into a load, not how much it can supply or *will* supply. That depends on the resistance of the load connected to the pin. Now I say the limit is about 16mA, but this is a bit of a gray area. This value is considered safe for the Pi to supply, but that is not to say a value of 17mA would be considered dangerous or excessive.

## Putting an output pin to practical use

So what can you do with a switched output? Well, you can drive a small current through a load, or you can control another device that can control a bigger current through a load. Put like that, it doesn't sound exciting, but it's what physical computing is all about. The load can be a light, a motor, a solenoid (an electromagnetic plunger used to prod or strike things), or anything that uses electricity. As that includes most everything in the modern world, it is safe to say that if it uses electricity, it can be controlled.

Take a look at controlling a light, not the current-heavy light bulb we looked at earlier, but a component known as a light-emitting diode (LED). These can light up from just a tiny bit of current and the 16mA we have available is more than enough. In fact, you're going to limit the current to less than 10mA by adding a 330R series resistor. Why this value? Well, you see exactly how to calculate this value in Chapter 16.

For the moment, just look at the circuit in Figure 14-8. This shows two ways to wire up an LED, or any other load, directly to a GPIO pin. Here we just show the GPIO pin and not the equivalent series resistance of the power source as discussed earlier — in the context of a 330R resistor, 31R is negligible.

The first way to wire it is called *current sourcing* and is perhaps the way a beginner might think of as natural. When the GPIO pin is set by the program to produce a high voltage (that is, set the switch to connect the 3V3 line to the output pin), current flows from the pin through the LED, through the resistor and to ground, thus completing the circuit, causing current to flow and so lighting up the LED. When the GPIO pin is set by the program to produce a low voltage (that is, set the switch to connect the 0V or ground line to the output pin), no current flows and the LED is not lit. This method is known as *current sourcing* because the source of the current, the positive connection of the power, is the GPIO pin.

The second way of wiring, also shown in Figure 14-8, is known as *current sinking*. When the GPIO pin is set by the program to produce a low voltage, the current flows through the LED, through the resistor, and to ground, through the GPIO pin. To turn the LED off, set the output to a high voltage. There's no way current can flow round the circuit because both ends of the load (LED and resistor) are connected to 3V3, so there is no voltage difference to push the current through the components.

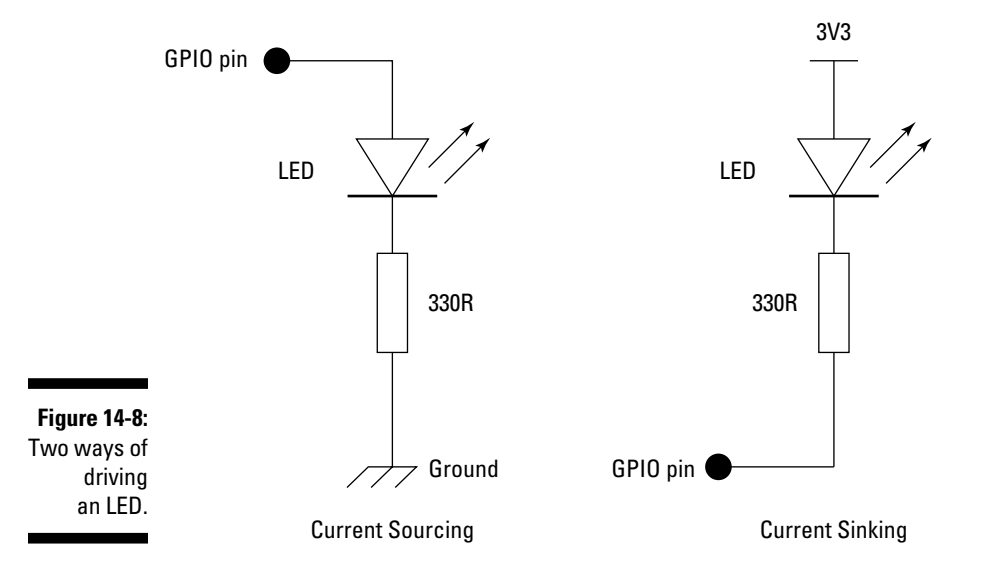

Note in both circuits the position of the resistor and LED can be interchanged it makes no difference. You might like to think of these two approaches as switching the plus and switching the ground. More of this later on when you do some real projects in Chapters 16 and 17.

# Using GPIOs as inputs

The other basic mode of operation for a GPIO pin is as an input. In this case, you don't have to worry about the current because when the pin is an input, it has a very high input impedance, or a high value of series resistance. A *resistance* is a special form of impedance, which, as its name implies, impedes the flow of electricity. There is a bit more to impedance than simple resistance, but at this stage, you can think of them as the same sort of thing. They are both measured in ohms.

Resistance is the property of a material, whereas impedance is the property of a circuit and includes how it behaves with AC as well as DC. So an input pin has a very high impedance. It hardly allows any current to flow through it, so much so that we can connect it directly to either 0V or 3V3 directly without any extra resistors at all. In fact, an input is so high-impedance that if you just leave it unconnected, it picks up very tiny radio waves and other forms of interference and gives random values when you try to read it.

In fact, the human body can act as an antenna when close to or touching a high-impedance input, causing any readings to go wild. This often amazes beginners, who think that they have discovered something mysterious. They haven't. In fact, the tiny amounts of energy in the radio waves that are all around us are not absorbed by the high-impedance circuits as they would be by low-impedance circuits. A low impedance would cause current to flow, but it would easily absorb all the power, leaving minuscule amounts of voltage. Just the fact that you have a wire carrying AC power (mains) close by is enough for that wire to radiate radio wave interference.

To explain why this is, consider that interference of, say, 2V is enough to override the signal from a chip and cause it to malfunction. With a low resistance, say 1K, in order to develop 2V across, it needs to have a current of 2mA (Ohm's law) flowing through it. This represents a power (volts×current) of I×V=4mW of interference. However, with a resistance of 1M, you can get 2V across it by only having 2uA flowing through it. This represents a power of 4uW. So a high resistance is much more sensitive to interference because it requires less power from the interfering source to develop the same voltage. Therefore weaker fields produce enough interfering voltage to disrupt a circuit.

This underlines an important thing with inputs: They can't just be left alone. They must be driven to one voltage state or the other; that is, either 3V3 known as high, or 0V known as low. If you connect an input to the output from some other chip, that's fine, but if you want to detect whether a switch is made or broken, you have to give the input pin some help. This is normally done with a resistor connected from the input to either the 3V3 or the ground.

When a resistor is used in this way, it's called a *pull-up* or *pull-down* resistor, as shown in Figure 14-9. Of the two arrangements, a pull-up is preferable, mainly because switches are normally on the end of long runs of wire and it is safer to have a ground than a 3V3 voltage on a wire. This is because it tends to cause less damage if you accidentally connected a ground wire to the wrong place than a power wire. This arrangement of pull-up or pull-down resistors is so common that the computer processor in the Pi has them built-in, and there is a software method for connecting or enabling internal pull-up or pull-down resistors. We show you in Chapter 15 how to control this from software.

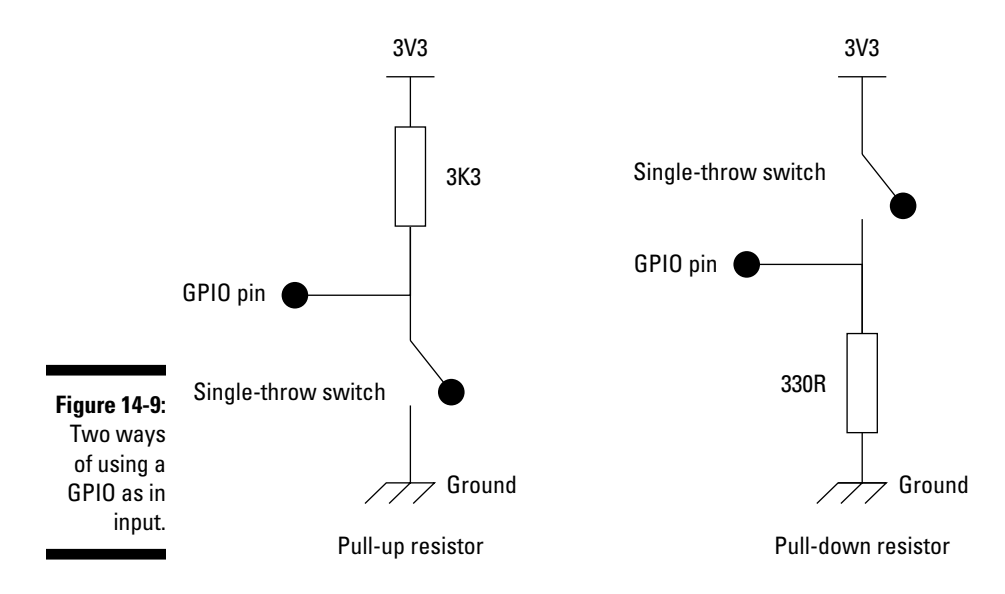

### **Complying with environmental regulations**

There is a further complication nowadays with the advent of the Reduction of Hazardous Substances (RoHS), which bans the use of certain metals and plasticizers in certain classes of electrical equipment in the E.U., the most prominent of which is lead. In fact, some people think RoHS is entirely about being leadfree, but it's not. You can get lead-free solders, but they are expensive because they have a large amount of silver in them, and they are difficult to work with, also they tend to produce a product with a shorter lifetime. They require a hotter iron and so are potentially more harmful to the components.

They also don't wet as well, which means they don't flow around the joint as well. Tin whiskers often grow out of the joints, causing shorts years

later. Home-built electronics are not required to be lead free in the U.S. or Europe and there is no measurable health effect in using solder that contains lead. RoHS was mainly brought in to stop lead accumulating in landfill sites from mass consumer electronics and potentially polluting the water supply, although there is no evidence that this happens. In Europe, you are under no legal or health requirements to use lead-free solder. If you start making stuff to sell in the E.U., however, you're legally required to make sure it's RoHS-compliant. This is like home brewing: You can brew as much as you like, but you can't sell any. It's always sensible to wash your hands after soldering and avoid putting it in your mouth. The same goes for the soldering iron when it is on.

### Learning which end is hot: Getting to grips with a soldering iron

Although you can do some interfacing without resorting to the soldering iron to join components together, to get serious, you'll have to do some soldering at some stage or the other. This often induces fear and panic in the newcomer, but even a child can solder successfully. In fact, Mike had his first soldering iron at the age of nine and by and large taught himself. Soldering involves two parts, the *solder*, which is an alloy of two or more metals, and the *flux*, a chemical cleaning agent. If you are soldering something like a gas pipe, you would apply the flux round the joint, heat the joint up with a blow torch, and apply the rod of solder to the hot joint. The job of the flux when it is heated is to clean the surface and make the solder flow. It does this by breaking down the surface tension on the molten solder. Without it, the solder would clump together in round globs held by the tight surface tension.

Water has surface tension as well, and to reduce that we use soap, which allows the water to wet things. You can't use soap with solder because it wouldn't stand the heat, so you need something else. Most fluxes for heavy jobs are made from nasty chemicals like [hydrochloric acid](http://en.wikipedia.org/wiki/Hydrochloric_acid), or [phosphoric](http://en.wikipedia.org/wiki/Phosphoric_acid)  [acid](http://en.wikipedia.org/wiki/Phosphoric_acid). These are too corrosive to be used with electronics, so what is normally used is some sort of rosin flux. Although you can get this in a pot, by far the

best thing is to use Multicore solder, where the flux is built into the solder wire as five very thin strands. That way, the right amount of flux is always delivered with whatever amount of solder you use.

We recommend using a good quality 60/40 tin/lead solder alloy, with a diameter of 0.7mm and a built-in rosin-based flux core. Anything else is making life difficult for yourself. We've found that solder with self-cleaning fluxes or non-fuming fluxes are harder to work with, as well as being more expensive. Couple the right kind of solder with a good soldering iron, preferably a temperature-controlled one with a fine tip.

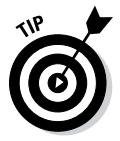

It is often said that you can use any old tool to learn on, and then get a good tool when you get good at using it. This is rubbish. As a beginner, you are fighting how to do the job, so you don't want to be fighting your tools as well. A good iron includes a stand and a place for a sponge. Use a proper soldering iron sponge, a natural one that won't melt on contact with the iron. Do not use a plastic foam sponge because your iron will go straight through it.

# Making a soldered joint

The first thing you should do when making a soldered joint is to make a mechanical joint. For example, if you're joining two wires together, bend each end into a hook and squeeze together lightly with your pliers.

Wipe the tip of the iron on a damp sponge and melt just a spot of solder on the tip. This wets the tip and allows good thermal contact to take place between the tip and the work. Then apply the iron, solder, and wires all together. The secret is then to look at the joint and the solder closely and how it sits. Remove the solder, but keep the iron on the joint until you see the solder flow around the joint and see it seep into the cracks. Only then is the joint hot enough for you to withdraw your iron. It is a quick process and needs a bit of practice.

Many beginners make the mistake of putting too much solder on a joint. Try to use as little solder as possible. A joint is rarely bad because of too little solder, but it's often bad because of too much. When you are done, you see a small amount of black flux residue around the iron tip. Wipe that away on a damp sponge before returning the iron to its stand. Do not move the joint as the solder sets. A good quality iron is ready immediately for the next joint. A poor iron needs a few seconds to come up to temperature.

Using some sort of fume extractor when soldering is a good idea. A simple fan works to guide the curl of smoke from the iron away from your face. Air currents from the warmth of your body tend to attract the flux. Try not to breathe it in. This is more important as you spend a long time (hours at a time) with a soldering iron in your hand. The fumes are from the flux in the solder; they are not lead fumes.

Although the next chapter, Chapter 15, contains a project that can be made without the use of a soldering iron, such projects are few and far between. The last two chapters of this Part contain projects for which you definitely need to be able to solder.

# Looking at Ready-Made Add-On Boards

Many ready-made interface boards are available for the Raspberry Pi. These are designed to make things easier for you to do by building part of the circuits for you. They range from simply providing easier access to the GPIO pins, to including small sub circuits, to giving the Pi more inputs and outputs, or to performing special functions not available on the Pi directly, like being able to control the brightness of many LEDs. You can always incorporate these sub circuits into your projects when you need them, but these boards provide a shortcut to some projects by building them for you.

However, note that they are not essential and can be an expensive way of doing a project, mainly because they often contain more capabilities than you actually need for any one project. If you want to break up your project after you have finished it, you get value from these boards, but if you want to keep your projects and plug them in at any time to show others, you're better off just building what you need. Dedicating a board to a project is an expensive way of doing things. All the projects in later chapters of this book are self-contained and do not require any third-party boards. However, some offer convenience that might be attractive to some people. New boards are constantly being developed and produced. In the next sections, we look at a few.

## The Gert board

The Gert board is the granddaddy of expansion boards. It is the closest thing there is to an official Raspberry Pi interface because it's designed by Gert van Loo, one of the Pi's design team. It is not a Pi Foundation product. It is a compressive collection of interfaces, including an Arduino-like processor. The Arduino is a standalone controller very popular with artists and engineers alike, it is superficially like a Raspberry Pi but is fundamentally a very different beast. It's better than the Pi at doing things that require very quick responses and accurate timing, but it has no display and can only be programmed in C++. The Pi and the Arduino can work quite well together and so Gert has included one of these processors on his board. The board is designed for education, to give a flavor of different types of interfacing techniques. Basically, it's a ready-built board you simply plug into the Pi. Its features are

- $\triangleright$  Twelve I/O ports buffered through 74HC244, each with an LED
- $\angle$  Three push buttons
- $\blacktriangleright$  MCP4802: Two channel 8-bit D/A converter
- $\blacktriangleright$  ULN2803A: Six open collector channels up to 50V ~80ma/channel
- ✓ ATmega328P: Atmel®AVR® 8-bit microcontroller (Arduino)
- ✓ L6203: 48V 4A motor controller
- $\swarrow$  780xx 3V3 low drop-out voltage regulator

It also contains the printed circuit board and the headers, jumpers, straps, flat cable, and sockets to connect to the Pi. It would take a whole book to describe what all these features are and how to use them.

It's very improbable that any one project would need all these features and it's probably too advanced for the average beginner. But as you begin to explore this subject beyond what we can cover in this book, you might want to look at it.

The best thing about the Gert is that the manuals are downloadable, so you can see in advance what you are letting yourself in for. You can read all about it and find the manuals' download links at [www.raspberrypi.org/](http://www.raspberrypi.org/archives/1734) [archives/1734](http://www.raspberrypi.org/archives/1734).

# Pi Face

The Pi Face board is designed by a team at the School of Computing Science at the University of Manchester (U.K.) and is aimed at the education market. It is roughly the same price as the Gert board, but comes ready-assembled. It is much less ambitious in scope but contains a good mix of things you would actually need for many simple projects. These include onboard LEDs and push button switches for simple interaction along with two relays (physical switches moved by an electromagnet) for switching large currents. There are eight protected inputs and eight buffered outputs and the whole thing has screw connection access to connect it to the outside world. You can download a comprehensive list of documents and examples from Google Documents ([https://](https://docs.google.com/folder/d/0B-UAZ9CyJCLGQjJ3RDlqa2pqaDg/edit?pli=1) [docs.google.com/folder/d/0B-UAZ9CyJCLGQjJ3RDlqa2pqaDg/](https://docs.google.com/folder/d/0B-UAZ9CyJCLGQjJ3RDlqa2pqaDg/edit?pli=1) [edit?pli=1\)](https://docs.google.com/folder/d/0B-UAZ9CyJCLGQjJ3RDlqa2pqaDg/edit?pli=1). Follow the story of the board from [www.raspberrypi.org/](http://www.raspberrypi.org/archives/tag/pi-face) [archives/tag/pi-face](http://www.raspberrypi.org/archives/tag/pi-face). If you're curious about doing projects using Pi Face, check out the book *Raspberry Pi Projects* by Dr. Andrew Robinson (published by John Wiley & Sons, Inc.).

# Other boards

There are many other boards from small start-up manufacturers as well as web-based projects for you to build. You can find a good starting point for information on many of these at [http://elinux.org/RPi\\_Expansion\\_](http://elinux.org/RPi_Expansion_Boards) [Boards](http://elinux.org/RPi_Expansion_Boards).

# **Chapter 15**

# **Making Your First Project with the Raspberry Pi**

.................

### In This Chapter

- ▶ Discovering how to get at the GPIO pins
- ▶ Making a breakout board
- ▶ Figuring out how to read inputs in software
- Creating your first physical computing project: the Blastoff game
- ▶ Customizing your Blastoff game

In Chapter 15, we covered the GPIO (General Purpose Input/Output) signals on the Raspberry Pi and showed you the sorts of things they could do. In this chapter, we help you use that knowledge to create your own unique game, all without needing to use a soldering iron. We talk about how you can define the rules of your game and control exactly how it operates. Along the way, we show you how to build a solder-less breakout board so you can access the GPIO pins for the project in this chapter and the others in this book.

----------

. . . . . . . . . .

Bringing a project to life through software is an important part of physical computing. In this chapter, you see how the software and hardware are intimately connected.

# Getting Started with the Blastoff Project

For your first project, we show you how to make a Blastoff game. This is a marble maze game where you have to visit six locations in the correct order to blast off the rocket. Each location is one stage in the countdown, and the Raspberry Pi shouts out the countdown number as you progress. If you do not visit the locations in the correct order or if you hit the end stops, the countdown aborts and you have to start again.

The game is played with a metallic marble or ball bearing in a sealed box, and you move the marble about by tilting the box. At various locations or traps in the box, the marble electrically connects two contacts together. This allows the Raspberry Pi to sense the location of the marble through the GPIO pins we looked at in the last chapter. It is a game of dexterity and manual skill with the Raspberry Pi keeping track of the countdown progress.

It is a blend of the old and the new with youngsters, oldsters, and game-savvy kids all having an equal chance of success.

You need to connect this game to the P1 connector of the Raspberry Pi. For this first project, we've devised a way to do this (and in fact build the whole game) without a soldering iron. Typical workshop hand tools are required to build the game and you have plenty of scope for making your own unique variations, which allows you to produce a one-of-a-kind product.

If you want to flip ahead and see our take on the game, look at Figure 15-26 later in this chapter. We're sure you will be able to put your own ideas into this.

Here is a list of the parts you'll need for the breakout board:

- $\angle$  1 26-way 0.05" (1.27mm) pitch IDC (insulation displacement connector) socket
- $\angle$  2 13-way screw terminal blocks
- $\angle 141/2$ " (110mm) by 3" (80mm) 1/4" (6mm) plywood
- $\angle$  8 6BA (M2.5) 5/8" (15mm) long countersunk machine screws
- $\blacktriangleright$  8 6BA (M2.5) hexagonal nuts
- $\angle$  2' 26-way ribbon cable

Here are the parts you'll need for the Blastoff game:

- $\angle$  1 3/4" or 15mm ball bearing
- $\angle$  2' of self-adhesive copper foil
- $\angle$  2 8" (200mm) squares 1/4" (6mm) plywood
- $\angle$  1 8" (200mm) square 3/16" (4mm) acrylic sheet (Plexiglas or Perspex)
- $\angle$  18" (200mm) square 3/32" (2mm) black foam plastic sheet
- $\blacktriangleright$  3' (900mm) of 13/32" (10mm) by 3/16" (5mm) strip pine
- $\blacktriangleright$  3' (900mm) of 11/16" (17mm) by 3/16" (5mm) strip pine
- $\angle$  4 3/4" (20mm) 4BA (M3) tapped brass hexagonal pillars or spacers
- $\angle$  4 3/8" (10mm) 4BA (M3) tapped brass hexagonal pillars or spacers
- $\angle$  4 1/2" (6mm) 4BA (M3) studding
- $∠ 22 6BA (M2.5) 3/4" (20mm) long countersunk machine screws$
- $\angle$  44 6BA (M2.5) hexagonal nuts
- $\angle$  22 6BA (M2.5) washers
- $\swarrow$  2' 26-way ribbon cable
- $\angle$  1 packet of space-themed stickers

# Getting at the GPIO Pins

GPIO connections are the way for the outside world to get into your Raspberry Pi. In this chapter, we concentrate on using them for inputs only. In Chapter 16, we cover using them for outputs as well. Most of the GPIO lines on the Raspberry Pi power up as *floating* inputs. That means inputs not connected to anything else; in other words, they are high-impedance inputs. The exceptions are GPIO pins 14 and 15. These are used on boot-up for outputting data to a serial terminal. Notwithstanding this, these pins can simply be changed back into an input.

The bulk of the free GPIO pins appear on one connector — the double row connector along the top-left edge of the board (assuming you hold it so the writing is the right way up). It's called P1, which stands for *plug one*. It's a plug because it has male connections. Female connections are called *sockets* and there are a few of those on the board as well.

Two ways exist of numbering the pins on a component in electronics. One way is to start at one corner and number the pins in an anti-clockwise direction all the way round. This is universally done with integrated circuits (ICs). The other way of numbering pins is to have them alternating from side to side, so that one side has all the odd number pins and the other all the even numbers. This is done mainly with plugs and sockets, especially those with two rows. This is the case with P1 on the Raspberry Pi: It has a row of odd-numbered pins and row of even-numbered ones. To refer to a physical pin on this plug, you give it the plug name followed by the number. For example, pin 6 on this plug would be described as P1-06. (Numbers less than ten have a leading zero.)

### Being aware of Raspberry Pi board revisions

At the time of this writing, there have been two board revisions of the Pi, with the GPIO signals going to different pins on P1. Only three signals are different between the two boards, but it's something we need to be aware of. The GPIO signals on pins P1-03, P1-05, and P1-13 are different on the two board revisions. Unless otherwise stated, all the diagrams in this book are labeled as if they

refer to a revision 2 board. Where there is a difference between the two revisions, the revision 1 designation is shown in brackets.

Figure 15-1 shows the signals on P1 for a revision 2 board. It shows a 5V and 3V3 power connection, along with a GND or ground connection. The other pins are labeled with the names of the GPIO signals they are attached to. Figure 15-2 shows the same thing for a revision 1 board. Notice that some of the pins, for example pin P1-04, are not labeled. These pins are designated as Do Not Connect because the Raspberry Pi Foundation says that on future revisions they might carry different signals. At the moment, these are connected to either a power rail or ground. This has been consistent between the two revisions, so now there is talk of them being permanently assigned to these levels.

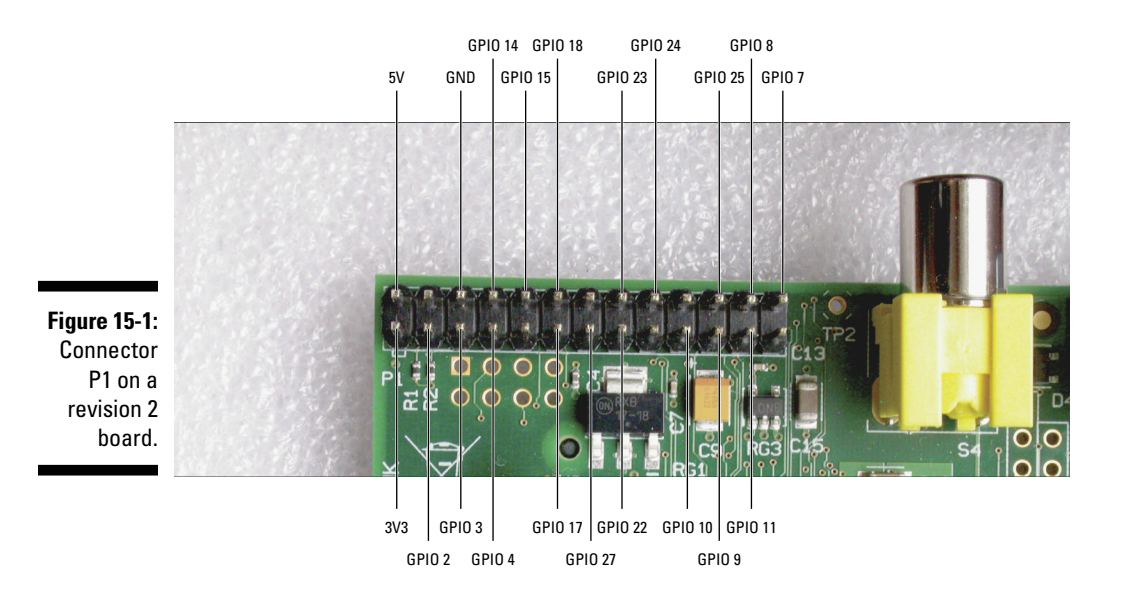

### **A word about the cost of parts**

Modern consumer electronics and even the Raspberry Pi itself have left people with an unrealistic expectation of how much components cost. Electronic components and tools can seem expensive when you buy then in very small quantities. Manufacturers regard 10,000 units of something as a small quantity, so to get what you need, you will have to buy stuff through distributors and small suppliers. The economies of scale matter. You can buy an iPad

much cheaper than you could buy the individual parts, for example. When dealing with small numbers, postage is often a large fraction of the cost, so when you do buy parts and have them shipped to you, always get a spare or two and build up your own stock. Some parts only come in reels, giving you much more that you would ever need. Those are great opportunities for group purchasing, or for entrepreneurs to sell buyers only the quantity they need.

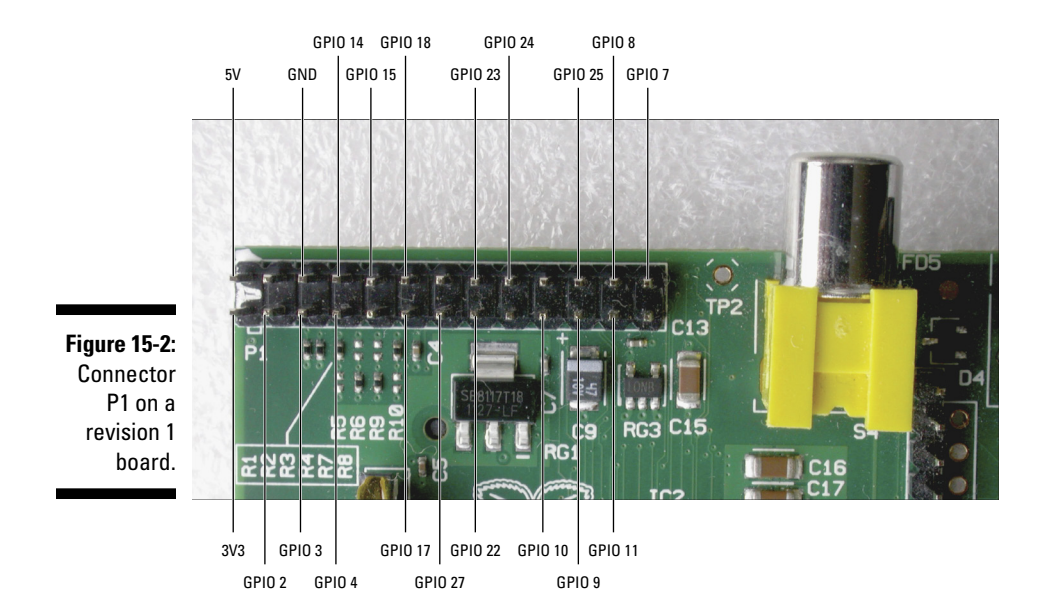

The sharp-eyed amongst you will have spotted a small difference between the two board revisions on the left hand side of the board. The revision 2 board has eight holes in the board: one with a square outline (pin 1) and the rest with round outlines. This is a place for an eight-way plug, P6, which allows you to connect to four extra GPIO pins.

# Making the connection

The two main ways of making a connection to P1 is to use either individual *patch wires* or a multi-way connector. Patch wires, or *jumper wires*, come in two types, male and female. What you want here is a female-to-male wire: They have a crimped socket on one end, a single plug on the other, and are covered in heat-shrink sleeving (tubing). If you want to solder them to a board, get the female-to-female sort and cut them in half, giving you two for the price of one. However, these are a bit fiddly to get into the right place, especially if you are using more than four or five connections, so using a multi-way socket is usually best.

Two types of multi-way sockets fit the sort of connector used in P1 — these have solder connections or insulation displacement connections (IDC). Although IDC sockets are slightly more expensive, they are extremely easy to use and very quick to make up. The trick is that it uses ribbon cable, named not after the World War I German flying ace Baron von Ribbon Cable, but after the fact that it is cable and so looks like a ribbon.

*Ribbon cable* is a number of wires molded together in a flat strip. It comes in various widths, and wide ribbon cable is easily split down into the exact size you need. However, you can get the exact size needed for this project: 26-way ribbon of 0.05" (1.27mm) pitch. This pitch is the most common type. It comes in two types, multicolored rainbow or gray. With the multicolored cable, or hippie cable as it is sometimes called, each strand is one of ten colors corresponding to the number/color matching of the resistor color code. (We cover this more in Chapter 16.) The gray is quite a bit cheaper than the multicolored and has just one wire colored red for reference. The electricity does not care what color wire it flows down, so we recommend using the gray.

# Making a Breakout Board

A *breakout board* is a device that allows you to easily make connections to an electrical component. It is necessary because sometimes connections to modern electronic devices are small or difficult to access. Here we want to access the GPIO signals of the Raspberry Pi, but the multiway connector makes this a bit tricky. In order to make connections to it more easily, we are going to construct a break out board that will allow us to connect circuits to the Raspberry Pi using just screw connectors, no soldering involved. You can then use this board to simply attach your projects. The one we show you how to make now has its connections in exactly the same pattern as the P1 connector. You are going to make a breakout board based on an IDC connector and some connection block strips.

*Connection block*, or *chock block* as it is sometimes called, is normally used for connecting domestic AC wiring and comes in various sizes. You want the smallest you can get, which is normally the 3 amp sort. You can buy it in a thrift shop (or a pound shop in the U.K.) very cheaply. They come in strips of 12 connections, which is a pity because we need two strips of 13. However, you can easily cut them with a hobby knife. Cut your connection blocks into two strips of 9 and two strips of 4. This is to ensure you have sufficient mounting holes to attach it to a board.

Get a piece of plywood  $80\times110$ mm  $(3\times41/2)$  and mark the position of two mounting holes in each strip so that the strips are approximately 5mm (1/4") apart. Then drill two 2.5mm (1/8") holes and countersink the back. (If you want to make a proper job of this, give the board three layers of medium oak staining varnish and lightly rub it down between coats.)

Now attach a section of 9 and a section of 4 connector blocks in a line on the board with some 15mm M2.5 countersunk screw and nuts (5/8" 6BA). The nuts just fit between the soft plastic connections. Next, you need to make the cable to attach the board to the Raspberry Pi.

# Creating the cable

The way insulation displacement ribbon cable works is that sharp forks in the socket cut through the insulation and make contact with the wire inside. The connector and cable is held together by clips in the plug. Mounting a socket on a piece of ribbon cable is a one-time event. It's not easy to remove the cable and make the joint again, so you need to make sure you have the right length of cable and that the socket is the right way around the first time.

On one end of the socket is a small triangular mark, as shown in Figure 15-3. This shows the location of pin 1 — you usually connect this to the red end of the wire. Feed the ribbon cable into the socket with the polarizing bump or key (if any) pointing towards you. Put it in a vise, as shown in Figure 15-4, but don't tighten it yet. Make sure the cable is at right angles to the socket, and then slowly tighten the vise until you can see you are not squashing it up any more. Then remove it from the vise and fold the cable over the socket and clip in the strain relief clip to make the cable end look like it is shown in Figure 15-5.

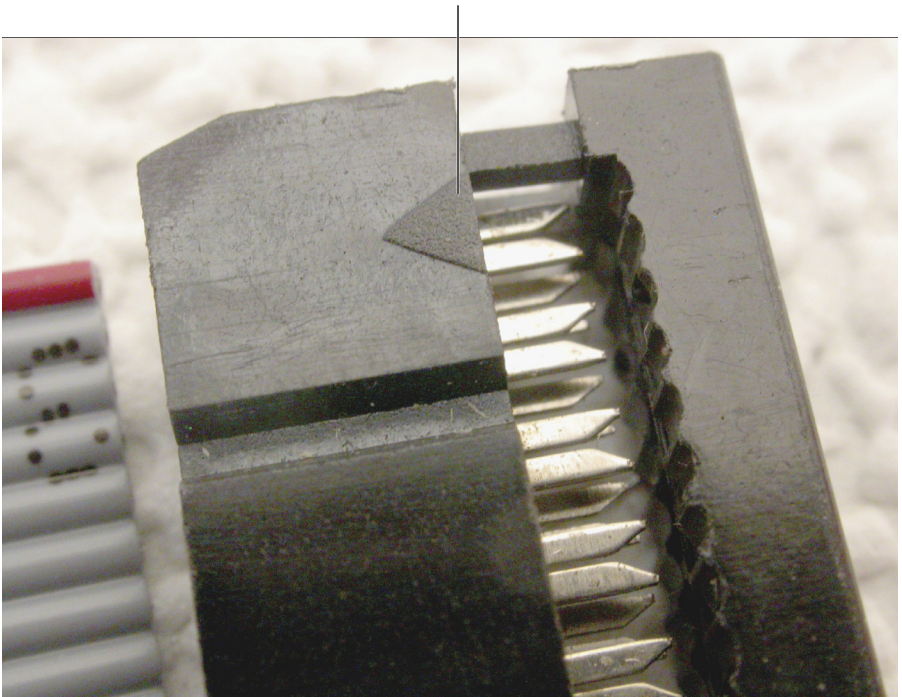

**Figure 15-3:** An IDC connector with a triangle marking pin 1.

Pin 1

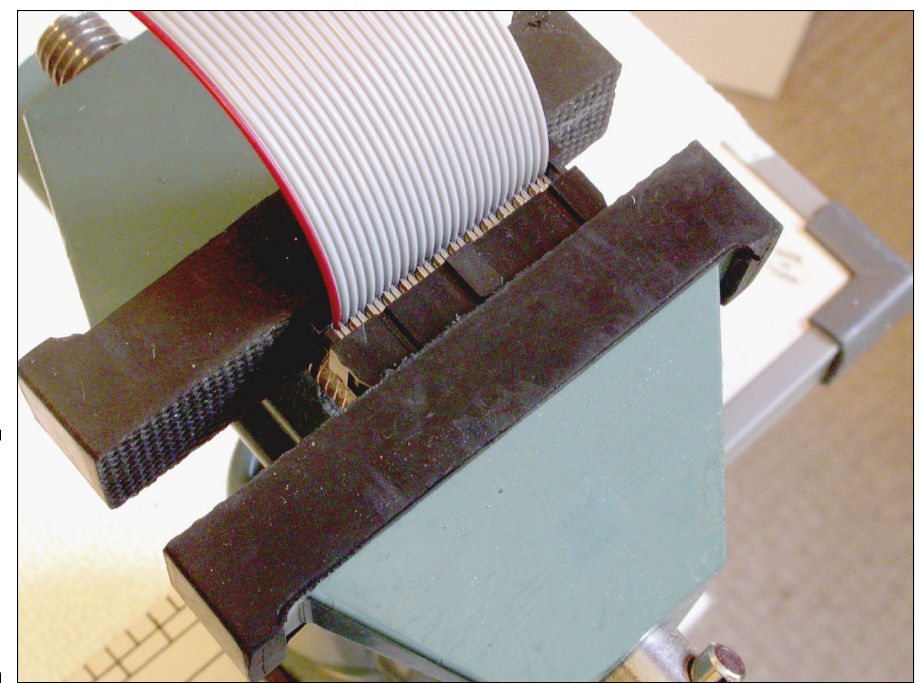

**Figure 15-4:** An IDC connector and ribbon cable in a vise ready to be squeezed.

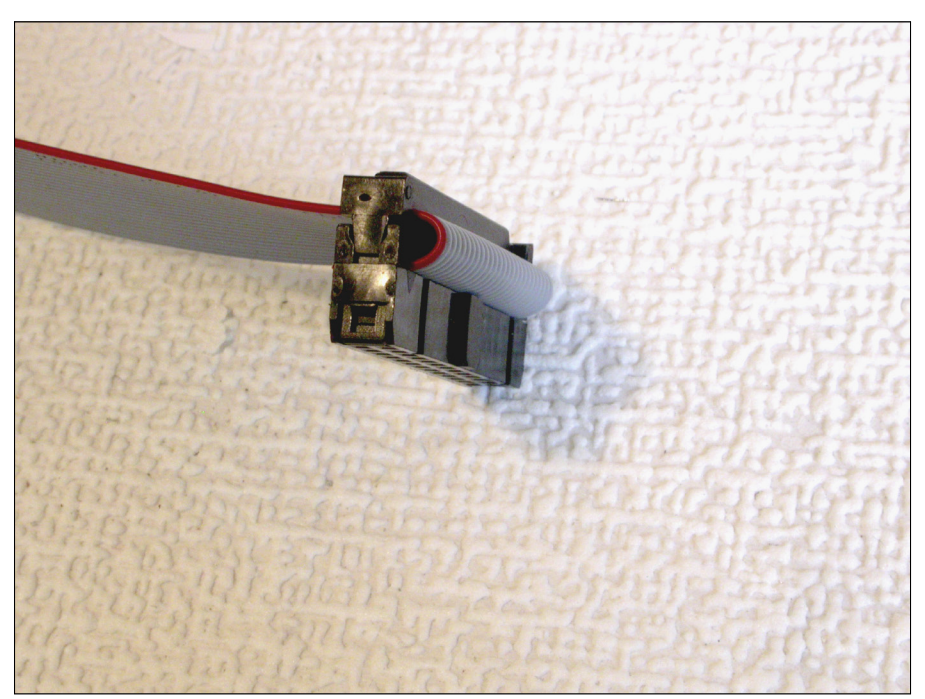

**Figure 15-5:** An IDC connector and ribbon cable with a strain relief clip.

# Wiring the cable

The connections you've made to P1 are shown in Figure 15-6. Now to prepare the cable, nick the insulation between the wires with a sharp knife and separate the strands by pulling them back, as shown in Figure 15-7. Next, strip the insulation off of the last  $10 \text{mm}$  (1/2") or so of the wire, and then take the strands of wire between finger and thumb and twist the strands together, leaving no free whiskers.

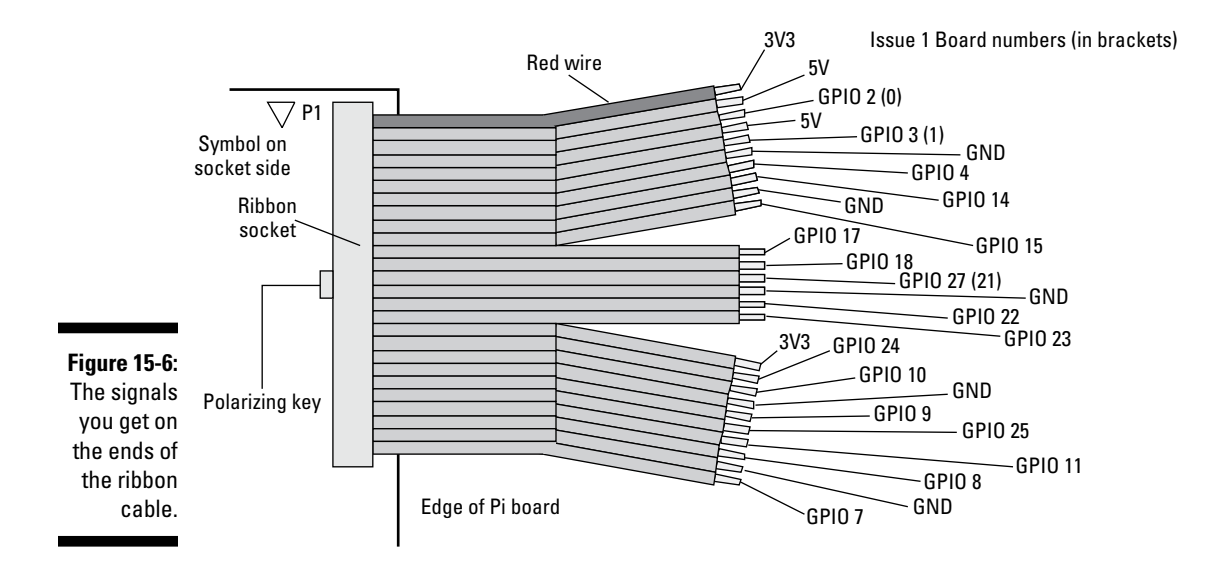

Bend the exposed wire back on itself about halfway to give the connection block screw something to bite on. You are going to wire up every other wire to one of the rows of connecting blocks. Start at the end of the red wire and connect it to the right connecting block and then proceed connecting every other wire. At this stage, it should look like Figure 15-8.

Next, you need to connect the second row of connectors. Because there is only a small gap between the two rows of connection block, you have to do this before fixing the two blocks to the board. Again, every other wire is to be connected. Check as you go to make sure there are no mistakes in the first row. When you're done, it should look like Figure 15-9. You can now mount the second row of connection blocks on the base, as shown in Figure 15-10.

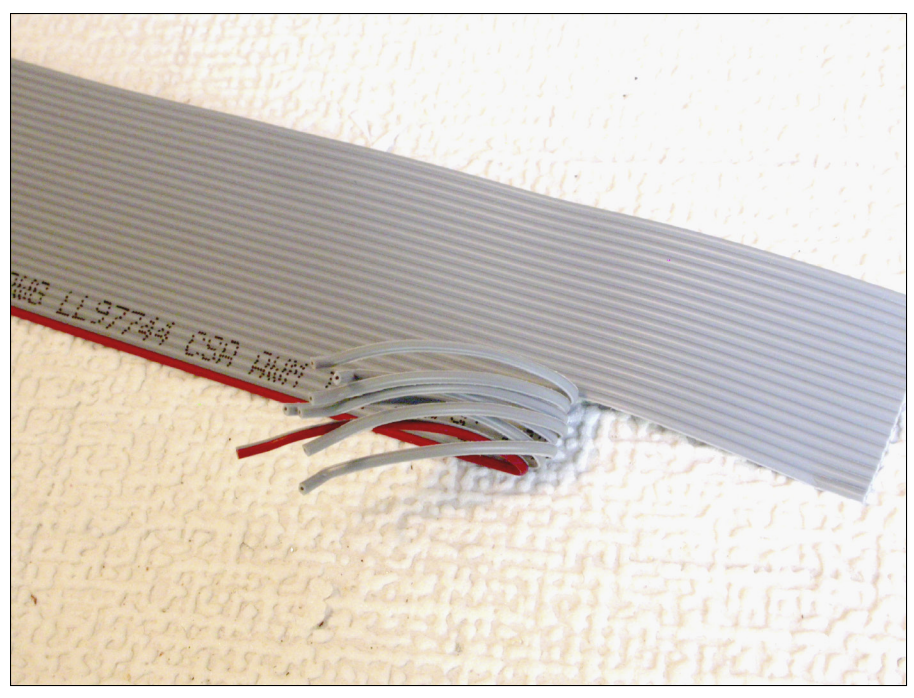

**Figure 15-7:** Separating the strands of a ribbon cable.

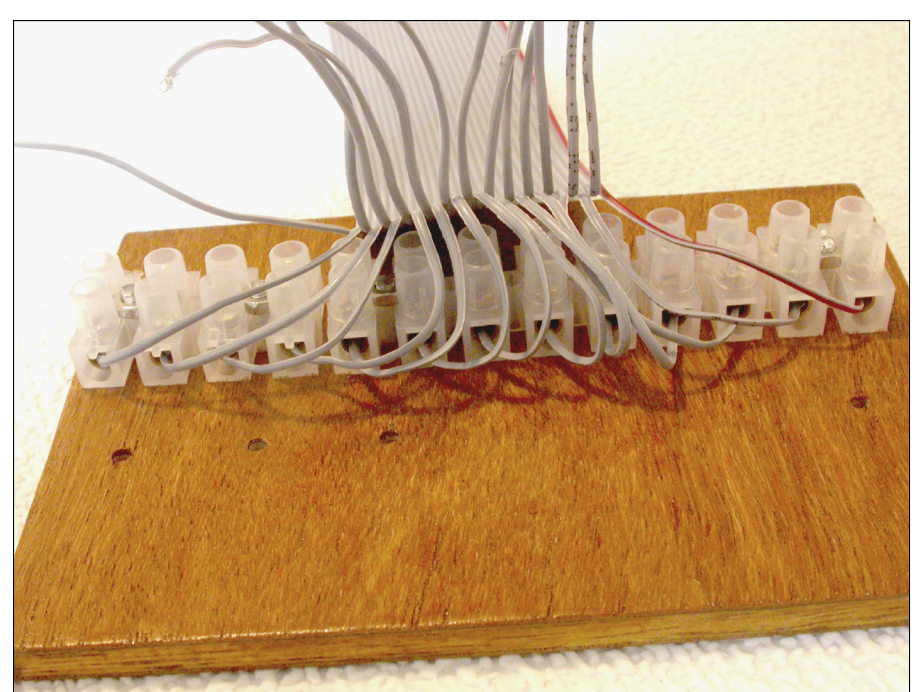

**Figure 15-8:** The first stage in wiring the cable to the connectors.

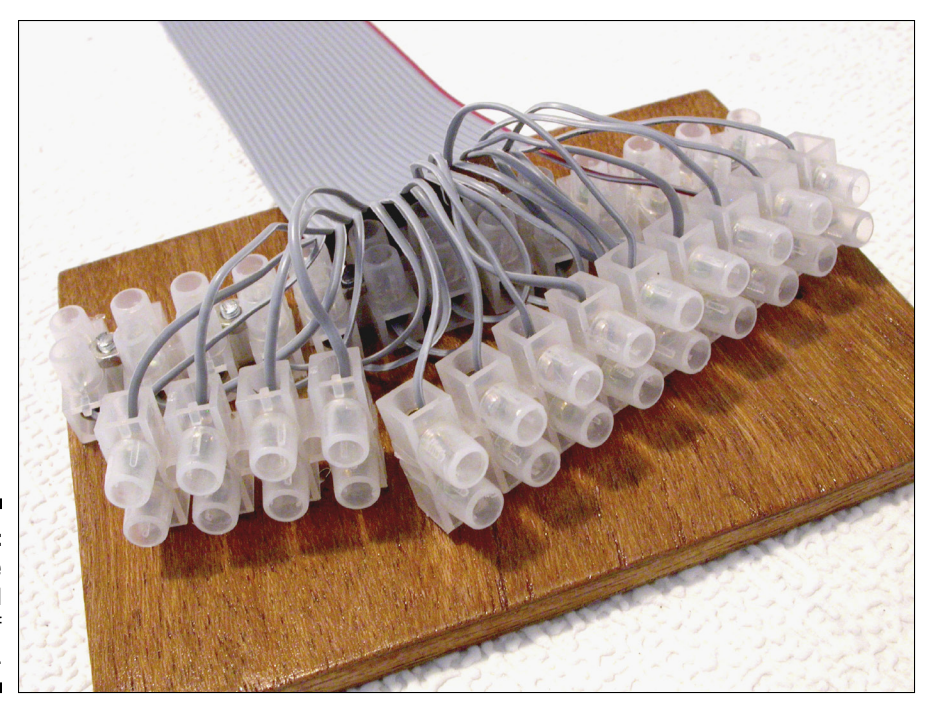

**Figure 15-9:** Wiring the second row of connectors.

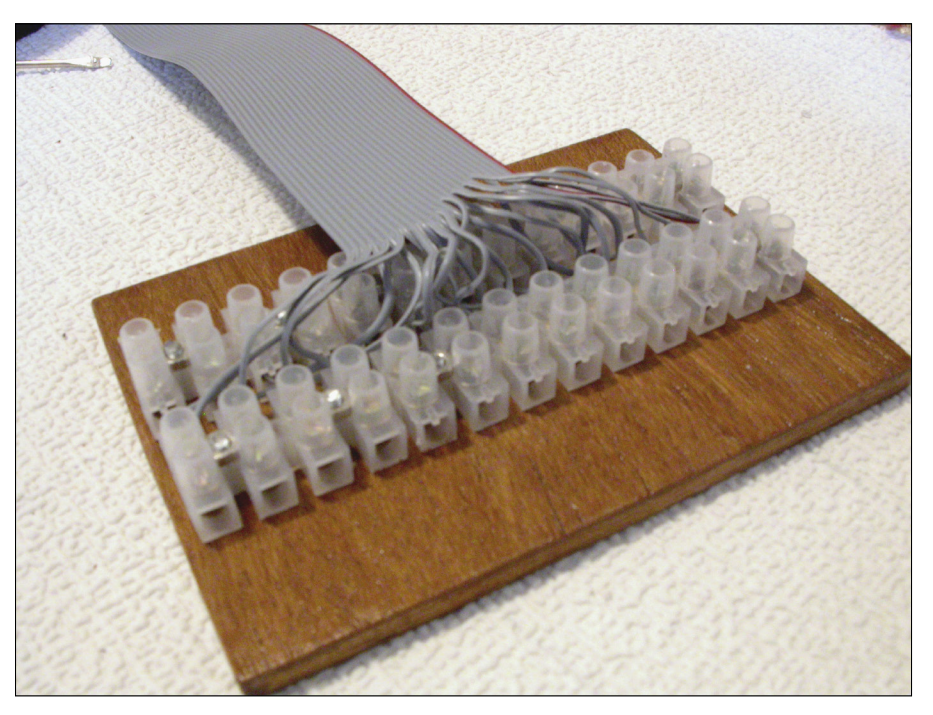

**Figure 15-10:** Fixing the second row of connectors to the board.

Here is the opportunity to use that label maker you bought but never use: to label each connection block. Alternatively, you can print labels out on the computer and attach each with double-sided sticky tape or use adhesive labels and write on them with a good black pen. Figure 15-11 shows you what the labels should be. You can label yours for just the revision board you have or you put the changed pin numbers in brackets (parentheses) like we've done. When you're finished, it should look like Figure 15-12.

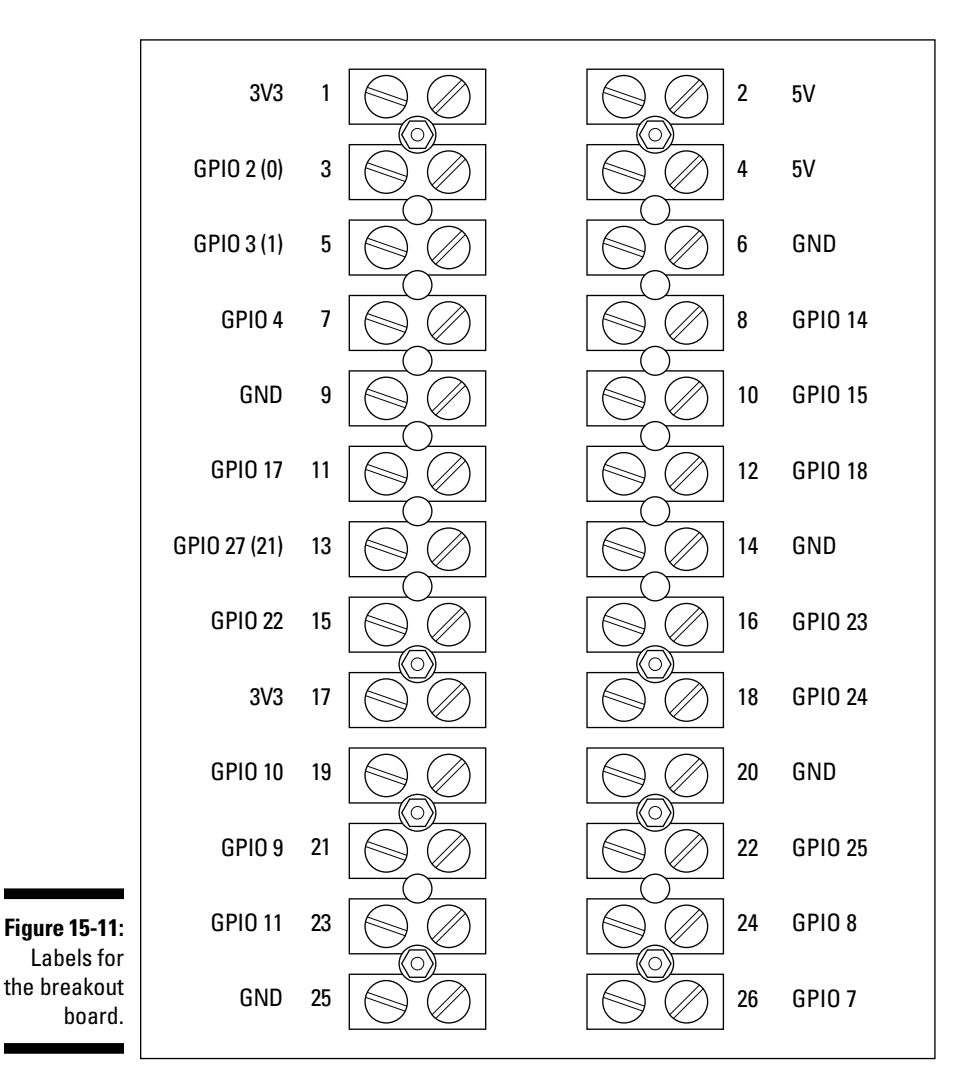

Issue 1 board numbers in brackets

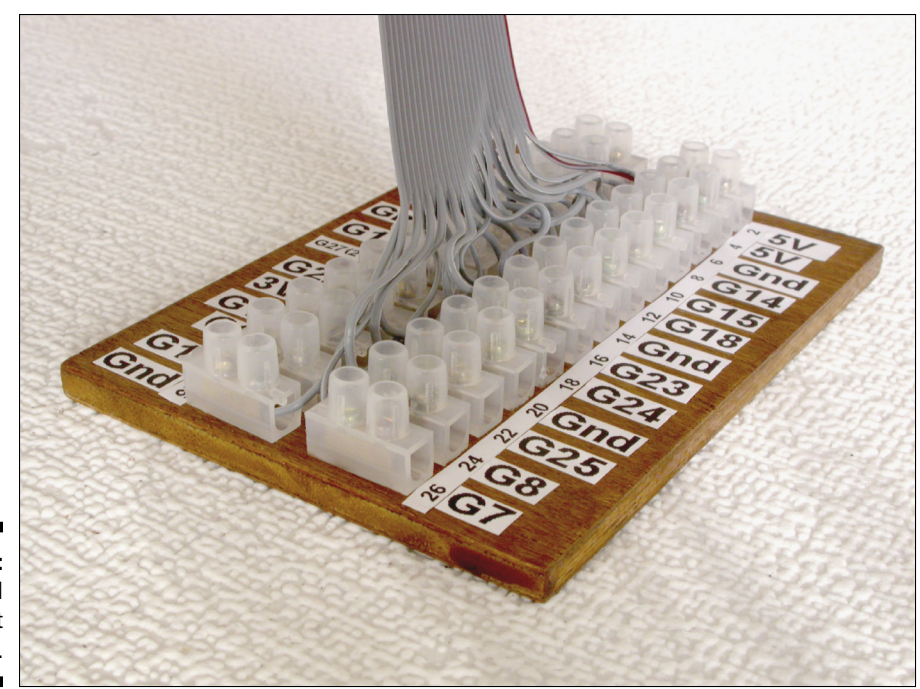

**Figure 15-12:** The finished breakout board.

## Testing the breakout board

Your next step is to test the breakout board. To do this, you need a *multimeter*, a device for measuring current, voltage, and resistance. You can obtain a cheap one from a thrift shop for less than \$10. First, select resistance or continuity on the switch on the front of the meter and make sure that there are no shorts between adjacent wires in the ribbon cable. You will know it is a short when the continuity indicator bleeps or the resistance measurement shows zero or a very low ohm reading (less than 10 ohms). Next, plug the cable into your Raspberry Pi with the ribbon running away from the board and the polarizing bump pointing into the board. Do not power up your Raspberry Pi yet.

Check that you have continuity between the five ground connections. Now power up your Pi and set your meter to measure voltage. Put the black or negative meter wire on a ground connector and the red or positive meter wire on a 5V block. You should see close to 5V. Next measure the voltage between the ground and the two 3V3 connections in turn. Again, you should see a value very close to 3V3. If these checks fail, shut down the Raspberry Pi disconnect the cable and check all your wiring.

# Controlling the GPIO pins

In order to have the Raspberry Pi gain access to the GPIO pins, you must install a Python module that acts as an interface between the language and the pins. This allows a program to read in what is happening to the signals on the GPIO lines. A few different choices exist, but perhaps the easiest to install is RPi.GPIO. You can find the latest version at  $http://pypi.python.$ [org/pypi/RPi.GPIO](http://pypi.python.org/pypi/RPi.GPIO). Perhaps the easiest way to install it is from a terminal window with the command

```
 sudo apt-get install python-rpi.gpio
```
If you have a previous version of this module, you have to first uninstall the old one by manually deleting the files. Find them with this command in a command line window

```
find /usr | grep python | grep -i gpio
```
and delete the ones you find.

Mine were in the /usr/local/lib/python2.7/dist-packages folder.

Any Python program that needs to access the GPIO pins must do the following operations:

- **1. Import the module to talk to the pins.**
- **2. Set up how you want to refer to the pins.**
- **3. Initialize the GPIO pins you want to use.**
- **4. Read or write to the pins.**

This sequence is neatly encapsulated in the program in Listing 15-1. This simply sets all the GPIO pins to be inputs and then constantly reads them back into the Raspberry Pi. It prints out the new state when any of the inputs change.

#### **Listing 15-1: Monitoring the GPIO Pins as Inputs**

```
#!/usr/bin/env python
#GPIO input state monitor on the Raspberry Pi
#GPIO state - show the state of all the GPIO inputs on P1
#non GPIO pins shown as x
import RPi.GPIO as GPIO
print "Display the GPIO input pin states"
```

```
print "Ctrl C to stop"
boardRevision = GPIO.RPI_REVISION
 #define the pins to use
if boardRevision == 1:
      pinout = [-1,-1,0,-1,1,-1,4,14,-1,15,17,18,21,-1,22,23,-1,24,10,-
               1,9,25,11,8,-1,7]
if boardRevision == 2: 
      pinout = [-1,-1,2,-1,3,-1,4,14,-1,15,17,18,27,-1,22,23,-1,24,10,-
               1,9,25,11,8,-1,7] 
GPIO.setmode(GPIO.BCM) # use real GPIO numbering
inputState = [ 5 for temp in range (0,26)] # blank list for input levels
for pin in range(0,26): # set all pins to inputs
  if pinout[pin] != -1:
     GPIO.setup(pinout[pin],GPIO.IN, pull_up_down=GPIO.PUD_UP)
      # replace line above with the line below to see the effect of floating 
               inputs
      # GPIO.setup(pinout[pin],GPIO.IN, pull_up_down=GPIO.PUD_OFF) 
while True: # do forever
    needUpdate = False
   for check in range(0,26): # look at each input in turn
      if pinout[check] != -1:
        if GPIO.input(pinout[check]) :
           latestState = 1
        else:
           latestState = 0
        if(latestState != inputState[check]):
            needUpdate = True
           print "GPIO ", pinout [check], "changed to a logic", latestState
            inputState[check] = latestState
    if needUpdate: # display all pin states
      print "Current state"
     for row in range(1,-1,-1):
         for show in range(row,26,2) :
           if inputState[show] != 5:
             print inputState[show],
           else: 
             print "x",
         print " "
  #end of main loop
```
Take a look at the code and see what is happening. After importing the RPi. GPIO module, the code finds the board revision and initializes a list based on what the board revision is. The list has a value of  $-1$  in the pin positions where there is no GPIO pin (that is, where there is a power or ground pin). Otherwise, it has the GPIO number in the corresponding pin position of the list. Then the code creates a list that holds the input values for each pin.

When we wrote this code, we filled this in with an arbitrary value of 5, knowing that any real input value will be only a zero or one. Later on, we use this default value to see how to display each pin. Next, all the pins are set to be inputs with the internal pull-up resistors enabled. We talked about pull-up resistors in the previous chapter (see Figure 14-9). That ends the setup portion of the program.

The rest of the code is a loop that runs forever. It checks each input in turn by looking at the pinout list and calling the GPIOinput(pin) to return the value of each input. Then this is compared with the value we got last time. If it's different, it prints out the current state of that input along with all the values of input arranged in the same order as the P1 connector's pins.

To run the program, open up a terminal window, navigate to the directory containing the program, and type

```
sudo python GPIOstate.py
```
You need the sudo prefix because the operating system restricts access to the GPIO pins and you need root privileges to be able to use them.

To test this out, simply connect one end of a wire to one of the ground connections and go around, in turn, connecting the other end of the wire to each input. All of the inputs initially show as logic ones on the screen and change to logic zeros when you ground the input.

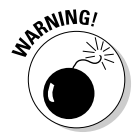

Be careful not to connect this ground wire to any of the power outputs: This will short out your Raspberry Pi's power. To prevent this, we put a small piece of plasticine (Play-Doh, modeling clay, or blue tack) in the screw tops of the power connectors.

# Floating GPIO pins

Here's an interesting experiment to do. Change the line that defines the pins to be inputs with a pull-up enabled to one with no pull-ups. Remove one hash and add another so that section of the code now reads

```
#GPIO.setup(pinout[pin],GPIO.IN, pull_up_down=GPIO.PUD_UP)
      # replace line above with the line below to see the 
          effect of floating inputs
GPIO.setup(pinout[pin],GPIO.IN, pull_up_down=GPIO.PUD_OFF)
```
Now when you run the program again, some of the pins that aren't connected to anything change all the time. We say they are *floating*, and they are being affected by tiny airborne electrical interference signals. As you can see, this is not a stable situation and should be avoided.

# Getting a better display

The output of this program is a bit crude because it depends on printing to the console. On the website for this book, you can find another program called GPIOmon.py that displays the state of the input pins in a window superimposed over an image of the Raspberry Pi's P1 connector. (See this book's Introduction for more on accessing the website.) The logic ones are shown in red, and the zeros in blue, with the fixed level pins in black. A screenshot of this program is shown in Figure 15-13. This program can be closed by pressing Esc or simply by closing down the window.

```
GPIOmon.pv - /home/pi/Pi Dummies/GPIOmon.pv
Eile Edit Format Run Options Windows Help
# positions of pins on the picture<br>
\frac{1}{2} = [99, 113, 127, 142, 157, 172, 185, 200, 214, 228,<br>
piny = [92, 13], 127, 142, 157, 172, 185, 200, 214, 228,<br>
#calculate box positions<br>
boxX= [ (box * 24) - 18 for box in rang
  def main():
   boardRevision = GPIO.RPI_REVISION<br>#define the pins to use<br>if boardRevision == 1:
              \frac{1}{2} inputs = [0.1.4.17.21.22.10.9.11.14.15.18.23.24.25]if hoardRevision ==
   if boardRewisson = 2:<br>
inputs = [2,3,4,17,27,22,10,9,11,14,15,18,23,24,25,<br>
print("Display the GPIO input pin states")<br>
print("Essape to stop")<br>
# use real GPIO numbering
   # use real GPD numbering<br>
(GPD numbering<br>
pinouts = [3,5,7,11,13,15,19,21,23,8,10,12,16,18,22,24,<br>
pinutState = [5 for temp in range (0,18)] # blank arra<br>
inputState = [5 for temp in range (0,18)] # blank arra<br>
for pin in 
                                                                        Revision " + str(boardRevision
    text = font.render("Board
   text= font.render("004"d'evision " + stripoardwevisit<br>textRect = text.get_rect()<br>textRect = text.get_rect()<br>screen.blit(text, textRect)<br>screen.blit(text, textRect)<br>screen.blit(text, textRect)<br>text= font.render("Reading all
    for pin in range(1.27):
               pın in range(1,27):<br>if (pin & 1) == 1: # if it is an odd number<br>pygame.draw.line(screen,boxCol,(boxX[(pin-1)/2]<br>pygame.draw.rect(screen,loxCol, (boxX[(pin-1)/2]<br>pygame.draw.rect(screen,boxCol, (boxX[(pin-1)/2]
```
**Figure 15-13:** A screenshot of the GPIOmon.py program.

# Creating the Blastoff Game

Blastoff is a marble maze/puzzle type game that can sense the presence of the marble at various parts of the board. The idea is to visit each one of a series of traps or positions in the correct order without running into the sides. The best thing is that you know all you need to know about electronics to make this now.

To build this game, you use a 15mm (3/8") ball bearing in a box, using copper foil strips to sense the position of the ball. The copper foil strips are connected to the GPIO inputs and ground and the ball bearing simply shorts two strips together, thus grounding the pin and allowing the computer to read it. When each numbered trap is visited, the Raspberry Pi plays a sound file enunciating that number in the countdown. If the ball bearing touches the side abort strips or if traps are visited out of order, however, the computer resets the game and you have to start the countdown again. This is great fun, especially at a party or with a group of friends.

# Making the box

We used metric nuts and bolts to make this game, specifically M2.5 and M3 nuts and bolts. In imperial measure, these correspond to BA sizes, with M2.5 being roughly 6BA and M3 corresponding to 4BA. Fortunately, absolute sizes do not matter in making this project, so feel free to use whatever system is available to you.

To start off, you need a playing surface. We built most of this from 6mm (1/4") plywood finished in varnish, a sheet of acrylic, and some pine wood strips. The box basically consists of a number of layers shown in Figure 15-14. This can be any size you like, but we made ours 200mm (8") square. We started off by cutting out two squares of plywood and one of 4mm (1/4") acrylic sheet. Then we marked four holes 10mm (3/8") in from each corner and clamped all the pieces together. Then we drilled one of the holes at 3mm (1/8"), put an M3 bolt through it, and tightened it up, as shown in Figure 15-15. We then drilled and bolted the other corners in turn. This ensured all the holes lined up. It's worthwhile to mark one edge so you can assemble all the pieces back in the same way when putting it back together.

To make the bottom tray, cut four pieces of 10mm (3/8") strip pine and chamfer the ends at 45 degrees with a disc sander. Now use a Stanley Bailey band clamp, or a similar device meant for clamping objects, to secure all four pieces while you glue them together to form a frame. Finally glue and clamp the frame to the base. This completes the underside tray.

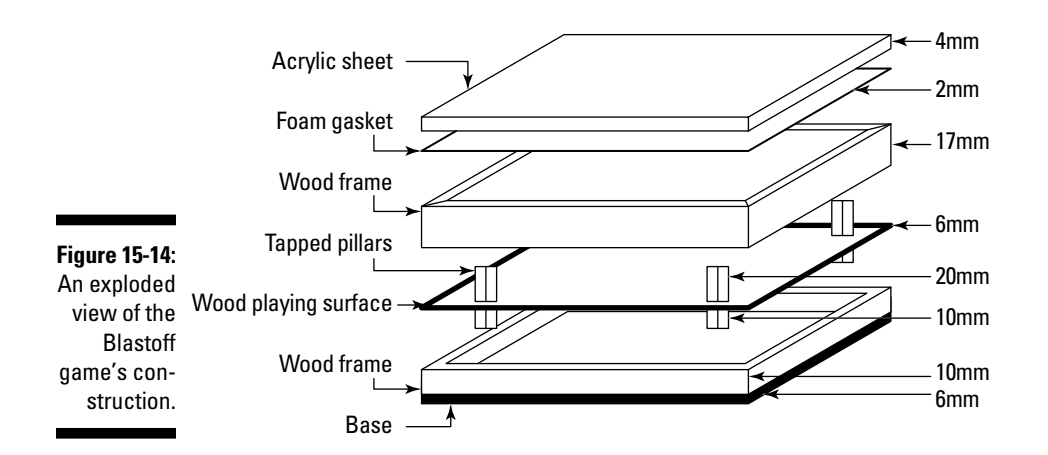

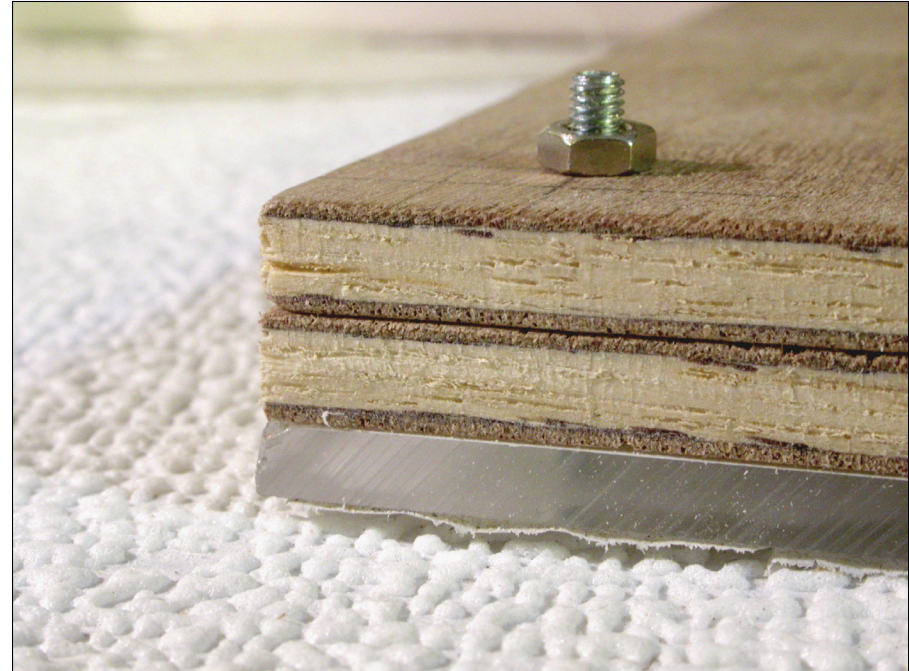

**Figure 15-15:** Bolting all three large boards together to make sure the holes line up.

> To make the top frame, do exactly the same thing that you did to create the bottom tray, except using 17mm (11/16") strip pine. When this is set, glue it into a piece of 2mm (3/32") foam from a hobby or card-making shop or officesupply store. You can then cut the foam to size on the inside and outside of the frame using a sharp knife. In that way, you get a neat gasket that looks good through the acrylic and helps bed things down.

The playing surface is held between the tray and the acrylic by using two tapped pillars at each corner. We used those with an M3 thread (4BA) and had a 20mm (3/4") long one for the top and a 10mm (3/8") long one for the bottom. We used a small length of M3 studding to fix them both to the board. If you don't have any studding, you can just cut the head off an M3 bolt. See Figure 15-16.

# Making the ball traps

The next step is to enable the ball bearing to make an electrical contact between two points. This is a bit harder than you might think. The ball is a sphere and only makes contact with a surface at one point. If you want it to bridge two conductors, they have to be very close. The solution is to use a raised wall for one contact and a conducting strip for the other. For this task, we need self-adhesive copper strip (foil). It is sold by the reel in hobby shops for making Tiffany-style stained glass and also by electronics suppliers for radio frequency (RF) screening. You can get it in various widths; we used a 5mm (1/4") wide strip. Figure 15-17 shows how this foil can be used to make a detector or trap for the ball.

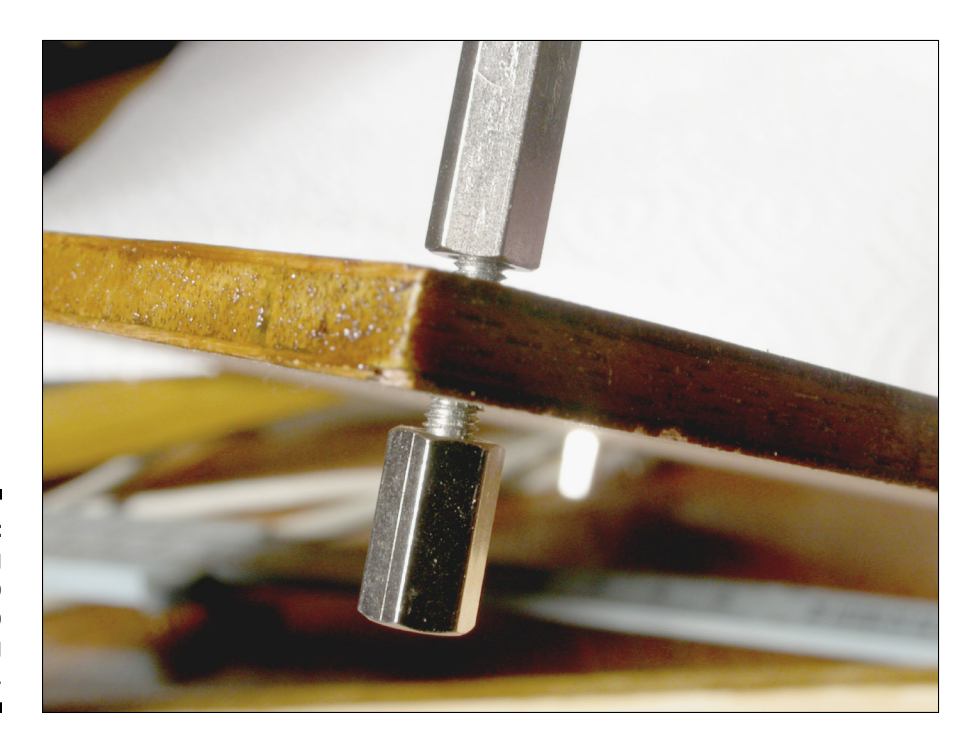

**Figure 15-16:** Attaching the two pillars to the playing surface.

See how the ball is forced against the corner of the wall and at the same time makes point contact with the foil on the playing surface? On the playing surface, first drill and countersink a 2.5mm (1/8") hole, and then lay the foil over the top and smooth it down. You will see the indentation of the countersink hole. Take a sharp pencil and make a hole in the foil. Gradually make it larger and then put the countersunk bolt into the hole and tighten up a nut on the other side. This pulls the foil into the countersink and make a good electrical contact. It's a good idea to make the countersink slightly deeper than flush so that the ball can nestle in it. This is shown in Figure 15-18. We made the wall from 5mm  $(1/4)$  square strip pine. The foil only needs to wrap round the corner and cover only half the countersink hole.

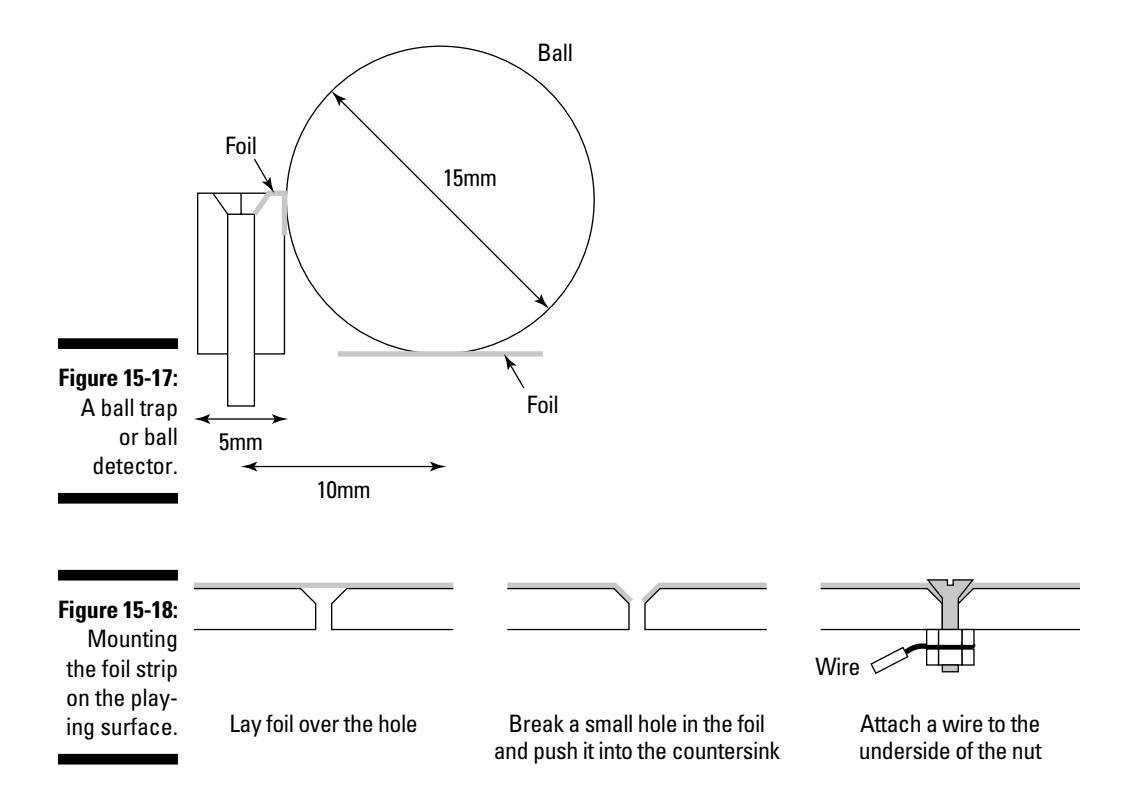

Figure 15-19 shows how we arranged the ball traps. Down each side is an abort trap. They are wired together because you don't need to differentiate between the two sides. The other six traps, the ones we want to hit, are distributed on alternate sides of the playing surface. Figure 15-20 illustrates how this looks.

# Wiring up the Blastoff game

Figure 15-21 shows the schematic of the Blastoff game's wiring. We've used a push button symbol, the T shape with the two triangles, to represent the traps. You can see this as a plunger shorting out two contacts, which is very much the same as what the ball does. You can see the two abort traps wired together or, as we say, *in parallel*. One side of all the traps goes to the same line, the ground. The ground is denoted by the symbol with three diagonal lines. All points connected to this symbol are always connected together. In this circuit, there are just two ground points. We could have drawn the connection in, but this is how you will see it on other schematics. The important thing to remember is that all grounds must be connected together on all circuits if they use the same symbol.

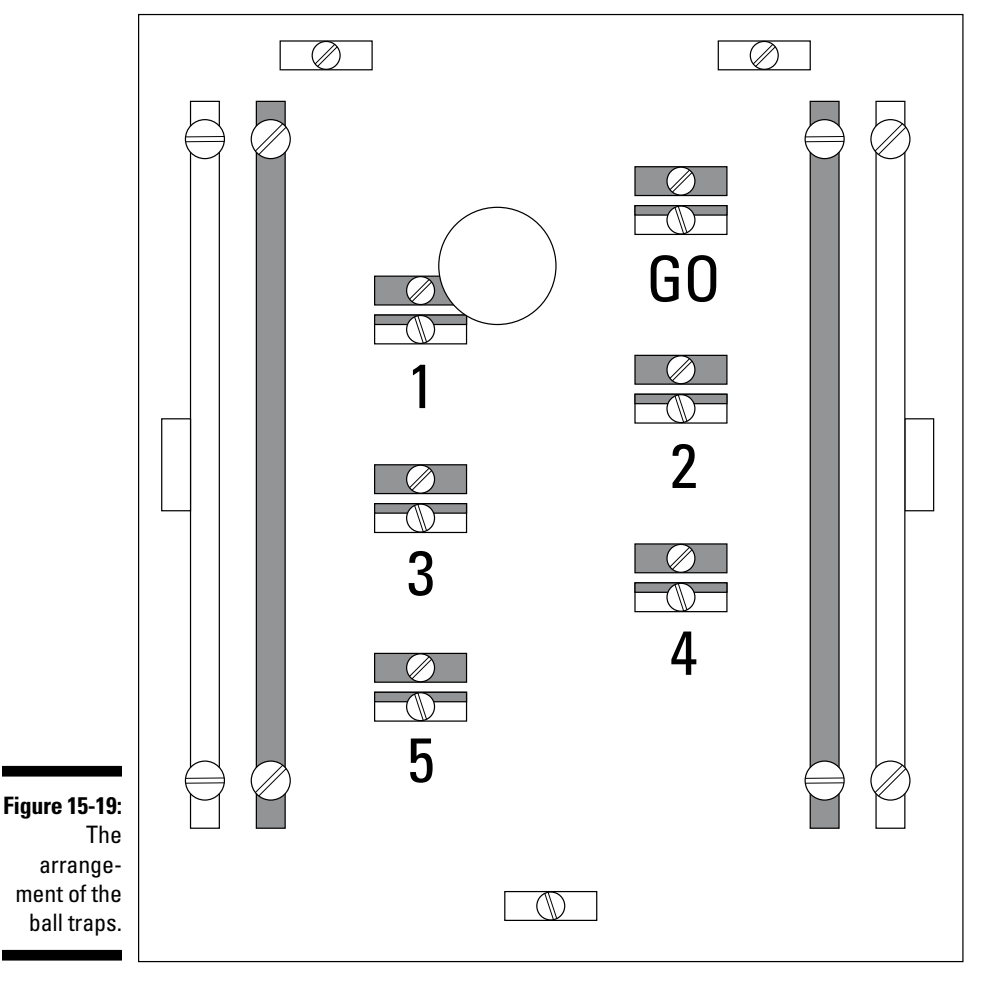

Abort trap
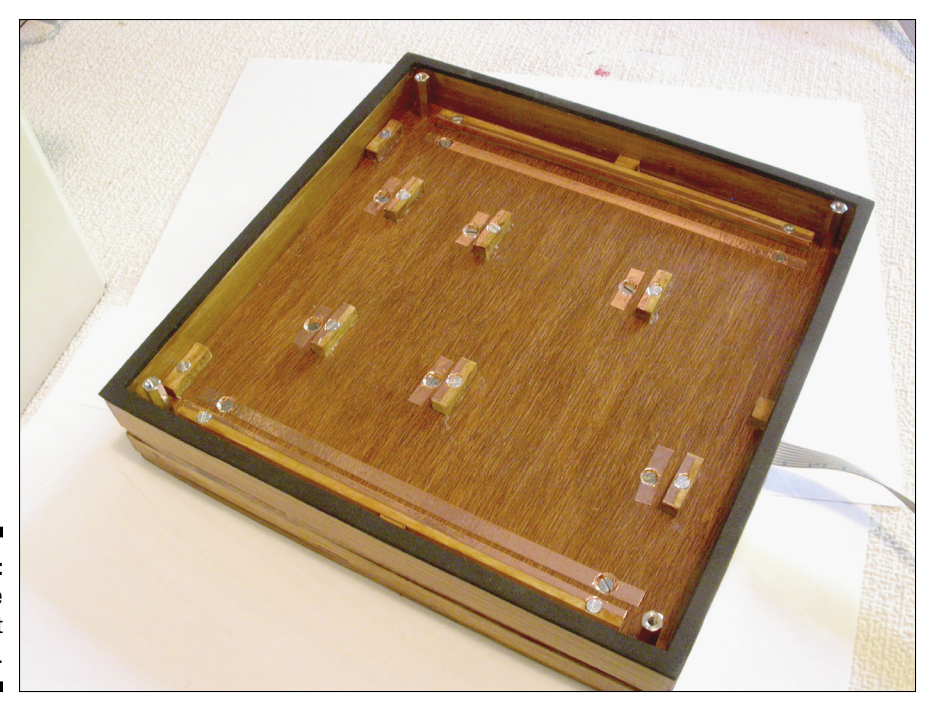

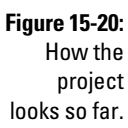

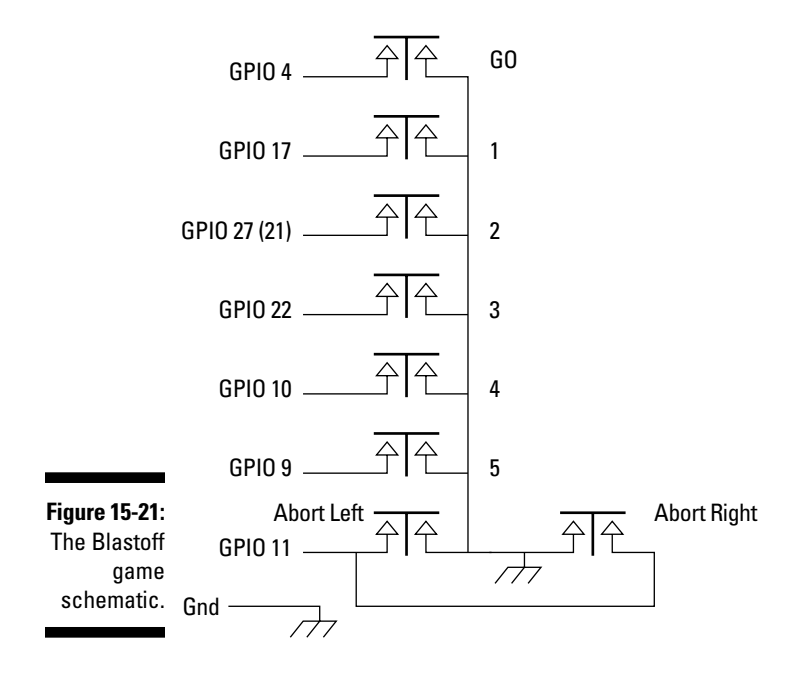

The schematic is a simple way of showing what needs to be connected to what. Contrast that with Figure 15-22, which is a physical wiring diagram of how to connect things up. It's not terribly clear what's going on, but this is still clearer than Figure 15-23, which is a photograph of the real wires. Learning to read a schematic pays great dividends; it should be your top learning priority.

You can wire up the traps by just wrapping wire around the bolt, placing a washer over it, and tightening up another bolt. However, if you don't mind a tiny bit of soldering, you can bend the wires round a bolt, remove the bolt, and just apply a little solder to form an eyelet like the one shown in Figure 15-24. We used a piece of 8-way ribbon cable, stripped down from the 26-way cable we used to make the breakout board, to wire up the game. We used a file to cut a recess in the top of the tray to let the wires out, as shown in Figure 15-25. We used hot melt glue to fix the ribbon cable to the base (refer back to Figure 15-23). We then connected the other end of the wires to the break out board.

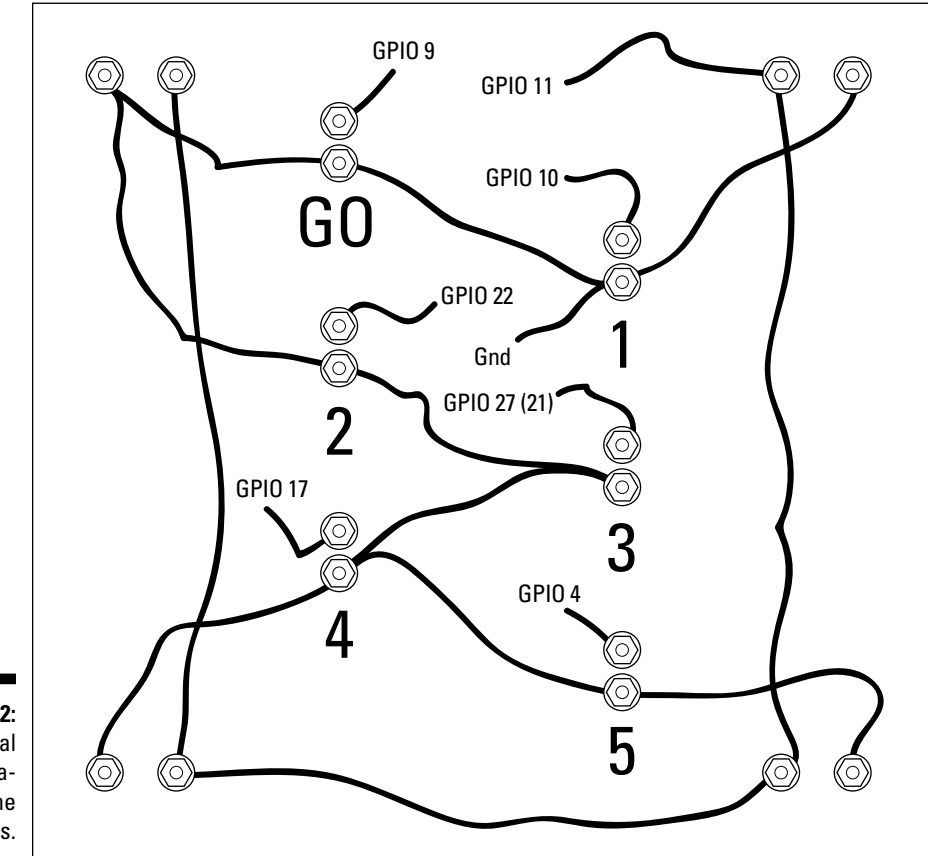

**Figure 15-22:** A physical wiring diagram of the ball traps.

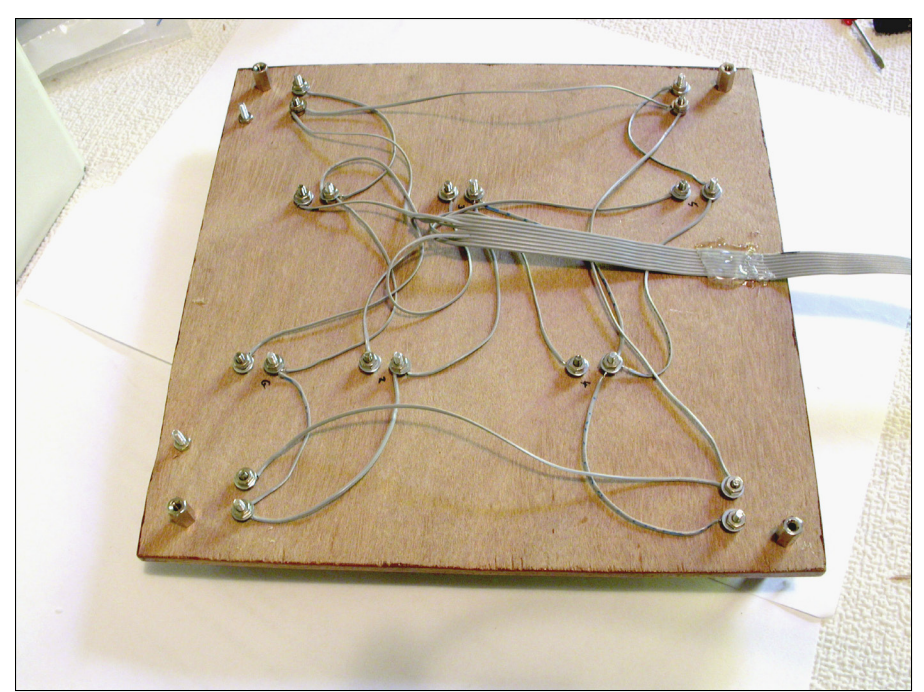

**Figure 15-23:** A photograph of the wiring of the ball traps.

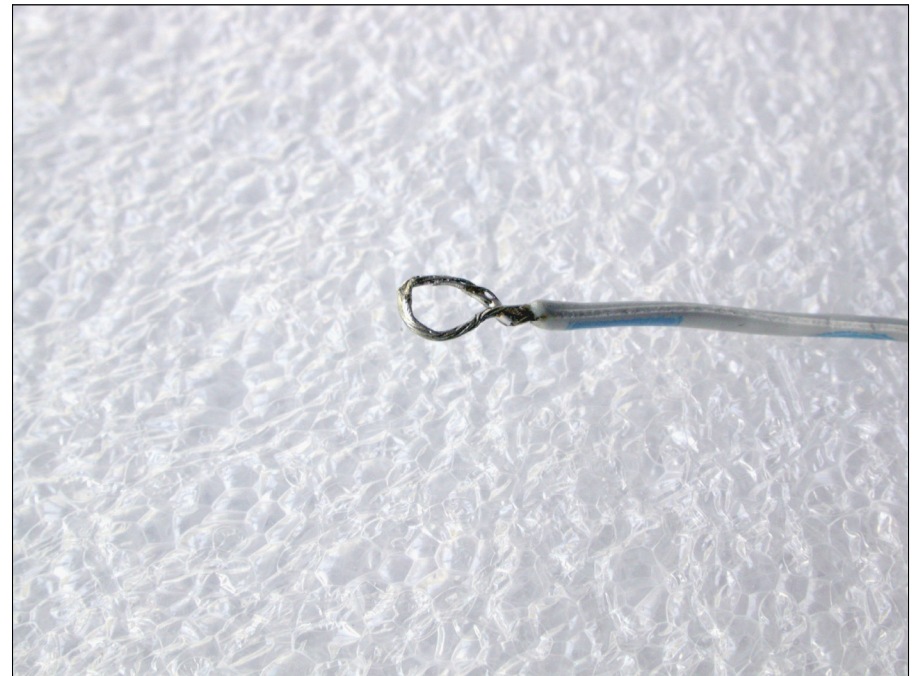

**Figure 15-24:** A soldered loop on the end of the wire.

#### 306 **Part V: Exploring Electronics with the Raspberry Pi**

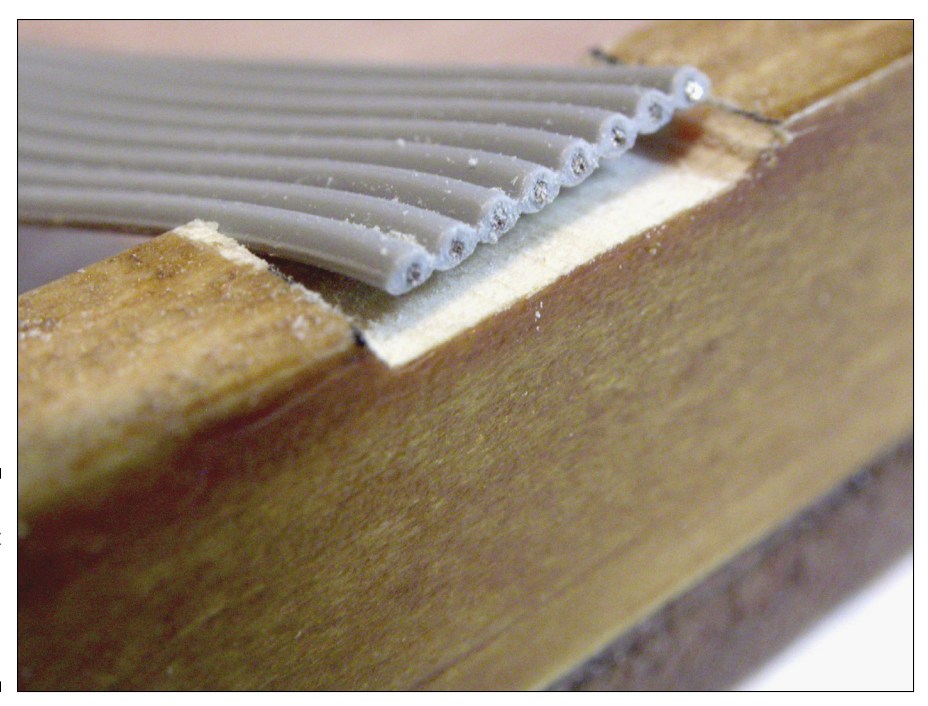

**Figure 15-25:** A recess cut with a file to allow the ribbon cable into the tray.

> Finally, in order to dress it up a little, we found some space-themed stickers in a local toy store along with some number stickers and added just a few to give it the final finishing touch, as shown in Figure 15-26. Try not to go overboard on the number of stickers you use: Less is more. They can also affect the path of the ball and so become subtle obstacles in the game.

#### Testing the hardware

With the hardware built, it's time to test it. Fire up one of the two input monitoring programs mentioned earlier in this chapter and place the ball in turn on each of the trap positions. You should see a logic zero appear on the appropriate GPIO pin. Don't worry if this shows up as a rapidly changing zero and one on the pin, or if you sometimes touch a trap and nothing appears to happen. As long as you can make the ball produce a logic zero on the right pin some of the time, it's fine. If you're using old copper foil, you might have to wipe the surface clean with some solvent to remove any fingerprint oils and improve the contact. (The same goes for the ball bearing.) In stubborn cases, you can lightly rub the foil with an ink eraser (an eraser with grit embedded in it) to get a better surface.

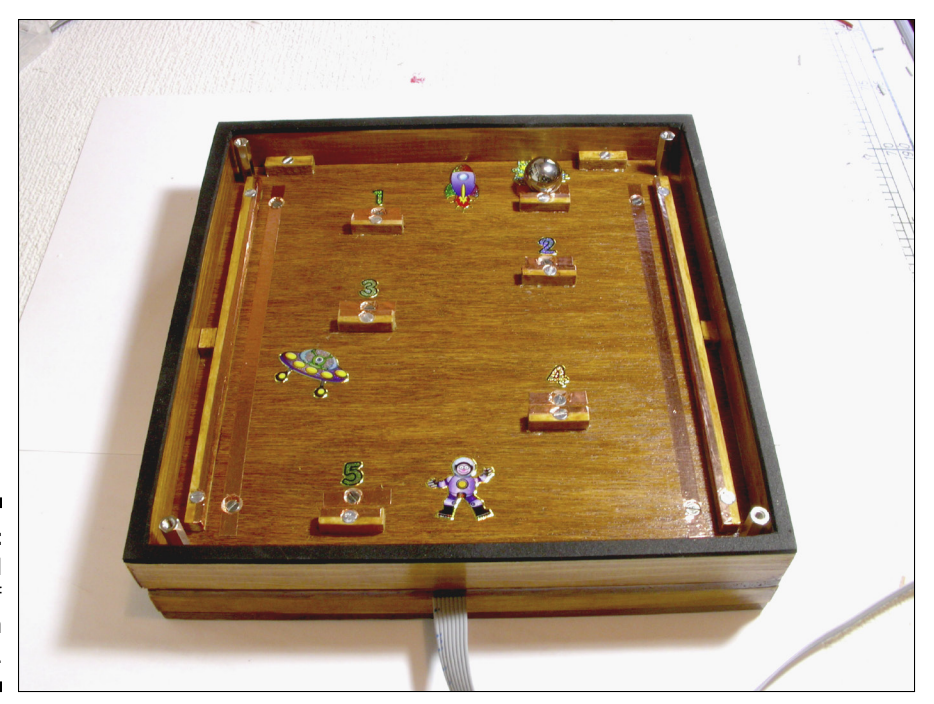

**Figure 15-26:** The finished Blastoff game with stickers.

### Writing the software

The next step is to write the software that brings the game to life. This is shown in Listing 15-2. We want to play a sound file and print on the screen the state of the countdown. You have to go from five to zero (blastoff) without touching any of the side traps. If you do, the countdown has to start again.

#### **Listing 15-2: The Blastoff Game**

```
#!/usr/bin/env python
# Blastoff marble game - python 2
# with sound effects
# run with - sudo python BlastOff.py
import RPi.GPIO as GPIO
import pygame
from pygame.locals import *
pygame.init()
pygame.mixer.quit()
```
#### **Listing 15-2 (continued)**

```
pygame.mixer.init()
def checkContacts(pins):
   made = -1 # number of the contact made
    for test in range (0,7):
      if(GPIO.input(pins[test]) == False): # if contact is made
            made = test
     return made
print "Loading sound files"
effect = [ pygame.mixer.Sound("sounds/"+str(s)+".ogg") for s in range(0,6)]
abortSound = pygame.mixer.Sound("sounds/abort.ogg")
countWords = ["BLASTOFF", "ONE", "TWO", "THREE", "FOUR", "FIVE"]
print "Hi from Python :- Blastoff game"
print "start the count from five"
print "control-C to quit"
GPIO.setmode(GPIO.BCM) # use real GPIO numbering
boardRevision = GPIO.RPI_REVISION
if boardRevision == 1:
    inputs = [9, 10, 22, 21, 17, 4, 11]
if boardRevision == 2:
    inputs = [9, 10, 22, 27, 17, 4, 11]
# set up GPIO input pins with pull ups enabled
for pin in inputs:
     GPIO.setup(pin, GPIO.IN, pull_up_down=GPIO.PUD_UP)
nextCount = 5 # the next trigger to hit
while True: # run the game forever
     newState = checkContacts(inputs)
      # check if something is making contact and it is not the last pad
      if newState != -1 and newState != nextCount +1: 
        if newState == 6 and nextCount !=5: # the abort bar touched during
              countdown
             print "Technical difficulty -- countdown aborted"
             print "Recommence at five"
             abortSound.play()
             nextCount = 5
         if newState == nextCount: # the next pad is reached
            print countWords[nextCount]
           effect[nextCount].play()
           nextCount = nextCount -1
            counting = True
         else:
             if nextCount != 5: # the wrong pad is reached
```

```
 print "Count down out of sequence -- countdown aborted"
               print "Start again at 5"
               abortSound.play()
               nextCount = 5
        if nextCount == -1: # successfully finished count down so reset game
            nextCount = 5 
 # end of main loop
```
The program uses the Pygame module that comes preinstalled for Python 2 on the Raspberry Pi. It is a very useful module that allows you to easily create applications in a desktop window and to easily handle sound files. We used it in the GPIOmon.py program mentioned earlier in this chapter. The program starts with the definition of a function for reading in all the input pins to the game. Ignore that for a moment and take a look at the loading of the sound files. We want the sounds to be in a list, with their position in the list corresponding to the count. The files are called 0.ogg, 1.ogg, and so on up to 5.ogg. This filename is made by turning the loop counter into a string and adding a string on either side of that to create the filename. These sound filenames are initialized into a list called effect. The abort sound is initialized in a more conventional way with the filename in quotes.

Next, the inputs list is initialized depending on what revision of board it is running on. If you want to change any of the wiring or in fact if you wired it from back to front, you can correct for this by simply changing the numbers in this list. This list is used to initialize the GPIO pins as inputs and to turn on the pull-up resistors. The variable nextCount is initialized to 5. This variable drives the game, and all the rules about what happens when a trap switch is closed depend on it.

When the variable is 5, the countdown hasn't started, so we don't want any of the abort strips to trigger anything. If it its value is less than 5, the countdown is under way, the abort strips are active, and the next trap triggered must be the value of this variable. If the next trap triggered is not the correct one, the countdown is aborted because of an out-of-sequence count. In fact, we still allow a trap to be visited at one less than the next count variable because that removes any consequences from what we call *contact bounce*. Contact bounce is the effect of a contact being made and broken very rapidly and looking like multiple contacts. However, this is faster than could be physically made, so sometimes we have to add delays to stop the computer from seeing multiple triggers. Fortunately in this program, because of the way we want it to work, we simply sidestep any contact bounce issue. This is because after we have reached any trap, we are looking for either the next trap to be triggered, for correct progress, or a trap that is not the next one or the current one for an error. Therefore, any contact bounce on the current trap is neatly ignored.

Finally the checkContacts() function sets a variable called made to be  $-1$ . It then goes through each input in turn and, if it finds a logic zero, makes the made variable equal to the position in the list of the logic zero input. This is exactly what we want. For example, if there was a logic zero on GPIO 17, this is the fourth entry in the list and corresponds to ball trap 4. Note the abort trap is returned as 6 by the software and if the ball is not bridging anything, a -1 is returned. Also we only have one ball, so only one contact trap is closed at any one time.

### The game logic

So after reading the inputs, if we have a value not equal to  $-1$  and not equal to the last number in the countdown, we have a new contact and the game needs to move on. An if statement tests whether the abort trap was triggered when the countdown was active; that is, the next count is not equal to 5. If it is, the abort sound is played, a statement is printed, and the next count is set to 5, which starts off the game again.

If the new state is the value we are looking for, we play the sound, print out the count, and reduce the next count by one. Otherwise, we have an out-ofsequence count, the countdown is aborted, and the game is reset as before. Finally, if the next count has reached -1, blastoff has occurred and we reset the game, ready for the next countdown. That's a lot of logic in a few lines, so look at the code and read this paragraph again. Make sure you understand it.

In computing terms, the variable nextCount is known as a *state variable* and it drives what the program does next. This is a technique often used in computing.

#### Creating the sounds

The only thing that remains to do is to create the sound files. You can download our efforts from the book's website along with the code, but it's even greater fun to make your own countdown samples. (See this book's Introduction for more on how to access the website if you prefer.) The sound files should be put in a directory called sounds in the same directory as the program. These files should be in the .ogg sound format. Pygame can cope with .wav formats, but it's a bit fussy about the specific type of .wav file, so you are better off sticking to the .ogg format.

Fortunately, a great free application can run on your laptop or desk computer to record the sound and save it in the .ogg format. It is called Audacity and can be downloaded from <http://audacity.sourceforge.net/>. Transfer the sound files you create to your Raspberry Pi using a memory stick. We used the GarageBand application, free with all Macs, to record both voice and an accompanying chord. Save the sample as an MP3 and then use Audacity to convert it into an .ogg file.

# Customizing the Blastoff game

In addition to using your own sound files, you can customize this game in lots of ways to make it unique. You can have more ball traps required to complete the sequence. You can have abort strips at the top and bottom of the frame as well, and you can add strips of wood on the board to act as obstacles. You can fashion the game like a traditional maze with places to visit and places to avoid. Going one step further, you can re-theme the game as a treasure hunt, lock-picking game, or rally game. You could even make the playing surface out of thin translucent acrylic sheet and have concealed lights, flashing or guiding you to the next trap, beneath. However, before you do that, you need to learn how to control lights from the Raspberry Pi, which is the subject of the next chapter.

#### **Part V: Exploring Electronics with the Raspberry Pi**

### **Chapter 16**

# **Putting the Raspberry Pi in Control**

#### In This Chapter

- ▶ Discovering how to output logic signals
- ▶ Learning how to drive an LED
- ▶ Creating the Copycat game
- ▶ Customizing the Copycat game
- ▶ Creating the deluxe Copycat game

In the last chapter, we covered GPIO signals on the Raspberry Pi and showed how they could be used as inputs. We used those inputs to sense the position of a steel ball in our Blastoff game. In this chapter, we show you how to make these GPIO lines turn things on and off, to exercise control using the power of your computer and its program.

We do this first by showing you how to light up a light, specifically a lightemitting diode (LED). Then we show you how to combine this knowledge with the input techniques you learned in the last chapter to create a Copycat game. (If you just can't wait to see what the final game will look like, flip to Figure 16-15 at the end of this chapter.)

The GPIO lines are limited in the power that they can output, so to control things that require more power, you must give the tiny signals a boost. The simplest way of doing this is with a transistor. We show you how to do this to control much brighter lights, allowing you to make a deluxe version of the Copycat game. We show you how to handle surface-mount components as well.

# Using GPIO Pins as Outputs

We showed in Chapter 14 how the GPIO lines could be made to act like a switch between the 3V3 power rail and the ground. Now it's time to put that into action and use that switch to control something. The first thing you should control is a simple LED. We say they're simple because they are ubiquitous nowadays, but they still require a little explanation. The letters stand for *light-emitting diode.*

You probably understand the first two words, but the last one might need explaining. A *diode* is an electrical component that lets current pass in one direction but not in the other direction, a bit like a non-return valve. The symbol tells a little story about this because the current arrives on the long side of the triangle, called an *anode,* and gets squashed down to a point and out through the barrier at the other end, the *cathode*. Current flowing in the other direction towards the cathode hits the barrier and can't flow through the device. In a diode, the current flows from the anode to the cathode, as shown in the following image.

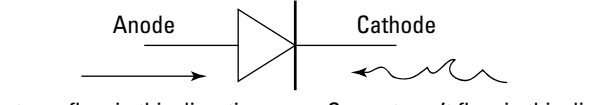

Current can flow in this direction **Current can't flow in this direction** 

In an LED, the current does exactly the same thing, but as it flows, it also generates light. In a normal incandescent bulb, light is generated because the filament gets hot and glows white-hot. In an LED and fluorescent light tube, the light creation mechanism is different. Light is produced by exciting the atoms in it and then as these atoms decay to their normal state, they emit a small packet of light, a *photon*. The difference is that in a fluorescent light, this happens in a gas, whereas in an LED, this happens in a solid crystal. The light's color depends on the material the crystal is made from and several alloys can be used to make an LED.

You need a voltage to overcome the initial resistance of the LED, but after the voltage has been reached, you get a big change in current for a very small change in voltage. This is a device that does not obey Ohm's law where the current is simply proportional to the voltage, as we saw at the start of Chapter 14. You can think of an LED as having a voltage-dependent resistance. For low voltages, the resistance is high, but for higher voltages, the resistance drops to a very low value. We say this is a *non-linear* device. This means we can't just simply connect it up to a voltage and expect it to work. So whenever you use an LED, you always need some form of current-limiting device, and a resistor is the simplest.

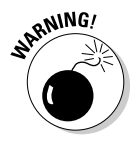

Beware: On the Internet, many people tell you that you do not need anything else when driving an LED. They connect an LED directly to a pin. However, an LED must always have something else attached in the circuit that limits the current through the LED. The simplest such thing is a resistor. They might even have fancy-sounding technical descriptions justifying their assertions.

They may say it is being rapidly turned on and off. This is known as *multiplexing,* which stops current from building up. However, they're wrong, most through ignorance or misunderstanding, and a few are trying to be funny or malicious. Listening to such advice can end up damaging your computer.

A resistor is simple to add. You need one resistor per LED. The resistor value is not too critical. If you can't be bothered calculating the exact value you need, take heart: You won't go wrong with anything between 220 R and 470 R. That being said, we explain in the next section how to calculate exactly what you need.

This method is sufficient for all low-powered LEDs; that is, LEDs that require a current of 100 mA (milliamperes) or less. The most popular form of LED has a maximum current rating of 20 mA.

### Preparing to Build the Copycat Game

The idea behind the game is that four different-colored LEDs come on in a random sequence. Beside each LED is a small push-button switch. You have to mimic the sequence by pushing the switches next to the appropriate LED. If you get it right, an extra light is added to the sequence and you try to mimic it again. As the sequence becomes longer, the game gets more difficult. If you want to skip ahead and look at the simple version of the game, see Figure 16-4. However, we also describe a more sophisticated way of constructing the game with illuminated push buttons. This version, shown in Figure 16-15, looks a lot less like a circuit board and more like a game.

Here are the parts you'll need to build the simplest version of Copycat:

- $\blacktriangleright$  1 3.3" × 3.3" copper strip prototype board.
- $\angle$  4 tack push-button switches.
- $\angle$  1 3mm red LED red diffuse encapsulation.
- $\angle$  1 3mm green LED green diffuse encapsulation.
- $\angle$  1 3mm yellow LED yellow diffuse encapsulation.
- $\sim$  1 3mm blue LED blue diffuse encapsulation or clear if you can't get blue. Note, the forward drop should be 3V2 or less.
- $\angle$  4.270 R wire-ended resistors.

If you want to build the deluxe version of Copycat, you'll need these materials:

- $\blacktriangleright$  4 1.6" × 1.6" copper strip prototype board
- $\angle$  4 1.6" × 1.6" 3/16" (4mm) acrylic sheet (Plexiglas or Perspex)
- $\swarrow$  2.6" (150mm) square 1/4" (6mm) plywood
- $\angle$  2' (600mm) of 13/32" (10mm) × 3/16" (5mm) strip pine
- $\angle$  4 3/8" (10mm) 4BA (M3) countersunk machine screws
- $\angle$  4 3/8" (10mm) 4BA (M3) flat-head machine screws
- $\angle$  4 3/8" (10mm) 4BA (M3) tapped brass hexagonal pillar or spacer
- $\angle$  4 tack push-button switches
- $\angle$  2 table tennis balls
- $\angle$  1 surface-mount red LED clear encapsulation
- $\angle$  1 3mm green LED clear encapsulation
- $\angle$  1 3mm yellow LED clear encapsulation
- $\angle$  1 3mm blue LED clear encapsulation
- $\angle$  4 4K7 wire-ended resistors
- $\angle$  4 BC237BG NPN transistors or any other NPN general-purpose small signal transistor
- $\angle$  3 150R wire-ended resistors
- $\angle$  1 82R wire-ended resistor
- $\angle$  32 1/4" (6mm) foam pads

# Choosing an LED

A totally bewildering number of different types of LEDs are available in all sorts of shapes and sizes. For this project, you require LEDs with leads known as the *through-hole mounting* type. The two main sizes are 5mm or 3mm. The size is not too important here. LEDs also come in two main types of plastic covering, colored or clear, and also two surface treatments, diffused or water clear. For the project you are about to make, you need the colored cover and preferably the diffused type.

One thing you have to look out for when looking for LEDs to be driven directly from the Raspberry Pi is the forward voltage. You have only 3V3 coming out of the GPIO pins, so you want an LED with a forward voltage of no more than 3V. Some older types of blue LEDs are a bit above this and won't work.

The other thing to look at is how bright the LED is when a certain amount of current is flowing through it. This is normally quoted in the data sheets in the units of *candelas* or more, usually mille- or microcandela. Knowing the LED's brightness is useful here because Copycat gameplay requires the player to look directly at an LED and you don't want it to be too bright. However, you can always cut down on the brightness by reducing the current through the LED. For this project, go for those of about 1 millecandela (mCd).

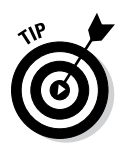

The websites of big distributors such as Farnell in the U.K., known as Newark in the U.S., have a selection filter to help you cut down on the overwhelming choices. From more than three thousand offerings, you can whittle your selection down at [http://uk.farnell.com/jsp/search/browse.jsp?N=2031+204192](http://uk.farnell.com/jsp/search/browse.jsp?N=2031+204192&Ntk=gensearch&Ntt=led) [&Ntk=gensearch&Ntt=led](http://uk.farnell.com/jsp/search/browse.jsp?N=2031+204192&Ntk=gensearch&Ntt=led). The alternative approach is buying a mixed bag of LEDs from eBay. You don't know what you are getting, but you can easily measure the forward voltage drop.

To light up an LED, you put it in series with a resistor and apply some power, as shown in Figure 16-1. You need to control the current through it by picking the correct value of resistor. You can't use Ohm's law on the LED itself, but you can use it on the resistor. When the LED is on, it has an almost fixed voltage across it, independent of the current. The resistor has a voltage across it that is proportional to the current, which is Ohm's law. So in order to find the right value of resistor and so set the current to what you want, you have to first work out what voltage you want across the resistor. This is easy: It's simply the voltage of the power source minus the forward volt drop of the LED. Then if you know the voltage across a resistor and you want a certain current, Ohm's law tells you what resistor value that has to be.

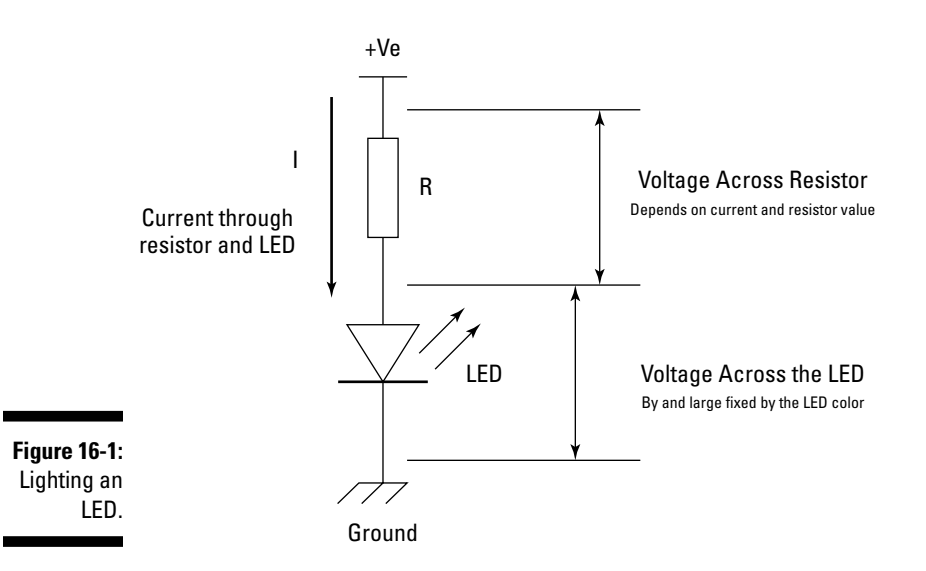

Suppose we have a red LED with a forward voltage drop of 1V18 and we are powering it from a GPIO pin giving out 3V3. The voltage across our resistor is going to be

3.3–1.18=2.12

Now suppose we want to run this at a current of 7mA. In that case, Ohm's law gives us a resistor value of

2.12/0.007=302R

However, this is not quite the value to use. Remember in Chapter 14, we saw there was a drive impedance to a GPIO output of 31R, so you need to subtract that from the total resistance value to get

302–31=271R

Be aware that you can't buy that exact value. This is because resistors come in standard values. The closest one to the value we want is 270R, so that is the one to go for. You do calculations to get you in the right area, but the exact value is not normally important. Here, by using a slightly lower value, we are putting a very tiny bit of extra current through the LED. Because we are operating nowhere near its maximum value, it doesn't matter that a tiny bit more current is flowing. In fact, for everyday applications, you can use a 270R resistor for lighting up any LED direct from a Raspberry Pi's GPIO output pin. Armed with that knowledge, you're ready to make the next project, Copycat.

### Creating the Copycat Game

Copycat is a simple game of remembering a sequence of colors and entering them in again. The computer plays a sequence of color flashes and you have to repeat it by pressing buttons. If you are successful, an extra step is added to the sequence and you try to enter that. If you are not successful, you get to have another go. However, three failures in a row ends the game and your score is the length of sequence you managed to get right. You can create a game with lots of different variations on this theme (as you will see later in this chapter), some of which make it fiendishly difficult. You can make two versions of this game, the simple or the deluxe. We're going to start off with the simple one.

Figure 16-2 shows the schematic of the Copycat game. It's simply a switch and LED circuit repeated four times. The only differences in each of the circuits are the GPIO to which the switch and LED is attached to and the color of the LED. Notice that the LED resistor is the same value for all the LEDs, as we discussed in the previous section.

The only component we have not mentioned previously here is the push-button switch. Switches can be quite expensive, but one small type of switch is very cheap and is in most sorts of equipment, normally lurking behind plastic molding. This is called a *tack* switch. It's square, but the four pins are not on a square grid. There is a long side and short side as far as the pin spacing

goes. The two pins on the long side are electrically joined together. When the button is pressed, the two long sides are electrically joined. You have to be careful not to mix up the two sides; otherwise, it will appear that the switch is permanently being pressed.

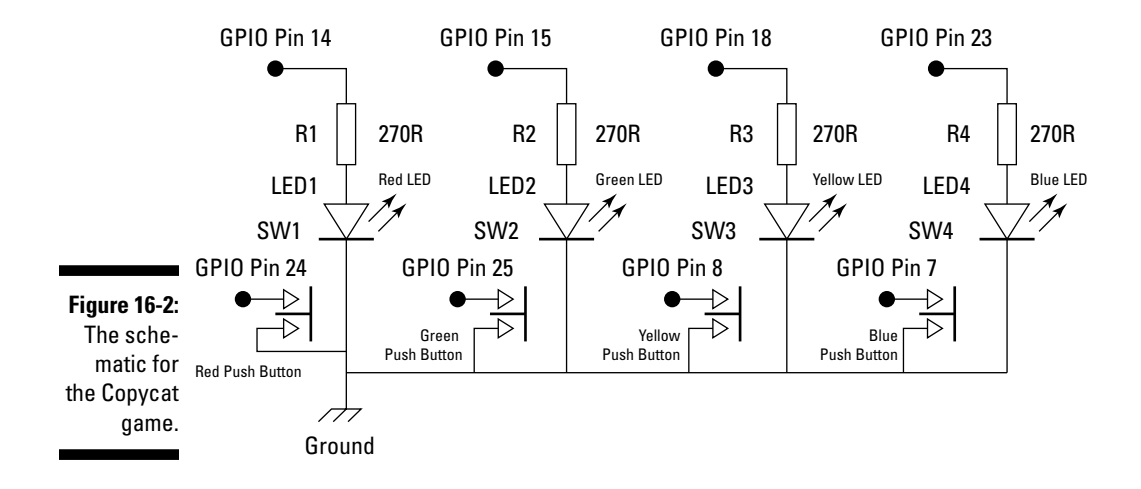

You are going to make this game on a piece of prototype strip board, sometimes known by the trade name Veroboard. It's very useful and flexible for making small electronic circuits. It has a matrix of holes at a 0.1" (2.54mm) pitch, which is very common for electronic components. On the underside of the board run horizontal lines of copper. By soldering components onto the board, you can make some of the connections with this copper. Sometimes, however, the copper joins up the components in the wrong way. When this happens, it's a simple matter to cut the copper track with a twist drill bit (not attached to the drill) or a specially made tool called a *spot face cutter*. Personally, we prefer to remove the copper from each side of a hole with a sharp knife.

We've heard that it's hard to get strip board in the U.S., but it is stocked by all the major suppliers under various names such as *BusBoard Prototype System*, *Vectorbord Circbord*, or *breadboard*. You don't want any fancy substrate like fiberglass — just the cheapest saturated resin bonded paper (SPBP). Look for the circuit pattern type of common bus to make sure you get the strips. The game is made on a piece of 3.4"×3.4" strip board and the layout is shown in Figure 16-3. Compare that with the photograph shown in Figure 16-4. In the layout, the strips of copper on the underside are shown by using dotted lines. This is a conventional way of showing hidden details on a drawing.

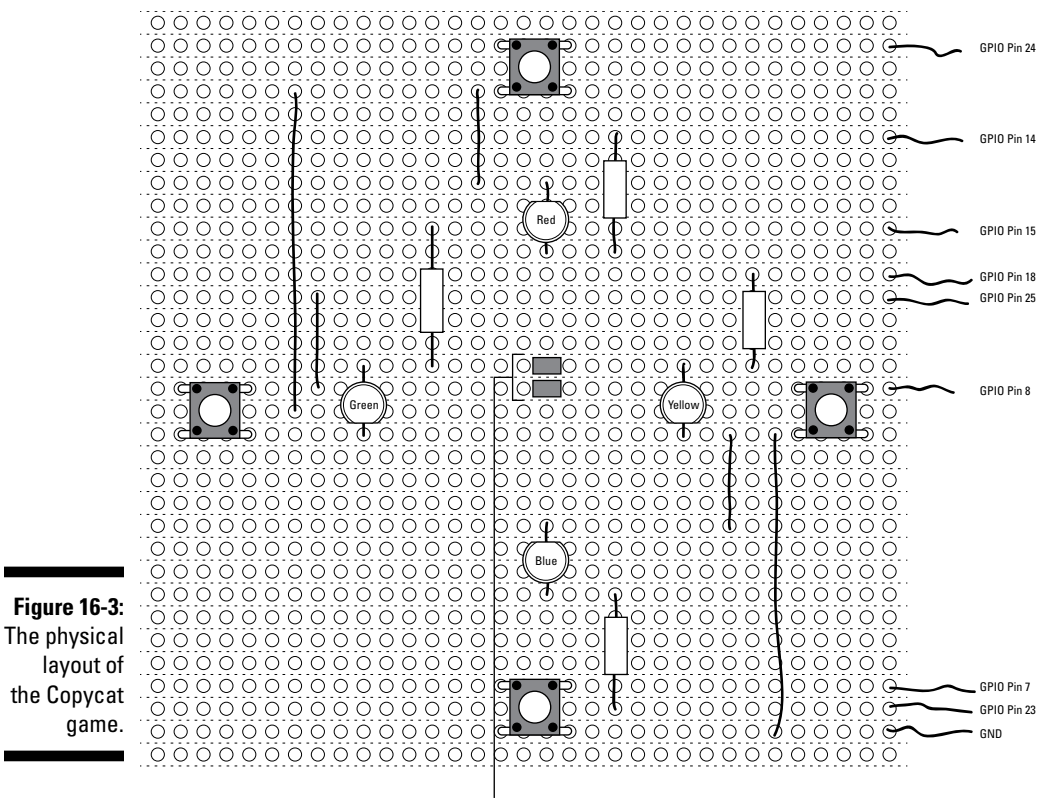

Make two breaks here.

The five vertical black lines represent tinned copper links. This is simply solid copper wire. You can get reels of it or just replace it with regular wires between the relevant holes. We think the tinned copper looks neater here. You only need to make two breaks on the back of the board. These are shown in Figure 16-3 as dotted shading or on the back of the board, Figure 16-5, as black marks. Either way, the breaks prevent the yellow and green LEDs from joining together. The track next to it prevents the yellow and green switches from joining together. All the other connections the strips make are supposed to be made.

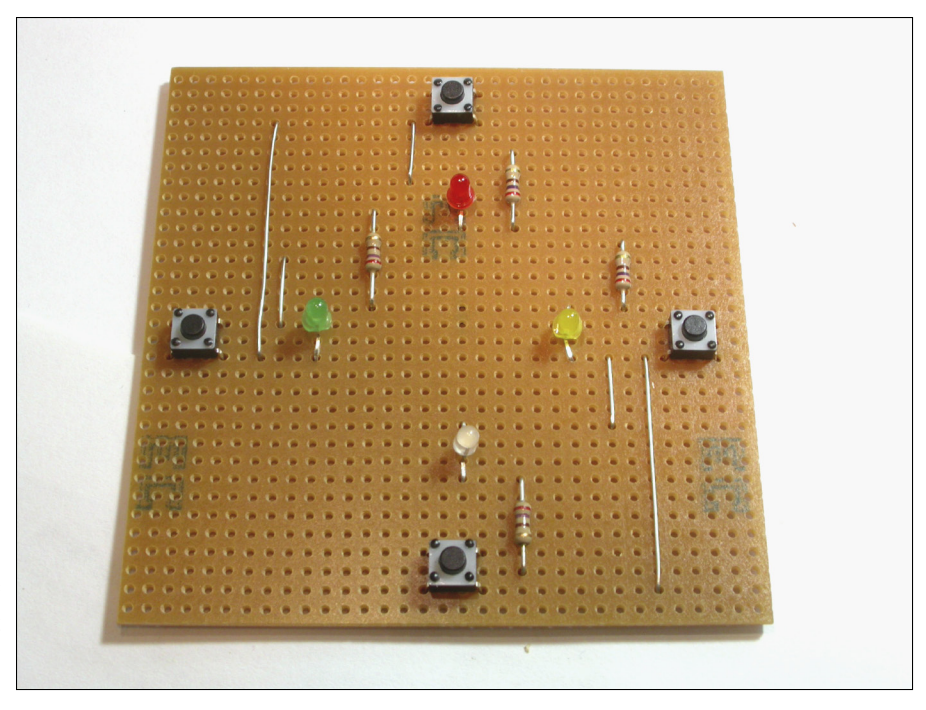

**Figure 16-4:** A photograph of the Copycat game.

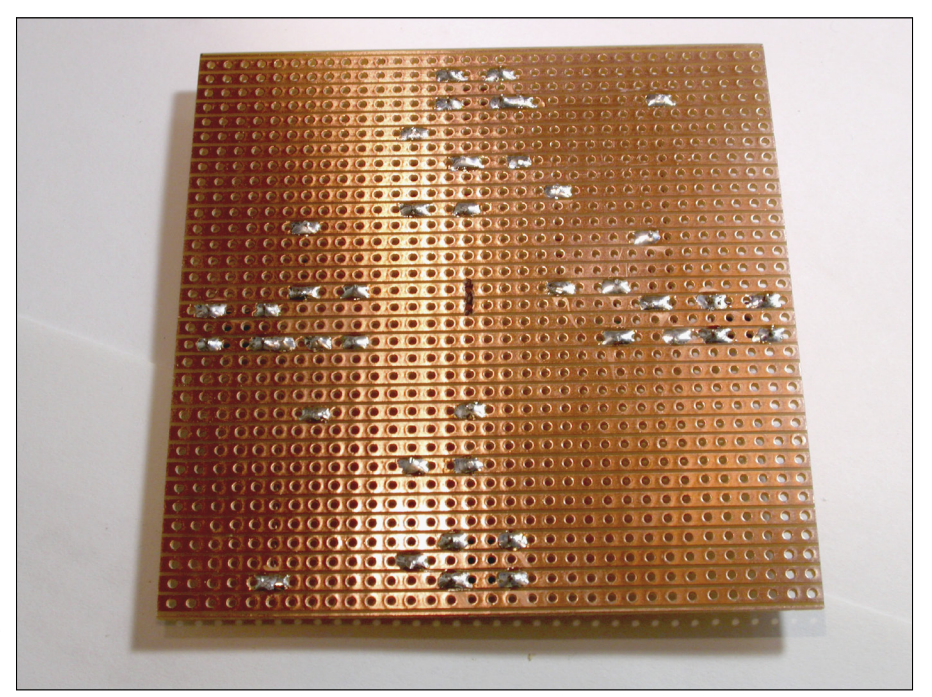

**Figure 16-5:** The strip side of the Copycat game.

Strip board works well here because the grid acts as its own measuring stick. The board should be 33 holes by 33 holes to match the diagram. Cutting the strip board to the right size is quite easy. All you need to do is to score heavily down a row of holes with a sharp knife, and then turn the board over and score the other side of the same row. Then place the scored line along the edge of a table, hold the board flat to the table with one palm, and snap the board by using your other palm to bend it. If you are being particularly neat, you can sand the edges flat with a disc sander or file.

With such a small board, the construction order is not important, but normally you would start with the lowest height component first, so put the copper links on. Make sure they are in exactly the right holes, solder them up, and then trim the surplus wire from the back with side cutters. Then add the resistors and the LEDs. The LEDs have to be put in the correct way or they will not work. Many LEDs have a small flat by one wire. This marks the cathode or negative connection. However, all LEDs have the anode wire (positive connection) the longer of the two, so make sure the long wire is opposite the position of the flat on the diagram. Finally, fit and solder the switches. As mentioned before, make sure you get the rotation correct, with the long side going along the copper strip.

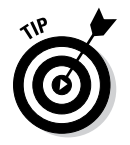

If you can't tell what color your LEDs are when they're off, apply a small spot of the appropriate color paint or a sticker to the switch or close to the LED.

Now all you need to do is to wire the circuit board up to the GPIO connection board you made in Chapter 15. We've assigned the pins for this game to be different from Chapter 15's Blastoff game, so you can have both of them wired up at the same time if you want.

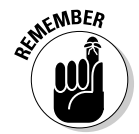

Whenever you do physical computing like this, make sure that the hardware is working before you try to make it do something complex. That way, you have confidence that when you look at the inputs or change the outputs, it will work like you expect it to. To that end, here's a little program, Listing 16-1, that tests out the hardware you have made.

#### **Listing 16-1 Copycat Hardware Test Program**

```
#!/usr/bin/python
# run by sudo python copyCatTest.py
import RPi.GPIO as GPIO
leds = [14, 15, 18, 23]buttons = [24, 25, 8, 7]print"hi from pi - Copycat Hardware test"
print"press the buttons to turn the LEDs off"
GPIO.setmode(GPIO.BCM) # use real GPIO numbering
GPIO.setwarnings(False) # to remove spurious warnings on re running \text{code}for pin in leds:
```

```
 GPIO.setup(pin, GPIO.OUT)
for pin in buttons:
    GPIO.setup(pin, GPIO.IN, pull_up_down=GPIO.PUD_UP)
while True: # loop forever
   for position in range(0,4): # look at each button in turn
      if GPIO.input(buttons[position]) == 0 : # if button pressed
          GPIO.output(leds[position], 0) # turn off LED
       else:
          GPIO.output(leds[position], 1) # turn on LED
```
It is quite simple: First, all the LEDs are turned on and the buttons are scanned. When a button is found to be pressed, it turns off its corresponding LED. Run this and press each button in turn. The LED next to the button should turn off. If it doesn't, there is a wiring mistake somewhere on the board. If you can't find it, just check out your *breakout* connector again by running the test code in the previous chapter (Listing 15-1).

The way we tackled the program for the game was to first generate a sequence of random numbers from 0 to 3 in a list, each number representing a color. Then a variable called far indicates how far in the sequence you have got, with functions to say the sequence, get a button press, and to check if the button is the right one. The code is shown in Listing 16-2. Take a look.

**Listing 16-2 Copycat Game**

```
#!/usr/bin/python
# run by sudo python copyCat.py
import RPi.GPIO as GPIO
from time import sleep
import random
import pygame
from pygame.locals import *
pygame.init()
pygame.mixer.quit()
pygame.mixer.init()
def getPress():
    pressed = False
    while pressed == False:
    for test in range(0,4):
       if GPIO.input(buttons[test]) == False: # button held down
          GPIO.output(leds[test],1)
          effect[test].play()
         pressed = True
         sleep(0.05) # debounce delay
          while GPIO.input(buttons[test]) == False: # hold until button released
             sleep(0.05)
          GPIO.output(leds[test],0)
```
#### **Listing 16-2 (continued)**

```
 return test
def saySeq(length):
    for number in range(0,length):
       effect[sequence[number]].play()
       GPIO.output(leds[sequence[number]],1) # turn LED on 
       sleep(1.2)
       GPIO.output(leds[sequence[number]],0) # turn LED off
       sleep(0.5)
def getSeq(length):
    goSound.play()
     print"Now you try"
     for press in range(0,length):
        attempt = getPress()
        # uncomment next line to show what you are pressing
        #print"key press ", colours[attempt], "looking 
               for",colours[sequence[press]]
        #note the game is too easy with the above line
        if attempt != sequence[press]:
           sleep(0.8)
           return -1
     return 1
colours = ["red", "green", "yellow", "blue" ]
print "Loading sound files"
effect = [ pygame.mixer.Sound("sounds/"+colours[c]+".ogg") for c in range(0,4)]
goSound = pygame.mixer.Sound("sounds/go.ogg")
dohSound = pygame.mixer.Sound("sounds/doh.ogg")
maxLength = 35
sequence = [ random.randint(0,3) for c in range(0, \text{maxLength})]leds = [14, 15, 18, 23]
buttons = [24, 25, 8, 7]
print"hi from Pi - Copycat, you copy the sequence"
print"Ctrl C to quit"
GPIO.setmode(GPIO.BCM) # use real GPIO numbering
GPIO.setwarnings(False) # to remove spurious warnings on re running code
for pin in leds:
   GPIO.setup(pin, GPIO.OUT)
    GPIO.output(pin, 0) # turn LEDs off
for pin in buttons:
    GPIO.setup(pin, GPIO.IN, pull_up_down=GPIO.PUD_UP)
maxFails = 3
while True: # repeat forever
  fail = 0 # number of fails
   # generate new sequence
```

```
 for c in range(0,maxLength):
   sequence[c] = random.random(0,3)far = 2 while fail < maxFails: # number of fail attempts before reset
    print"a sequence of",far
   saySeq(far)
  if qetseq(far) != -1:
     far = far + 1 print"Yes - now try a longer one"
     fail = 0 # reset number of fails
    else:
      fail = fail +1print"Wrong", fail, "fail"
       if fail < maxFails:
          dohSound.play()
          print"try that one again"
    sleep(1.5)
    if far > maxLength:
     print"Well done Master Mind"
      exit() # suspect a cheat
 dohSound.play()
 print"Game over - Your score is",far-1
 print"Try again"
 sleep(2.0)
```
What does this code do? First it imports a new module, random — as you might guess, this is for generating random numbers. Skip over the function definitions for the moment and come back to them later. Next the sound files are loaded in, as well as the files for the colors. There are also two other sounds: a go sound, which is an invitation for you to enter your guess, and a sound to indicate an error, which is dohSound.

Next a list of the whole sequence is generated, the length set by the maxLength variable. This value is more than the human brain can remember. Unless someone is cheating by writing down the sequence or a non-human is playing, it should be long enough. The initial sequence length is set to a value of 2. You can change this if you want to start off with a longer sequence. Finally, before entering the main loop, the maxFails variable is set to control how many times you can get it wrong before ending your turn.

The program then sets up the variables to play one round of the game. That round continues until the number of fails you have on any one turn is equal to the maximum. A running commentary on the state of the game prints out on the screen, but you play the game by looking at the buttons and lights. The sequence is output and then your attempt at copying it is checked by the get Seq function. This function returns a value of  $-1$  if you make an error so that the program can either increase the sequence length or increase the error count, depending on how you got on. Finally, if the sequence length is equal to the maximum length, the game suspects the player is cheating, so it prints out an ironic message and quits the program.

Now take a look at the functions that interact with the hardware. The saySeq function takes in a length value and produces the sound associated with each number. It also turns the appropriate LED on and then off. The sleep delays ensure that the sound has time to finish playing and that you have long enough to see the LED. The GPIO pin to use for any number/color is stored in the list called leds. The current number to use is stored in the list called sequence and the current position in that list is given by the number variable. So the line

```
 GPIO.output(leds[sequence[number]],1) # turn LED on
```
is what is known as a *double look-up* because the GPIO pin number you want is looked up from the index of the sequence list, which in turn uses the number variable to find the right value.

The getPress function returns the number of buttons currently being pressed. However, the function won't return until the button is released. This prevents the program from thinking it's your next guess. It does this because compared to human reactions, this program works very fast. So when a button is detected as being pressed, the appropriate LED is turned on and then an appropriate sound produced. A small delay known as a *debounce delay* occurs. This is because buttons sometimes don't make or break cleanly, but physically bounce and look like they have been pressed many times. This delay prevents the program from looking at the button again until it has settled down. Then a loop repeats a delay until the button is released. The function then returns the number of the button pressed.

Finally the getSeq function plays the goSound (we used a small bleep here) and then repeatedly calls the getPress function, checking that the returned value is correct. It does this until either an error is detected or the end of the sequence thus far is reached.

If you want to make the game easier, uncomment the print line in the  $q$ et Seq and it prints out the sequence as the player goes on. It's great for testing, but because it prints out the sequence so far, all you have to remember is the last color.

The sounds can be produced in exactly the same way you did for the Blastoff game. Mike recorded himself saying the names of the colors and saved them as an .ogg file.

# Customizing the Game

You can customize this game and make many different variations. We made a version that substituted the names of the colors for different cat sounds, in keeping with the name of the game. We got the sound of a domestic cat along with several big cats like lions and tigers. This made it harder to play because players didn't get the reinforcement of hearing the sounds named.

However, if you want to really blow the minds of your players, change the line

```
colours = ["red", "green", "yellow", "blue" ]
```
to

colours = ["blue", "red", "green", "yellow" ]

This means that the game says the wrong color. The player has to ignore the sound and go off the color of the LED alone. This makes the game very hard.

You can also remove the line where the fail variable is set back to zero on a successful guess. That way, the player can only make a total number of failed guesses in any one round and not on any one guess.

The random number generator can throw up the same numbers several times in a sequence. Although this is truly random, it sometimes feels like it's not. You can change the bit of the program that generated the sequence to choose another number if it's the same as the previous number. This tends to reduce the length of the sequence the player can remember.

One other variation you might like to try is to have another set of sounds with the announcement of the color preceded by a cat meow. These are the ones used in the correct sequence. However, keep the original sounds and throw a few in at random, along with the LED lighting, in the routine that says the sequence. In other words, these extra colors, if not preceded by a cat meow, are not part of the sequence and should not be entered.

# Making a Better Game

The Copycat game is good, but it doesn't have a very good user interface. That is, you just have a bare piece of strip board, which looks very unfinished. You can do something about this, but first you have to learn how to control something a bit more powerful with the GPIO lines of the Raspberry Pi. The maximum current from any one GPIO pin is 16mA. Although this is good enough to light an LED, anything more and it's just a bit feeble. The solution is to use the GPIO lines to control something that can switch more power, and the simplest thing that can achieve that is a transistor.

A *transistor* is a simple device for switching current. It has three terminals called the emitter, base, and collector. Their symbol is shown in Figure 16-6. It works by making a current flow through the base to the emitter: This is called the *base current*. When a base current flows, it causes another current to flow from the collector to the emitter. The trick is that this collector-toemitter current you cause to flow in this way is the size of the base current multiplied by a gain factor, which can be as much as a few hundred times.

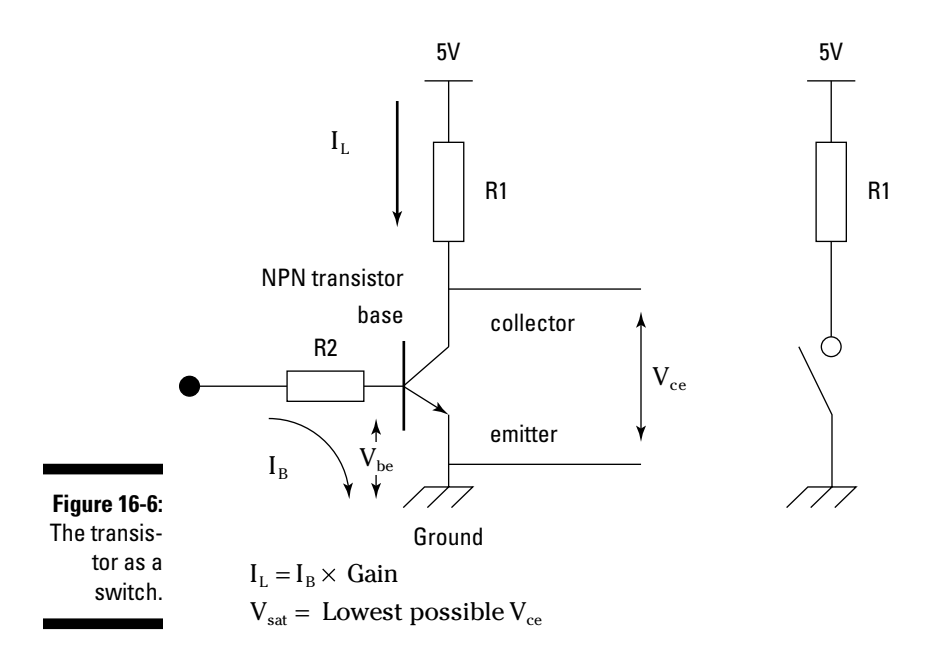

If you have a transistor with a gain of 200, and you put 15mA in the base, are you going to get a current of 15×200=000mA or 3A flowing? Not normally: The current you actually get depends on the power supply feeding the collector and the resistance of the load R1 in the collector. Also, the transistor probably can't stand that much current anyway. So what's the point? The transistor is said to be fully turned on or *saturated,* as we say. That is, it's acting like a switch and allowing as much current to flow as Ohm's law says it should, just from a small current into the base.

Figure 16-7 shows an LED connected to a transistor being driven from a GPIO pin. Note that there is a resistor in line with the base. This is needed to limit the current into the base and out of the GPIO pin to the small amount we need. The transistor's collector/emitter is sinking current from the power supply through the resistor and LED, so a small amount of current from the GPIO controls the large amount of current through the LED.

The voltage of the LED's power supply can be anything, so you are not restricted to the 3V3 maximum voltage of the GPIO pin. Using a transistor, you can control a large current at a large voltage from a small current at a low voltage. It need not be an LED and resistor in the load — it can be anything, even a motor, an electromagnet, or another piece of electronic equipment. It's like a lever, amplifying the force from your GPIO pin to control anything.

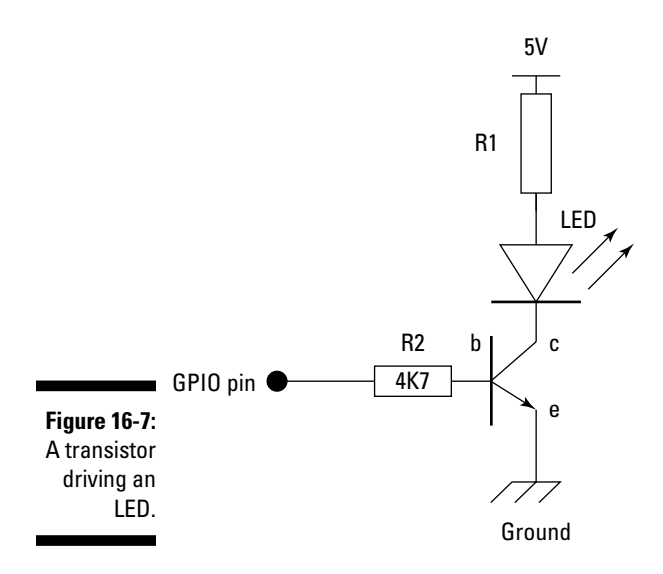

To make this game better, you need to make better set of buttons for the game: buttons that are larger and illuminated, but still use the same tack switches as before. The idea is to use half a table-tennis ball as the button cover mounted on the copper side of the board and have the tack switch on the plane side of the board pointing down.

We'll place four pieces of 6mm  $(1/4)$ " thick foam in the corners of the board to give the button a nice tactile feel. You can always glue several layers of thinner foam together if you can't get any that thick. On the copper strip side, illuminating the half ball, will be an LED of the appropriate color. This means that the LED needs to be bright so that you can see it shine through skin of the ball. This means two things: You need to push more current through it than a GPIO output can supply and you need to use a surface-mount LED to ensure even illumination.

This involves putting a transistor on the board along with the tack switch. The schematic is shown in Figure 16-8 and the physical layout for one switch is shown in Figure 16-9. You need to make this circuit four times. Note that there is a cut in the copper track between each of the tack switch leads. This is marked as a shaded area. You can see it more clearly on Figure 16-10, which is a diagram of the back of the switch board. As to the circuit, it turns out that you can use the same value of current-limiting resistor for all the LEDs except the blue one, which needs to be a bit smaller.

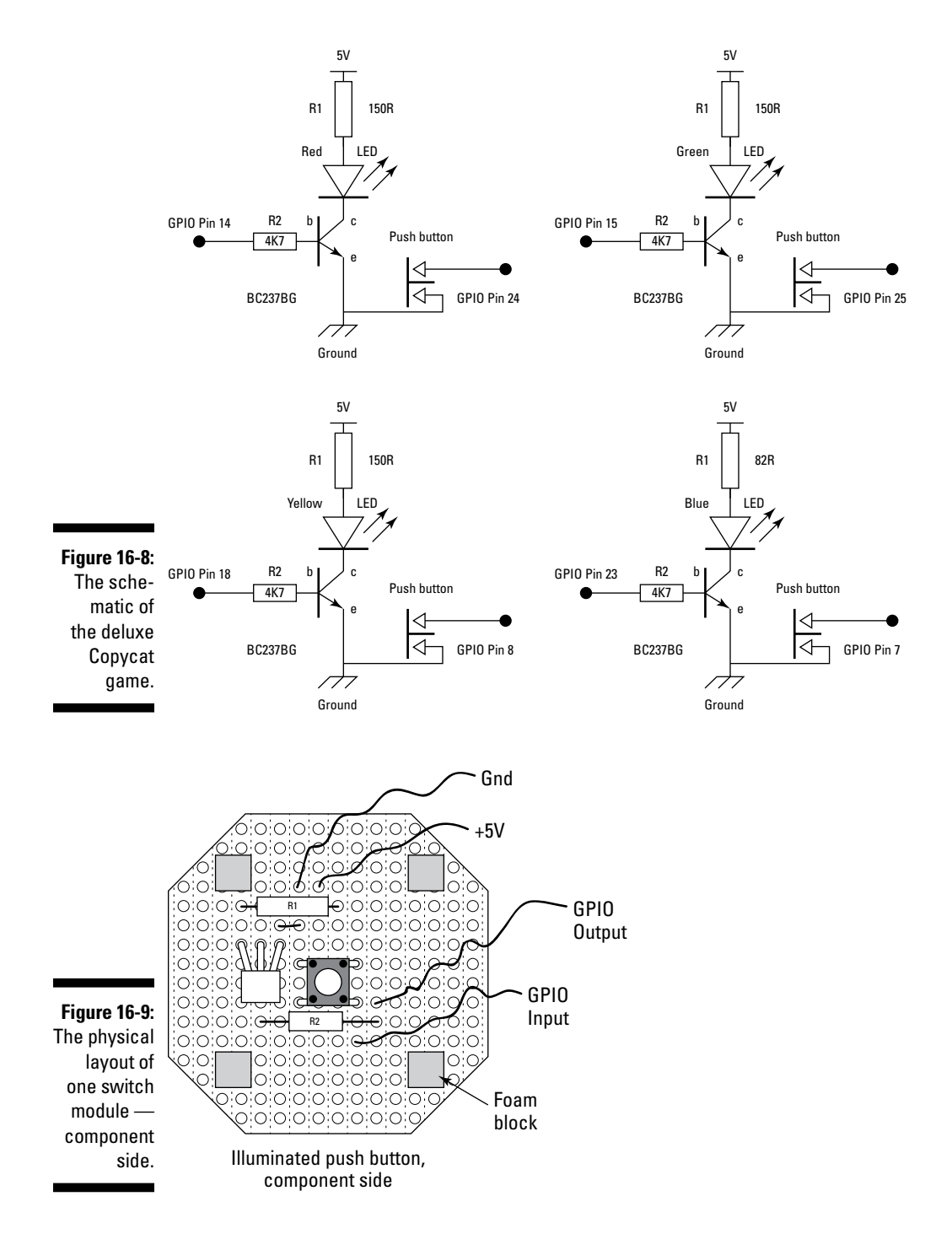

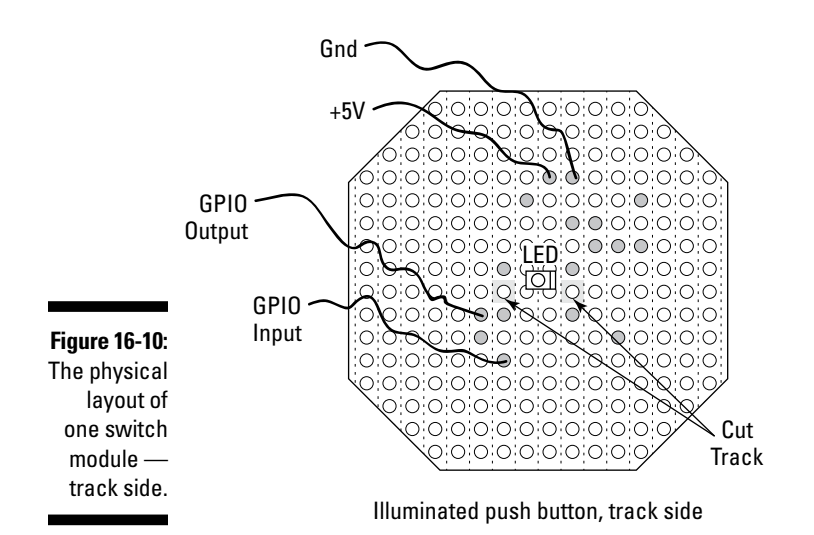

Choosing the LEDs can be tricky because a very wide variety of types is available. You want one with at least a 20 mA current rating to produce about 500 mCd of illumination. Many different types of surface-mount LED exist, and the only one not suitable is the type with a bubble lens molded in. This type won't evenly illuminate the half ball. You are going to solder the LED between two tracks of the strip board, so packages like PLCC (plastic leaded chip carrier) and SMD (surface-mount devices) are fine. Most major electronic component distributors have a filter function at their websites, so you can narrow down the choice of parts to just the suitable ones.

The transistor we chose to use was the BC237BG, mainly because of the price. At less than five cents each, they are good value. You're looking for a general-purpose NPN transistor with a modest current rating of 100 mA or so. Any one of literally thousands of types will do here.

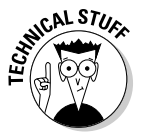

The *NPN* in the description describes how the transistor is made up of three layers of silicon. There are two types of silicon: N type, where the current is carried by electrons, and P type, where it is carried by holes or lack of electrons. Don't worry too much about that: Just don't get the other type of transistor, the PNP type. These two types are distinguished in the schematic symbol by having the arrow on the emitter pointing in a different direction.

The pin out (that is, where the pins are physically located on a transistor) can be anything. The transistor we used has the pin out (shown in Figure 16-9) when the flat of the transistor is placed against the board. Notice we've marked these pins c, e, and b, although no such markings appear on the transistor itself. If you use a different transistor, make sure it either has the same pin out or adjust the physical layout to suit.

# Putting It All Together

To put the game together, make four of the boards, as shown in Figure 16-11, solder up the parts, and attach the LED on the copper strip side. You have to get the LED the right way round. On surface-mount LEDs, the cathode or negative end is normally marked by a thin green line or has a green arrow on the underside pointing to the cathode end. The cathode must be connected to the copper strip that has the current limiting resistor connected to it. You need a fine pair of tweezers to hold the LED in place when soldering it. Figure 16-12 shows a photograph of the LED soldered in place.

After you have made the board, solder four wires up and test it. Wire the +5V and ground up to a power supply or the appropriate points on the breakout board, and then take the control wire (the one connected to the base resistor) and touch it on the +5V line. The LED should light up. Do not worry if the LED glows dimly when this wire is not connected to anything. Just make sure that the LED is off when it is touched to the ground. Check the continuity of the switch to the ground when pressed either by using a meter or by using the GPIO port monitor program (Listing 15-1) or the GPIOmon.py on the web site.

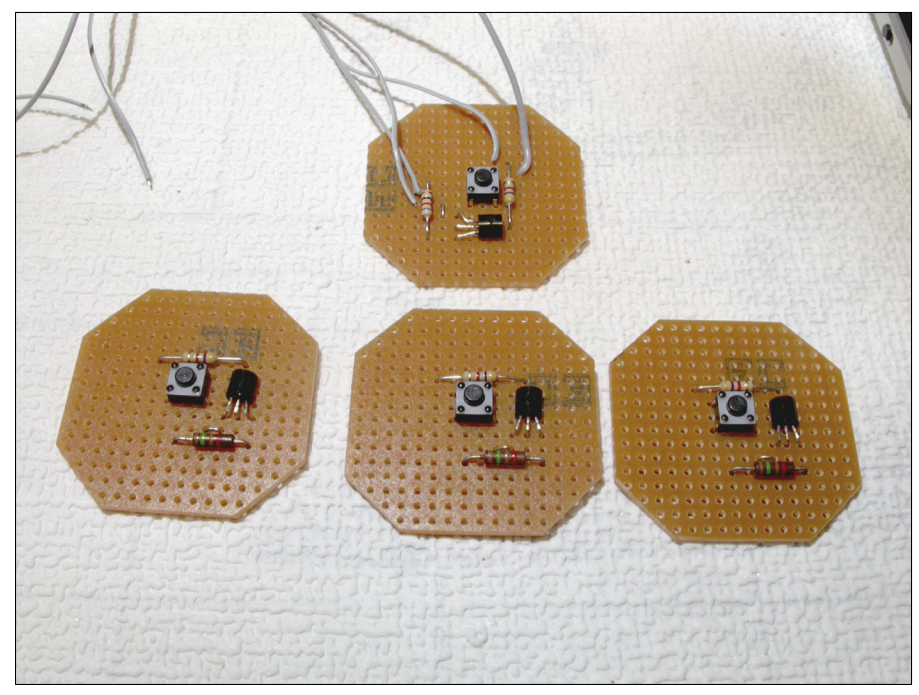

**Figure 16-11:** Four switch module boards.

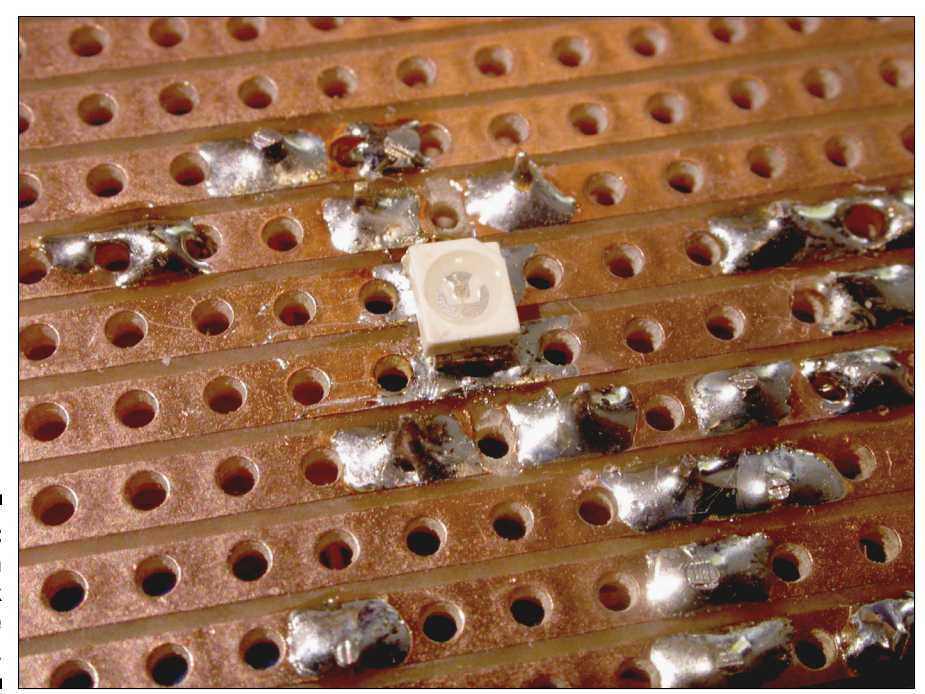

**Figure 16-12:** The LED on the track side of the board.

Next, make a tray similar to the project in the last chapter, cut two 15mm (6") squares of plywood, and drill a hole in each corner. Then glue a 10mm frame of strip pine to the base. Cut four 40mm (1 9/16") holes using a saw drill in the top. Join the top and base together using pillars in the corner holes. Paint the four quadrants of the tray in colors to match the LEDs.

In order for the strip board to be flush with the top of the tray, we glued a 50mm (2") square of 4mm (5/32") thick styrene to the foam pads of each push assembly with impact adhesive. Then we wired the four switch assemblies to a piece of strip board to act as a distribution point, and then wired a piece of 10-way ribbon cable to this strip. We filed a small recess in the side of the tray so that the lid will fit on. See Figure 16-13.

Only when the board checks out should you glue the table tennis ball halves over the LED. You can slice a table tennis ball in half in a number of ways. Using a scalpel or knife is a bit tricky. Avoid cutting yourself (obviously) and try to get a smooth edge. If your edge is rough, you can always sand the edge smooth after. A better method is to use a small bench circular saw and rotate the ball against the blade.

However, the best way is to use a hot wire cutter of the type sold in hobby shops for cutting sheets of expanded polystyrene. Clamp the wire cutter and move the ball through the wire, avoiding burning your fingers. You can find many videos on YouTube showing you how to cut a table tennis ball in half. At this point, mark the component side of the strip board with the color of the LED so you can fit it in the right place. Use a few spots of impact adhesive it doesn't have to be a continuous line of glue.

Finally, use hot melt glue to fix the switch assemblies in place directly under each hole in the lid. Do this by fixing the lid on with one screw and aligning the other holes. Then by holding onto the top of the table tennis ball, remove the lid without moving the switch so that the switch assembly can be fixed in place with a fillet of glue (see Figure 16-14). Do this now without moving the switch. When the glue has cooled, repeat separately for each of the remaining three switches to ensure that they are all in exactly the right place.

All that remains is to wire up the 10-way ribbon cable to the breakout board and to run the test software again, as shown in Figure 16-15. The final appearance and the way it works surpasses our expectations!

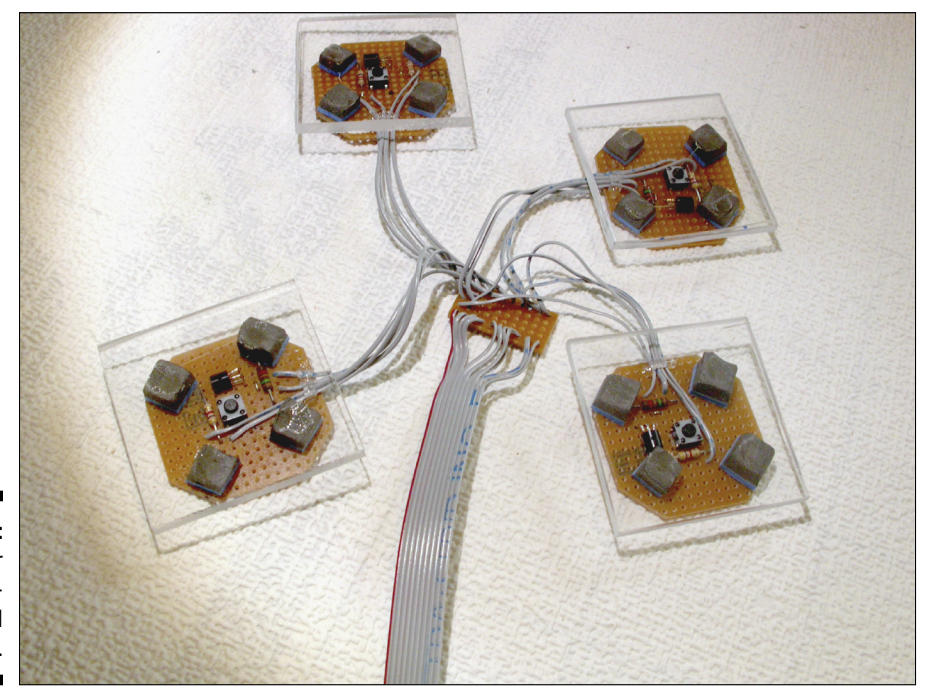

**Figure 16-13:** The four switch modules wired together.

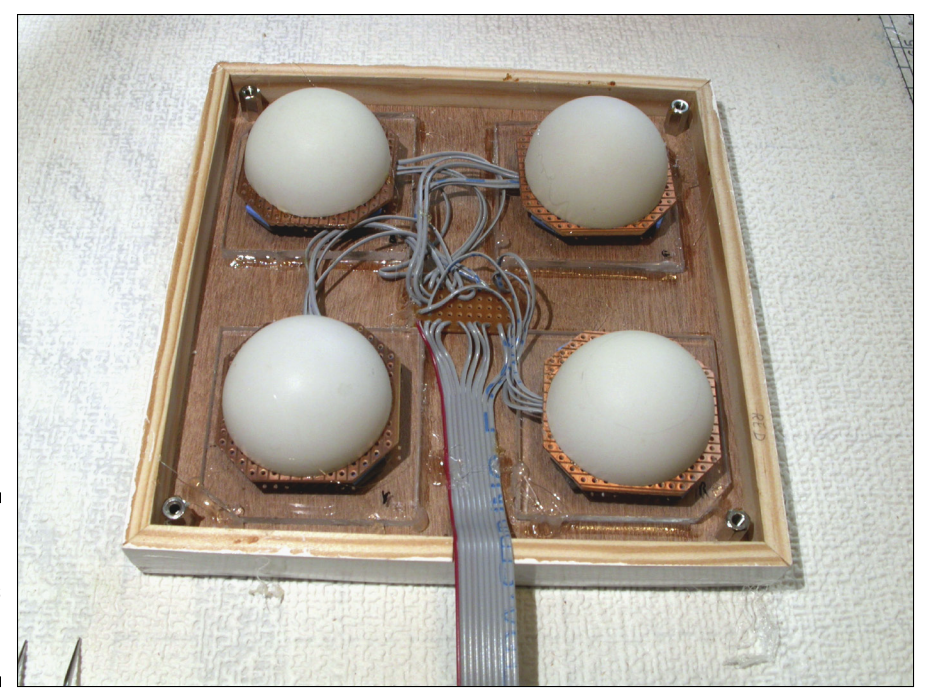

**Figure 16-14:** The switch modules glued in place.

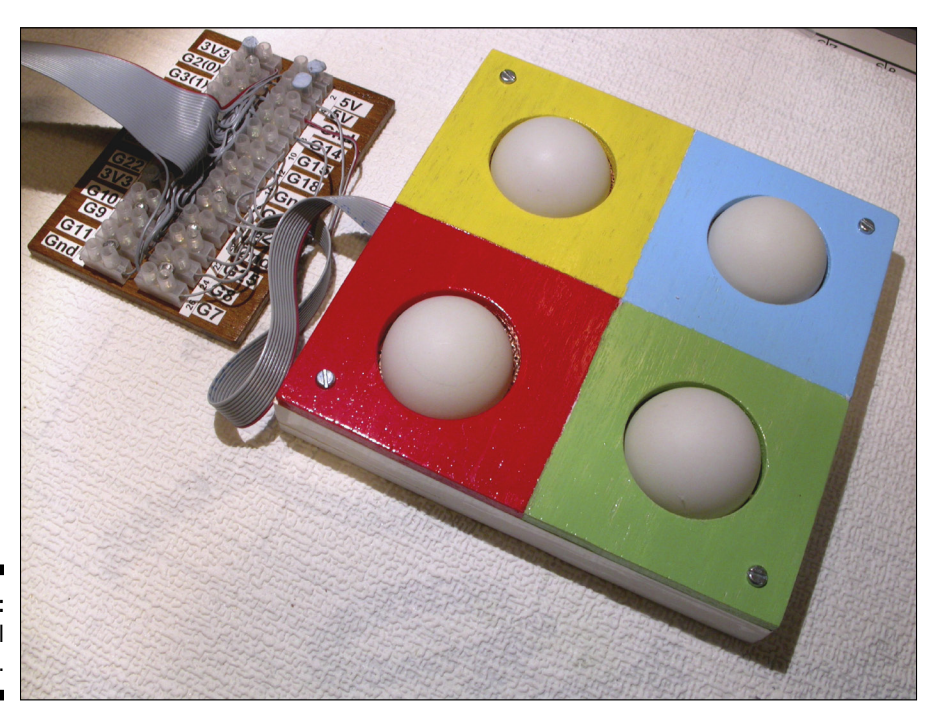

**Figure 16-15:** The final game.

#### **Part V: Exploring Electronics with the Raspberry Pi**

# **Chapter 17**

# **The Raspberry Pi in an Analog World**

. . . . . . . . . . . . . .

#### In This Chapter

- ▶ Discovering what analog means
- ▶ Creating the Raspberry Ripple
- ▶ Making a Steve Reich machine
- ▶ Building a light-controlled instrument
- ▶ Making a thermometer

In the previous two chapters, we showed how the Raspberry Pi could sense logic levels on the GPIO pins when they were configured to be inputs. We also showed how you could switch LEDs on and off when GPIO pins were configured to be outputs. We also showed how, by using a transistor, you can use the Pi to control much larger currents than you can get directly from the GPIO pins.

. . . . . . . . . . . . . . . . . . .

In this chapter, we show you how to use the GPIO to talk to other integrated circuits. There are many ways to do this, called *protocols*. This chapter concentrates on one called the I2C protocol. Many integrated circuits use this protocol to allow you to do many things. However, one very different sort of thing is how to input and output, not in the strict on/off way of the digital world you have seen so far, but in an analog or proportional way.

In this chapter, we show you how to make the Raspberry Ripple, a board to allow you to input and output analog signals. Then we explore some of the interesting things that you can do in this new analog world.

### Exploring the Difference: Analog versus Digital

With a digital signal, everything is either on or off, no half measures. Indeed, many things work in this manner; for example, your radio is either on or off. It makes no sense for it to be anything else. However, this is not true of everything. For example, a light can be half on or dimmed. A volume control can be full on, full off, or somewhere in between. These are proportional controls.

### Taking small steps

So how does a computer handle a proportional control? In a program, variables can take on any value you assign them. You can do the same with a voltage. However, the voltage is not continuously variable, but split up into small steps, or *quantized*. The number of small steps used is given by the resolution of the circuit. By combining several on/off signals, with each one contributing an unequal small voltage you can produce very close to whatever voltage you want. The circuit to do this is called a *digital-to-analog (D/A) converter*, and there are several different designs. Figure 17-1 shows one such method using four digital outputs, or as we say, four bits. Each switch is a digital output from the computer and can send current through a resistor or not, depending on whether the switch is open or closed. The important thing is the relative resistor values, not the absolute values.

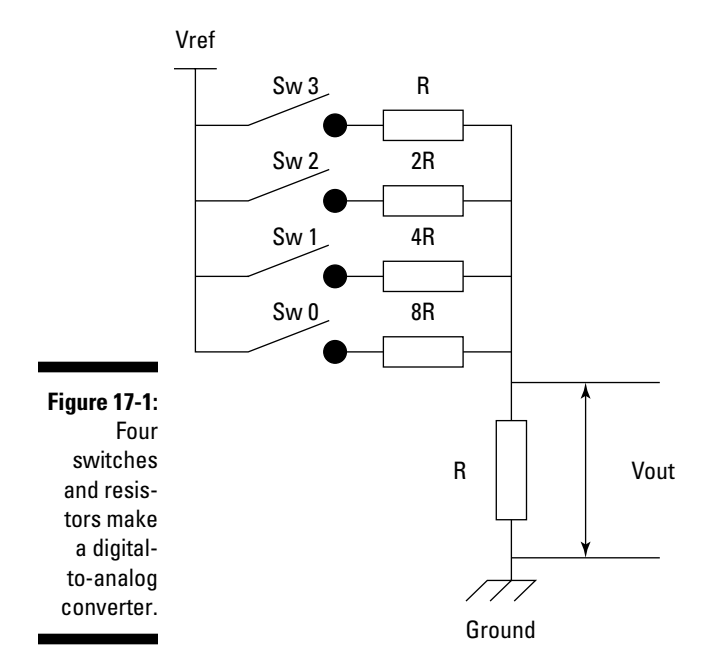
The resistor R is a value and 2R is twice that value, 4R four times, and 8R eight times. The voltage that is switched is called a *reference voltage* or *Vref* and is in effect the maximum voltage that will be output. The current from each of these switched resistor is channeled into a summing resistor, again with a value of R.

To see how this works, suppose only switch 3 is made. Current flows through R and Rs, developing a voltage across the summing resistor, shown as Vout in Figure 17-1, of half the reference voltage. If only switch 2 is made, the output voltage is a quarter of Vref; similarly, switch 1 produces an eighth and switch 0 a sixteenth. When more than one switch is made, Vout is the sum of these voltages.

With four switches, you can have a number of combinations of switches made and unmade. The total number of combinations is given by two, the number of states, raised to the power of four, the number of switches. So we can have sixteen different combinations and so 16 different voltages out of Vout. Table 17-1 shows each one of these. Note that the voltages are not "nice" round values and that the maximum voltage is just short of the reference voltage, or Vref. In fact, it is short by one increment; that is, by one sixteenth of the reference voltage.

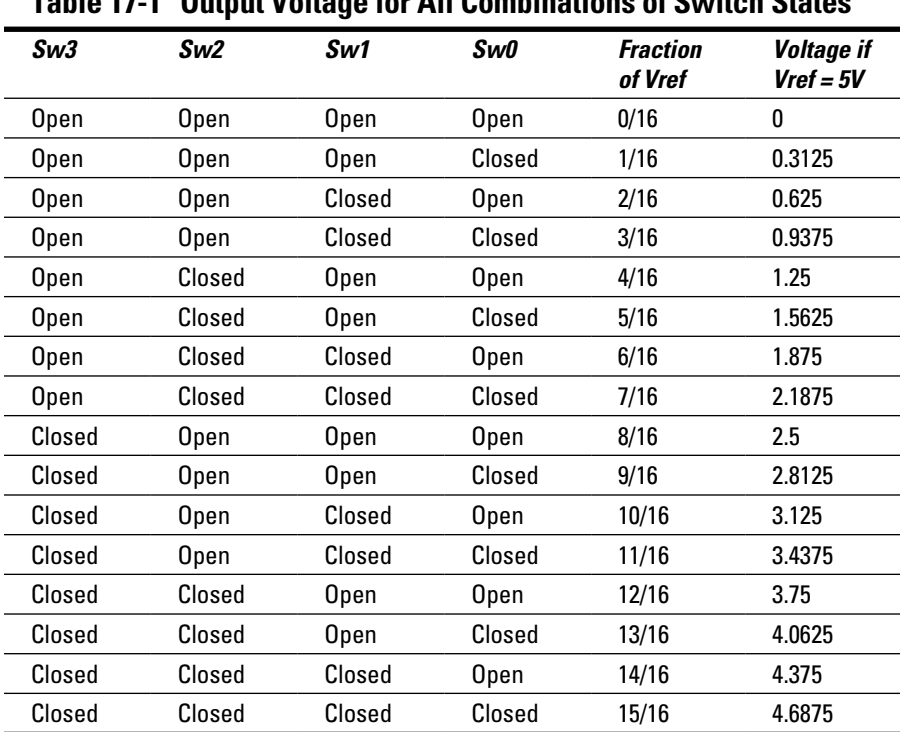

#### **Table 17-1 Output Voltage for All Combinations of Switch States**

As there are four switches, we say that this D/A has a resolution of four bits. If you replace the open and closed in the switches columns with logic 0 and 1s, the whole thing starts to look like a *binary number,* which is exactly how a computer stores an integer variable. Normally four bits is rather coarse, and a typical D/A converter can normally have anything from 8 to 16 bits, with even 24 bits being possible. With a 16-bit converter and a 5V reference voltage, each voltage step will be

```
5V/(2^{16})=5/65536=0.00007629395 V or 76.29395 uV
```
Those still aren't nice round numbers, but it's very fine control indeed. In fact, this is a much smaller step that any interference or noise likely to be in a circuit. We covered this interference in Chapter 14. So the step size is small compared to circuit noise. For all intents and purposes, the voltage output can be thought of as continuously variable.

#### Reading small steps

You can see how, by combining lots of outputs, you can make a voltage that is adjustable in small steps. But what if you want to read how big a voltage is that is, perform the opposite task of an analog-to-digital conversion (A/D)? You have to have a D/A along with a circuit known as a comparator. A *comparator* is simply an amplifier with a very high gain. It has two inputs marked: + (plus sign) and − (minus sign). Its output is high if the + input has a higher voltage on it than the − input. If the − input is higher, however, the output is low. So a comparator simply produces a signal that tells you which input is higher. Team that up with a D/A and you have an A/D, as shown in Figure 17-2.

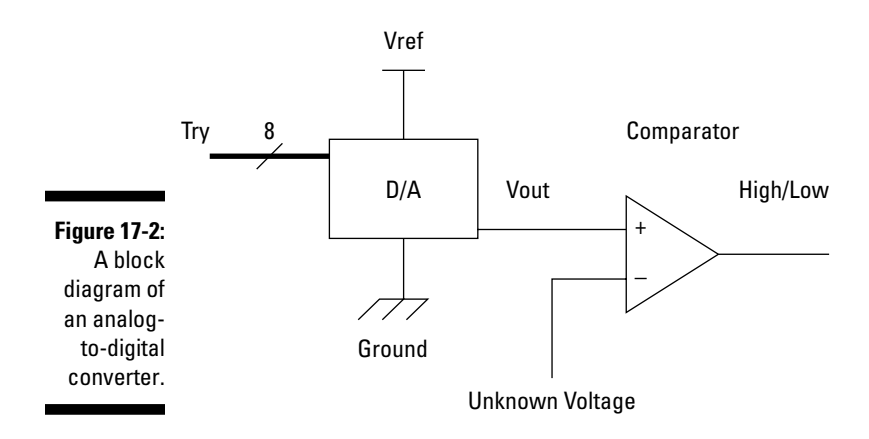

This is a block diagram, which means it only shows how a thing works, not the wiring you need to make it work. A new symbol here is the thick line with a slash across it and the number eight above. This means that there are really eight wires here, each one going into the D/A. Into these go a number, denoted by a combination of high and low lines, which is a guess as to what our unknown voltage will be. If the guess is too high, the comparator output is high; if the guess is too low, the output is low. To find the exact value of our unknown voltage, you must find a number that results in a low output of the comparator, yet with only an addition of one to the number results in that output being high.

This means that in order to get the A/D to function it has to be driven; that is, something must implement an algorithm of guesses and responses to the guess. This can be done with dedicated logic circuits or it can be driven from a computer. The simplest algorithm is called a *single ramp*. The guess is incremented by one repeatedly until it reaches the value of the unknown voltage. This is simple but not very efficient. A much more efficient way is to use successive approximation.

Suppose you are asked to guess a number between 0 and 256 and the only information you could get is whether your guess is too high or too low. The best strategy is to guess at half the range and keep on halving. So your first guess should be 128. If that's too low, your next guess should be between 128 and 256, so halve that and guess 192. It that's too high, you know the number is between 128 and 192, so halve the difference and guess 160. Keep repeating that, and in only eight guesses, you will have honed in on the correct number.

# Investigating Converter Chips

Special chips have all the circuitry and can do all of these processes for you. Your computer can connect to these chips in a wide variety of ways. One of the simplest ways is called a *parallel* connection, where each signal in the circuit has a separate GPIO pin allocated to it. It is the fastest way, but it uses a lot of GPIO pins. A more efficient way is to send data one bit at a time over a single wire along with another wire that changes to signify a change in data. This other wire is called a *clock* signal. One of the more popular implementations of this sort of communications is to a protocol called I2C.

This protocol has been around for a long time. It was first produced in 1982 by Philips to allow its ICs to communicate. The initials stand for Inter-Integrated Circuit communication. This is sometimes abbreviated to IIC or I2C, otherwise known as *twin wire*. It's pronounced "eye squared cee" and should be written as  $I<sup>2</sup>C$ , but not all computer systems or languages have the facility for superscript capability, so it remains I2C in most places.

The idea is that communication takes place over two wires: One carries the data and the other the clock. As there is only one line for the data, and that can only be high or low, transmitting numbers or *bytes* (a collection of 8 logic levels defining a number) happens serially; that is, one bit at a time. The rising edge of the clock line tells the receiver when to sample the data signal, and each message to and from a device consists of one or more bytes.

In its simplest form, there is one master device, which in our case is the Raspberry Pi, and up to 128 different slave devices. In practice, there are very rarely this many, and it is normal just to have one or two. Each slave device has to have its own unique address, and this is, in the main, built into the chip you are using. The first thing in any message from the master is the address of the slave it wants to communicate with. If a slave sees something that is not its own address, it ignores the message.

# Building the Raspberry Ripple

What you are going to make next is the Raspberry Ripple, an analog input/ output board. In electronics, the word *ripple* is used to denote small, often rapid, changes in a voltage. This board is going to look at changing voltages, hence the name. After you've made it, you can make a whole range of projects with analog signals. We show you some examples at the end of the chapter.

Here are the parts you'll need to build the Raspberry Ripple:

- $\angle 12.8^{\circ} \times 1.7^{\circ}$  copper strip prototype board.
- $\angle$  1 16-way DIL IC socket.
- $\angle$  1 PCF8591P 8-bit A/D and D/A converter.
- $\angle$  1 2N2222 NPN transistor.
- $\angle$  1 1 N4001 diode (or any other diode).
- $\angle$  247uF capacitor 6V8 or greater working voltage.
- $\angle$  1 1K wire-ended resistors.
- $\overline{\phantom{a}}$  5 3-way PCB mounting terminal block with screw connectors.
- $\blacktriangleright$  Note the Phoenix contact-PT1,5/6-5.0-V-terminal block, PCB, screw, 5.0mm, 6-way can be split in half by sliding the components apart.
- $\angle$  2' 24 SWG (or similar) tinned copper wire

#### The chip at the heart of the Ripple

At the heart of the Raspberry Ripple is the PCF8591P chip, a venerable design that has stood the test of time. It is widely available, but the price can vary dramatically depending on where you buy it. It contains a four-input, 8-bit A/D converter and a single output 8-bit D/A converter. In fact, it only has one A/D converter, and the four inputs are achieved by electronically switching from one of the four inputs into the A/D converter. It has three external address lines, which means that part of the address of this chip can be determined by how these lines are wired up. This means that up to eight of these chips can coexist on the I2C bus and all have their own unique address. The other 4 bits of the address are fixed. When you know what bits need to be set, you can find the address by adding up the value of each bit with a one in it, as shown in Figure 17-3.

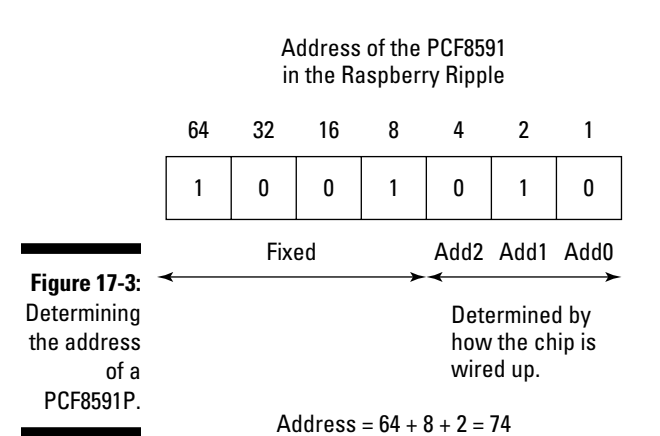

#### Putting the chip into a circuit

The schematic of the Raspberry Ripple is shown in Figure 17-4. There isn't much to it apart from the chip. However, one component we have not met before is the capacitor. There are two here, C1 and C2. Their job is to smooth out any variations, or noise, on the power supply to the chip and the reference voltage. The reference voltage needs to be stable, because if it changes, the voltage reading changes, even if there is no real change in the input voltage. Adding a resistor and having another capacitor on the voltage reference pin gives a more stable reference than just connecting it to the supply. The capacitors have a working voltage associated with them. As long as it's more than 5V, it doesn't matter what it is. However, the higher the voltage, the bigger the capacitor will be.

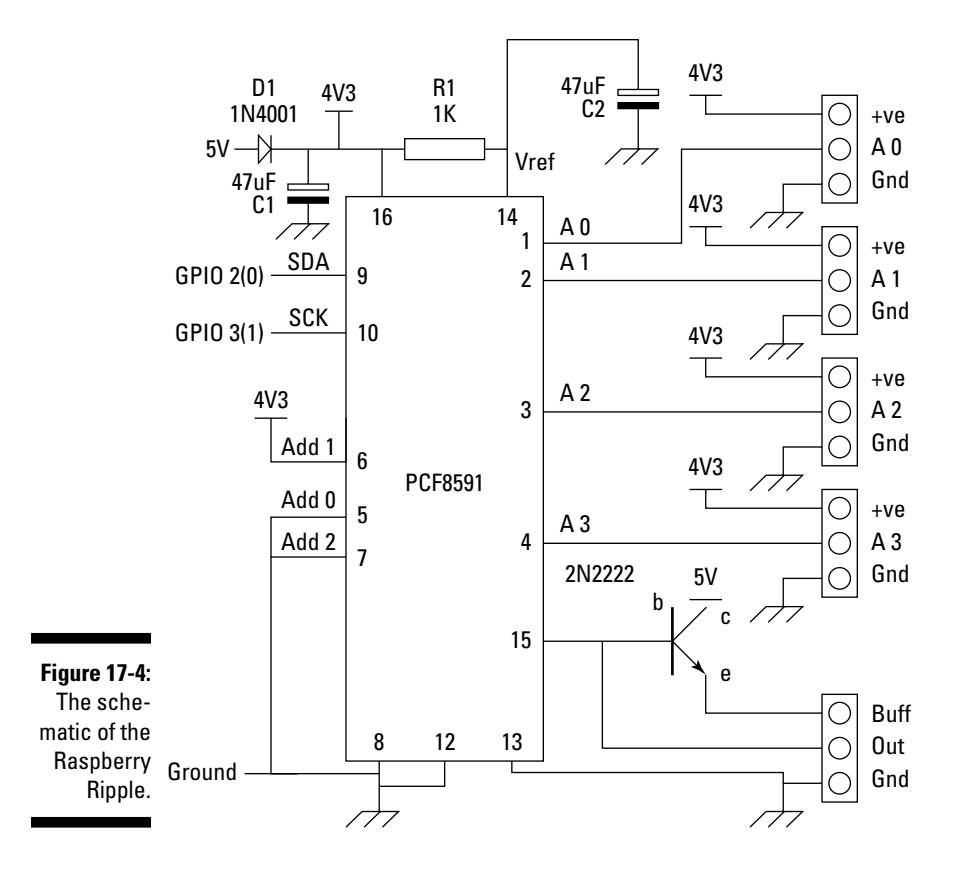

The diode D1 is there to drop the supply voltage by a tad. Although a diode is used to restrict current flow in one direction, when current is flowing through, it drops a constant voltage across it of about 0.7V independent of the current flow. Strictly speaking, you need this because the Raspberry Pi can only deliver a 3V3 signal, and the lowest signal the data sheet says can be seen by this chip as a logic one is 0.7 of the supply voltage. If the supply voltage is 5V, the signal must be 3V5 to be recognized. In practice, we've found it works quite happily without the diode, but going against the information in the data sheet is a very bad idea because you have no guarantees of anything.

I have wired address line 1 to the supply to make it a logic one, and the other two address lines to ground or logic zero, to give the address 74. You can have up to eight of these circuits running at the same time. You just have to ensure that each circuit has a different combination of logic levels wired to these address lines.

The four analog inputs are wired to their own three-way screw terminal block with both a ground and a supply voltage on them. I used Phoenix contact– PT1,5/6-5.0-V–terminal block, PCB, screw, 5.0mm, six-way. They are in fact two three-way blocks and it is easy to just slide them apart. It is actually

cheaper to buy a six-way block and split it than it is to buy three-way blocks. These screw terminal blocks have a blank area next to the contact that is ideal for putting a label on. Using a screw block makes wiring up the later projects to this a lot easier. The analog output of this chip is fed directly to a screw terminal and through a transistor to act as a current buffer if you need to get more drive from the output.

#### Wiring it up

Figure 17-5 shows the layout of the Raspberry Ripple on strip board. Note the hidden detail showing where the tracks are cut between the adjacent pins of the IC as well as in four other places. Figure 17-6 shows a photograph of the same thing. The capacitors must be placed the right way round. The positive end is marked by a depression in the can and the negative end by a black line in the type (the marking might be different on other types). The diode has a line marking the cathode or pointy end of the symbol. All the diodes we've seen are marked like this. Finally, the chip has to be fitted the right way round as well. It has a small circular indent marking the top.

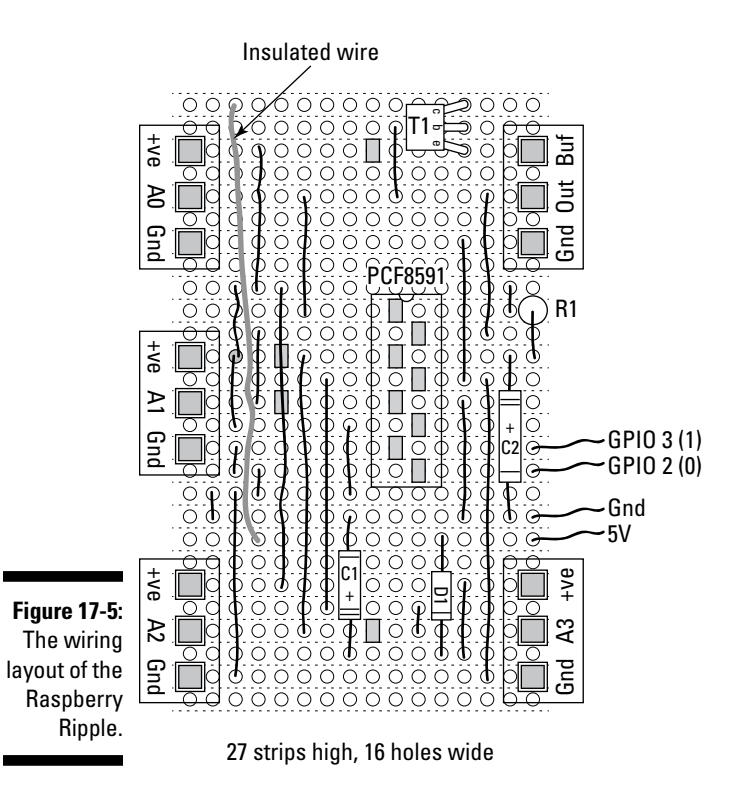

#### 346 **Part V: Exploring Electronics with the Raspberry Pi**

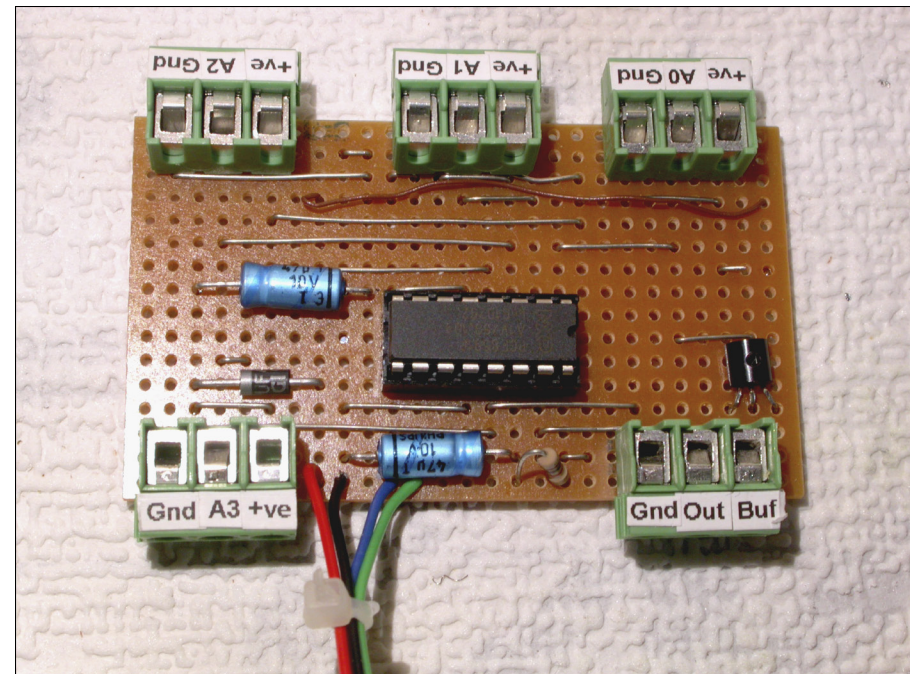

**Figure 17-6:** A photograph of the Raspberry Ripple.

> Note the link next to the +ve connection on the A1 connection block. Here two wires go into the same hole, denoted by the gray hole. Put both wires through before soldering them up. We also used an IC socket for the chip so it could be replaced in case of accidents. The board is wired up to GPIO pins 2 and 3 (or 0 and 1 if you have an issue 1 board). These two different GPIO signals are physically on the same pins for the two board issues. Unlike the other projects in this book, you have no choice in pin assignment because we are going to use these pin's special hidden powers to talk to the chip.

#### Installing the drivers

Before you can use the Raspberry Ripple board, you have to install an I2C driver to allow the GPIO pins to become a specialist I2C bus driver. This means that the Raspberry Pi's hardware will handle the transfer of data along these two wires. A few drivers are available, but the SMBus driver is by far the easiest to install and the commands are quite easy to use. In fact, many distributions already have it installed as standard, but by default it is disabled. To enable it, you have to change two files. Type the following into the command line:

**sudo nano /etc/modprobe.d/raspi-blacklist.conf**

Add a  $\#$  at the start of the line blacklist i2c-bcm2708 and then press Ctrl+X. Press Y to save and exit. Next, you need to edit the modules file, so type

**sudo nano /etc/modules**

Add a new line to this file that says  $i2c$ -dev. Again, press Ctrl+X and then press Y to save and exit. Install a handy little utility for checking what is on the I2C bus by typing two lines:

```
sudo apt-get update
sudo apt-get install i2c-tools
```
Finally, you need to tell the system you can use it. Assuming you still have the default user name of *pi*, type

**sudo adduser pi i2c**

Then reboot the machine with

**sudo shutdown -h now**

Remove the power, plug in the Raspberry Ripple board, and power it up again. After you have logged in, type

**i2cdetect -y 0**

You should see a table with all blank entries except one saying 4a, which is the address, in hexadecimal, of the Raspberry Ripple board. Remember, this is the same as the decimal value of 74 you calculated earlier in the chapter. If you do not see this address, check the wiring again for any errors. One big advantage of installing the drivers in this way is that you can now run your Python programs direct from the IDE. You don't need to run them with root privileges with a sudo prefix.

#### Using the Raspberry Ripple

Now we are ready use the Raspberry Ripple board. The first thing you need to do is to learn how to talk to the board and test it out. The PCF8591P has one control register: This is a single 8-bit (one *byte*) memory location in the chip that controls how it operates. So when you talk to the chip, you first send it an address, then the control byte, and then the data you want to send. The control byte is shown in Figure 17-7, and is a simplified version of that shown in the data sheet. We encourage you to download the data sheet and read it. It contains far more than you need to know and like any data sheet, it can be a bit intimidating when you first see it. However, it will describe the alternative input configuration modes that we're not using here. You will just be using the straightforward four channels of analog input in this book.

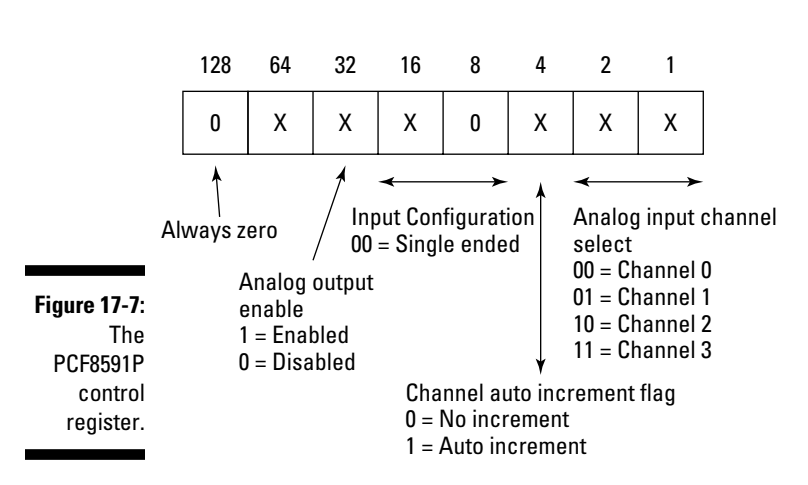

Control register of the PCF8591

You will see that the control byte has one bit, bit 6, that controls whether the analog output is enabled. It also has two bits that select what analog channel to read, and there is also a bit that enables the auto-incrementing of the channel select. This is useful because it means that you can look at all four input channels just by doing four successive reads. You don't need to set up the channel first.

Just a word of caution — when you read an analog channel, you do two things. You get back the last reading and you trigger the next one. Sometimes this is not a problem, but at other times, you have to bear in mind that's what is happening.

#### Testing the analog inputs

If an input channel is not being used, you should wire it to ground; otherwise, you get wildly fluctuating results from it. Therefore you need to put a wire between the A1, A2, and A3 input and the respective ground for this first test. Next you need to wire a variable voltage source to A0. The simplest and best way of doing this is to use a new component: a *potentiometer* or *pot*, sometimes also called a *variable resistor*. Basically, it's a knob. It has three terminals and is shown in Figure 17-8. They come in a variety of values. You're better off using a 10K one for this experiment, but any value between 1K and 47K will do. If you wire the middle terminal or *wiper* to A0, wire the bottom end connections to ground and the top end to +ve. Now you're ready to run the program in Listing 17-1. Note that the only thing that will happen if you swap the top end and the bottom end around is that it will produce the maximum voltage when it is turned fully anti-clockwise.

A Potentiometer

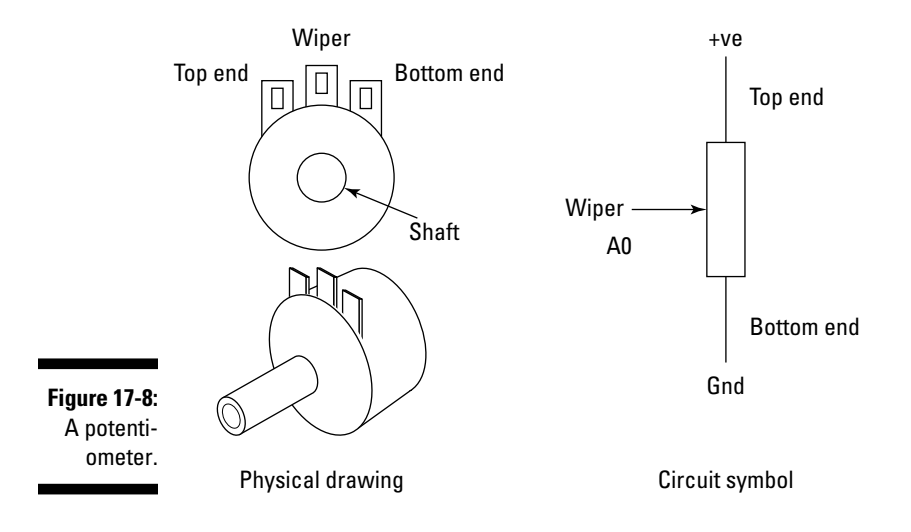

#### **Listing 17-1 Analog Input A0 Reading**

```
 # Read a value from analog input 0 
# in A/D in the PCF8591P @ address 74
from smbus import SMBus
# comment out the one that does not apply to your board
bus = SMBus(0) # for revision 1 boards
# bus = SMBus(1) # for revision 2 boards
address = 74
Vref = 4.3convert = Vref / 256print("Read the A/D channel 0")
print("print reading when it changes")
print("Ctrl C to stop")
bus.write_byte(address, 0) # set control register to read channel 0
last_reading =-1
while True: # do forever
    reading = bus.read_byte(address) # read A/D 0
   if(abs(last_reading - reading) > 1): # only print on a change
      print"A/D reading", reading, "meaning", round(convert * reading, 2), "V"
       last_reading = reading
```
This simply reads the voltage value on analog input channel 0 and prints it out if it has changed. The program prints out two values: The first is the raw A/D converter reading and the second is what this means in terms of volts. The values the program prints is restricted to two decimal places because 8 bits resolution does not justify any more significant digits. In calculating the voltage from the reading, the variable Vref is used to hold the reference voltage. This is right only if your Raspberry Pi is running off exactly 5V, something that is a bit unusual. To make this voltage value more accurate, use a volt meter and measure the voltage across C2; that is, place each of the two volt meter leads to each end of the capacitor.

If you get a negative reading, swap them. Take the value you measure and put it in as the value for Vref in the program. This applies to all the listings with a Vref variable. However, many programs you write using an A/D are not interested in the actual voltage but just use the raw reading. You can modify the listing to read any of the input channels by simply changing the value in the bus.write\_byte instruction to change the control register so it selects another channel.

#### Testing the analog output

To check out the analog output, you need an LED and resistor wired up as shown in Figure 17-9. The wire to A1 is for the next experiment, so you can leave it out for now. Enter and run the program in Listing 17-2.

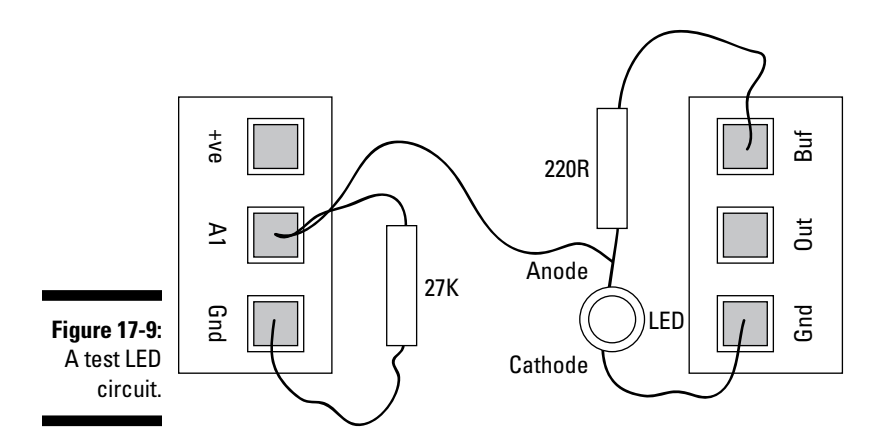

#### **Listing 17-2 D/A Output Ramp**

```
# Output a count to the D/A in the PCF8591P @ address 74
from smbus import SMBus
from time import sleep
# comment out the one that does not apply to your board
bus = SMBus(0) # for revision 1 boards
# bus = SMBus(1) # for revision 2 boards
address = 74
control = 1<<6 # enable analog output
print("Output a ramp on the D/A")
print("Ctrl C to stop")
while True:
 for a in range(0, 256):
      bus.write_byte_data(address, control, a) # output to D/A
      sleep(0.01)
```
You see the LED blink on and off, but on closer inspection, you see it rapidly fade up and then blink out. What is happening here is that the voltage output is gradually increasing as the for loop outputs successively bigger voltages. At some point, the LED comes on and gets brighter as more current flows through it. Note how it appears to stay the same brightness for a time even though the current through it is rising. This is due to the logarithmic light response of the human eye.

### Making a Curve Tracer

You are going to make a *curve tracer*; that is, a device outputs a varying voltage, applies it to a simple circuit, and reads back a measurement. When using the analog output, the analog input A0 is not functional and must be left unconnected. The analog input A1 has a high-value pull-down resistor to stabilize the readings when no voltage is applied. This resistor doesn't affect the measurements. In Listing 17-3, the voltage across the LED is measured by analog channel A1 and printed out along with the analog output voltage. Look at how the voltage "sticks" at close to the LED's turn-on voltage. When the LED is on, the voltage across it does not rise by much despite the voltage applied to the whole thing increasing. This sticking voltage depends on the LED's color and type.

#### **Listing 17-3 LED Curve Tracer**

```
# LED_trace1 - Buf --resistor -- A1 -- LED -- Gnd
# Print the voltage across an LED a voltage applied to LED and resistor
from smbus import SMBus
from time import sleep
# comment out the one that does not apply to your board
bus = SMBus(0) # for revision 1 boards
# bus = SMBus(1) # for revision 2 boards
address = 74
control = 1 < 6 | 1 # enable analogue output and set to read A1
Vref = 4.44convert = Vref / 256
print("Output a ramp on the D/A")
print("Ctrl C to stop")
while(True): # do forever
for v in range(28,256): # start close to 0.7V bus.write_byte_data(address, control, v) # trigger last value to D/A 
     bus.write_byte_data(address, control, v) # trigger this value to D/A
     reading = bus.read_byte(address) # read to kick off conversion
     reading = bus.read_byte(address) # read value
    Vbuf = (convert * v) - 0.7 # compensate for 0.7V lost in the buffered
              output
      if Vbuf < 0:
        Vbuf = 0 Vin = convert * reading
      if Vin > Vbuf:
         Vbuf = Vin
    Vout = convert * v # raw output voltage
     print "Out", round(Vout, 2), "V Buffered", round(Vbuf, 2), "V --> Measured\mathcal{D}input 1 ", round(Vin,2),"V"
      sleep(0.01)
```
The circuit is being driven from the buffered output of the Raspberry Ripple. The normal output of the Raspberry Ripple goes through a transistor in a configuration known as an *emitter follower*. This transistor allows the Ripple to drive much more current into a circuit than the PCF8591P alone; however, it does slightly complicate things. The voltage on the emitter follows the voltage on the base, with an offset of 0.7V. For example, if you output 2.7V from the D/A, you get 2V on the buffered output. This means that if you are ramping up the voltage to a circuit, there will be nothing out of the buffer until there is 0.7V going out.

To compensate for this, an offset is subtracted from the output value in the program. However, if the output value is below 0.7V, subtracting this offset results in a negative output value, which of course is absurd. Therefore, the program zeros the calculated buffered output if it's negative.

You can get the list of reading produced by this program plotted out as a graph of applied voltage against voltage across the LED. See if you can write a program to do this. If not, there is one on the website for this book called LEDtrace2. (See this book's Introduction for more on how to access the website.) A more normal sort of curve for an LED is the voltage against current. You can plot this by just taking the difference between the voltage across the LED and the voltage being output, giving you, in effect, the voltage across the LED's resistor. This voltage is directly proportional to the current and can be used as a current reading.

In fact, because you have three working analog channels, you can measure three curves at once. Figure 17-10 shows the circuit to plot the curve from a variable resistor and two different colors of LED, red and blue. Note the top end of the pot is not connected to anything. All three are plotted at once as shown in Figure 17-11. Again, you can find the program to do this on the website for this book. It's called LEDtrace4. The resistor is a simple straight line whose slope is determined by the resistor value. Because there is a pot acting as a resistor in the A1 input altering the pot's value changes the slope of the curve. Any coarseness in the plotted graph is simply the inevitable noise or dither on the least significant bit you get with any A/D conversion.

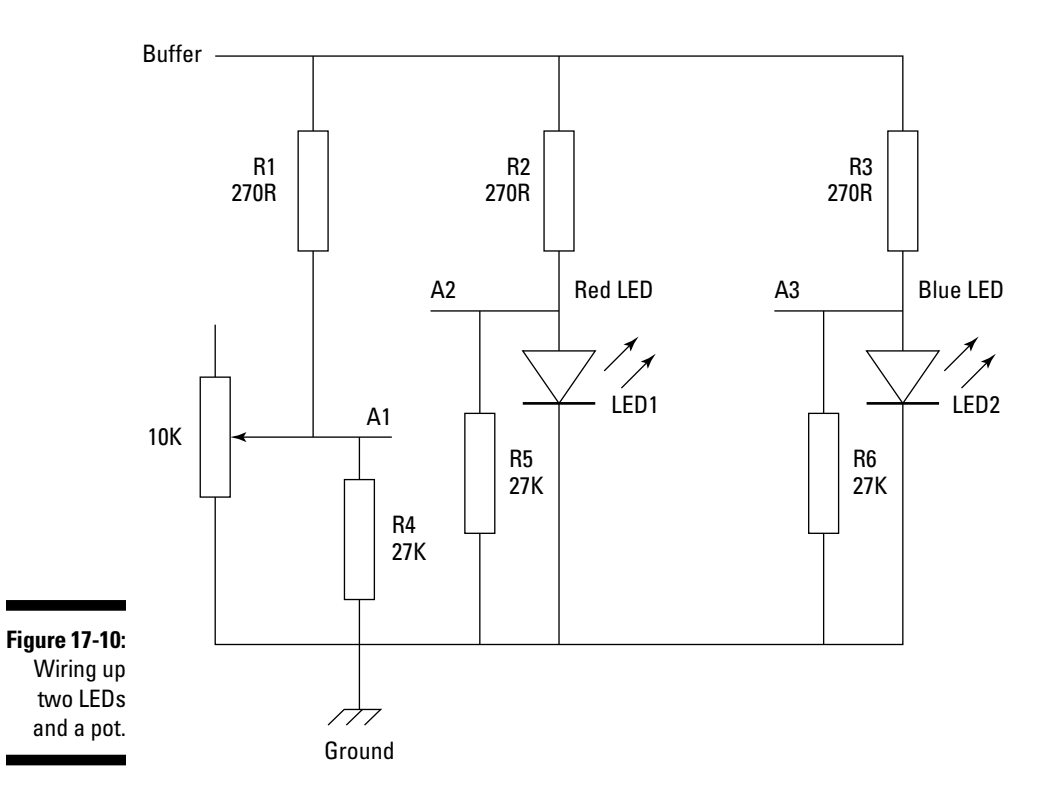

#### 354 **Part V: Exploring Electronics with the Raspberry Pi**

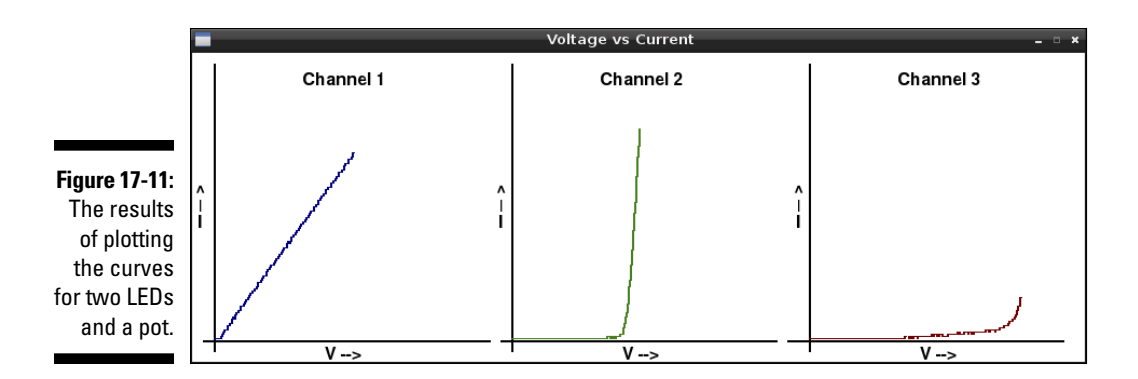

### Making a Pot-a-Sketch

You are now well on your way to exploring what the Raspberry Ripple board can do for you. Next up you can make "pot-a-sketch," or a pot box drawing tool. This is simply four potentiometers in a box. Figure 17-12 shows the schematic and Figure 17-13 shows a photograph of the finished product. I used a small plastic box and push-on knobs with red, green, blue, and yellow push-on tops. For this program, you have one pot for the X movement and one for the Y movement, with the other two defining the color in terms of hue and saturation. The Delete key or spacebar is used to wipe the screen clean. Figure 17-14 shows a screen dump of it in action. Fire up the program pot-asketch.py and twiddle the knobs to make your drawing. Again, the code to drive this is on the website. (See this book's Introduction for more on how to access the website.)

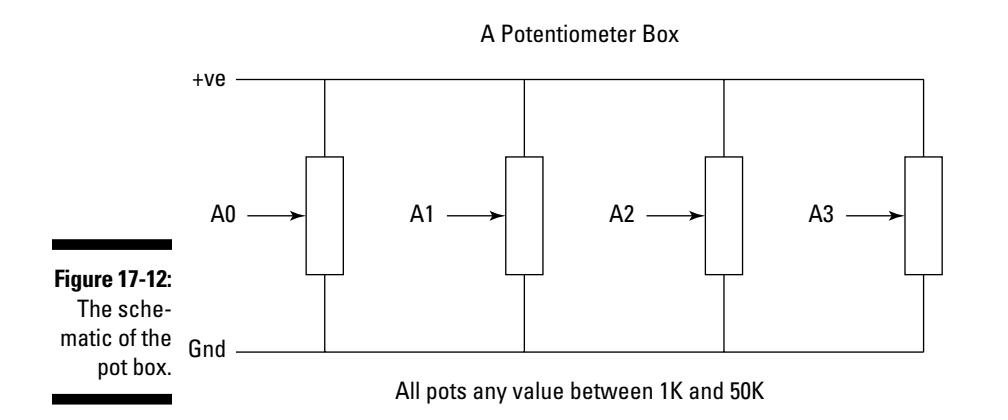

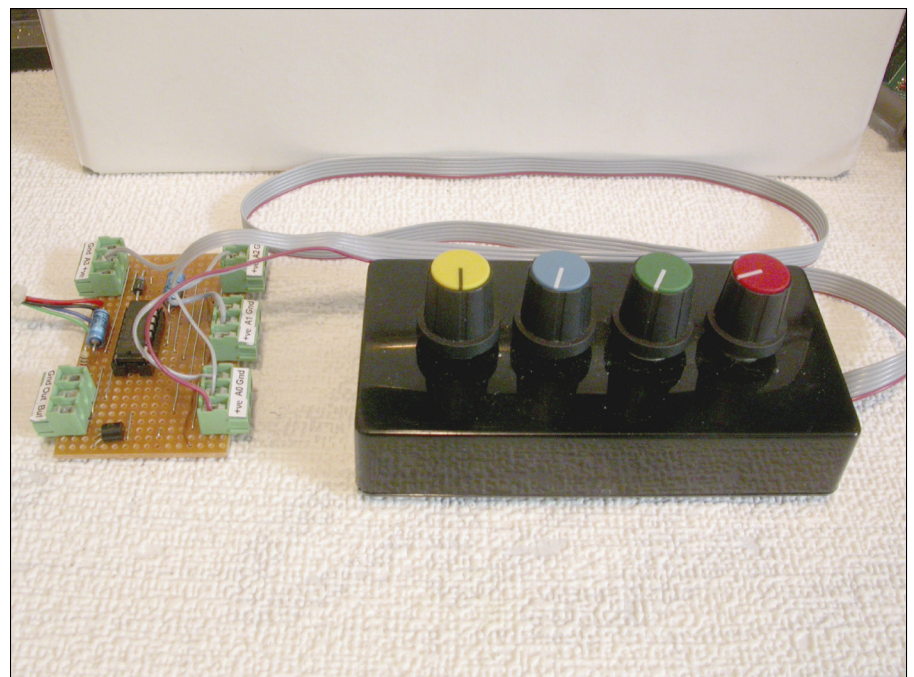

**Figure 17-13:** The pot box wired to the Raspberry Ripple.

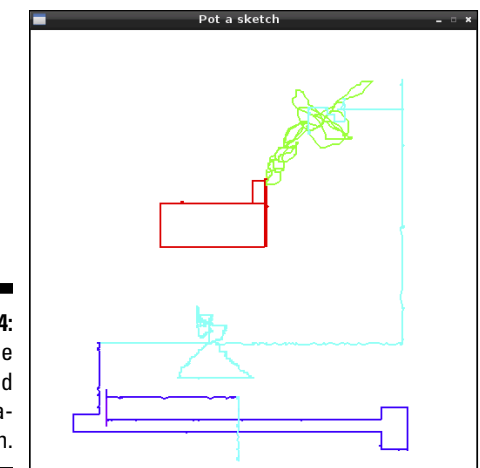

**Figure 17-14:** A scribble produced by Pot-a-Sketch.

# Making Real Meters

Do you want to have the readings from the pots displayed like a real meter? Figure 17-15 shows a program that does this. Basically all that is happening is that the analog reading is used to set the angle of a line. This is plotted over the top of an image of a meter we created in Photoshop on a desktop computer. You can find the program to do this called PotMeter4.py on the website that accompanies this book and use it as a basic analog input check or incorporate it into you own program.

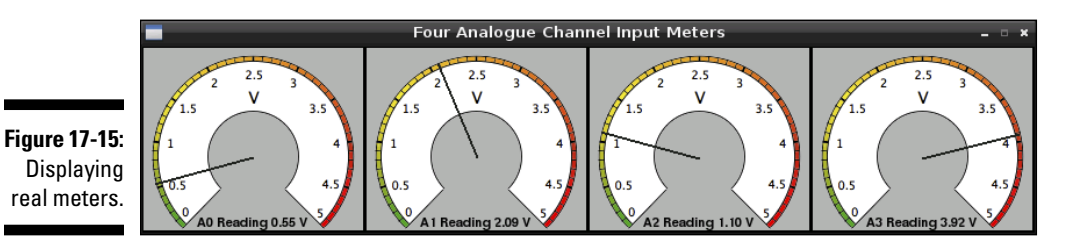

# Making a Steve Reich Machine

Without changing the hardware, you can use these four pots to control your very own Steve Reich machine. Steve Reich is a well-known modern composer whose signature sound is one of slow development of a repetitive motif, often played on one or many marimbas. This program has eight sound samples of a scale played on a marimba, and it plays them back in a sequence of eight notes. After a number of repetitions, the sequence is mutated by replacing some of the original notes with new ones. Using the pot box, you can control the speed of the notes, the number of repeats before mutation occurs, and the number of notes that are changed in a mutation. You can also control whether the notes are playing. An interesting effect can be achieved by disconnecting the A0 input channel — controlling the speed. This then reads wildly fluctuating values and gives the output a bit of a random rhythm. The program is called Pot\_Reich.py and can be found on the web site that accompanies this book.

However, the magic of this program literally comes to light when you replace the pots with light-dependent resistors (LDRs). As the name implies, these devices change their resistance depending on the strength of light falling upon them. Although the Raspberry Ripple can't measure resistance directly, it's easy to make the LDR produce a voltage by simply putting it in series with a resistor, putting a voltage across it, and measuring the voltage across the LDR with the Raspberry Ripple.

Figure 17-16 shows how this is wired up for one channel. You can replace as many pots as you like with your hand control. We used a cheap LED reading light to shine on the LDRs and then moved our hands over them to change the readings. The code needs a bit of a tweak to adjust for the reduction in range the light controls have compared to the pots. The 27K resistor also affects the range. You might have to change the value of the resistor a little if you get another type of LDR. A program with these code tweaks called Light\_ Reich.py is on the website that accompanies this book.

Another program on the website that accompanies this book is called Light\_ Play.py uses four LDR sensors to trigger the notes themselves, like a fournote instrument played by waving your hands over the sensors.

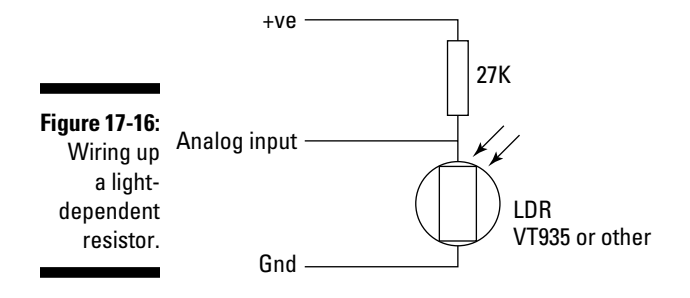

### Taking the Temperature

Finally here is a quick way to measure temperature. The LM335 is a cheap temperature sensor. In its cheapest form, it's in a plastic package and looks just like a transistor. However, with the simple addition of a 1K resistor, it can produce a voltage across it that is proportional to the absolute temperature in degrees Kelvin. The connection to the Raspberry Ripple is shown in Figure 17-17. The resistor goes from the +ve to the analog input, along with the center pin of the LM335, and the right pin goes into the ground. The LM335 can be clamped to a surface to measure its temperature, or if you seal the wires with silicone rubber, you can measure the temperature of liquids.

Note that the left pin is not connected to anything. For each degree Kelvin increase in temperature, the output increases by 10mV or 0.01 of a volt. Because the Raspberry Ripple can detect a change of about 15mV, we can use this chip to measure to the nearest two degrees. For a more accurate reading with this sensor, you need to use an A/D converter that has more resolution; that is, more bits. To calibrate this temperature measuring system, you need to take the difference between the reading and the real temperature. A simple addition or subtraction of a constant is all that you need to do. The code, called Read\_temp.py, is on this book's website. For more on accessing the website, see the Introduction to this book.

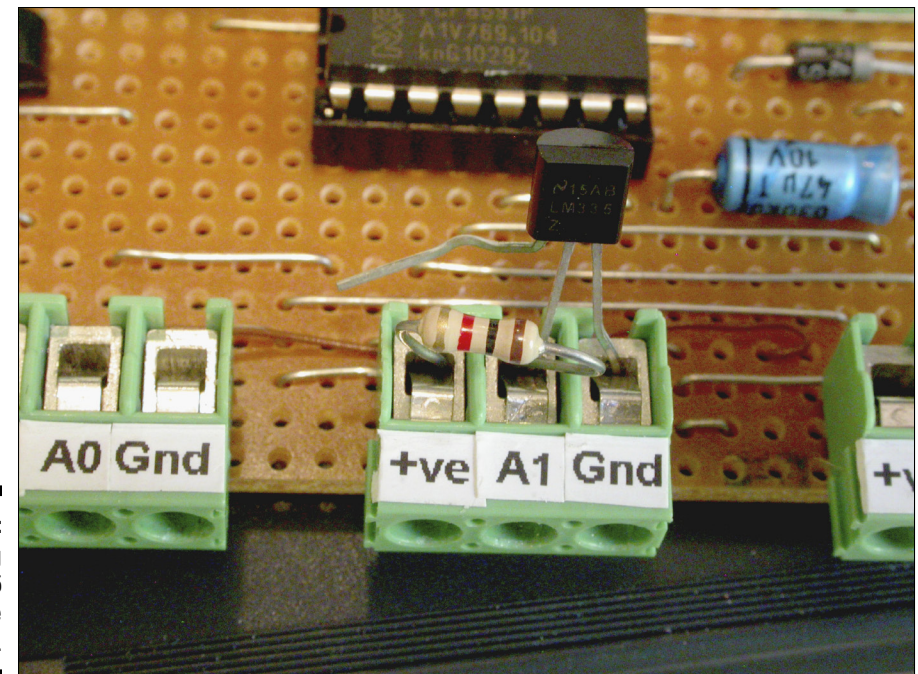

**Figure 17-17:** *Attaching* an LM335 temperature sensor.

# **Part VI**

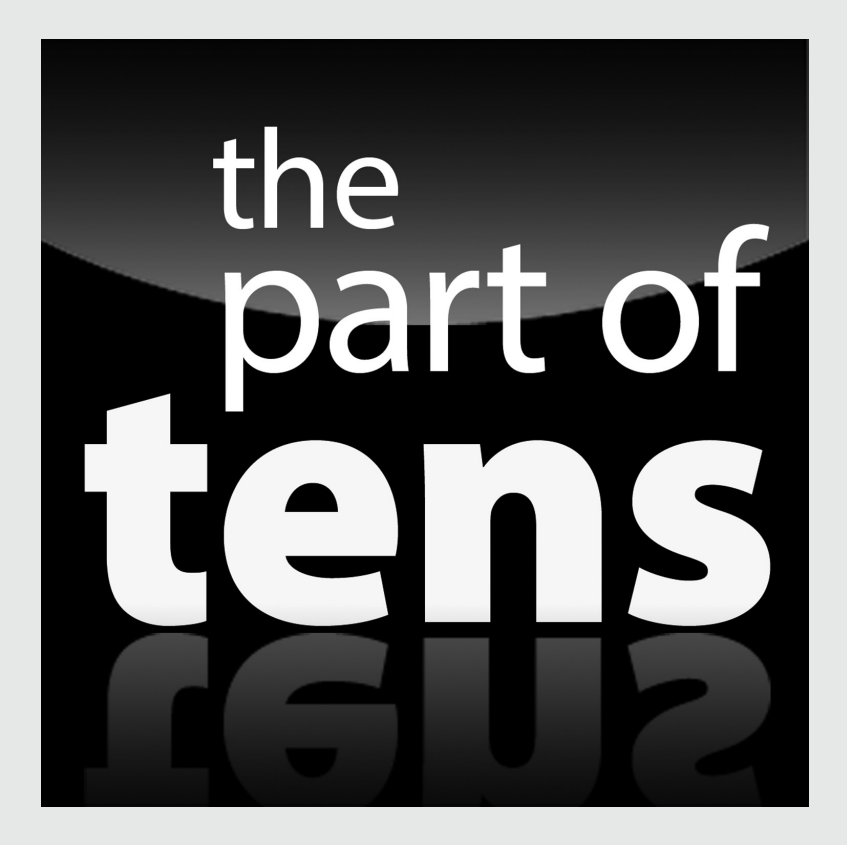

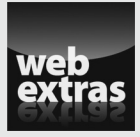

Visit [www.dummies.com](http://www.dummies.com/) for great Dummies content online.

#### In this part . . .

- ✓ Download and install ten great software packages for your Raspberry Pi, including games, art packages, and productivity tools.
- $\triangleright$  Be inspired by ten innovative projects for the Raspberry Pi, including a weather station, a jukebox, and remote-controlled cars.
- ✓ Troubleshoot common problems on the Raspberry Pi, change more advanced settings, and connect external storage devices using the Linux shell.
- ✓ Consult our table of the GPIO as you connect your own electronics projects to the Raspberry Pi.

#### **Chapter 18**

# **Ten Great Software Packages for the Raspberry Pi**

. . . . . . . . . . . . . . . .

#### In This Chapter

- ▶ Downloading and playing games
- ▶ Discovering educational software
- ▶ Using e-mail, accounts systems, and other productivity tools

ne of the best things about the Raspberry Pi is that you can easily download so many software packages over the Internet and install them. In this chapter, we give you some pointers to ten software packages to get you started.

. . . . . . . . . . .

Before you start, issue the following command in the shell to make sure your software cache is up to date:

```
sudo apt-get update
```
The software you run on your computer is as much a matter of taste as the music you play on your stereo, so we hope you use this list as a starting point and then make your own software discoveries. For a full explanation of finding and installing software on your Raspberry Pi, see Chapter 5.

### Penguins Puzzle

Penguins Puzzle, shown in Figure 18-1, is a 3D puzzle game where you are tasked with safely escorting a penguin to the exit without letting him fall off the iceberg into the freezing water. You use the arrow keys to move around, press Z to zoom out for a wider angle view, and press R to reset the level. The game has 50 levels to test your mettle. When you've finished playing, press Escape to exit.

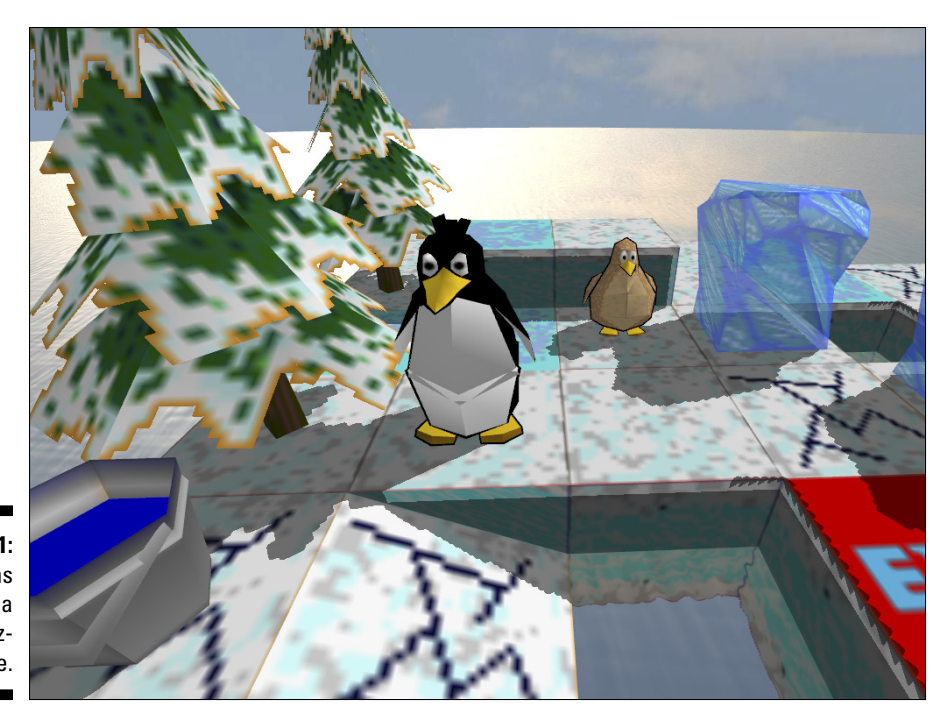

**Figure 18-1: Penguins** Puzzle is a cute 3D puzzle game.

*Peter de Rivaz*

To install the game, use

```
sudo apt-get install penguinspuzzle
```
You start the game from the shell by typing

**penguinspuzzle**

The software is charityware, which means you are invited to make a donation to charity if you enjoy it. For more information on Penguins Puzzle, see the website at <http://penguinspuzzle.appspot.com/>.

## FocusWriter

Whether you're writing the next blockbuster from your bedroom, or you just need to get your work done without distraction, FocusWriter might be the application for you. It's a word processor that is designed to be distractionfree. Most of the time when you're using it, the only thing onscreen is your writing.

When you move the mouse to the top of the screen, the menus for changing the settings and saving your files appear. To keep your motivation up, you can set a daily goal in the Preferences settings for time spent writing or (better still) words written per day. When you move the mouse to the bottom of the screen, you can see the word count and how much progress you have made towards your daily goal.

To install FocusWriter, use

**sudo apt-get install focuswriter**

To start FocusWriter, go into your desktop environment and click its entry in the Office category of your Programs menu.

You can find out more about the application at [http://gottcode.org/](http://gottcode.org/focuswriter/) [focuswriter/](http://gottcode.org/focuswriter/).

#### Chromium

Google Chrome is the most popular web browser, and you can get the open source version of it on your Raspberry Pi. Chromium is its name, and it's a fully featured browser with the same tabbed browsing experience you might know from your other computers (see Figure 18-2).

To get a taste of what it can do, visit [www.chromeexperiments.com](http://www.chromeexperiments.com/), where people have submitted games and other demonstrations of its capabilities. Unfortunately, the Raspberry Pi version doesn't support WebGL, which is a technology for creating graphics in web pages. You can filter the list of experiments to show only those that do not require WebGL by clicking Tags and choosing Not WebGL. When you see the list of experiments, click the right side of the screen to view more.

These demonstrations are a good way to see what the browser is capable of, but you can of course just use it for your regular web surfing, and you might experience results that are more consistent with your experience on other computers when compared with Midori on the Raspberry Pi (see Chapter 4).

To install Chromium, use

```
sudo apt-get install chromium
```
After installation, you can find Chromium in the Internet category of your Programs menu.

#### 364 **Part VI: The Part of Tens**

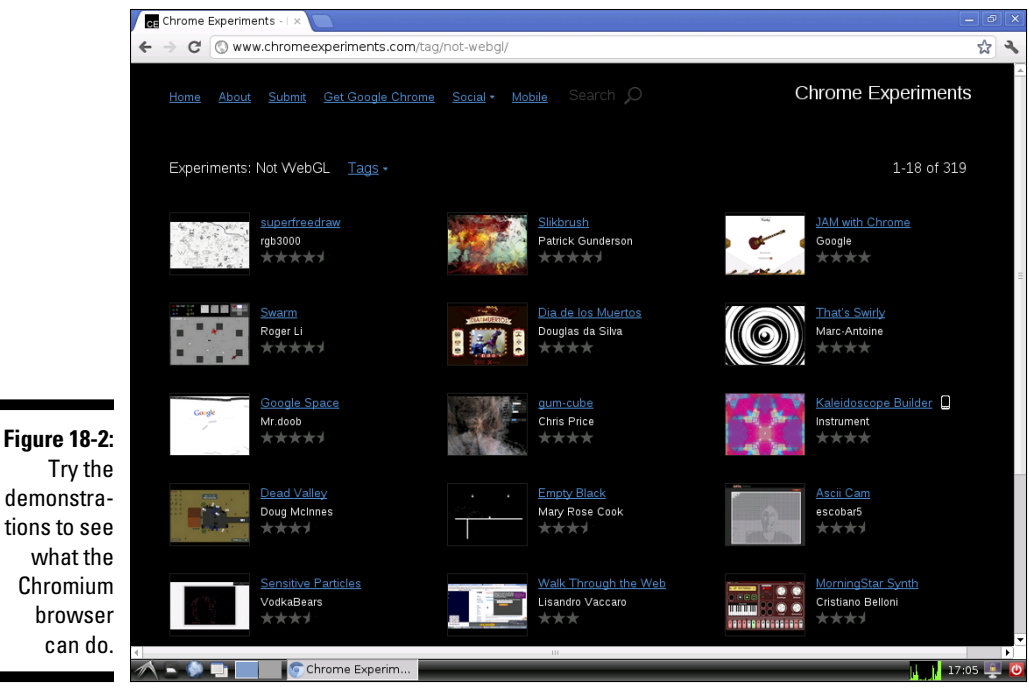

*©2006-2012 The Chromium Authors*

# XInvaders 3D

If you're a fan of classic arcade cabinets from the 1970s and 1980s, you'll have a blast with XInvaders 3D. The game uses line graphics (like the classic game Asteroids), and puts a fresh spin on Space Invaders. The 3D rendering makes the aliens move progressively closer to you, and you move in four directions to line up your shots. It's good, clean, retro fun. Move using the cursor keys and fire by pressing the spacebar.

To install XInvaders 3D, use

**sudo apt-get install xinv3d**

XInvaders 3D installs into the Other category in your Programs menu.

### Fraqtive

*Fractals* are patterns generated using mathematical formulae that are selfsimilar. That means that if you zoom in on the Mandlebrot set (shown on the left in Figure 18-3), for example, you'll find the same shape repeats in its

nooks and crannies, and you can zoom in again and again and again. Fraqtive is a program for exploring fractals and generating images. You can save the images and use them as wallpaper on your Raspberry Pi (see Chapter 4). The software has a tutorial to get you started.

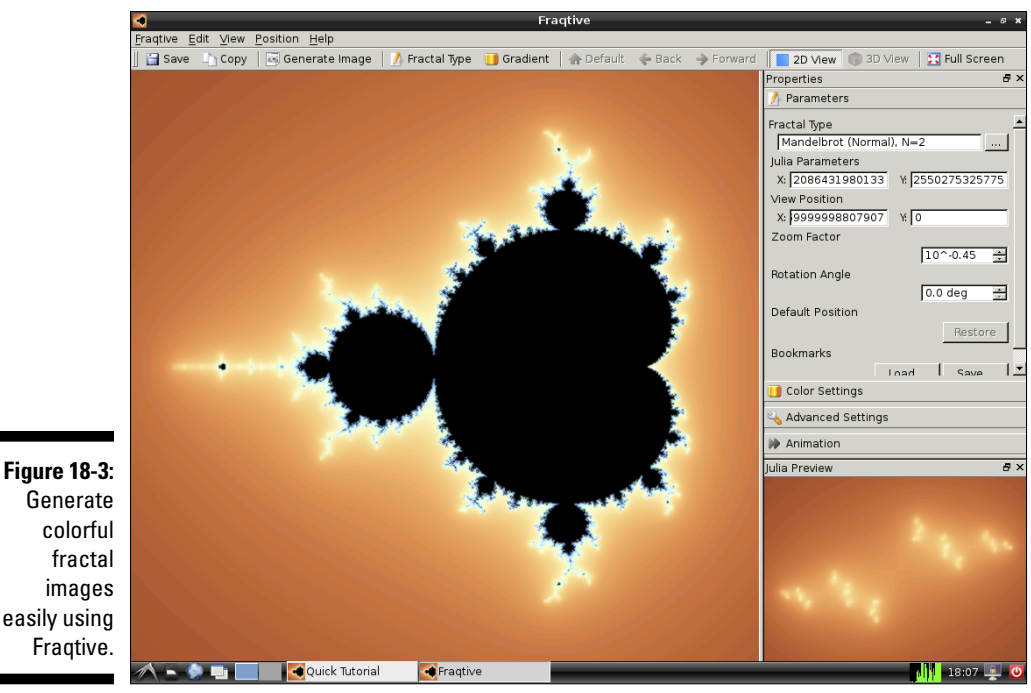

*Michał Męciński*

To install Fraqtive, use

#### **sudo apt-get install fraqtive**

After installation, you can find Fraqtive in the Education category of your Programs menu.

For more information on Fraqtive, visit the creator's website at [http://](http://fraqtive.mimec.org/) [fraqtive.mimec.org/](http://fraqtive.mimec.org/).

#### Evolution

Evolution is an e-mail program that works on the Raspberry Pi and that also incorporates calendar, contacts, tasks, and memo features. The Raspberry Pi isn't the ideal machine for this kind of application. Usually, you'd run something like this in the background while you do other things, but with the Pi's limited memory, it can be a bit slow even when it's focused exclusively on these activities. E-mail is one of the most popular computer activities today, however, so if you'd like to try it on the Raspberry Pi, give Evolution a go. You can install it using

```
sudo apt-get install evolution
```
It appears among your Office applications in the Programs menu.

## Tux Paint

Tux Paint, shown in Figure 18-4, is a simple drawing program for children, with tools that help them to quickly create art on the Raspberry Pi. As well as enabling freehand drawing and the placement of shapes and lines in common with most art packages, it also has a Magic tool. This can be used to create effects such as brick walls, flowers, snow balls, rainbows, waves, and various creative image distortions. The Stamp tool is used to stamp clip art onto the screen, including animals, penguins, hats, food, and musical instruments.

Tux Paint is named in tribute to Tux, the penguin who is the official mascot of the Linux kernel. The application has been created with the help of more than 300 contributors worldwide and has been downloaded tens of millions of times.

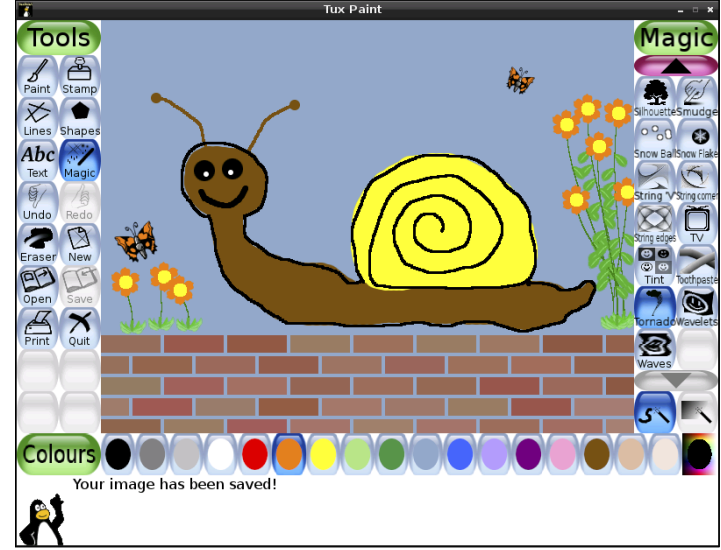

**Figure 18-4:** Tux Paint turns every child into an artist. And me too.

*The Tuxpaint Project (www.tuxpaint.org)*

To install Tux Paint, use

**sudo apt-get install tuxpaint**

After you've installed it, you can start Tux Paint from the Education category of your Programs menu.

The official website for Tux Paint can be found at [www.tuxpaint.org](http://www.tuxpaint.org).

### Grisbi

If you want to manage your home accounts on your Raspberry Pi, Grisbi is a free application you can use to keep track of your regular and one-off payments. Although other programs are also available, Grisbi is the easiest one I've tried, both to set up and keep updated. Many banks enable you to download your bank statement in a format that can be used in Grisbi, so you might be able to analyze your financial situation without too much rekeying.

To install Grisbi, use

**sudo apt-get install grisbi**

You can find it in the Office category of your Programs menu.

# Beneath a Steel Sky

Beneath a Steel Sky is a game that tells a science fiction story about Robert Foster, a boy who survived a helicopter crash and was raised by indigenous Australians in a wasteland called The Gap. Many years later, when Robert has grown up, armed forces arrive in another helicopter, kidnap him, and fly him back to the city. He escapes, and you pick up the controls to guide him on his journey of discovery. Why is he here? Who is in charge?

It's a point-and-click adventure game, shown in Figure 18-5, which means you solve puzzles and interact with the environment using your mouse cursor and clicking objects and people. The left mouse button is used to examine things and the right mouse button is used to take an action (such as opening or closing a door, picking up an object, or looking through a window). You can talk to characters in the game by clicking them and choosing from the provided phrases. When you move the cursor to the top of the screen, the inventory of items you are carrying appears so you can use things you are carrying. To walk through an exit, click it.

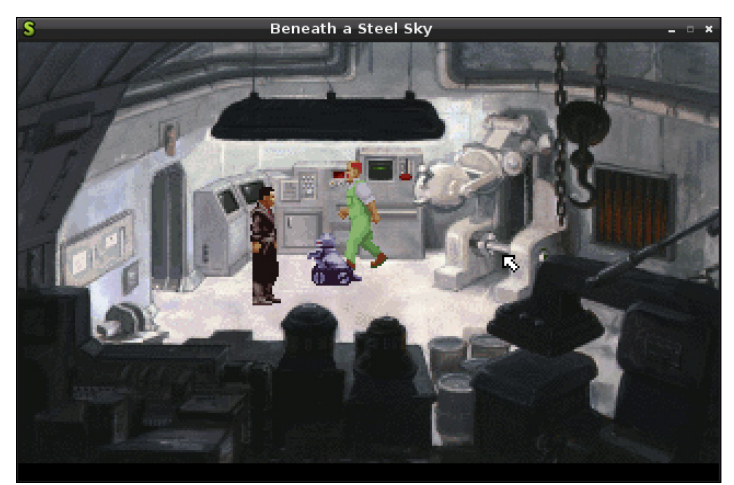

**Figure 18-5:** Beneath a Steel Sky, an interactive science fiction story.

*Revolution Software Ltd*

The game's fantastic opening sequence and witty dialogue draw you in, and the solution is available online if you'd like to experience the full story but get stuck on one of the puzzles.

This hit game from 1994 was officially released as freeware in 2003, and is available for you to install on your Raspberry Pi, like this:

**sudo apt-get install beneath-a-steel-sky**

It installs into the Games category of your Programs menu.

### LXMusic

LXMusic (see Figure 18-6) is a minimalist music player you can use to play music from the desktop environment.

Your music collection is listed as a scrolling list of songs that you can filter by typing an artist, album, or song name into the filter box at the bottom. To add music into LXMusic, click the Add button (a green plus sign) in the bottom left. Double-click a song to play it. When you close LXMusic, it continues to play in the background, so to stop the music, bring LXMusic back by clicking its icon on the right of the taskbar.

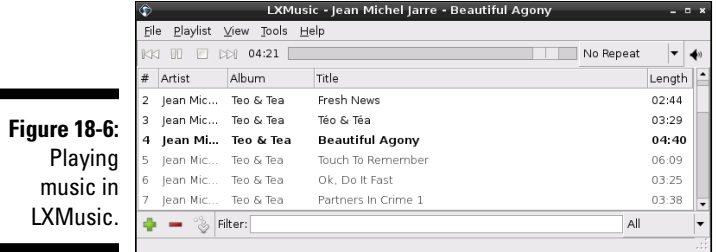

To install or update LXMusic, use the following command:

**sudo apt-get install lxmusic**

#### **Part VI: The Part of Tens**

#### **Chapter 19**

# **Ten Inspiring Projects for the Raspberry Pi**

#### In This Chapter

▶ Finding the inspiration to get started

. . . . . . . . . . . .

- ▶ Creating a simple program
- ▶ Building more complex systems

If you've read the rest of the book and worked through the projects, you<br>now know how to program and how to create your own electronics proj-<br>the with the Beach sum  $\mathbb{R}^3$ . What we know how to determine with the summat ects with the Raspberry Pi. What you learn next, and what you create with that knowledge, is up to you.

. . . . . . . . . . . .

...............

It's amazing to see what people of all ages are doing with their Raspberry Pis. In this chapter, we've collected some of the most interesting and inspiring projects we've come across. Each one has a link so you can find out more and perhaps follow instructions to replicate the project, or get some advice for similar projects of your own.

### One-Button Audiobook Player

Michael Clemens has used the Raspberry Pi to create an audiobook player for his wife's grandmother, who is visually impaired and finds digital audio players difficult to use.

This project requires some electronics work, adding transistors, an LED, a pair of speakers, and a large button into a plastic case and linking the button and LED to the Raspberry Pi's GPIO pins.

A Python script enables the button to control the media player software: Pressing the button pauses or plays the audiobook, and holding it down for four seconds sends it back one track.

To change the audiobook, you just plug in a USB drive with the new audiobook on it. It is automatically copied across to the Raspberry Pi, replacing the old audiobook.

Instructions, Python code, and photos are on Michael's blog: [http://blogs.](http://blogs.fsfe.org/clemens/2012/10/30/the-one-button-audiobook-player/) [fsfe.org/clemens/2012/10/30/the-one-button-audiobook-player/](http://blogs.fsfe.org/clemens/2012/10/30/the-one-button-audiobook-player/).

# Raspberry Pi Synthesizer

Music aficionado Phil Atkin has decided that the best use for the Raspberry Pi is to create a synthesizer. He has compared his synth to a Moog instrument, which costs £600 and only plays one note at a time. His Pi-based synth, on the other hand, can play eight notes simultaneously and costs about £30. He's working on a MIDI interface so he can connect other instruments to it.

He demonstrated the synth at a Raspberry Jam session in Bristol, U.K., one of many community events that bring Raspberry Pi fans together worldwide (see <http://raspberryjam.org.uk/>).

The Raspberry Synthesizer blog details the complete development of the synth from its start to present day, together with a discussion of some of the issues Phil faced with audio-related elements of the Pi. You can also watch videos of the synth in action. Find out more at  $http://raspberrypi$ [synthesizer.blogspot.co.uk](http://raspberrypisynthesizer.blogspot.co.uk/).

## Bird Feeder Webcam

Lots of people have been hooking up the Raspberry Pi to a webcam, and Francis Agius was inspired by their stories to create a bird feeder webcam. What makes his system different to many is that he's got his Raspberry Pi running outdoors. The Raspberry Pi is sealed in a plastic food container (for waterproofing) and connected to a USB hub powered by a car battery. He also added a standard USB Wi-Fi adaptor to connect it to his home network.

To run the Raspberry Pi, Francis chose Arch Linux, a very lean operating system that takes less than ten seconds to boot up, and he installed additional packages (motion and FFmpeg). He connects to the Pi using a secure shell connection (SSH) and any pictures are captured to the SD card. He then views the images of birds at the feeder on his Windows PC, using Winscp to move the captured files over from the Raspberry Pi.

For more information and pictures, see Francis' guest post on the Raspberry Piblog: [www.raspberrypi.org/archives/2504.](http://www.raspberrypi.org/archives/2504)

### Scratch Games

At seven years old, Philip is the youngest person featured in this chapter. He uses Scratch to design computer games and already has four under his belt. One of his games is a simple penalty shootout, with a brightly colored sprite to protect the goal while another shoots the ball. Philip has also written instructions and rules, which are displayed before the game starts.

It's a great example of how creative young people can be with the Raspberry Pi, while simultaneously having fun and learning valuable programming and game design skills.

Philip explains and demos all of his games on his father's YouTube channel at: [www.youtube.com/user/MrUKTechReviews?feature=watch](http://www.youtube.com/user/MrUKTechReviews?feature=watch).

### Weather Station

When Steve Wardell heard about the development of the Raspberry Pi, he decided that it could be the ideal computer to connect to his WS2350 weather station, replacing his Windows PC. One of the challenges he had to overcome was to find an adapter that would enable the weather station, which has a serial port, to connect to the Raspberry Pi's USB port. He tried a couple that didn't work before finding one with an FT232RL chip that did.

The Raspberry Pi gathers information from the weather station using Open2300, a package of tools for reading data from the weather station. Steve's written a Python script that converts this data into a tweet and posts it on Twitter, and is now looking at using the Raspberry Pi to post weather updates on his website.

On Steve's blog, you can find a couple of articles explaining what he's done, and how he overcame some of the technical hurdles of integrating all the different systems: [http://stevewardell.wordpress.com/tag/](http://stevewardell.wordpress.com/tag/raspberrypi/) [raspberrypi/](http://stevewardell.wordpress.com/tag/raspberrypi/).

# Jukebox

A wireless jukebox was the first project that Tarek Ziadé decided to undertake with his first Raspberry Pi. The idea is that people can add songs to the jukebox's queue over the local network. It's a relatively simple project that doesn't require any electrical skills.

Tarek's first steps were to add a USB stick to create more storage for the music library and to buy a USB battery to power the Raspberry Pi. All of the components he chose were small, so that the jukebox would be portable. Tarek used the default Debian image for the Raspberry Pi, and after some updates to the operating system, including enabling sound (which was at that time turned off by default), he was ready to start creating the jukebox.

His original plan had been to write his own jukebox program in Python, but Tarek then found an existing application called Jukebox that met all his requirements. Jukebox enables anyone to search for a song (by artist, title, album, year, or genre) in the music library on the USB storage device and then add it to a queue for playing.

Since completing his Raspberry Pi jukebox, Tarek has added a miniature speaker, created a Lego case, and made the Raspberry Pi jukebox truly portable: [http://blog.ziade.org/2012/07/01/a-raspberry-pi](http://blog.ziade.org/2012/07/01/a-raspberry-pi-juke-box-how-to/)[juke-box-how-to/](http://blog.ziade.org/2012/07/01/a-raspberry-pi-juke-box-how-to/).

# Baby Monitor

Jeremy Blythe has a fair number of Raspberry Pi projects under his belt, including this one, which displays a simple webcam stream on a web page. It is an ideal setup for a baby or child monitor, and it's a good starter project because it uses out-of-the-box components and doesn't require any hardware engineering. You'll need a webcam, though.

The project runs on a headless Raspberry Pi, which means it's set up to work without a screen or keyboard, so Jeremy used a secure shell connection (SSH) to access it. It's relatively simple to load up the two main applications: MPlayer (a Linux movie player) and Motion (as a streaming server).

See Jeremy's blog post for the detailed instructions, and links to other projects: [http://jeremyblythe.blogspot.co.uk/2012/05/raspberry-pi](http://jeremyblythe.blogspot.co.uk/2012/05/raspberry-pi-webcam.html)[webcam.html.](http://jeremyblythe.blogspot.co.uk/2012/05/raspberry-pi-webcam.html)

# Remote-Controlled Cars

Everyone loves remote-controlled cars, which is the reason one family thought it would be interesting to use the Raspberry Pi to resurrect some of their old toys. They've hacked the controllers and connected them to the Raspberry Pi. It's been a useful introduction to programming for their fiveand six-year-old boys, who now enjoy setting the cars to skid from within
Scratch. This project requires some technical skill because the radio controller unit needs to be opened up and connected via a suitable cable to the GPIO pins on the Pi.

You must take two steps to enable the car to be controlled from Scratch. Firstly, you need to have a script running on the Raspberry Pi to listen for Scratch commands and send them on to the GPIO pins. The result is that setting different pins on the Pi exercises different functions on the car.

Secondly, within Scratch, you need to enable remote sensing and create variables for each action that's supported by the car's remote control — for example, left, right, forward, backwards, turbo boost, and so on — matching the variable names to those used in the listening script. These variables are given values of 1 or 0 to turn the GPIO pins on or off.

After this is done, it's easy to use the Scratch interface to create a sequence of commands and set them running. You can see more information and videos about creating a pi-car, as well as racing results, at [www.pi-cars.com](http://www.pi-cars.com).

# A Talking Boat

Kit Wallace has used the Raspberry Pi to create a system that monitors the status of his sailing boat and reports out loud, either on request or upon detection of a problem. Kit enjoys sailing, but with worsening eyesight, he found it harder to read the dials and screens of the instruments.

His first tasks were to select the software for text-to-speech and work out a method for the skipper to choose what information he wants to hear (GPS position, distance from a marker, or any other sort of arbitrary information from the boat's systems). He settled on (respectively) eSpeak, which he runs in a shell from Python, and a Labtec wireless PowerPoint presenter to act as a very limited keyboard, with four buttons. He uses Python to detect when a button is pressed.

Four inputs gives enough options for navigating through a tree-based menu, where, for example, a Weather menu contains items such as Barometer and Wind Speed. Each item can also ask a specific system for an update and send the resulting text to eSpeak, which speaks it out loud.

After this is set up, you still need to look at how you integrate your data sources. Kit covers what he did on his blog: [http://kitwallace.posterous.com/](http://kitwallace.posterous.com/tag/raspberrypi) [tag/raspberrypi](http://kitwallace.posterous.com/tag/raspberrypi).

# Home Automation

One Raspberry Pi programmer, Will Q, has used the Pi to create a web app for controlling lights, using a wireless remote control and switch set to turn the lights on and off. The great thing about this project is that you can control anything that's plugged into a power socket, not just lights.

The most complicated part is using the Raspberry Pi GPIOs to emulate pressing the buttons on the remote control: You'll have to take apart your remote control unit and do some additional wiring and soldering. Will uses a ribbon cable as an interface between the unit and the Pi in his solution.

For software, Will installed a web server called Web2py and a Python GPIO module to run the outputs on the Raspberry Pi. The finished project enables you to turn your lights off using any web browser to send a signal to the Raspberry Pi, so you could use an iPhone or a PC to remotely control your house.

You can find detailed instructions about how Will achieved this project, including the home\_lights program code, at [www.instructables.com/id/](http://www.instructables.com/id/Raspberry-Pi-GPIO-home-automation/) [Raspberry-Pi-GPIO-home-automation/.](http://www.instructables.com/id/Raspberry-Pi-GPIO-home-automation/)

If this inspires you, look around on the web for more ideas: Home automation is a growing trend. Projects range from the simple to the incredible. For example, you could turn your house into a Halloween attraction with a spooky light and music display, triggered by a PIR (passive infrared) motion detector: [www.instructables.com/id/Raspberry-Pi-Halloween-](http://www.instructables.com/id/Raspberry-Pi-Halloween-Lights-and-Music-Show/)[Lights-and-Music-Show/](http://www.instructables.com/id/Raspberry-Pi-Halloween-Lights-and-Music-Show/).

# **Appendix A**

# **Troubleshooting and Configuring the Raspberry Pi**

### In This Chapter

- ▶ Troubleshooting and fixing common problems
- ▶ Adjusting the settings on your Raspberry Pi
- ▶ Mounting external storage devices in the Linux shell
- ▶ Fixing software installation issues
- ▶ Troubleshooting your network connection

A any people find that they can just connect up their Raspberry Pi, and everything works fine the first time. Fingers crossed, that will hopefully apply to you!

.....................

Sometimes people experience problems, however, or want to make more advanced changes to their computer's settings (also known as *configuring* it).

In this chapter, we show you how to resolve some common complaints and how to change some of the settings. Hopefully you won't need to consult this chapter much, but it might prove valuable if you experience undesirable behavior when you first set up the Pi, or if you have an unusual setup.

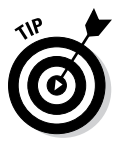

Whatever you're doing on the Raspberry Pi (or any computer, come to that), it's a good idea to save your work regularly. If it does crash, you'll be able to pick things up from your last saved version, which will hopefully prevent you from losing too much work.

# Troubleshooting the Raspberry Pi

When Sean first started using his Raspberry Pi, he couldn't connect to the Internet in the desktop environment, although it was working fine in the Linux command line. The problem, it turned out, was an incompatible keyboard. That's something he never would normally have suspected from the symptom he was seeing. For that reason, we recommend you work your way through this entire 12-point checklist, whatever the problem is and however unlikely it might seem that the these steps will fix things. Humor us, and you might be pleasantly surprised!

These steps are listed in a rough order of priority, with the quickest tests and simplest solutions first. You can try any of these solutions at any time, but if you respect this order (more or less), you can minimize any expense and hassle.

### **1. Be patient.**

When your Raspberry Pi is busy, it can appear to be unresponsive, so you might think it's crashed. Often, if you wait, it recovers when it finishes its tasks. If it's not doing anything you particularly care about, you can always just restart the machine, but that loses any data in memory and it's not a good idea to reset during operations like software installations (if you can avoid it) because it leaves them half-finished. Note that the Raspberry Pi has a screensaver built in, so you can recover the Pi from a blank screen by wiggling the mouse (when in the desktop environment) or pressing any key (in the command line). You can use the Shift key, so that nothing appears on screen.

### **2. Restart your Raspberry Pi.**

Very occasionally, the machine has crashed in a way that we haven't been able to replicate, so a simple reset can sometimes do the trick. To reset, remove the power, pause a moment, and then reconnect it.

### **3. Check your connections.**

Switch off your Raspberry Pi and make sure that all your cables are firmly fixed in the right sockets. Chapter 3 is a guide to setting up your Raspberry Pi, including connecting its peripherals and cables.

### **4. Check that your SD card is inserted correctly.**

If your Raspberry Pi's red PWR light comes on, but the green OK light does not flicker or light, the Raspberry Pi is having difficulty using the SD card. In the first instance, check that the SD card is correctly inserted (see Chapter 3).

### **5. Disconnect peripherals.**

Try disconnecting the USB hub, keyboard, and mouse and then restart. Obviously, this won't help much if the problem you're experiencing requires input devices for you to replicate it, but it can help to identify any device incompatibilities that might stop the Pi starting up correctly. If you need to use a keyboard to test whether the problem reoccurs, try connecting it directly to the Raspberry Pi. You could try disconnecting it again after you've entered the password or started whatever programs you need to test. If the Pi works fine without anything connected, use a process of elimination (connecting devices one at a time and restarting) to identify which one is causing problems.

### **6. Try new peripherals.**

If possible, try a new keyboard, mouse, and USB hub, ideally chosen from the list of devices at [http://elinux.org/RPi\\_](http://elinux.org/RPi_VerifiedPeripherals) [VerifiedPeripherals](http://elinux.org/RPi_VerifiedPeripherals) that are known to work. Many of the problems people experience are the result of using incompatible devices with the Raspberry Pi, so replacing the keyboard, mouse, and USB hub can resolve a wide range of apparently different problems (including the strange experience Sean had with his Internet connection, mentioned earlier). The previous step can help you to identify which peripherals might be causing problems.

### **7. Try new cables.**

Especially if you're having problems with the network connection and audio or visual output, try using new cables to rule out faulty cables as the cause of the problem.

### **8. Try a new screen.**

If you can't see anything on the screen, but the Raspberry Pi appears to be powering up (the red light comes on and the green light flickers), try connecting to a different monitor or TV. See Chapter 3 for advice on this.

### **9. Update your software.**

Assuming your Internet connection is working, you can update the operating system and other software on your Raspberry Pi (without overwriting any of your work files) using the Linux command

**sudo apt-get update && sudo apt-get upgrade**

### **10. Try a new SD card image.**

If that fails, try downloading a new SD card image and flashing it to an SD card (see Chapter 2). The Linux distributions are updated from time to time, and updates may include corrections for known bugs. The date of the distribution is usually indicated on the Raspberry Pi website, so you can tell how new it is.

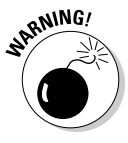

 Note that if you reuse an SD card, anything that's already on the card (including any work you saved there) is wiped. To rule out any faults in the specific SD card you're using, use a new SD card. You can find a list of SD cards at [http://elinux.org/RPi\\_VerifiedPeripherals](http://elinux.org/RPi_VerifiedPeripherals) that have been reported as compatible with the Raspberry Pi.

### **11. Try a new power supply.**

We've put this near the end because it's probably hardest to do, although dodgy power has been reported to cause a wide range of different problems. If you have a friend with a Raspberry Pi and hers works fine, try using her power supply to see whether it fixes the issues you're seeing

on yours. Alternatively, you might need to buy a new power supply. See Chapter 1 for advice on that.

### **12. Check online for a solution.**

It's not possible to cover every eventuality here, so if you're still experiencing difficulties, check the rest of this appendix and then see the troubleshooting guide at [http://elinux.org/R-Pi\\_Troubleshooting](http://elinux.org/R-Pi_Troubleshooting), search the forums at [www.raspberrypi.org](http://www.raspberrypi.org), or search the web with Google for a solution. You're highly likely to find that someone else has already overcome any difficulties you encounter.

# Making More Space on the SD Card

If software fails to install or you can't save files because your SD card runs out of space, it's probably because you're still using an exact image of the operating system, and you haven't expanded the file system to use all the capacity of your SD card. Chapter 3 shows how you can use the expand\_ rootfs option in Raspi-config to make use of all the space on your SD card.

# Adjusting the Settings on Your Raspberry Pi

The settings that your Raspberry Pi uses are stored in files on the SD card, and many of them are in a file called config.txt that's in the /boot directory. You can edit this file directly to change your computer's settings using a simple text editor called Nano that is pre-installed on your Raspberry Pi.

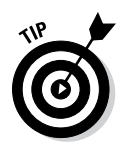

You might not need to adjust the settings manually. Try running the Raspiconfig program, which gives you a simple menu for changing some of the most frequently used options (see Chapter 3). You can run the program at any time using the following command in the shell:

### **sudo raspi-config**

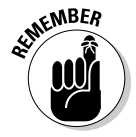

The shell is covered in Chapter 5, but in brief it is the first prompt you see after logging in to your Raspberry Pi. You can also open it by double-clicking the LX Terminal icon in the desktop environment (see Chapter 5).

Raspi-config can make changes for you without you having to edit any configuration files, so it's more convenient than editing config.txt yourself, and there is less risk of error too. If the option you need isn't covered in the Raspi-config menu, you need to edit the configuration file manually.

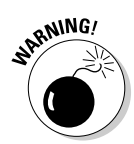

Before you start tampering with the config.txt file, make sure you've backed up any important data on your Raspberry Pi (see "Mounting External Storage Devices" in this Appendix). There is a risk that you could, for example, render the screen display unreadable, which would make it difficult to use the Raspberry Pi to access your files. In that event, you might be able to edit the config.txt file back again using another computer. If you delete the config.txt file on the SD card using another computer and then restart the Raspberry Pi with that card inserted, the default settings are used. This is a useful recovery plan if the Raspberry Pi is useable with those defaults.

## Using Nano to edit config.txt

To open the config.txt file in the Nano editor, enter the following command in the shell, all in lowercase:

```
sudo nano /boot/config.txt
```
The Nano text editor, with config.txt open, looks like Figure A-1.

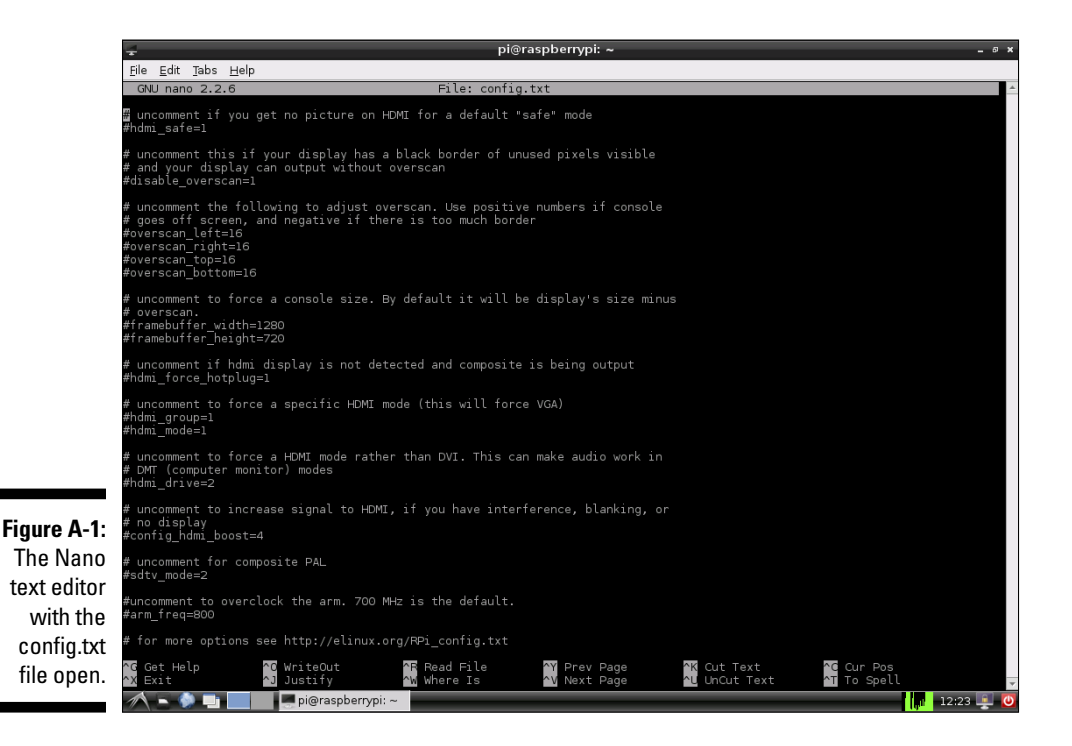

Use the cursor keys to move around the document. At the bottom of the window is a menu explaining Nano's controls, where the upward arrow represents the Control key. The shortcuts here are different to what you might be used to, but the main ones you should know about are

- ✓ **Ctrl+W:** Search for a word or phrase. This option (short for Where Is?) enables you to jump straight to the configuration option you want to edit.
- ✓ **Ctrl+V:** Next page. The config.txt file probably fits in a single screenful, but if you use Nano to edit other files, this can be useful.
- ✓ **Ctrl+Y:** Previous page.
- ✓ **Ctrl+K:** Cut the current row of text.
- ✓ **Ctrl+U:** Uncut text, which means paste the text you previously cut at the cursor's location.
- ✓ **Ctrl+G:** Get help, which provides more detailed instructions.
- ✓ **Ctrl+O:** Write out, or save, the current file.
- ✓ **Ctrl+X:** Exit Nano and return to the shell.

The first thing you'll notice about config.txt is that the # (hash mark) symbol is used at the start of each line. This symbol has a special meaning to the computer, which is "ignore the rest of this line." You might wonder why anyone would enter information into a computer that they want it to ignore, but this concept is often used (not often enough, some would say) to help the human users of a particular program or file. Any line with a # symbol at the start of it isn't actually doing anything at all, but it's there to guide you as you edit config.txt. Lines like this are called *comments*.

The first two lines in config.txt say

```
# uncomment if you get no picture on HDMI for a default 
           "safe" mode
#hdmi_safe=1
```
The first line is obviously intended for you to read, but the second line shows the settings you need to use to turn the HDMI safe mode on. This takes the form that all settings in config.txt do, namely

setting\_name=value

### **Appendix A: Troubleshooting and Configuring the Raspberry Pi** 383

Each setting needs a line of its own. If you wanted to turn the HDMI safe mode on, you would remove the comment symbol (the hash mark) before the second line, or "uncomment" that line, so that the first two lines now read

```
# uncomment if you get no picture on HDMI for a default 
           "safe" mode
hdmi_safe=1
```
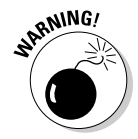

Don't remove the # symbol from the line of instructions. That remains a comment that's only intelligible to human readers. You should only remove the # symbol from lines you want the computer to do something with.

Just taking out that single hash mark makes all the difference! Save the file (Ctrl+O) and reboot the computer, and the safe mode is activated. You can reboot the Raspberry Pi with the following command:

#### **sudo reboot**

If you need to disable a setting again, you can just put a # symbol in front of it again to turn its line into a comment that the computer will ignore.

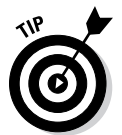

You can add your own comments too. It's a good idea to add a line starting with a # symbol to remind yourself what you changed and when, in case if you need to change the settings back later.

## Troubleshooting screen display issues

The Raspberry Pi can be used with a wide variety of TVs and monitors, but that wide compatibility means you might need to tinker with the settings to get your Pi working with your choice of display. The computer should automatically adjust its output to the screen in use, but there might be times when you want to fine-tune its settings, override its defaults, or force your own preference.

If you're experiencing difficulties getting a consistent and clear image, try adjusting one or more of the settings in Table A-1.

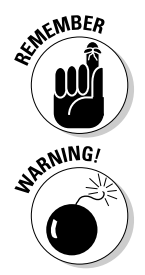

You can change multiple settings at the same time, but each setting must be on its own line. Most of these settings have text you can edit in config.txt already, but don't forget to remove the # symbol.

We're assuming here that the screen display is plugged in, switched on, and tuned in correctly. Before changing configuration settings, it's always a good idea to double-check that.

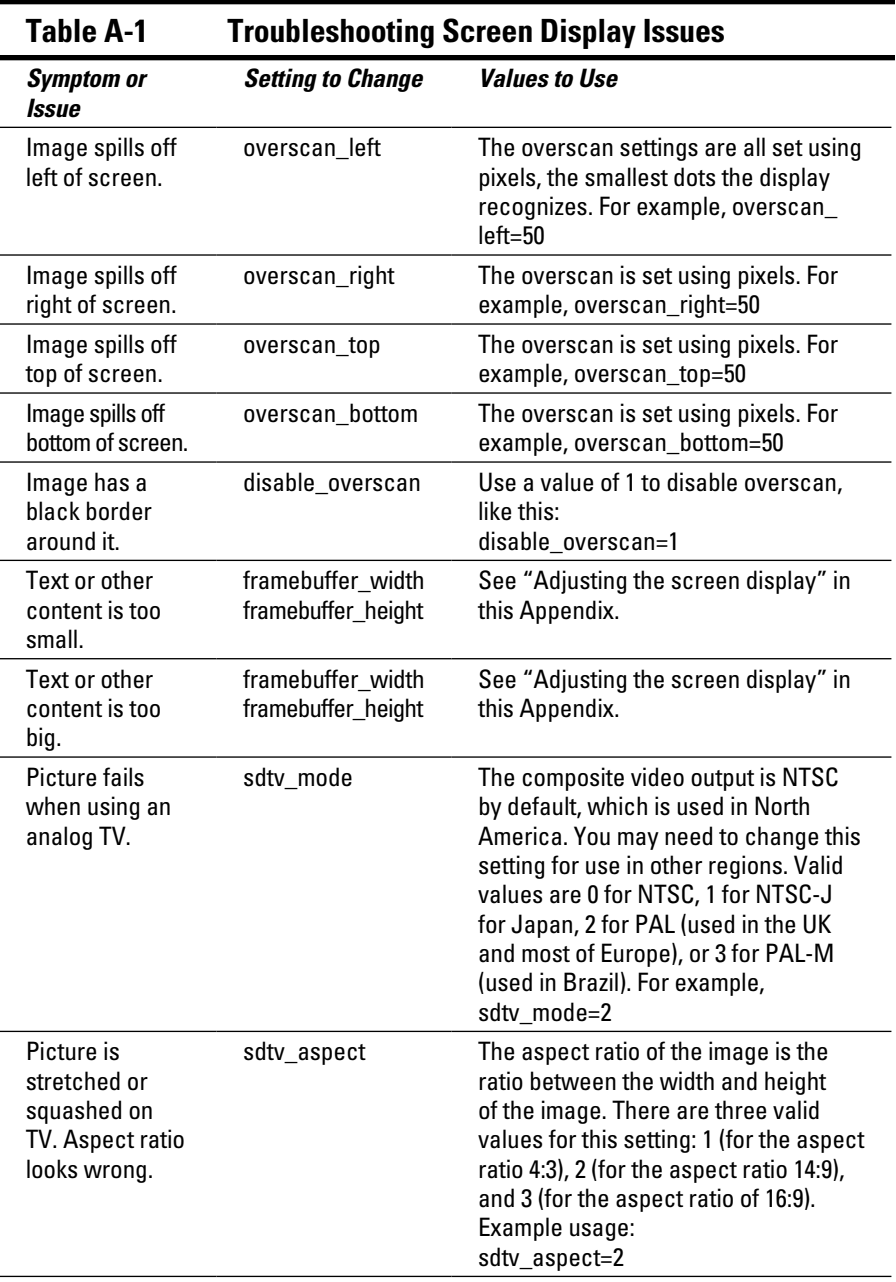

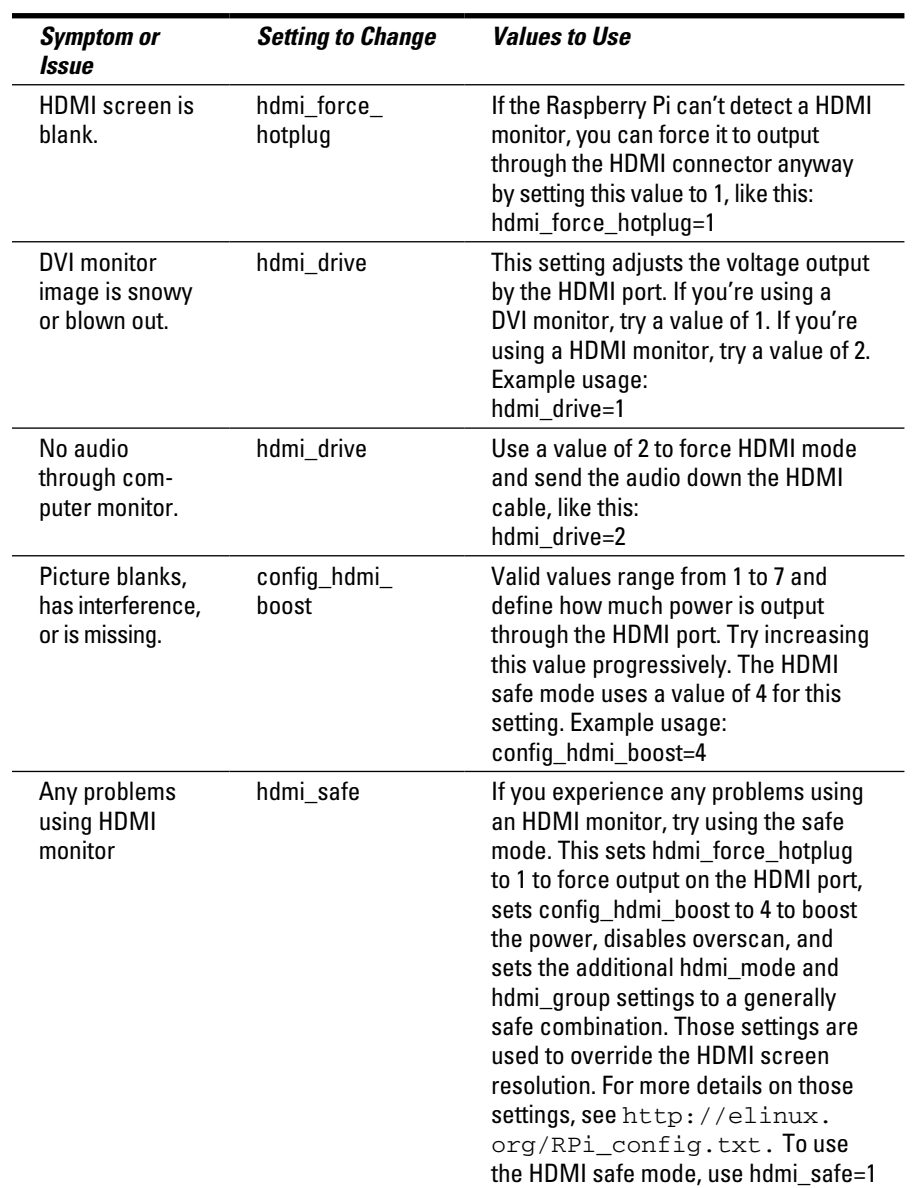

# Adjusting the screen display

You can adjust the width and height of the screen display, measured in pixels. When the width and height values are smaller, the onscreen content appears bigger. The screen display is adjusted using the settings frame buffer width and framebuffer height. To change the screen display size to 1024×768, for example, use

```
framebuffer_width=1024
framebuffer_height=768
```
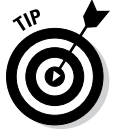

There is a comment for these settings in the config.txt file, so you can edit the lines that are already there. As well as changing the values to your chosen width and height, don't forget to remove the # symbol at the start of both lines to activate these settings.

# Exploring more advanced settings

There are many more settings you can control on the Raspberry Pi through the config.txt file but we don't have space to document them all here. You can find a more detailed list at [http://elinux.org/RPi\\_config.txt](http://elinux.org/RPi_config.txt).

# Mounting External Storage Devices

When you plug in an external storage device such as a USB key or flash drive, the desktop environment recognizes it automatically and opens it in the File Manager for you. Not so when using the shell. You need to mount the device yourself, which means you need to connect the device to a folder in the directory tree where you want to browse its contents.

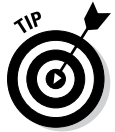

If your only goal is to back up your data to an external storage device, it's probably easier to use the File Manager in the desktop environment (see Chapter 4).

To use external storage in the shell, we first need to create a directory that will be the mount point for the USB key, which means when we look in that directory, we are actually looking at the contents of the external storage device. You can reuse this directory, but the first time you mount a device, you need to create the directory. You can create this directory anywhere (including inside your home directory), but it's conventional to mount temporary devices in the /mnt directory:

```
sudo mkdir /mnt/usbdrive
```
**sudo fdisk -l**

The last character of this command is a letter l (lowercase L), and not a number 1. The output looks like this:

```
Disk /dev/mmcblk0: 4025 MB, 4025483264 bytes
4 heads, 16 sectors/track, 122848 cylinders, total 7862272 sectors
Units = sectors of 1 * 512 = 512 bytes
Sector size (logical/physical): 512 bytes / 512 bytes
I/O size (minimum/optimal): 512 bytes / 512 bytes
Disk identifier: 0x000714e9
       Device Boot Start End Blocks Id System
/dev/mmcblk0p1 8192 122879 57344 c W95 FAT32 (LBA)
/dev/mmcblk0p2 122880 7862271 3869696 83 Linux
Disk /dev/sda: 16.0 GB, 16037969920 bytes
32 heads, 63 sectors/track, 15537 cylinders, total 31324160 sectors
Units = sectors of 1 * 512 = 512 bytes
Sector size (logical/physical): 512 bytes / 512 bytes
I/O size (minimum/optimal): 512 bytes / 512 bytes
Disk identifier: 0x1707001e
   Device Boot Start End Blocks Id System
/dev/sda1 * 63 31322591 15661264+ c W95 FAT32 (LBA)
```
This lists the different storage devices that are connected to the Pi. In the preceding example, you can see the first disk (Disk /dev/mmcblk0) is 4025 MB, which is a 4GB SD card, and the second one (Disk /dev/sda) is 16GB, which is a USB key we've connected. The important information we need from this is the device name and the partition number, which is shown at the bottom of the output and is sda1.

To mount the drive for the user pi (uid=pi) and the group pi  $(qid=pi)$ , we then use

```
sudo mount -o uid=pi,gid=pi /dev/sda1 /mnt/usbdrive
```
To view the contents of the USB key, you can then use

**ls /mnt/usbdrive**

To back up your home directory to the USB key, use

**cp –R ~/\* /mnt/usbdrive**

# Fixing Software Installation Issues

The apt package manager should enable you to cleanly install and remove software. If software isn't working, try removing it and then reinstalling it as described in Chapter 5.

Packages often require other packages (called *dependencies*) to work. The package manager looks after these dependencies for you, but in the event they get broken, you can fix dependencies using

```
sudo apt-get -f install
```
# Troubleshooting Your Network Connection

In the desktop environment (see Chapter 4), you can easily test whether your network is working by using the web browser. In the Linux shell, you can test whether it's working with the ping command:

**ping –c 5 www.google.com**

This makes five attempts to connect with Google and reports on its success. You should see that five packets were transmitted and five were received if the network is working perfectly. If this fails, try substituting another website address to rule out the possibility that the problem is on Google's end. Firewalls can sometimes interfere with the ping command, but this is rare. If the command works, it's a guarantee that the Pi is connected to the Internet.

You can query the network devices on your Raspberry Pi using

### **ifconfig**

This shows you the information for eth0 (your Ethernet connection on a Model B), and the local loopback, which is how the Raspberry Pi refers to itself, and which you can safely ignore. If there is an inet addr entry for eth0, it means your Raspberry Pi has connected to the router and been assigned an IP address successfully.

The Ethernet connection should be automatically activated, but in the event it isn't, you can manually activate it like this:

**sudo ifup eth0**

You can deactivate the Ethernet connection using

**sudo ifdown eth0**

Your Raspberry Pi should automatically connect to home routers using Dynamic Host Configuration Protocol (DHCP), but these tips can help you to identify where the problem lies if you experience difficulties.

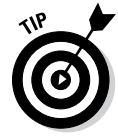

If you experience network problems, try a new cable to rule out problems with the physical connection, and make sure your power supply is strong enough for the Raspberry Pi (see Chapter 1).

## **Raspberry Pi For Dummies**

# **Appendix B**

# **The GPIO on the Raspberry Pi**

-------

 $\sim$  $\alpha$  $\sim$  $\alpha$ 

Table B-1 is a handy reference to the GPIO. For a detailed explanation of what this means and for more information on how you can use the CPIO to agence the way Bescheme Bi to way as a majority and solve the contraction of GPIO to connect your Raspberry Pi to your own electronics projects, refer to Chapters 14 to 17.

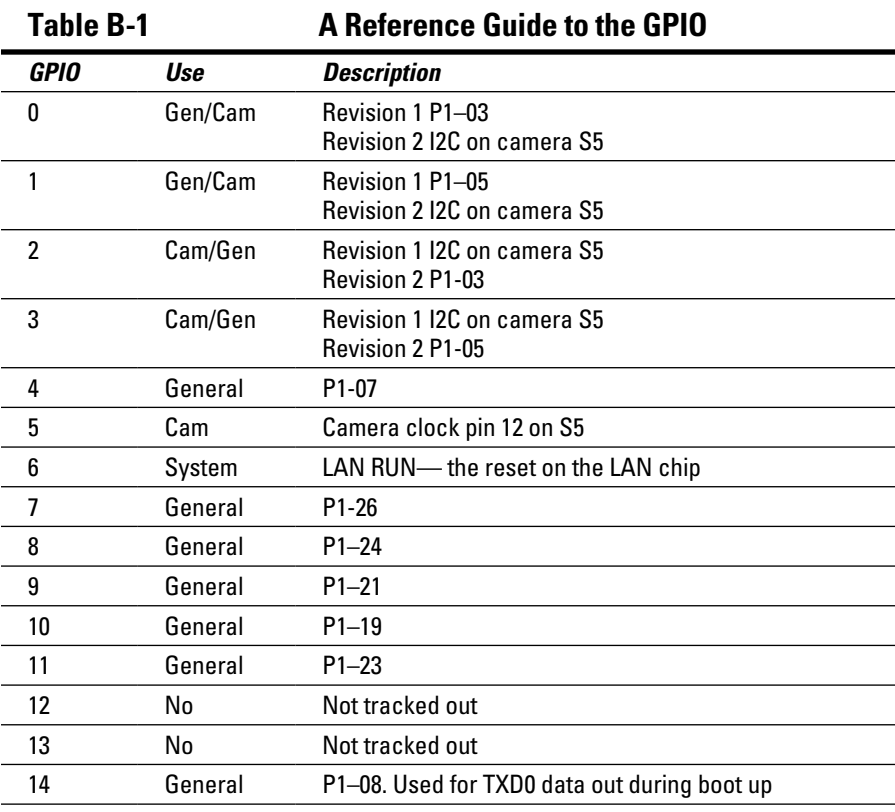

*(continued)*

. . . . . .

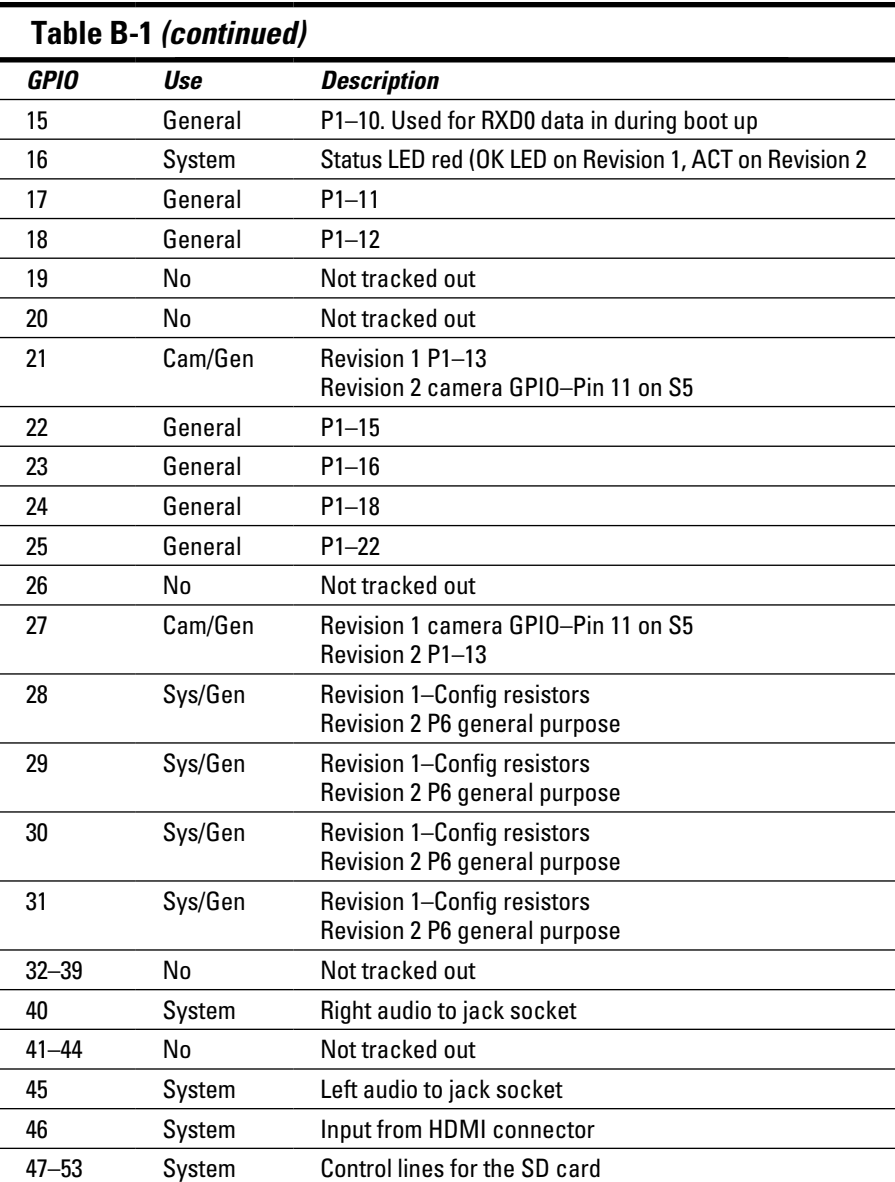

# **Index**

## • Symbols •

+ (addition operator in Python), 215 = (addition shorthand), 219 ' (apostrophe), 89, 225 \* (asterisk), 89, 91 {} (curly braces/brackets), 147, 151, 232 {} (curved braces), 89 / (division operator in Python), 215 // (division operator in Python discarding decimal portion), 215 \$ (in login prompt), 72 = (equal sign), 139, 230 \n (escape code) (Python), 220 # (hash mark), 216, 255, 382 % (modulo operator in Python), 215 \* (multiplication operator in Python), 215 ! = operator (not equal to) (Python), 230 <> (pointed brackets/pointy angle brackets), 134, 147 ? (question mark), 89, 91 " (quotation marks/quote marks), 88–89, 225, 252 / (slash), 80, 89, 115, 137, 225 [] (square brackets), 89, 91, 102, 243, 246 - (subtraction operator in Python), 215 - = (subtraction shorthand), 218 ~ (tilde), 72, 74, 78–79 \* (wildcard), 92 ? (wildcard), 92 [.] (wildcard), 92  $[\hat{ }$ <sub>,,,</sub>] (wildcard), 92 [0-9] (wildcard), 92  $[a-z]$  (wildcard), 92

## $\bullet$  A  $\bullet$

-a option (Is command), 82 abort strips (Blastoff), 298, 309, 311 absolute paths, 78–80 accessories, 18 Acorn Computers, 21

adapters, 33 Add Tab (shortcut), 54 add-on boards, 278–280 add-ons, 164 Agius, Francis (creator), 372 Akerman, Dave (Raspberry Pi owner), 9 aliases, 102, 104–105 alt (alternative text) tag, 140 alternating current (AC), 264, 274, 286 alternative input configuration modes, 347 alternative text  $(a1t)$  tag, 140 Amazon, 131 amplifier, 340 amps, 262 analog, compared to digital, 338–341 analog channel, reading, 348 Analog setting, 168 analog-to-digital converter, 340 anchor tags, 141 animation, 12, 167, 183, 249 anode, 264, 314 append () (Python), 237 Applications folder, 53 apropos command, 103 apt (package manager), 96 apt cache, 97 arcade games. *See* PiBuster (game); Scratch (programming language) Arch Linux (operating system), 372 Arch Linux ARM (distribution), 21 Archimedes home computer, 21 Arduino (controller), 278 arguments, 80–81, 228, 233 ARM CPU, 12 arrow keys, 197–198, 361 Atkin, Phil (music aficionado), 372 attributes, 139 Audacity (application), 311 audio, connecting, 35–36 audio cable/socket, 18, 35 audio drivers, bug in, 159 audio jacks, 16 audio output, 168

.................

audiobook player project, 371–372 automation, home (project), 376 .avt files, 166

## $\bullet$   $\boldsymbol{\beta}$   $\bullet$

baby monitor project, 374 Back button (Raspbmc), 162 backgrounds, 191 Backgrounds tab (Scratch), 191 backing up, 381, 386 balance variable (Python), 218 ball, in game map (Pygame), 250, 254–257 ball grid array (BGA) package, 270 ballx variable (Pygame), 250, 256–257 ballxdir variable (Pygame), 250, 255–257 bally variable (Pygame), 250, 256 ballydir variable (Pygame), 250, 256 bank balance (Python), 218 base (transistor terminal), 327 base current, 327 Bash (Bourne Again Shell), 71 bat, in game map (Pygame), 248, 253 battery, 265–267, 269 batx variable (Pygame), 248, 254 BATY constant (Pygame), 248 BC237BG (transistor for Copycat), 331 BCM2835 system, 270 Beech, Paul (designer), 17 Beneath a Steel Sky (game), 367–368 bin (binaries) directory, 76 binaries, 76 binary number, 340 bird feeder webcam project, 372 bitmap image format, 167 BitTorrent file, 22 Biz (robotics fan), 41–42 black color number (CSS), 148 blank () function (Pygame), 249 blank lines, use of, 138, 222 Blastoff (game) creating, 298–311 customizing, 311 finishing with stickers, 307 getting at GPIO pins, 283–286 getting started, 281–283

logic, 310 making ball traps, 300–302 making box, 298–300 parts needed for, 282–283 sounds, 310–311 testing hardware, 306–307 wiring of ball traps, 304–305 wiring up, 301–302 blits, 251 blocks in Scratch, 175 screw terminal blocks, 344–345 Blocks Palette (Scratch), 175–176, 180, 182, 185–187, 203 blogs, 372–375 blue color number (CSS), 148 Bluefish (HTML editor), 158 Blythe, Jeremy (creator), 374 board revisions, 270, 283–285 boards, add-on, 278–280, 342 boat, talking (project), 375 body (in HTML code), 136 <body> tag, 136–138, 156 bookmarks, 53–54, 62–63 boot (start up), 38 boot directory, 76 boot\_behaviour option (Raspi-config), 40 border-color property (CSS), 151 borders, adding (web pages), 151–152 border-style property (CSS), 151 border-width property (CSS), 151 boxcolor variable (Pygame), 247  $$2$$ breadboard, 319 breakers, 264 breakout board defined, 286 making, 286–297 parts for Blastoff game, 282 breakout connector, 323 brickcount variable (Pygame), 248, 252 bricks, drawing in Pygame, 247 Brightness effect (Scratch), 183 Broadcast block (Scratch), 199 Broadcom BCM2835 chip, 12 Broken (add-ons), 165

browser window, resizing, 136 browsers, as forgiving, 137 budgets, 113–116 bugs in audio driver, 159 fixing in Scratch, 205–206 BusBoard, 319 bus.write\_byte instruction (Raspberry Ripple), 350 bytes, 342, 347

### • C •

cables audio, 18 for breakout board, 287, 289 Ethernet, 18, 36 HDMI, 18, 33–34, 168 hippie, 286 multicolored, 286 RCA, 15, 18, 34 ribbon, 285–291, 304, 306 cache, updating, 96–97 cal command, 88 calling it, 238 Cambridge University, 10 candelas, 316 Canvas (Scratch), 192 capitalization, 27, 73, 213, 244 <caption> tag, 144 cars, remote-controlled (project), 374–375 Cascading Style Sheets (CSS). *See* CSS cases, for Raspberry Pi, 11, 17, 41–42 cathode, 264, 314 CBS News, 164 cd command, 73–75, 80, 84  $cd$  ~ command, 78, 80 cd / command, 78 cd ~ Desktop command, 78 cd /home/pi command, 78 cd /home/pi/Desktop command, 78 cells, 113–114 Change Color Effect by 25 block (Scratch), 183 Change Size by 10 block (Scratch), 184 Change X by 10 (Scratch), 179 Change Y by 10 (Scratch), 180

change\_locale option (Raspi-config), 39 change\_pass option (Raspi-config), 39 change\_timezone option (Raspi-config), 39 changeover switch, 265 character set, 137 chargers, 16–17 Chatbot (program), creating, 223–240 cheat mode (Pygame), 255 checkContacts () function (Blastoff), 310 chgrp command, 85 chips BCM2835 system, 270, 272 converter chips, 341–342 PCF8591P chip (Raspberry Ripple), 343 chmod command, 85 chock block, 286 Choose New Sprite from File button (Scratch), 191 chown command, 85 Chromium (web browser), 363–364 circle command (Pygame), 244 circle value (CSS), 150 circuits calculating circuit values, 268 common point (reference), 271 communicating a circuit to others, 267–268 defined, 262 digital-to-analog (D/A) converter, 338 high-impedance, 274 illustration of, 264, 266, 267 low-impedance, 274 resolution of, 338 symbols, use of, 267 testing with simulators, 269–270 values, calculating, 268 Clear button (Scratch), 194 clear command, 82 Clear Graphic Effects block (Scratch), 183 clearbat () function (Pygame), 249, 254 Clemens, Michael (creator), 371–372 clock (Pygame), 252 clock line, 342 clock signal, 341 clone source, 127

Clone tool (GIMP), 127 closed switch, 266 closing tags, 134 code, defined, 131 code examples used in *Raspberry Pi For Dummies,* downloading, 132 code listings analog input A0 reading, 349 Blastoff, 307–309 Copycat, 323–325 Copycat hardware test program, 322–323 D/A output ramp, 351 LED curve tracer, 352 monitoring GPIO pins as inputs, 294–295 code snippet, your first, 134–136 collector (transistor terminal), 327–328 collision detection, 201 colon, 147 color constants, 244 Color effect (Scratch), 183 color numbers (CSS), 147–148 Color Palette (Scratch), 192 color-coding, in IDLE, 225 colors adding to website, 147–149 adjusting in photos, 127 in Pygame, 243 command line prompt, 41, 45, 69, 72–75, 78–79 commands cancelling, 86 creating your own, 104–105 learning more about, 102 limits of, 216 speeding up entering, 86–87 comments, 382 common point (reference), 271 comparator, 340 compatible devices, 18 components cost of, 284 determining how to treat, 269 composite video, 34

computer languages, 131–132. *See also* HTML (HyperText Markup Language) conditional statement, 197, 237 config.txt file, 381–382, 386 configure\_keyboard option (Raspi-config), 39 configuring, 377 connection blocks, 286, 289 constants, 244 contact bounce, 309 Control blocks (Scratch), 195 Control button (Scratch), 187 conventional current, 264 converter chips, 341–342 Copycat (game) BC237BG transistor, 331 code, 323–325 creating, 318–326 customizing, 326–327 final game, 335 hardware test program, 322–323 making a better game, 327–331 physical layout, 320–321 preparing to build, 315–316 putting it all together, 332–335 sounds, 325–326 switch module/boards, 330–332, 334–335 cost, of Raspberry Pi, 11 costumes (Scratch), 181–182, 194 Costumes tab (Scratch), 181, 194, 195 cp command, 94 CPU (central processing unit), 12, 39 CPU Usage Monitor, 50 CSS (Cascading Style Sheets) applying styles, 152–155 creating enhancements, 158 described, 133 using to change page's appearance, 145–152 current (electrical), 262, 272 current sinking (wiring), 273 current sourcing (wiring), 273 curve tracer, 351–354 Customise Look and Feel (dialog box), 67–68 customizing, shell, Linux, 104

### $\bullet$  D  $\bullet$

D1 (diode), 344 The Daily Brick, 42 data sheet (for component), 269 data structure, dictionary, 231–233 date command, 88 Debian (distribution), 20, 47 Debian Reference (icon), 47 debounce delay, 326 decimal value (CSS), 150 Dedent Region option (Python), 229 def statement (Python), 233 default username, 74 Delete (Image Viewer button), 65 dependencies, 97, 388 deprecated, 144 desktop, customizing, 67–69 Desktop directory, 78 desktop environment, 45–46, 169 Desktop folder, 53 desktops, multiple, 48–49 dev directory, 76 devices, compatible/incompatible, 18 DHCP (Dynamic Host Configuration Protocol), 36, 389 dictionaries, 231 dictionary look-up function, 235–237 dictionarycheck () function (Python), 234–235, 238 digital, compared to analog, 338–341 digital outputs, 338 digital-to-analog (D/A) converter, 338 Dillo (web browser), 59, 133 diode, 314, 344, 345 direct current (DC), 264, 274 direct download, 22 directional movement blocks (Scratch), 177 directories, 72–73, 89, 93. *See also specific directories* directory tree, 75–77 disc value (CSS), 150 displaying end game messages (Pygame), 251

distributions (distros), 20–23 <div> tag, 154, 156, 158 Do Not Connect pins, 284 <!DOCTYPE html> tag, 137, 138 documentation GIMP, 129 Linux commands, 102–103 Pygame, 257 RISC OS, 21 what's installed on Raspberry Pi, 100 The Document Foundation, 109 dohSound sound (Copycat), 325 domain name, 157 double look-up, 326 double-throw switch, 264–265 downloading code examples used in *Raspberry Pi For Dummies*, 132 direct download, 22 distributions (distros), 21–22 images as slow in, 140 drawball () function (Pygame), 250 drawbat () function (Pygame), 249 drawbrick () function (Pygame), 247 drawing bricks (Pygame), 247 LibreOffice Draw, 118–120 Pygame, 244–245 Scratch, 193–194 Tux Paint program, 366–367 drive impedance, 318 Duck Duck Go (search engine), 61 DVI, 14, 16, 18, 33, 34 Dynamic Host Configuration Protocol (DHCP), 36, 389

### • E •

eachword variable (Python), 236–237 earphones, 35 Easel icon (Scratch), 208 eBay, 14, 17, 317 echo command, 87 effect list (Blastoff), 309 electricity, understanding nature of, 262–270

 **Index** 397

electronic components, cost of, 284 Element 14, 14, 15 Ellipse tool (Scratch), 193 else command (Python), 237, 238 <em> tag, 144 e-mail program, 365–366 embedded system, 270 emitter follower, 352 emphasis tag, 144 empty message (" "), 237 Enabled (add-ons), 165 end game messages, 251 endgame () function (Pygame), 251 end-user applications, 98 environmental regulations, 276 equivalent circuit, 268 Eraser tool (Scratch), 193 escape code, 220, 222 etc directory, 76 eth0, 388 Ethernet, 11, 18, 36, 388–389 events, defined, 254 Evolution (e-mail program), 365–366 execute permission (x), 84 Exit Image Viewer (Image Viewer button), 66 expand\_rootfs option (Raspi-config), 38 expansion boards, 278, 280 experimental supercomputer, 9–10 export PDF, 113 external hard drive, 16 Eyedropper tool (Scratch), 194 EyesPi, 9

## $\bullet$  F  $\bullet$

// (floor division) operator (Python), 214 -F option (Is command), 82 Facebook, 131 fail variable (Copycat), 327 False value (Pygame), 252 Farnell (distributor), 317 Fasthosts, 157 feedback, from Scratch fans, 208 female-to-female sort, 285 female-to-male wire, 285 FFmpeg (package), 372 file command, 73–75, 77, 79 file formats, 111

File Manager, 48, 51–59, 69, 85, 386 File Properties window, 85 file types, 73–74 files/folders. *See also directories; specific folders* changing display of, 57 copying and moving, 55 copying and renaming, 94–96 corruption of, 76 creating, 56 deleting, 90–91 directories, 84 images folder, 133, 140 index.html, 134 listing, 72–73 naming, 88–89 opening as root or in the terminal, 58 overwriting, 87 reading of with less command, 85–86 regular, 84 selecting multiple, 55–56, 91–93 use of in LXDE, 52–53 using redirection to create, 87–88 website folder, 133 FileZilla, 157–158 Fill tool (Scratch), 193 firing mechanism (Scratch), 198 Fisheye effect (Scratch), 183 FishPi project, 9 Fit Image to Window (Image Viewer), 64 flags, 206 Flash, 59 flash, 23 flash drives, 16, 51 Flickr, 164 Flip Horizontally (Image Viewer button), 65 Flip Vertically (Image Viewer button), 65 float property (CSS), 153 floating inputs, 283 floating pins, 296–297 flowcharts, 118 flux, 276–277 FocusWriter (application), 362–363 Folder History (shortcut), 54 font-family property (CSS), 149 fonts, 112, 149 font-size property (CSS), 149 font-style property (CSS), 149 font-weight property (CSS), 149

Fontwork Gallery, 120 for loops, 221–222, 229, 236, 254, 351 for statement (Python), 237 Forever Control block (Scratch), 196–197 <form> tag, 144 Format menu (Writer), 113 formatting headings, 151 in HTML, 138–144 lists, 142 formatting tags, 144 formulae, 110, 113, 115 Four in a Row (game), 47 FPS constant (Pygame), 252 fractals, 364 Fraqtive (program), 364 The Free Dictionary, 61 free software, 20 FT232RL chip, 373 Full Screen (Image Viewer button), 64 fume extractor, 277 functions Copycat, 326 creating dictionary look-up function, 235–237 creating your own in Python, 233–235 defined, 219, 233 as fundamental buildings blocks, 235 at the start of your program, 247

## $\bullet$   $G \bullet$

-G option, 101 game map, creating, 244 gameover () function (Pygame), 251, 256 games adapting in Pygame, 257–258 adapting speed of, 208 Beneath a Steel Sky, 367–368 Blastoff. *See* Blastoff (game) checking for win in Pygame, 252 collision detection as staple of, 201 Copycat. *See* Copycat (game) creating in Scratch compared to Python, 174 displaying end game messages (Pygame), 251 making main game loop (Pygame), 253–254

Pi Store, 47 PiBuster. *See* PiBuster (game) playing your game, 208 Raspberry Pi as tool for playing, 12 setting up game window (Pygame), 243 sprites as characters in, 181 XInvaders 3D, 364 gameSurface surface object, 243–244 gamewon () function (Pygame), 251 GarageBand (application), 311 General Purpose Input/Output (GPIO). *See* GPIO Gert board, 278–279 Get Surprise Sprite (Scratch), 192 getPress function (Copycat), 326 getSeq function (Copycat), 325, 326 getting started Blastoff, 281–283 cost of, with Raspberry Pi, 18 Ghost effect (Scratch), 183 .gif format, 128, 191 GIMP (GNU Image Manipulation Program) adjusting colors on photos, 127 converting images between different formats, 128 cropping photos, 125–126 documentation, 129 fixing imperfections on photos, 127–128 installing and starting, 122 resizing photos, 124–125 rotating and flipping photos, 126 understanding screen layout, 122–124 Glide 1 secs to  $x:0$  y:0 (Scratch), 179 Glide block (Scratch), 199 GND (ground connection), 284 GNU Image Manipulation Program (GIMP). *See* GIMP GNU Project, 20 GNU/Linux (Linux), 19–20 Go Back 1 Layers block (Scratch), 184 Go Daddy, 157 go sound (Copycat), 325 Go to (Scratch), 179 Go to Front block (Scratch), 184 Go to Original Size (Image Viewer button), 64 Go to x:0 y:0 (Scratch), 179 Google, 12, 61, 131 Google Chrome (web browser), 363

 **Index** 399

### 400 **Raspberry Pi For Dummies**

GPIO (General Purpose Input/Output) connections, 283 getting familiar with, 270 as output, 271 pins, 14 and 15, 283 pins, access to in case, 17 pins, as outputs, 313–315 pins, controlling of in breakout board, 294 pins, described, 270 pins, floating, 296–297 port, 13 port monitor program, 332 putting output pin to practical use, 272–273 reference guide to, 391–392 signals, 270 using as inputs, 274–275 GPIOinput (pin), 296 GPIOmon.py (program), 297, 309, 332 GPU (graphics processing unit), 12, 39 graphic effects, in Scratch, 183 graphics capabilities, of Raspberry Pi, 13 Green, Peter (developer), 20 green color number (CSS), 148 green flag button (Scratch), 195, 199, 207 Green Flag Control block (Scratch), 201 grid coordinates (Scratch), 178–179 Grisbi (application), 367 group owners permissions, 83–84 groups command, 100

## • H •

--help request, 103 -h option (Is command), 82  $\text{th1}_{\text{m}}$  <hf> tag, 134-135 H.264 video format, 166–167 hard disk, 15 HD (high definition), 160, 166 HD 1080p video, 160 HDMI (high definition multimedia interface), 14, 16, 33 HDMI adapter, 18 HDMI cable, 18, 33–34, 168 HDMI CEC (Consumer Electronics Council) standard, 168 HDMI connector, 33 HDMI socket, 34

<head> tag, 136, 137, 145 header tag, 136–137 heading tag, 134, 139 headings, formatting, 151 headless Raspberry Pi, 374 headline (in HTML code), 134 headphones, 16, 36 height tag, 140 help command, 102 hexadecimal number system, 148 Hide (Scratch), 184 hide block (Scratch), 184 high and low logic level, 272 high definition (HD), 160, 166 high definition multimedia interface (HDMI). *See* HDMI high-impedance circuits, 274 highlightcolor variable (Pygame), 247 hippie cable, 286 history (of web pages),  $60-61$ home (parent directory), 74–75 Home (shortcut), 55 home automation project, 376 Home button (Raspbmc), 162 home directory, 72, 74–76, 78–80, 89, 94–95, 100–101 home page, 134 Home screen (Raspbmc), 161–162 home\_lights program code, 376 homework, Raspberry Pi as perfect tool for, 12 horizontal rule tag, 144 hosted, 132 hosting services, 157 hot melt glue, 304, 334 hot wire cutter, 334  $\langle$ hr> tag, 144 <html>, 137 HTML (HyperText Markup Language) formatting, 138–144 structuring document in, 136–138 as tool for writing code, 131–133 validating, 145 View Source, 136 HTML editor, 158  $\text{html }$  lang="en"> tag, 137 HTML5, 132

## • I •

I (current measured in amps), 263 -i option (interactive), 90–91, 94, 95 I2C driver, 346–347 I2C protocol, 337, 341 icons on desktop, 46 in LibreOffice Writer, 112 used in book, 5 ICs (integrated circuits), 283, 341 IDC (insulation displacement connection/ connector), 285–286, 288 IDE (integrated development environment), 212 IDLE, 47, 212, 225, 229 IDLE 3, 47, 212 If block (Scratch), 197, 199, 205, 206–207 if command (Python), 237, 238 if statement, 310 illustrations, 118 image files, sizes of, 140 Image Viewer, 64–66 Image Writer, 23 images/photos adding to web page, 139–141 adjusting colors, 127 converting between different formats, 128 cropping, 125–126 editing, 124 fixing imperfections, 127–128 permissions to use, 140 resizing, 124–125 rotating and flipping, 126 as slow in downloading, 140 using Image Viewer, 64 viewing, 167  $\langle$ img> tag, 140, 154 impedance, 274, 318 import, 191 in parallel (wiring), 302 incandescent bulb, compared to LED, 314 incompatible devices, 18 Indent Region option (Python), 229 indentations (Python), 221–222, 229 index numbers, 231 Industrial Light & Magic, 12 info option (Raspi-config), 38

info page, 103–104 infrared remote, 168 initialize, 243 input channel, 348 input command (Python), 231 input () function (Python), 219, 228 input monitoring programs, 306  $<$ input $>$ tag, 144 input/output pins, 271 inputs monitoring the GPIO pins as, 294–295 using GPIOs as, 274–275 Insert menu (Writer), 112 Installed (add-ons), 165 installing Beneath a Steel Sky, 368 Chromium, 363 drivers on Raspberry Ripple, 346–347 Evolution, 366 FocusWriter, 363 Fraqtive, 365 GIMP (GNU Image Manipulation Program), 122 Grisbi, 367 LibreOffice, 110 LXMusic, 369 Pygame, 242 software, 96–100 XInvaders 3D, 364 insulation displacement connection/ connector (IDC), 285–286, 288 insulation displacement ribbon cable, 287 insulators, 262 integers, 214 integrated circuits (ICs), 283, 341 integrated development environment (IDE), 212 interface boards, 278–279 interference (electrical), 274 Inter-Integrated Circuit communication (IIC or I2C), 341 Internet radio stations, 164 invitations, 118–120 iOS, 19 iPad, 284 issue 2 boards, 270 iTunes, 166

**Index** 401

## $\bullet$  7  $\bullet$

Jackson, Michael, 187 JavaScript, 59, 133, 158 jokers in Linux community, 94 .jpg/JPEG format, 128, 167, 191 Jukebox (application), 374 jukebox project, 373–374 jumper wires, 285

## $\bullet$  K  $\bullet$

kernel, 20, 76–77, 366 Key Space Pressed? block (Scratch), 198 keyboard remote, 168 keyboards, 15, 18, 35, 67 keys, 231–233 Kill command, 50

## • L •

-l option (Is command), 82 <label> tag, 144 labels, for breakout board, 292 LDRs (light-dependent resistors), 356–357 lead-free solders, 276 Leafpad (text editor), 66–67, 134 leapsize variable, 204, 208 LEDs (light-emitting diodes). *See* lightemitting diodes leds list (Copycat), 326 LEDtrace2 (program), 353 LEDtrace4 (program), 353 Legos (for case), 41–42 len () function (Python), 228 less command, 85–86 less / var/log/messages command, 77 lib directory, 76 Library mode (View Options Raspbmc), 166 LibreOffice programs, 109–118 license () command, 212 licenses (for video formats), 167 Lifelong Kindergarten Group, 179 light-dependent resistors (LDRs), 356–357 light-emitting diodes (LEDs) choosing for Copycat, 316–318 compared to other light sources, 314 described, 313–316

in physical layout of switch module, 331 results of plotting curves of two and a pot, 354 in schematic for Copycat, 319 in schematic of deluxe Copycat, 330 in schematic of transistor driving, 328–329 telling colors of, 322 test circuit (Raspberry Ripple), 350 on track side of board, 333 wiring up, 272–274, 353 Light\_Play.py (program), 357 Lightweight X11 Desktop Environment (LXDE), 45–46, 48, 51, 56, 69 limitations, of Raspberry Pi, 13 Line tool (Scratch), 193 links, 132 Linux as case-sensitive, 73 flashing an SD card, 27–29 free software, 12 introduction to, 19–20 Raspbmc, 160 as unforgiving, 87, 90 Linux Foundation, 20 listing files and directories, 72–73 more advanced options, 80–82 slowing down of, 85–86 lists compared to tuples, 243 creating in Python, 236 formatting, 142 introducing in Python, 224–227 to store a map in Pygame, 245–246 using to make random chat program in Python, 227–229 LM335 temperature sensor, 357 local variable, 234 locals (module) (Pygame), 242 logging in, 41 logging out, 69 logic levels, 272 London Zoo, 9 long listing format, 83 Looks blocks (Scratch), 183 Looks button (Scratch), 182 loops. *See also* for loops; while loops creating main conversation loop, 237–238 defined, 196, 216

main game loop in Pygame, 253–254 nesting, 230, 248 use of to repeat in Python, 221–222 using to force player's reply, 230–231 lost+found directory, 76 lower () method (Python), 236 lower-alpha value (CSS), 150 lowercase, 27, 88, 138, 213 lower-roman value (CSS), 150 low-impedance circuits, 274 ls command, 75, 82–83, 85 LXDE (Lightweight X11 Desktop Environment), 45–46, 48, 51, 56, 69 LXDE graphical desktop software, 20 LXMusic (music player), 368–369 LXTerminal (icon), 47, 69

## • M •

-m option (Is command), 82, 101 mA (milliamps), 268, 272 Mac flashing an SD card, 24–27 GarageBand, 311 GIMP, 122 Zip files, 22 Mac OS, 12, 19–20, 45, 160 made variable (Blastoff), 310 main loop (Pygame), 253–254 Make a Variable button (Scratch), 203 man page, 103 Mandlebrot set, 364–365 manual (man page), program, 103 margin spacing type (CSS), 152 marking up/markup, 134 mathematical operators (Python), 214–215 maxFails variable (Copycat), 325 Maximize button, 49 maxLength variable (Copycat), 325 mechanical joint, making of, 277 media, adding, 163–165 media center, 160, 168 media directory, 76 media players, 167–169 media server, 164 memory, 11, 13 memory sticks, 16

memory\_split option (Raspi-config), 39–40 menu bar File Manager, 54, 56 Raspbmc, 161  $<$ meta charset+"utf-8"  $/$ >tag, 137 Micro USB connector, 16 Micro USB power socket, 37 microcandela, 316 Microsoft Excel, 113 Microsoft Office, 109, 111, 116 Microsoft PowerPoint, 116 Microsoft Windows, 19 Microsoft Word, 111 Midori web browser, 20, 47–48, 59–61, 133, 143, 363 millecandela, 316 milliamps (mA), 268, 272 Minimize button, 49 mirror, 22 MIT Media Lab, 179 mkdir command, 89 .m4v files, 166 mnt directory, 76 Model A, 11, 36 Model B, 11, 36, 121 modules (Python), 228 monitors, 14, 16, 33 monospace font, 149 moonwalk, 187 Mosaic effect (Scratch), 183 Motion (application), 374 motion (package), 372 Motion blocks (Scratch), 175–180 motion detector, 376 mouse/mice, 15, 18, 35, 67 Move 10 Steps (Scratch), 177 MP3 format, 185, 311 mp4 files, 166 MPEG2 format videos, 167 MPlayer (movie player application), 374 multicolored cable, 286 Multicore solder, 277 multimeter, 293 multiple desktops, 48–49 multiplexing, 315 multiplication tables, generating, 215–216

### 404 **Raspberry Pi For Dummies**

music adding, 185–186 playing, 12, 165–166, 169 Music (Raspbmc option), 161, 164–165 music add-ons, 164 music library, 166 music player, 368–369 musical instruments, 185

### • N •

N type silicon, 331 nano ~/.bashrcNano (text editor), 105 Nano text editor, 381–383 nav class name, 155 navigation bar (navbar), 143, 155–156 Nazarko, Sam (creator), 160 negative (electrical flow), 264 nesting, 230, 245–246, 248 Netsurf (web browser), 59 network connection, troubleshooting, 388 New Playlist, 166 Newark (distributor), 317 Next (Image Viewer button), 64 Next Costume (Scratch), 182 Next Folder (shortcut), 54 nextCount variable (Blastoff), 309–310 n\n (escape code) (Python), 222 nonlinear device, 269, 314 normal file format, 111 NPN transistor, 331 number variable (Copycat), 326 Nut Pi (SD card), 21

## • O •

-1 option (Is command), 82 ODF format, 111 .ogg sound format, 309–311 ohms, 262, 269 Ohm's law, 262–263, 274, 314, 317–318, 328  $\langle$ ol> tag, 143, 150 oldballx variable (Pygame), 254 oldbally variable (Pygame), 254 oldbat variable (Pygame), 254 1 and 1, 157 one-button audiobook player project, 371–372

1K resistor, 357 on/off signals/switches, 37, 338 Open File (Image Viewer button), 65 open source, 12 Open With option, 53 Open2300 (package), 373 Openbox Configuration Manager, 67 opening tags, 134 OpenOffice, 109 operating systems, 18, 21. *See also* iOS; Mac OS Operator blocks (Scratch), 198, 205 operators, 214–215 opt directory, 77 option F (Is command), 81–82 option R (Is command), 81–82 <option> tag, 144 option X (Is command), 81–82 options, Is command, 82 Options area (Scratch), 193 ordered list, 142 organizing files in website building, 133 output impedance, 269 output pins, 272–273 output voltage, 339 overclock option (Raspi-config), 40 overclocking, 40 overscan option (Raspi-config), 38 overwriting files, 87 owner permissions, 83–84

### $p$   $\bullet$

|(pipe character), 102 <p> tag, 134–135 P type silicon, 331 P1 connector, 270, 282–285 P1-03 … P1-05, 283–284 package manager, 96, 98–99 package name, 97 packages (software), 96, 99 padding spacing type (CSS), 152 page layouts, 118 Paint Editor (Scratch), 191, 192 Paint New Sprite button (Scratch), 191 Paintbrush tool (Scratch), 193 Panel Preferences (setting), 68 paragraph tag, 134 parallel connection, 341

parent directory, 74–75 parent folder, 54 parts, cost of, 284 passive infrared (PIR) motion detector, 376 passwd command, 101 password, 41, 45, 101 patch wires, 285 Path (shortcut), 55 paths, relative and absolute, 78–80 PBS, 164 PC speakers, 36 PCB wire, 270 PCF8591P chip, 343, 347 PCF8591P control register, 348 PDF format, 113 Penguins Puzzle (game), 98, 361–362 Pentium 2 PC, 13 peripherals, 14–18 permissions, 83 permissions structure, 58, 72, 83–85, 100 Philip (creator), 373 Philips (manufacturer), 341 photo editing, 12 photon, 314 photos. *See* images/photos Photoshop, 356 physical computing, 261, 272, 281, 322 pi (default username), 74 pi (in login prompt), 72 pi directory, 74, 78–79 Pi Face board, 279 pi folder, 53 Pi Store (icon), 47 pi username, 41 pi@raspberrypi  $~\sim~$ \$ prompt, 41, 45, 69, 72–75, 79–81, 83, 88–91, 94, 97, 100, 102–104 Pi-13, 283 Pibow (case), 17 PiBuster (game), 241, 243, 251, 252 pi-car, 375 Picasa, 164 Picture add-ons, 164 Pictures/Photos (Raspbmc), 161, 164, 167 ping command, 388 pinout list, 296 pins, 271–273, 284. *See also* GPIO (General Purpose Input/Output) PIR (passive infrared) motion detector, 376

Pixelate effect (Scratch), 183 pixels, 124, 140 plastic leaded chip carrier (PLCC), 331 Play Note 60 for 0.5 Beats block (Scratch), 185 Play Sound block (Scratch), 185 Play Sound Until Done block (Scratch), 185 playersays variable (Python), 228, 230, 231 playlists, 166 plug one (P1), 283 .png format, 191 PNP transistor, 331 Point in Direction 90 (Scratch), 177 Point Towards (Scratch), 178 ports, diagram of, 32 positive (electrical flow), 264 posters, 118 pot box drawing tool (pot-a-sketch), 354–355 potentiometer (pot), 348, 349 PotMeter4.py (program), 356 Pot-Reich.py (program), 356 power, connecting to, 37 power supply, 16–17, 34, 264, 269, 328 Preferences (Image Viewer button), 65–66 Preferred Applications (setting), 68 Premier Farnell, 14 presentations, 110, 116–118 Previous (Image Viewer button), 64 Previous Folder (shortcut), 54 print command, 212–216, 219, 221 printed circuit board (PCB), 270 privacy protection, 63 proc directory, 77 productivity, 109–120 program, defined, 174, 186, 216 program manual (man page), 103 program windows, resizing and closing, 49–50 programming defined, 9, 174 shorthand form, 218–219 understanding what it is, 174 Programming folder, 174 programming languages, 174. *See also* Python; Scratch (programming language) Programs (Raspbmc option), 161, 167–168

# Index  $\Delta 0.5$

### 406 **Raspberry Pi For Dummies**

programs, errors in/testing of, 205 Programs menu, 47–48 projects to inspire, 371–376 prompt (at log in), 72. *See also* pi@ raspberrypi ~ \$ prompt property (of style), 147 proportional controls, 338 protocols, 337 Prototype System, 319 PS/2 connectors, 15 pull-down resistor, 275 pull-up resistor, 275 punctuation. *See also specific punctuation* in applying styles (CSS), 154–155 in CSS, 147 in using dictionaries (Python), 232 Punnet, 41 push-button switch, 318 pwd command, 78–79 Pygame adapting game, 257–258 checking for win, 252 creating game map, 244 defined, 241 displaying end game messages, 251 documentation, 257 drawing with, 244–245 importing, 242 installing and updating, 242 making ball move, 254–257 making bat move, 253 positioning the ball, 250 positioning the bat, 248–249 setting up game window, 243 setting up timings, 252–253 using colors, 243 pygame, init () function (Pygame), 243 Pygame module, for Blastoff, 309, 310 pygame.key.set\_repeat () command (Pygame), 252 pygame.mixer, 257 Python (programming language) accepting user input, 219 calculating sums, 214 as case-sensitive, 213 creating Chatbot program, 223, 227–240 creating main conversation loop, 237–238 creating times tables program, 215–222 entering your first commands, 212

extensions, 228 for loops, 221–222 IDLE and IDLE 3 programs, 47 indentations, 221 introducing lists, 224–227 mathematical operators, 215 modules, 228 saving your work, 217 spaces as meaningful, 221 starting, 212 use of, 174 use of quotation marks, 225 using dictionaries, 231–233 using lists to make random chat program, 227–229 while loops, 229–231 Python 2, 309 Python 2.7, 212, 228 Python 3, 212 Python games (icon), 47, 53 Python module, 294 Python shell, 212–213, 216

## $\bullet$   $\mathcal{Q}$   $\bullet$

Q, Will (creator), 376 quantized (voltage), 338 Queue Item (Raspbmc), 166 QUIT event type (Pygame), 254

## • R •

R (resistance measured in ohms), 263 -R option (recursive) (Is command), 82 -r option (reverse) (Is command), 82 random element, adding in Pygame, 256 random module (Copycat), 325 random module (Python), 228 random numbers, 200 random.randint () function (Python), 228 randomreplies list (Python), 228, 230 range () function (Python), 221–222, 248 Rasbian Wheezy (distribution), 20–21 Raspberry Jam, 372 raspberry password, 41 Raspberry Pi. *See also specific topics* blog, 372 cases for, 11, 17, 41–42

compared to mainstream computer, 270 cost of, 11 documentation for what's installed on, 100 headless, 374 limitations of, 13 origins of, 9–11 price point as major feature, 270 sales of, 13–14 turning on, 37 uses for, 12 website, 5, 42 Raspberry Pi Foundation, 13–14, 22 *Raspberry Pi Projects* (Robinson), 279 Raspberry Pi synthesizer project, 372 Raspberry Ripple (board) analog input A0 reading code, 349 building, 342–351 D/A output ramp code, 351 described, 337 installing drivers, 346–347 LED curve tracer code, 352 making a pot-a-sketch, 354–355 making a Steve Reich machine, 356–357 making curve tracer, 351–354 making real meters, 356 taking temperature, 357–358 testing analog inputs, 348–351 using, 347–348 wiring it up, 345–346 raspberrypi (in login prompt), 72 Raspbian Wheezy (distribution), 40, 41, 45, 169 Raspbmc (distribution) adding media, 163–165 adding USB device, 163 changing settings, 167–168 navigating, 161–162 playing music, 165–166, 169 playing videos, 166–167 setting up, 160–161 using remote control, 168 viewing photos, 167 Raspi-config (program), 37–41, 380 RasPiWrite, 24–25 raw\_input () function (Python), 228 RCA cable, 15, 18, 34 read permission  $(r)$ , 84

Read\_temp.py (code), 357 real meters, making, 356 realx () function (Pygame), 247, 250 realy () function (Pygame), 247, 250 rect function (Pygame), 242 rectangle command (Pygame), 244 Rectangle tool (Scratch), 193 recursive option (Is command), 82 red color number (CSS), 148 red stop button (Scratch), 195 redirection, 87–88 Reduction of Hazardous Materials (RoSH), 276 reference (common point), 271 reference voltage (Vref), 339, 343 Reich, Steve (composer), 356 relative paths, 78–80 remote control, 168 remote-controlled cars project, 374–375 renders, 251 replychosen variable (Python), 229 resistance (of circuit), 262–263, 268, 274, 293 Reversi (game), 47 revision 1 and 2 boards, 284, 285 RGB color code, 243 ribbon cable, 285–291, 304, 306 ripple, 342 RISC OS Open Limited, 21 rm (remove) command, 90, 93–94 rmdir command, 93 Robinson, Andrew (author) *Raspberry Pi Projects*, 279 root account, 96 root directory, 75, 77–78 root user, 58 Rotate Left (Image Viewer button), 64 Rotate Right (Image Viewer button), 65 rounding effect (Python), 214 router, 36, 164 RPi.GPIO (Python module), 294, 296 RS Components, 14, 15 Rubbish Bin, 53 run, defined, 186 run directory, 77 Run Module (Python), 217 running, defined, 217

Index  $\Delta 07$ 

## $\bullet$  S  $\bullet$

-S option (Is command), 82 sales, of Raspberry Pi, 13–14 sans-serif font, 149 saturated (transistor), 328 saturated resin bonded paper (SPBP), 319 Save dialog box, 188 Save File (Image Viewer button), 65 Save File As (Image Viewer button), 65 Save Playlist, 166 Say block (Scratch), 182 Say Hello! for 2 Secs block (Scratch), 187 saySeq function (Copycat), 326 sbin directory, 77 schematics Blastoff, 301–304 circuits, 266–267 Copycat, 318–319 deluxe Copycat, 330 pot box, 354 Raspberry Ripple, 343–344 transistor driving LED, 328–329 scissors (icon), cautions with, 190 score variable, 203 Scratch (icon), 47, 48, 53 Scratch (programming language) adding sounds and music, 185–186 creating scripts, 186 as designed like jigsaw puzzle, 198 remote-controlled cars project, 374–375 saving work, 188, 194 sprites. *See* sprites (Scratch) starting, 174 starting new project, 190–191 understanding screen layout, 174–176 website, 208 Scratch games project, 373 screen, when switching on, 37 screen display adjusting sensitivity of, 386 troubleshooting, 383–385 screen output, turning of into file, 87 screen readers, 135 screw connectors, 286

screw terminal blocks, 344–345 script mode, 216–217 scripts, 186, 195–200, 207–208 Scripts Area (Scratch), 175, 176, 181, 185, 186, 195, 207 scrollbar, 85 SD card flashing of, 19, 22–29 freeing up space on, 99 for individual users, 102 inserting, 32–33 list of, 379 making more space on, 380 preloaded, 16, 19 SD card writer, 15 search engines, 61, 135 secure shell connection (SSH), 372, 374 Security-Enhanced Linux, 77 <select> tag, 144 Select tool (Scratch), 193 selecting multiple files, 55–56, 91–93 selinux directory, 77 semicolon, 147 Sensing block (Scratch), 198, 202, 206–207 sequence list (Copycat), 326 series circuit, 266 series resistance, 268, 269 serif font, 149 server, 132 Set Color Effect to 0 block (Scratch), 183 Set Costume Center (Scratch), 194 Set Instrument to 1 block (Scratch), 185 Set Size to 100% block (Scratch), 184 Set X to 0 (Scratch), 179 Set Y to 0 (Scratch), 180 settings adjusting, 380 changing in Raspbmc, 167–168 with Raspi-config, 37–41 Settings (Raspbmc option), 161 shell, Linux, 71, 86, 104, 380 shell prompt, 160 shortcuts, 54–56, 80, 217, 382 shorthand form (of programming), 218–219 Show (Scratch), 184 show block (Scratch), 184

showtext () function (Pygame), 251 silicon (in transistors), 331 Simon Cox (professor), 9 simulators, testing circuits with, 269–270 single quotes, use in Python, 225 single ramp (simplest algorithm), 341 single-throw switch, 264 16mA (current limit of Pi output), 272, 327 six-way block, 345 Size block (Scratch), 184 slave devices, 342 slides/slideshow, 116–118, 167 smart filters (for photos), 167 smart playlists, 166 smartreplies list, 236–237 smartresponse variable (Python), 238 SMBus driver, 346–347 software. *See also specific software* finding out what's installed, 100 fixing installation issues, 388 free, 20 installing and managing, 96–100 making sure is up to date, 361 writing of in Blastoff, 307–310 solder, 276–277 soldering, 261, 277, 285, 304–305, 319, 322, 331, 332 soldering iron, 276–277 Sound blocks (Scratch), 185 Sound button (Scratch), 185 sound effects (Pygame), 257 sound effects (Scratch), 185–186 sound filenames (Blastoff), 309 sound files (Blastoff), 310 sounds in Blastoff, 310–311 in Copycat, 325–326 in Scratch, 185–186 Sounds tab (Scratch), 185 source code, 12 source (src) tag, 140, 141 space, freeing up/making more, 99, 380 spaces, as meaningful in Python, 221 spacing, adding (web pages), 152 SPBP (saturated resin bonded paper), 319 speakers, 16, 168

speech (Scratch), 182 speech bubbles (Scratch), 182 speed, of game, adapting, 208 Speed Dial, 62 split () method (Python), 236 spot face cutter, 319 spreadsheets, 12, 110, 113–116 Sprite List (Scratch), 175, 190 sprites (Scratch) adding multiple, 186 adding to game, 191–192 changing appearance, 181–182, 194 changing visibility of, 184 coordinating multiple sprites, 199 deleting, 190–191 detecting when one hits another, 201–202 drawing, 192–193 duplicating, 208 enabling control of another, 198–200 enabling keyboard control of, 197–198 hiding, 191 making them move, 176–180, 203 naming, 195 positioning, 176 resizing, 176, 184 showing information on Stage, 180 using graphic effects on, 183 square value (CSS), 150 Squeak (programming language), 48 src (source) tag, 140–141 srv directory, 77 SSH (secure shell connection), 372, 374 ssh option (SSH) (Raspi-config), 40 Stage (Scratch), 176, 178, 180, 183, 191, 207–208 Stallman, Richard (creator), 20 Stamp tool (Scratch), 193–194 Start Slideshow (Image Viewer button), 64 starting desktop environment, 45 GIMP, 122 LibreOffice, 110–111 new Scratch project, 190–191 Python, 212 Scratch, 174 startx command, 45, 71, 110, 174

Index  $\Delta 09$ 

### 410 **Raspberry Pi For Dummies**

state variable, 310 static electricity, 262 static playlists, 166 Steve Reich machine, making, 356–357 storage devices, 51, 76, 166, 386–387 strain relief clip, 288 string, 224 string methods, 236 strip board, 319 <strong> tag, 144 style sheet, adding, 145–146 styles, applying (web pages), 152–155 styling lists (CSS), 150 subdirectories, 75, 81 subheadings (in HTML code), 139 sudo command, 77, 96, 101 sudo dd command, 29 sudo prefix, 296, 347 summing resistor, 339 Super User, 58 surface object (Pygame), 243 surface-mount devices (SMD), 331 Sweigart, Al, 47 switch assemblies (Copycat), 333–334 switch module (Copycat), 330–331 switch module boards (Copycat), 332, 334–335 Switch to Costume (Scratch), 182 Switch to Presentation Mode (Scratch), 208 switches (electrical) to make digital-to-analog converter, 338–339 push-button switch, 318 tack switch, 318 transistor as, 328 types of, 264–265 synthesizer project, 372 sys directory, 77 System (Raspbmc option), 167–168

## $\bullet$   $\overline{I}$   $\bullet$

-t option (Is command), 82 tabbed browsing, 61–62 <table> tag, 144

tablenum variable (Python), 219 tack switch, 318 tag, 139 tags. *See also specific tags* adding formatting tags, 144 closing tags, 134 defined, 134 opening tags, 134 for photos, 167 uppercase and lowercase, 138 talking boat project, 375 task bar, 46, 68 Task Manager, 49–51  $<$ td> tag, 144 temperature, taking, 357–358 Term command, 50 testing analog inputs, 348–351 breakout board, 293 circuits with simulators, 269–270 hardware in Blastoff, 306–307 programs, 205 text editor, 66–67, 105, 216 text prompt, 12 Text tool (Scratch), 193 text-align property (CSS), 149 <textarea> tag, 144 text-decoration property (CSS), 149 text-indent property (CSS), 149 <th> tag, 144 Think block (Scratch), 182 Thompson, Mike (developer), 20 thought bubbles (Scratch), 182 three-way blocks, 344 through-hole mounting type (leads), 316 thumbnails, of photos, 167 TIFF image format, 167 times tables program, 215–216 time.sleep () function (Pygame), 251 timings, setting up in Pygame, 252–253 title bars, 67  $<$ title $>$  tag, 137 tmp directory, 77 Torvalds, Linus, 20  $<$ tr> tag, 144
transistor, 327–329, 331 troubleshooting networking connection, 388–389 Raspberry Pi, 377–380 true and false logic level, 272 True value (Pygame), 252 tuple, 243 Turn Right or Left 15 Degrees (Scratch), 177 turning on, Raspberry Pi, 37 Tux Paint (drawing program), 366–367 TV, 14–15, 33–34 twin wire, 341 270R (resistor value), 318 .txt (file extension), 87 type command, 102, 104

# • U •

Ubuntu (distribution), 27 <ul> tag, 143, 150 University of Manchester, 279 University of Southampton, 9 unordered list, 142 Up a Level (shortcut), 54–55 up and down logic level, 272 update option (Raspi-config), 40 UPnP (Universal Plug and Play) standard, 164 upper-alpha value (CSS), 150 uppercase, 27, 138, 213, 244 upper-roman value (CSS), 150 Upton, Eben (creator), 10, 208 url (imagename.gift) value (CSS), 150 USB devices, 163, 168 USB hub, 15, 18, 34–35, 163 USB keyboard, 15 USB keys, 16, 51 USB mouse, 15 USB sockets, 11, 15, 34–35 USB storage devices, 51 user accounts, managing, 100–102 user input (Python), 219 useradd command, 100

username, 41, 74 username root, 101 usr directory, 77 utf-8 (character), 137

# $\bullet$   $U$   $\bullet$

-v option (verbose), 89, 95 validating HTML, 145 value (of style), 147 van Loo, Gert (designer), 278 var directory, 77 variable resistor, 348 variables constants as, 244 defined, 202, 218 introducing, 202–203 local variable, 234 state variable, 310 Variables button (Scratch), 203 VC1 format videos, 167 Vectorbord Circbord, 319 verbose (-v option), 89, 95 Veroboard, 319 VGA (video graphics array) monitors, 14 Video In socket, 34 Videocore 4 GPU, 12 Videos (Raspbmc option), 161, 164 videos, playing, 12, 166–167 View Options menu (Raspbmc), 162 VLC Media Player, 48, 169 vocabulary (Python), 233 voltage, 262, 269, 339 Vref variable (Raspberry Ripple), 350

# • W •

W3C (World Wide Web Consortium), 145 Wait block (Scratch), 187 Wallace, Kit (creator), 375 wallpaper, 68–69 Wardell, Steve (creator), 373 WAV/.wav format/file, 185, 310 Weather (Raspbmc option), 161, 163 weather station project, 373

#### 412 **Raspberry Pi For Dummies**

web browsers/web browsing, 59–63, 363 web design programs, 134 web page building, 133–135 web pages defined, 132 searching for and within, 61 web standards, 145 Web2py (web server), 376 webcam, bird feeder (project), 372 WebGL, 363 website, defined, 132 website building, 153–158 websites *Raspberry Pi For Dummies*, 5 troubleshooting guide, 380 When I Receive fire block (Scratch), 199 which command, 102 while command, 230 while loops, 229–231, 250, 254 while statements, 250 while True instruction (Pygame), 254 Whirl effect (Scratch), 183 white color number (CSS), 148 width tag, 140 Wi-Fi Config (icon), 47 Wi-Fi connection manager, 168 Wi-Fi dongle, 47 Wikipedia, 61 wildcards, 91–95 Windows, 45, 48, 56, 122, 160 Winscp, 372 wiper (middle terminal), 348

wires, for Copycat, 320 word processing, 12, 110, 111, 362 world permissions, 83–84 write permission  $(w)$ , 84 WS2350 weather station, 373

#### $\bullet$   $x$   $\bullet$

X button, 49 -X option (Is command), 81–82 X server, 98 Xarchiver, 48 XBMC (software), 160 Xbox, 13, 168 XHTML, 137 XInvaders 3D (game), 364 XMBC, 168 .xcf format, 128

# • Y •

Yahoo, 61 yellow color number (CSS), 148 YouTube, 12, 164, 334, 373

# $\bullet$  Z  $\bullet$

zero and one logic level, 272 Ziadé, Tarek (creator), 373–374 Zip file, 22 Zoom In/Zoom Out (Image Viewer button), 64

# Mobile Apps DUMMIES

# **There's a Dummies App for This and That**

With more than 200 million books in print and over 1,600 unique titles, Dummies is a global leader in how-to information. Now you can get the same great Dummies information in an App. With topics such as Wine, Spanish, Digital Photography, Certification, and more, you'll have instant access to the topics you need to know in a format you can trust.

To get information on all our Dummies apps, visit the following: www.Dummies.com/go/mobile from your computer. www.Dummies.com/go/iphone/apps from your phone.

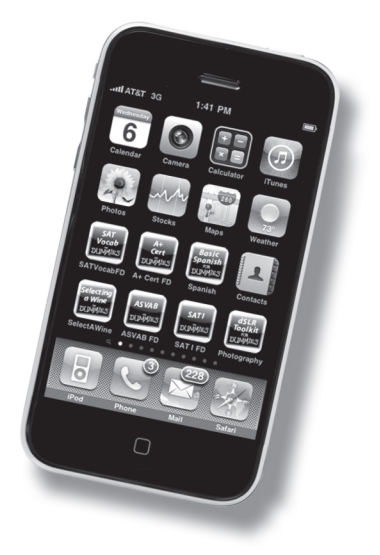